# **Инструкция оператора ООО**

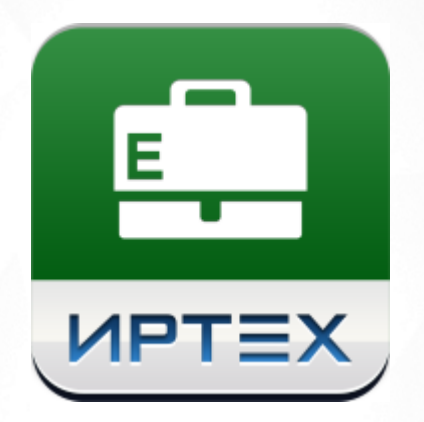

# АИС «Е-услуги. Образование»

# Версия 2.4

АО "ИРТех", 2018

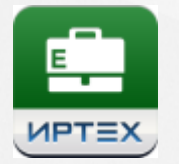

# **Содержание**

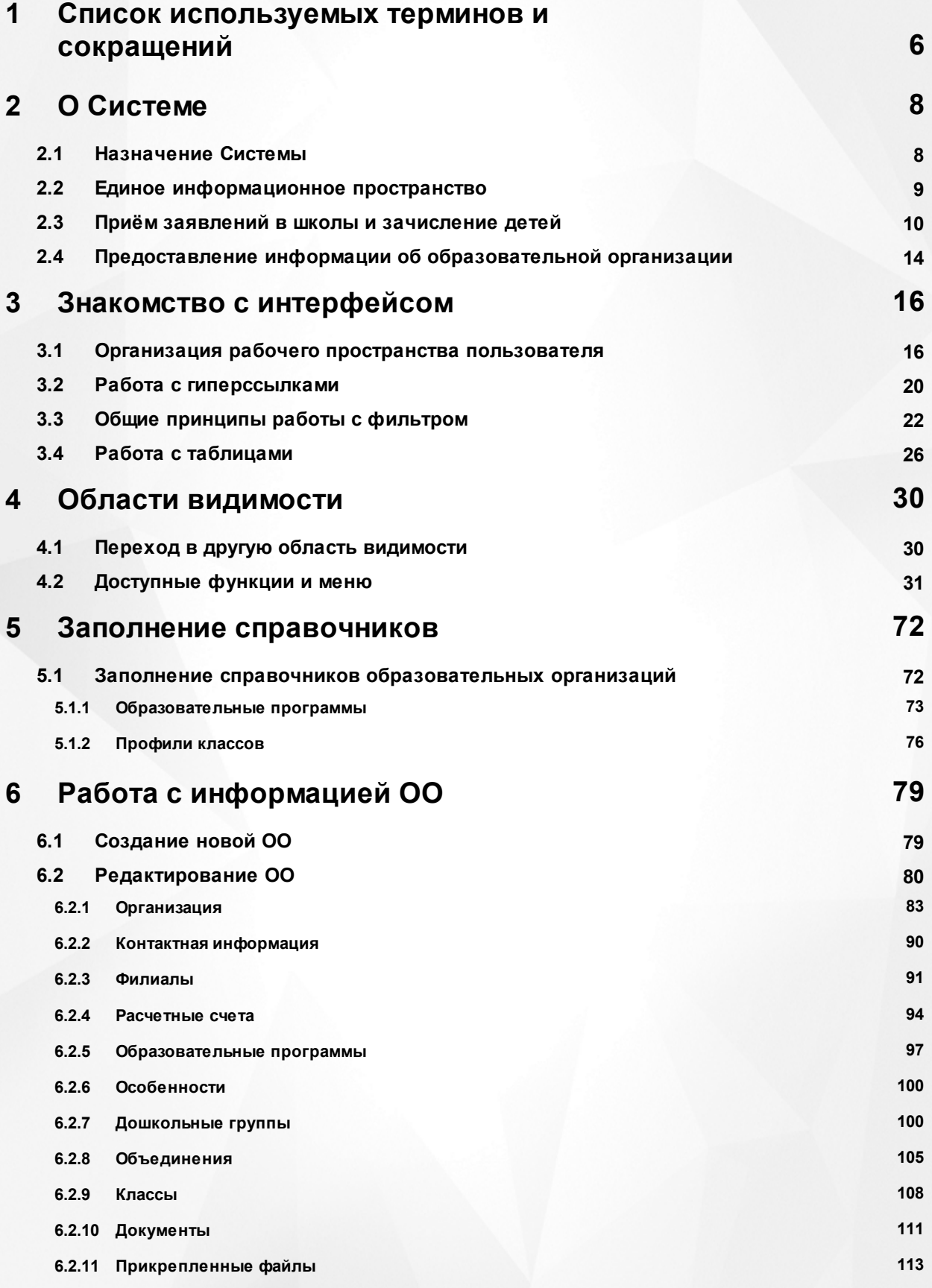

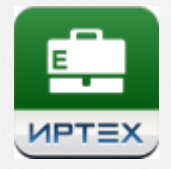

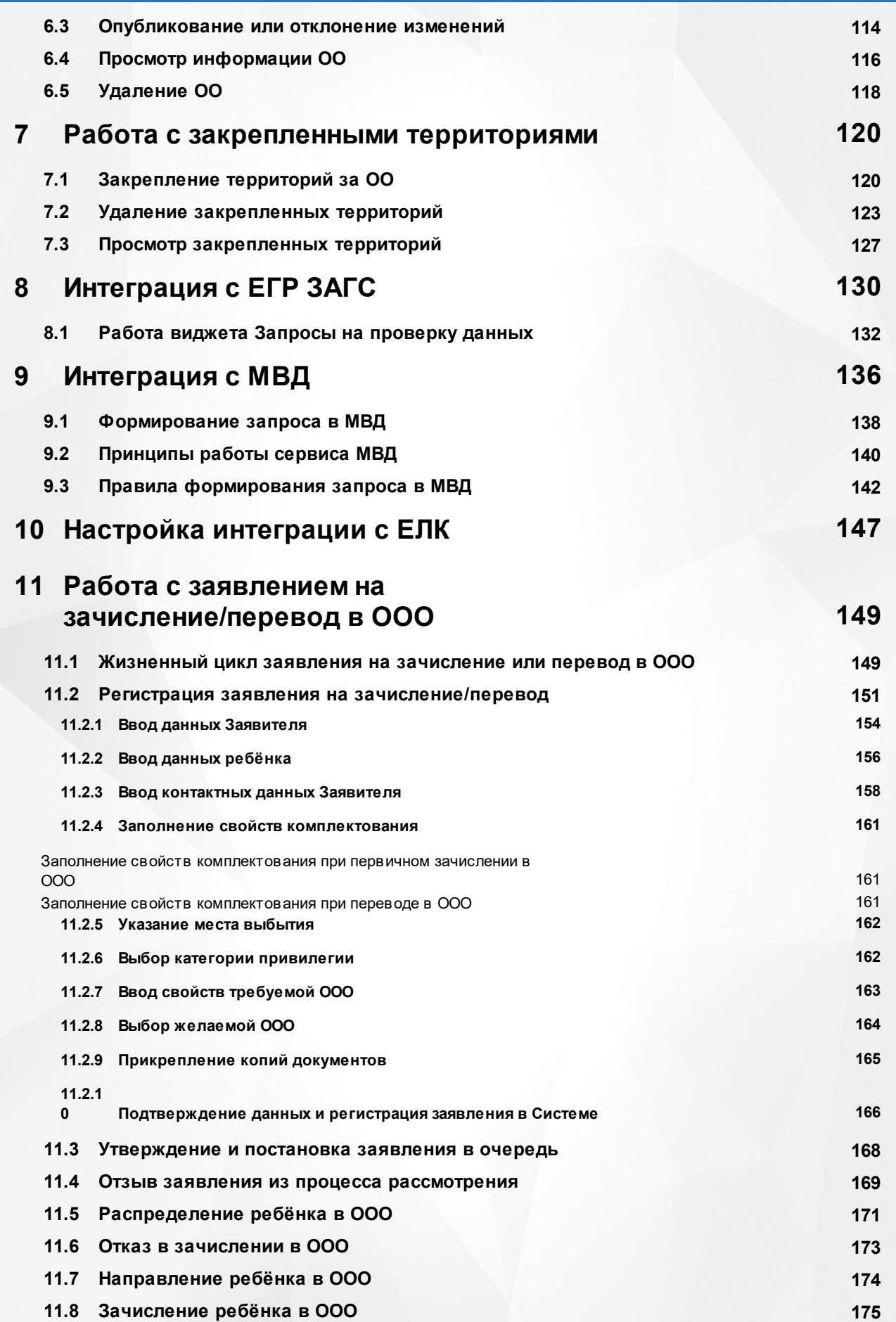

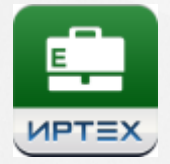

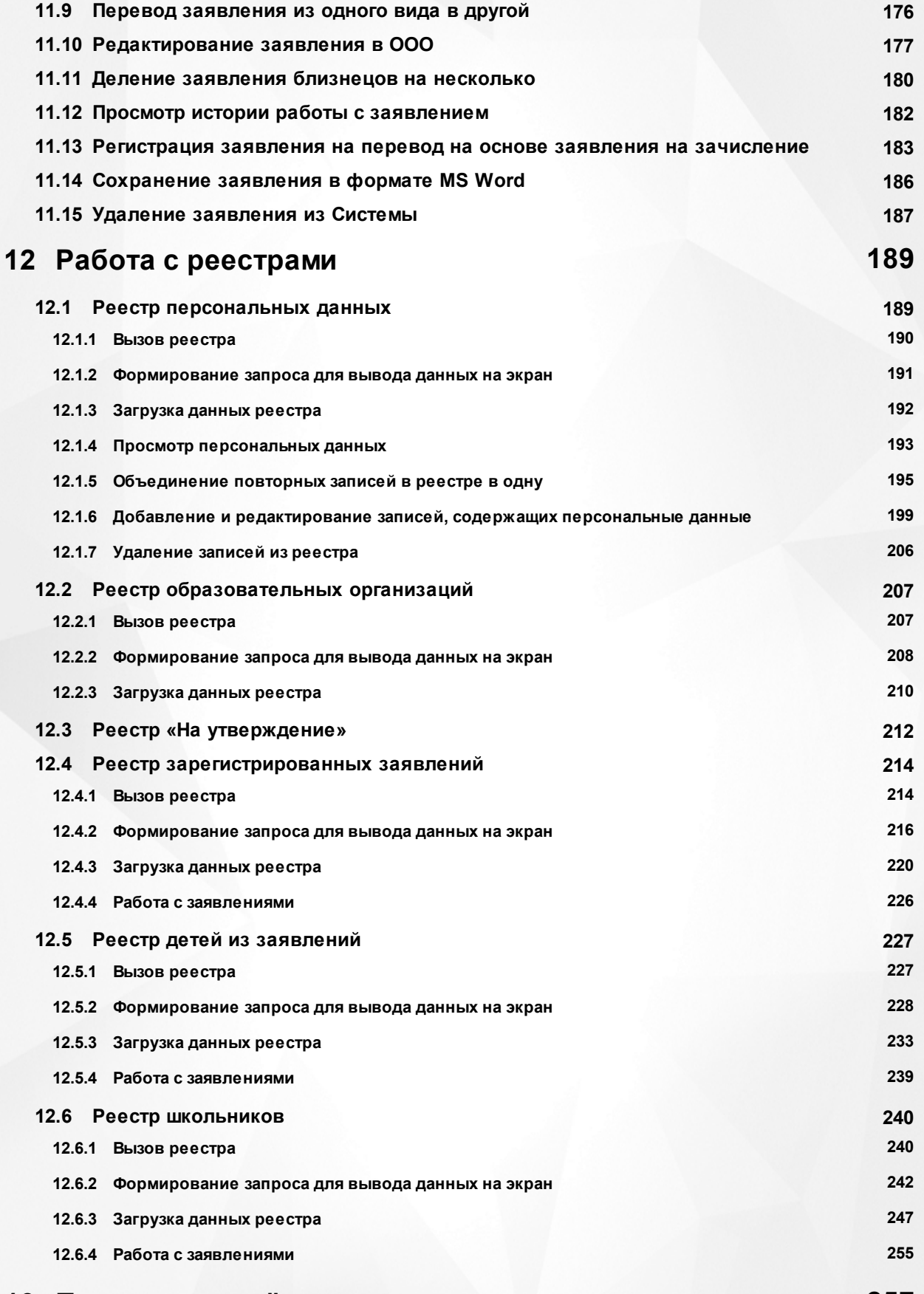

# **13 [Получение отчётов](#page-256-0) 257**

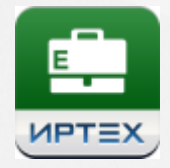

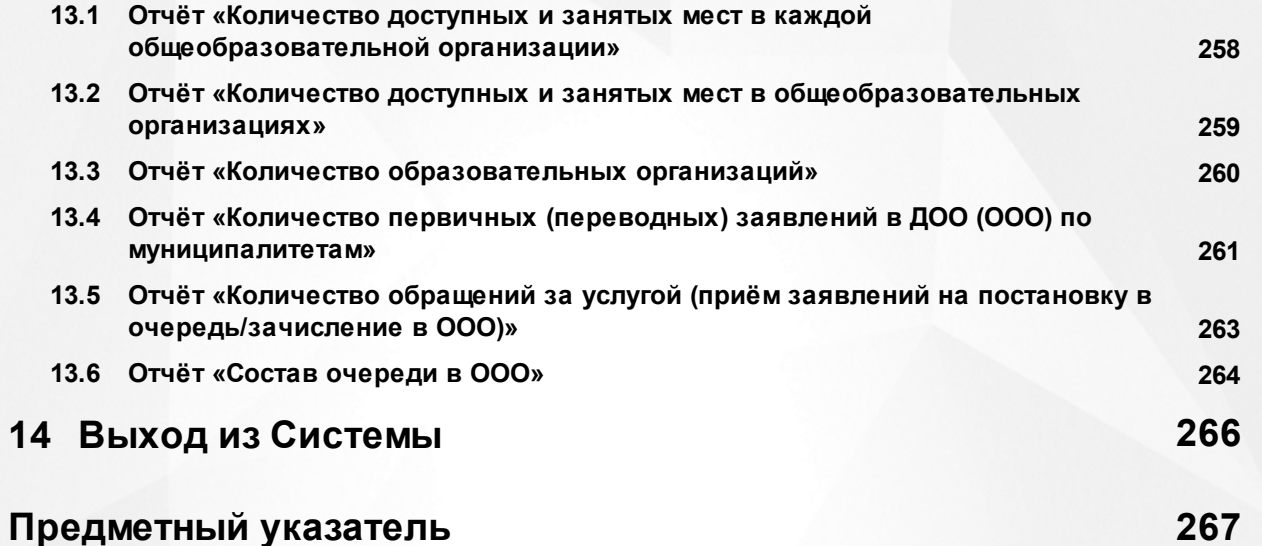

# <span id="page-5-0"></span>**1 Список используемых терминов и сокращений**

В таблице 1 представлены термины и сокращения, используемые в текущем описании Системы.

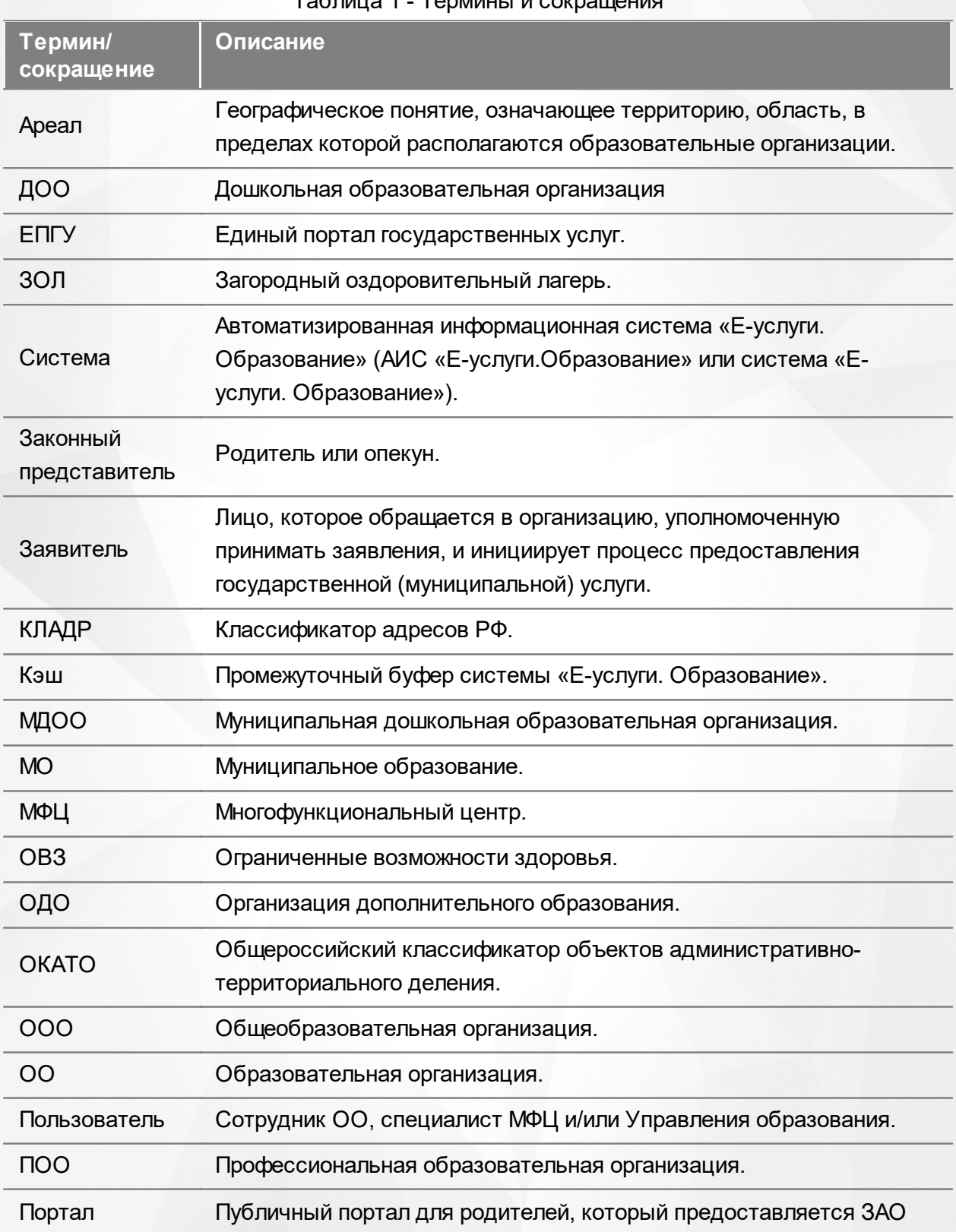

Таблица 1 - Термины и сокращ

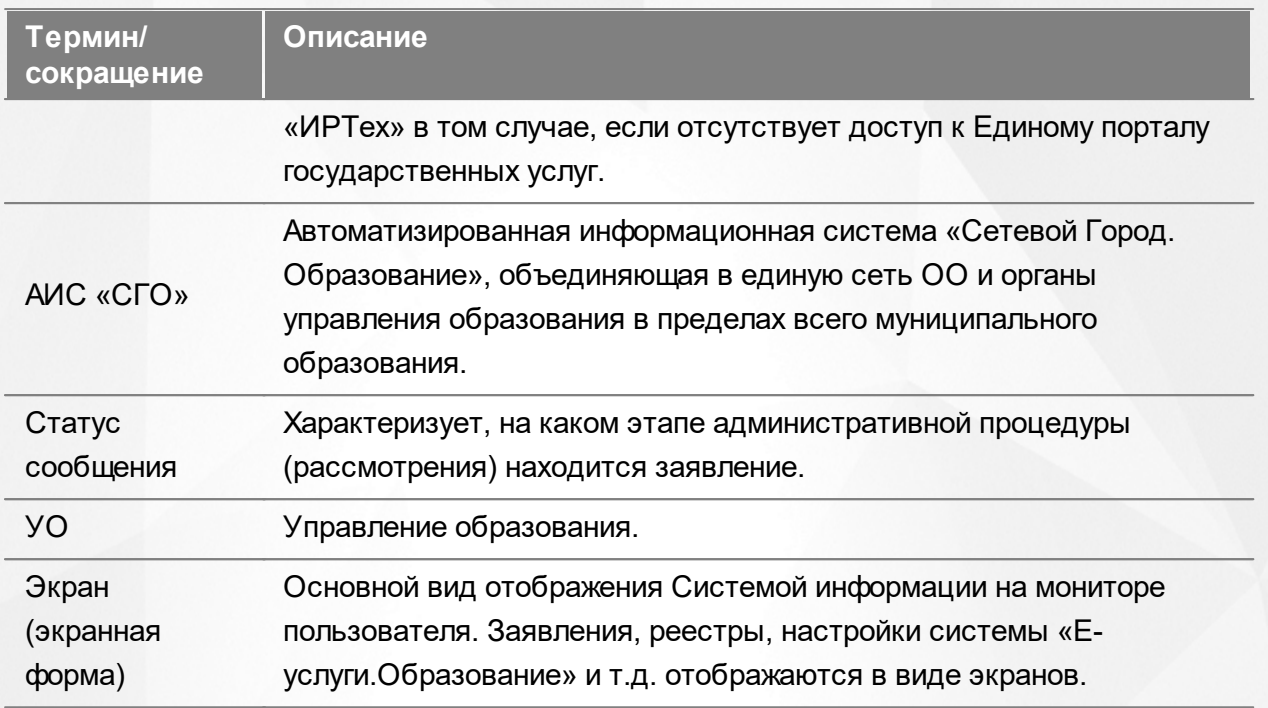

# <span id="page-7-0"></span>**2 О Системе**

#### **2.1 Назначение Системы**

АИС «Е-услуги. Образование» представляет возможность органам управления образования (ОУО) в электронном виде оказывать населению муниципальные услуги в сфере образования (см. Рисунок 1и Таблицу 2):

- Приём заявлений в детские сады, постановка в очередь и их зачисление (услуга №2\*).
- Приём заявлений и зачисление детей в школы (услуга №6\*).
- Предоставление информации об образовательной организации (услуги № 3 и 4\*);
- Приём заявлений на предоставление путёвок в загородные оздоровительные лагеря;
- Приём заявлений на зачисление детей в организации дополнительного образования;
- Приём заявлений в профессиональные образовательные организации и зачисление абитуриентов.

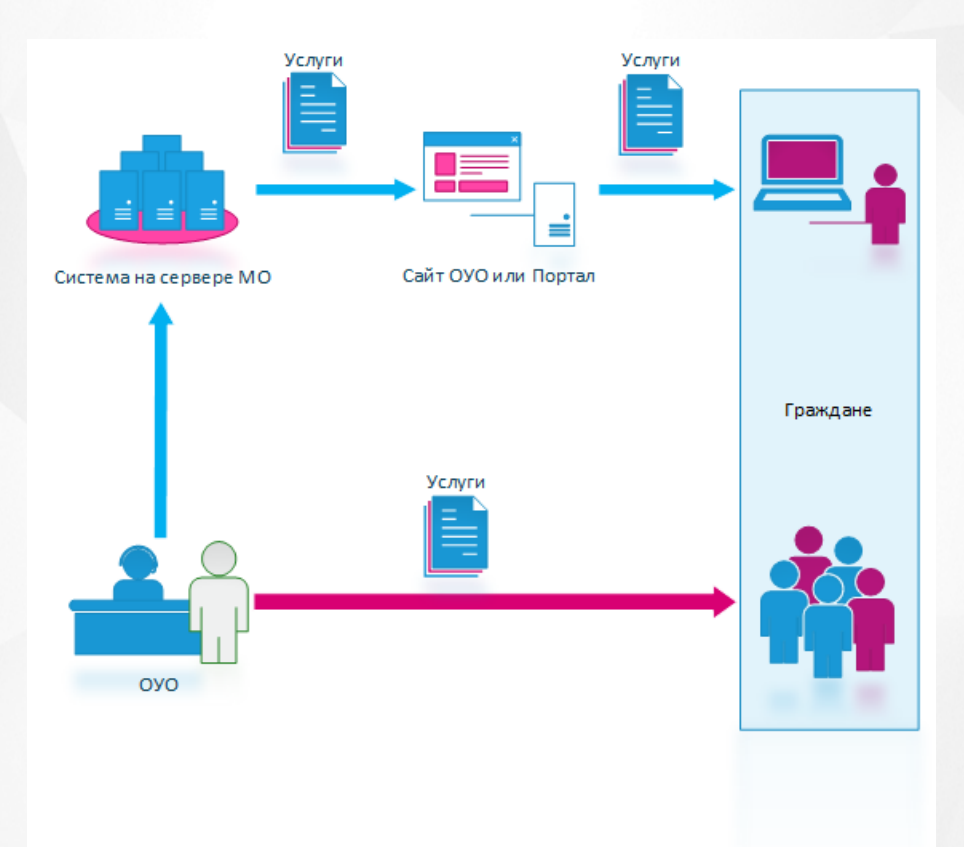

Рисунок 1 - Возможности АИС «Е-услуги. Образование»

На схеме синей стрелкой условно обозначено оказание муниципальных услуг в электронном виде, красной — при личном обращении в ОУО.

\*Услуги перечислены в распоряжении Правительства РФ от 17.12.2009г. №1993-р (в ред.

распоряжения Правительства РФ от 07.09.2010г. №1506-р) «Об утверждении сводного перечня первоочередных государственных и муниципальных услуг, предоставляемых в электронном виде».

Таблица 2 - Услуги

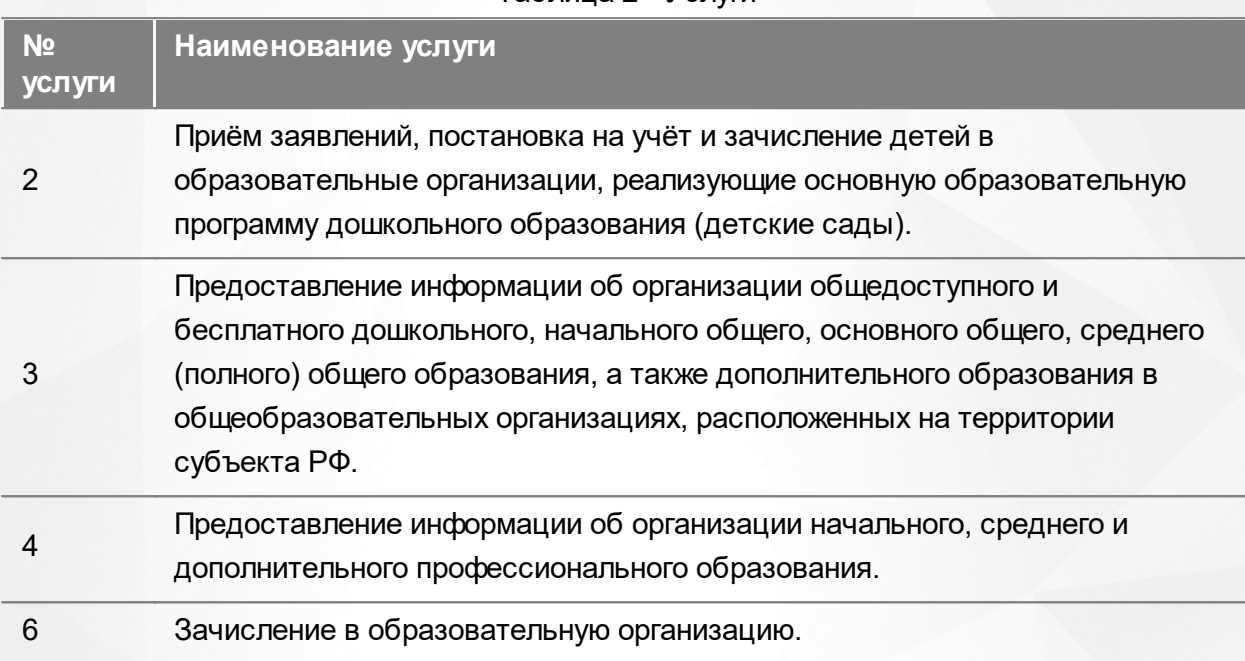

#### <span id="page-8-0"></span>**2.2 Единое информационное пространство**

С внедрением Системы образуется единая информационная среда. Рассмотрим, как это происходит, на примере версии Системы, которая внедряется в регион.

Система устанавливается на сервере в регионе, например, в Министерстве образования. Специалисты органов управления образования, МФЦ и сотрудники образовательных организаций подключаются к Системе через браузер.

Граждане регистрируют и отслеживают состояние заявления, а также получают информацию об образовательной организации через Единый портал государственных услуг или через Портал, разработанный ЗАО «ИРТех».

Для принятия управленческих решений сотрудник Министерства образования может напрямую из Системы оперативно получать сведения, к примеру, об очередниках, количестве образовательных организаций всего региона, а также о количестве вакантных и занятых мест в образовательных организациях. Эти сведения формируются в виде отчетов по заранее сформированному запросу.

Таким образом, создается единая информационная среда с централизованным хранилищем данных, которым является Система (см. Рисунок 2).

#### **АИС «Е-услуги. Образование» 2. О Системе**

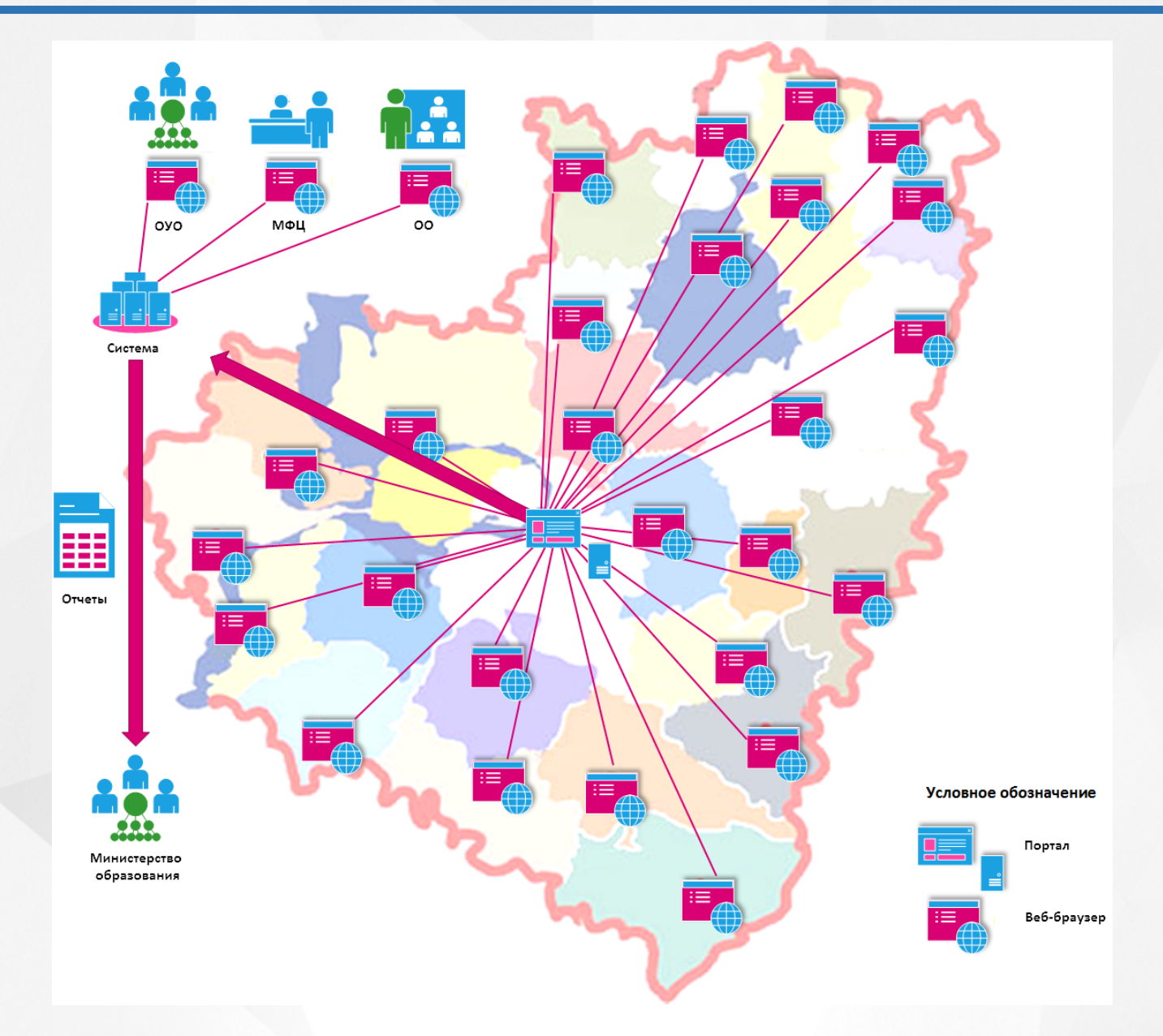

Рисунок 2 - Пример внедрения Системы на региональном уровне

## <span id="page-9-0"></span>**2.3 Приём заявлений в школы и зачисление детей**

*В текущем разделе приведён общий пример приема заявления в ООО без рассмотрения частных случаев*.

Рассмотрим пример применения Системы, в котором работа ведется сотрудниками школ (**Школы**) и специалистами Департамента образования (**ДО**) (см. Рисунок 3).

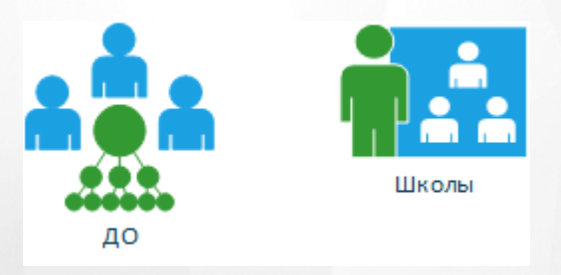

Рисунок 3 - Участники примера: специалист ДО, работник школы

#### **Регистрация заявления в Системе и постановка в очередь**

Возможны два варианта приёма заявления в ООО с использованием Системы (см. Рисунок 4):

1. Заявитель приходит на очный прием в школу. Ответственный сотрудник школы регистрирует заявление в Системе.

2. Заявитель самостоятельно регистрирует заявление через Единый портал государственных услуг или Портал, разработанный ЗАО «ИРТех».

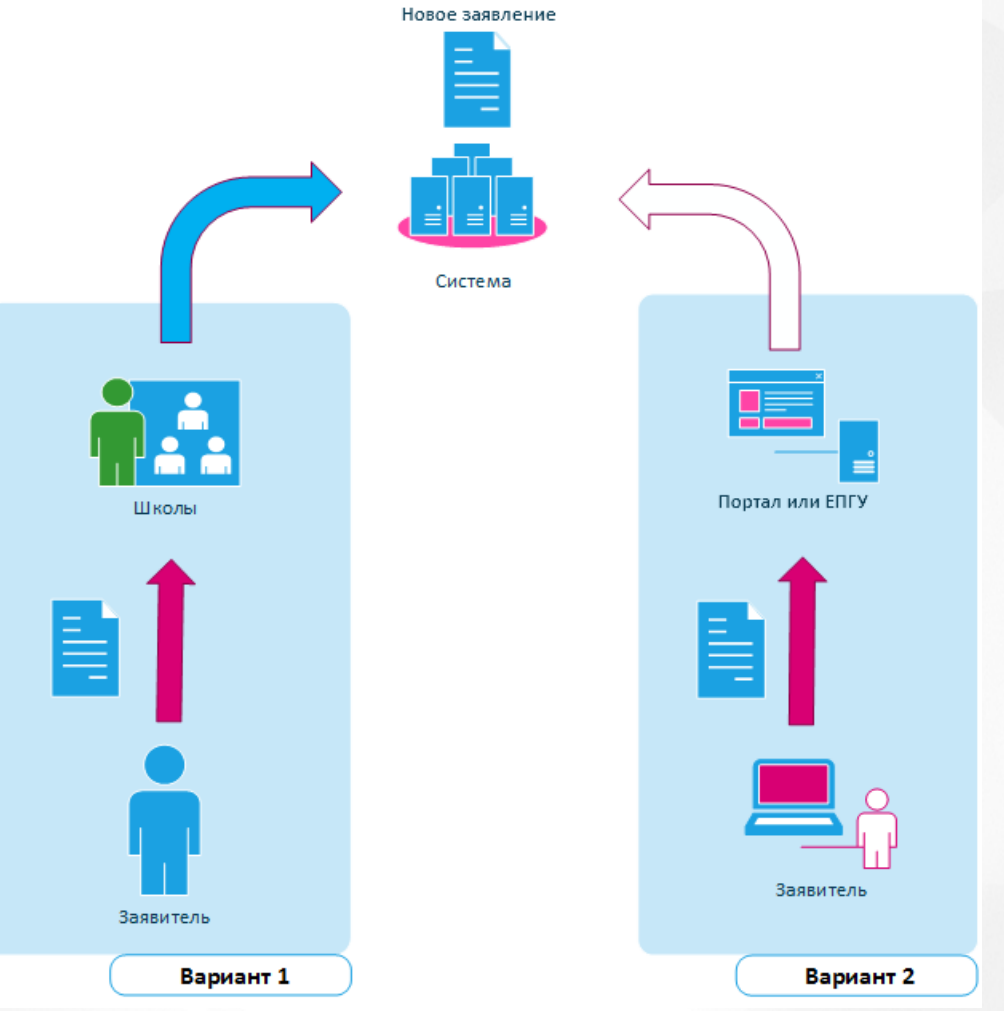

Рисунок 4 - Регистрация заявления в Системе

#### **Приёмзаявления при очномобращении заявителя**

При очном обращении заявитель приходит в школу лично, имея при себе пакет оригиналов документов, необходимых для зачисления ребенка.

Ответственный сотрудник школы распечатывает из Системы согласие на обработку персональных данных и бланк заявления и дает их заявителю на заполнение и подпись.

Заявитель заполняет и подписывает распечатанные документы и отдает их сотруднику вместе с пакетом оригиналов документов.

Сотрудник школы проверяет представленные данные, и если всё корректно, снимает с документов скан-копии. После этого он регистрирует в Системе новое электронное заявление, прикладывает к нему скан-копии документов и сразу ставит ребенка в очередь на распределение в ООО (см. Рисунок 5).

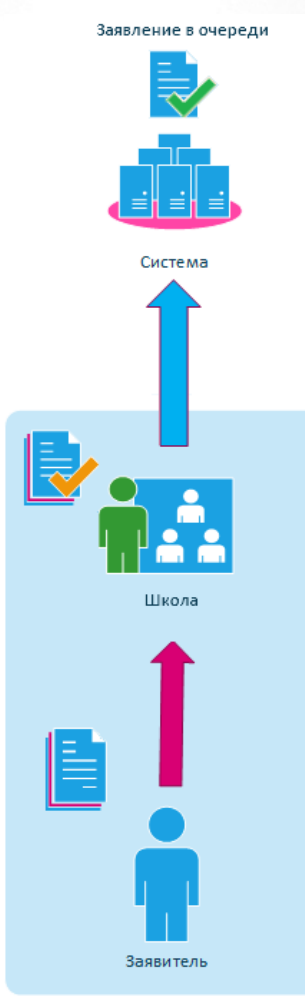

Рисунок 5 - Регистрация заявления в Системе при очном обращении

#### **Приёмзаявления через Портал**

При регистрации заявления через Единый портал государственных услуг или Портал, предоставленный ЗАО «ИРТех», заявитель должен самостоятельно заполнить заявление, используя электронную форму на портале. Помимо этого, заявитель должен сам сделать сканкопии документов, входящих в пакет для зачисления ребенка в школу, и приложить их к заявлению в электронном виде.

В системе будет автоматически зарегистрировано новое заявление. Заявление поступит к сотруднику ДО, ответственному за комплектование школ. Он должен проверить указанные в нем данные одним из трех способов:

- либо используя службы интеграции с ФМС и ЗАГС;
- либо сверяя данные заявления с приложенными скан-копиями документов;

либо приглашая заявителя на очный приём для предоставления оригиналов документов.

Конкретные процедуры проверки данных заявления должны быть прописаны в административном регламенте по предоставлению услуги в электронном виде.

После успешной проверки данных заявления одним из трех способов сотрудник ДО ставит ребенка в очередь на зачисление в школу (см. Рисунок 6).

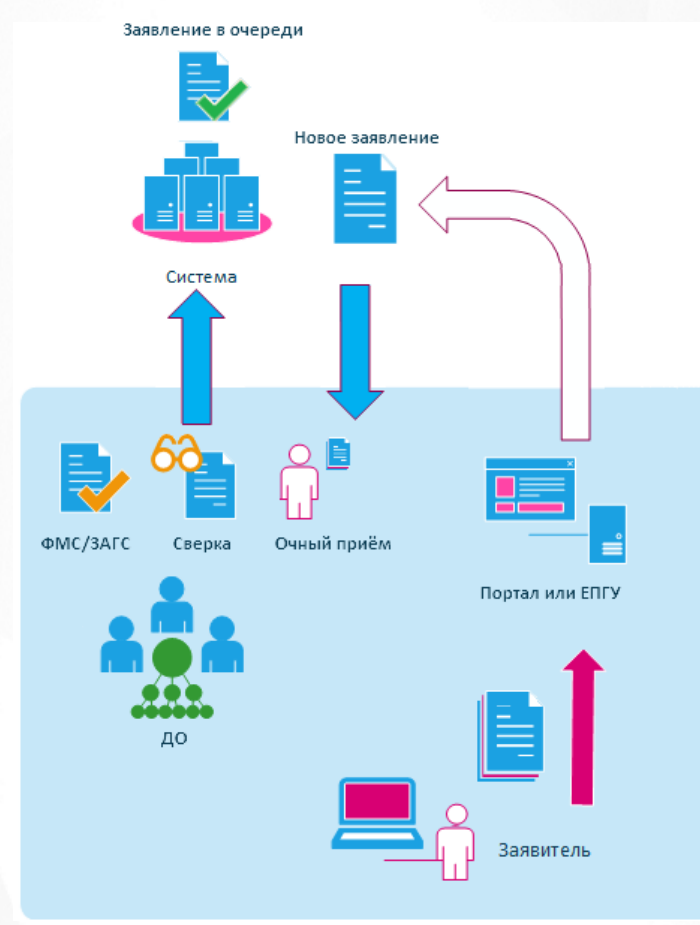

Рисунок 6 - Прием заявления через портал

#### **Отзыв заявления или зачисление в Системе**

После проверки заявление поступает к директору школы. Он рассматривает заявление и либо принимает ребенка, либо отказывает в зачислении. Если заявитель изменяет свое решение о намерении обучать ребенка в выбранной школе, он может сам отозвать заявление из процесса рассмотрения (см. Рисунок 7). В этом случае заявление выбывает из очереди и восстановить его нельзя, можно только подать новое.

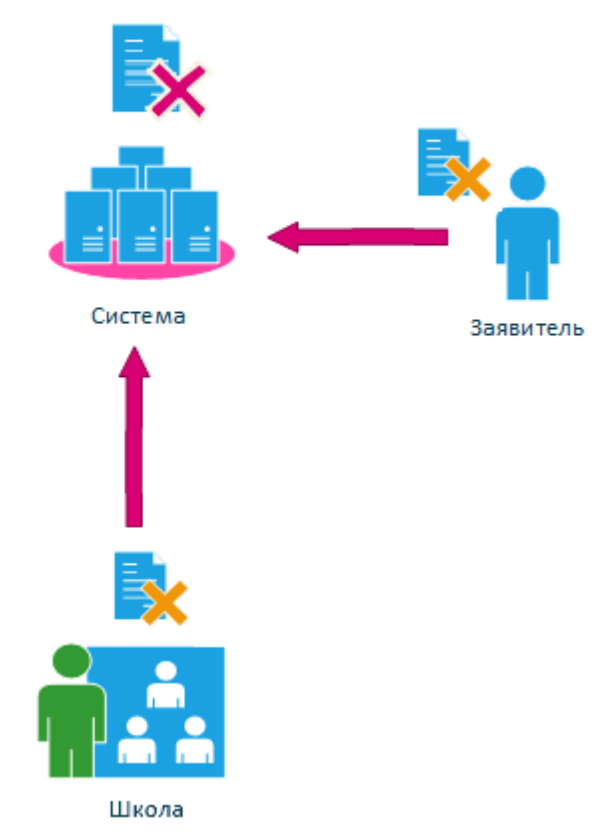

Рисунок 7 - Отказ в зачислении в Системе

Заявитель может отслеживать состояние заявления через Единый портал государственных услуг или Портал, предоставленный ЗАО «ИРТех» (см. Рисунок 8).

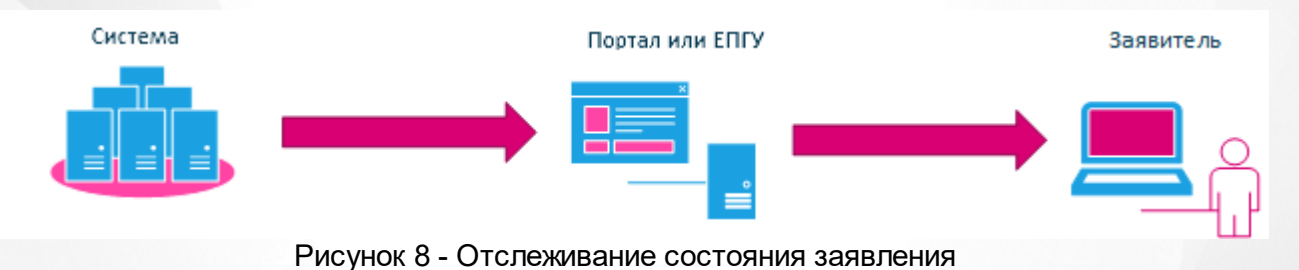

# <span id="page-13-0"></span>**2.4 Предоставление информации об**

# **образовательной организации**

В Системе существует процедура предоставления информации об образовательной организации.

В зависимости от назначенных ему прав пользователь Системы может иметь доступ к реестру **Образовательные организации**. В данном реестре пользователь может иметь право:

- создавать новые образовательные организации;
- просматривать и редактировать информацию по образовательным организациям, присутствующим в Системе;

удалять образовательные организации.

Подробнее см. **Редактирование прав и ролей пользователей** и **[Реестр образовательных](#page-206-0) [организаций](#page-206-0)**.

# <span id="page-15-0"></span>**3 Знакомство с интерфейсом**

## **3.1 Организация рабочего пространства пользователя**

В таблице 3 и на рисунке (см. Рисунок 9) перечислены элементы, составляющие рабочее пространство пользователя.

*В зависимости от назначенных пользователю прав количество пунктов меню может*  $\blacksquare$ *меняться.*

*В некоторых интернет-браузерах внешний вид кнопок может несколько отличаться от представленного на рисунках в данной Справке. Эти различия несущественны и не влияют на работу Системы.*

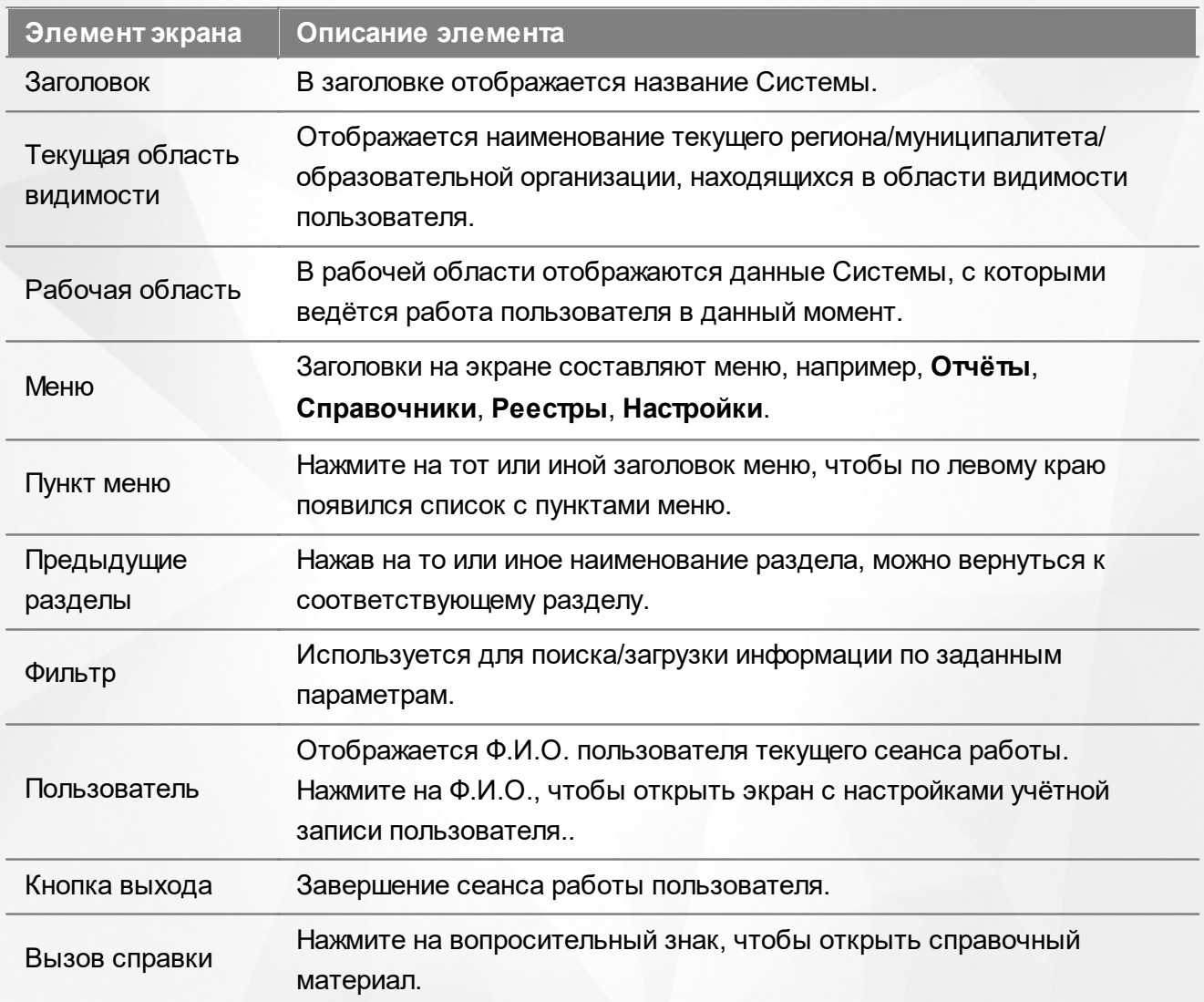

Таблица 3 - Рабочее пространство пользователя

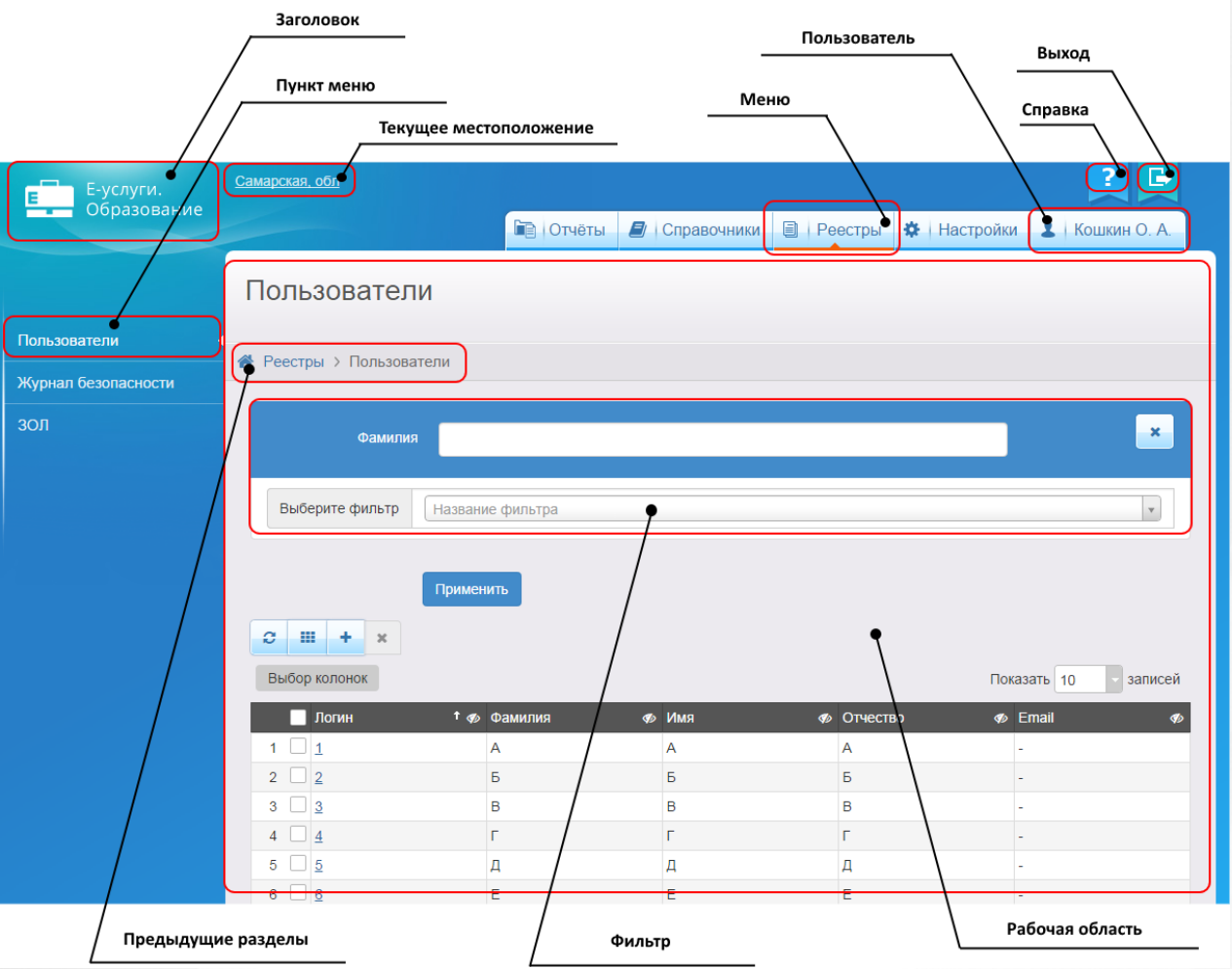

Рисунок 9 - Организация рабочего пространства пользователя

В таблице 4 представлены элементы интерфейса программы - кнопки управления и пояснения по их назначению.

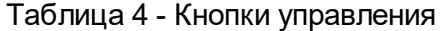

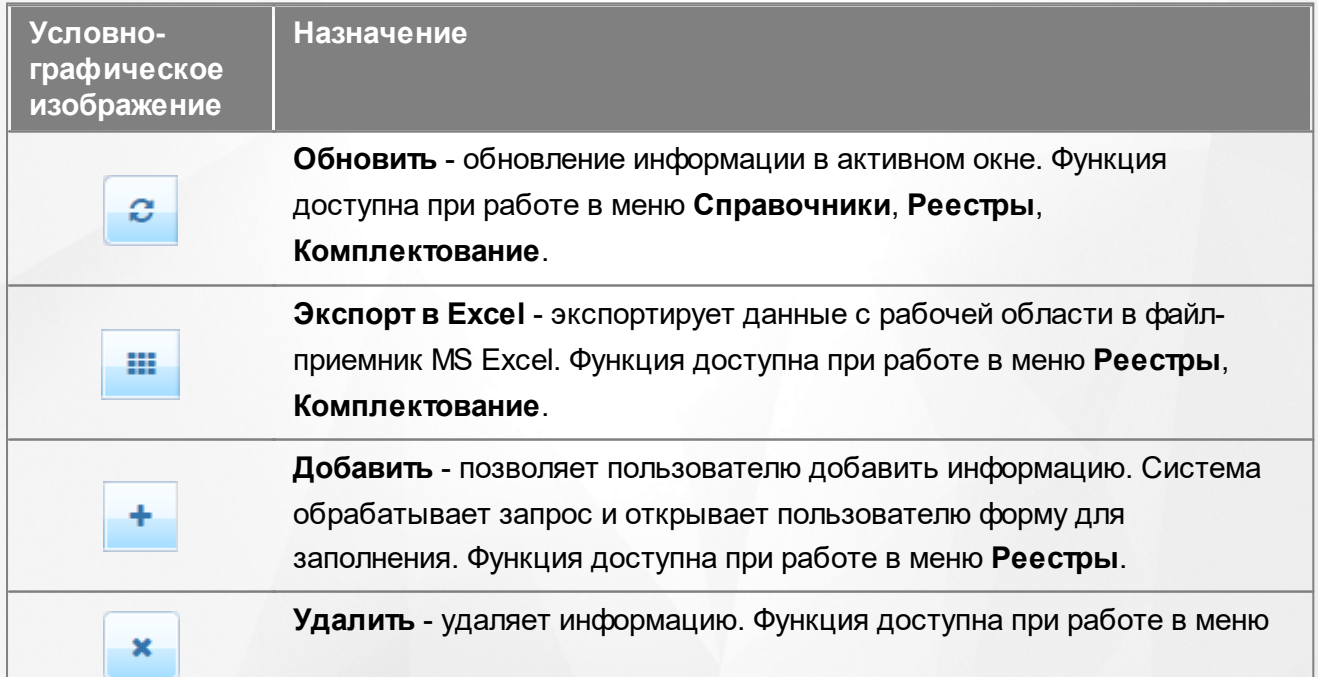

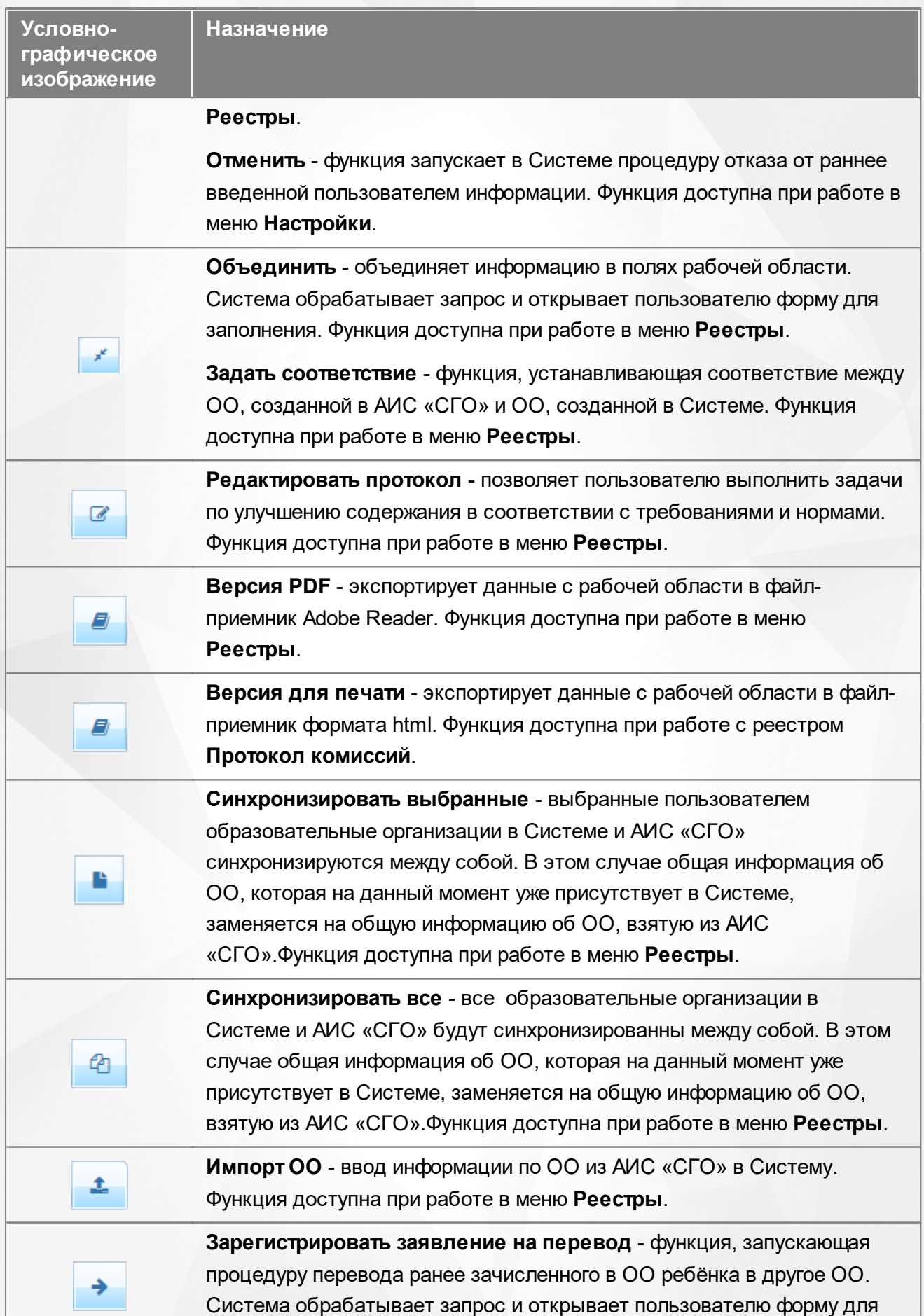

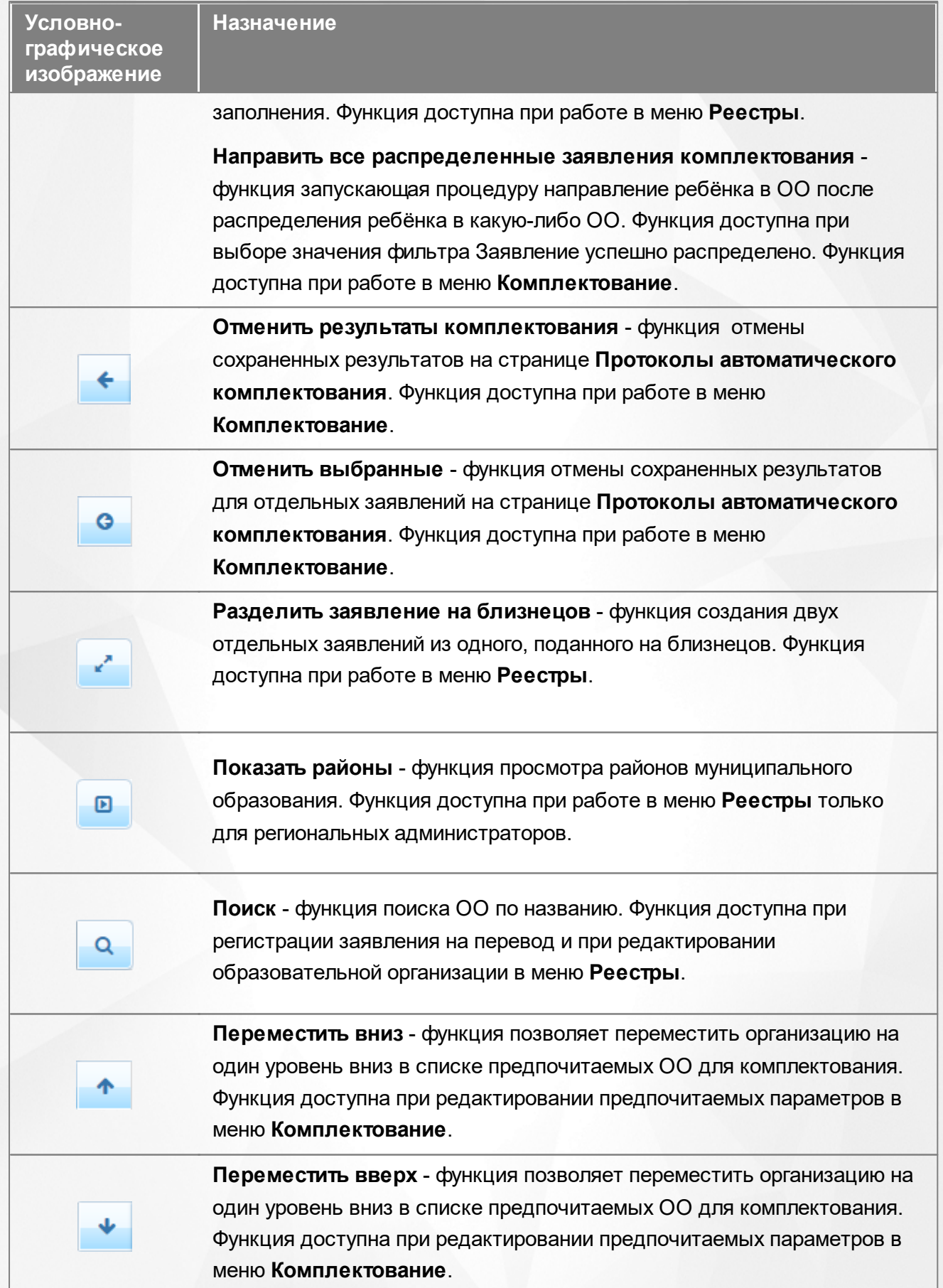

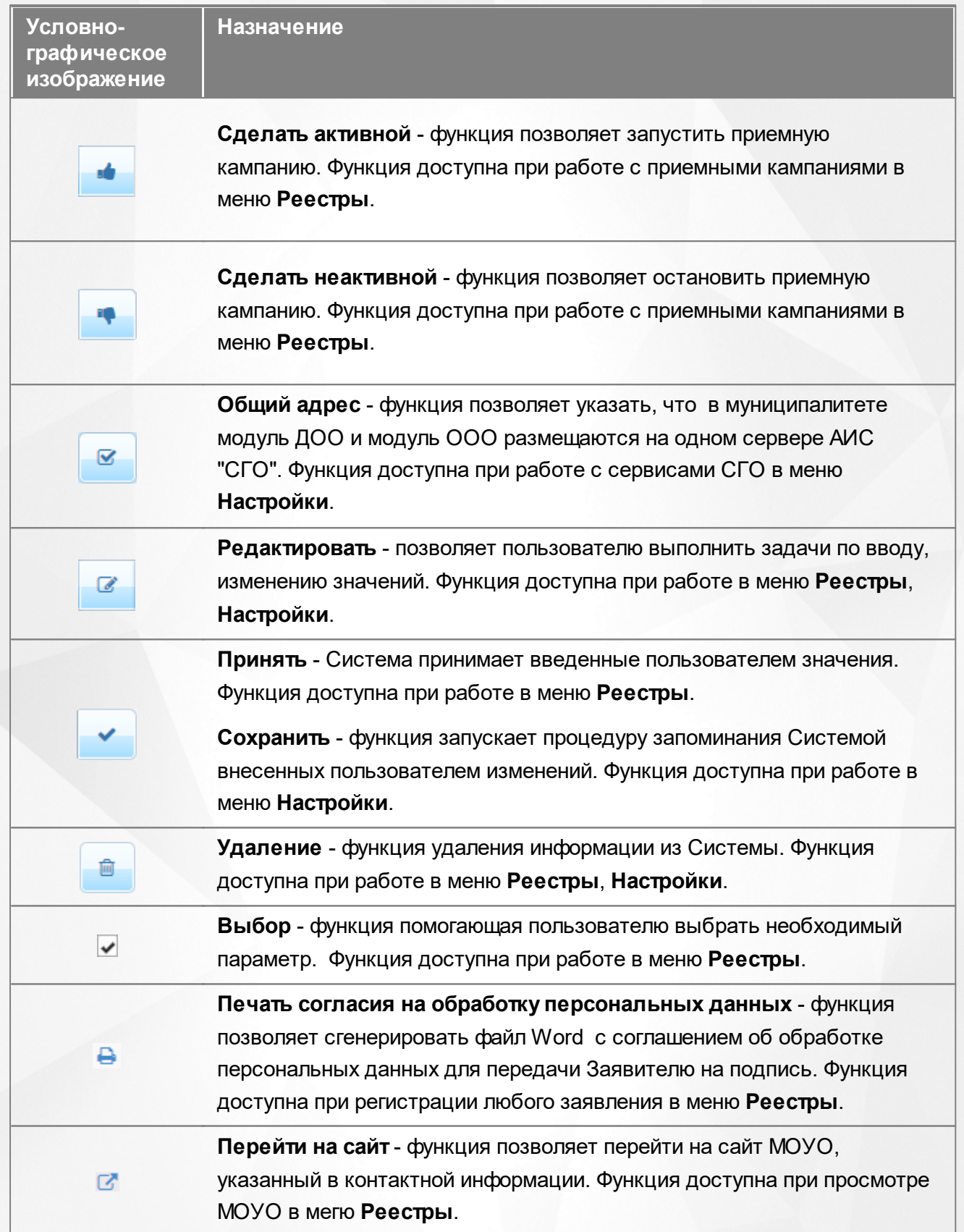

# <span id="page-19-0"></span>**3.2 Работа с гиперссылками**

На некоторых экранах присутствуют гиперссылки - части текста, ссылающиеся на другие

экраны или ресурсы (интернет-страницы, изображения, файлы). При наведении курсора мыши гиперссылки подсвечиваются голубым цветом (см. Рисунок 10).

| ↑ 巻<br>Приоритет<br>льготы | 餋<br>Номер             | 餋<br>Статус | ۰<br><b>Ребёнок</b>         | Дата рождения. <sup>**</sup><br>(Ребёнок) |
|----------------------------|------------------------|-------------|-----------------------------|-------------------------------------------|
| Внеочередное               | 30000/<br>33/140425210 | Очередник   | CEMEHOB A. B.               | 27.12.2013                                |
| Внеочередное               | 30000/<br>33/141113117 | Очередник   | <b>ВИШНЕВСКАЯ</b><br>3. VI. | 16.09.2014                                |
|                            |                        |             |                             |                                           |

Рисунок 10 - Вид гиперссылки

Чтобы перейти по гиперссылке, наведите на неё курсор и щелкните левой кнопкой мыши. Например, на экране **Очередники в ДОО** для получения подробной информации по заявлению нажмите на гиперссылку с номером заявления. В результате операции вызова открывается экран с подробной информацией по заявлению, где осуществляется дальнейшая работа (см. Рисунок 11).

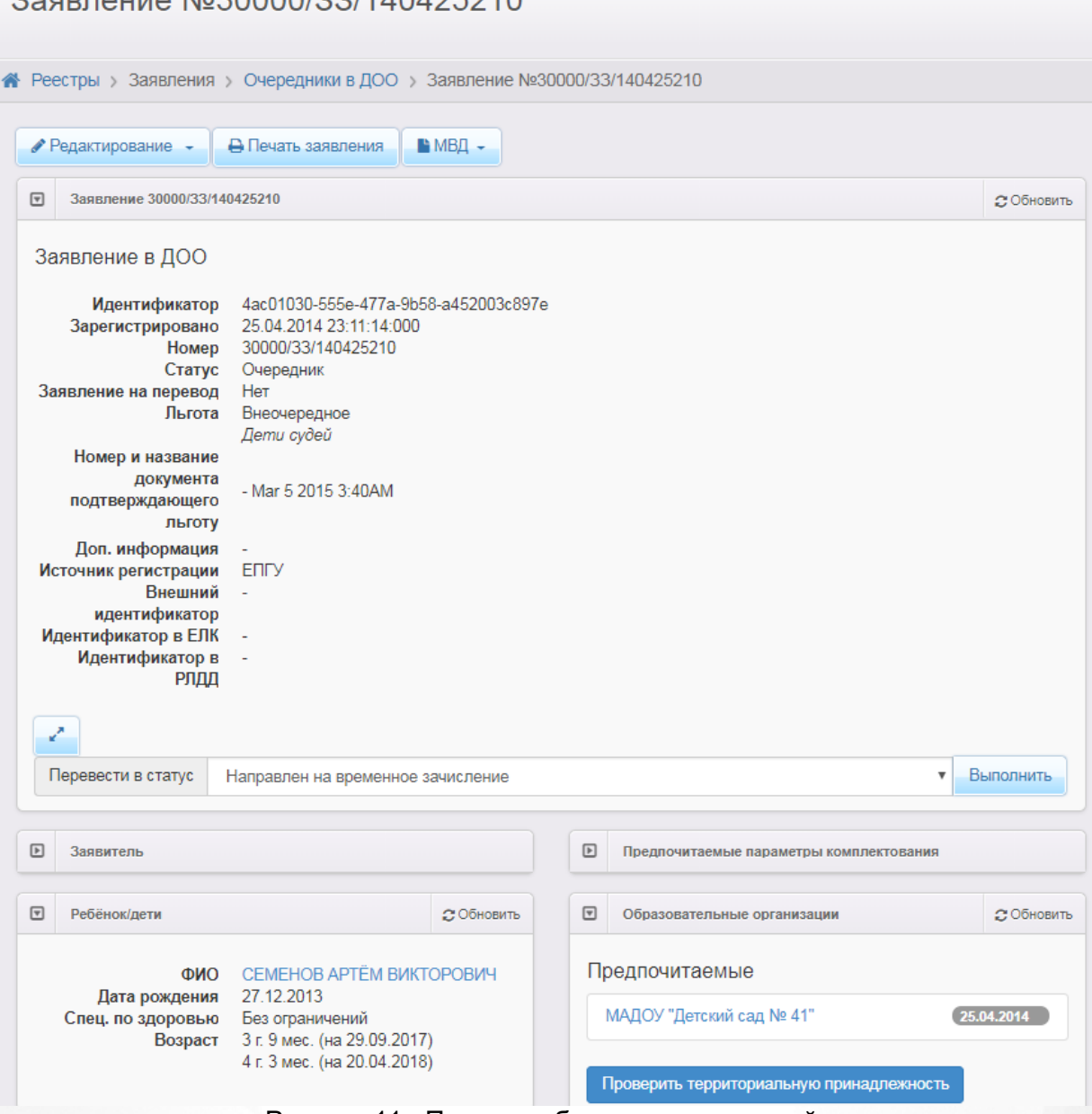

Рисунок 11 - Пример работы с гиперссылкой

# <span id="page-21-0"></span>**3.3 Общие принципы работы с фильтром**

На некоторых экранах есть возможность выбрать фильтры для быстрого поиска необходимой информации (см. Рисунок 12).

Чтобы добавить на экран тот или иной фильтр, выберите его из выпадающего списка **Выберите фильтр**. Вновь добавленный фильтр на несколько секунд выделяется синим цветом.

Чтобы удалить фильтр с экрана, нажмите кнопку **Х** рядом с соответствующим фильтром.

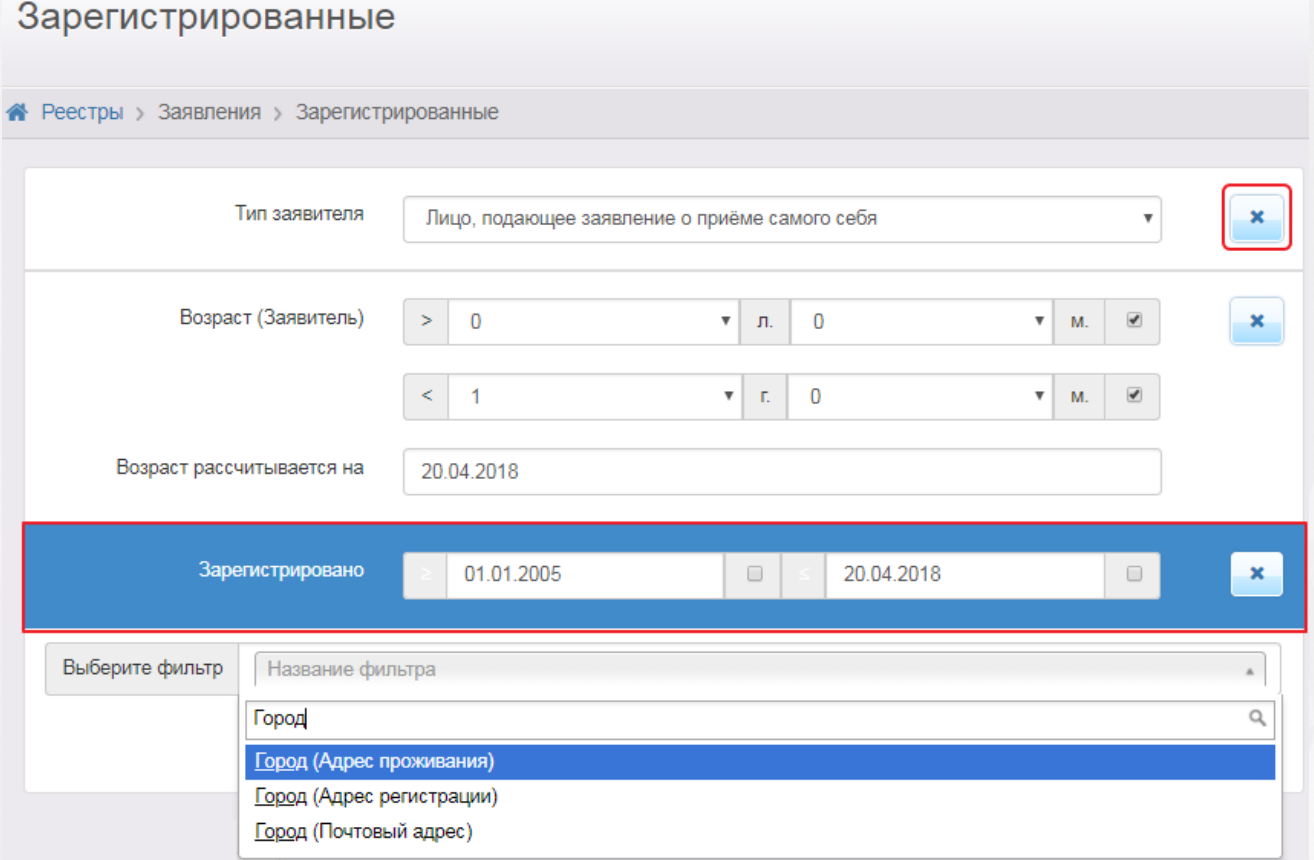

Рисунок 12 - Работа с фильтрами

Для загрузки данных введите или выберите параметры в фильтре, а затем нажмите кнопку **Применить**.

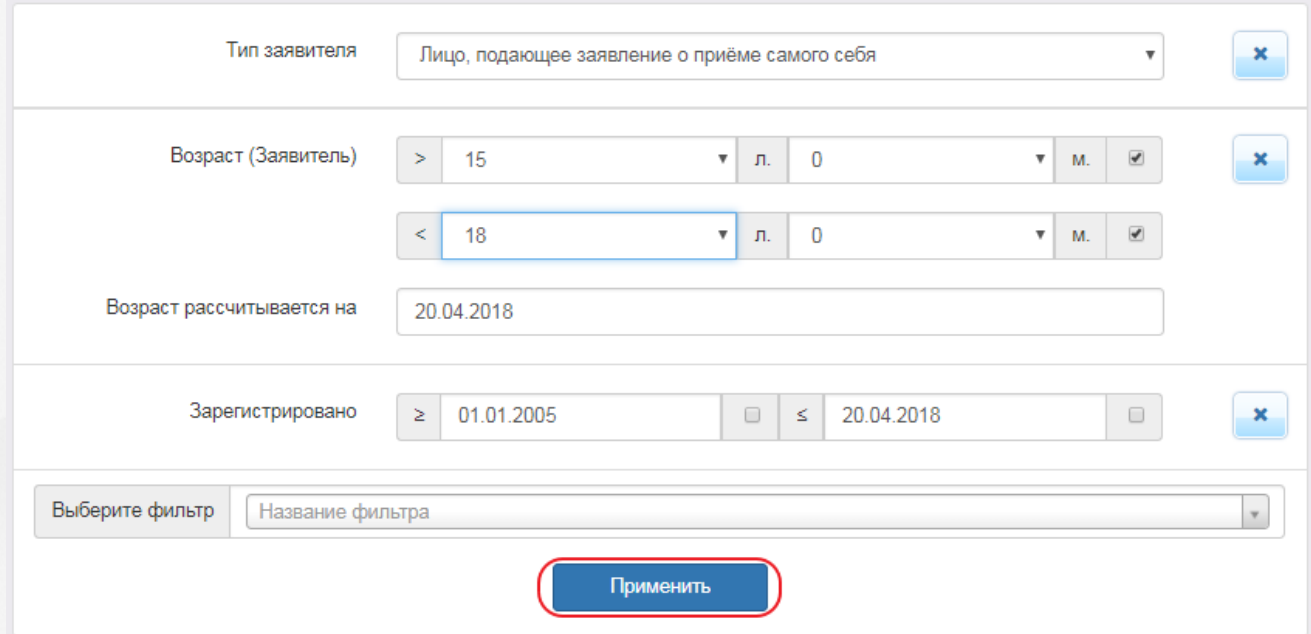

Ниже перечислены основные типы фильтров.

- **Дата**. Для раскрытия календаря наведите курсор на поле даты и щёлкните левой кнопкой мыши. В календаре выберите дату: число выбирается щелчком левой кнопки мыши, а
	- месяц и год нажатием кнопок  $\blacksquare$  и  $\blacksquare$ . На рисунке показано, как описанным способом

задаётся дата рождения Заявителя (см. Рисунок 13).

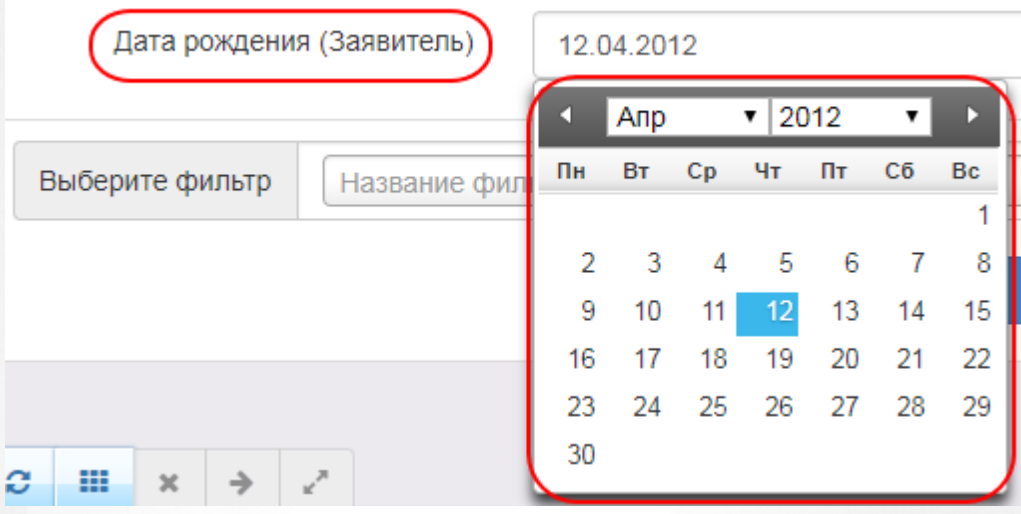

Рисунок 13 - Пример работы с фильтром Дата

• Выпадающий список. Для раскрытия списка нажмите кнопку ....... В списке выберите требуемую категорию щелчком левой кнопки мыши. Например, на рисунке таким образом выбирается тип Заявителя (см. Рисунок 14).

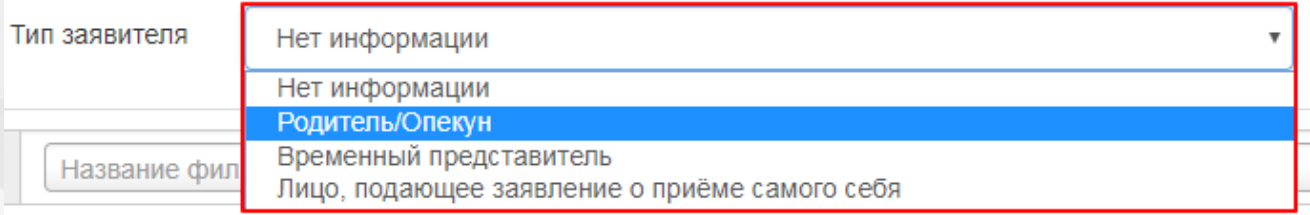

Рисунок 14 - Пример работы с фильтром Выпадающий список

**Текстовое поле**. Щелчком левой кнопки мыши установите курсор в текстовое поле фильтра и введите текст: буквы и/или число. Например, в поле фильтра Фамилия (Заявитель) вводится Ф.И.О. Заявителя (используется русский алфавит) (см. Рисунок 15)

Фамилия (Заявитель)

.

Иванов

Рисунок 15 - Пример работы с фильтром Текстовое поле

Если в текстовое поле фильтра ввести **[0-9]**, то в результатах поиска отобразятся все строки с цифрами от **0** до **9**. Аналогично можно вводить значения **[1-4]**, **[5-9]** и т.д. Важно, чтобы желаемый диапазон указывался в квадратных скобках.

Если в текстовое поле фильтра ввести **[текст]**, то в результатах поиска отобразятся все строки с буквами **т**, **е**, **к**, **с**. Аналогичным образом в квадратных скобках можно задавать любой набор букв. Если в квадратные скобки заключить только часть букв, то поиск будет производиться по вынесенным за скобки словам, содержащим одну из заключённых в скобки букв. Например, если в текстовое поле фильтра ввести **л[уа]к**, то в результатах поиска отобразятся все строки, в которых есть слово "**лук**" или слово "**лак**".

**Форматированный номер**. Для такого фильтра отображается стандартный шаблон

номера, в котором выбираются и вводятся необходимые значения (см. Рисунок 16).

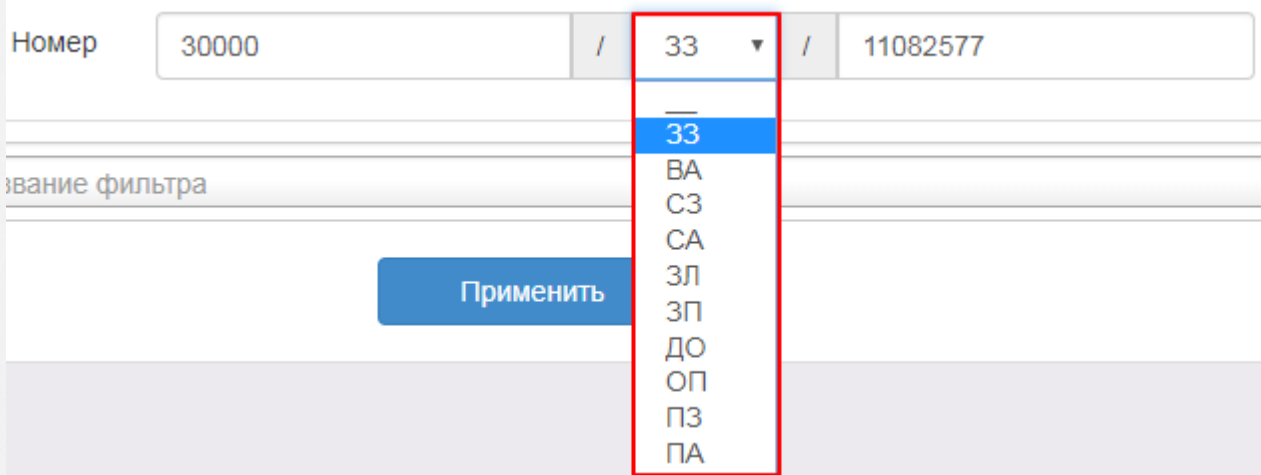

Рисунок 16 - Работа с фильтром Форматированный номер

**Возрастные границы**. В этом фильтре можно задать верхнюю и/или нижнюю возрастную границу. Из соответствующих выпадающих списков выбирается возраст в годах и месяцах. В случае, если какую-либо из границ учитывать не нужно, вы можете снять напротив неё галочку, таким образом исключив возрастную границу из рассмотрения (см. Рисунок 17).

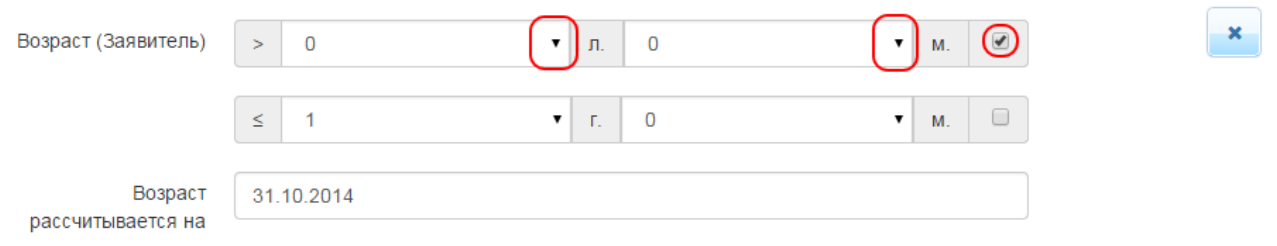

Рисунок 17 - Пример работы с фильтром Возрастные границы

**Период**. В этом фильтре можно задать начало и конец некоторого периода. Из соответствующих выпадающих списков выбираются даты. В случае, если какая-либо из границ обязательно должна учитываться, вы можете установить напротив неё галочку, таким образом строго ограничив период (см. Рисунок 18).

| Дата перевода в текущий статус<br>× |                  |  | $\blacktriangleright$<br>01.01.2014 |     |    |               |      |              |    | ≤ | 20.04.2018 |  |
|-------------------------------------|------------------|--|-------------------------------------|-----|----|---------------|------|--------------|----|---|------------|--|
|                                     |                  |  |                                     | Янв |    | $\sqrt{2014}$ |      | $\mathbf{v}$ | Ы  |   |            |  |
| Выберите фильтр                     | Название фильтра |  | Пн                                  | Bт  | Cp | Чт            | Пт   | Cб           | Bc |   |            |  |
|                                     |                  |  |                                     |     |    |               | 3    | 4            | 5  |   |            |  |
|                                     |                  |  | 6                                   | 7   | 8  | 9             | 10   | 11           | 12 |   |            |  |
|                                     |                  |  | 13                                  | 14  | 15 | 16            | 17   | 18           | 19 |   |            |  |
|                                     |                  |  | 20                                  | 21  | 22 | 23            | - 24 | 25           | 26 |   |            |  |
|                                     |                  |  | 27                                  | 28  | 29 | 30            | - 31 |              |    |   |            |  |

Рисунок 18 - Пример работы с фильтром **Период**

**Удостоверение личности**. В этом фильтре можно указать данные удостоверения личности. Из выпадающенго списка выбирается тип удостоверения. В зависимости от выбранного типа, появляются поля ввода данных документа (см. Рисунок 19).

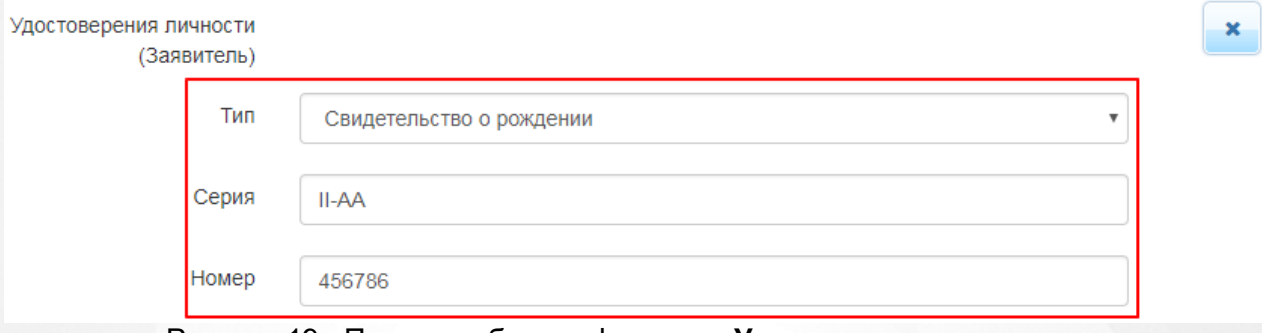

Рисунок 19 - Пример работы с фильтром **Удостоверение личности**

### <span id="page-25-0"></span>**3.4 Работа с таблицами**

На многих экранах Системы данные организованы в виде таблиц. Ниже описываются основные приёмы работы с таблицами.

**Выбор колонок**. Вы можете выбирать, какую информацию хотели бы видеть на экране (см. Рисунок 20).Для этого над таблицей нажмите кнопку **Выбор колонок**. В открывшемся окне **Выбор** колонок нажмите кнопку **Показ** напротив наименований столбцов, которые необходимо отображать в таблице, и кнопку **Скрыть** - напротив наименований столбцов, которые отображать не нужно. Кнопка **Сброс** восстанавливает видимость столбцов по умолчанию.

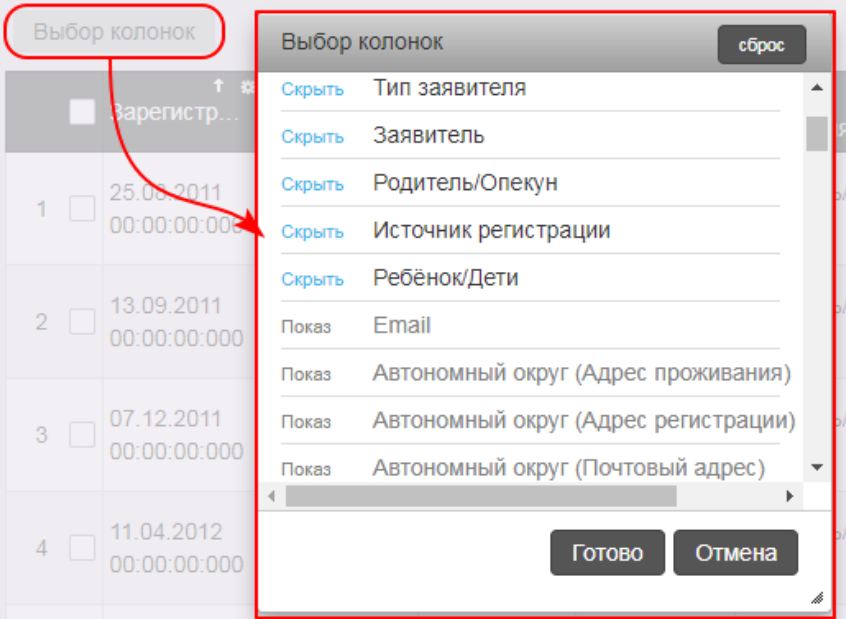

Рисунок 20 - Пример работы с таблицами. Выбор колонок

По окончании выбора столбцов, которые вы хотели бы видеть на экране, нажмите кнопку Готово. Внешний вид таблицы изменится согласно внесённым изменениям.

**Перемещение столбцов**. Для удобства чтения таблицы вы можете менять местоположение тех или иных столбцов (см. Рисунок 21). Наведите курсор на заголовок столбца, который нужно переместить, зажмите левую кнопку мыши, перетащите столбец на новое место и отпустите левую кнопку мыши.

|   | Выбор колонок                            | Зарегистрировано<br>益 |                            |  |  |  |
|---|------------------------------------------|-----------------------|----------------------------|--|--|--|
|   | ≁<br><b>Ребёнок/</b><br>Дети             | п<br>Номер            |                            |  |  |  |
|   | <b>ИВЛЕЕВА</b><br>АЛИНА<br>ИЛЬИНИ        | 30000/<br>33/110825   | 25.08.2011<br>00:00:00:000 |  |  |  |
| 2 | <b>ИВАНОВА</b><br><b>AHHA</b><br>АНДРЕЕВ | 30000/<br>33/110913   | 13.09.2011<br>00:00:00:000 |  |  |  |

Рисунок 21 - Пример работы с таблицами. Перемещение столбцов

**Скрытие/отображение отдельных колонок**. Чтобы скрыть какой-либо столбец из таблицы, в заголовке этого столбца нажмите кнопку **Скрыть** (см. Рисунок 22).

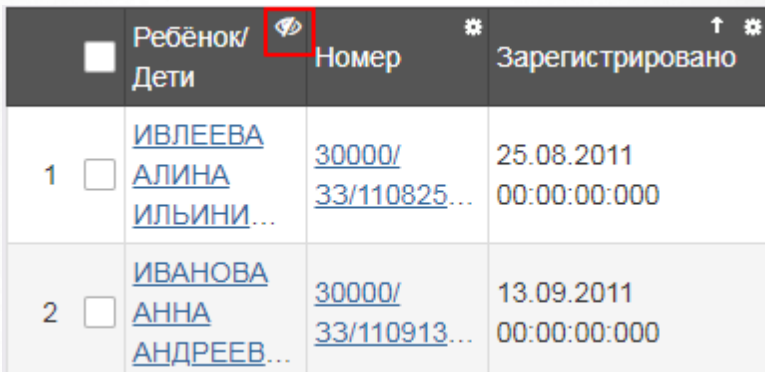

Рисунок 22 - Пример работы с таблицами. Скрытие/отображение отдельных колонок

Столбец будет скрыт из таблицы. Скрытые столбцы можно вновь сделать видимыми при помощи кнопки **Выбор** колонок, как описано в способе выше.

**Сортировка столбцов**. Чтобы отсортировать столбец по убыванию или возрастанию, нажмите на заголовок столбца (см. Рисунок 23). Стрелочка вниз указывает на то, что столбец отсортирован по убыванию, стрелочка вверх - по возрастанию. Чтобы изменить порядок сортировки, повторно нажмите на заголовок столбца.

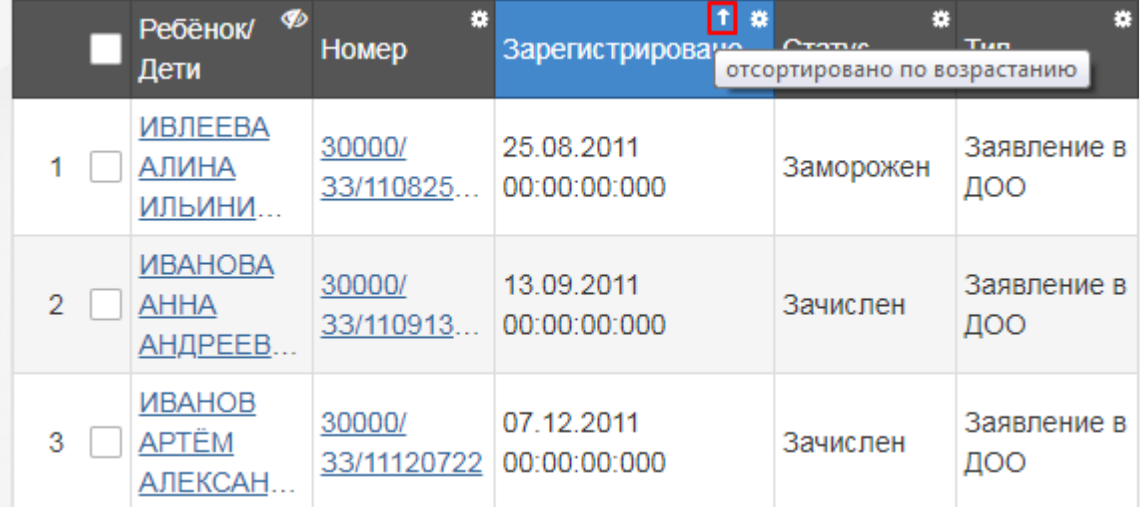

Рисунок 23 - Пример работы с таблицами. Сортировка столбцов

**Сортировка по нескольким столбцам**. Чтобы отсортировать таблицу по нескольким столбцам, нажмите кнопку **Опции** и выберите **Сортировать по нескольким** (см. Рисунок 24).

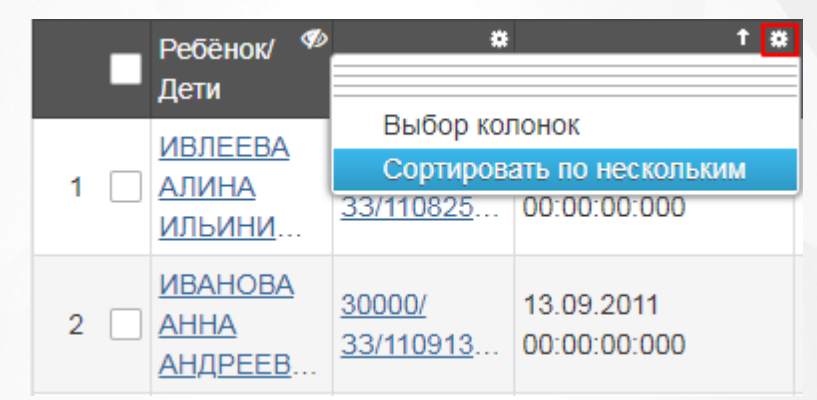

Рисунок 24 - Пример работы с таблицами. Сортировка по нескольким столбцам

Откроется окно выбора стобцов. Для выбора столбцов, по которым будет осуществляться сортировка, нажмите **Сортировать** рядом с названиями нужных столбцов. Для задания порядка сортировки нажмите на стрелку (вверх - по возрастанию, вниз - по убыванию). Чтобы удалить критерий сортировки, нажмите на кнопку **Удалить**. Нажмите **Готово** для запуска сортировки (см. Рисунок 25).

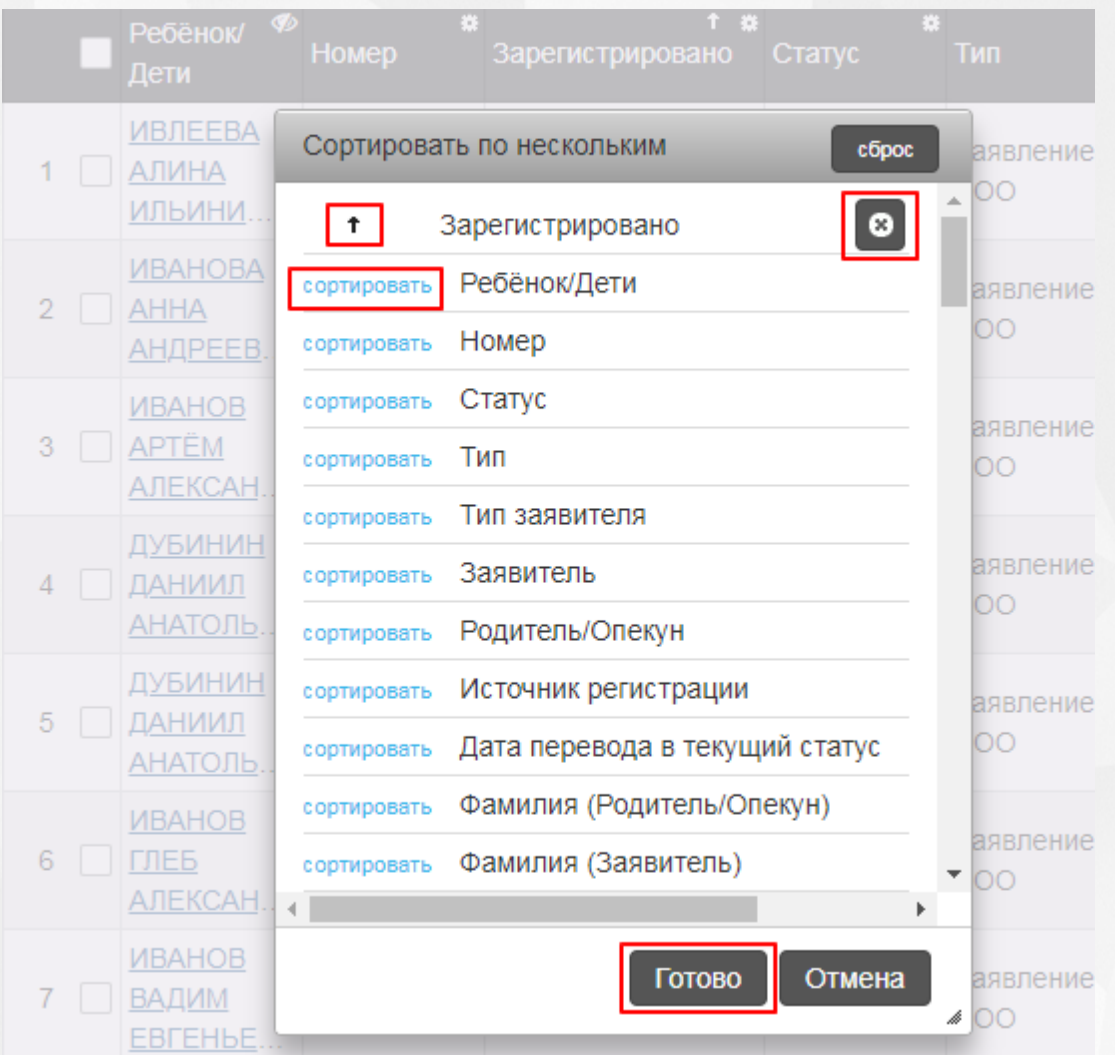

Рисунок 25 - Пример работы с таблицами. Сортировка по нескольким столбцам

#### <span id="page-29-0"></span>**4 Области видимости**

*Область видимости* - это уровень иерархии Системы с определенным набором функций, доступным пользователю в зависимости от назначенных прав. В Системе различают следующие уровни:

- **Регион** единое пространство системы.
- **Муниципалитет** (муниципальное образование). Данная область видимости создается при добавлении муниципалитета на экране **Редактирование** (меню **Настройки** —> **Муниципалитеты** —> **Редактирование**). Описание см. в разделе Справки **Формирование муниципалитетов и административных районов** ).
- **Административный район** (единица муниципального образования, которая может не совпадать с официальным территориальным делением). Данная область видимости создается при добавлении района на экране **Редактирование** (меню **Настройки** —> **Муниципалитеты** —> **Редактирование**). Описание см. в разделе Справки **Формирование муниципалитетов и административных районов** ).
- **Образовательная организация**. Уровень образовательной организации возникает после создания ОО на уровне **Муниципалитет**/**Административный район** Системы.

#### <span id="page-29-1"></span>**4.1 Переход в другую область видимости**

Если пользователю назначены соответствующие роли, то он может изменять свою область видимости, т.е. переходить, например, из **Региона** в доступный ему **Муниципалитет**.

Чтобы изменить область видимости, нажмите на [гиперссылку](#page-19-0) с наименованием региона (муниципалитета) в левой верхней части экрана. В результате открывается экран **Изменение области видимости** (см. Рисунок 26).

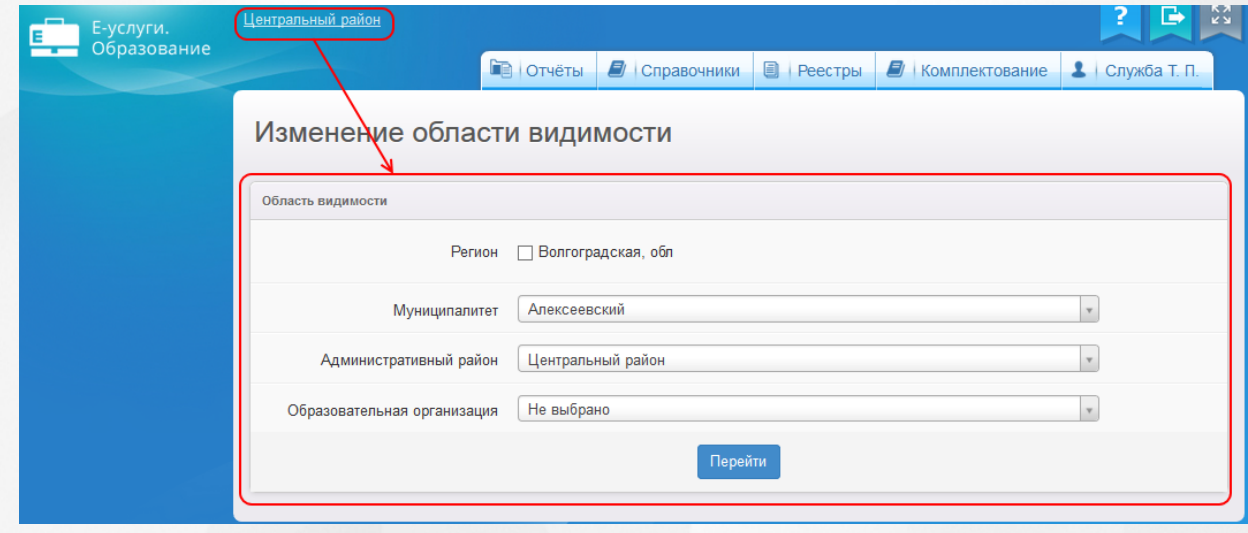

#### Рисунок 26 - Редактирование области видимости

На данном экране можно отметить галочкой **Регион** (область видимости регионального администратора), либо из выпадающих списков выбрать муниципалитет (область видимости муниципального администратора), административный район или ОО (область видимости работников образовательных организаций). После того как нужная область видимости будет выбрана, нажмите кнопку **Перейти**.

В зависимости от выбранной области видимости пользователю будут доступны те или иные экраны и наборы прав. При этом для смены области видимости не требуется выход из Системы и повторная аутентификация.

*Область видимости Муниципалитет/Административный район создается при добавлении муниципалитета/района на экране Редактирование (меню Настройки —> Муниципалитеты —> Редактирование). Описание см. в разделе Справки Формирование муниципалитетов и административных районов ).*

#### <span id="page-30-0"></span>**4.2 Доступные функции и меню**

**Функции, доступные в области видимости Регион**

Каждой области видимости доступен определенный перечень пунктов меню и набор функций. Доступ пользователя к этим возможностям ограничивается правами, назначенными региональным/муниципальным администратором.

Таблица 5 - Функции и меню области видимости **Регион**

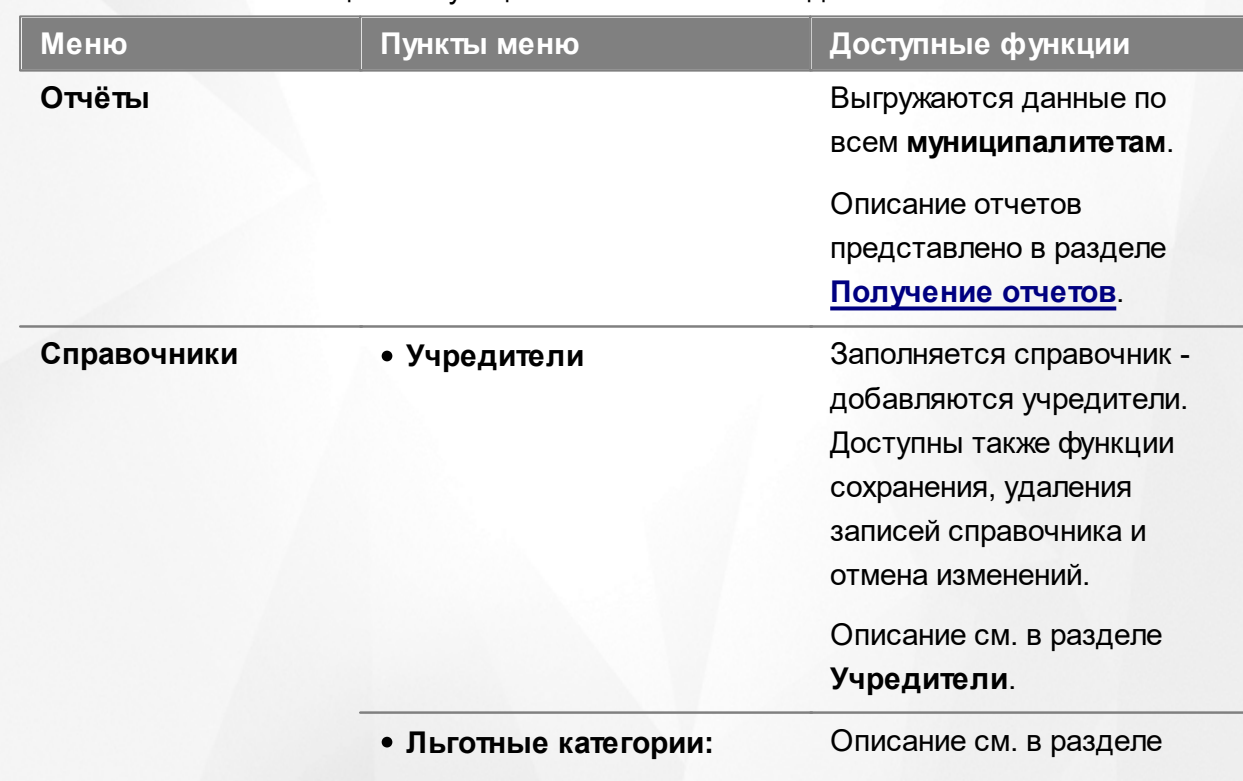

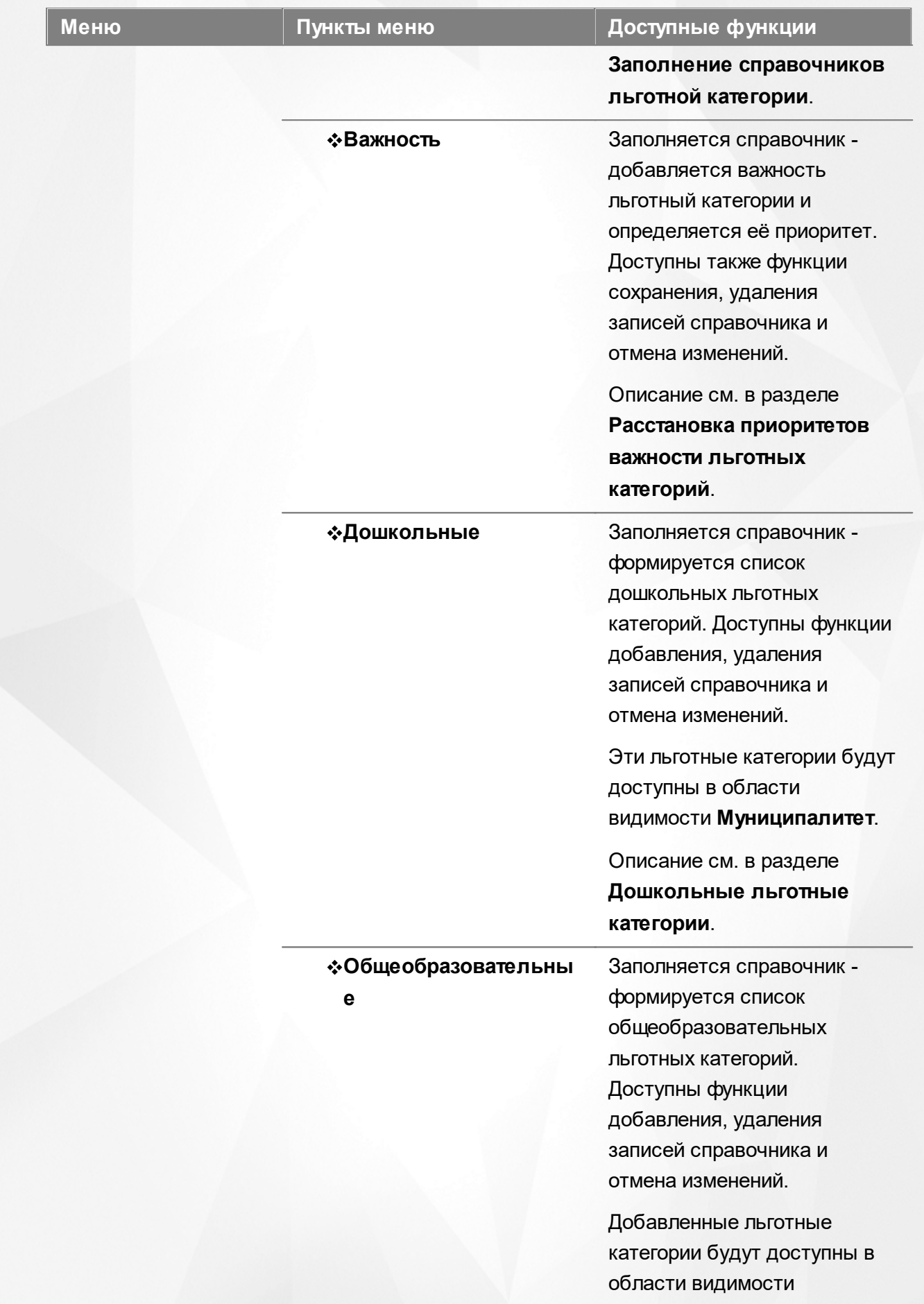

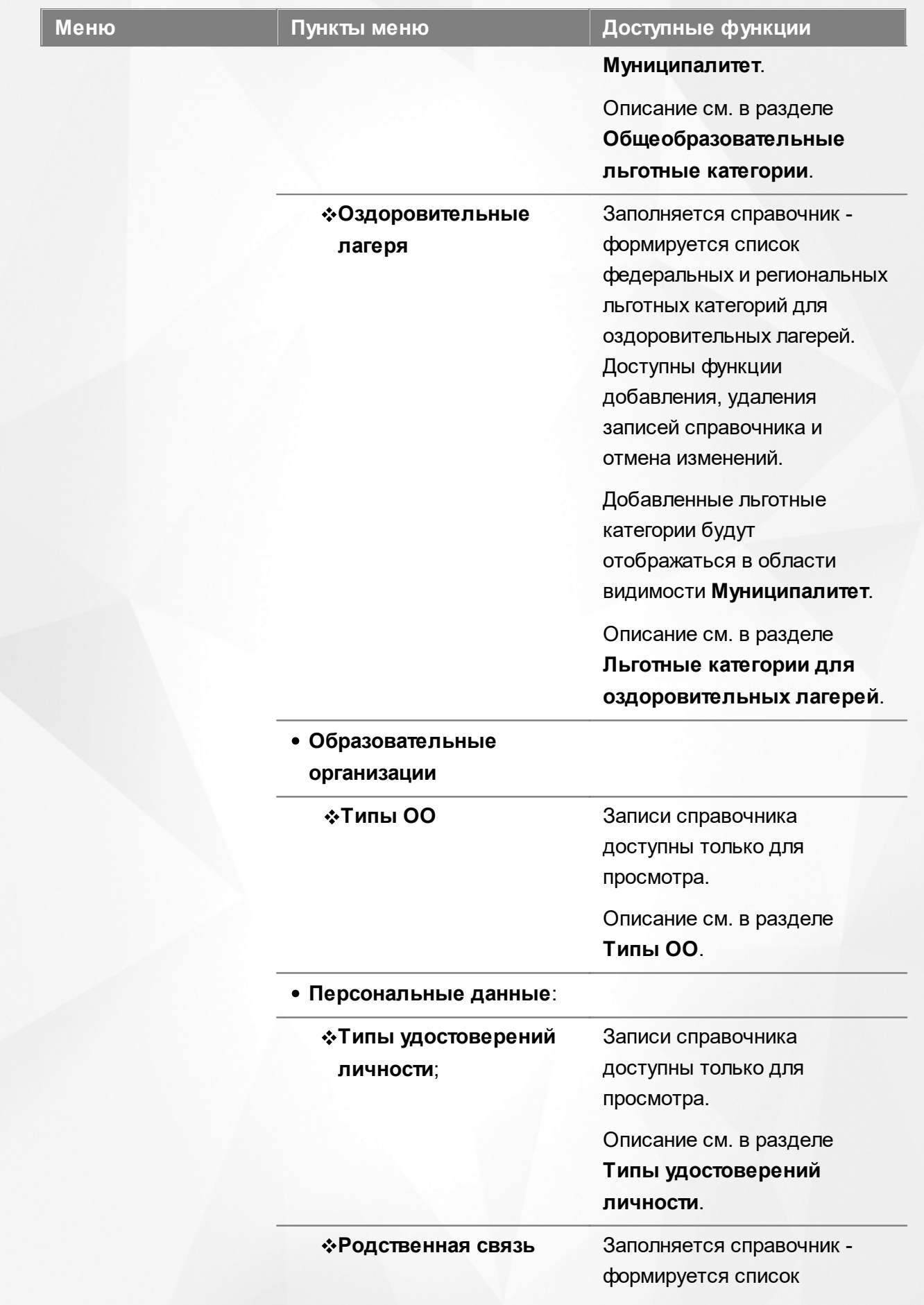

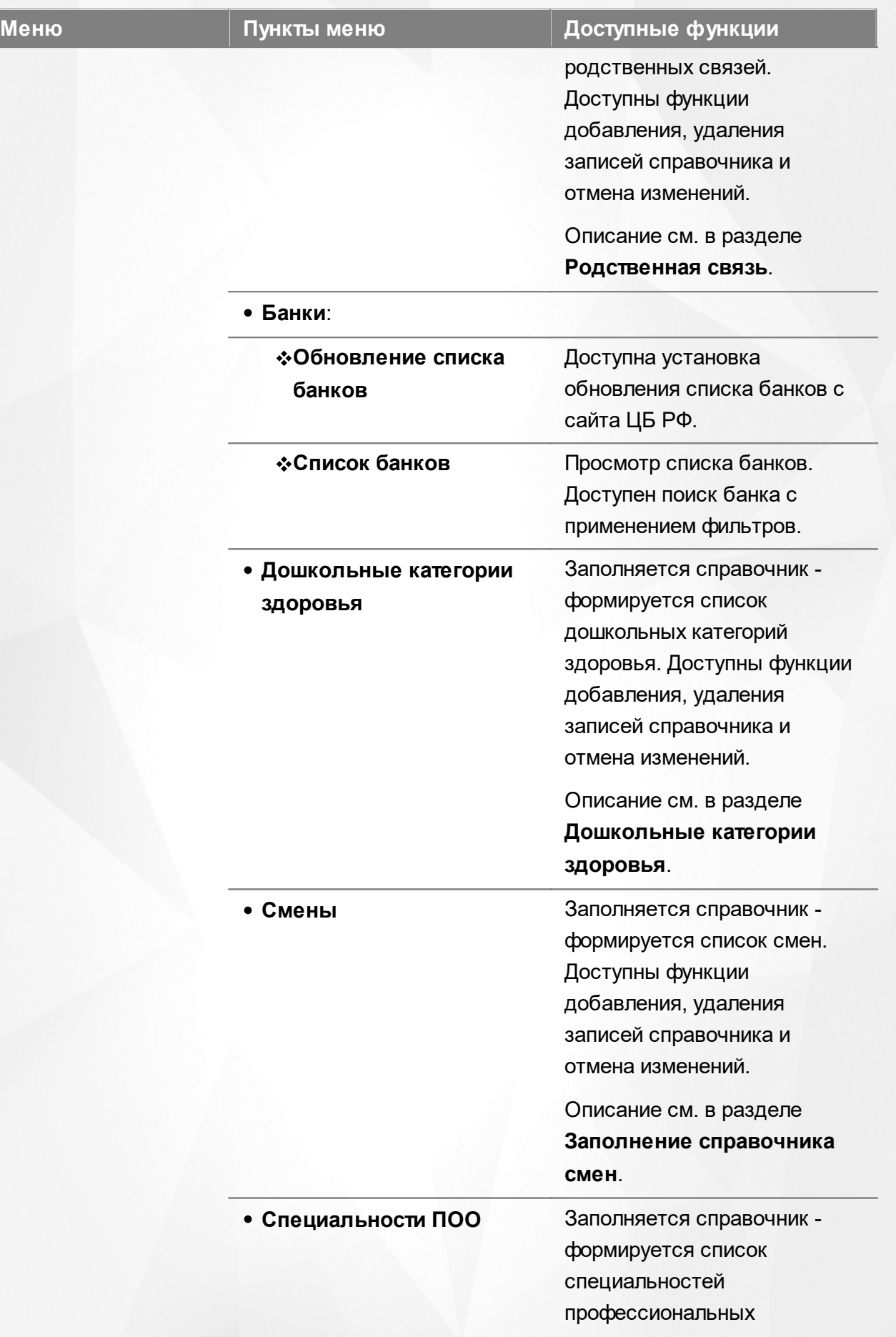

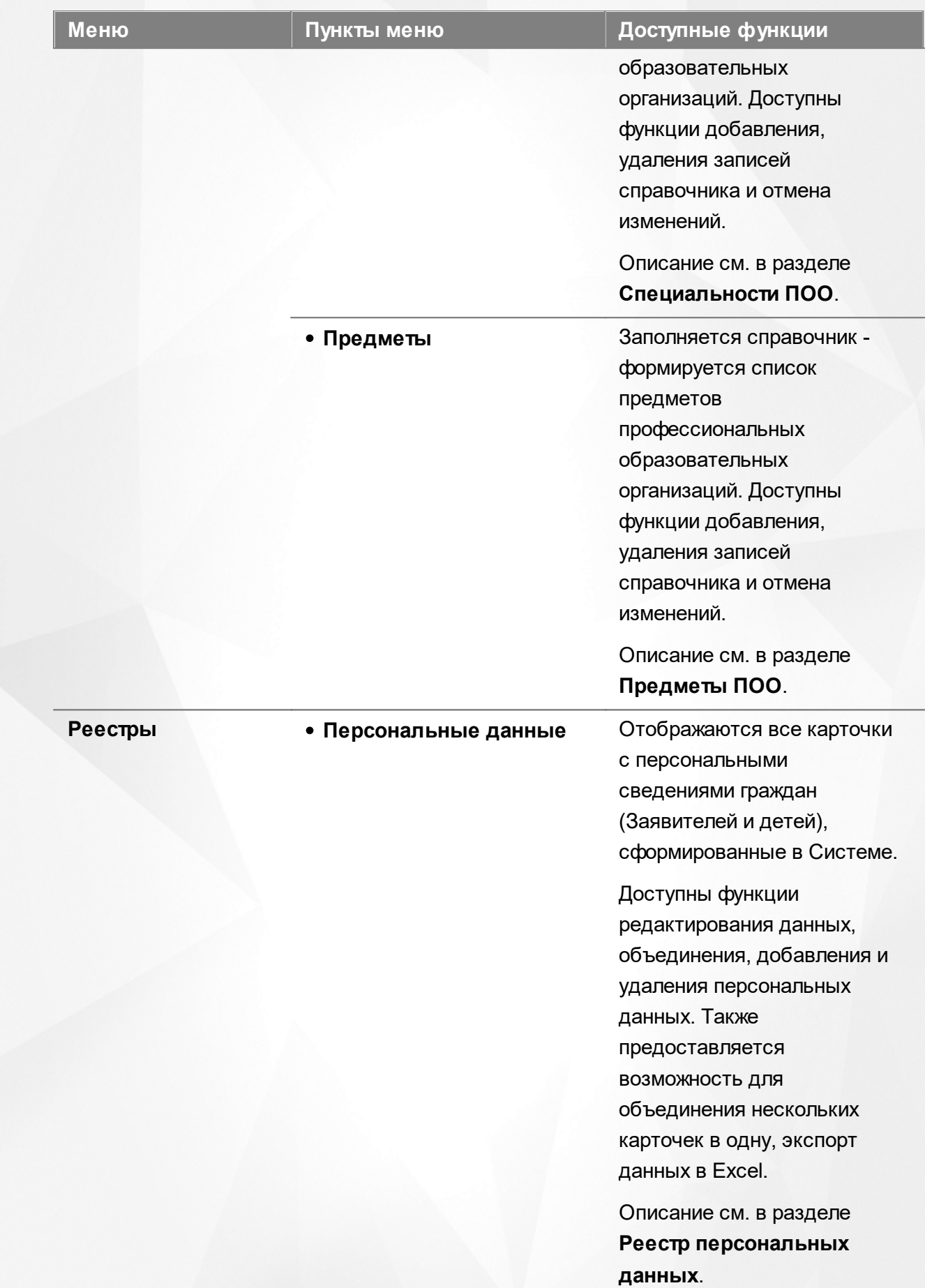

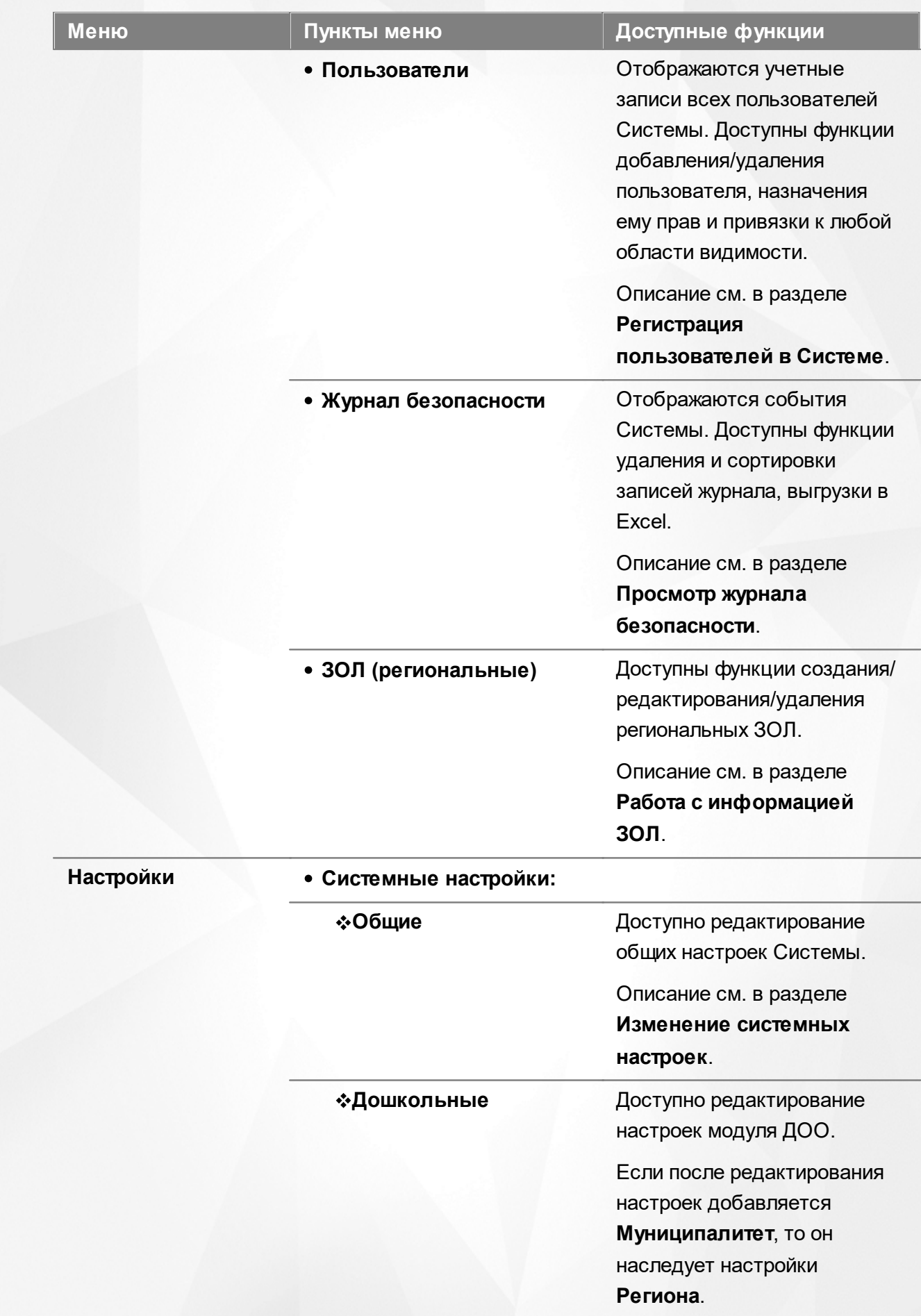
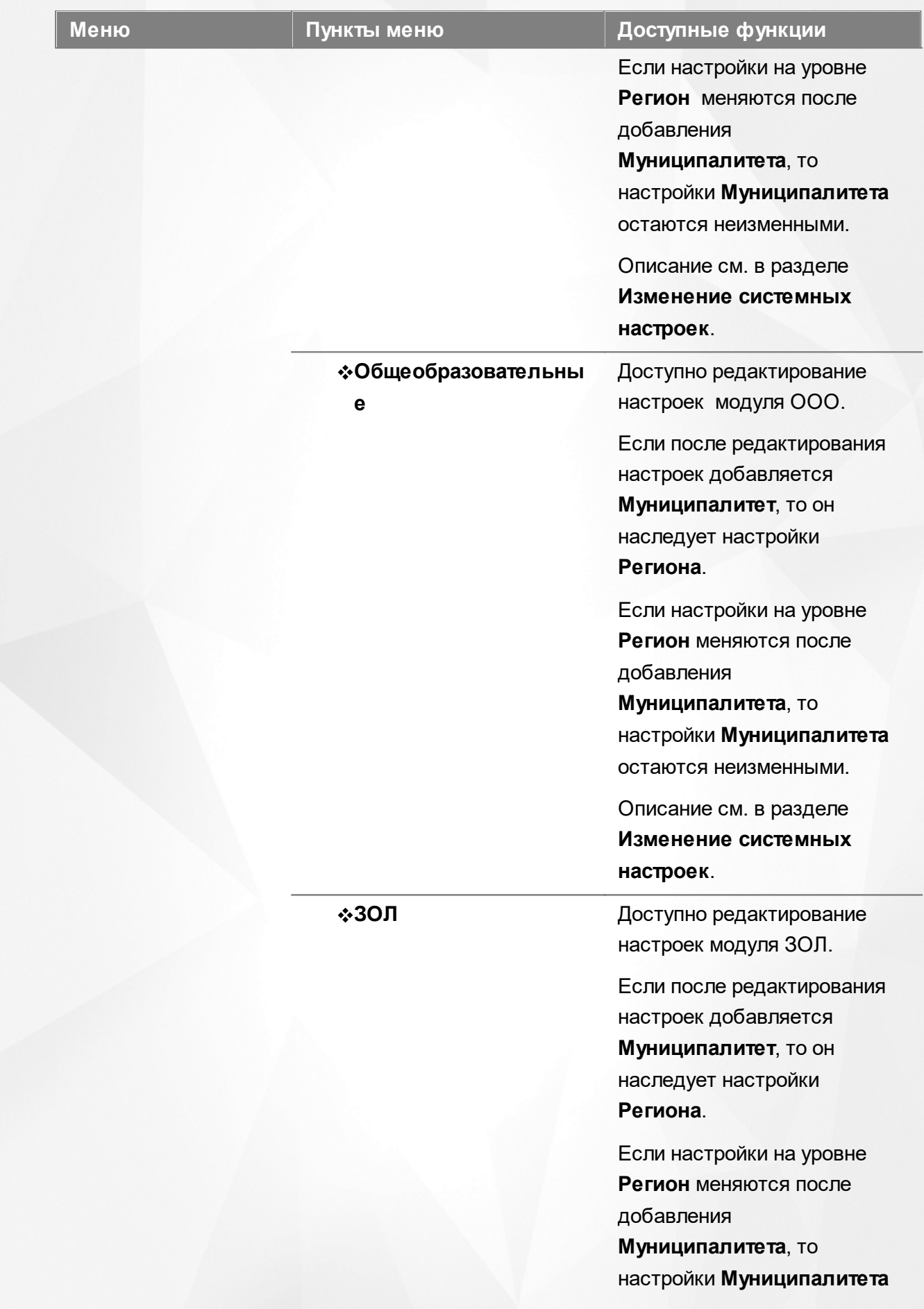

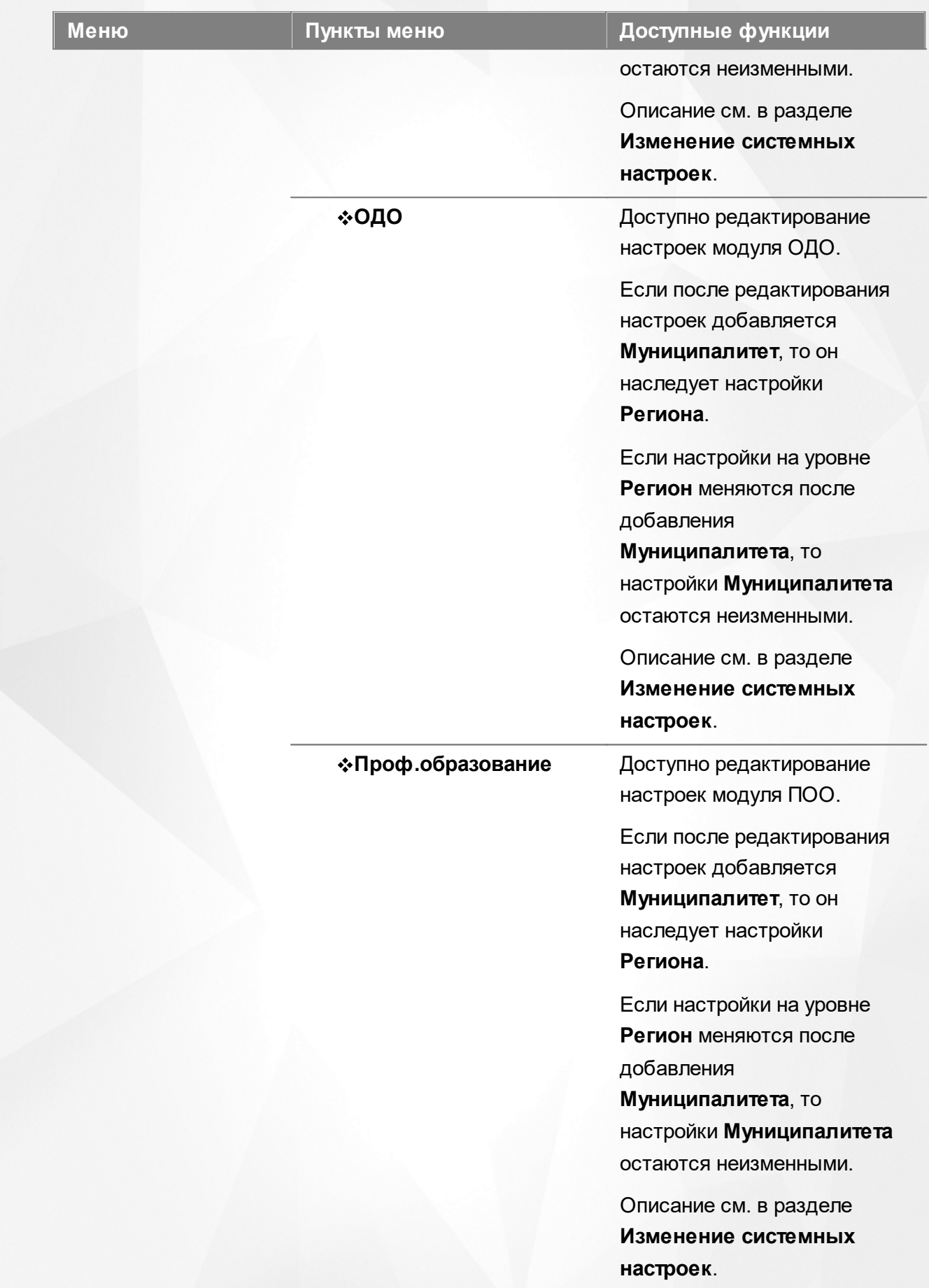

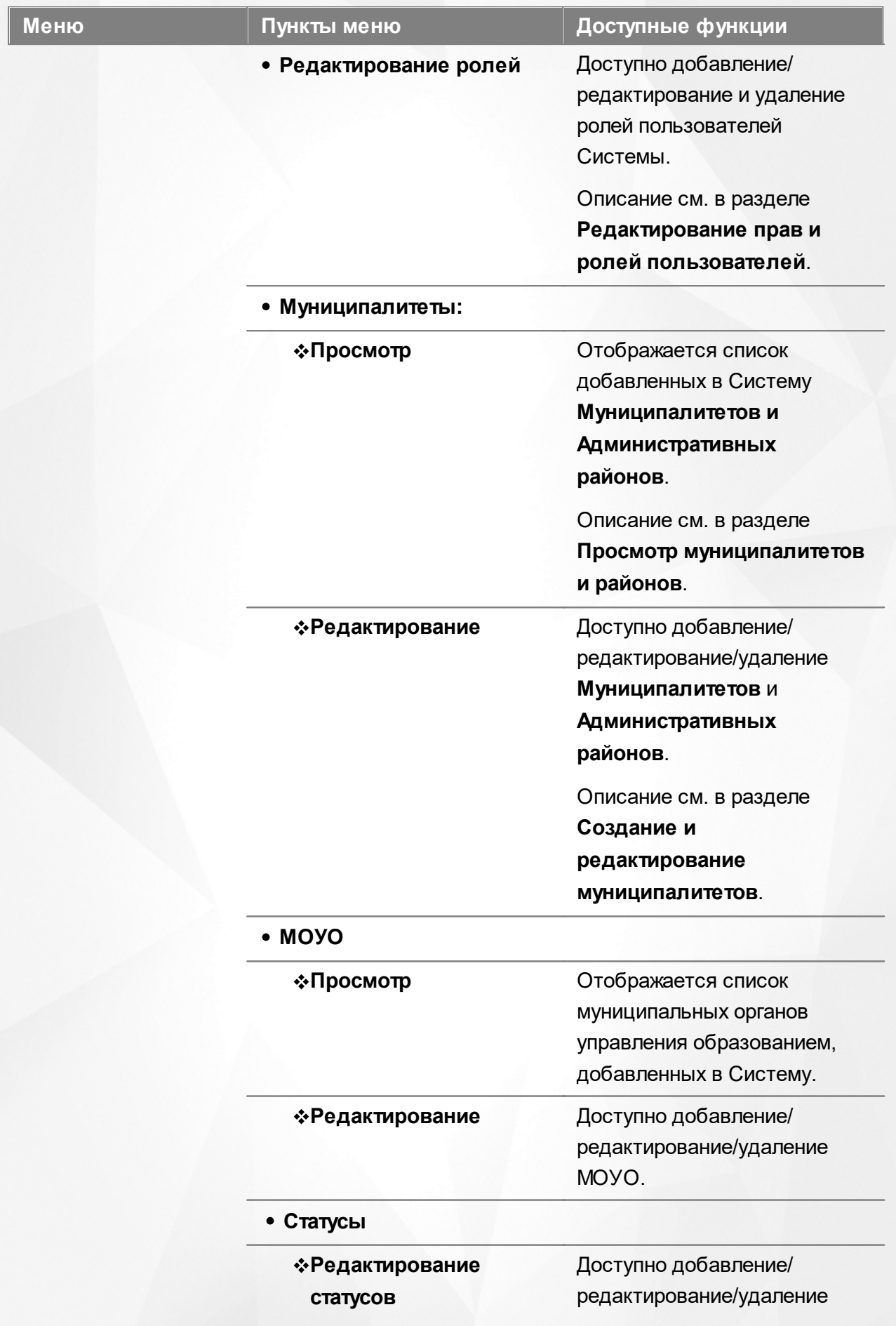

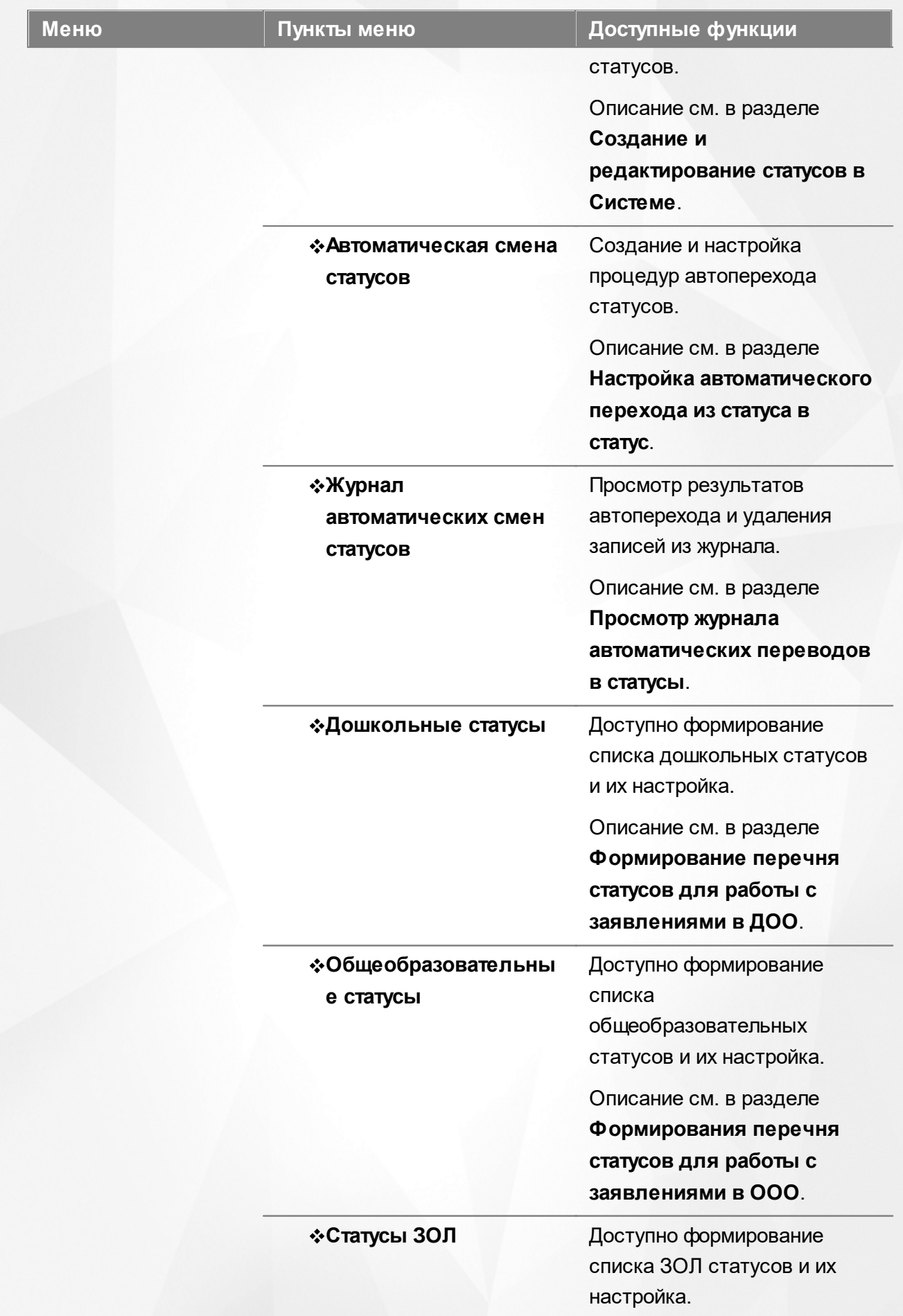

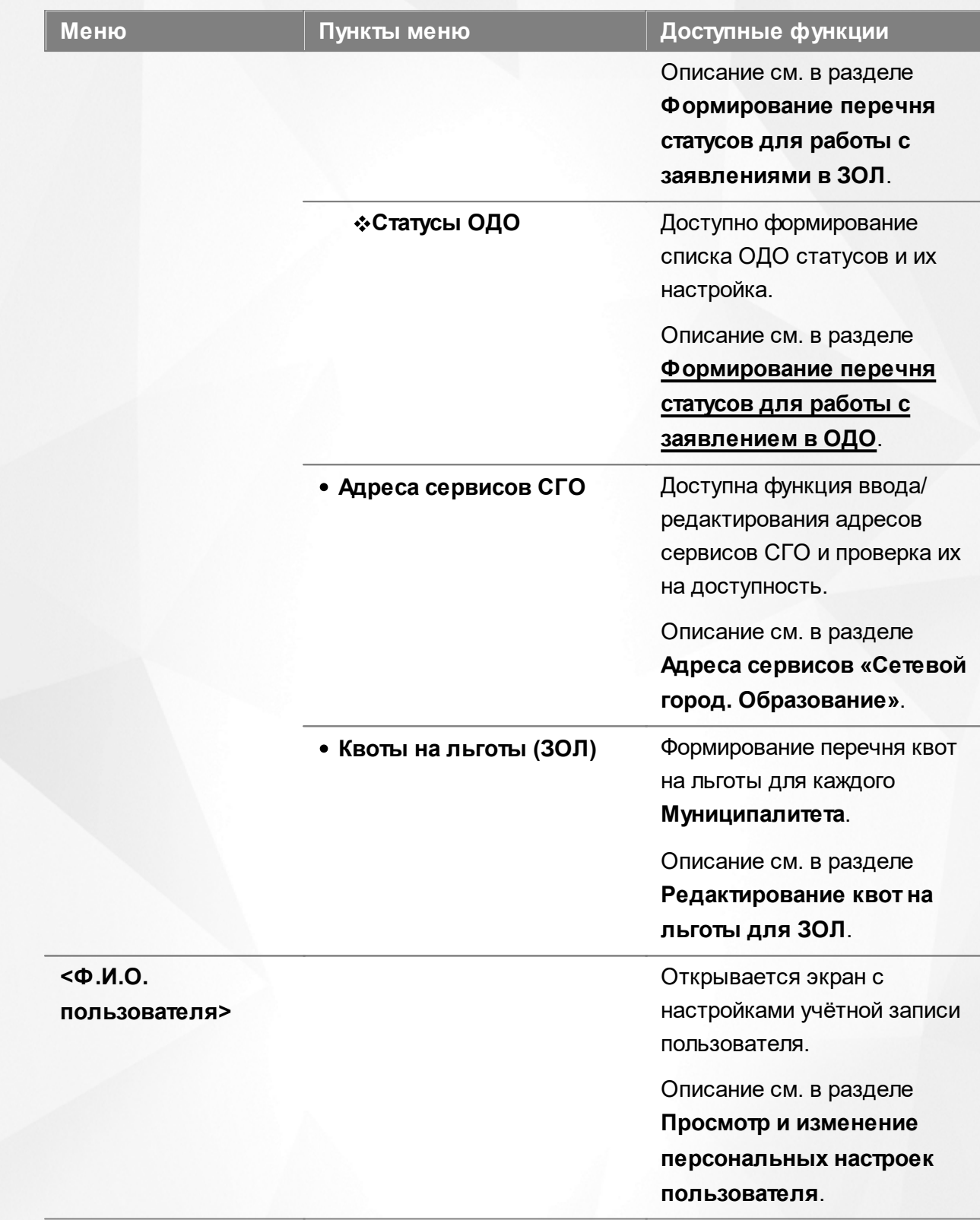

# **Функции, доступные в области видимости Муниципалитет**

Таблица 6 - Функции и меню области видимости **Муниципалитет**

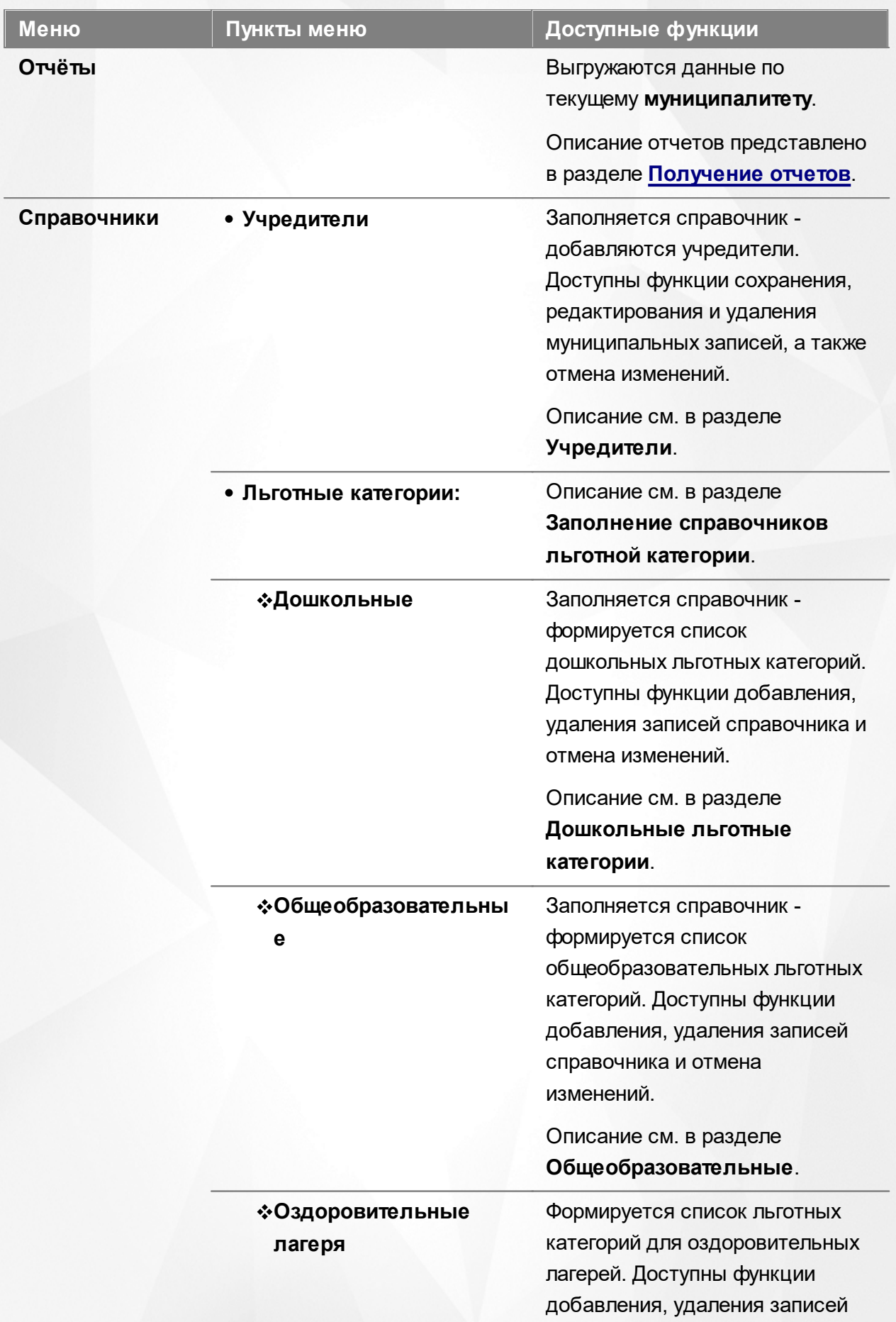

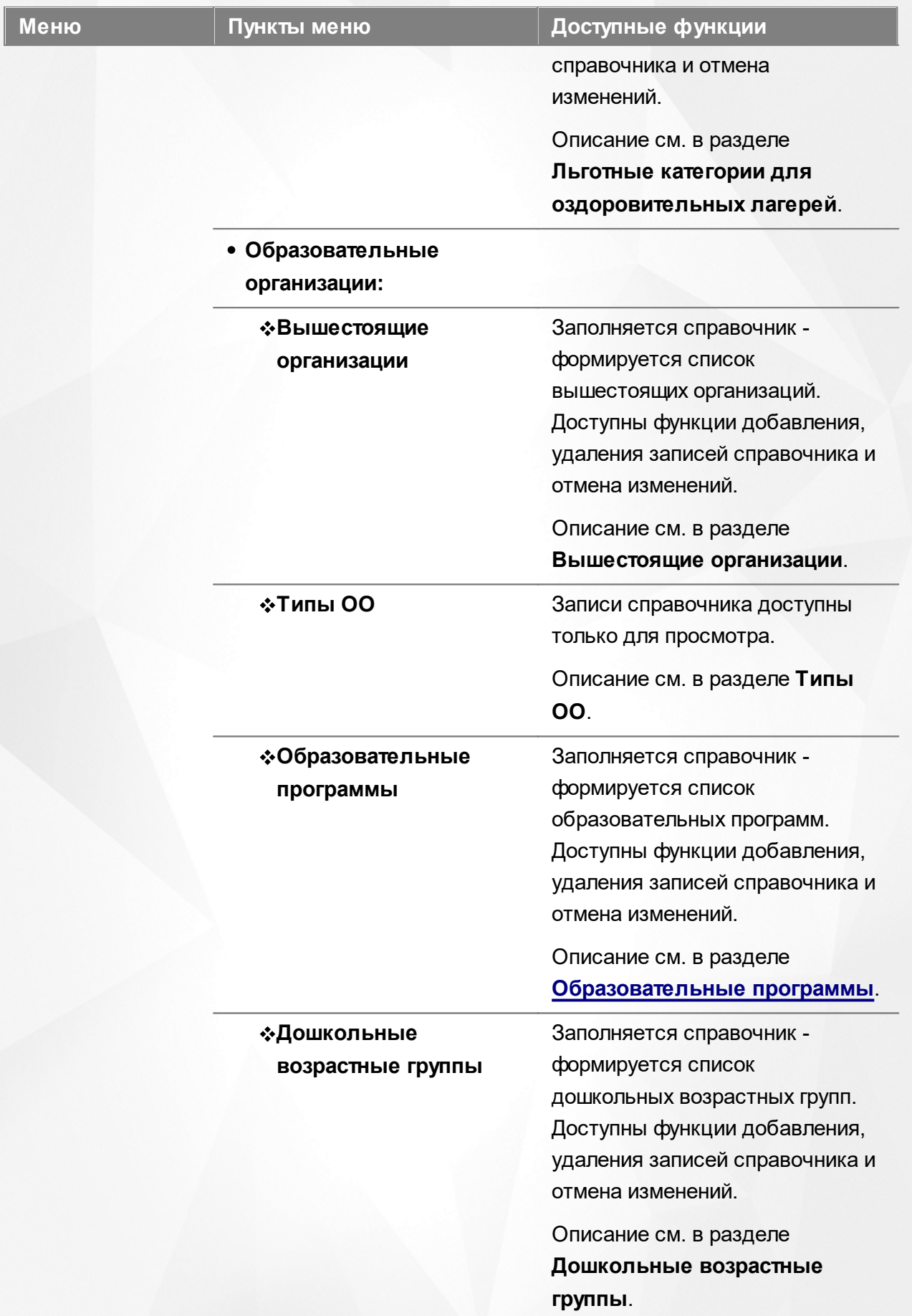

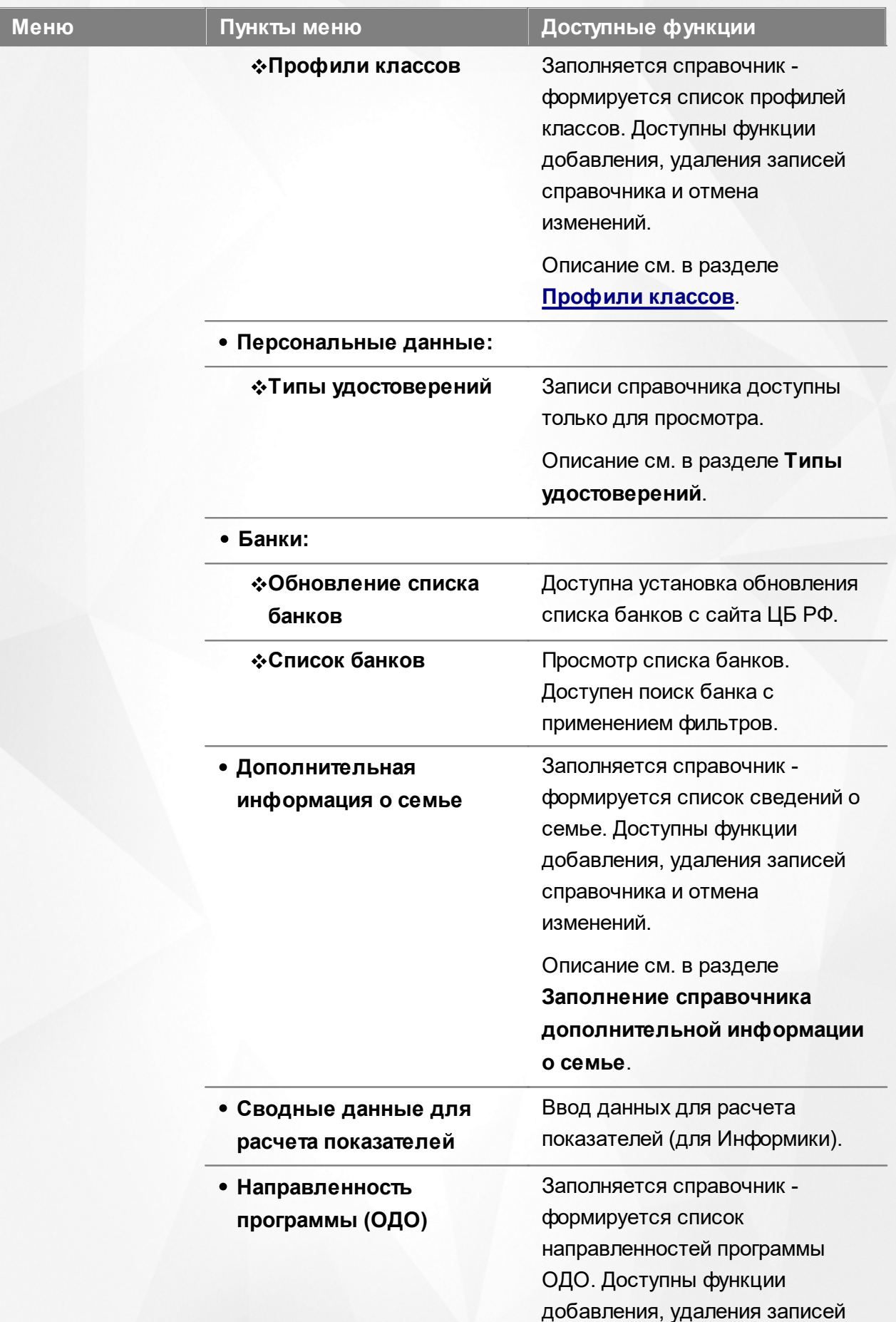

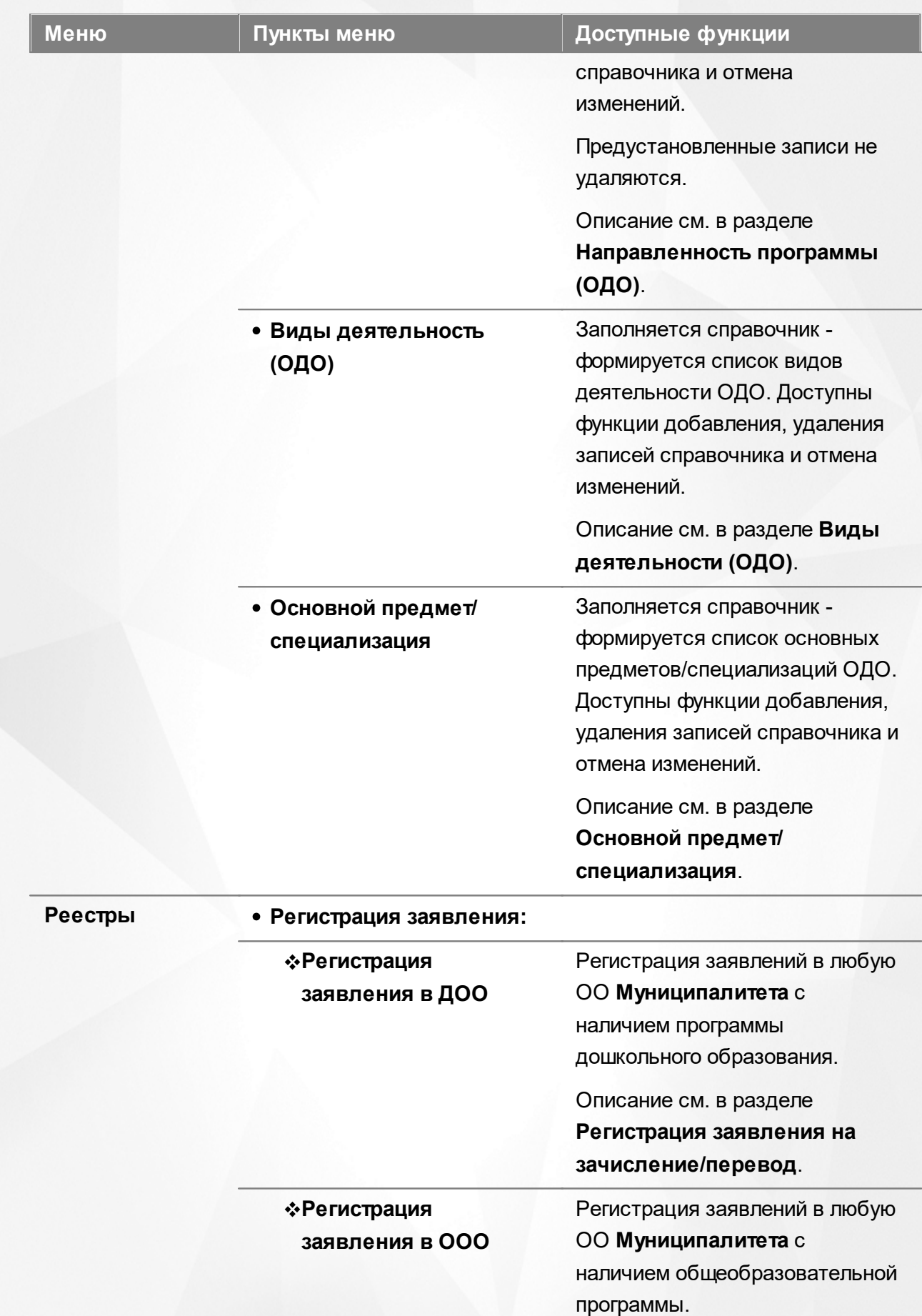

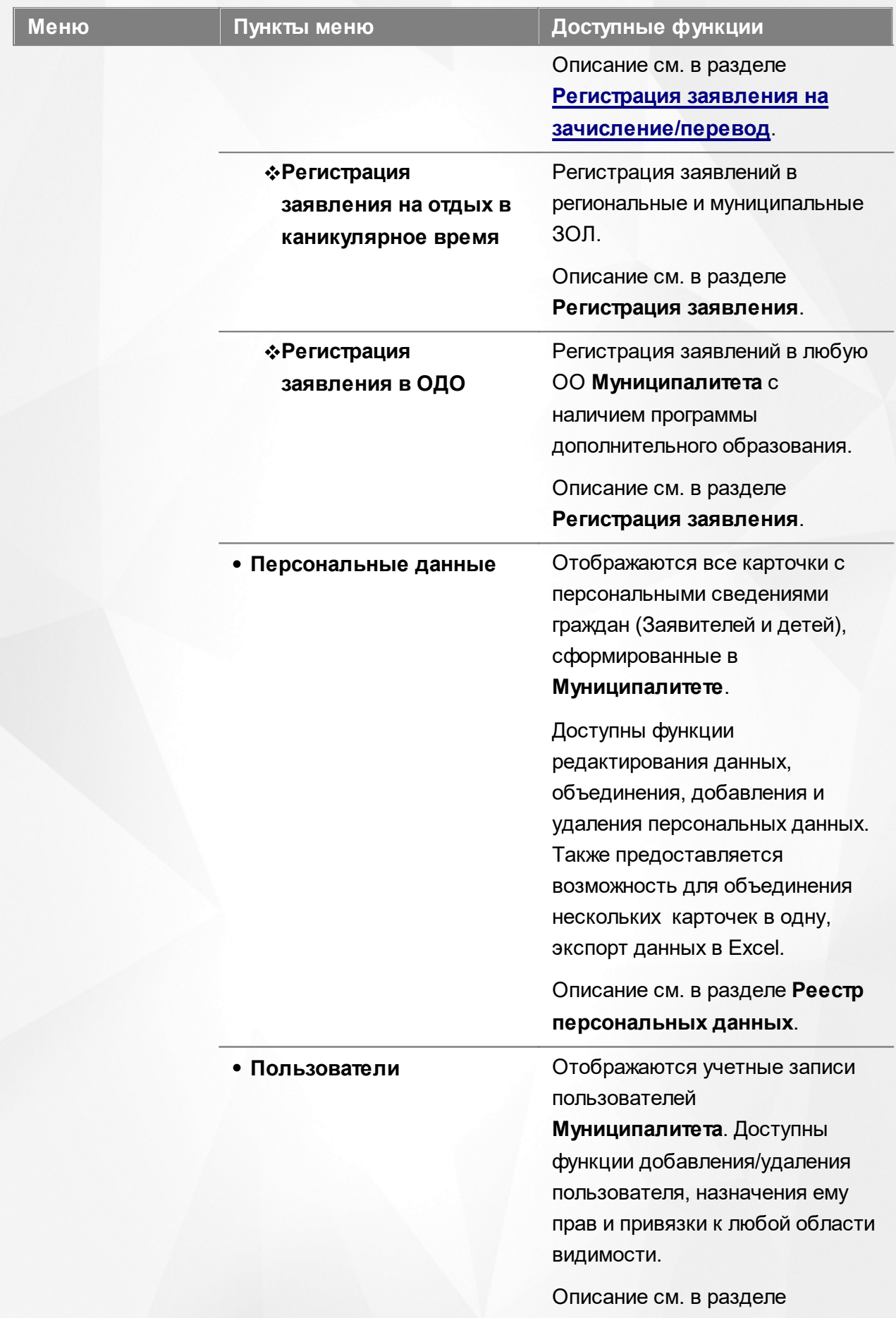

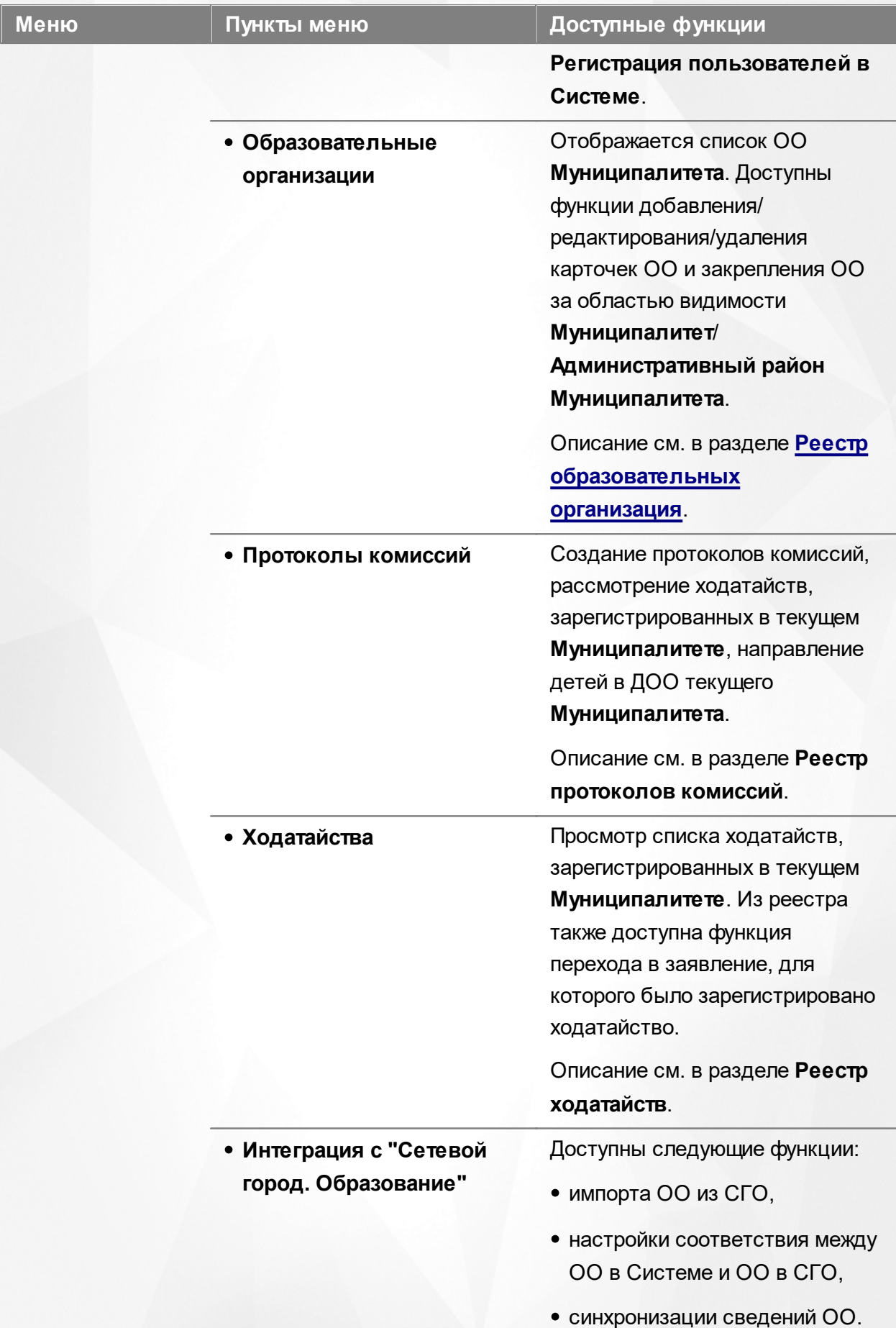

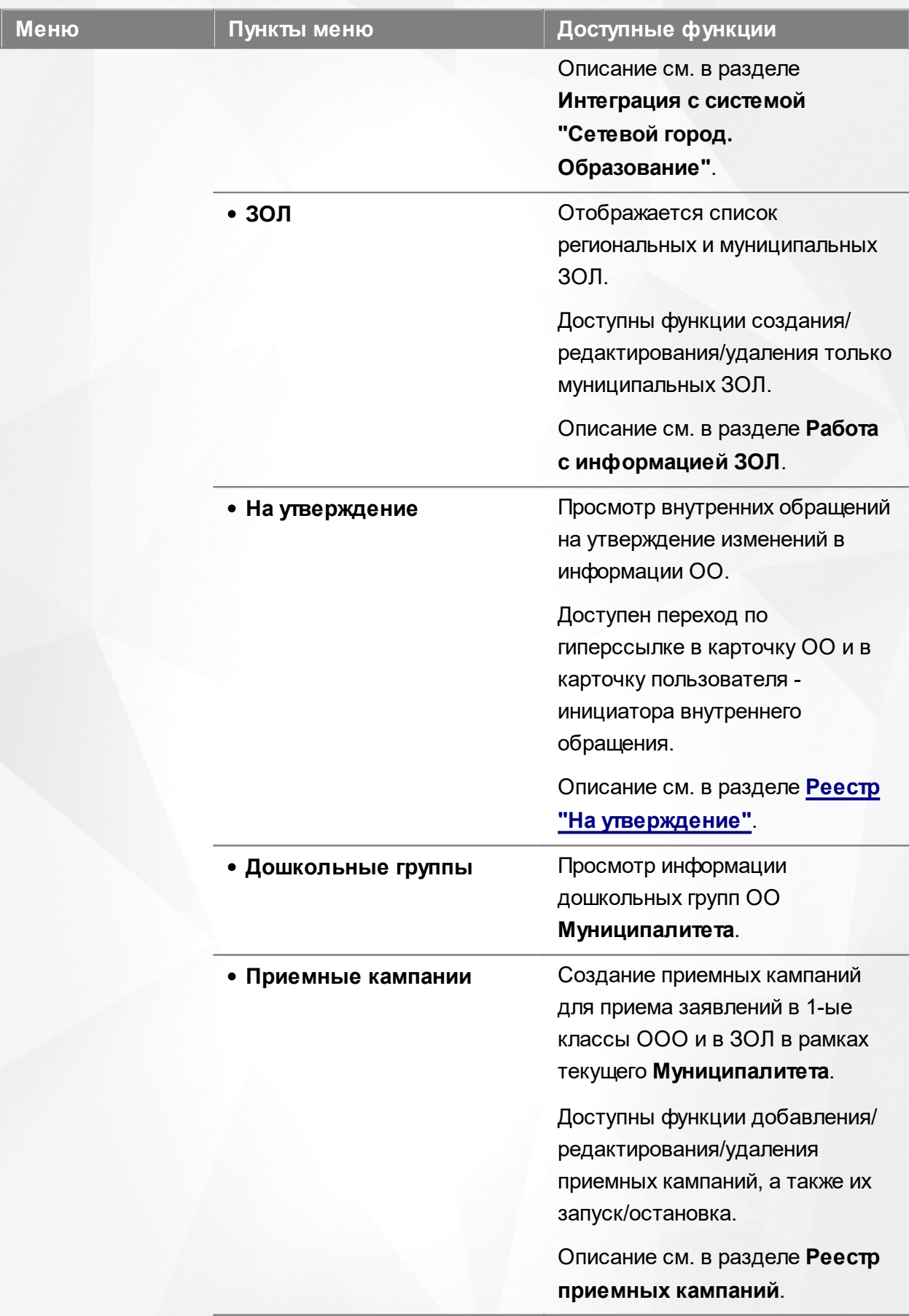

**Заявления:**

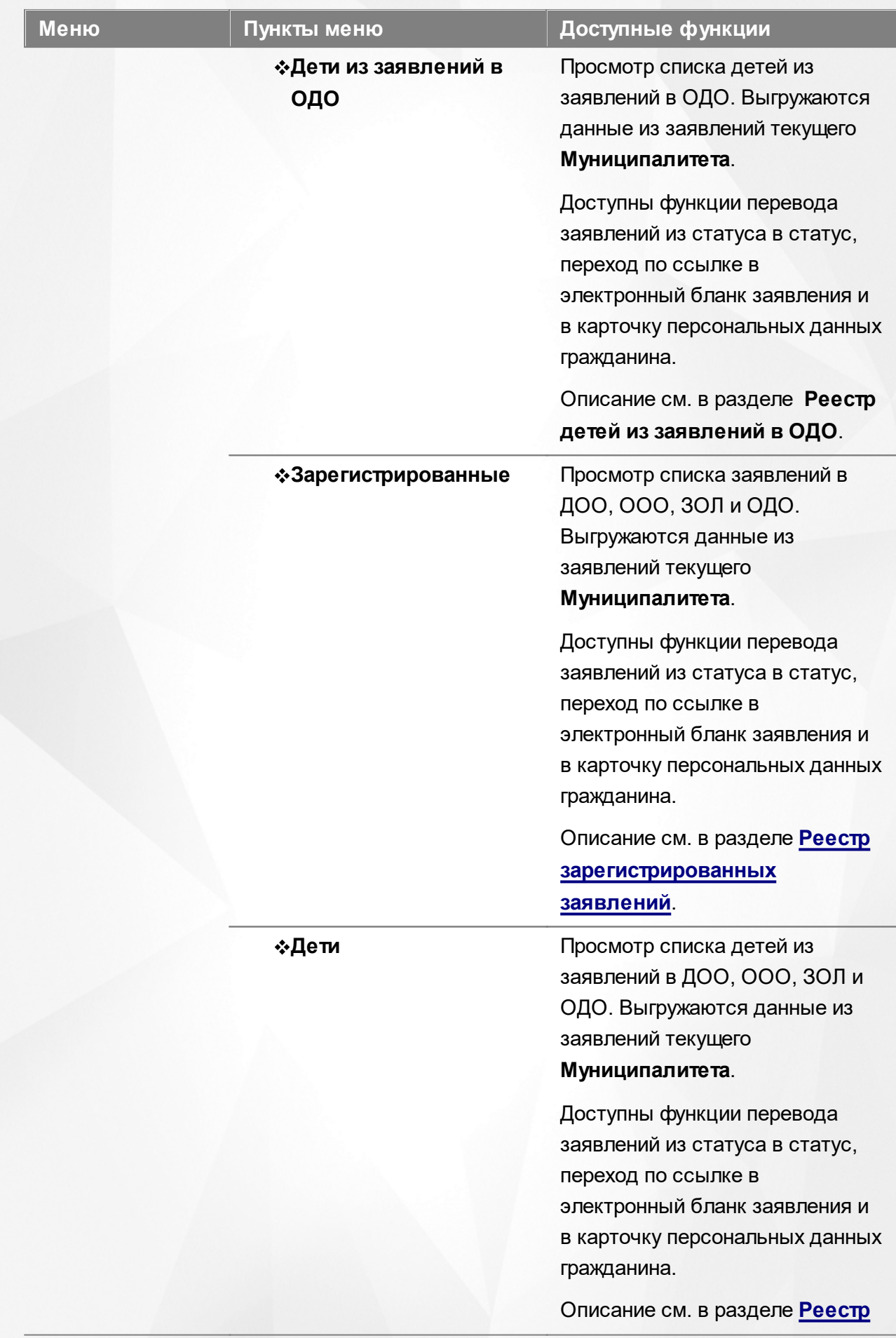

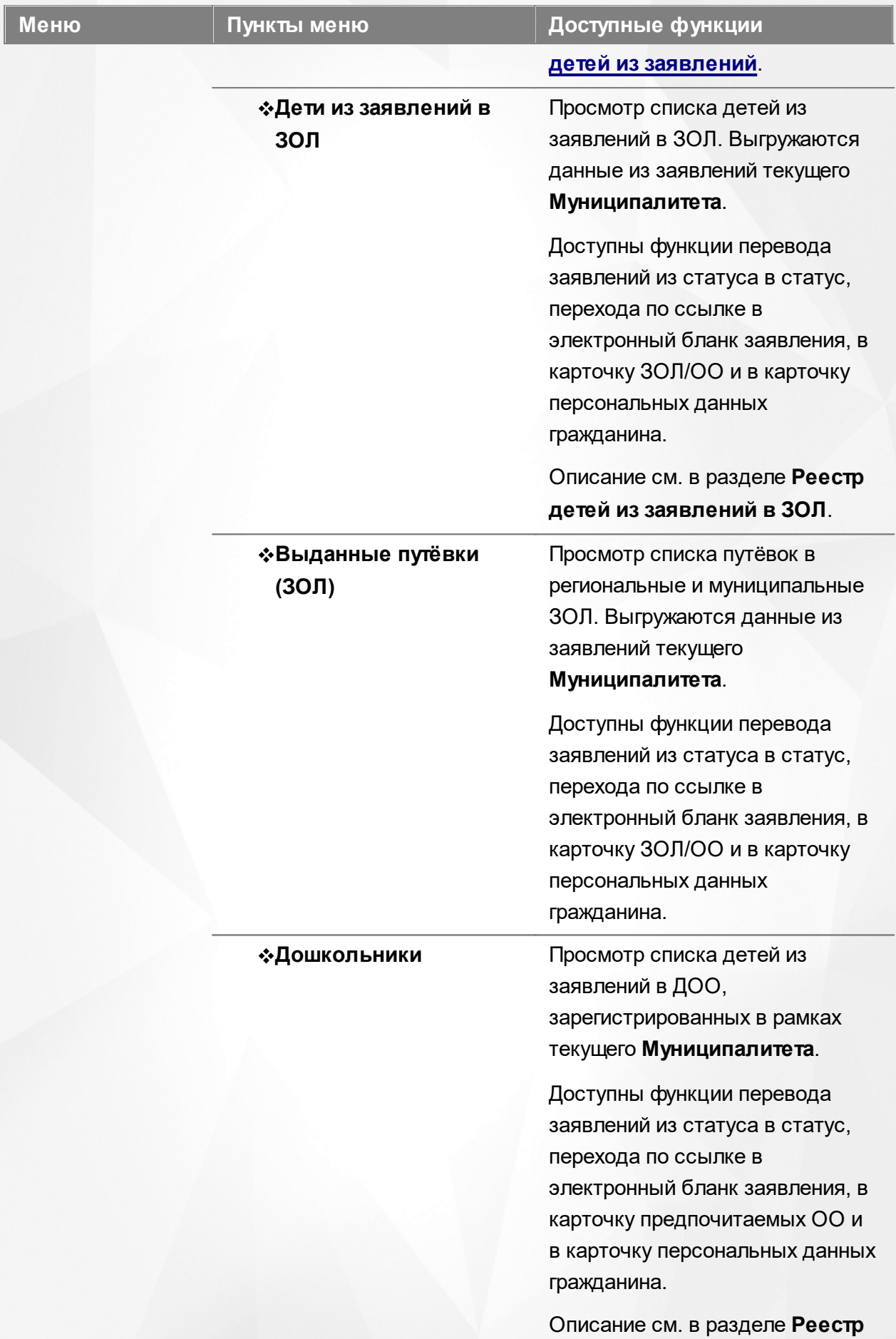

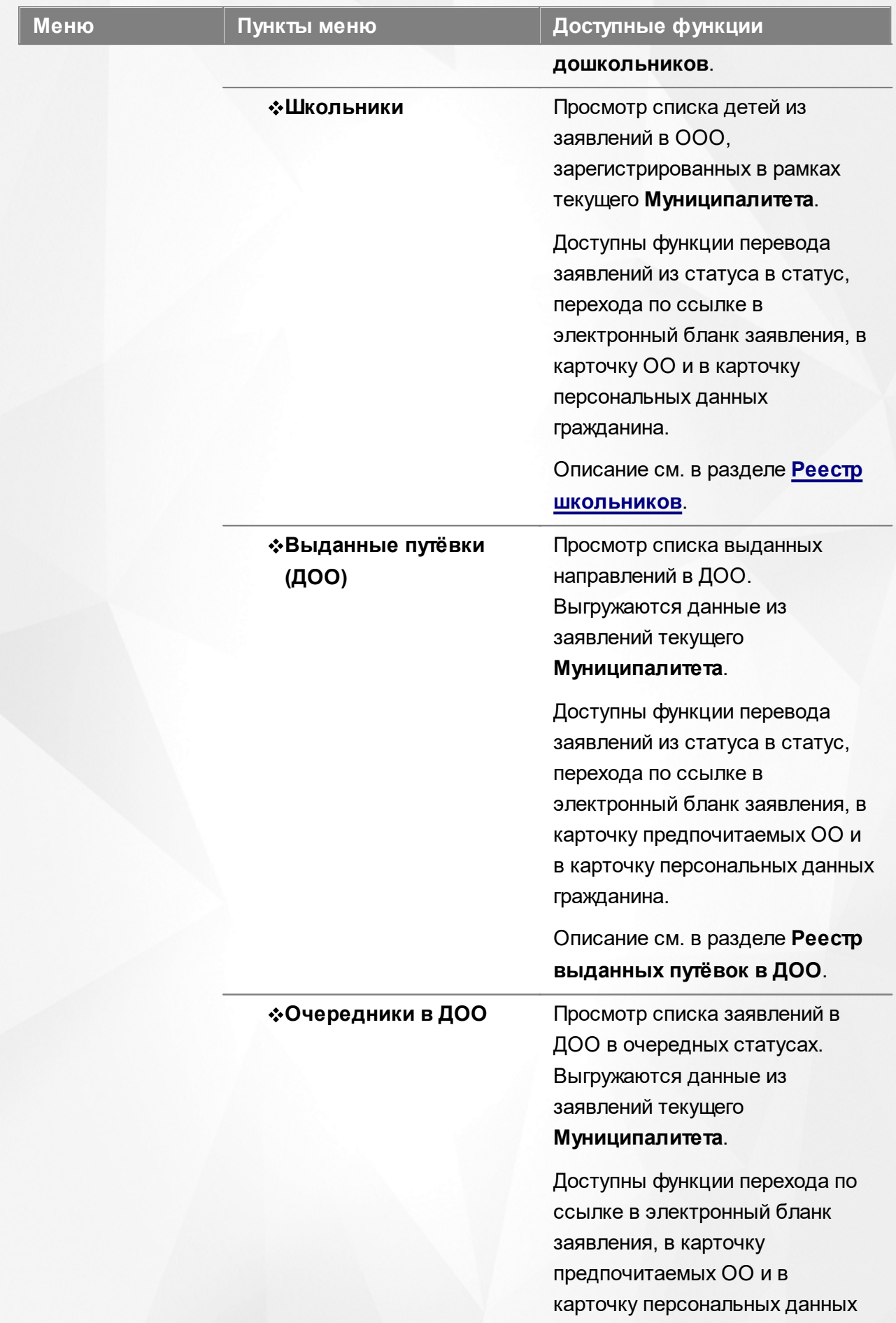

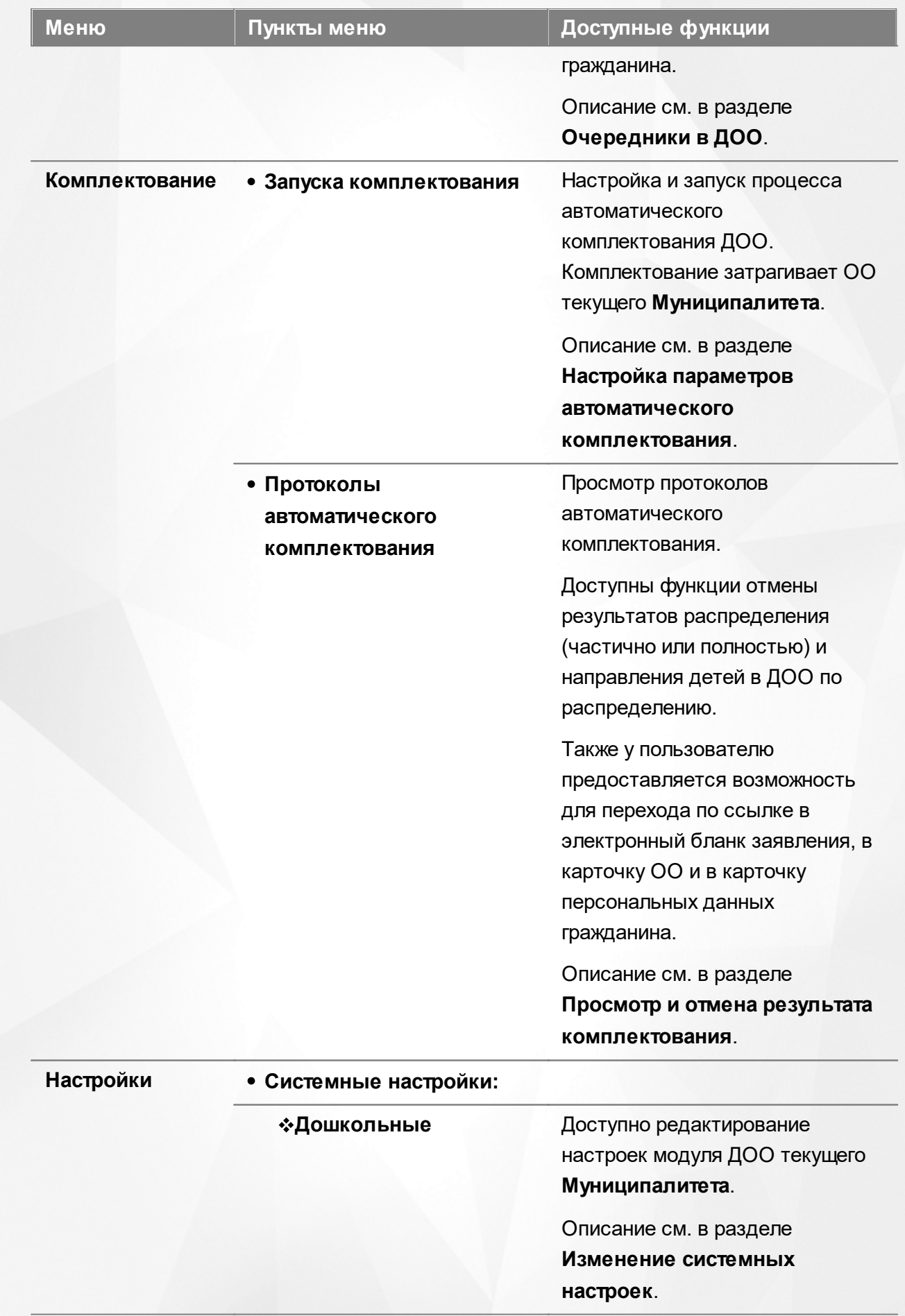

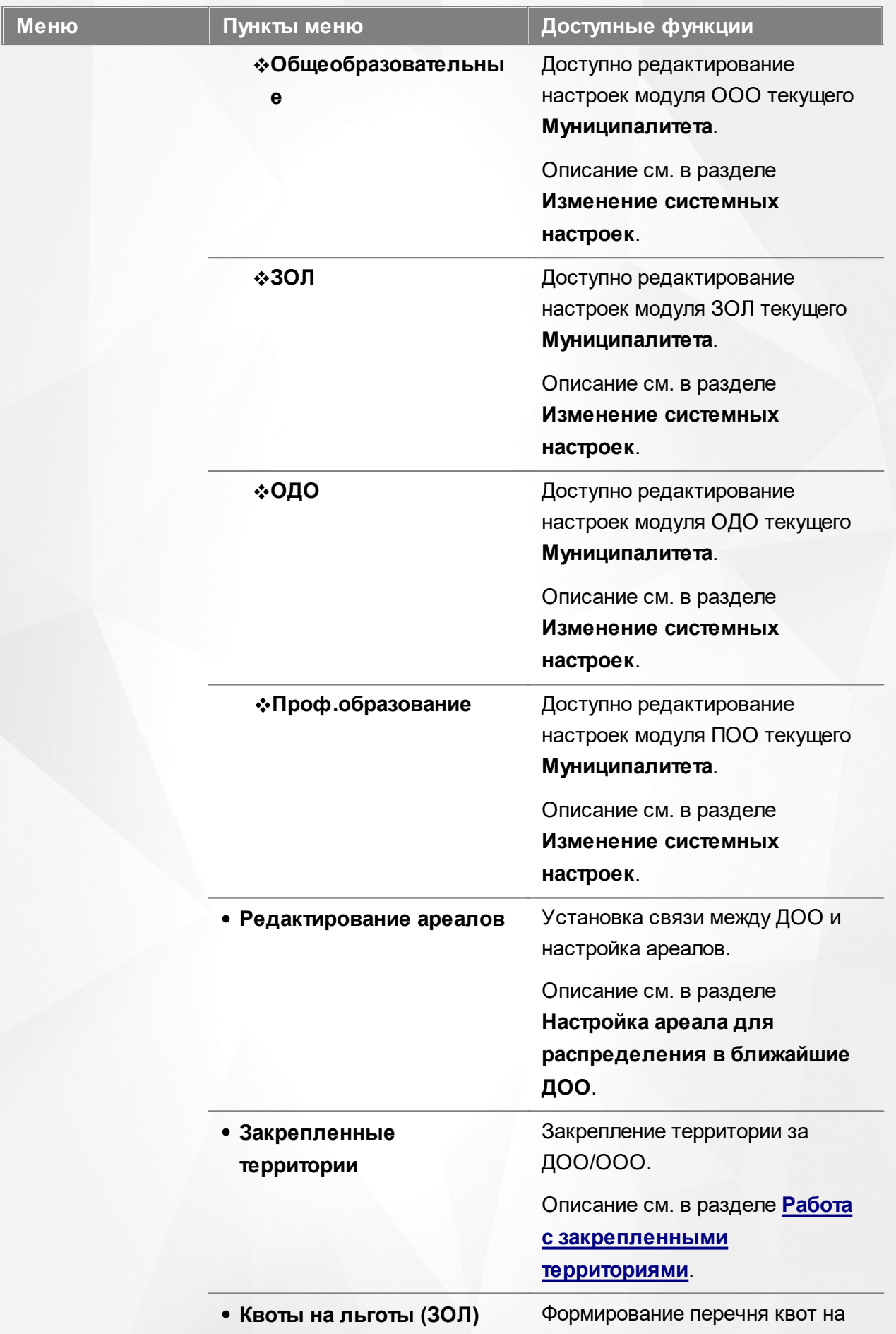

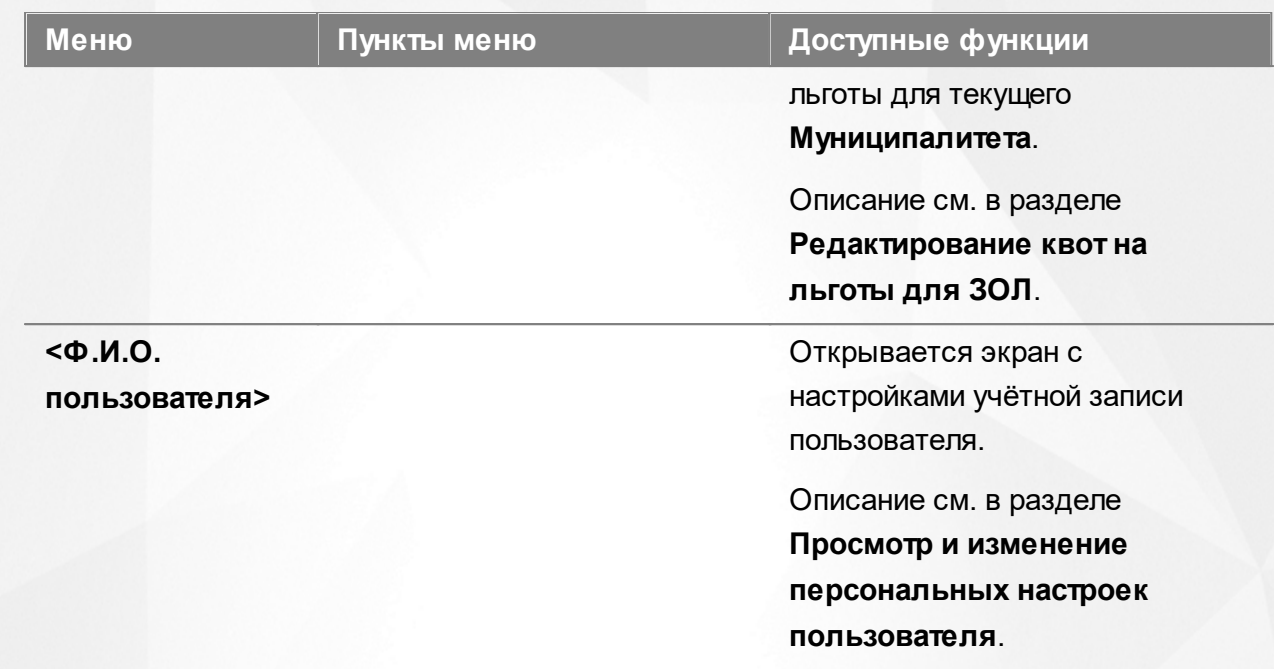

### **Функции, доступные в области видимости Административный район**

# Таблица 7 - Функции и меню области видимости **Административный район**

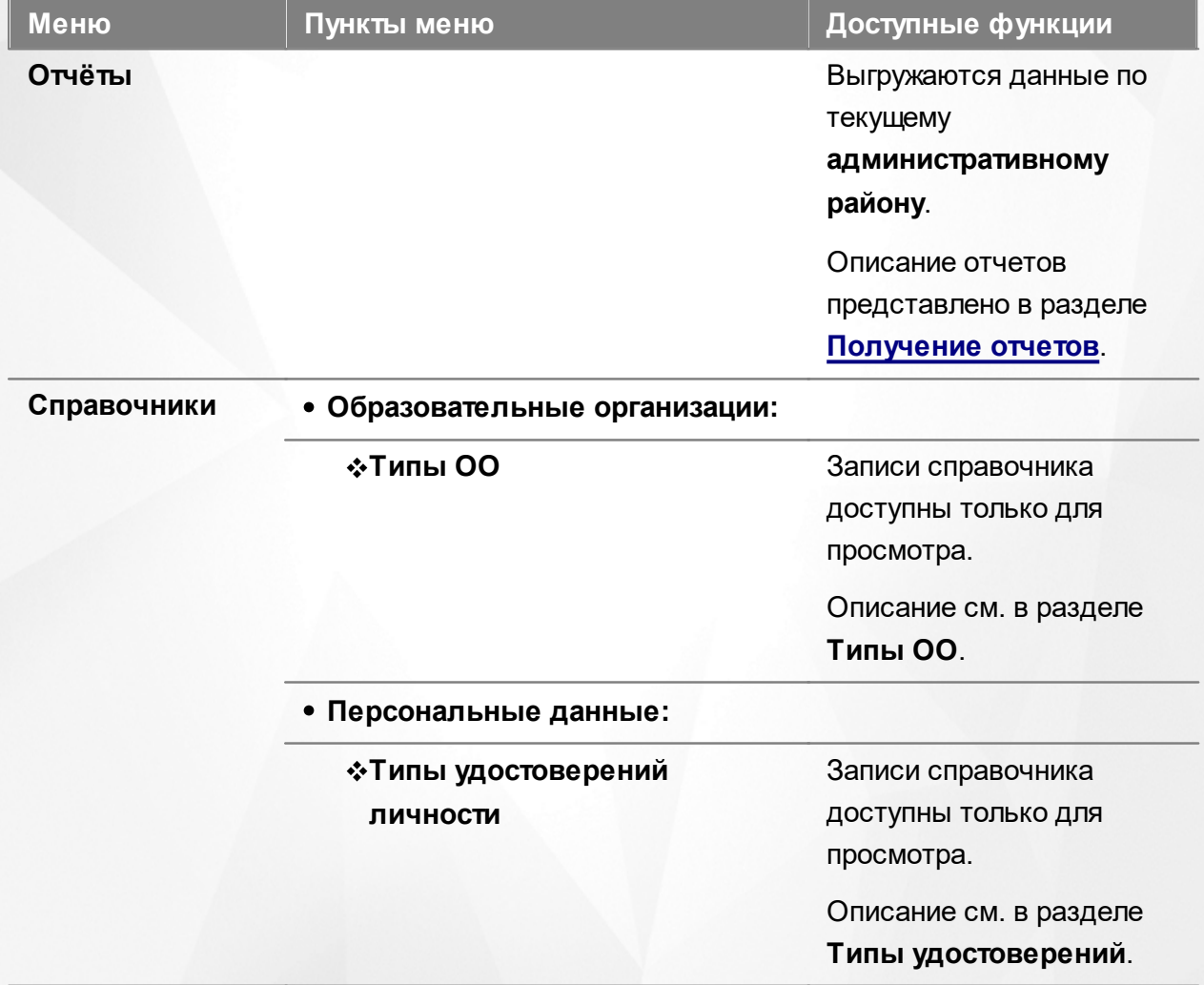

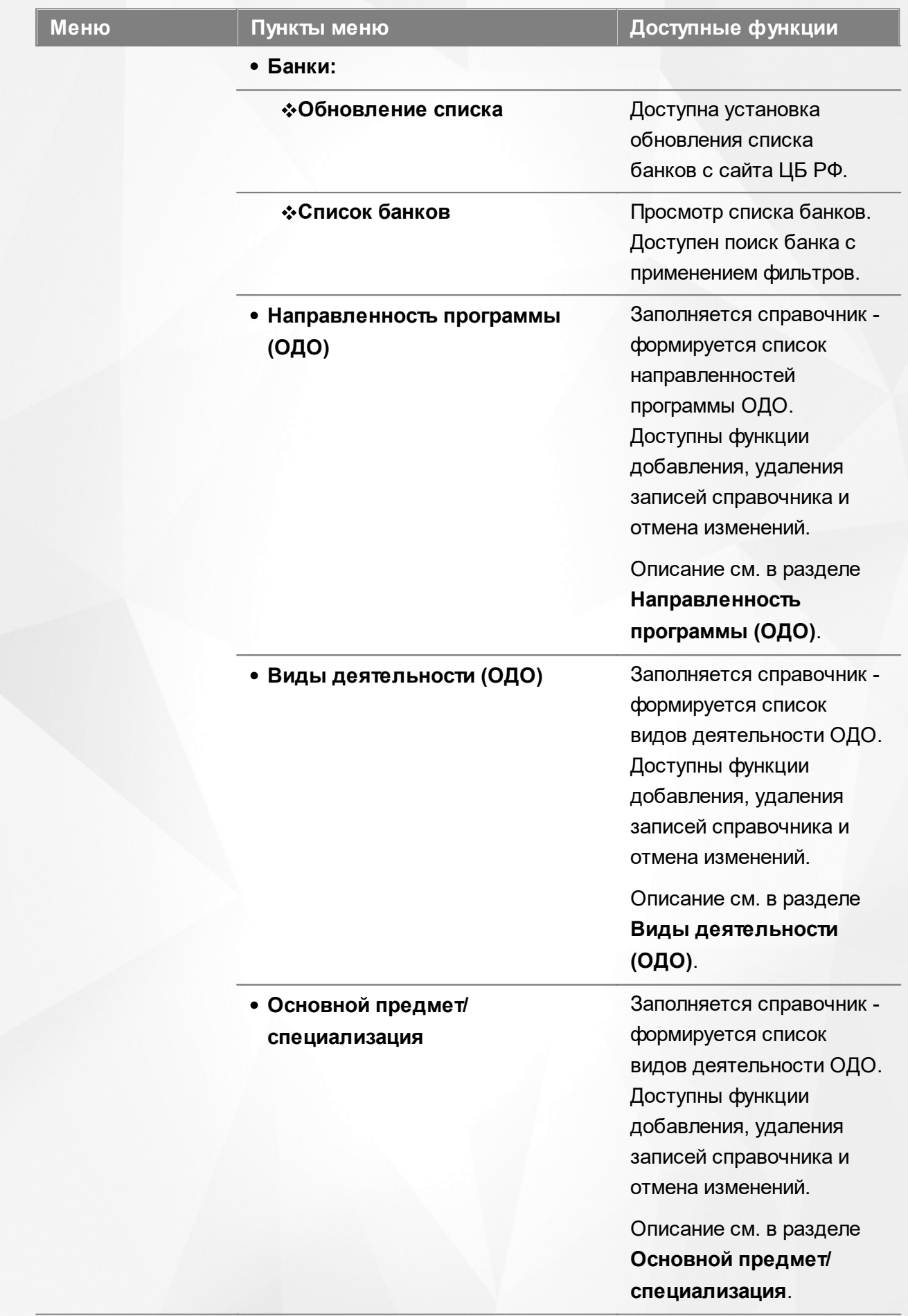

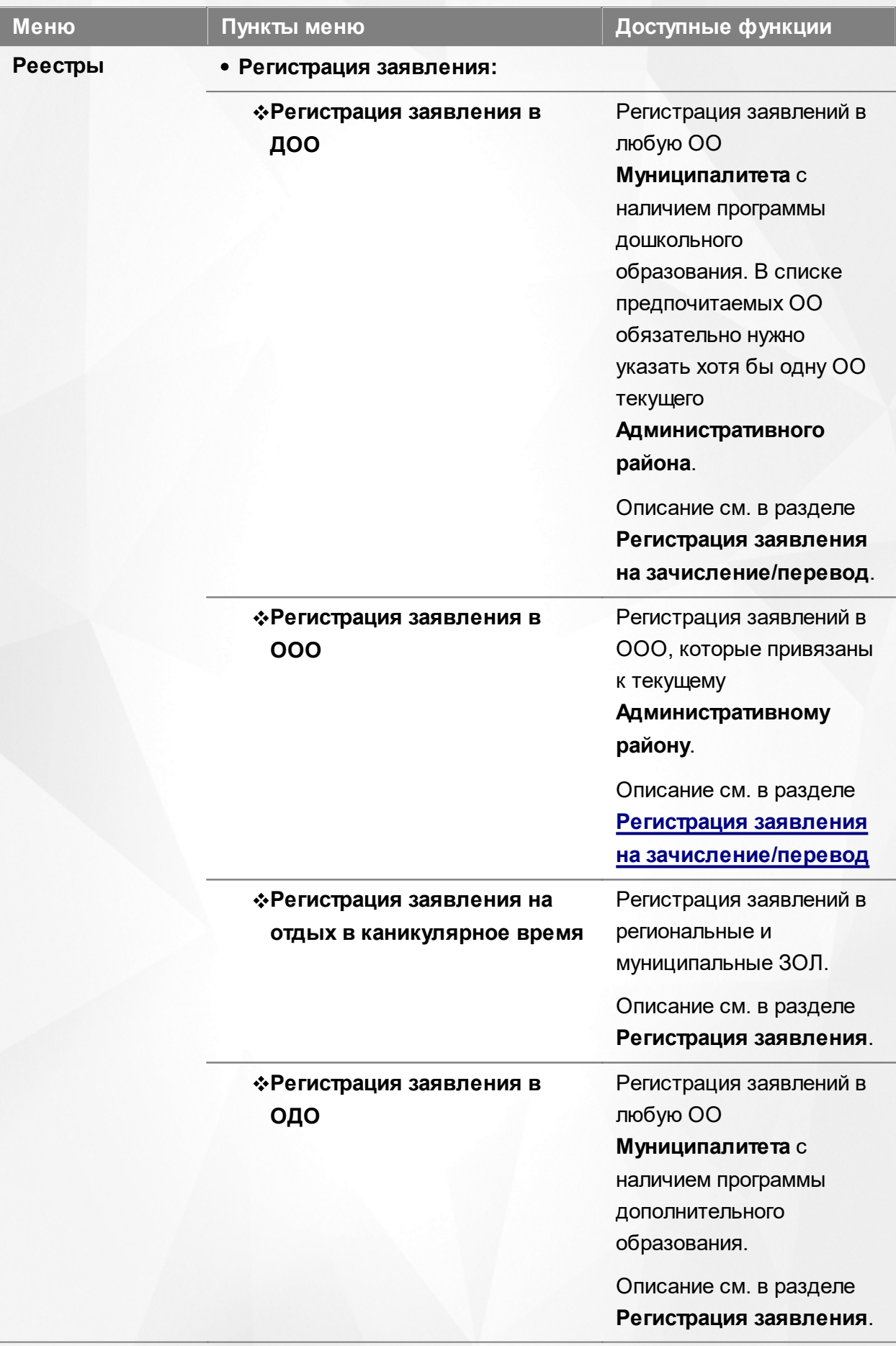

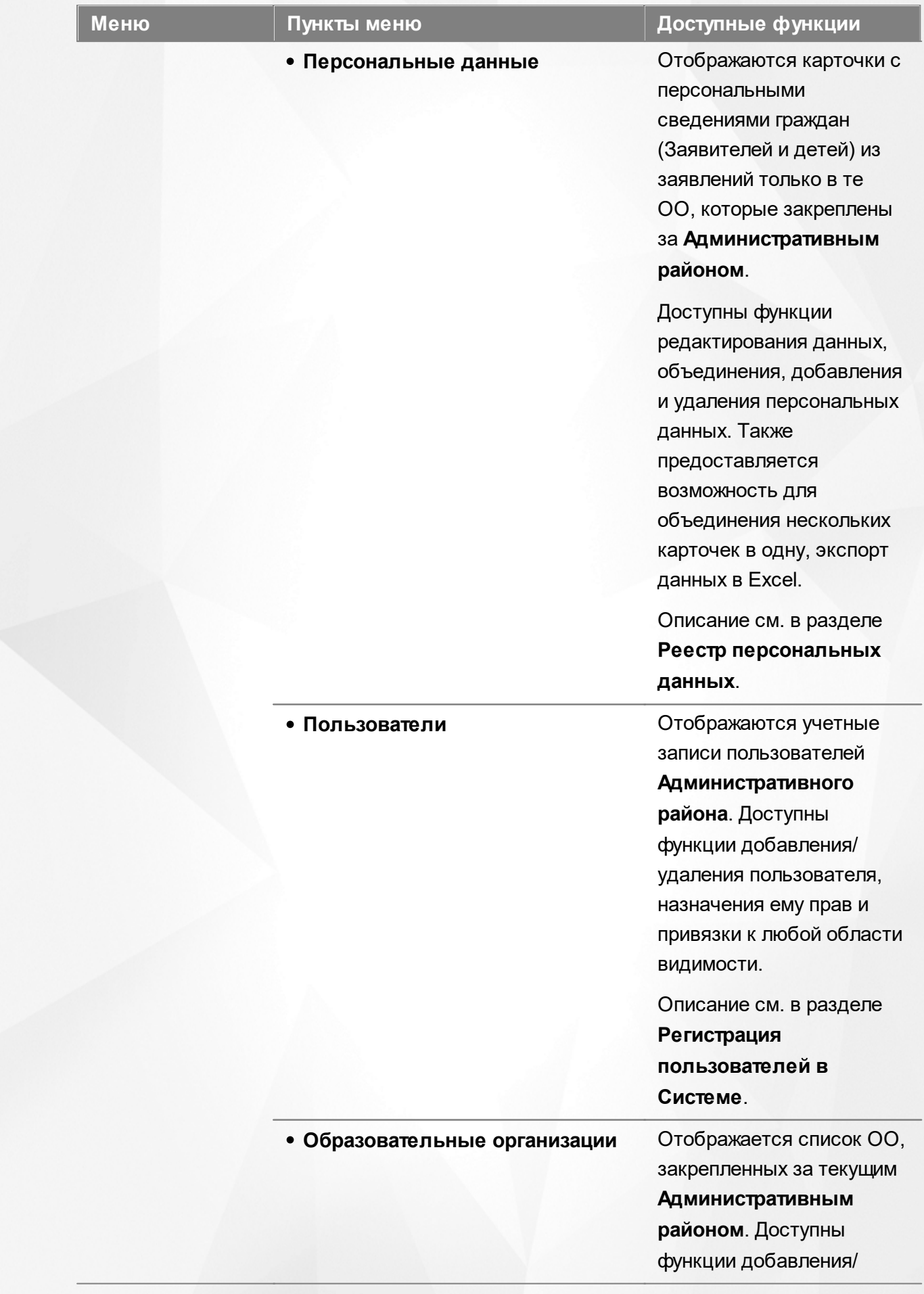

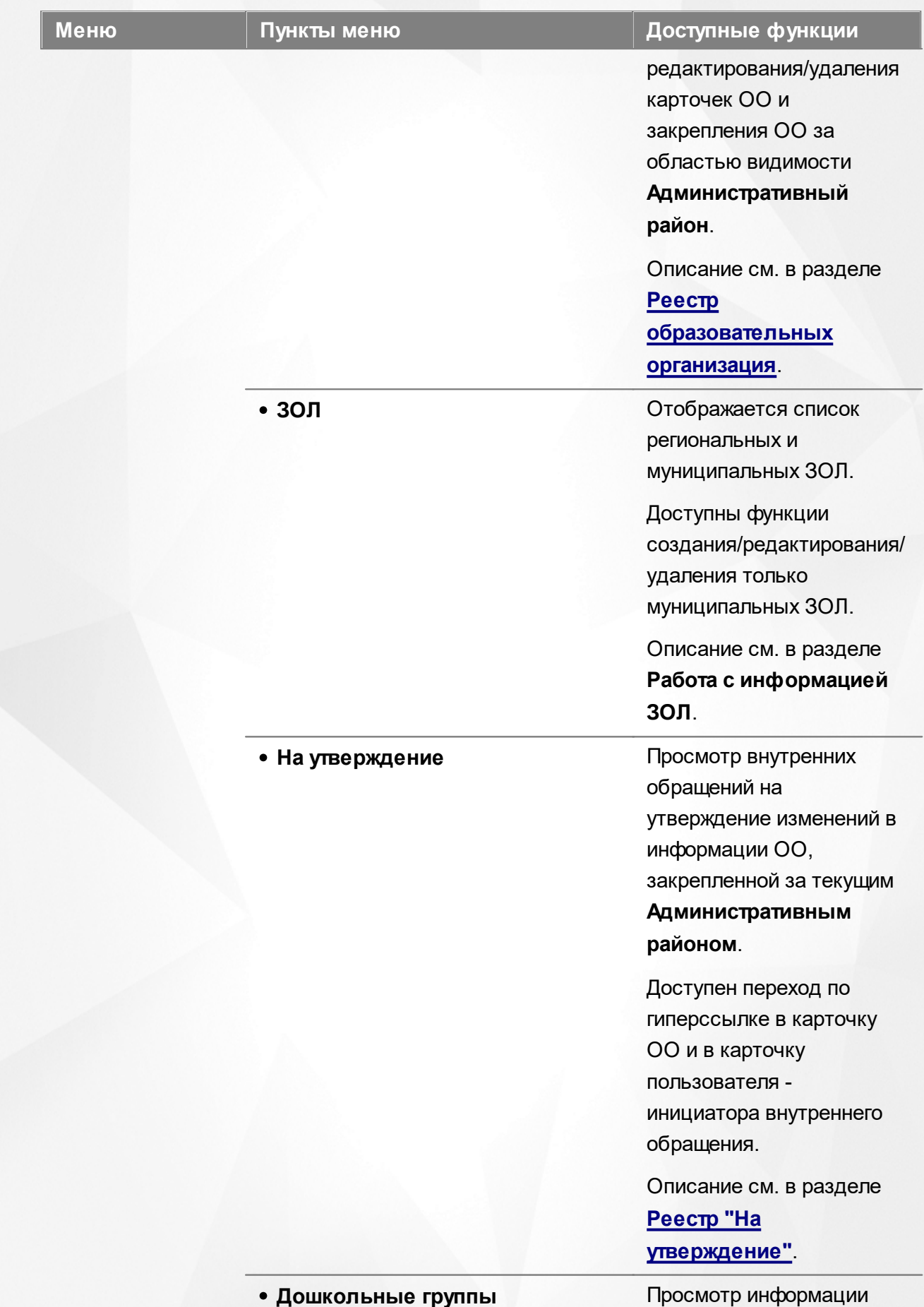

#### **58**

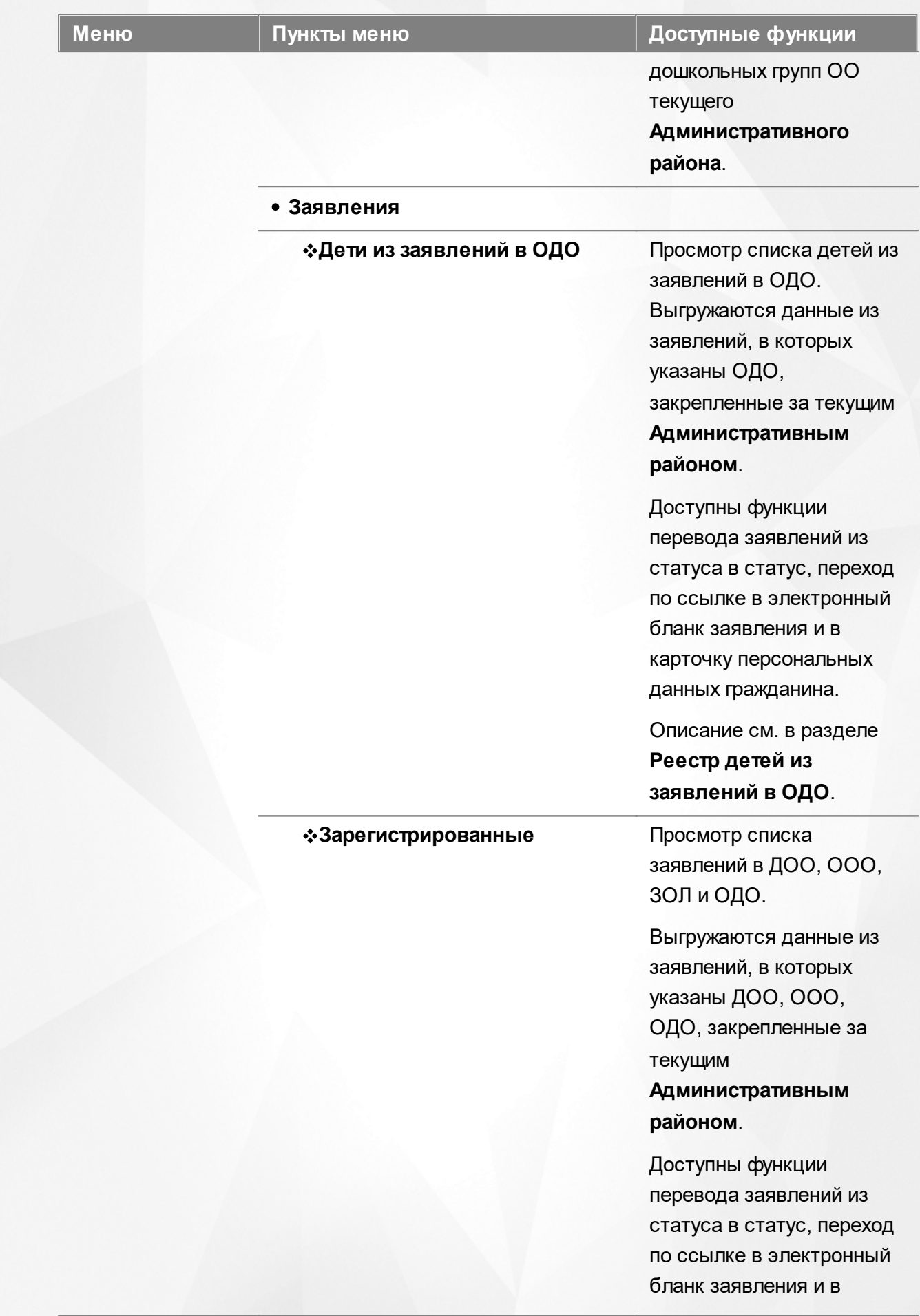

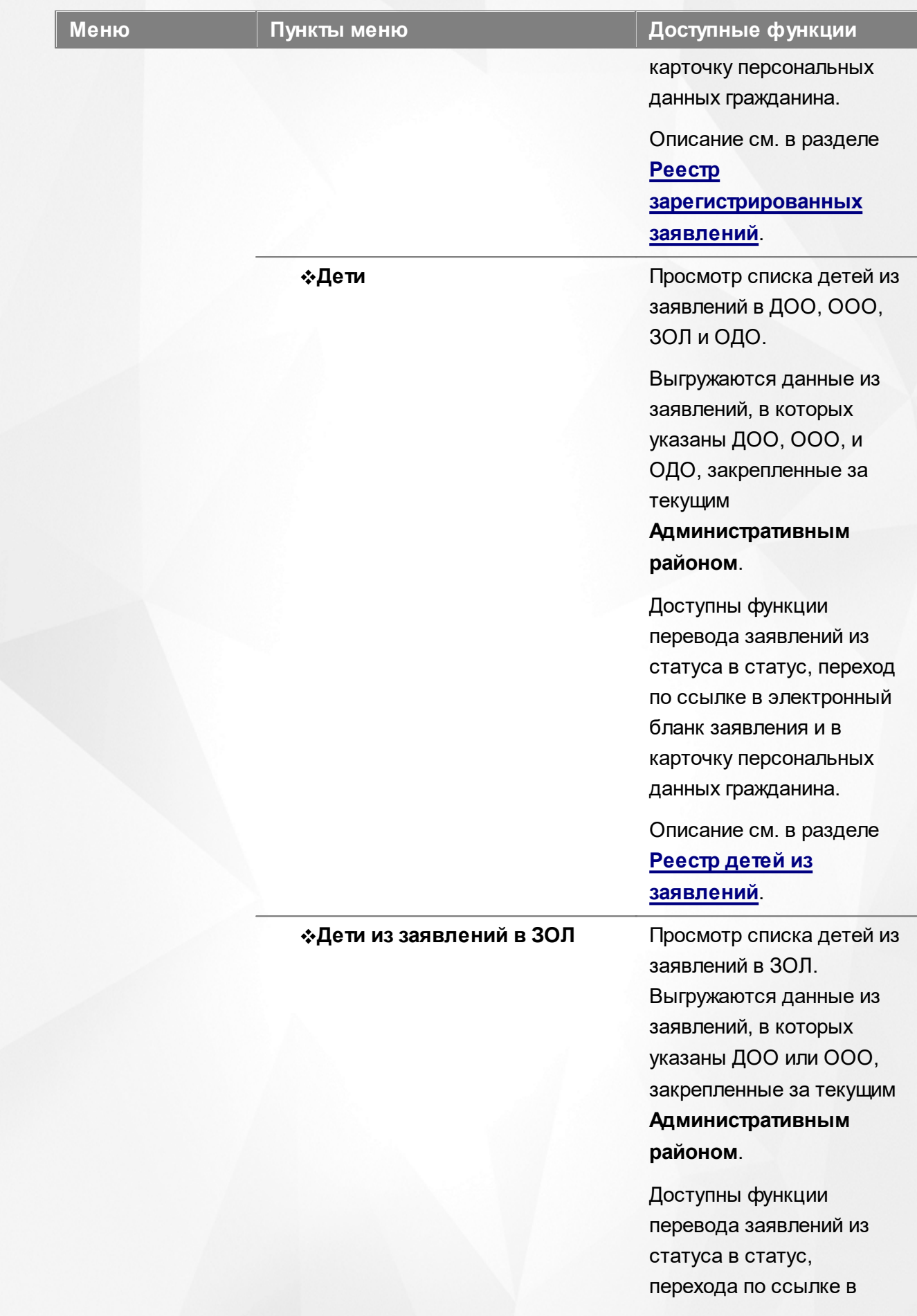

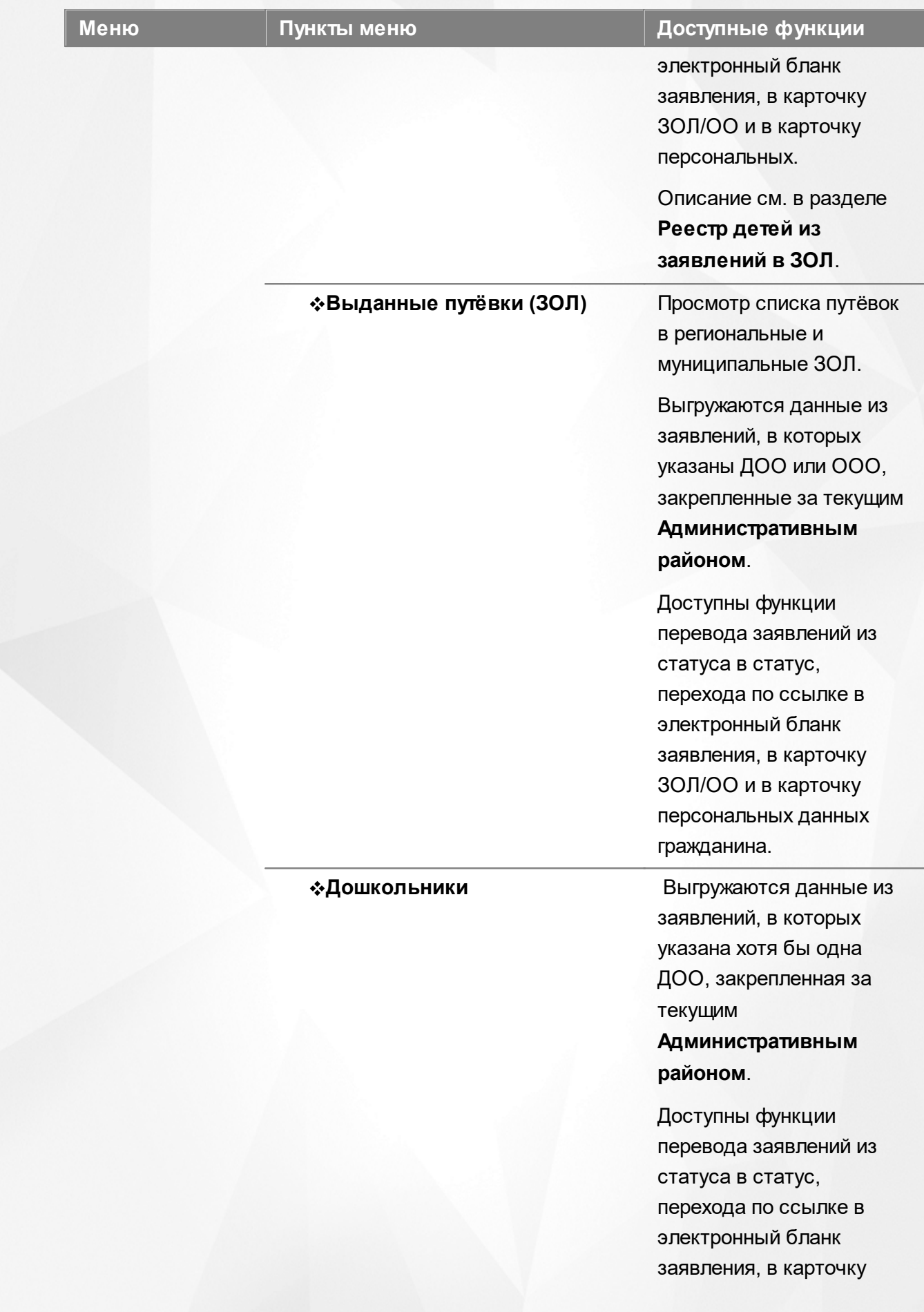

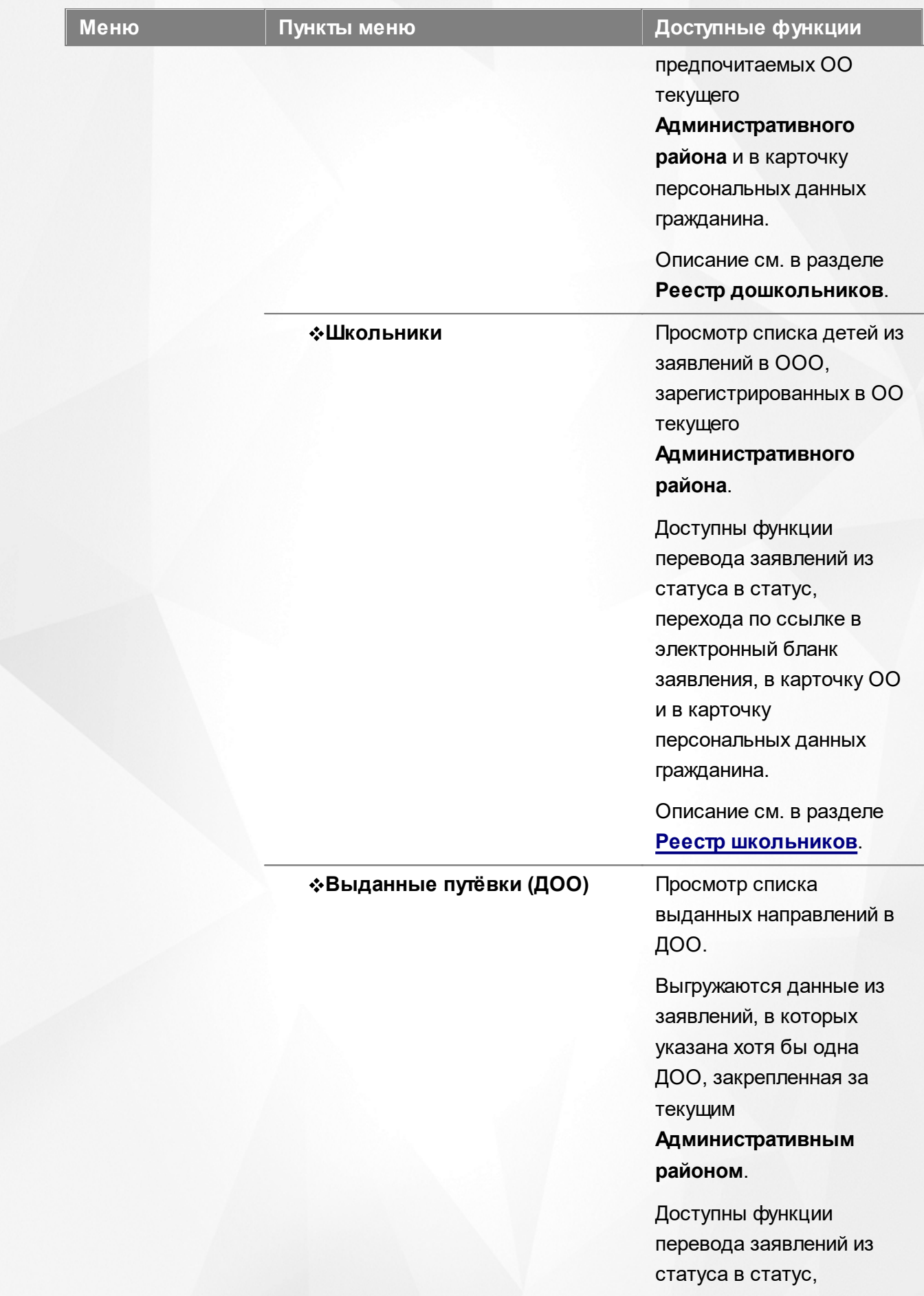

#### **Меню Пункты меню Доступные функции**

перехода по ссылке в электронный бланк заявления, в карточку предпочитаемых ОО текущего

**Административного района** и в карточку персональных данных гражданина.

Описание см. в разделе **Реестр выданных путёвок в ДОО**.

**Очередники в ДОО** Просмотр списка заявлений в ДОО в очередных статусах. Выгружаются данные из заявлений, в которых указана хотя бы одна ДОО, закрепленная за текущим

> **Административным районом**.

Доступны функции перехода по ссылке в электронный бланк заявления, в карточку предпочитаемых ОО и в карточку персональных данных гражданина.

Описание см. в разделе **Очередники в ДОО**.

Открывается экран с настройками учётной записи пользователя.

Описание см. в разделе **Просмотр и изменение персональных настроек пользователя**.

# **<Ф.И.О. пользователя>**

#### **63**

# **Функции, доступные в области видимости Образовательная организация**

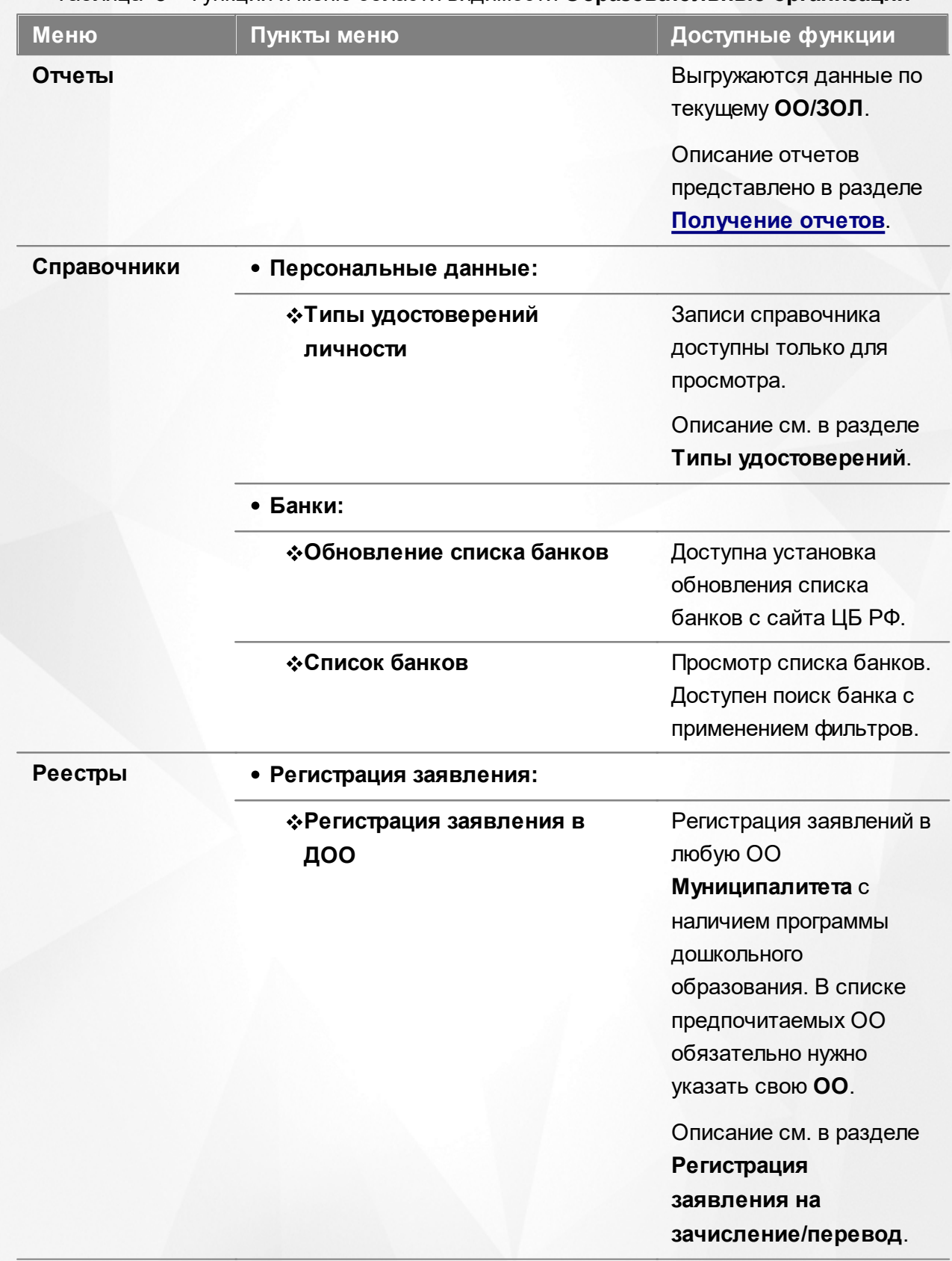

#### Таблица 8 - Функции и меню области видимости **Образовательные организации**

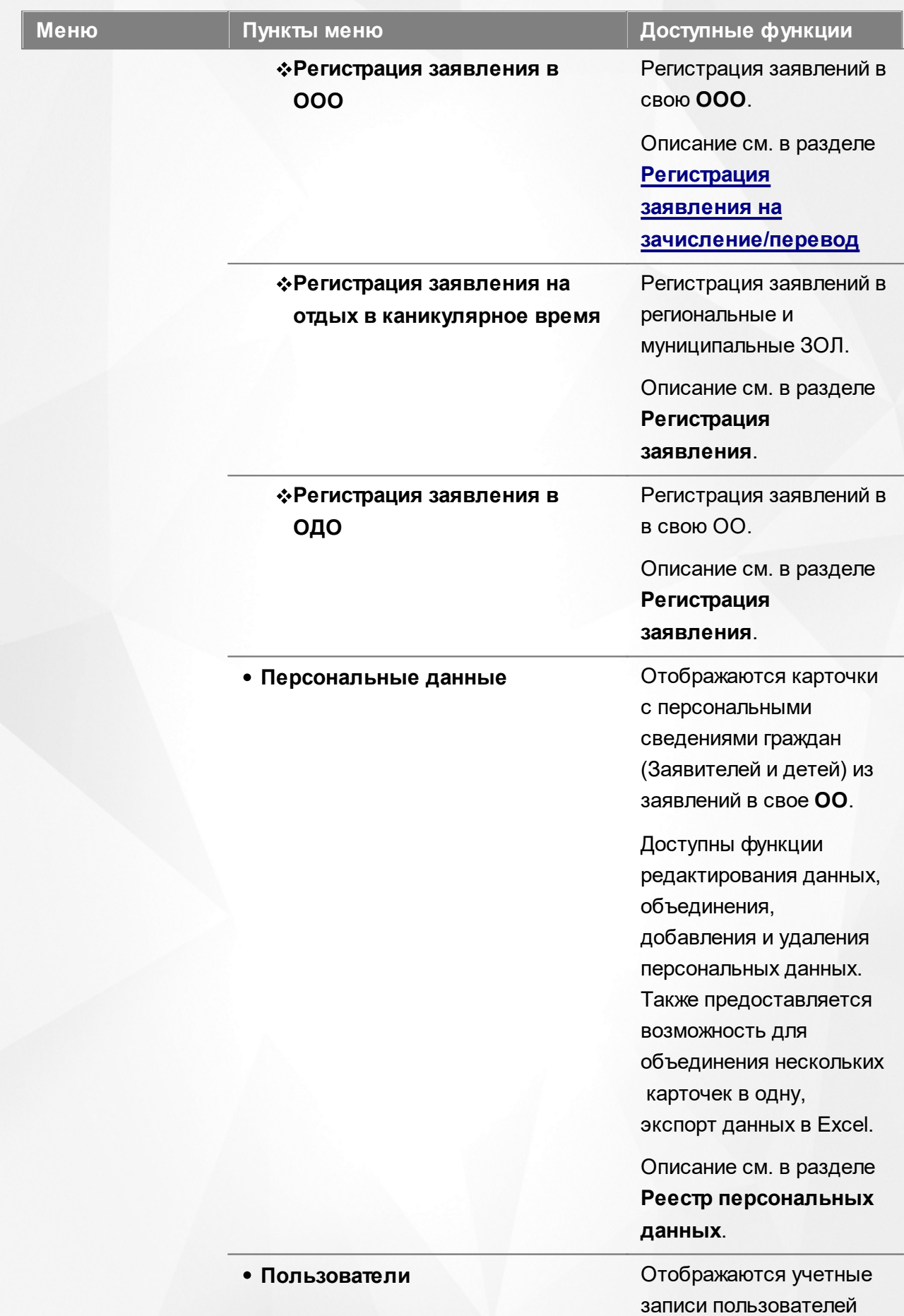

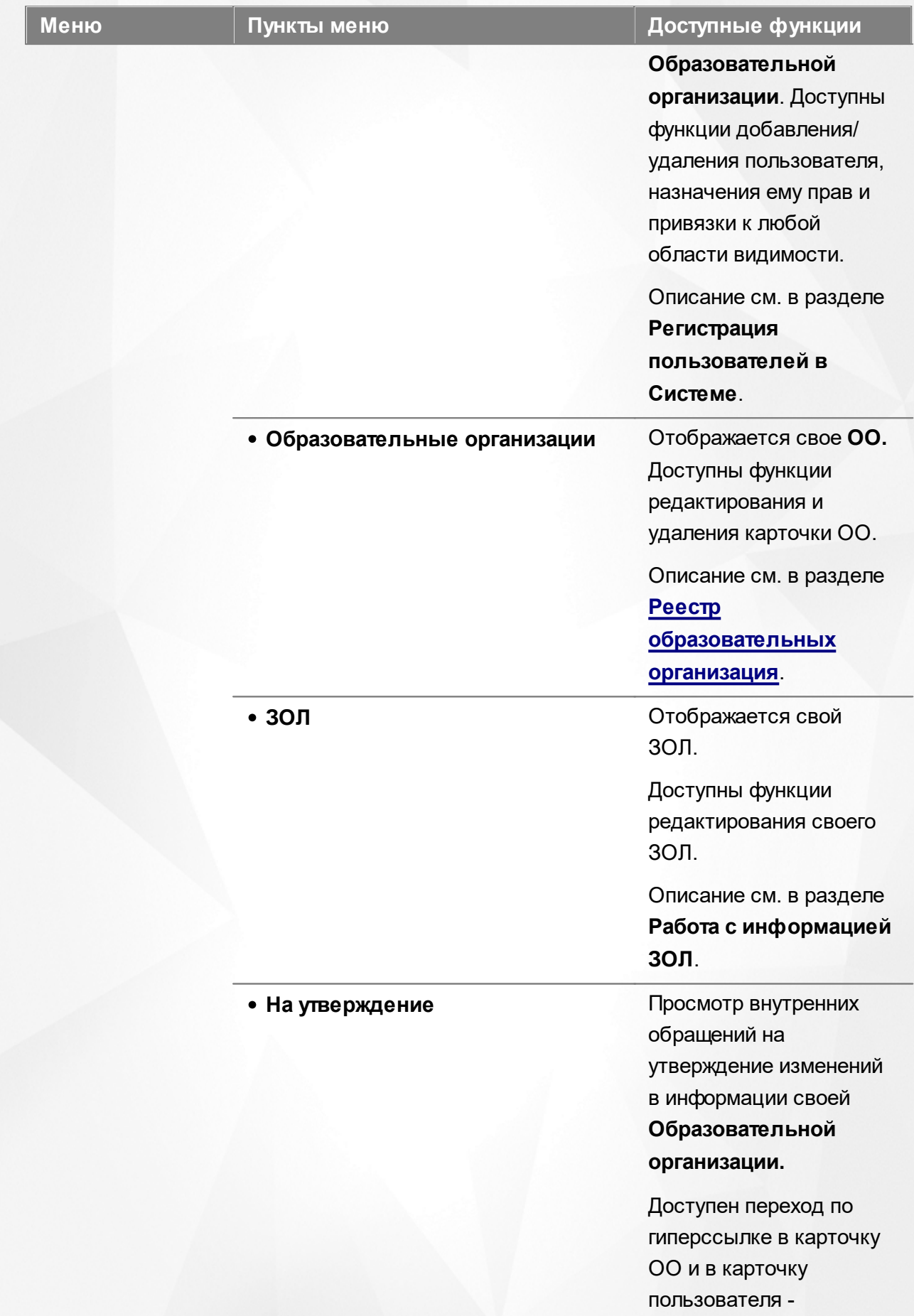

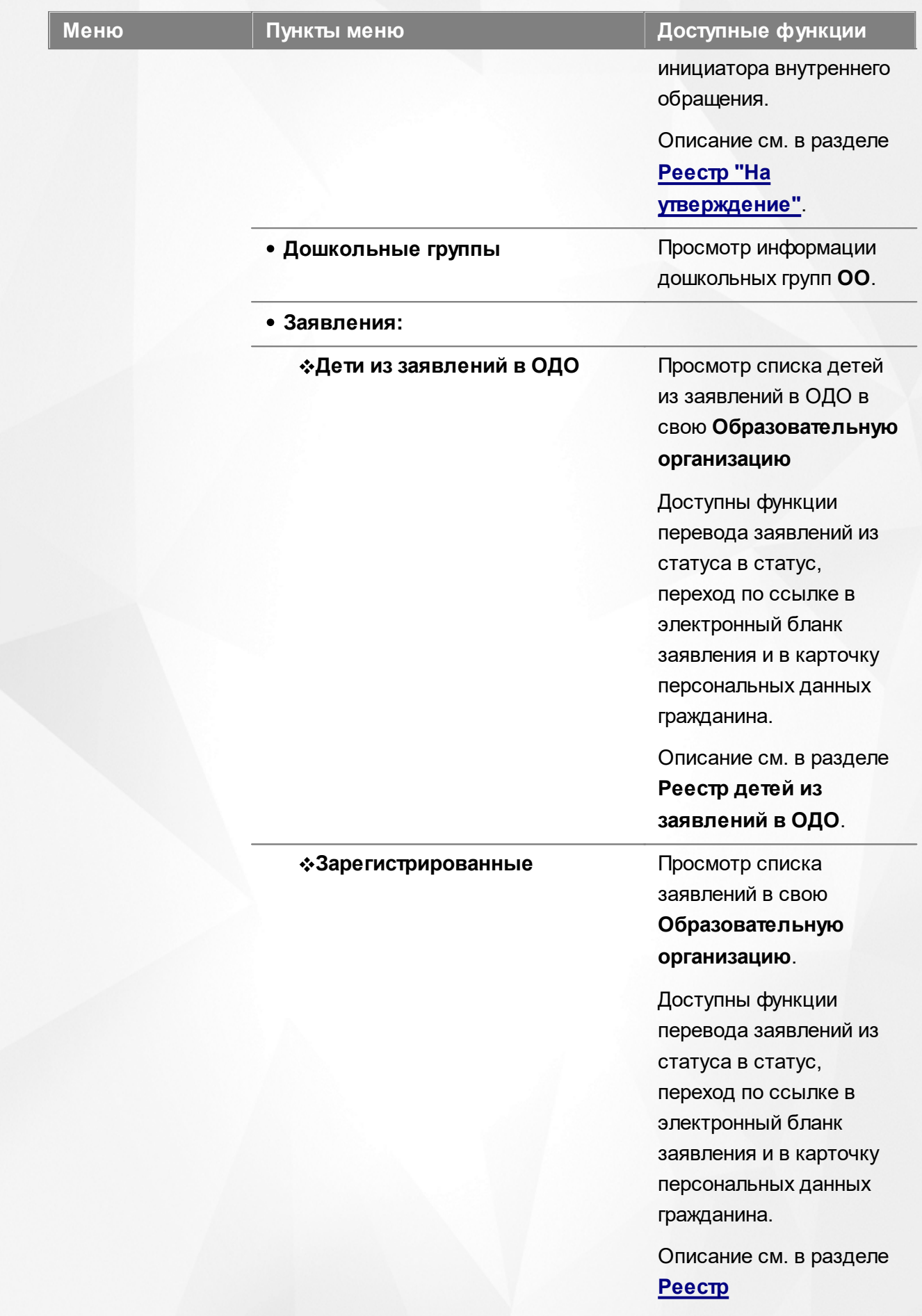

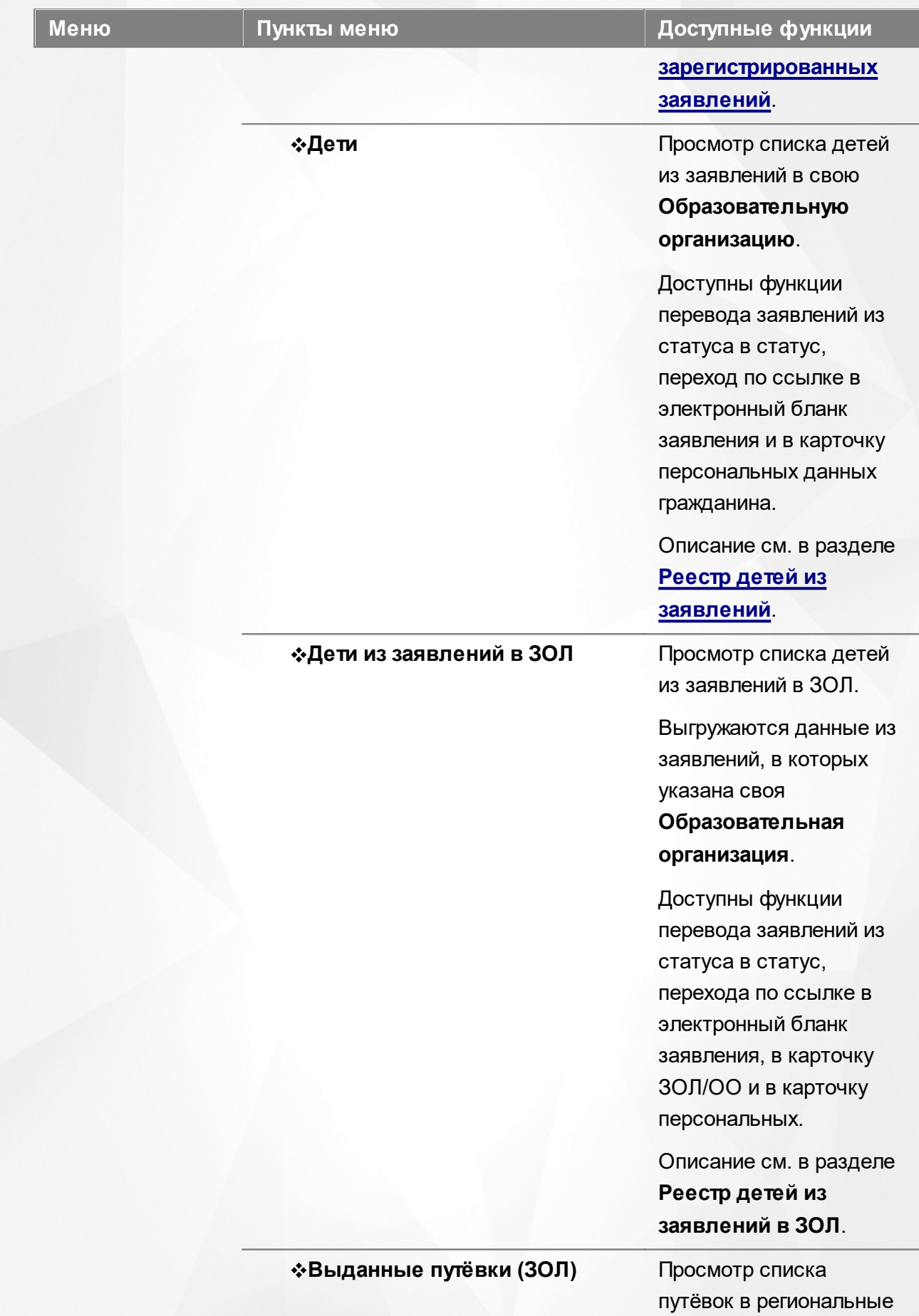

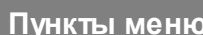

#### **Меню Пункты меню Доступные функции**

и муниципальные ЗОЛ.

Выгружаются данные из заявлений, в которых указана своя

**Образовательная организация**.

Доступны функции перевода заявлений из статуса в статус, перехода по ссылке в электронный бланк заявления, в карточку ЗОЛ/ОО и в карточку персональных данных гражданина.

**• Дошкольники** Выгружаются данные из заявлений, в которых указана своя **Образовательная организация**.

> Доступны функции перевода заявлений из статуса в статус, перехода по ссылке в электронный бланк заявления, в карточку своей ОО и в карточку персональных данных гражданина.

Описание см. в разделе **Реестр дошкольников**.

**\*Школьники** Выгружаются данные из заявлений, в которых указана своя **Образовательная организация**.

> Доступны функции перевода заявлений из

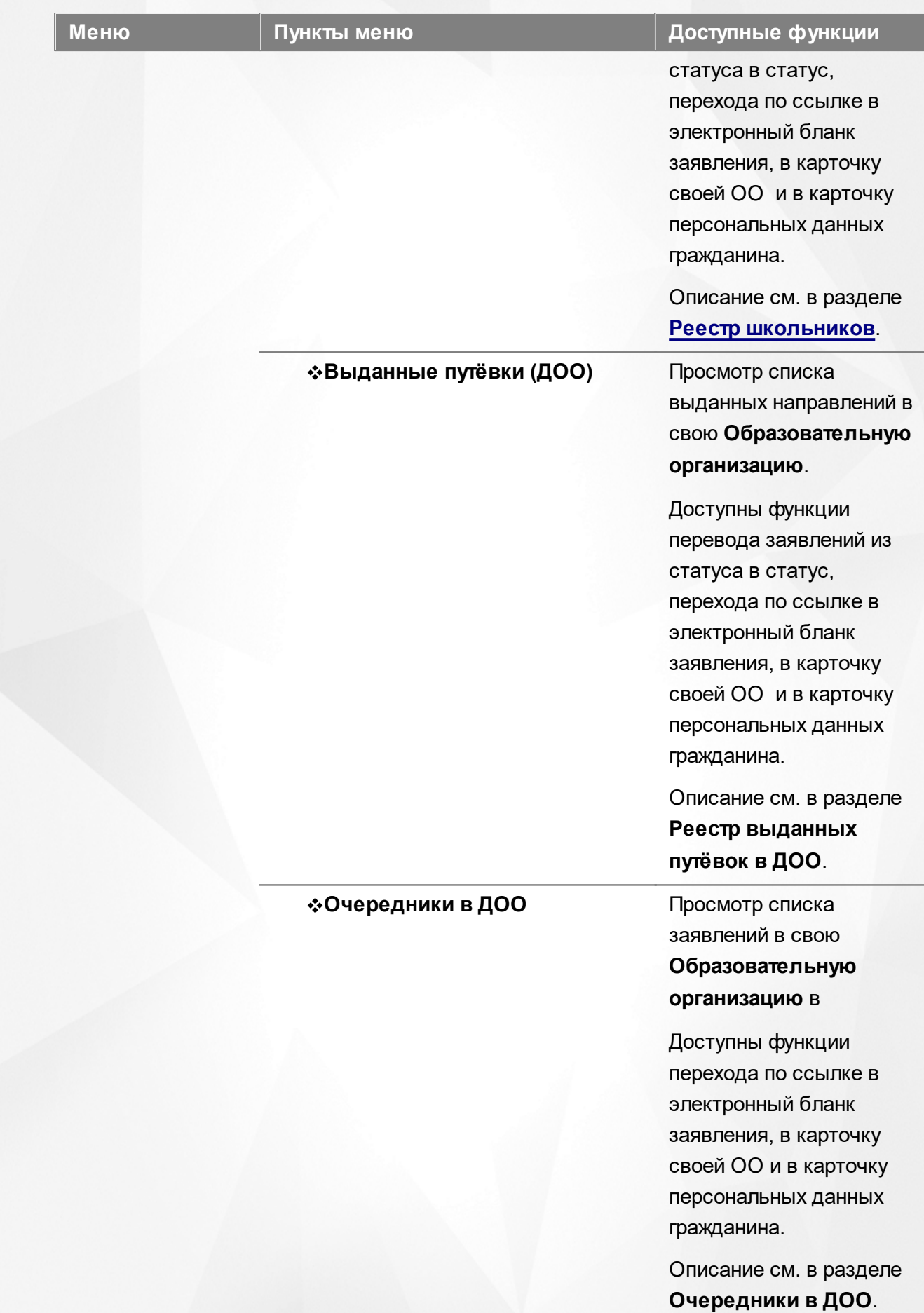

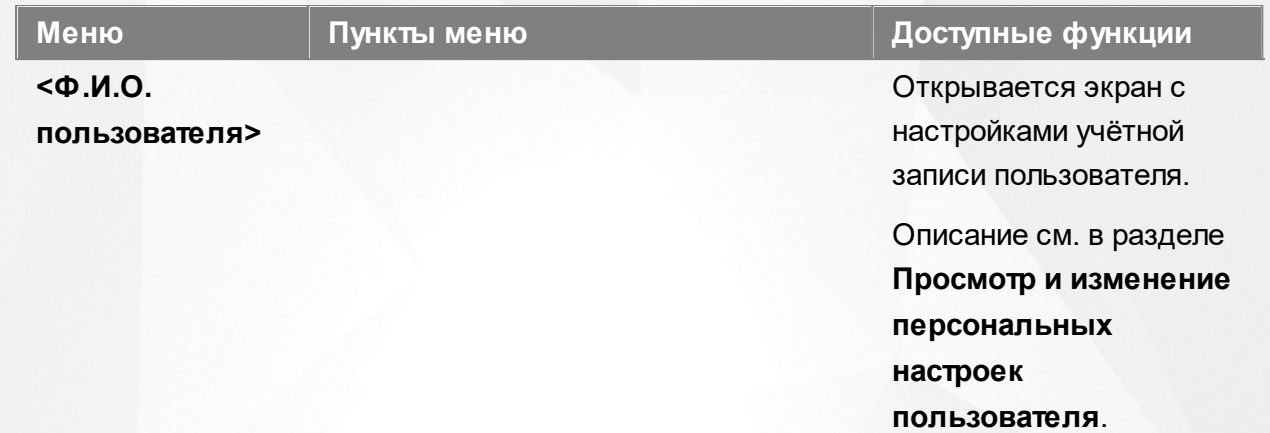

## **5 Заполнение справочников**

Данные из справочников в дальнейшем могут быть использованы при редактировании образовательных организаций и при регистрации заявлений. Также некоторые данные из справочников учитываются при расчёте очереди и автоматическом комплектовании.

При работе со всеми справочниками в Системе пользователю предоставлена возможность запускать функцию **Обновление**, помогающую видеть актуальную информацию во время сеанса работы в Системе (см. Рисунок 27).

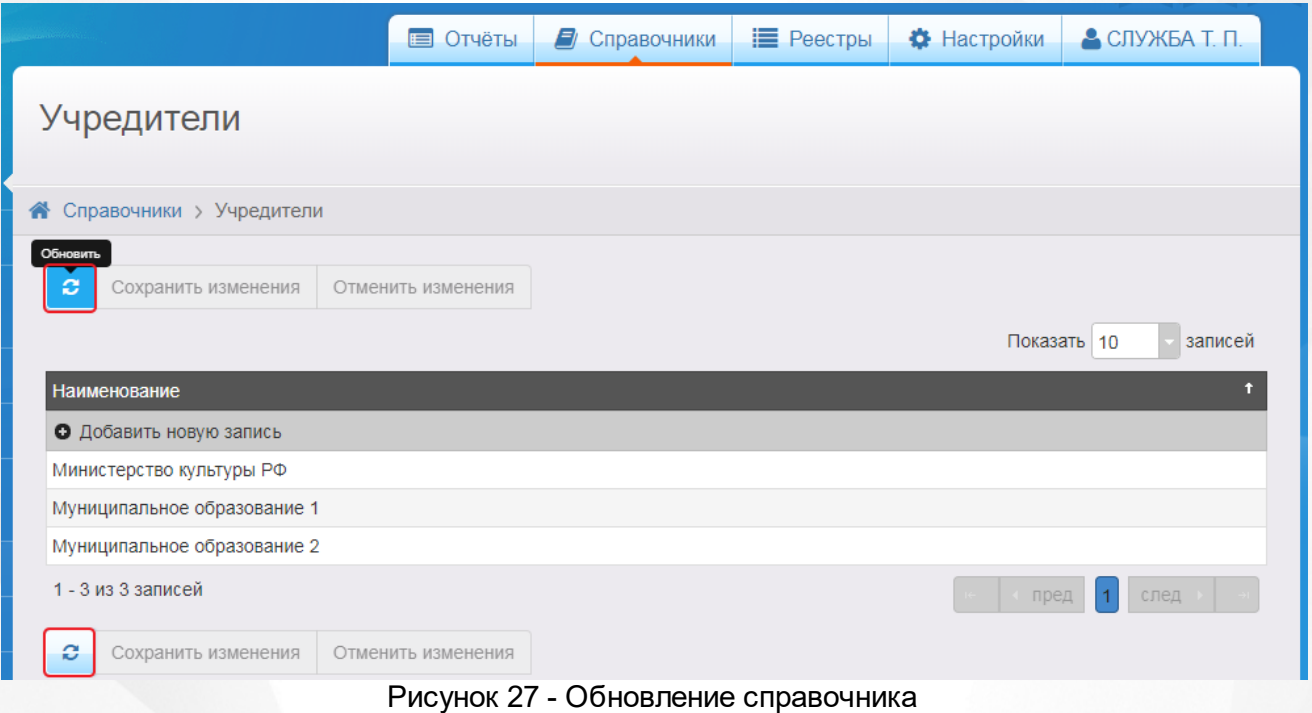

# **5.1 Заполнение справочников образовательных организаций**

*В зависимости от назначенных пользователю прав те или иные справочники могут отсутствовать в интерфейсе Системы.*

Для просмотра справочников образовательных организаций откройте соответствующий экран нажатием пункта Образовательные организации меню Справочники (см. Рисунок 28 ).
### **АИС «Е-услуги. Образование» 5. Заполнение справочников**

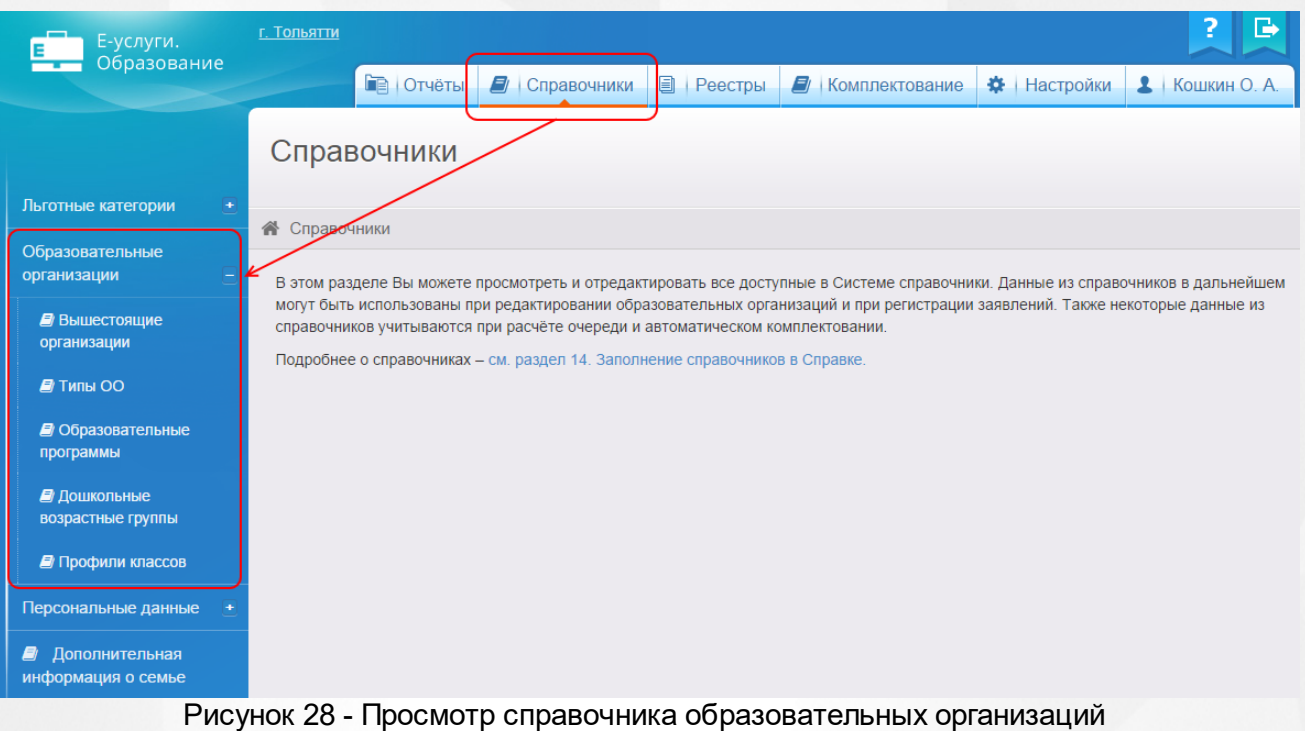

Справочник **Образовательные организации** подразделяется на следующие документы: **Вышестоящие организации**, **Типы ОО**, **Образовательные программы**, **Дошкольные возрастные группы**, **Профили классов**.

## <span id="page-72-0"></span>**5.1.1 Образовательные программы**

### **Просмотр справочника**

Данный справочник содержит перечень образовательных программ, используемых в ООО и ДОО.

Справочник находится в разделе **Образовательные организации** меню **Справочники** (см. Рисунок 29).

### **АИС «Е-услуги. Образование» 5. Заполнение справочников**

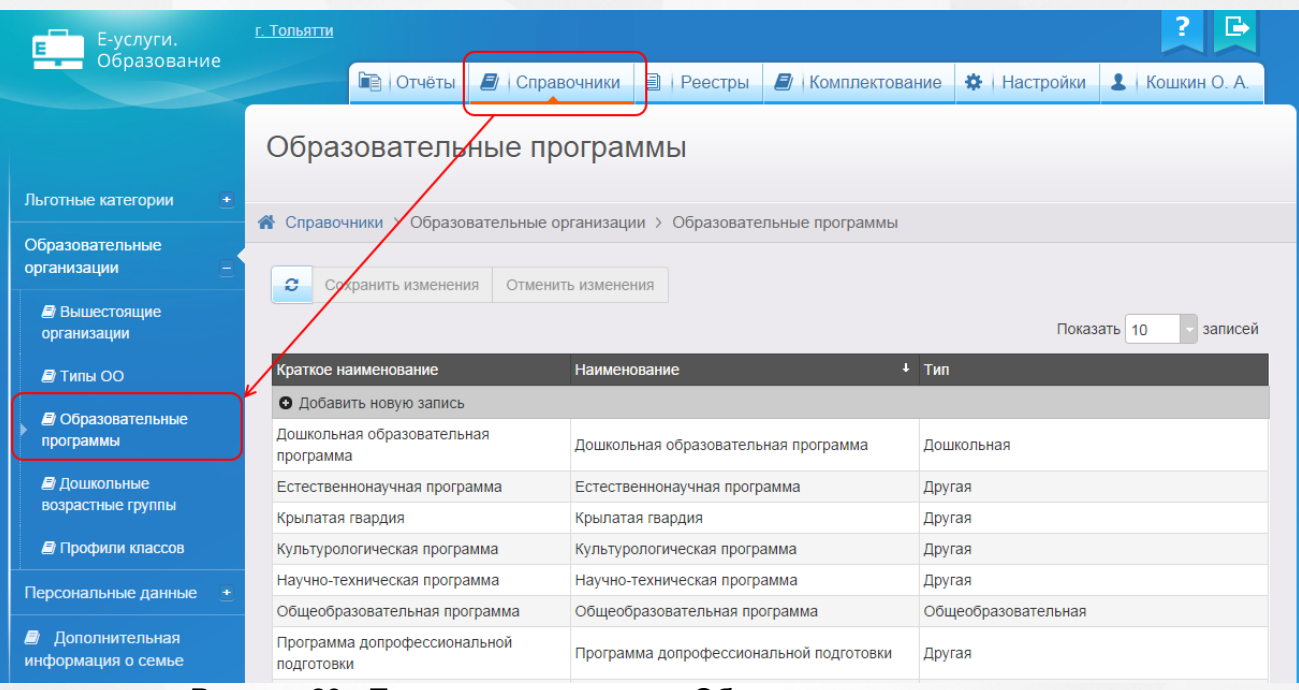

Рисунок 29 - Просмотр справочника Образовательные программы

Данные организованы в виде таблицы (см. Таблицу 9). Каждая запись таблицы состоит из краткого наименования образовательной программы, полного наименования и типа.

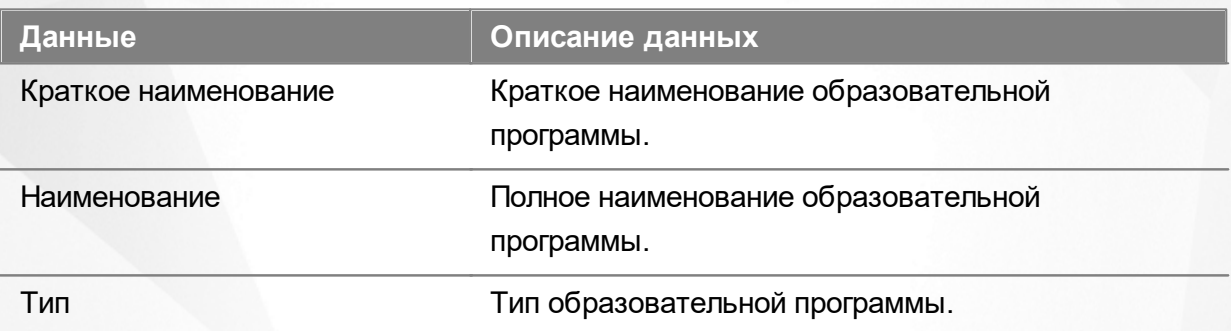

### Таблица 9 - Справочник Образовательные программы

Подробнее о работе с таблицами - см. [Работа](#page-25-0) [с](#page-25-0) [таблицами.](#page-25-0)

### **Добавление и редактирование записей справочника**

Чтобы добавить новую запись в справочник, нажмите кнопку **+ Добавить новую запись** (см. Рисунок 30).

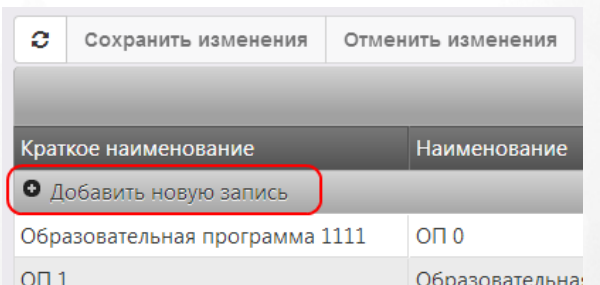

Рисунок 30 - Добавление новой записи в справочник Образовательные программы

Появится новая строка, где в соответствующие поля нужно ввести краткое и полное

наименование образовательной программы, а также выбрать её тип. Для добавления записи нажмите кнопку **Готово**, для возврата к таблице без сохранения внесённых изменений нажмите кнопку **Отмена** (см. Рисунок 31).

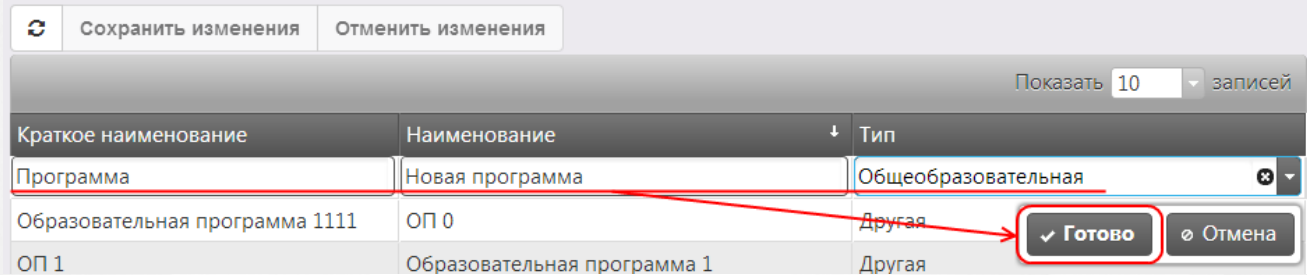

Рисунок 31 - Пример добавления новой записи в справочник Образовательные программы

Вновь добавленная образовательная программа будет выделена курсивом (см. Рисунок 32). Чтобы подтвердить добавление образовательной программы, нажмите кнопку **Сохранить изменения**. Чтобы отменить добавление образовательной программы, нажмите кнопку **Отменить изменения**.

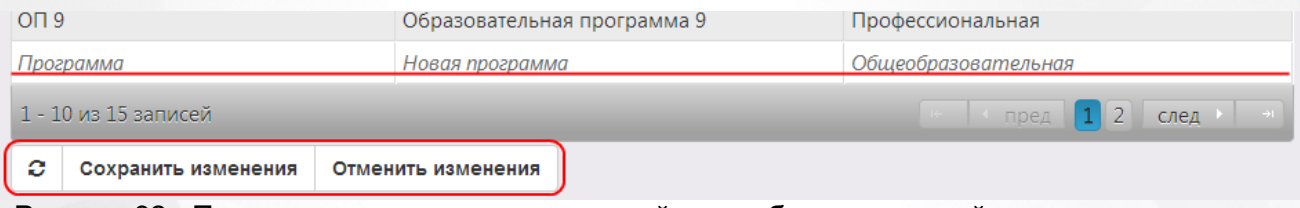

Рисунок 32 - Пример подтверждения изменений при добавлении новой записи в справочник Образовательные программы

Для редактирования уже созданных записей щёлкните левой кнопкой мыши по строке, которую необходимо отредактировать. После того как все необходимые изменения будут внесены, нажмите кнопку **Готово**, а затем кнопку **Сохранить изменения**. Для отмены изменений нажмите кнопку **Отменить изменения**.

### **Удаление записей справочника**

Чтобы удалить образовательную программу из справочника, нажмите кнопку **x** рядом с соответствующей записью (см. Рисунок 33). Эта кнопка автоматически появляется справа от записи при наведении на неё курсора мыши.

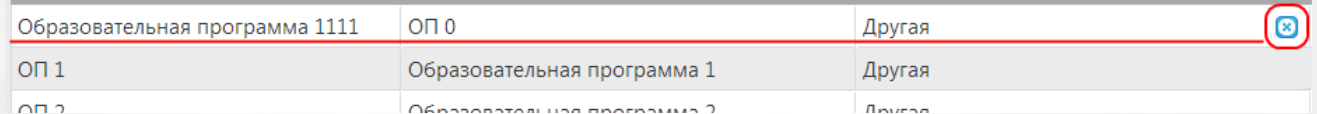

Рисунок 33 - Удаление записи в справочнике Образовательные программы

Удалённая образовательная программа будет выделена зачёркнутым курсивом (см. Рисунок 34). Чтобы подтвердить удаление образовательной программы, нажмите кнопку **Сохранить изменения**. Чтобы отменить удаление образовательной программы, нажмите кнопку **Отменить изменения**.

### **АИС «Е-услуги. Образование» 5. Заполнение справочников**

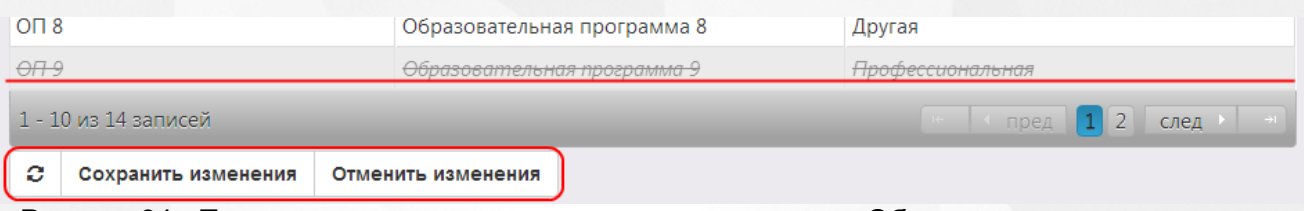

Рисунок 34 - Подтверждение удаления записи в справочнике Образовательные программы

*Удаление записи из справочника невозможно, если образовательная программа уже используется в ОО.*

## **5.1.2 Профили классов**

### **Просмотр справочника**

Данный справочник содержит перечень специализаций классов, используемых в общеобразовательных организациях.

Справочник находится в разделе **Образовательные организации** меню **Справочники** (см. Рисунок 35).

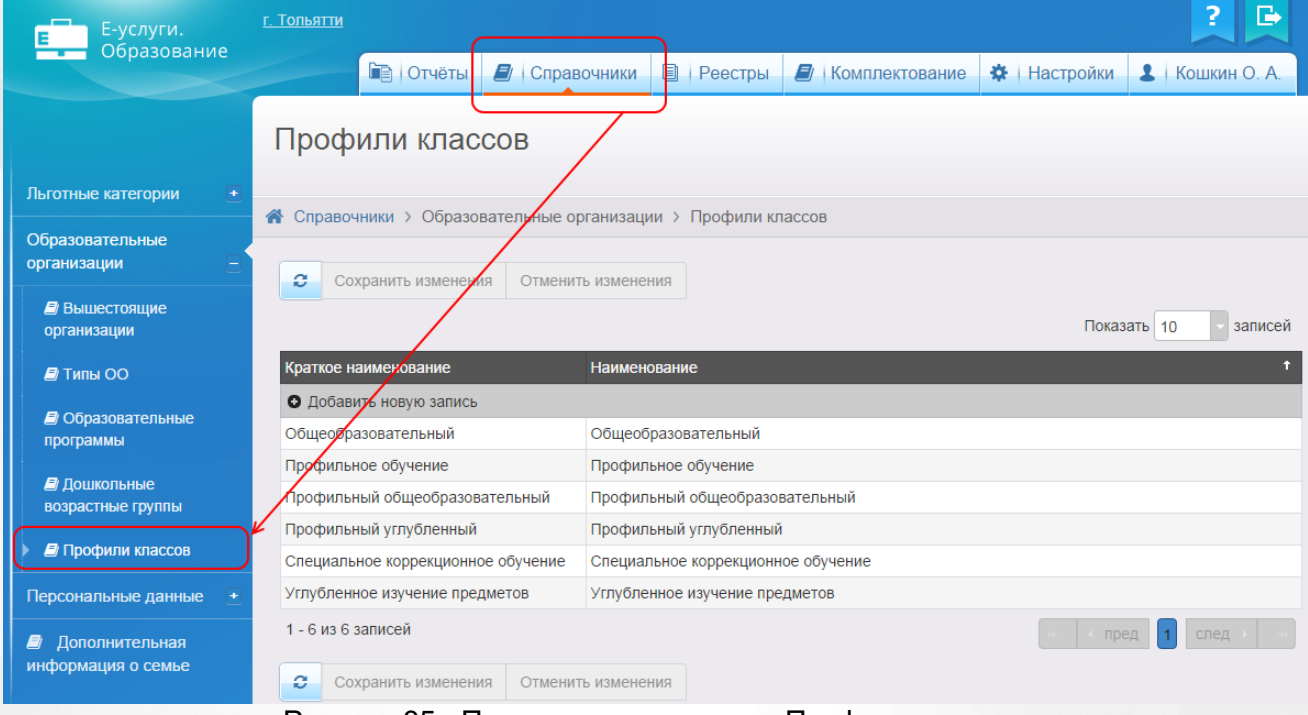

Рисунок 35 - Просмотр справочника Профили классов

Данные организованы в виде таблицы. Каждая запись таблицы состоит из краткого наименования специализации и полного наименования.

Подробнее о работе с таблицами - см. **[Работа](#page-25-0) [с](#page-25-0) [таблицами.](#page-25-0)**

### **Добавление и редактирование записей справочника**

Чтобы добавить новую запись в справочник, нажмите кнопку **+ Добавить новую запись** (см. Рисунок 36).

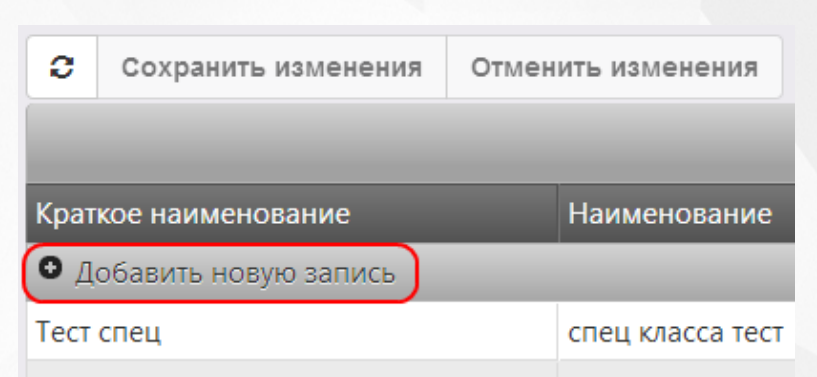

Рисунок 36 - Добавление новой записи в справочник Профили классов

Появится новая строка, где в соответствующие поля нужно ввести краткое и полное наименование специализации классов. Для добавления записи нажмите кнопку **Готово**, для возврата к таблице без сохранения внесённых изменений нажмите кнопку **Отмена** (см. Рисунок 37).

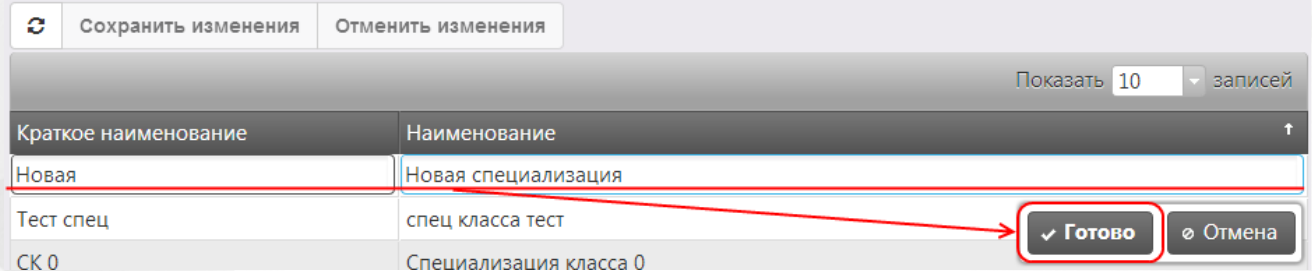

Рисунок 37 - Пример добавления новой записи в справочник Профили классов

Вновь добавленная специализация классов будет выделена курсивом (см. Рисунок 38). Чтобы подтвердить добавление специализации классов, нажмите кнопку **Сохранить изменения**. Чтобы отменить добавление специализации классов, нажмите кнопку **Отменить изменения**.

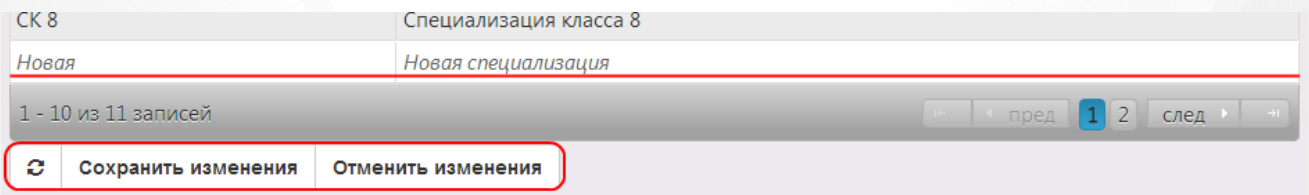

Рисунок 38 - Пример подтверждения изменений при добавлении новой записи в справочник Профили классов

Для редактирования уже созданных записей щёлкните левой кнопкой мыши по строке, которую необходимо отредактировать. После того как все необходимые изменения будут внесены, нажмите кнопку **Готово**, а затем кнопку **Сохранить изменения**. Для отмены изменений нажмите кнопку **Отменить изменения**.

### **Удаление записей справочника**

Чтобы удалить специализацию классов из справочника, нажмите кнопку x рядом с

соответствующей записью (см. Рисунок 39). Эта кнопка автоматически появляется справа от записи при наведении на неё курсора мыши.

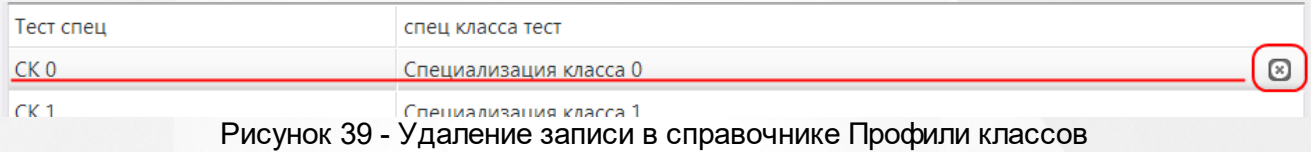

Удалённая специализация классов будет выделена зачёркнутым курсивом (см. Рисунок 40). Чтобы подтвердить удаление специализации классов, нажмите кнопку **Сохранить изменения**. Чтобы отменить удаление специализации классов, нажмите кнопку Отменить изменения.

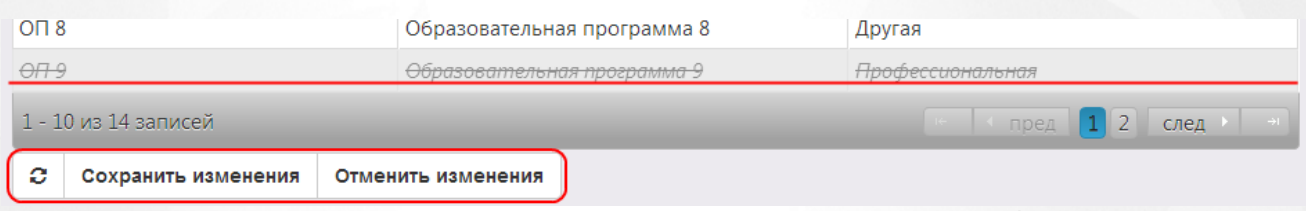

Рисунок 40 - Подтверждение удаления записи в справочнике Профили классов

# **6 Работа с информацией ОО**

## **6.1 Создание новой ОО**

Для создания новой ОО нажмите кнопку в реестре **[Образовательные](#page-206-0) [организации](#page-206-0)**. В результате откроется экран **Образовательная организация** (см. Рисунок 41). Далее, заполните поля и по окончании ввода данных нажмите кнопку **Создать**. Для возврата к предыдущему экрану без сохранения введённых данных нажмите кнопку **Отменить**.

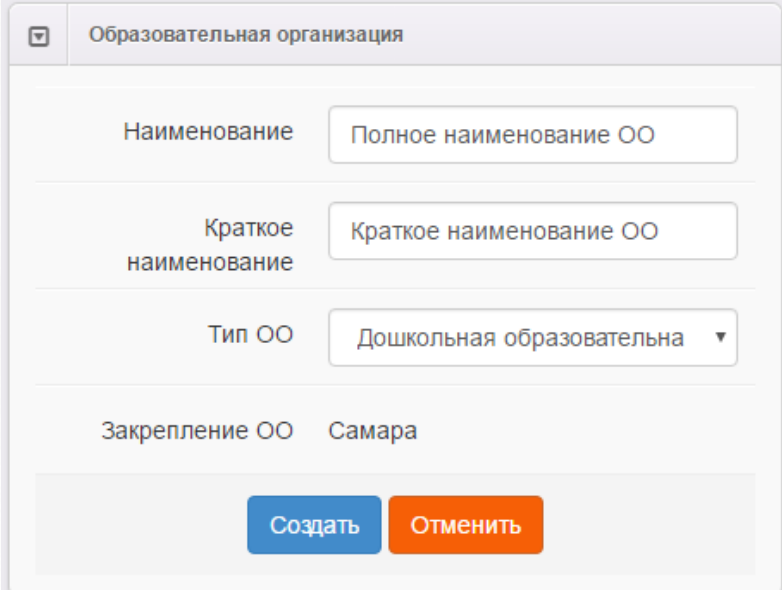

Рисунок 41 - Создание новой образовательной организации

В процессе создания новой ОО нужно ввести следующие данные (см. Таблицу 10):

### Таблица 10 - Создание новой ОО

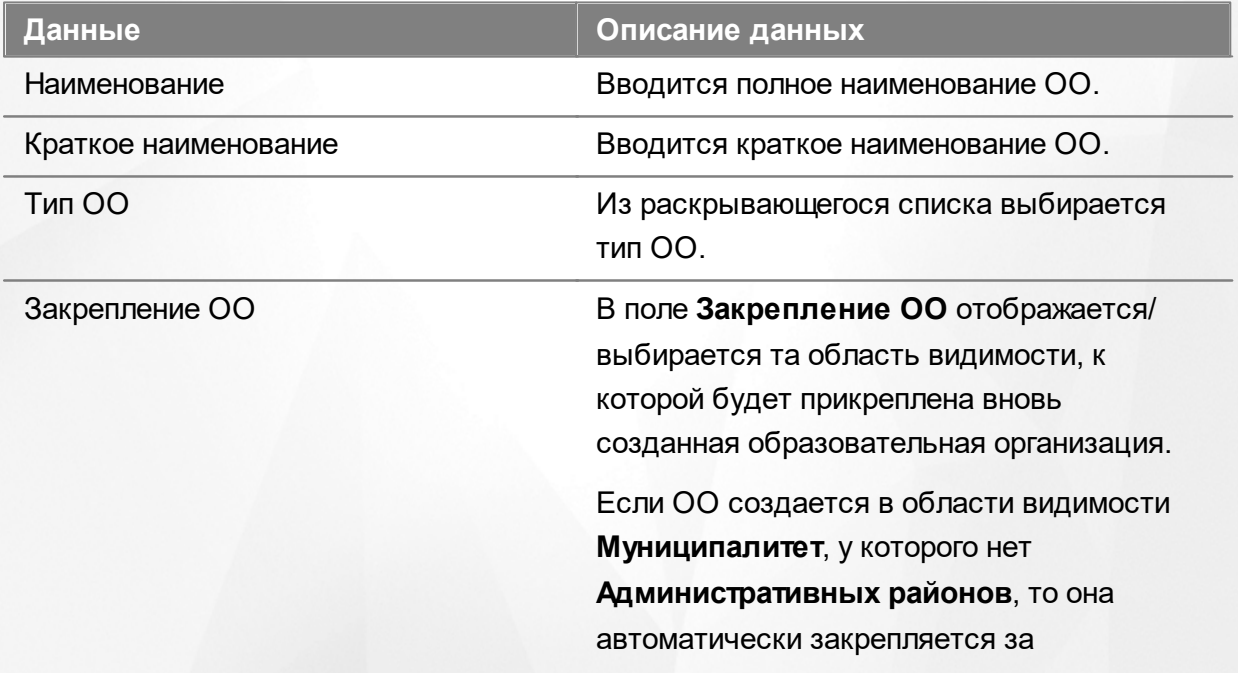

### **АИС «Е-услуги. Образование» 6. Работа с информацией ОО**

## **Данные Описание данных Муниципалитетом**.

Если ОО создается в области видимости **Муниципалитет**, у которого есть **Административные районы**, то в раскрывающемся списке необходимо выбрать одно из значений, тем самым прикрепив ОО за выбранной областью видимости.

На уровне **Муниципалитета** доступны все ОО. На уровне **Административного района** доступны те ОО, которые закреплены за **Административным районом**.

Описание областей видимости представлено в разделе **[Области](#page-29-0) [видимости](#page-29-0)**.

После нажатия кнопки **Создать** открывается окно, в котором при помощи соответствующих кнопок можно перейти к редактированию вновь созданной ОО, вернуться к реестру ОО или создать ещё одно ОО (см. Рисунок 42).

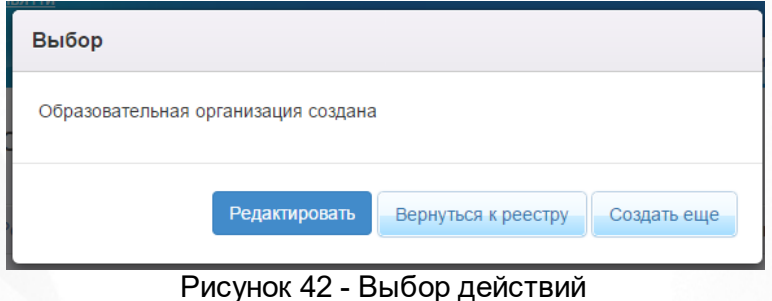

## **6.2 Редактирование ОО**

*Редактирование информации ОО доступно пользователю с одним из перечисленных прав:*

- *Редактирование ОО с правом на опубликование;*
- *Редактирование ОО без права на опубликование.*

Чтобы отредактировать информацию по образовательной организации, щёлкните по [гиперссылке](#page-19-0) с названием организации в реестре **[Образовательные](#page-206-0) [организации](#page-206-0)** (см. Рисунок 43).

|                | Наименование                                                                                                    | <sup>1</sup> * Homep | $*$ Tип                        | <sup>*</sup> Адрес | • Опубликовано | Ø<br>* Закрепление ОО |
|----------------|----------------------------------------------------------------------------------------------------|----------------------|--------------------------------|--------------------|----------------|-----------------------|
|                | муниципальное<br>бюджетное<br>образовательное<br>учреждение<br>«Школа-интернат №<br>1» городского округа<br>Самара |                      | Общеобразовател<br>организация |                    | Да             | Самара                |
| 2 <sup>1</sup> | муниципальное<br>бюджетное<br>общеобразователь<br>учреждение «Школа<br>№ 109» городского<br>округа Самара          | 109                  | Общеобразовател<br>организация |                    | Да             | Самара                |

Рисунок 43 - Редактирование образовательной организации

В результате открывается экран с информацией по выбранной образовательной организации - карточка ОО (см. Рисунок 44).

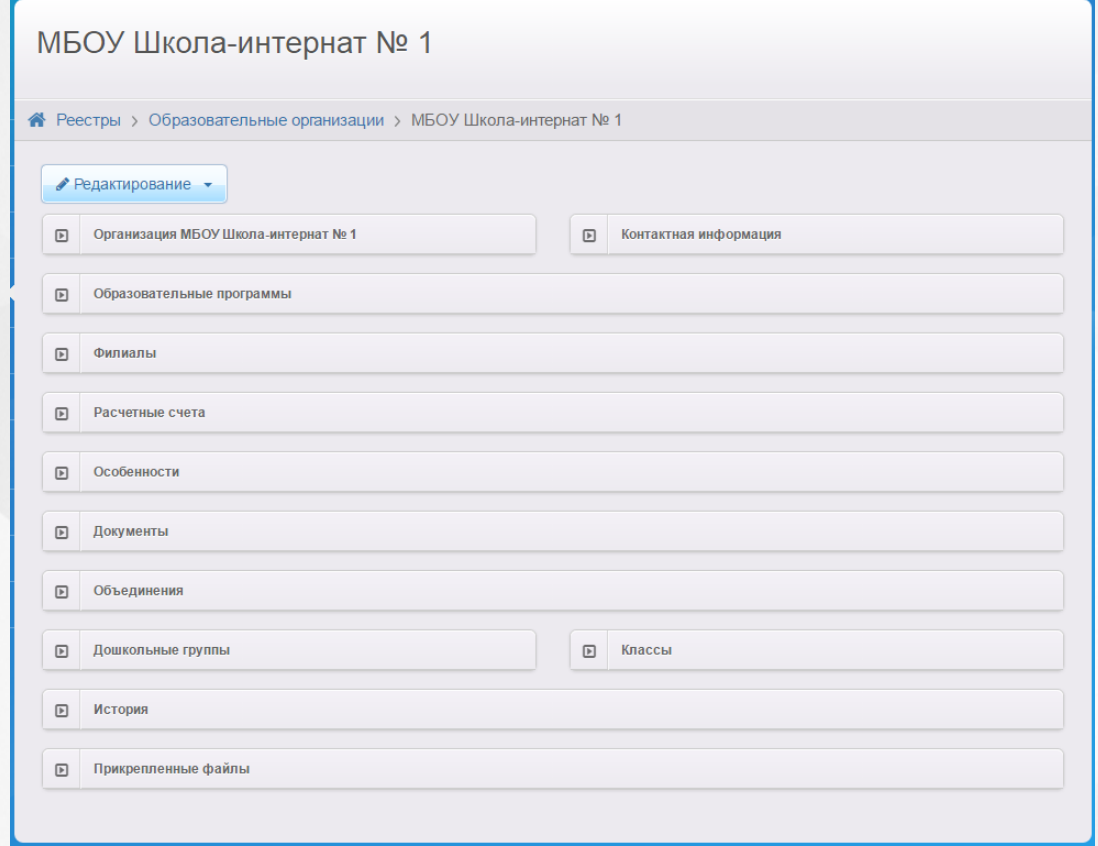

Рисунок 44 - Информационный экран образовательной организации

Чтобы перейти из режима просмотра в режим редактирования, нажмите кнопку **Редактирование** и в появившемся списке выберите предмет редактирования.

Для удобства информация ОО разбита на блоки:

- **Организация**;
- **Контактная информация**;
- **Образовательные программы**;
- **Филиалы**;
- **Расчетные счета**;
- **Особенности**;
- **Документы**;
- **Объединения**;
- **Дошкольные группы**;
- **Классы**;
- **История**;
- **Прикрепленные файлы**.

По окончании редактирования каждого блока изменения необходимо сохранить (кнопка **Сохранить**/**Отправить** на утверждение) или отменить (кнопка **Отменить**).

*Кнопка Сохранить/Отправить на утверждение становится активной после внесения каких-либо изменений.*

*Кнопка Сохранить доступна пользователю с правом Редактирование ОО с правом на опубликование. После нажатия Сохранить вновь введенная информация сохраняется и автоматически опубликовывается, т.е. становится доступной другим пользователям.*

*Кнопка Отправить на утверждение доступна пользователю с правом Редактирование ОО без права на опубликование. Она позволяет сохранять и отправлять изменения на утверждение пользователю с правом на опубликование информации ОО.*

*После отправки изменений на утверждение в Системе автоматически создается внутреннее обращение и попадает в реестр На утверждение.*

*До опубликования или отклонений изменений пользователю с правом Редактирование ОО без права на опубликование доступно редактирование созданного им обращения. Для этого необходимо нажать кнопку изменить (Рисунок 45). В данном случае в обращении будут отражаться только последние правки.*

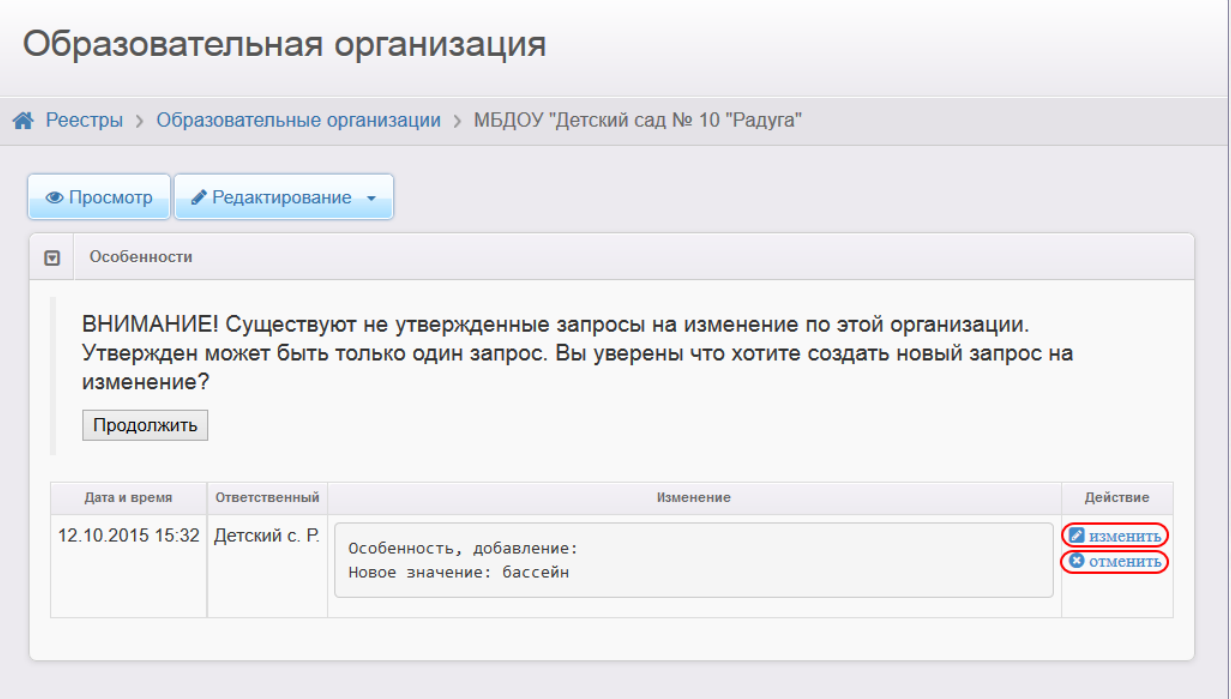

Рисунок 45 - Изменение обращения до опубликования

## **6.2.1 Организация**

В данном блоке представлена основная информация об образовательной организации (см. Таблицу 11):

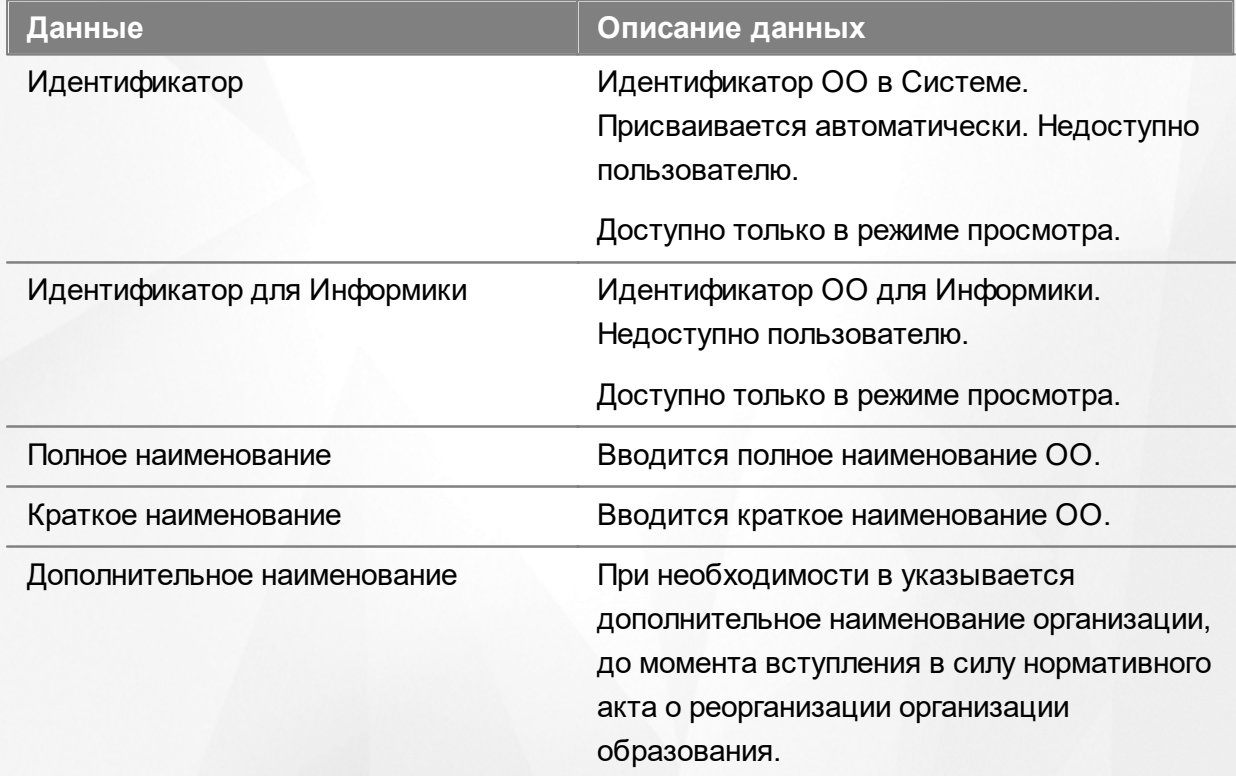

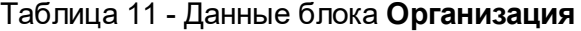

## **АИС «Е-услуги. Образование» 6. Работа с информацией ОО**

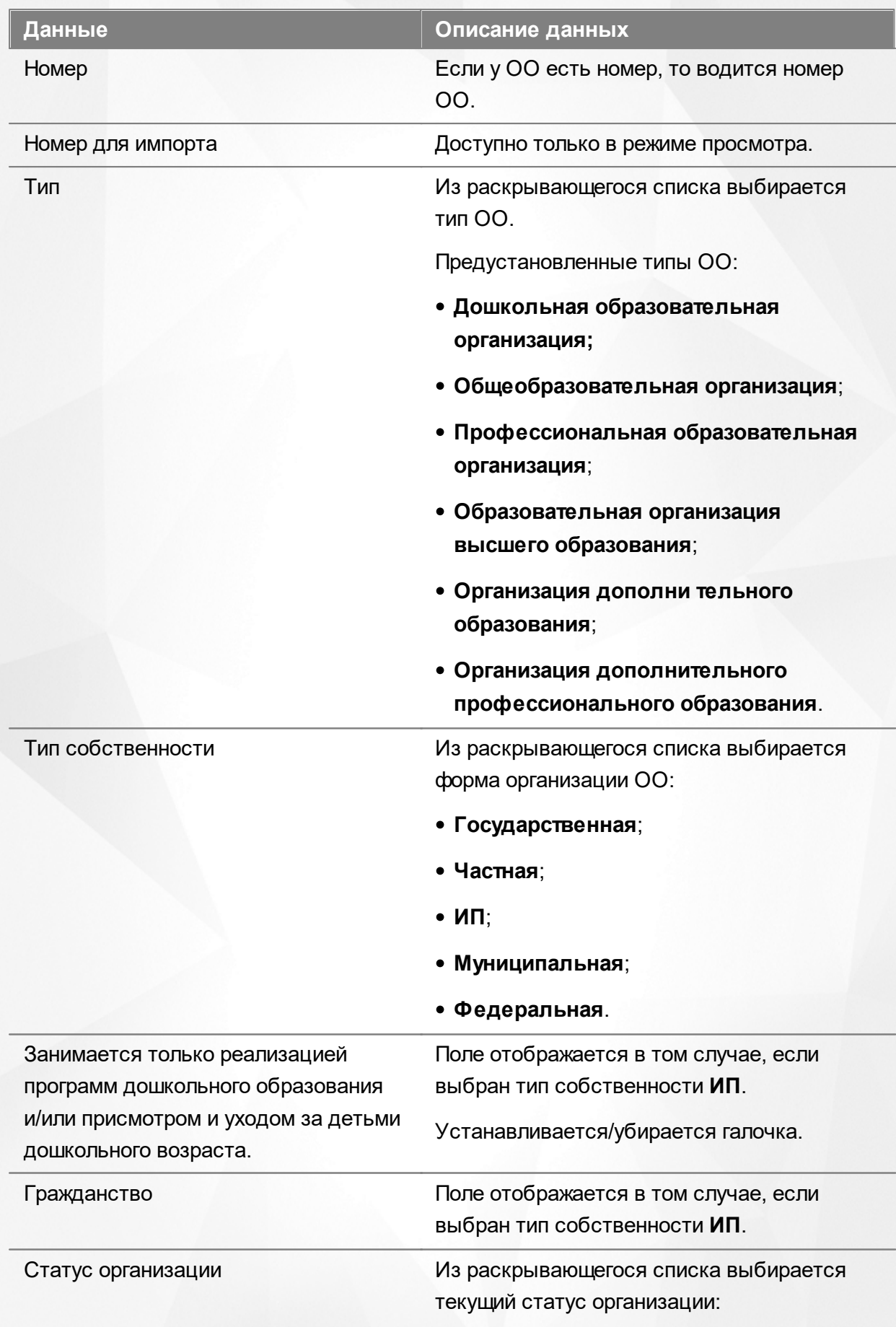

**Функционирует;** 

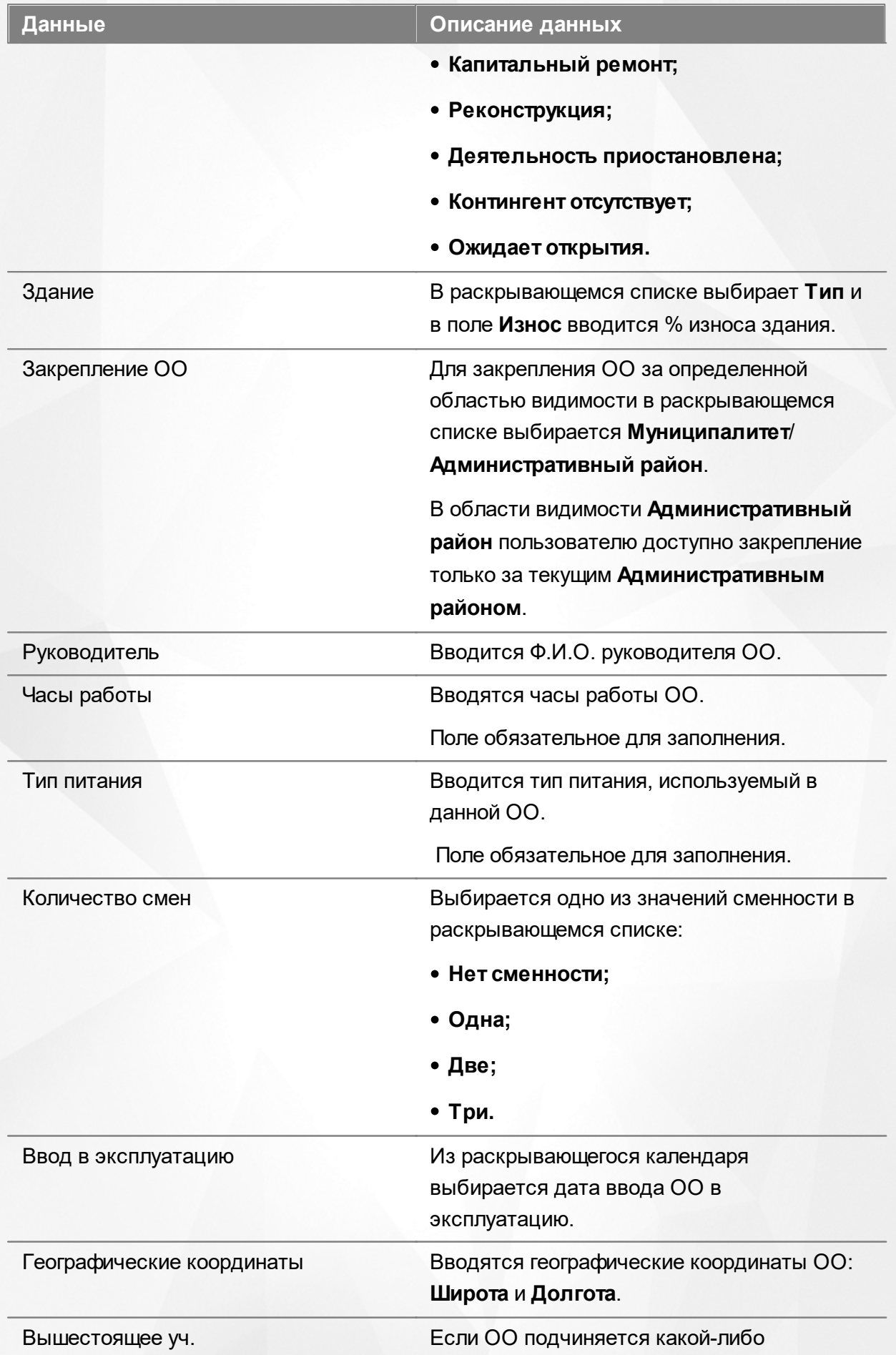

## **АИС «Е-услуги. Образование» 6. Работа с информацией ОО**

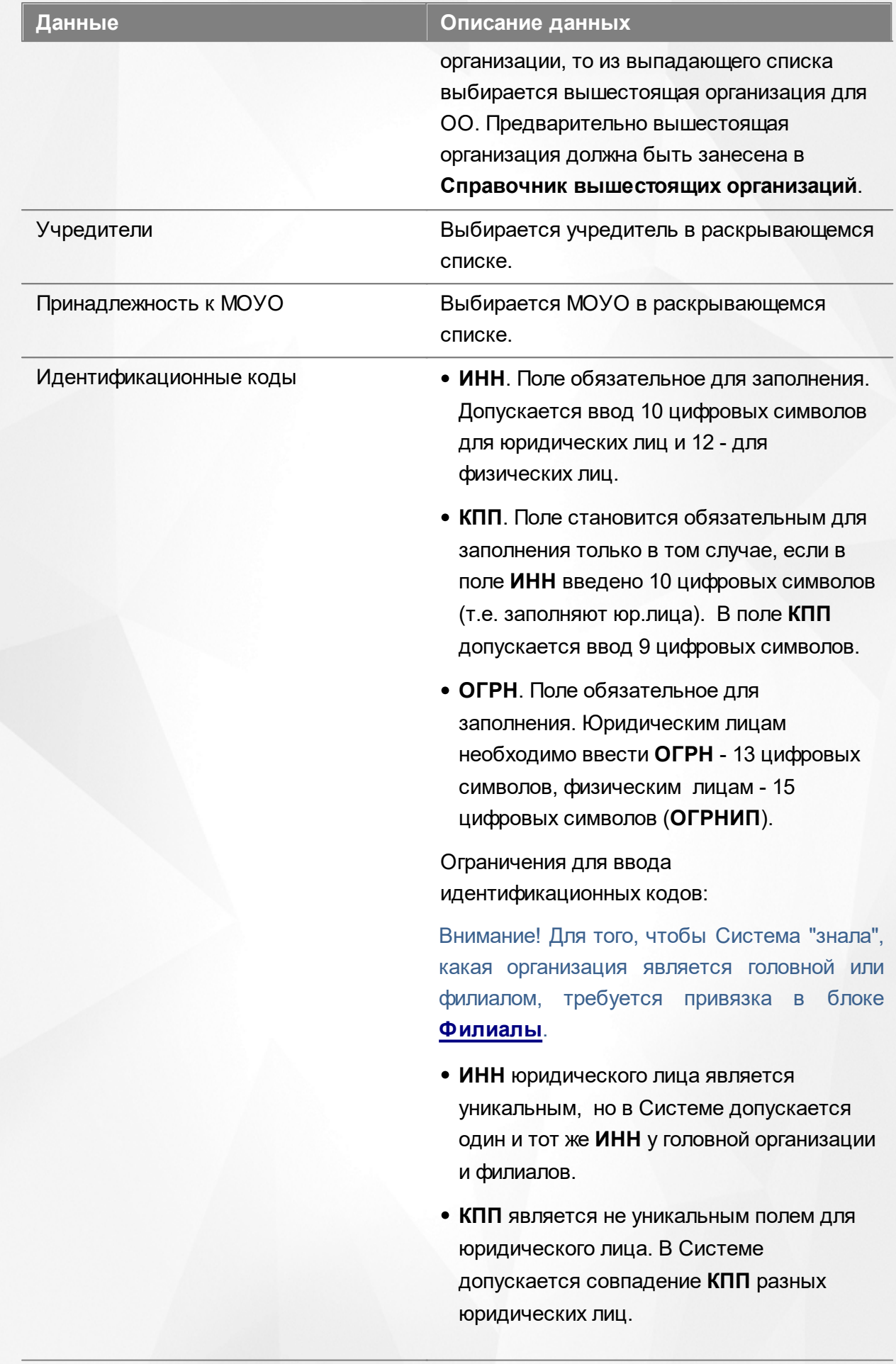

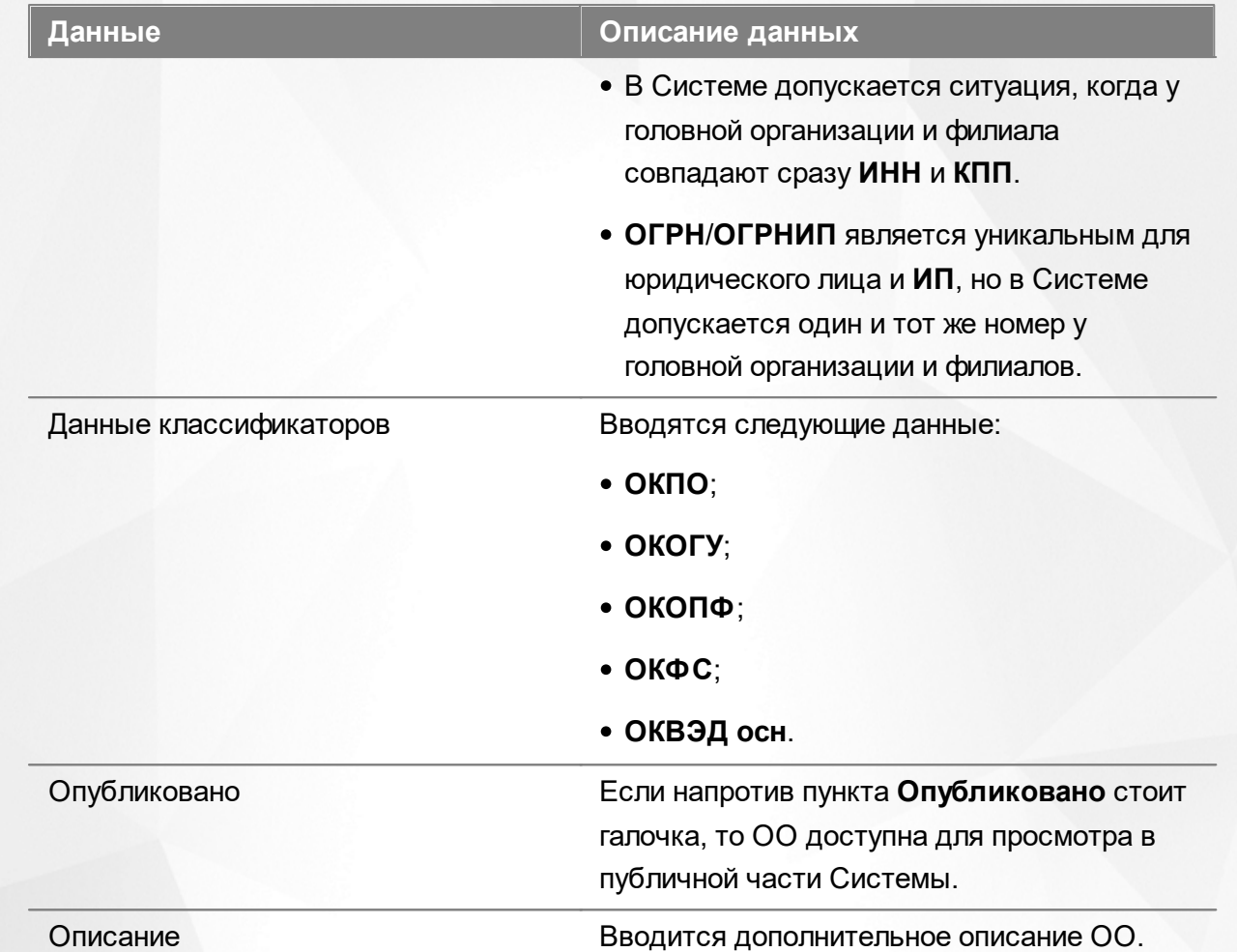

Получить координаты образовательной организации можно на любом сайте веб-картографии (например, Google Maps, Яндекс.Карты и т.д.). Рассмотрим пример получения координат образовательной организации для адреса г. Самара, ул. Ново-Вокзальная, д. 3 (см. Рисунок 46). Чтобы получить нужные координаты, необходимо выполнить следующие действия:

1) Перейти на сайт веб-картографии, например <http://webmap-blog.ru/tools/getlonglat-ymap2.html>

2) В строке поиска ввести вручную (или выбрать из предлагаемых по мере ввода вариантов) адрес образовательной организации, нажать кнопку **Найти**.

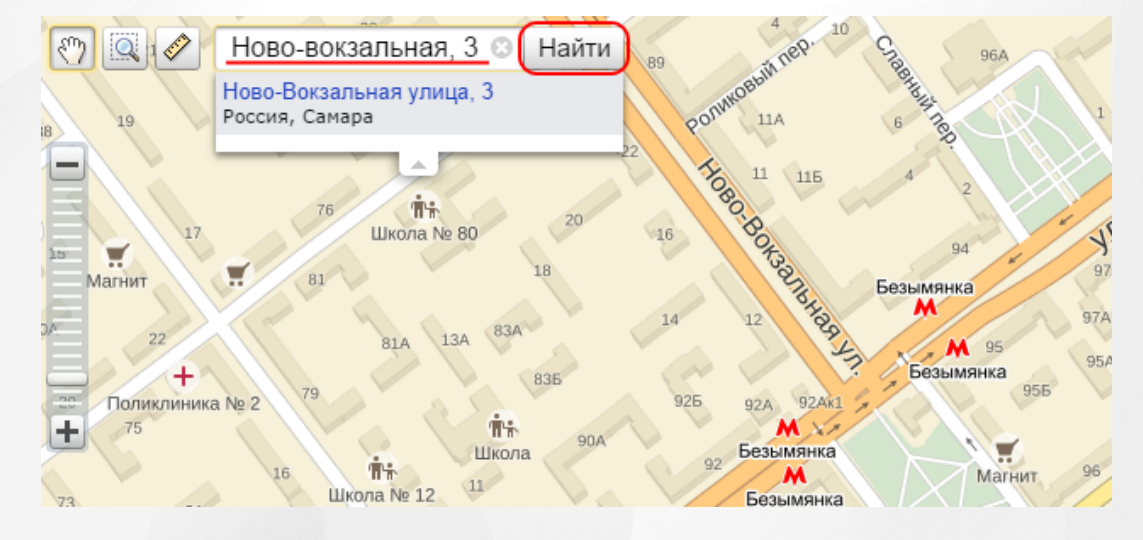

Рисунок 46 - Пример получения координат образовательной организации

3) Скопировать полученные координаты. В примере для адреса г. Самара, ул. Ново-Вокзальная, д. 3 были получены следующие координаты: широта 53.2105, долгота 50.2521 (см. Рисунок 47).

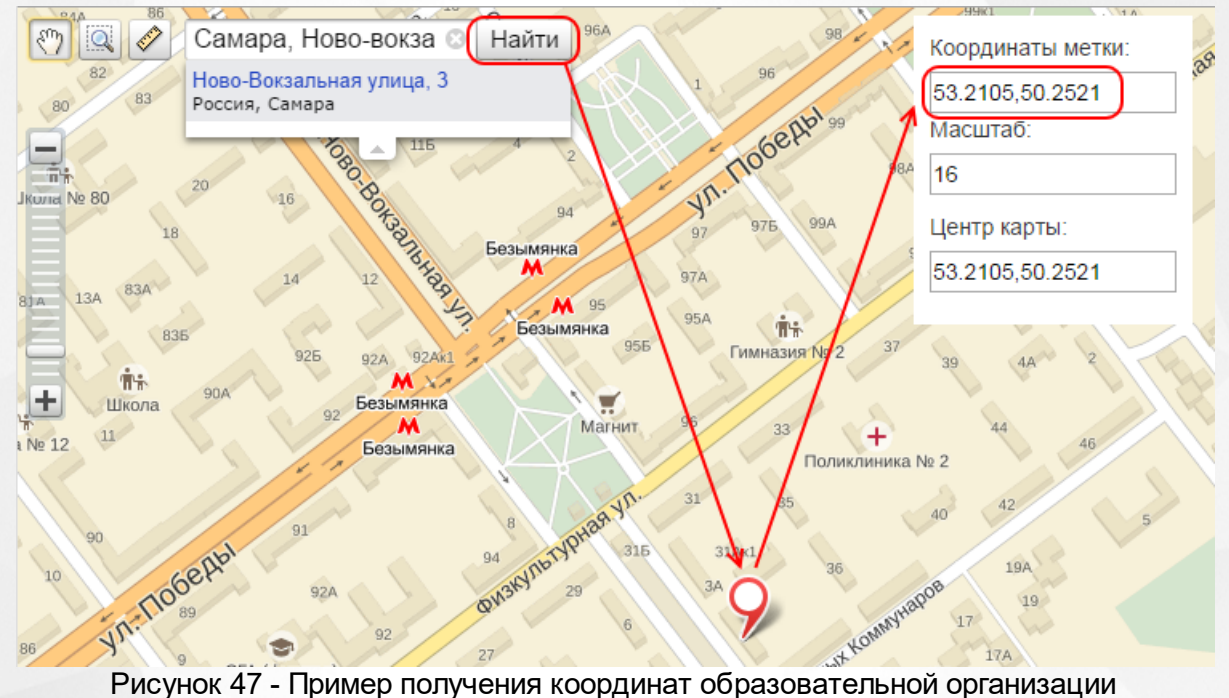

Если у полученных координат отсутствуют секунды или миллисекунды, вместо них можно добавить нули. Таким образом, для адреса г. Самара, ул. Ново-Вокзальная, д. 3 в Системе нужно будет ввести значение 53.2105000 для поля **Широта** и значение 50.2521000 для поля **Долгота**.

*Если для образовательной организации не заданы координаты, то в Системе по умолчанию будет считаться, что эта образовательная организация находится в центре города.*

После того как все необходимые изменения будут внесены, нажмите кнопку **Сохранить**/ **Отправить на утверждение** (см. Рисунок 48).

*Кнопка Сохранить/Отправить на утверждение становится активной после внесения каких-либо изменений.*

*Кнопка Сохранить доступна пользователю с правом Редактирование ОО с правом на опубликование. После нажатия Сохранить вновь введенная информация сохраняется и автоматически опубликовывается, т.е. становится доступной другим пользователям.*

*Кнопка Отправить на утверждение доступна пользователю с правом Редактирование ОО без права на опубликование. Она позволяет сохранять и отправлять изменения на утверждение пользователю с правом на опубликование информации ОО.*

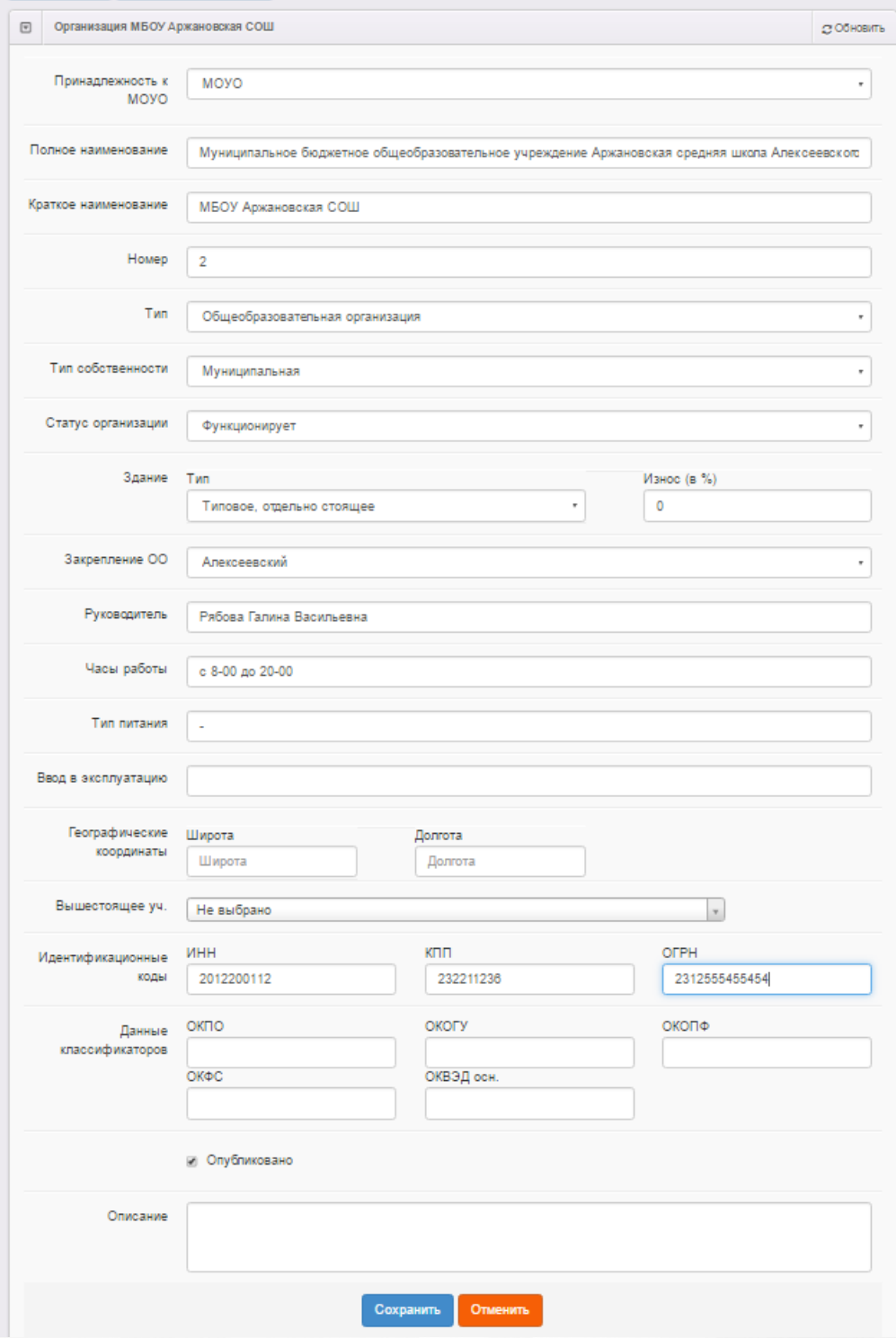

Рисунок 48 - Внесение изменений в форму **Организация**

## **6.2.2 Контактная информация**

В данном блоке представлена контактная информация образовательной организации (см. Таблицу 12):

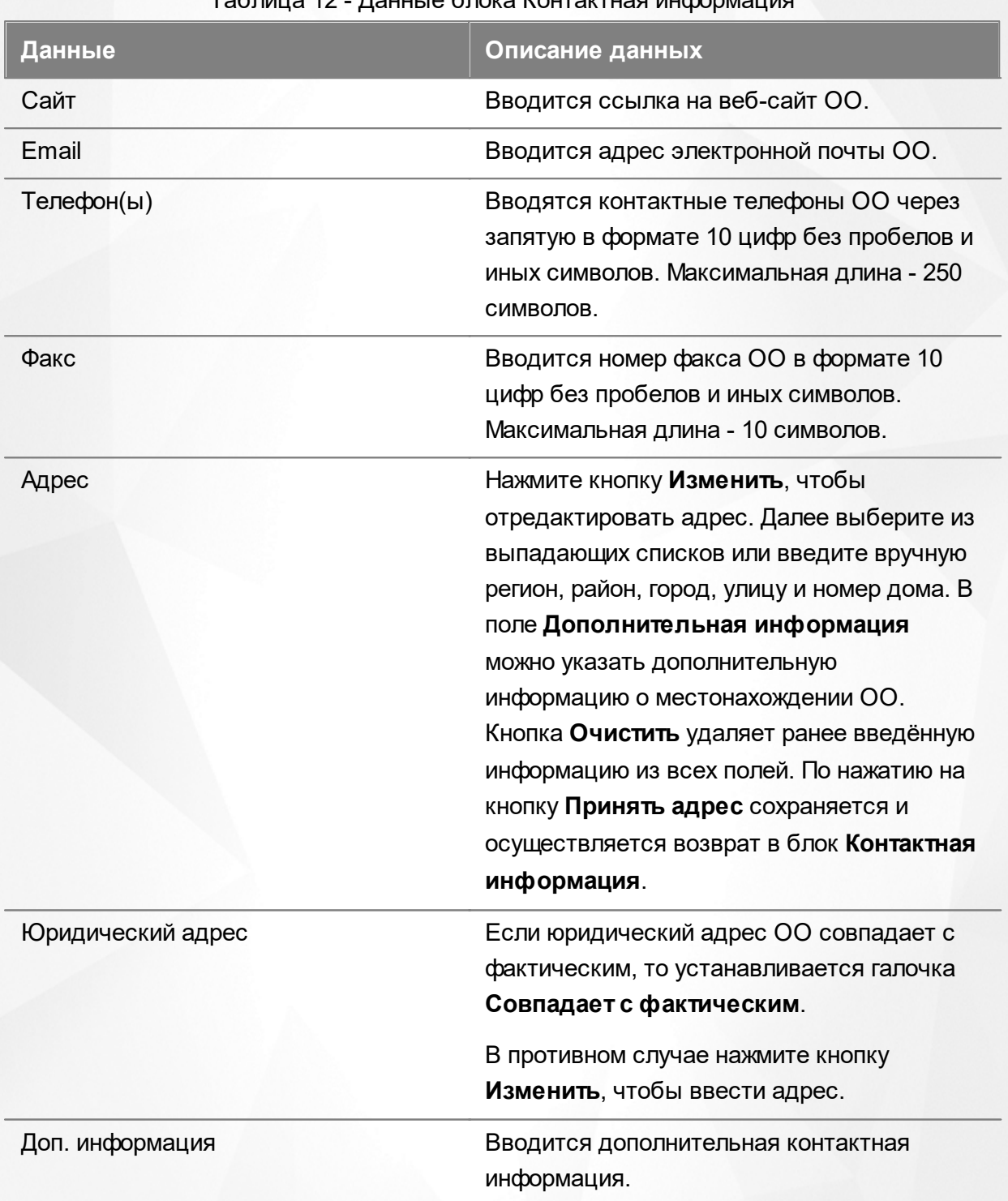

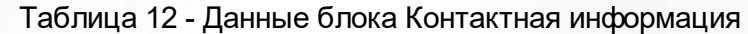

После того как все необходимые изменения будут внесены, нажмите кнопку **Сохранить**/ **Отправить на утверждение** (см. Рисунок 49).

Кнопка **Сохранить**/**Отправить на утверждение** становится активной после внесения каких-либо изменений.

Кнопка **Сохранить** доступна пользователю с правом **Редактирование ОО с правом на опубликование**. После нажатия **Сохранить** вновь введенная информация сохраняется и автоматически опубликовывается, т.е. становится доступной другим пользователям.

Кнопка **Отправить на утверждение** доступна пользователю с правом **Редактирование ОО без права на опубликование**. Она позволяет сохранять и отправлять изменения на утверждение пользователю с правом на опубликование информации ОО.

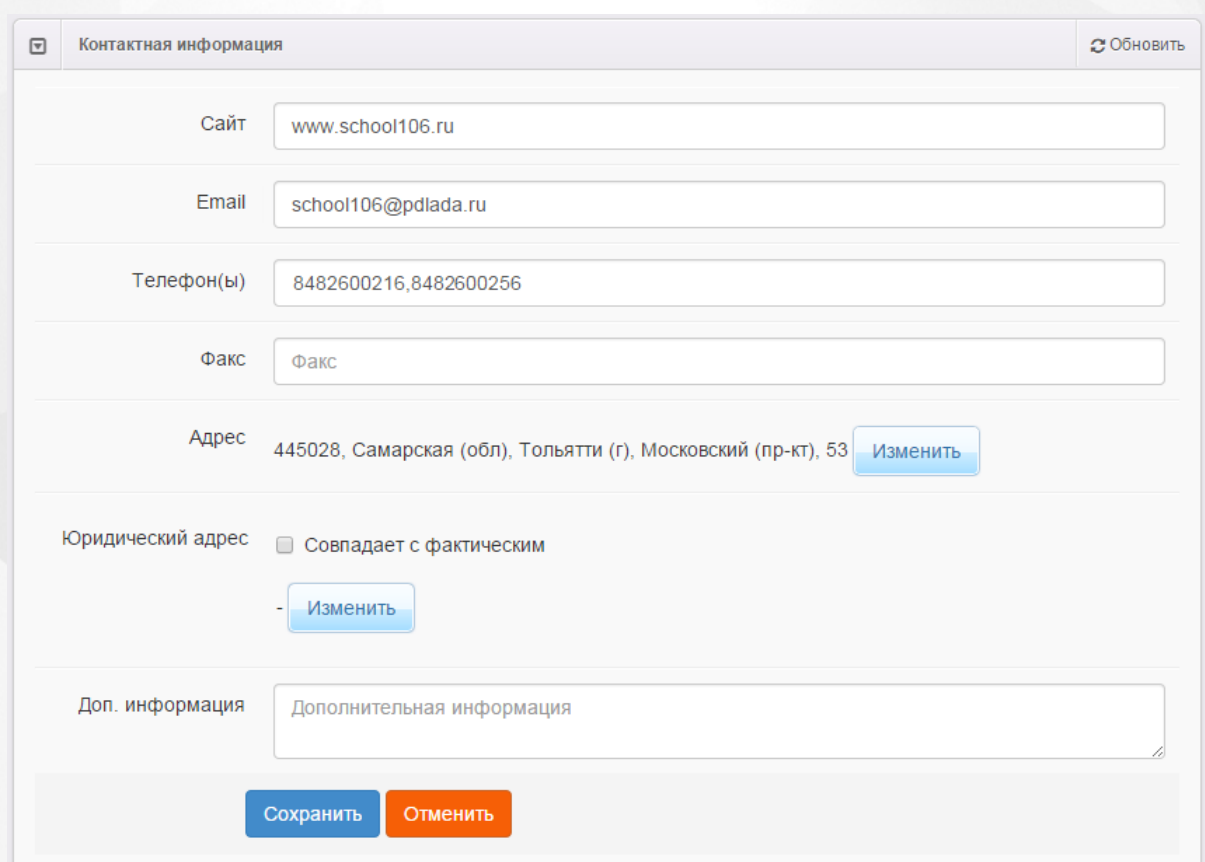

Рисунок 49 - Блок Контактная информация. Команда Сохранить

## **6.2.3 Филиалы**

<span id="page-90-0"></span>В данном блоке устанавливается связь между головной организацией и филиалами.

*Привязка филиалов к головной организации осуществляется в карточке головной организации.*

**1.** Для привязки филиалов откройте экран **Филиалы** в информации головной организации (см. Рисунок 50).

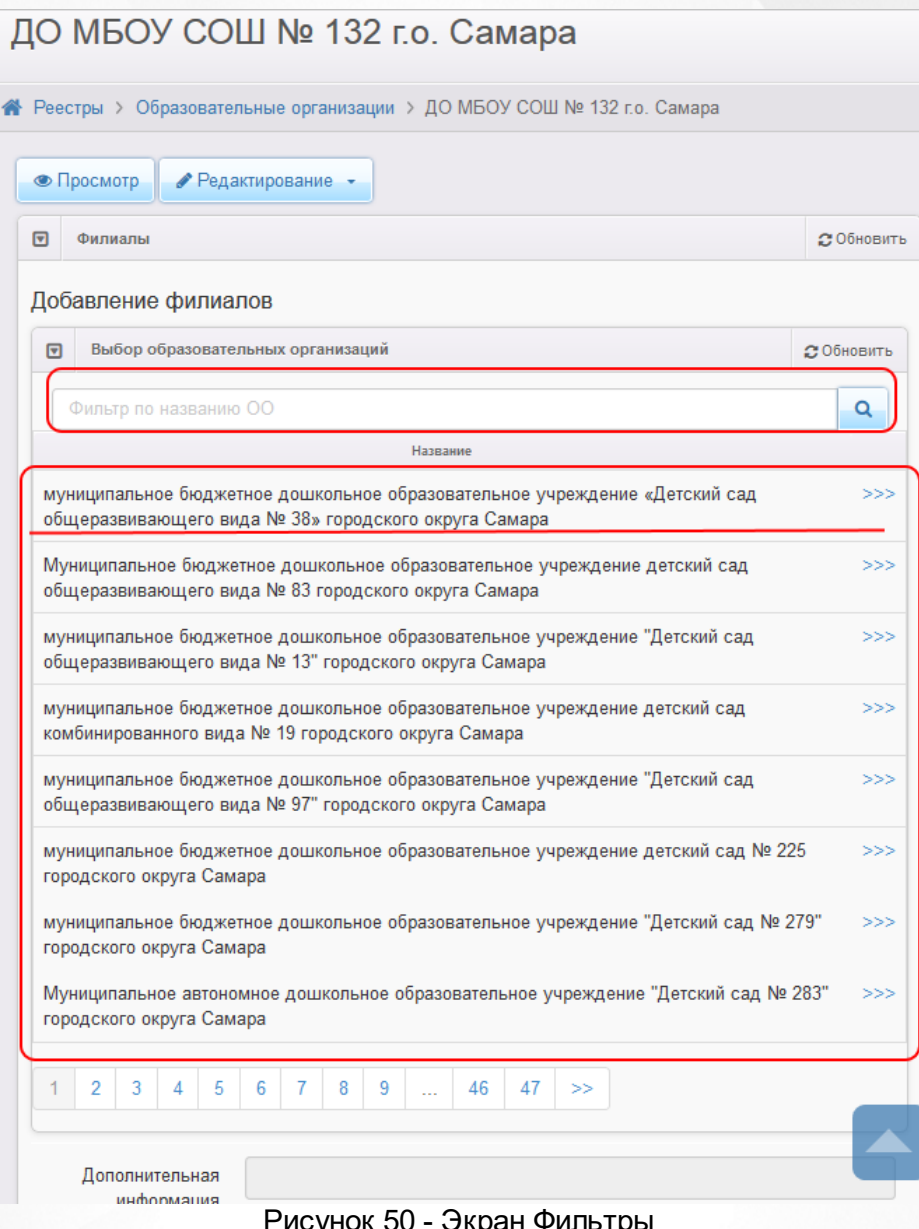

Рисунок 50 - Экран Фильтры

В списке ОО выберите организацию, которая является филиалом текущей ОО.

Для поиска филиала можно воспользоваться фильтром.

Список ОО на экране **Филиалы** представлен в табличном виде. В левой колонке таблицы отображается название образовательной организации, а в правой - кнопка для перехода в карточку выбранного ОО (**>>>**).

**2.** Щелчком левой кнопки мыши выберите в списке требуемую ОО. В результате эта организация появится в строке **Выбрана организация**.

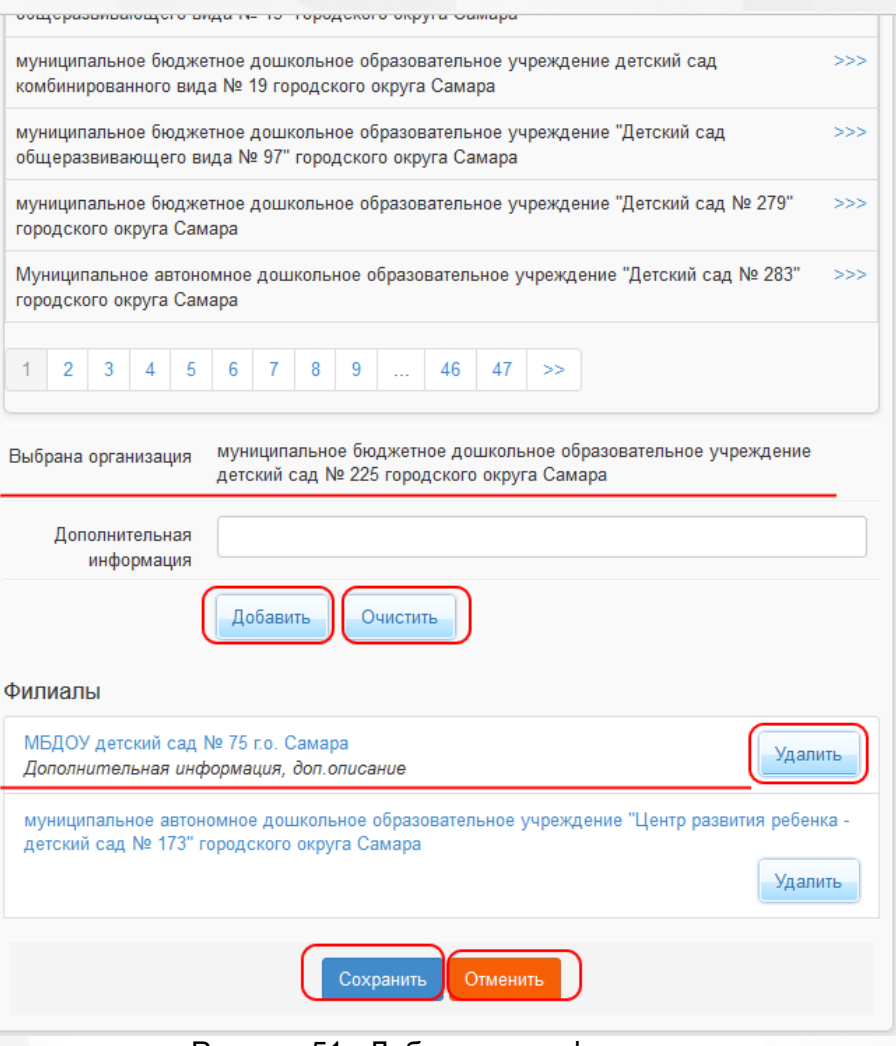

Рисунок 51 - Добавленные филиалы

**3.** Далее, при необходимости введите дополнительную информацию.

**4.** Для завершения привязки филиала к головной организации нажмите кнопку **Добавить**, для отказа от выбранного ОО - кнопку **Очистить**.

Добавленные организации отображаются в виде списка **Филиалы**. Полное наименование ОО является гиперссылкой для перехода на экран с информацией выбранного ОО. Для удаления привязки необходимо выбрать в списке организацию и нажать кнопку **Удалить**.

**5.** После того как все необходимые изменения будут внесены, нажмите кнопку **Сохранить**/ **Отправить на утверждение**.

*Кнопка Сохранить/Отправить на утверждение становится активной после внесения каких-либо изменений.*

*Кнопка Сохранить доступна пользователю с правом Редактирование ОО с правом на опубликование. После нажатия Сохранить вновь введенная информация сохраняется и автоматически опубликовывается, т.е. становится доступной другим пользователям.*

*Кнопка Отправить на утверждение доступна пользователю с правом Редактирование ОО без права на опубликование. Она позволяет сохранять и отправлять изменения на утверждение пользователю с правом на опубликование информации ОО.*

*После привязки ОО в информации филиала в блоке Организация в режиме просмотра отображается полное наименование головной организации.*

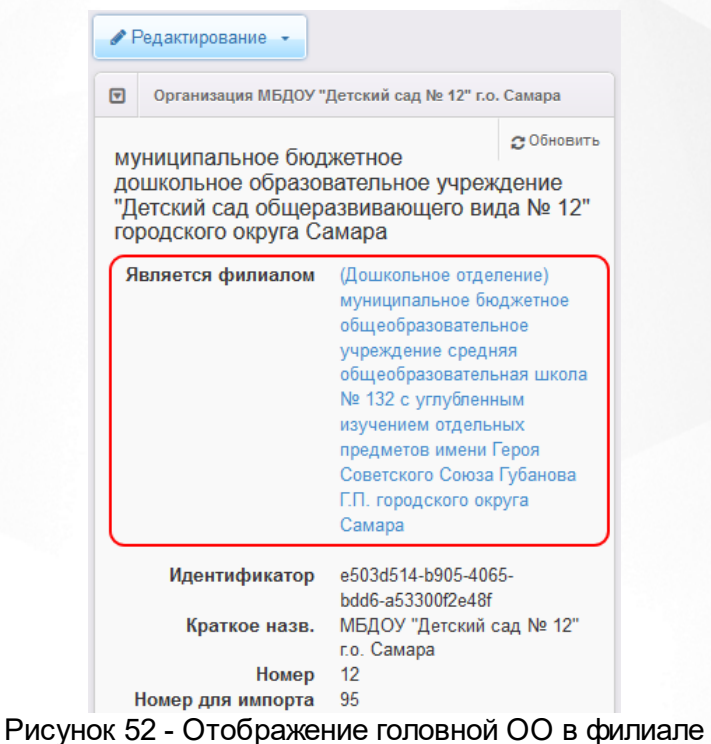

## **6.2.4 Расчетные счета**

В текущем блоке предоставляется возможность для формирования списка расчетных счетов образовательной организации.

Для добавления расчетного счета сначала выберите в списке Ваш банк - наведите курсор и произведите щелчок левой кнопкой мыши (см. Рисунок 53). При необходимости для поиска требуемого банка воспользуйтесь фильтрами (см. Таблицу 13). Для отключения фильтров

нажмите кнопку .

Таблица 13 - Фильтры

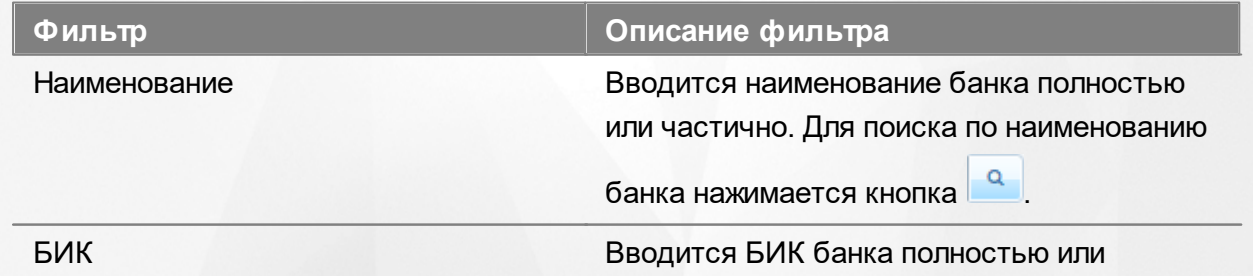

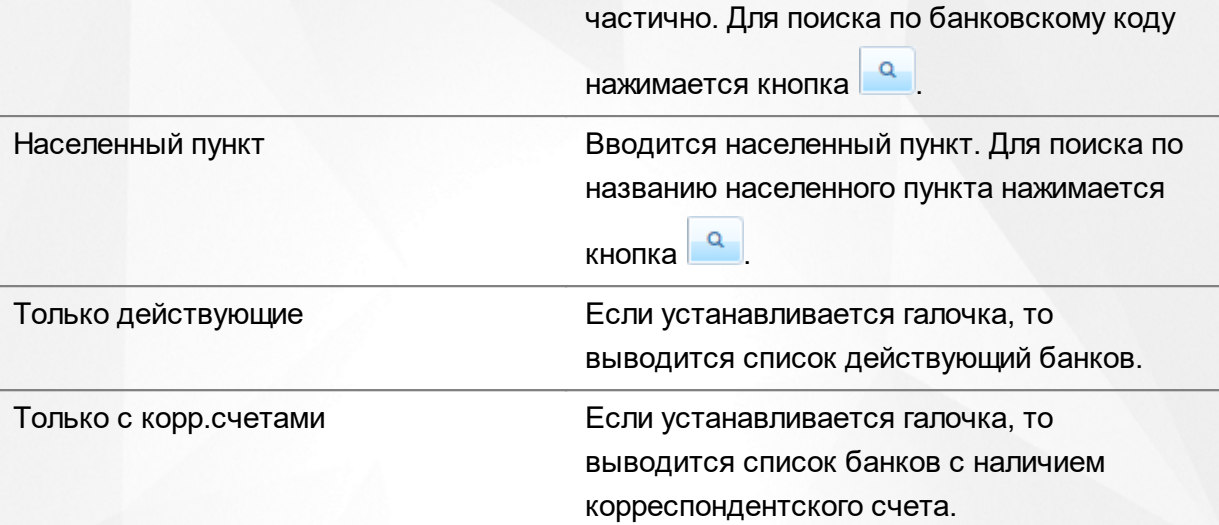

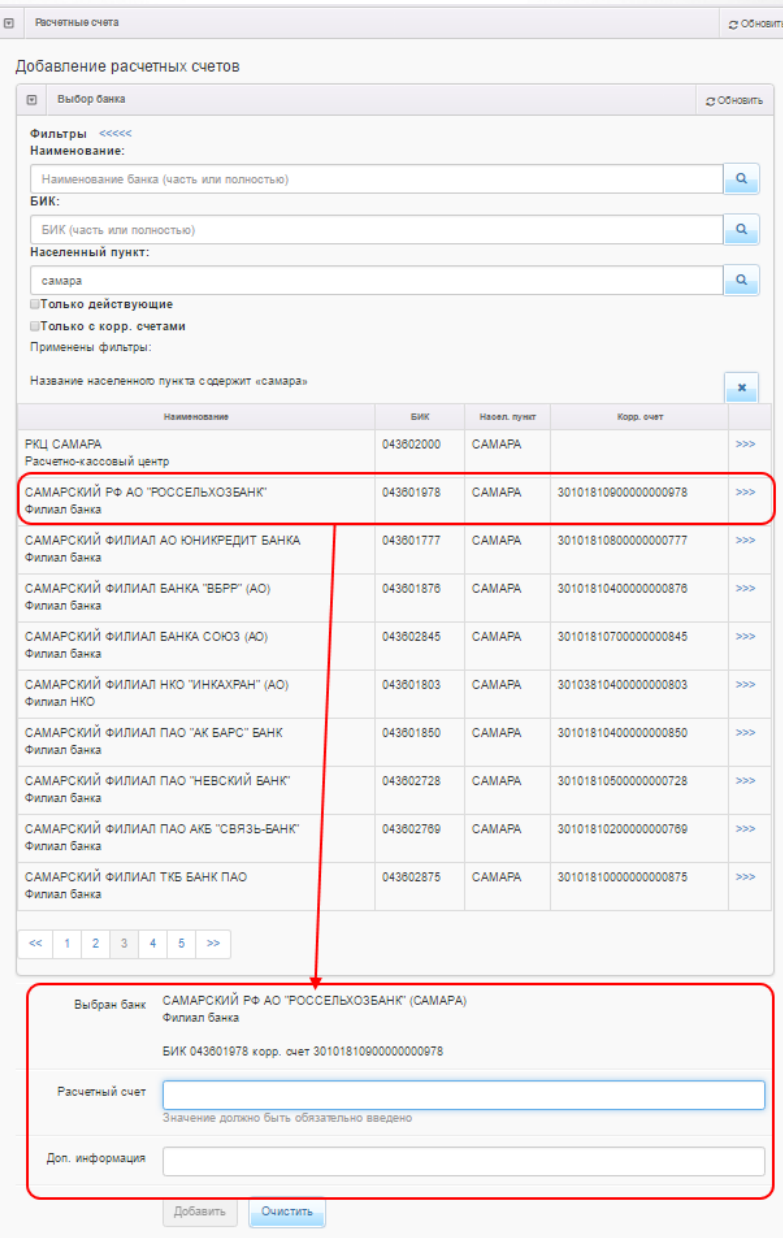

### Рисунок 53 - Выбор банка

После выбора банка появятся поля для заполнения данными: **Расчетный счет** и **Доп.информация**. По окончании ввода нажмите кнопку **Добавить** для добавления счета в список расчетных счетов ОО или **Очистить** для отмены изменений (см. Рисунок 54).

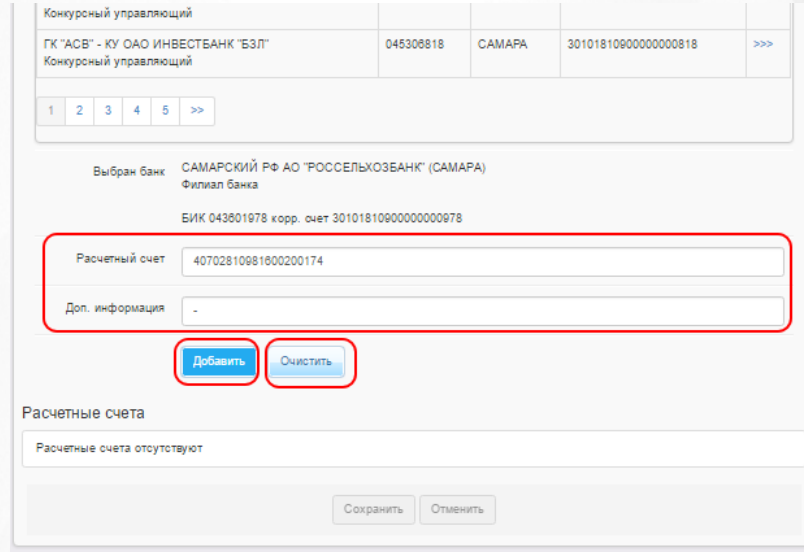

Рисунок 54 - Добавление расчетного счета

Добавленный счет появится в списке **Расчетные счета** (см. Рисунок 55).

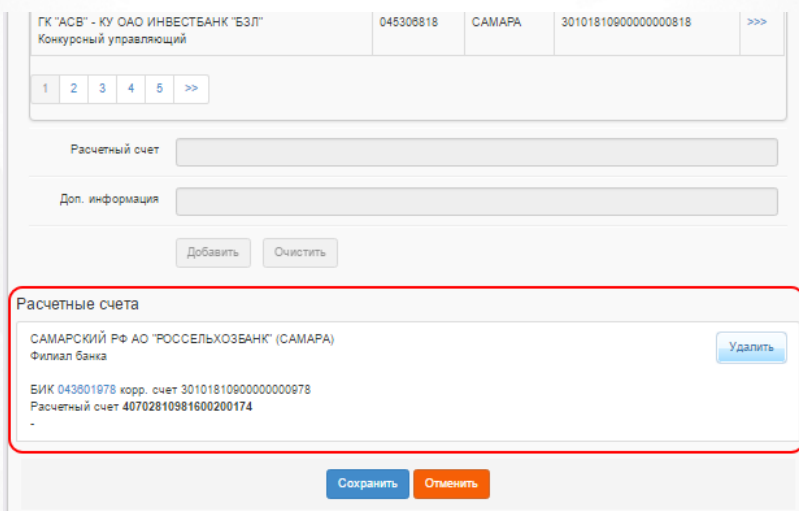

Рисунок 55 - Расчетный счета ОО

Для удаления счета нажмите кнопку **Удалить** (см. Рисунок 56).

По окончании работы с блоком **Расчетные счета** нажмите кнопку **Сохранить**.

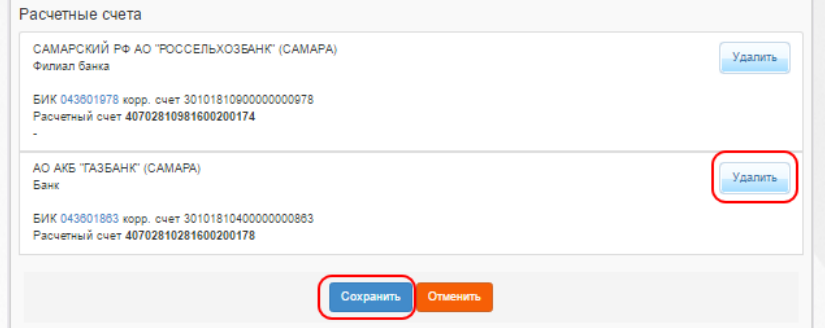

Рисунок 56 - Удаление счета. Сохранение изменений в карточке ОО

*Кнопка Сохранить/Отправить на утверждение становится активной после внесения изменений в информацию по группе.*

*Кнопка Сохранить доступна пользователю с правом Редактирование ОО с правом на опубликование. После нажатия Сохранить вновь введенная информация сохраняется и автоматически опубликовывается, т.е. становится доступной другим пользователям.*

*Кнопка Отправить на утверждение доступна пользователю с правом Редактирование ОО без права на опубликование. Она позволяет сохранять и отправлять изменения на утверждение пользователю с правом на опубликование информации ОО.*

### **6.2.5 Образовательные программы**

В данном блоке формируется список образовательных программ, которые реализует ОО (см. Рисунок 57). Список доступных образовательных программ можно корректировать в **[Справочнике](#page-72-0) [образовательных](#page-72-0) [программ](#page-72-0)**.

### **Добавление общеобразовательной и/или дошкольной программы**

**1)** Из выпадающего списка выберите следующее:

- тип **Дошкольная**/**Общеобразовательная**;
- наименование образовательной программы.

**2)** Введите дополнительную информацию и комментарий.

**3)** Нажмите кнопку **Добавить**, чтобы добавить образовательную программу в список реализуемых образовательных программ для данной ОО.

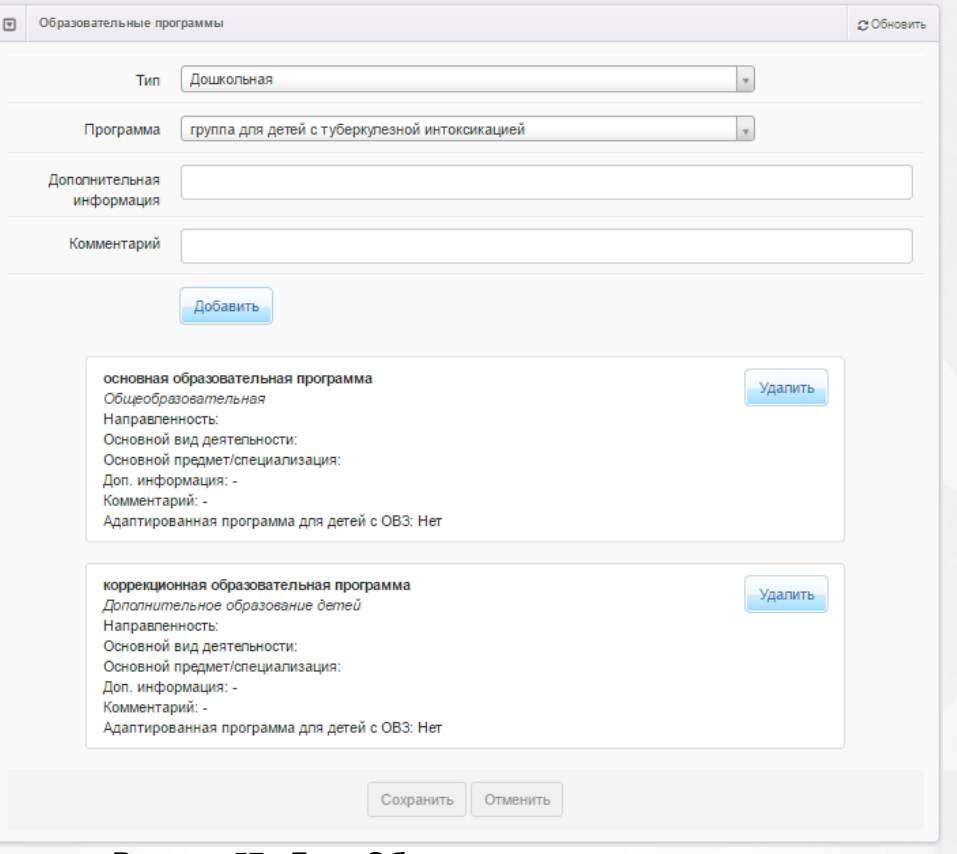

Рисунок 57 - Блок **Образовательные программы**

### **Добавление программ дополнительного образования детей**

**1)** Из выпадающего списка выберите следующее:

- тип **Дополнительное образование детей**;
- наименование образовательной программы;
- направленность образовательной программы;
- основной вид деятельности;
- основной предмет/специализацию.

**2)** Введите дополнительную информацию и комментарий.

**3)** При необходимости установите галочку в поле **Адаптированная программа для детей с ОВЗ**.

**4)** Нажмите кнопку **Добавить**, чтобы добавить образовательную программу в список реализуемых образовательных программ для данной ОО.

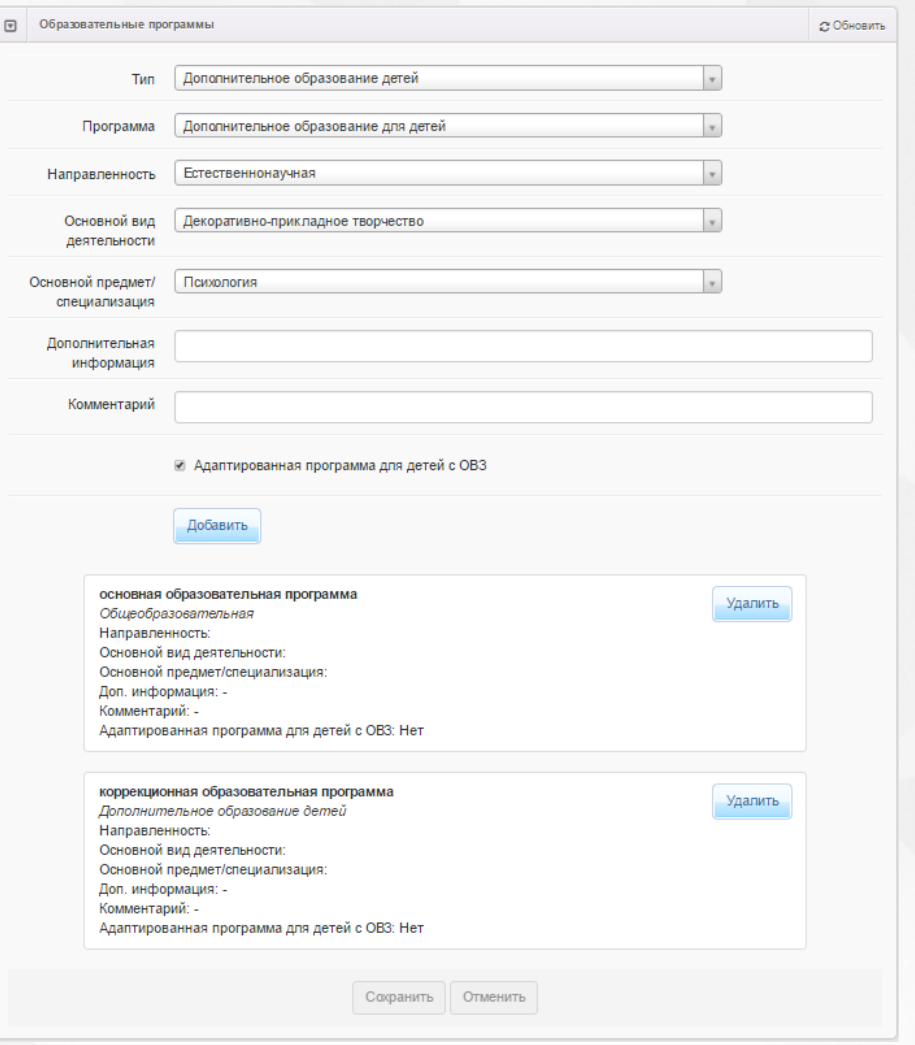

Рисунок 58 - Блок **Образовательные программы**

### **Удаление образовательных программ**

Чтобы удалить образовательную программу из списка реализуемых образовательных программ данной ОО, нажмите кнопку **Удалить** напротив этой образовательной программы.

### **Сохранение изменений или отправка на утверждение**

После того как все необходимые изменения будут внесены, нажмите кнопку **Сохранить**/ **Отправить на утверждение**.

*Кнопка Сохранить/Отправить на утверждение становится активной после внесения каких-либо изменений.*

*Кнопка Сохранить доступна пользователю с правом Редактирование ОО с правом на опубликование. После нажатия Сохранить вновь введенная информация сохраняется и автоматически опубликовывается, т.е. становится доступной другим пользователям.*

*Кнопка Отправить на утверждение доступна пользователю с правом*

*Редактирование ОО без права на опубликование. Она позволяет сохранять и отправлять изменения на утверждение пользователю с правом на опубликование информации ОО.*

### **6.2.6 Особенности**

В этом блоке вы можете добавить или удалить особенности редактируемой ОО (см. Рисунок 59). Чтобы добавить особенность, введите её описание в текстовое поле и нажмите кнопку

**Добавить**. Чтобы удалить ранее добавленную особенность, нажмите кнопку **под** рядом с её описанием.

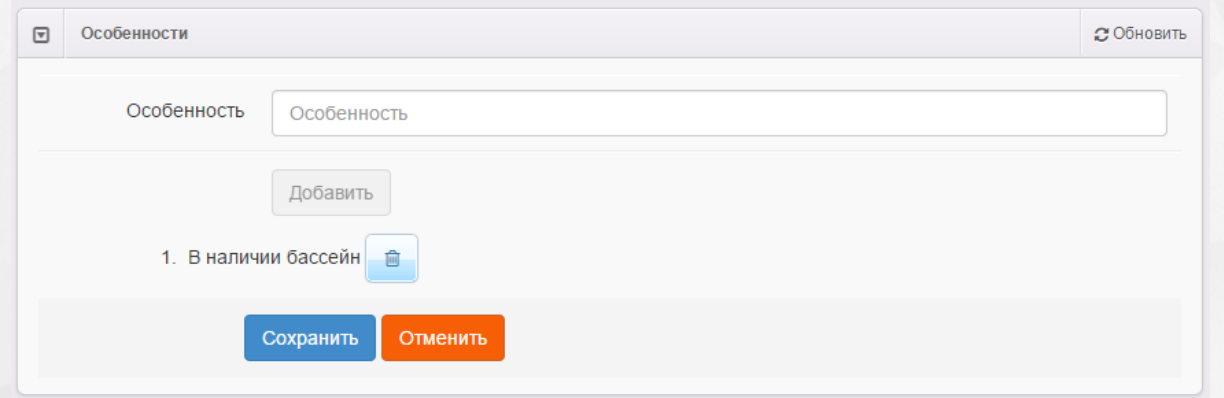

Рисунок 59 - Блок Особенности

После того как все необходимые изменения будут внесены, нажмите кнопку **Сохранить**/ **Отправить на утверждение**.

Кнопка **Сохранить**/**Отправить на утверждение** становится активной после внесения каких-либо изменений.

Кнопка **Сохранить** доступна пользователю с правом **Редактирование ОО с правом на опубликование**. После нажатия **Сохранить** вновь введенная информация сохраняется и автоматически опубликовывается, т.е. становится доступной другим пользователям.

Кнопка **Отправить на утверждение** доступна пользователю с правом **Редактирование ОО без права на опубликование**. Она позволяет сохранять и отправлять изменения на утверждение пользователю с правом на опубликование информации ОО.

### **6.2.7 Дошкольные группы**

### **Редактирование постоянных мест в группе**

Нажмите кнопку **+**, чтобы добавить учебный год для групп редактируемой ОО (см. Рисунок

60).

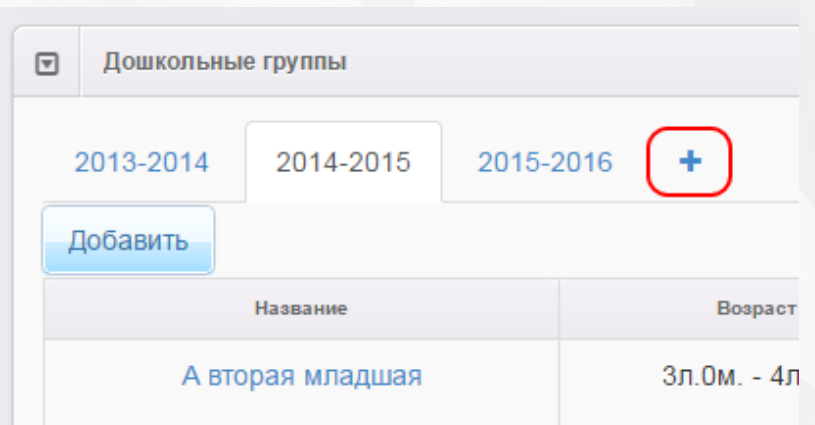

Рисунок 60 - Добавление учебного года

Далее в выпадающем списке выберите учебный год, для которого создаются группы. Вы можете добавить несколько учебных годов, нажимая кнопку **+** и выбирая в выпадающем списке нужный учебный год (см. Рисунок 61).

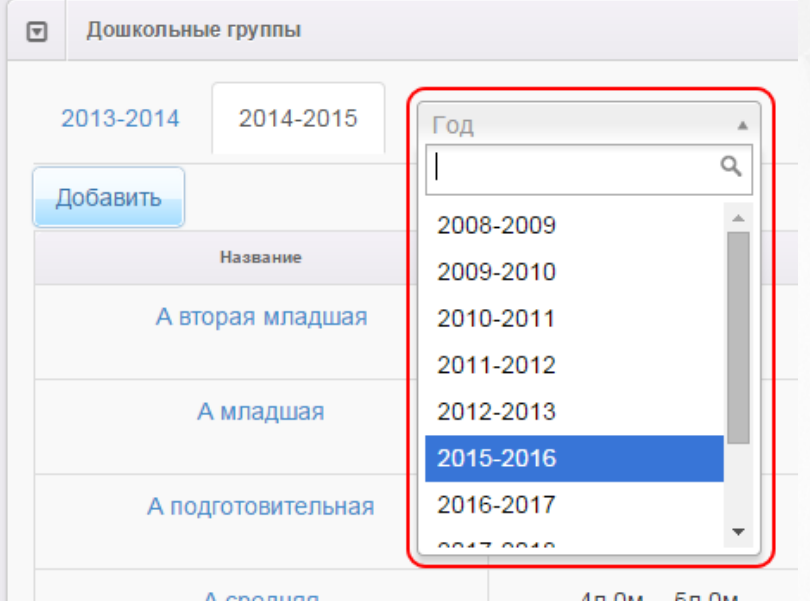

Рисунок 61 - Выбор учебного года

Чтобы добавить новую группу, перейдите на вкладку с учебным годом, для которого создаётся группа, и нажмите кнопку **Добавить**. Далее введите следующую информацию (см. Таблицу 14 ):

### Таблица 14 - Данные дошкольной группы

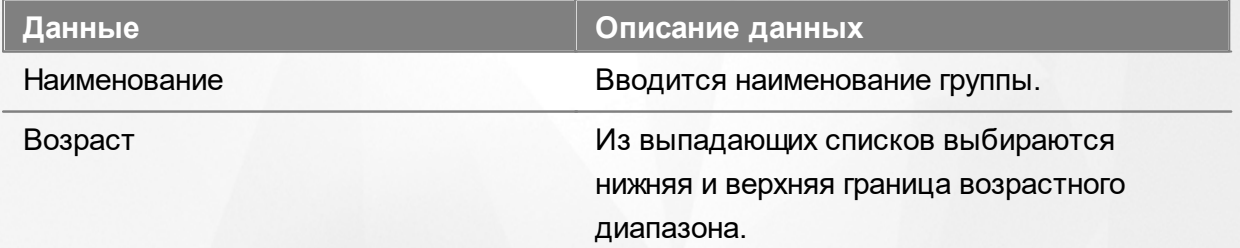

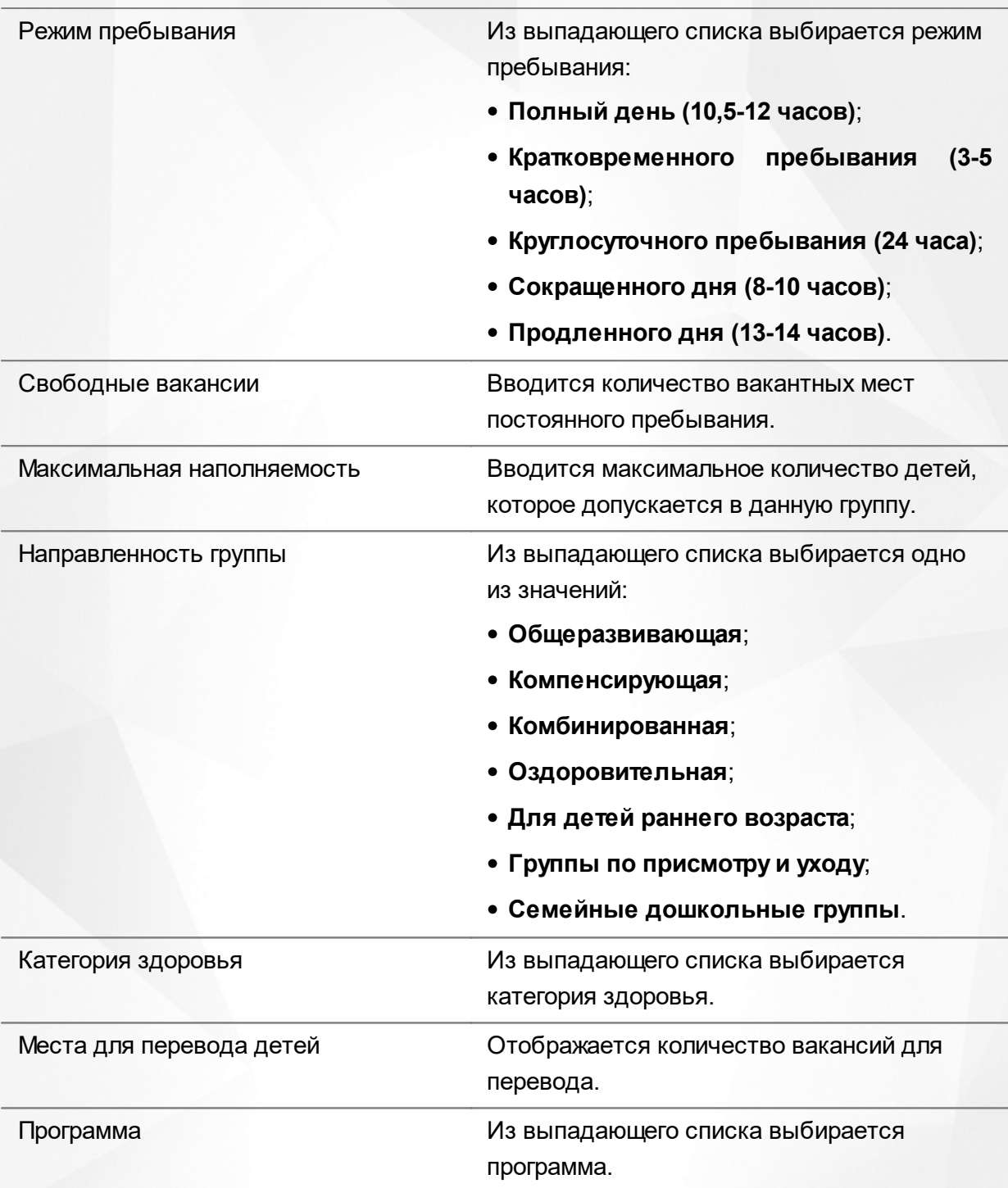

Для сохранения группы нажмите кнопку **Сохранить** (см. Рисунок 62).

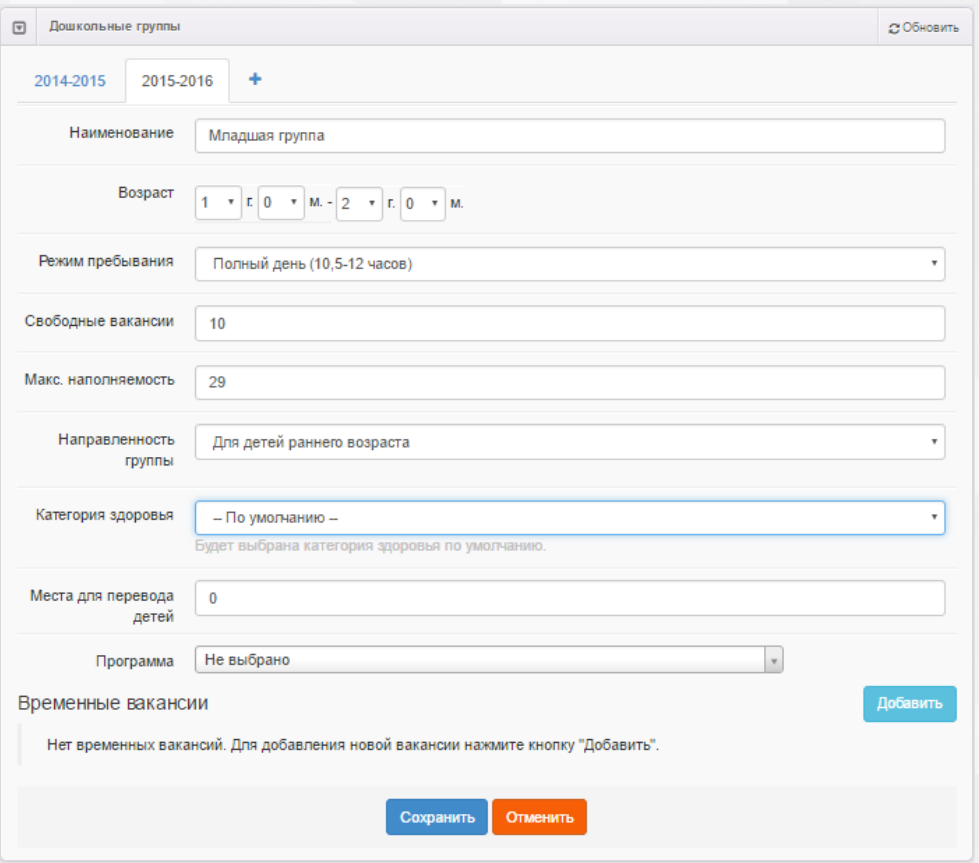

Рисунок 62 - Блок Дошкольные группы. Команда Принять

В дальнейшем вы можете отредактировать информацию о какой-либо группе, щёлкнув по [гиперссылке](#page-19-0) с её названием в списке групп, или удалить группу, нажав напротив неё кнопку **Удалить** (см. Рисунок 63).

| Дошкольные группы<br>$\Box$ |           |                        |                   |                 |         |  |  |  |  |
|-----------------------------|-----------|------------------------|-------------------|-----------------|---------|--|--|--|--|
|                             | 2013-2014 | 2014-2015<br>2015-2016 | ٠                 |                 |         |  |  |  |  |
| Добавить                    |           |                        |                   |                 |         |  |  |  |  |
|                             | Название  |                        | Возраст           | Кол-во вакансий | Удалени |  |  |  |  |
|                             |           | А вторая младшая       | Зл.Ом. - 4л.Ом.   | 0/23            | Удалить |  |  |  |  |
|                             |           | А младшая              | $2n.0M - 3n.0M$ . | 0/18            | Удалить |  |  |  |  |
|                             |           | А подготовительная     | 6л.0м. - 7л.0м.   | 0/23            | Удалить |  |  |  |  |
|                             |           | А средняя              | 4л. Ом. - 5л. Ом. | 0/23            | Удалить |  |  |  |  |

Рисунок 63 - Блок Дошкольные группы. Команда Удалить

### **Редактирование временных мест в группе**

Для добавления в группу временных мест (вакансий) выполните следующие действия:

1. Перейдите на вкладку требуемого учебного года (например, **2014-2015**).

- 2. Нажмите на название нужной группы гиперссылку.
- 3. В открывшемся окне с информацией по группе в секции **Временные вакансии** нажмите кнопку **Добавить** (см. Рисунок 64). В результате появятся поля для ввода характеристик вакансии.

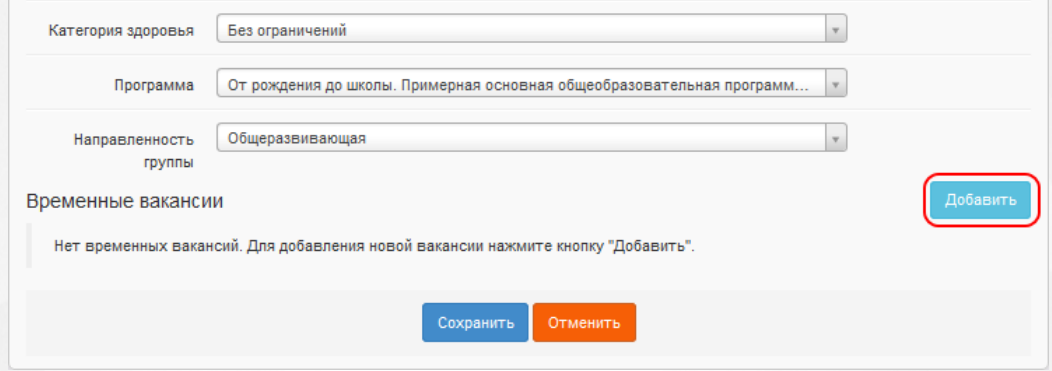

Рисунок 64 - Добавление временных вакансий

- 4.Далее, введите данные по вакансии (см. Рисунок 65):
	- сроки действия вакансии (**Начало** и **Окончание**) установите в соответствующем поле курсор и в открывшемся календаре выберите дату;
	- количество мест а) установите курсор в поле **Количество мест** и введите необходимое число; б) с помощью кнопок увеличьте/уменьшите количество свободных мест.

*Период действия вакансии задается в пределах выбранного учебного года - с 1 сентября по 31августа.*

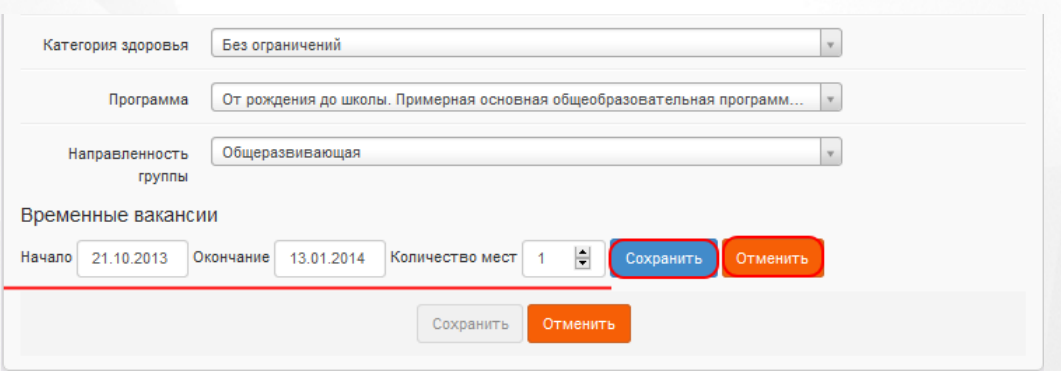

Рисунок 65 - Ввод данных по вакансии

- 5. Нажмите кнопку **Сохранить**.
- 6. При необходимости можно сформировать список вакансий с разными сроками действия. Для этого повторите действия пунктов **3-5**.
- 7. По окончании работы с временными вакансиями нажмите кнопку **Сохранить**/**Отправить на**

**утверждение** для сохранения данных в информации по группе или кнопку **Отменить** для отказа от изменений.

*Кнопка Сохранить/Отправить на утверждение становится активной после внесения изменений в информацию по группе.*

*Кнопка Сохранить доступна пользователю с правом Редактирование ОО с правом на опубликование. После нажатия Сохранить вновь введенная информация сохраняется и автоматически опубликовывается, т.е. становится доступной другим пользователям.*

*Кнопка Отправить на утверждение доступна пользователю с правом Редактирование ОО без права на опубликование. Она позволяет сохранять и отправлять изменения на утверждение пользователю с правом на опубликование информации ОО.*

Для редактирования временных вакансий в группе в соответствующей строке нажмите кнопку **изменить**, а для удаления вакансии - нажмите кнопку **удалить** (см. Рисунок 66).

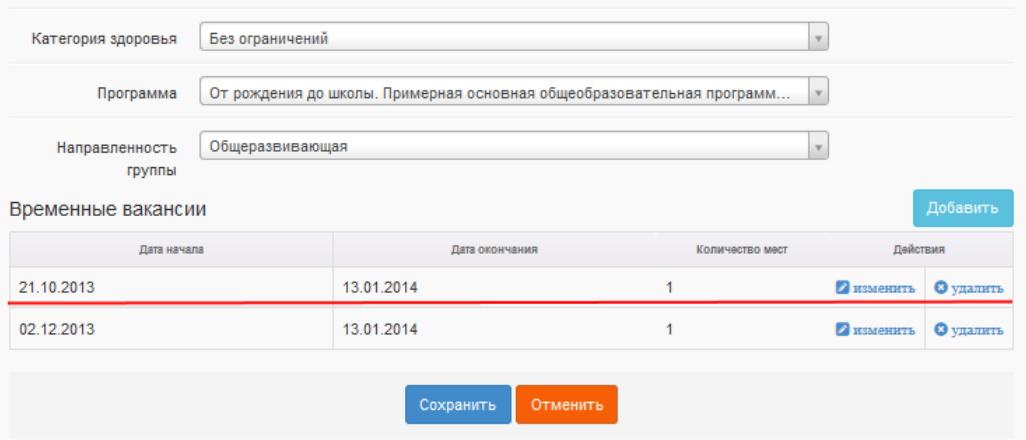

Рисунок 66 - Редактирование или удаление временных вакансий

## **6.2.8 Объединения**

Нажмите кнопку **+**, чтобы добавить учебный год для объединений (см. Рисунок 67).

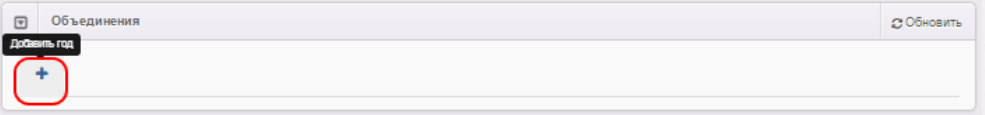

Рисунок 67 - Добавление учебного года

Далее в выпадающем списке выберите учебный год, для которого создаются объединения. Вы можете добавить несколько учебных годов, нажимая кнопку **+** и выбирая в выпадающем списке нужный учебный год (см. Рисунок 68).

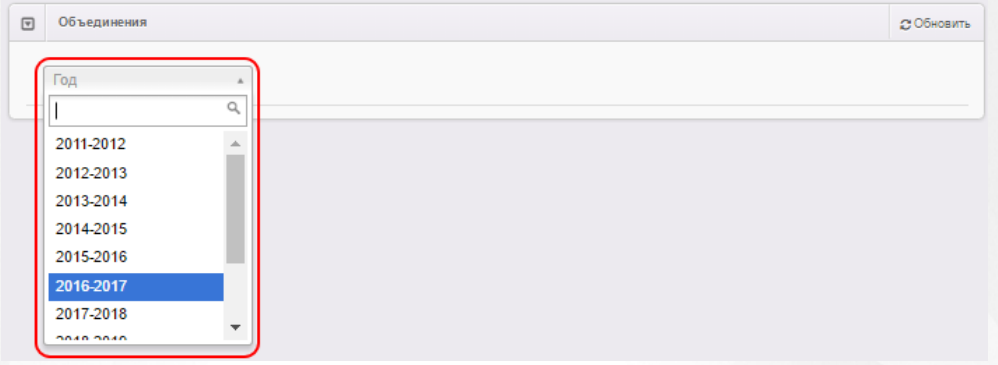

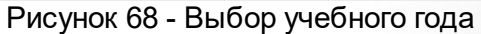

Чтобы добавить новое объединение, перейдите на вкладку с учебным годом, для которого создаётся объединение, и нажмите кнопку **Добавить**. Далее, введите следующую информацию (см. Таблицу 15 ):

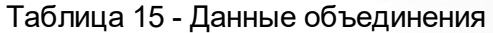

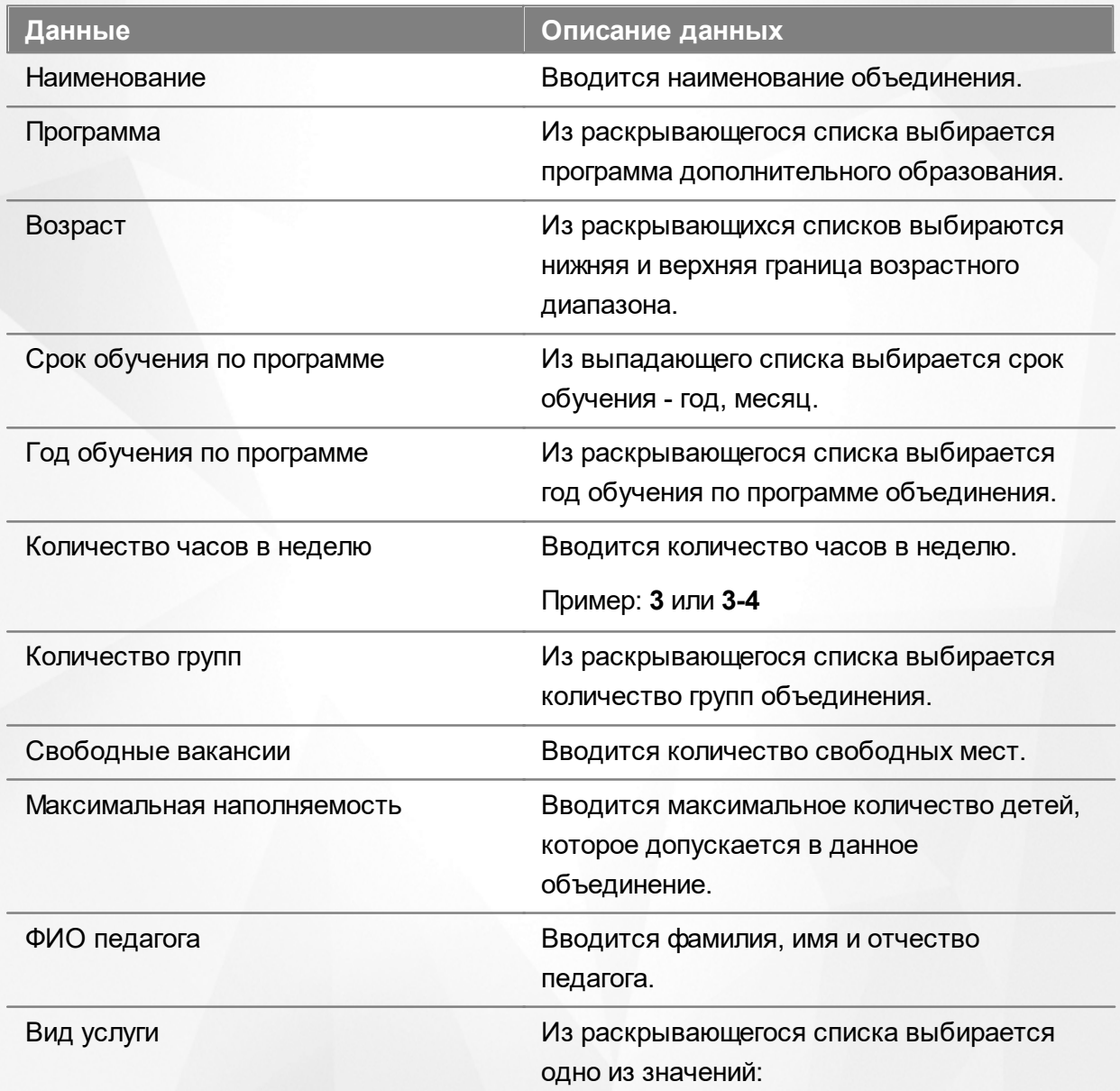

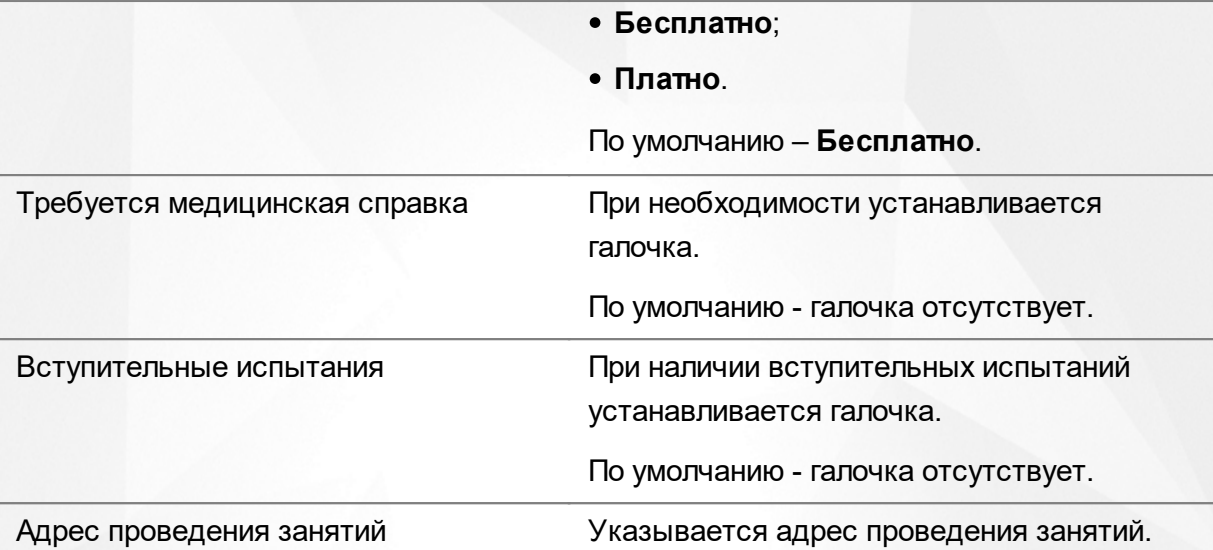

Для сохранения объединения нажмите кнопку **Сохранить** (см. Рисунок 69).

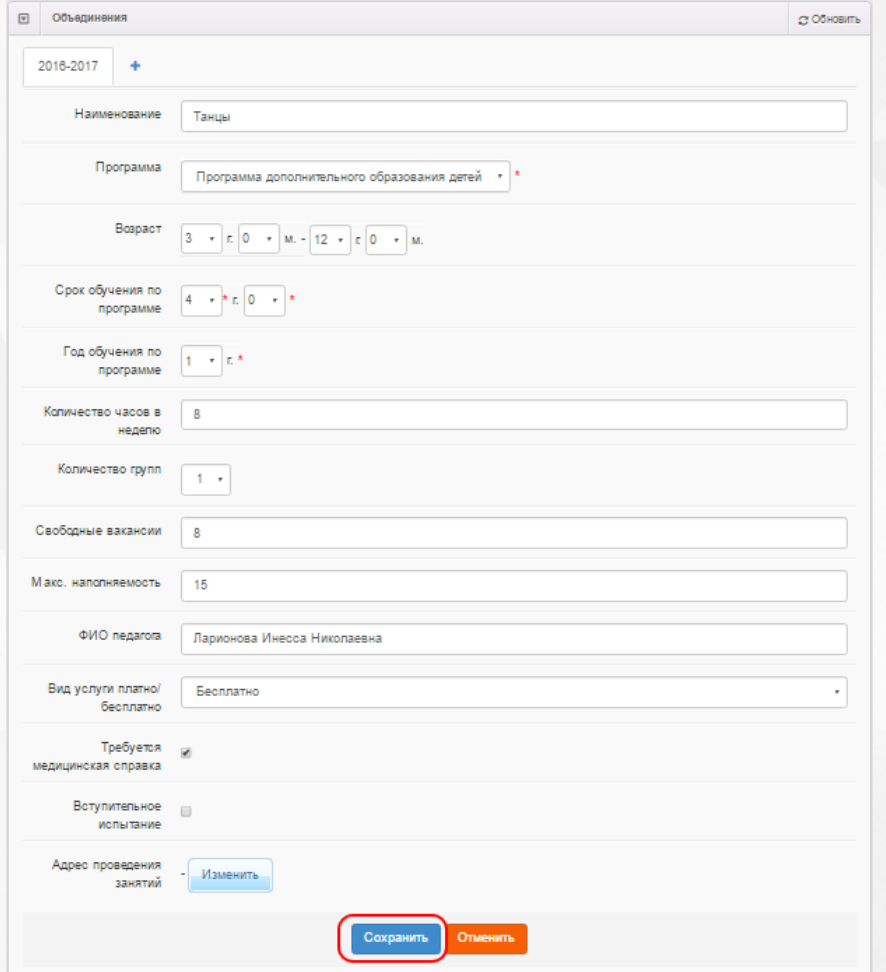

Рисунок 69 - Сохранение информации объединения

*Кнопка Сохранить/Отправить на утверждение становится активной после внесения изменений в информацию по группе.*

*Кнопка Сохранить доступна пользователю с правом Редактирование ОДО с правом на опубликование. После нажатия Сохранить вновь введенная информация* *сохраняется и автоматически опубликовывается, т.е. становится доступной другим пользователям.*

*Кнопка Отправить на утверждение доступна пользователю с правом Редактирование ОДО без права на опубликование. Она позволяет сохранять и отправлять изменения на утверждение пользователю с правом на опубликование информации ОДО.*

В дальнейшем вы можете отредактировать информацию о каком-либо объединении, щёлкнув по [гиперссылке](#page-19-0) с его названием в списке объединений, или удалить его, нажав напротив него кнопку **Удалить** (см. Рисунок 70).

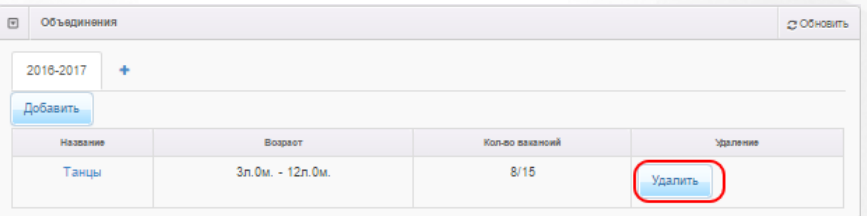

Рисунок 70 - Удаление объединения

### **6.2.9 Классы**

Нажмите кнопку **+**, чтобы добавить учебный год для классов редактируемой ОО (см. Рисунок 71).

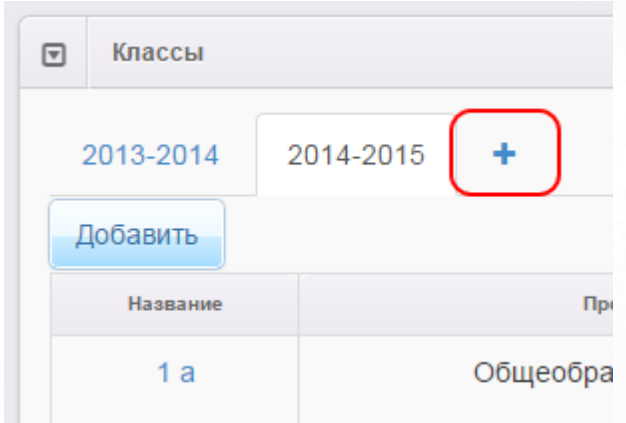

Рисунок 71 - Блок Классы. Добавление учебного года

Далее в выпадающем списке выберите учебный год, для которого создаются классы (см. Рисунок 72). Вы можете добавить несколько учебных годов, нажимая кнопку **+** и выбирая в выпадающем списке нужный учебный год.
| ⊡ | Классы    |           |           |  |
|---|-----------|-----------|-----------|--|
|   | 2013-2014 | 2014-2015 | Год       |  |
|   | Добавить  |           | 2008-2009 |  |
|   | Название  |           | 2009-2010 |  |
|   | 1a        |           | 2010-2011 |  |
|   |           |           | 2011-2012 |  |
|   |           |           | 2012-2013 |  |
|   |           |           | 2015-2016 |  |
|   |           |           | 2016-2017 |  |
|   |           |           | 0.0470040 |  |

Рисунок 72 - Блок Классы. Выбор учебного года

Чтобы добавить новый класс, перейдите на вкладку с учебным годом, для которого создаётся класс, и нажмите кнопку **Добавить**.Далее введите следующую информацию (см. Таблицу 16 ):

### Таблица 16 - Данные **Класс**

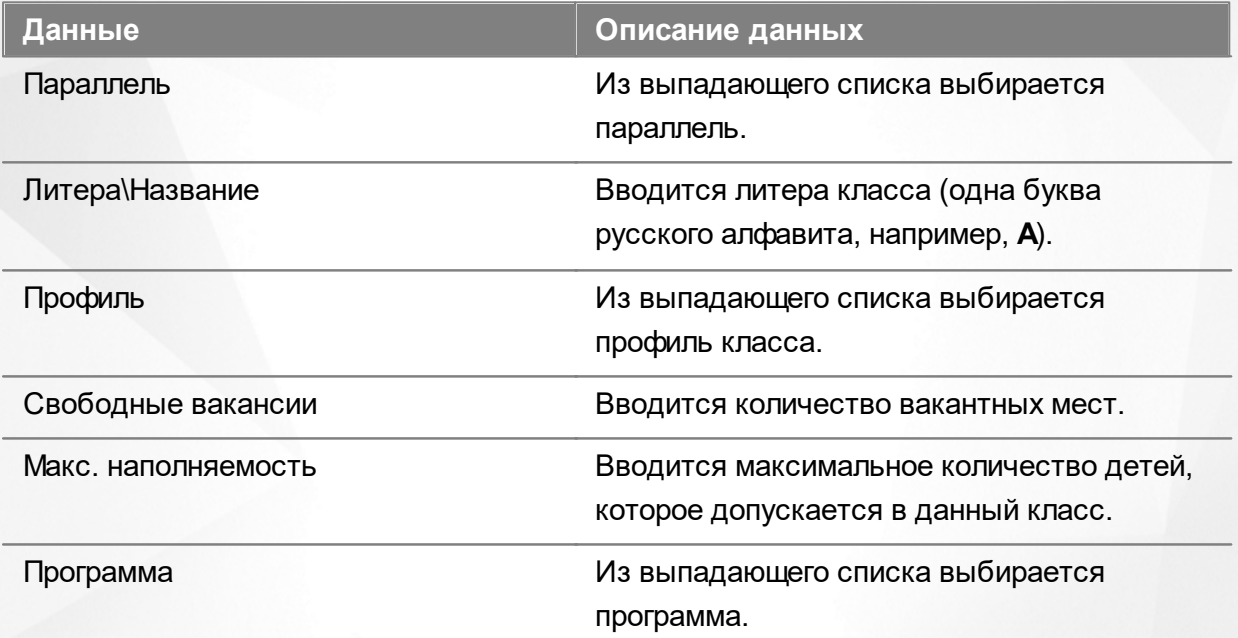

Для сохранения класса нажмите кнопку **Сохранить** (см. Рисунок 73).

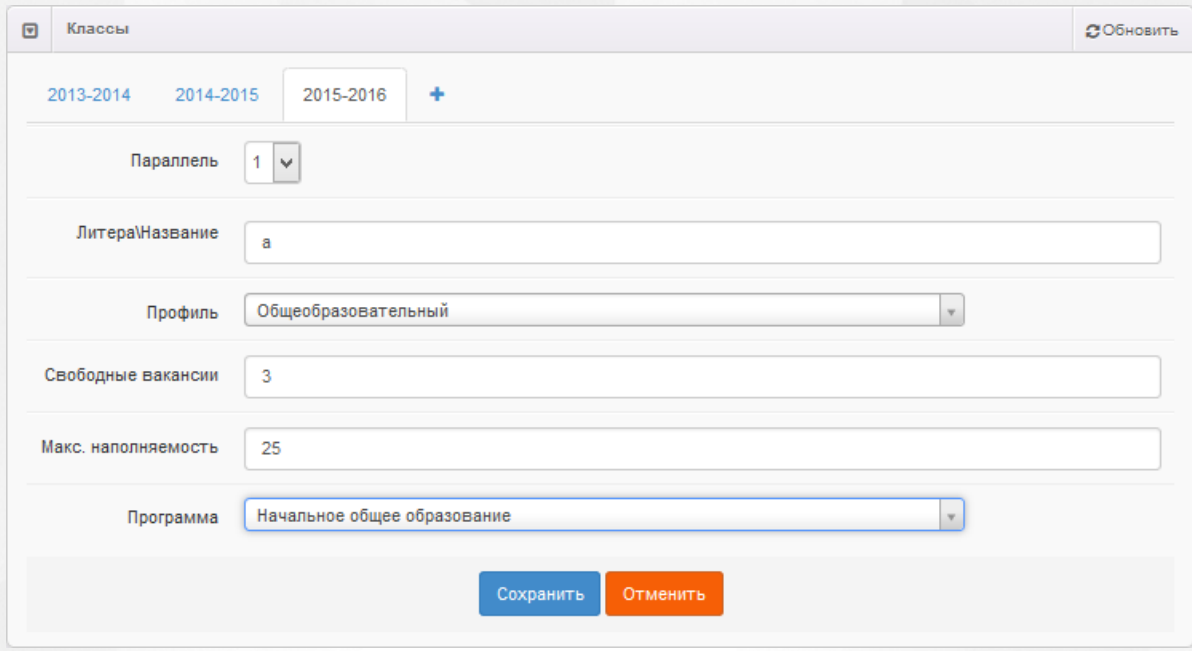

Рисунок 73 - Блок Классы. Команда Принять

В дальнейшем вы можете отредактировать информацию о каком-либо классе, щёлкнув по [гиперссылке](#page-19-0) с его названием в списке классов, или удалить класс, нажав напротив него кнопку **Удалить** (см. Рисунок 74).

| $\Box$ | Классы    |                                |                 | СОбновить |  |
|--------|-----------|--------------------------------|-----------------|-----------|--|
|        | 2013-2014 |                                |                 |           |  |
|        | Добавить  |                                |                 |           |  |
|        | Название  | Профиль                        | Кол-во вакансий | Удаление  |  |
|        | A.<br>a   | Общеобразовательный            | 3/25            | Удалить   |  |
|        | 16        | Углубленное изучение предметов | 4/25            | Удалить   |  |

Рисунок 74 - Блок Классы. Команда Удалить

После того как все необходимые изменения будут внесены, нажмите кнопку **Сохранить/ Отправить на утверждение**.

*Кнопка Сохранить/Отправить на утверждение становится активной после внесения изменений в информацию по группе.*

*Кнопка Сохранить доступна пользователю с правом Редактирование ОО с правом на опубликование. После нажатия Сохранить вновь введенная информация сохраняется и автоматически опубликовывается, т.е. становится доступной другим пользователям.*

*Кнопка Отправить на утверждение доступна пользователю с правом Редактирование ОО без права на опубликование. Она позволяет сохранять и отправлять изменения на утверждение пользователю с правом на опубликование* *информации ОО.*

# **6.2.10 Документы**

В текущем блоке предоставляется возможность для формирования списка данных о выданных лицензиях на оказание образовательных услуг, свидетельстве об аккредитации и т.д.

Для добавления сведений о лицензии (свидетельстве об аккредитации и т.д.) нажмите кнопку **Добавить новый документ** (см. Рисунок 75).

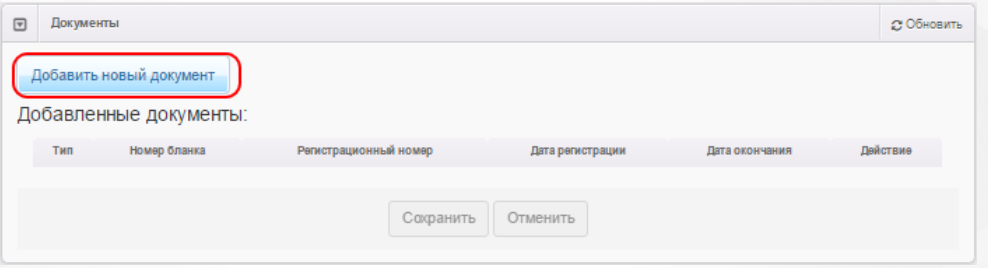

Рисунок 75 - Добавление документа

В открывшемся окне заполните поля, перечисленные в таблице 17.

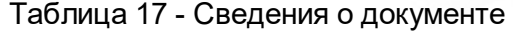

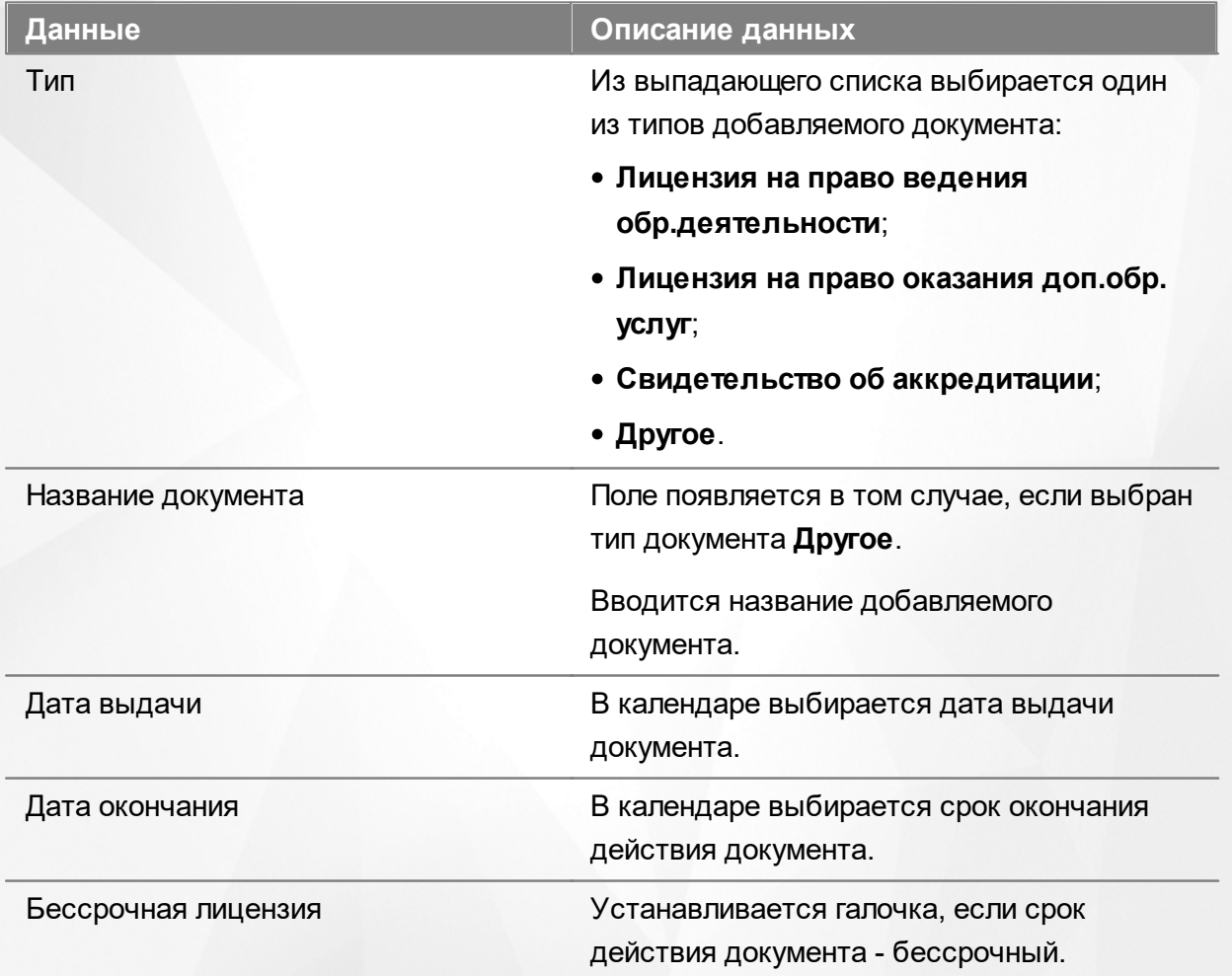

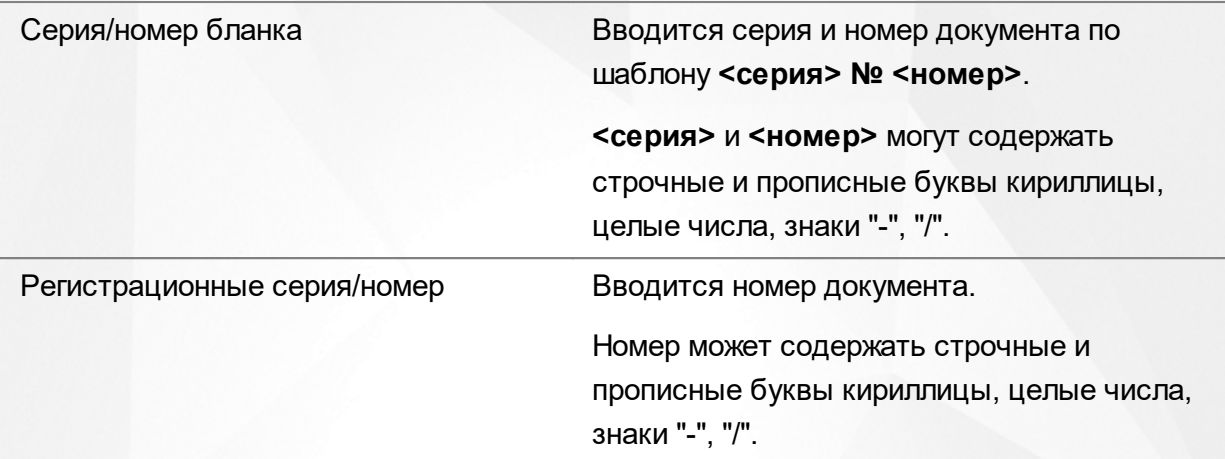

По окончании заполнения данных нажмите кнопку **Добавить** для добавления сведений о документе в карточку ОО или кнопку **Отменить** для отказа от действий (см. Рисунок 76).

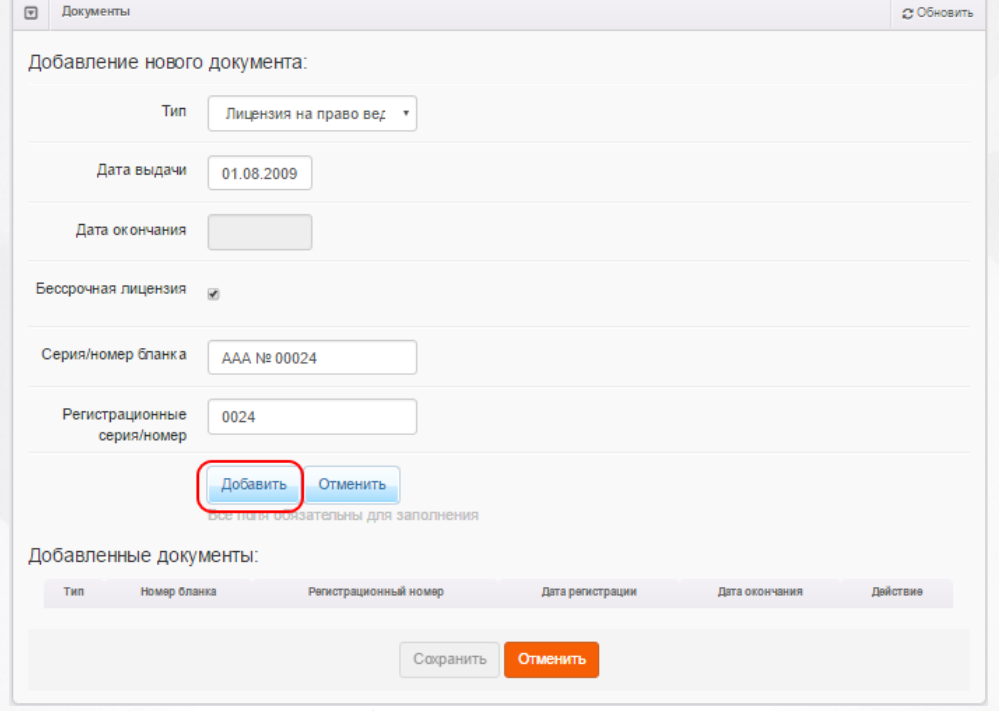

Рисунок 76 - Добавление документа в карточку ОО

Для удаления документа нажмите кнопку (см. Рисунок 77).

После того, как будет сформирован список документов нажмите кнопку **Сохранить**.

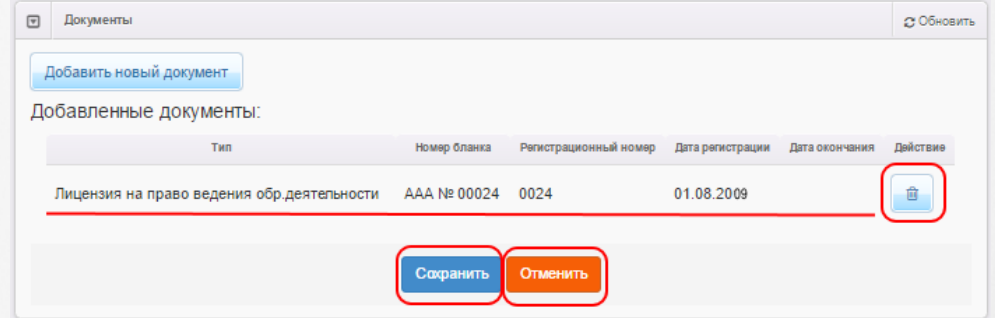

Рисунок 77 - Удаление документа. Сохранение изменений в карточке ОО

*Кнопка Сохранить/Отправить на утверждение становится активной после внесения изменений в информацию по группе.*

*Кнопка Сохранить доступна пользователю с правом Редактирование ОО с правом на опубликование. После нажатия Сохранить вновь введенная информация сохраняется и автоматически опубликовывается, т.е. становится доступной другим пользователям.*

*Кнопка Отправить на утверждение доступна пользователю с правом Редактирование ОО без права на опубликование. Она позволяет сохранять и отправлять изменения на утверждение пользователю с правом на опубликование информации ОО.*

## **6.2.11 Прикрепленные файлы**

В этом блоке вы можете прикрепить какие-либо файлы, касающиеся редактируемой ОО (см. Рисунок 78). Чтобы прикрепить новый файл, нажмите кнопку **Добавить**, укажите путь к файлу на своём компьютере, при необходимости введите описание. Нажмите **Сохранить**, чтобы завершить добавление файла.

Чтобы скачать прикреплённый файл, достаточно щёлкнуть левой кнопкой мыши по [гиперссылке](#page-19-0) с названием файла.

В дальнейшем описание файла можно отредактировать по нажатию на кнопку **Редактировать** под нужным файлом. Вы можете удалить файл, нажав кнопку **Удалить** под файлом, подлежащим удалению.

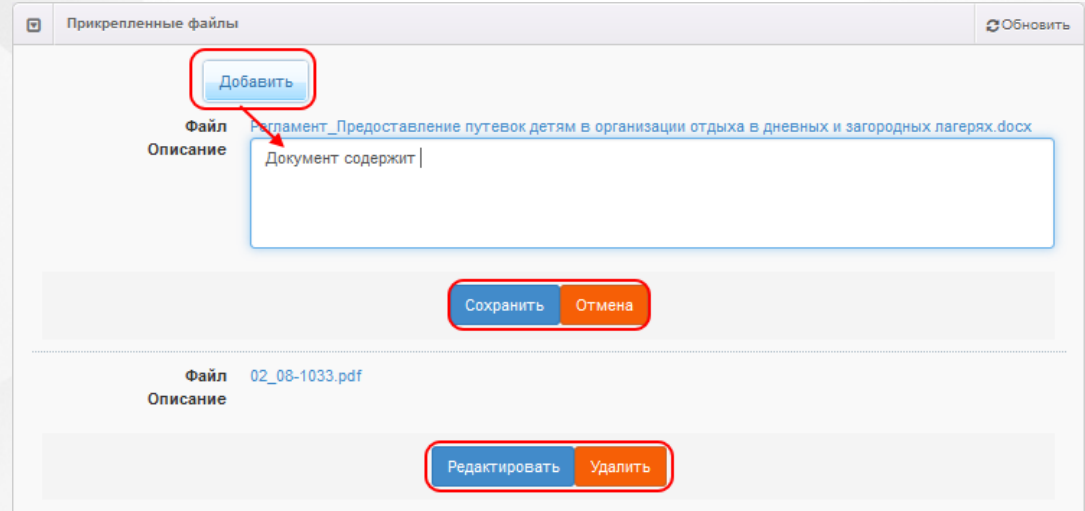

Рисунок 78 - Блок Прикреплённые файлы

# **6.3 Опубликование или отклонение изменений**

*Опубликование или отклонение изменений в информации ОО доступно пользователю с правом Редактирование ОО с правом на опубликование.*

**I. Открытие обращения на утверждение изменений ОО.** Перед процедурой опубликования или отклонения изменений откройте реестр **[На](#page-211-0) [утверждение](#page-211-0)** и нажмите на нужную гиперссылку в столбце **Объект** (Рисунок 79).

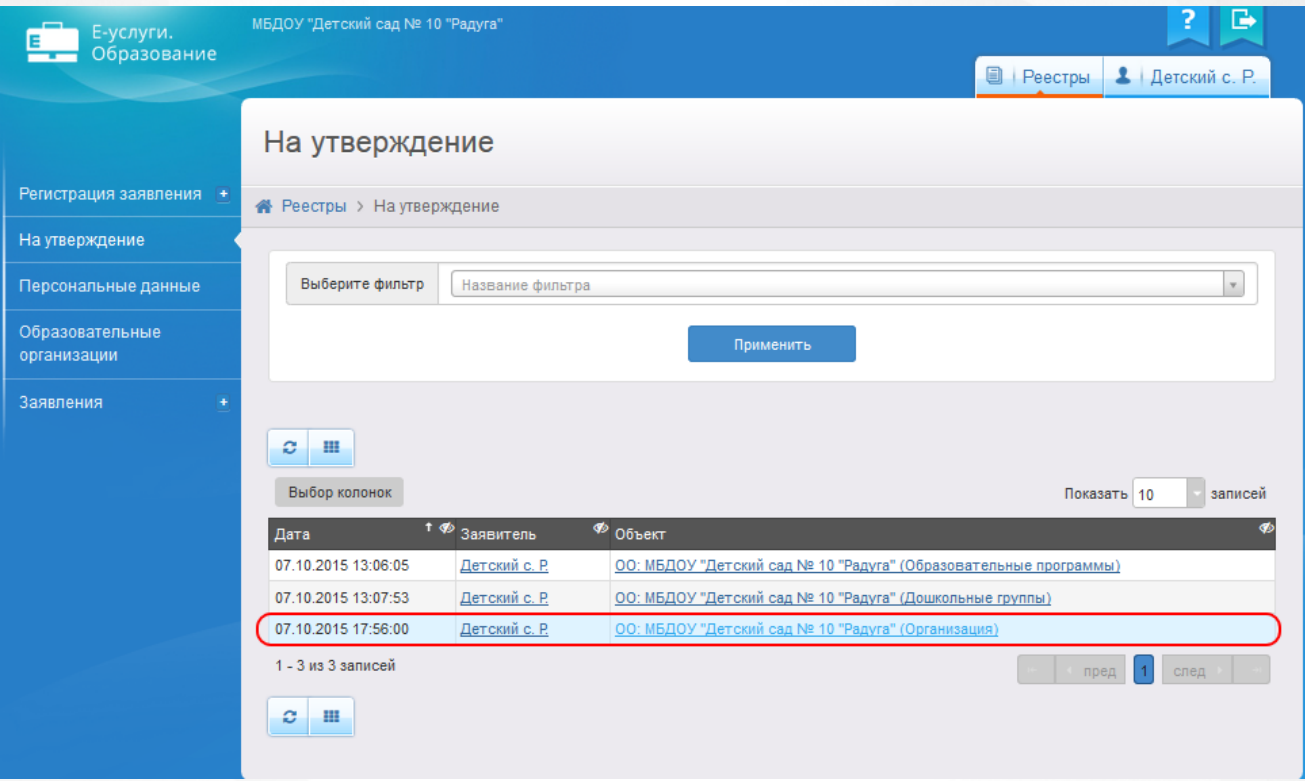

Рисунок 79 - Вызов экрана с обращением

В результате открывается экран обращения с информацией об изменениях, которые были отправлены пользоватем на утверждение (Рисунок 80).

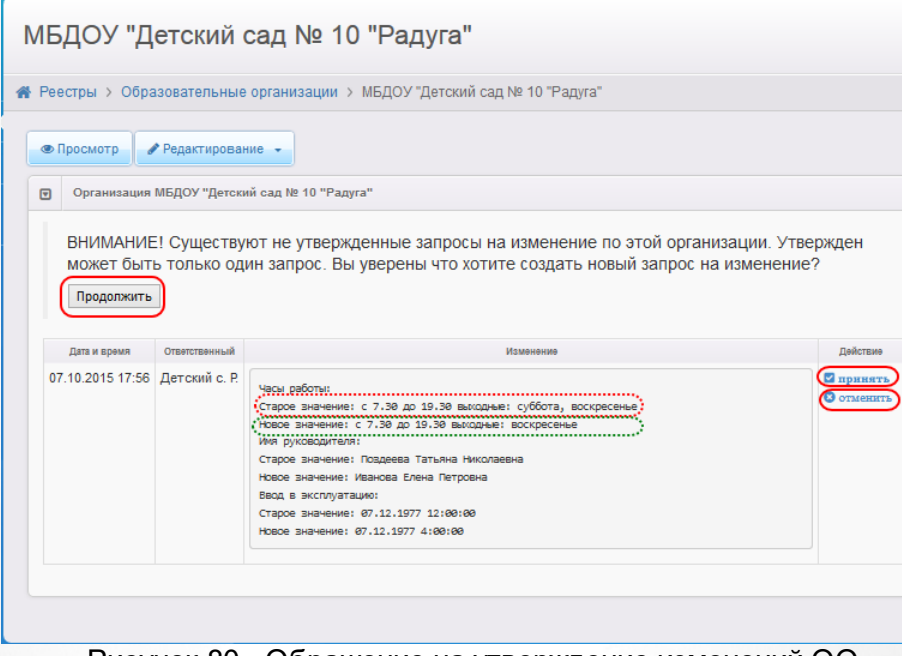

Рисунок 80 - Обращение на утверждение изменений ОО

Второй способ открытия обращения заключается в следующем:

1). Откройте реестр **Образовательные организации** и выберите требуемое ОО.

2). Перейдите в режим редактирования и выберите блок с информацией ОО, на который было создано обращение. В результате откроется обращение (или список обращений разных пользователей).

Данные по обращению представлены в табличном виде (см. Таблицу 18).

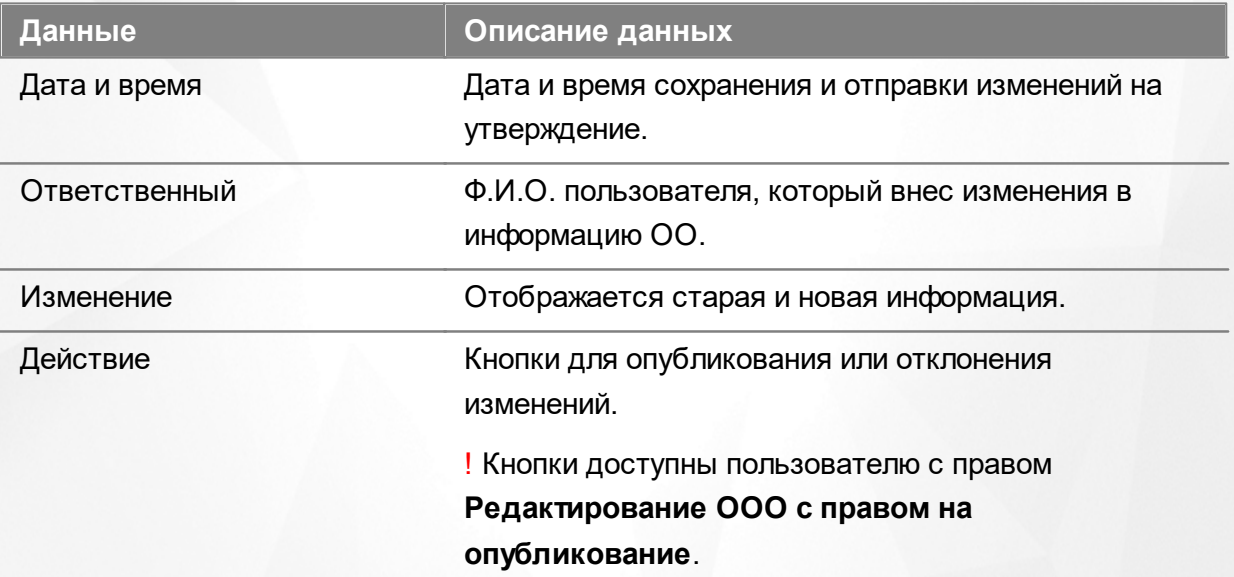

Таблица 18 - Обращение на утверждение изменений ОО

**II. Просмотр правок пользователя.** Перед принятием решения внимательно прочитайте правки пользователя в колонке **Изменение**.

**III. Опубликование правок пользователя.** Далее, для опубликования изменений нажмите

кнопку **принять**.

Если по одному и тому же блоку было создано несколько обращений разными пользователями (например, **Организация**), то после опубликования изменений одного из обращений другие обращения автоматически удаляются.

**IV. Отклонение правок пользователя.** Для отклонения обращения нажмите кнопку **отменить**.

**V. Отклонение правок пользователя путем внесения и сохранения новых изменений.** Нажатием кнопки **Продолжить** открывается блок ОО со старой информацией (ранее опубликованной), на который создано обращение (Рисунок 81). Если в текущий блок внести новые сведения и сохранить их, то новая информация будет опубликована, а рассматриваемое обращение автоматически удалится.

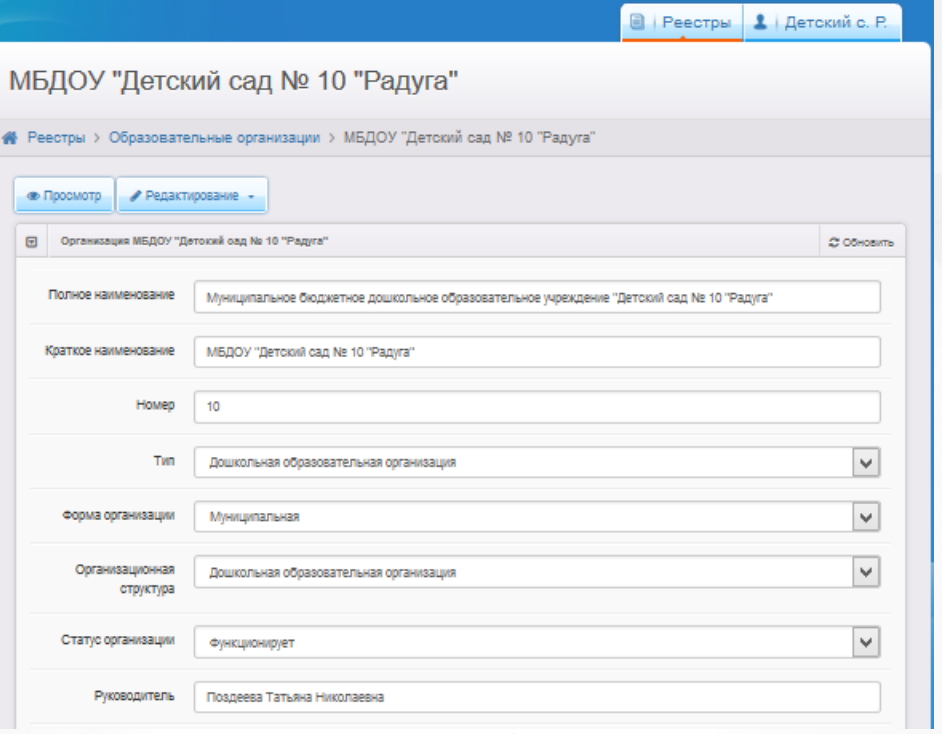

Рисунок 81 - Блок информации ОО

# **6.4 Просмотр информации ОО**

Чтобы просмотреть подробную информацию по той или иной ОО, щёлкните левой кнопкой мыши по [гиперссылке](#page-19-0) с наименованием или номером ОО в реестре **[Образовательные](#page-206-0) [организации](#page-206-0)** (см. Рисунок 82).

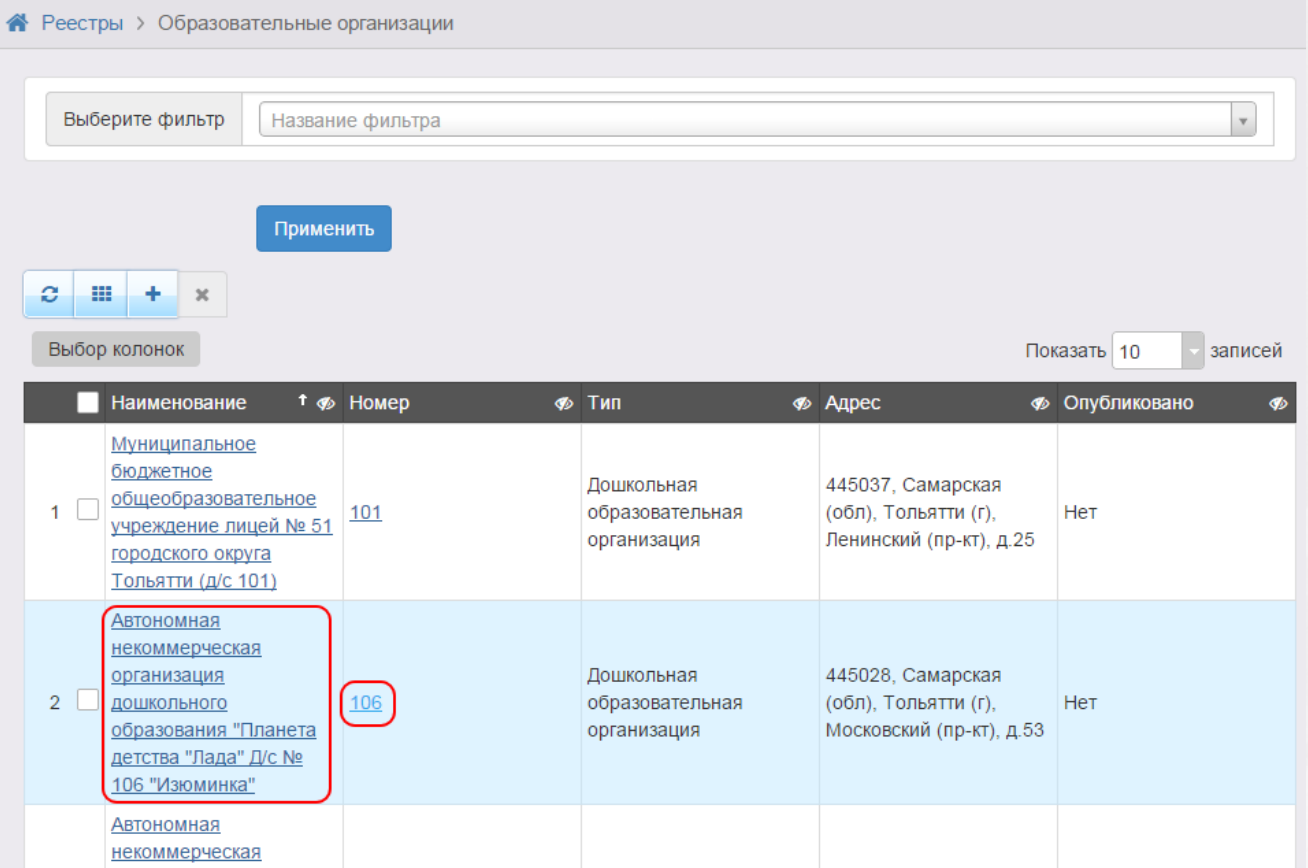

Рисунок 82 - Просмотр информации образовательной организации

В результате открывается экран с подробной информацией об ОО (см. Рисунок 83). Для удобства данные разбиты на блоки:

- **Организация** общая информация об ОО (наименование, номер, ИНН, Ф.И.О. директора и т.д.);
- **Контактная информация** контактные данные ОО (адрес, телефоны, e-mail и др.);
- **Образовательные программы** список образовательных программ, которые реализует данная ОО, и закрепленные за ОО территории;
- **Особенности** особенности данной ОО;
- **Группы/классы** список групп и классов в ОО;
- **Прикреплённые файлы** файлы, доступные для скачивания;
- **История** история изменений, внесённых в описание ОО, с указанием даты, сути изменений и Ф. И.О. пользователя, производившего изменения.

Д/с 106 Изюминка (А, 6 кв.)

|                                                                                                    | • Редактирование •                                                                                                    |                                   |                                                                           |                                                               |                                                                                                    |                                                              |                       |                    |                   |
|----------------------------------------------------------------------------------------------------|----------------------------------------------------------------------------------------------------|-----------------------------------|---------------------------------------------------------------------------|---------------------------------------------------------------|----------------------------------------------------------------------------------------------------|--------------------------------------------------------------|-----------------------|--------------------|-------------------|
| $\Xi$                                                                                                    | Организация Д/с 106 Изюминка (А, 6 кв.)                                                                                                    |                                   |                                                                           |                                                               | <b>C</b> Обновить                                                                                                    | $\textcolor{red}{\textcolor{blue}{\boldsymbol{\mathsf{c}}}}$ | Контактная информация |                    | <b>C Обновить</b> |
|                                                                                                    | Автономная некоммерческая организация                                                                                                    |                                   |                                                                           |                                                               |                                                                                                    |                                                              | Сайт<br>Email         | zaved106@pdlada.ru |                   |
| дошкольного образования "Планета детства<br>"Лада" Д/с № 106 "Изюминка"<br>Идентификатор<br>66e6cad3-73d7-448c-8dc6- |                                                                                                    |                                   |                                                                           |                                                               | Телефон(ы)<br>(8482) 600216,600256<br>Факс<br>445028, Самарская (обл), Тольятти<br>Адрес<br>(г), Московский (пр-кт), 53<br>Район<br>Автозаводский<br>Доп. информация                                     |                                                              |                       |                    |                   |
| Краткое назв.<br>Номер<br>106                                                                                        |                                                                                                    |                                   | a3bc015319bc<br>Д/с 106 Изюминка (А, 6 кв.)<br>Дошкольная образовательная |                                                               |                                                                                                    |                                                              |                       |                    |                   |
|                                                                                                    | Форма организации<br>Статус организации<br>Руководитель<br>Часы работы<br>Тип питания<br>Ввод в эксплуатацию<br>Геогр. координаты<br>Вышестоящее уч.<br>Опубликовано<br>Доп. информация | Тип<br>٠<br>÷<br><b>MHH</b><br>ä, | организация<br>Негосударственная<br>[Не задано]<br>Het                    | Мещанинова Татьяна Сергеевна<br>АНО ДО "Планета детства"Лада" |                                                                                                    |                                                              |                       |                    |                   |
|                                                                                                    |                                                                                                    |                                   |                                                                           |                                                               |                                                                                                    |                                                              |                       |                    |                   |
| ⊡                                                                                                    | Образовательные программы                                                                                                    |                                   |                                                                           |                                                               |                                                                                                    |                                                              |                       |                    | <b>3 Обновить</b> |
| ⊡                                                                                                    | Особенности<br>Особенности отсутствуют                                                                                                    |                                   |                                                                           |                                                               |                                                                                                    |                                                              |                       |                    | <b>CO</b> бновить |
| $\qquad \qquad \text{or} \qquad \qquad$                                                                              | Дошкольные группы                                                                                                    |                                   |                                                                           |                                                               | <b>C</b> Обновить                                                                                                    | $\textcolor{red}{\textcolor{blue}{\boldsymbol{\Xi}}}$        | Классы                |                    | <b>CO</b> бновить |
|                                                                                                    | 2013-2014                                                                                                    | 2014-2015                         |                                                                           |                                                               |                                                                                                    |                                                              | Классы отсутствуют    |                    |                   |
|                                                                                                    | Название                                                                                                    |                                   | Возраст                                                                   |                                                               | Кол-во вакансий                                                                                                    |                                                              |                       |                    |                   |
|                                                                                                    | В подготовительная                                                                                                    |                                   | 6л. Ом. - 7л. Ом                                                          | 0/23                                                          |                                                                                                    |                                                              |                       |                    |                   |
|                                                                                                    | Б подготовительная                                                                                                    |                                   | 6л.0м.-7л.0м                                                              | 0/23                                                          |                                                                                                    |                                                              |                       |                    |                   |
|                                                                                                    | А средняя                                                                                                    |                                   | 4л.0м.-5л.0м                                                              | 0/23                                                          |                                                                                                    |                                                              |                       |                    |                   |
|                                                                                                    | А подготовительная                                                                                                    |                                   | 6л. Ом. - 7л. Ом                                                          | 0/23                                                          |                                                                                                    |                                                              |                       |                    |                   |
| А вторая младшая                                                                                                    |                                                                                                    |                                   | Зл.Ом.-4л.Ом                                                              | 0/23                                                          |                                                                                                    |                                                              |                       |                    |                   |
|                                                                                                    | А младшая                                                                                                    |                                   | 2л.0м.-3л.0м                                                              | 0/18                                                          |                                                                                                    |                                                              |                       |                    |                   |
|                                                                                                    | А старшая                                                                                                    |                                   | 5л.0м.-6л.0м                                                              | 0/23                                                          |                                                                                                    |                                                              |                       |                    |                   |
|                                                                                                    | $\overline{O}$                                                                                                    |                                   |                                                                           |                                                               |                                                                                                    |                                                              |                       |                    |                   |
| ⊡                                                                                                    | История                                                                                                    |                                   |                                                                           |                                                               |                                                                                                    |                                                              |                       |                    | <b>CO</b> бновить |
|                                                                                                    | Дата и время                                                                                                    |                                   | Ответственный                                                             | Действие                                                      |                                                                                                    |                                                              | Изменение             |                    | Комментарий       |
|                                                                                                    | 14.10.2014 13:10:06 A.A.A.                                                                                                    |                                   |                                                                           |                                                               | Изменение Группа, добавление:<br>Новое значение: А тест 106<br>Учебный год: 2014<br>Наполняемость: 0/900<br>Категория: Без ограничений<br>Режим пребывания: Полный деньВозрастная группа: 0 мес. - 12 л. |                                                              |                       |                    |                   |
|                                                                                                    |                                                                                                    |                                   |                                                                           |                                                               |                                                                                                    |                                                              |                       |                    |                   |
|                                                                                                    |                                                                                                    |                                   |                                                                           |                                                               |                                                                                                    |                                                              |                       |                    |                   |

Рисунок 83 - Форма с данными образовательной организации

# **6.5 Удаление ОО**

В реестре **[Образовательные](#page-206-0) [организации](#page-206-0)** в крайнем левом столбце напротив ОО,

×

подлежащих удалению, поставьте галочки. Затем нажмите кнопку **, чтобы удалить** выбранные ОО (см. Рисунок 84).

Выберите фильтр Название фильтра Применить 田 Ø. ÷  $\mathbf{x}$ Выбор колонок Показать 10 u). Наименрвание ↑ ∲ Номер • Опубликовано ∲ Тип **<sup>•</sup>** Адрес **Муниципальное** <u>бюджетное</u> Дошкольная 445037, Самарская общеобразовательное  $1$   $\Box$ образовательная (обл), Тольятти (г), Нет 101 учреждение лицей № 51 организация Ленинский (пр-кт), д.25 городского округа **ОЛЬЯТТИ (Д/С 101) Автономная** некоммерческая 445028, Самарская ррганизация Дошкольная  $\overline{\mathbf{v}}$  $106$ (обл), Тольятти (г), д<mark>ошкольного</mark> образовательная Нет -2 <mark>образования "Планета</mark> организация Московский (пр-кт), д.53 .<br><sub>!</sub>етства "Лада" Д/с № 106 "Изюминка" <mark>Автономная</mark> <mark>іекоммерческая</mark><br>ррганизация 445036, Самарская Дошкольная  $\overline{\mathbf{v}}$  $122$ образовательная (обл), Тольятти (г), рошкольного Нет образования "Планета организация Дзержинского (ул), д.47 детства "Лада" Д/с №122 "Красное солнышко" **Автономная** некоммерческая

#### Рисунок 84- Удаление образовательной организации

# **7 Работа с закрепленными территориями**

*Экран Закрепленные территории доступен в области видимости Муниципалитет пользователю с правом Закрепленные территори.*

Для закрепления территорий за ОО необходимо открыть соответствующий экран нажатием пункта **Закрепленные территории** меню **Настройки** (см. Рисунок 85).

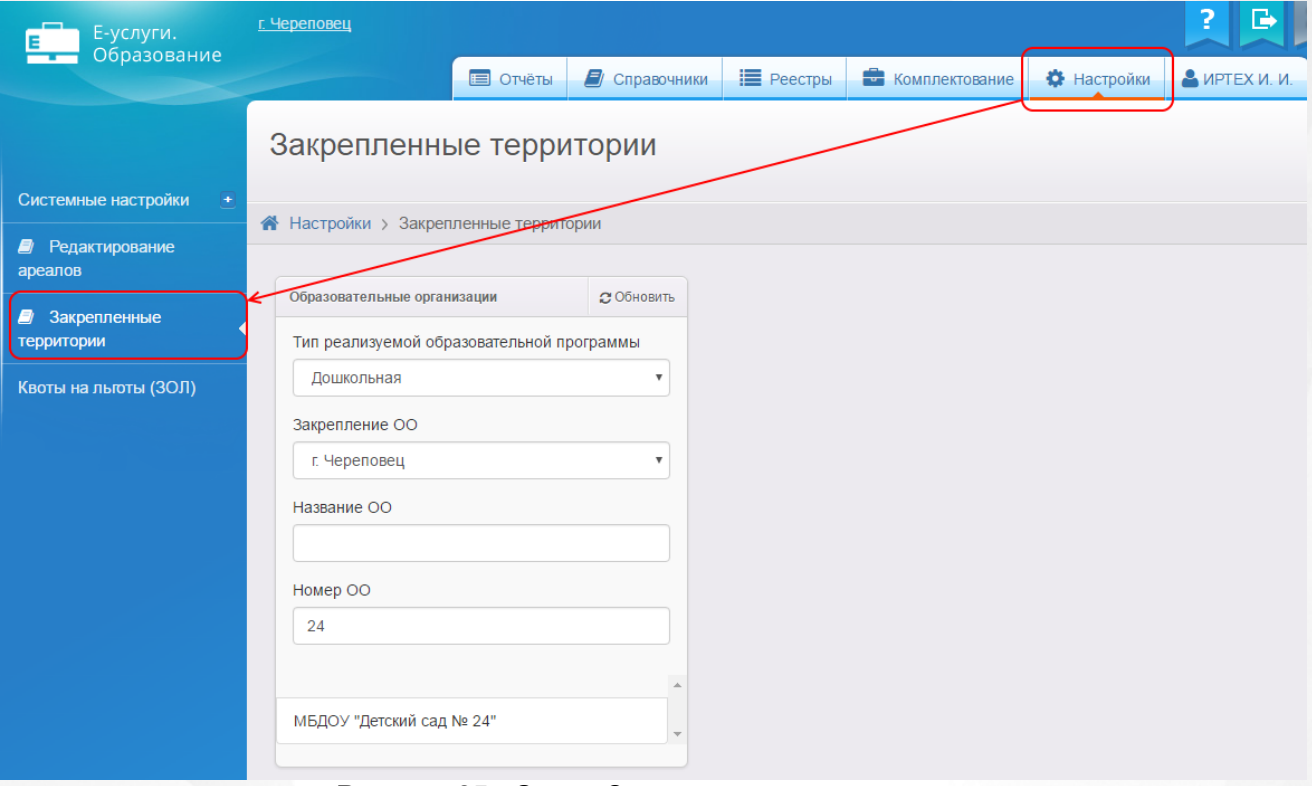

Рисунок 85 - Экран Закрепленные территории

Экран **Закрепленные территории** предоставляет возможность:

- для [закрепления](#page-119-0) территорий за ОО;
- для [удаления](#page-122-0) закрепленных территорий.

# <span id="page-119-0"></span>**7.1 Закрепление территорий за ОО**

Ниже представлено пошаговое закрепление территорий.

**Шаг 1.** Сначала выберите тип программы (см. Рисунок 86). Территории закрепляются не за организацией, а за типом образовательной программы в ОО.

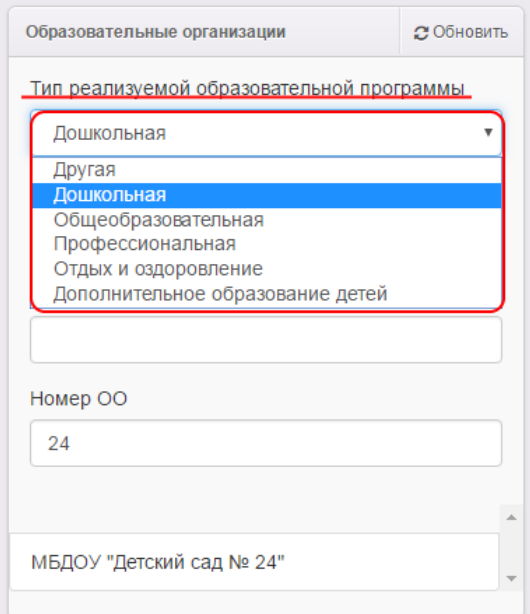

Рисунок 86 - Выбор образовательной программы

После выбора образовательной программы на экран автоматически загрузится список ОО с выбранным типом программы (см. Рисунок 87).

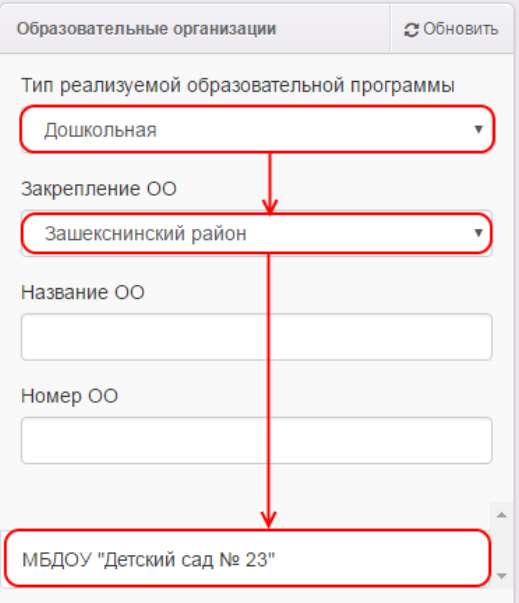

Рисунок 87 - Список ОО с выбранным типом программы

Для ускорения поиска ОО воспользуйтесь фильтром **Название ОО** и **Номер ОО** (см. Рисунок 88).

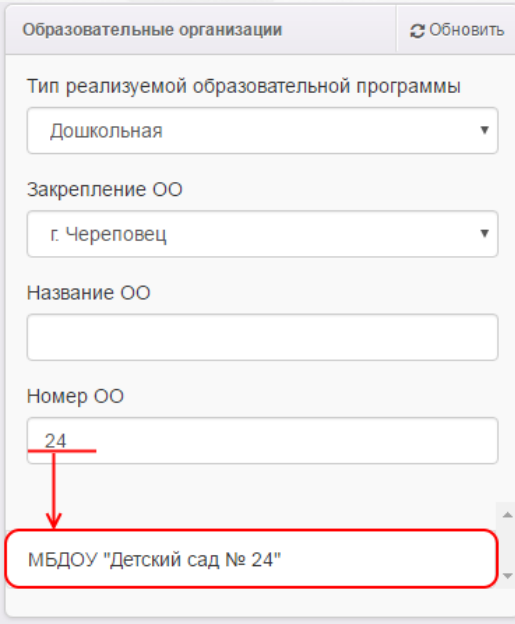

Рисунок 88 - Поиск ОО

**Шаг 2.** Выберите из списка образовательную организацию для закрепления за ней территорий (см. Рисунок 89). Выбор осуществляется щелчком левой кнопкой мыши на строке ОО. В результате данная строка окрасится в синий цвет, а с правой стороны автоматически появится окно **Адреса территорий**.

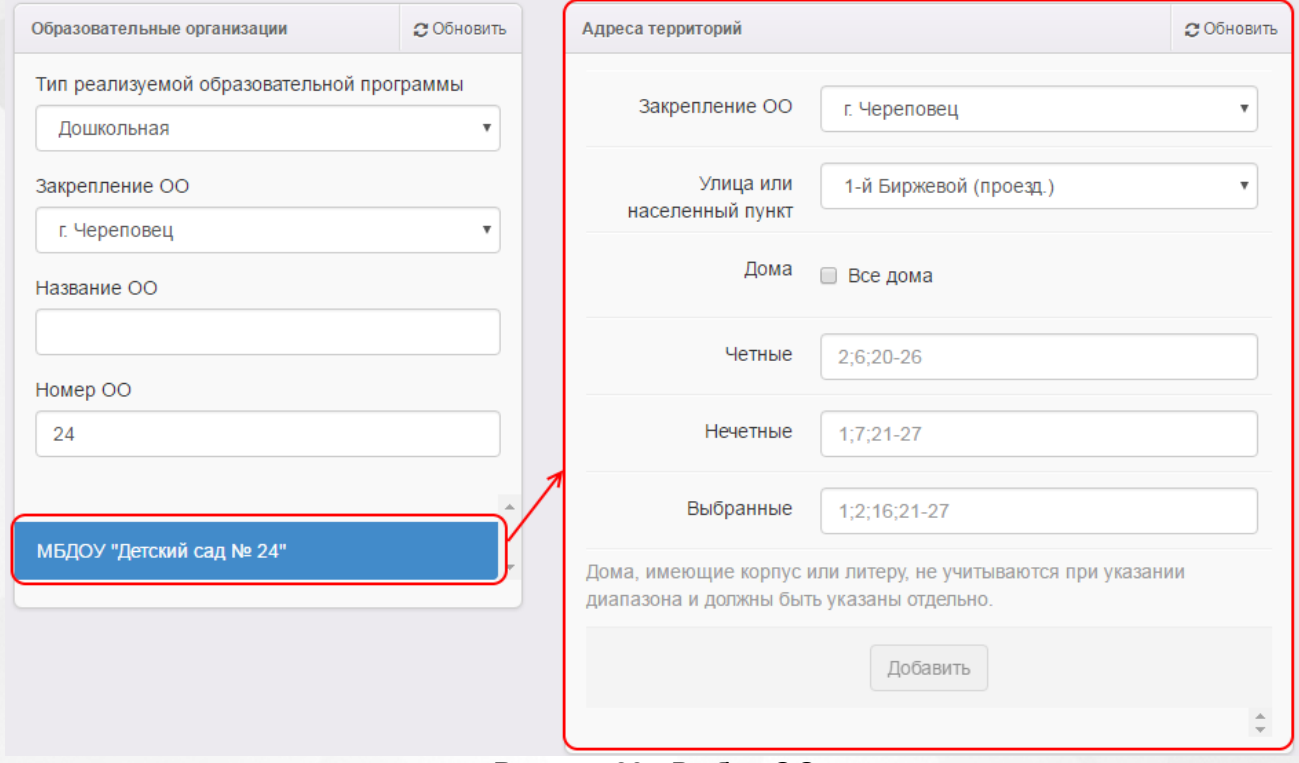

Рисунок 89 - Выбор ОО

**Шаг 3.** В окне **Адреса территорий** из раскрывающегося списка выберите улицу и добавьте нумерацию домов.

Если необходимо добавить нумерацию всех домов, то установите галочку в окошке **Все**

#### **дома**.

Для ввода четной нумерации введите в поле цифры в формате *2,6,20-26*, для ввода нечетной нумерации - в формате *1,7,21-27*.

Если в нумерацию домов входят как четные, так и нечетные цифры, то воспользуйтесь полем **Выбранные** и введите нумерацию через запятую и/или задайте интервал (через дефис).

**Шаг 4.** Далее, нажмите кнопку **Добавить** (см. Рисунок 90). В результате ниже полей ввода нумерации домов отобразится вновь созданная территориальная привязка. А добавленная улица автоматически удалится из раскрывающегося списка **Улица**.

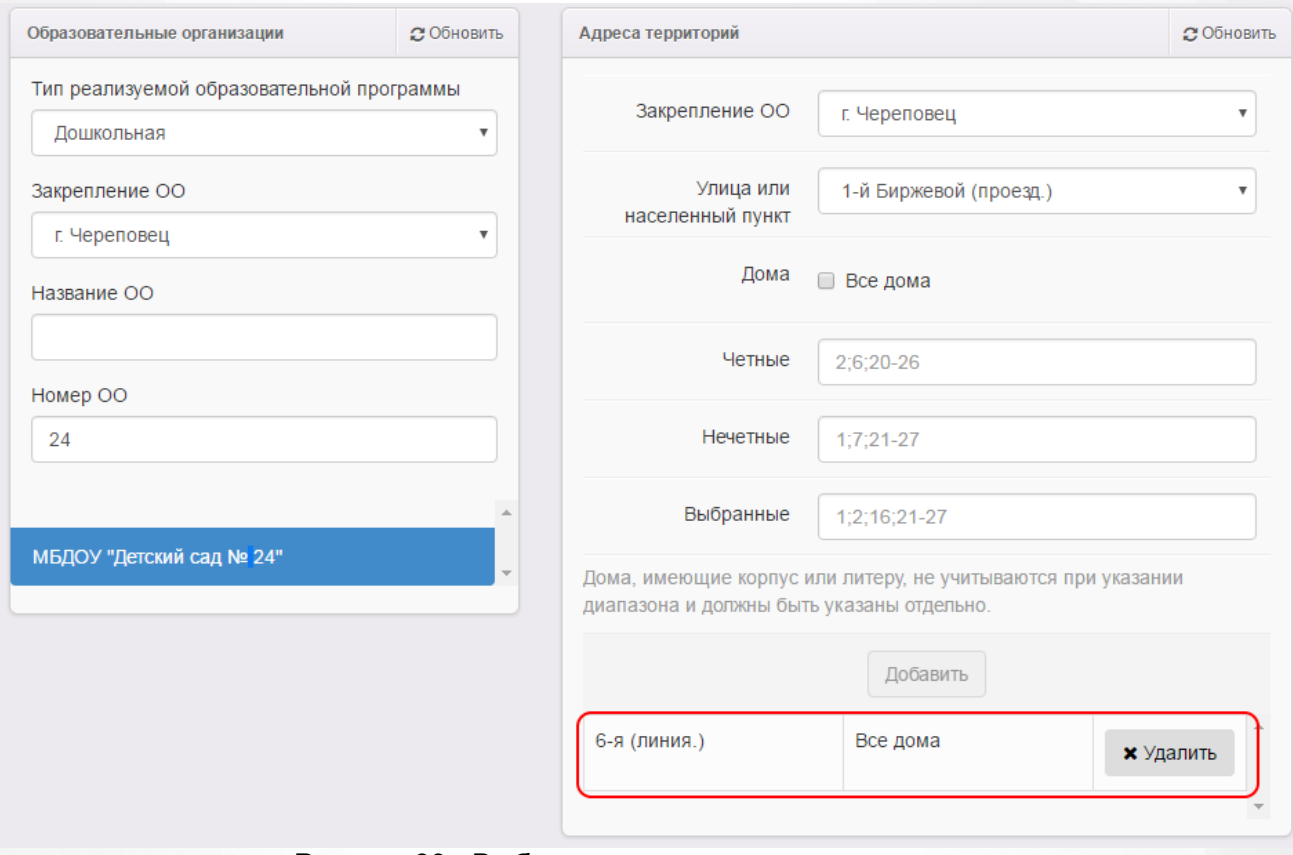

Рисунок 90 - Выбор улицы и ввод нумерации домов

Для редактирования отдельного закрепления (например, нумерации домов по ул.1Мая) сначала необходимо его [удалить](#page-122-0), а затем снова повторить вышеописанные действия.

# <span id="page-122-0"></span>**7.2 Удаление закрепленных территорий**

Для удаления закрепленной территории необходимо выполнить следующее:

**Шаг 1.** Сначала выберите тип программы (см. Рисунок 91).

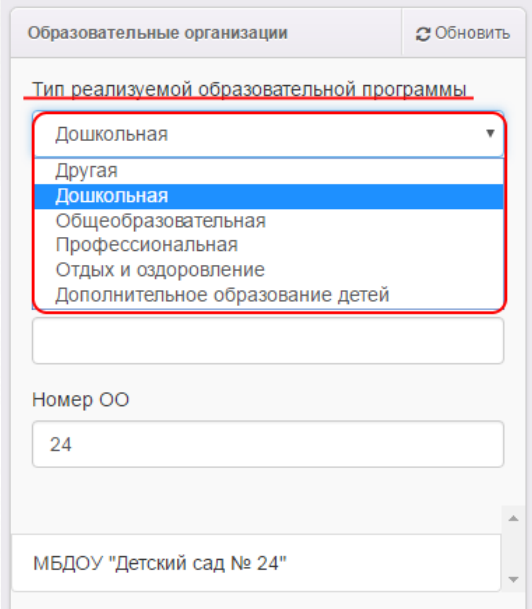

Рисунок 91 - Выбор образовательной программы

После выбора образовательной программы на экран автоматически загрузится список ОО с выбранным типом программы (см. Рисунок 92).

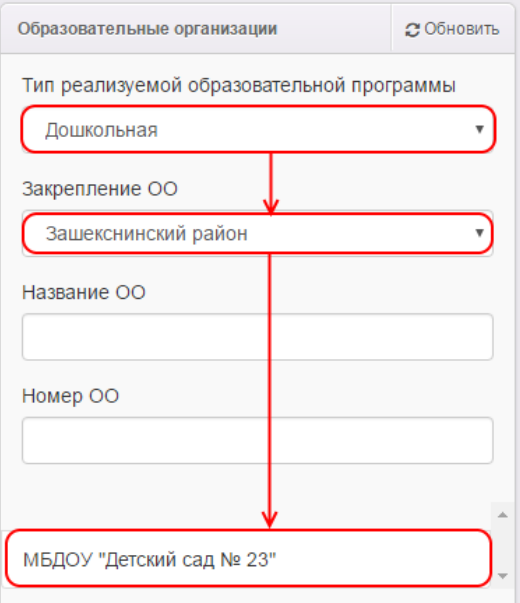

Рисунок 92 - Список ОО с выбранным типом программы

Для ускорения поиска ОО воспользуйтесь фильтром **Название ОО** и **Номер ОО** (см. Рисунок 93).

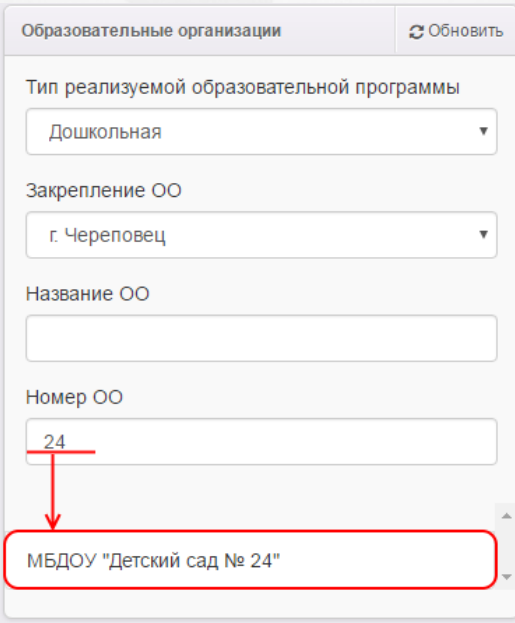

Рисунок 93 - Поиск ОО

**Шаг 2.** Выберите из списка образовательную организацию (см. Рисунок 94). Выбор осуществляется щелчком левой кнопкой мыши на строке ОО. В результате данная строка окрасится в синий цвет, а с правой стороны автоматически появится окно **Адреса территорий**.

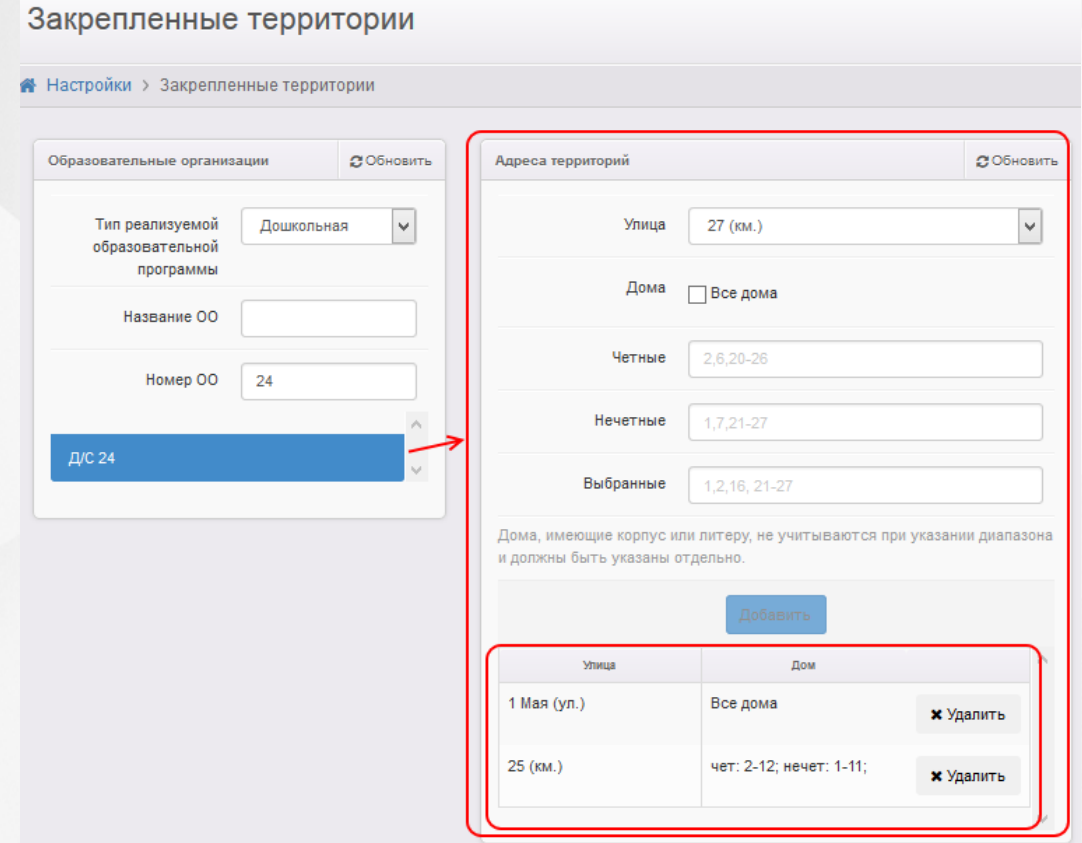

Рисунок 94 - Выбор ОО

**Шаг 3.** В окне **Адреса территорий** выберите закрепленную территорию ОО для удаления (см. Рисунок 95). Выбор осуществляется щелчком левой кнопкой мыши на строке территории. В

результате данная строка окрасится в светло-синий цвет.

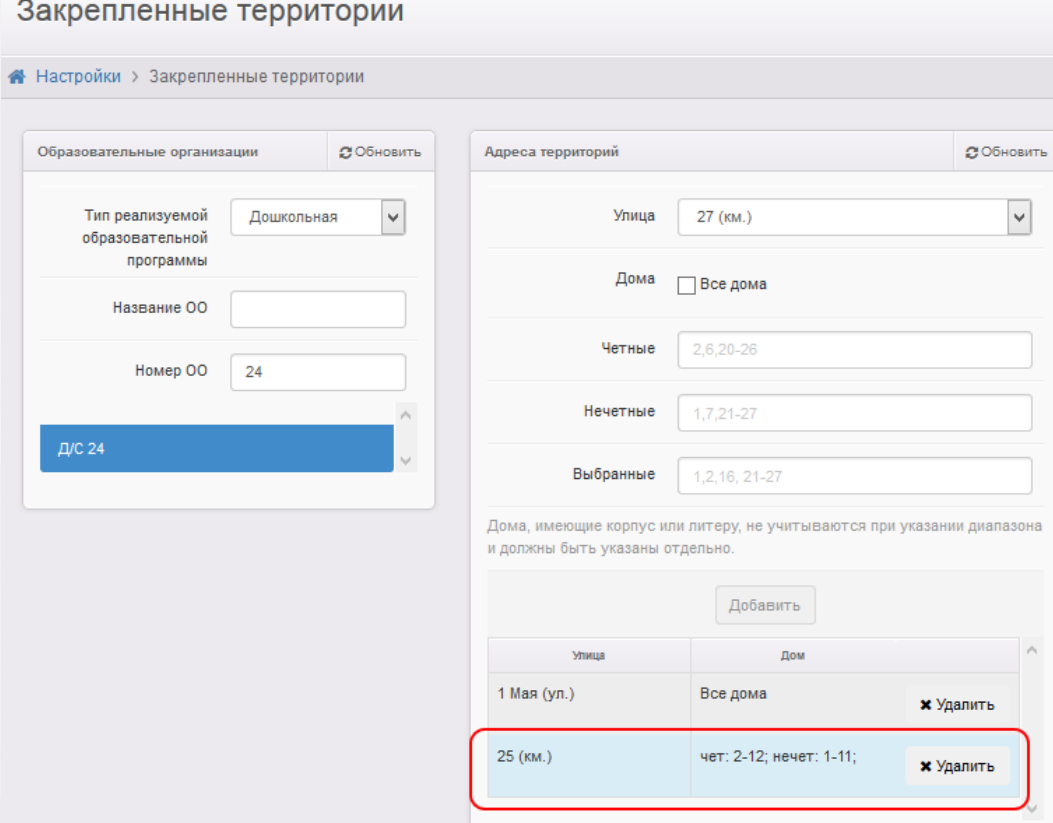

Рисунок 95 - Выбор территориальной привязки

**Шаг 4.** Далее, нажмите кнопку **Удалить**. Территориальня привязка ОО автоматически удалится, а удаленная улица снова появится в раскрывающемся списке **Улица** (см. Рисунок 96).

## Закрепленные территории

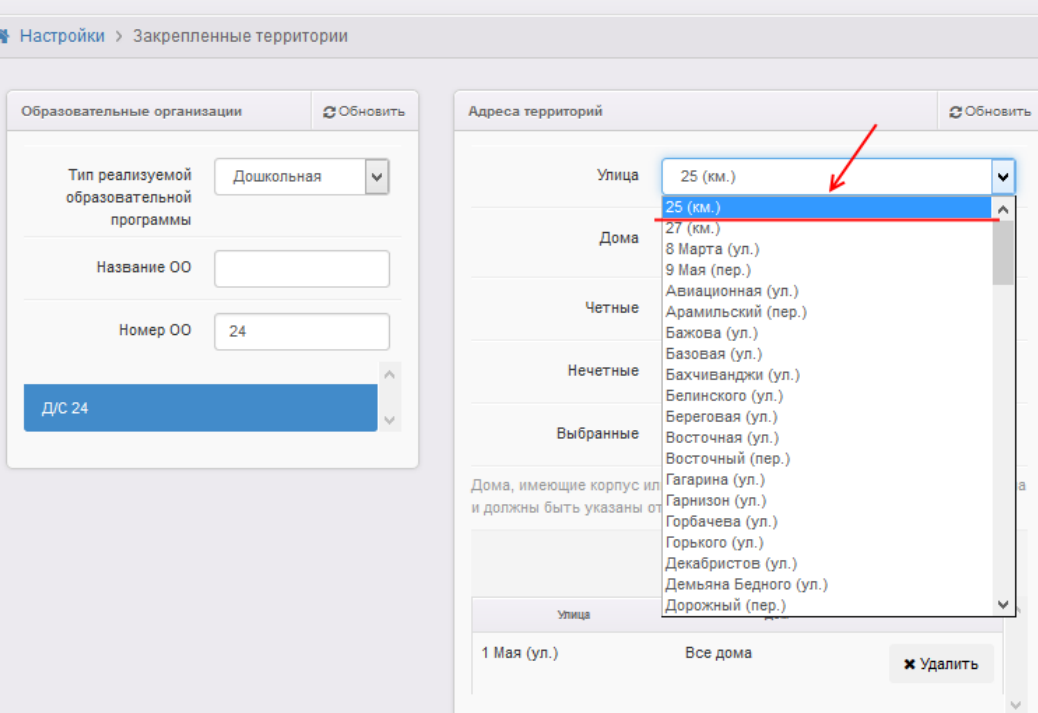

Рисунок 96 - Удаленная улица в списке

# **7.3 Просмотр закрепленных территорий**

Для просмотра прикрепленных территорий ОО необходимо выполнить следующее:

**Шаг 1.** Сначала выберите тип программы (см. Рисунок 97).

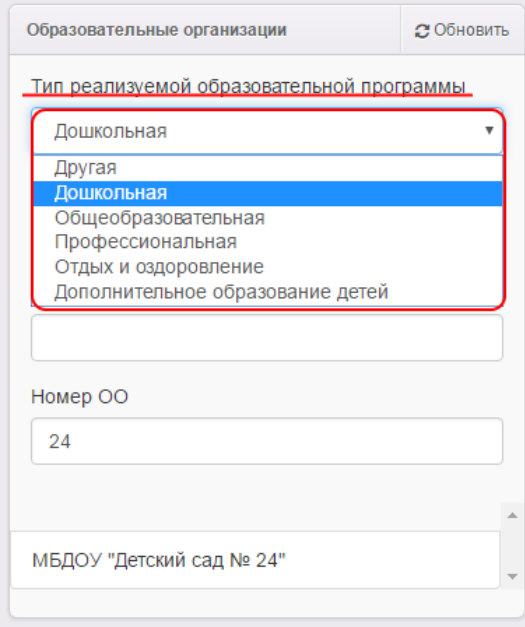

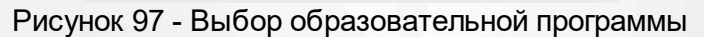

После выбора образовательной программы на экран автоматически загрузится список ОО с

выбранным типом программы (см. Рисунок 98).

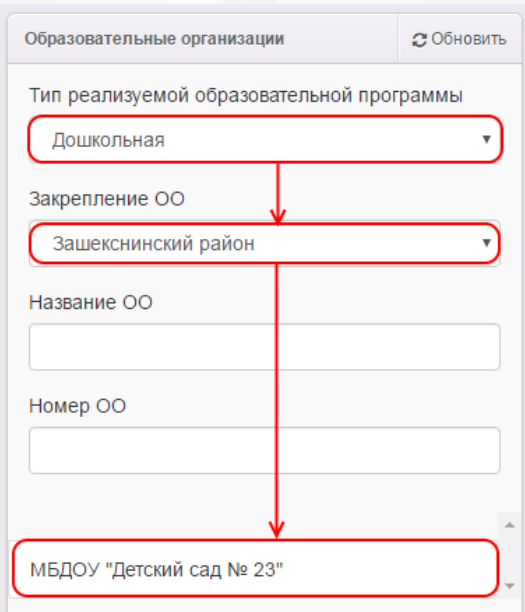

Рисунок 98 - Список ОО с выбранным типом программы

Для ускорения поиска ОО воспользуйтесь фильтром **Название ОО** и **Номер ОО** (см. Рисунок 99).

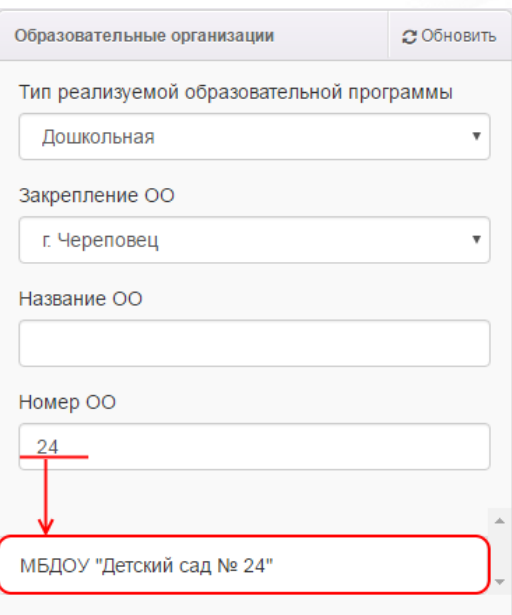

Рисунок 99 - Поиск ОО

**Шаг 2.** Выберите из списка образовательную организацию для просмотра закрепленных территорий. Выбор осуществляется щелчком левой кнопкой мыши на строке ОО. В результате данная строка окрасится в синий цвет, а с правой стороны автоматически появится окно **Адреса территорий** (см. Рисунок 100).

# **АИС «Е-услуги. Образование» 7. Работа с закрепленными территориями**

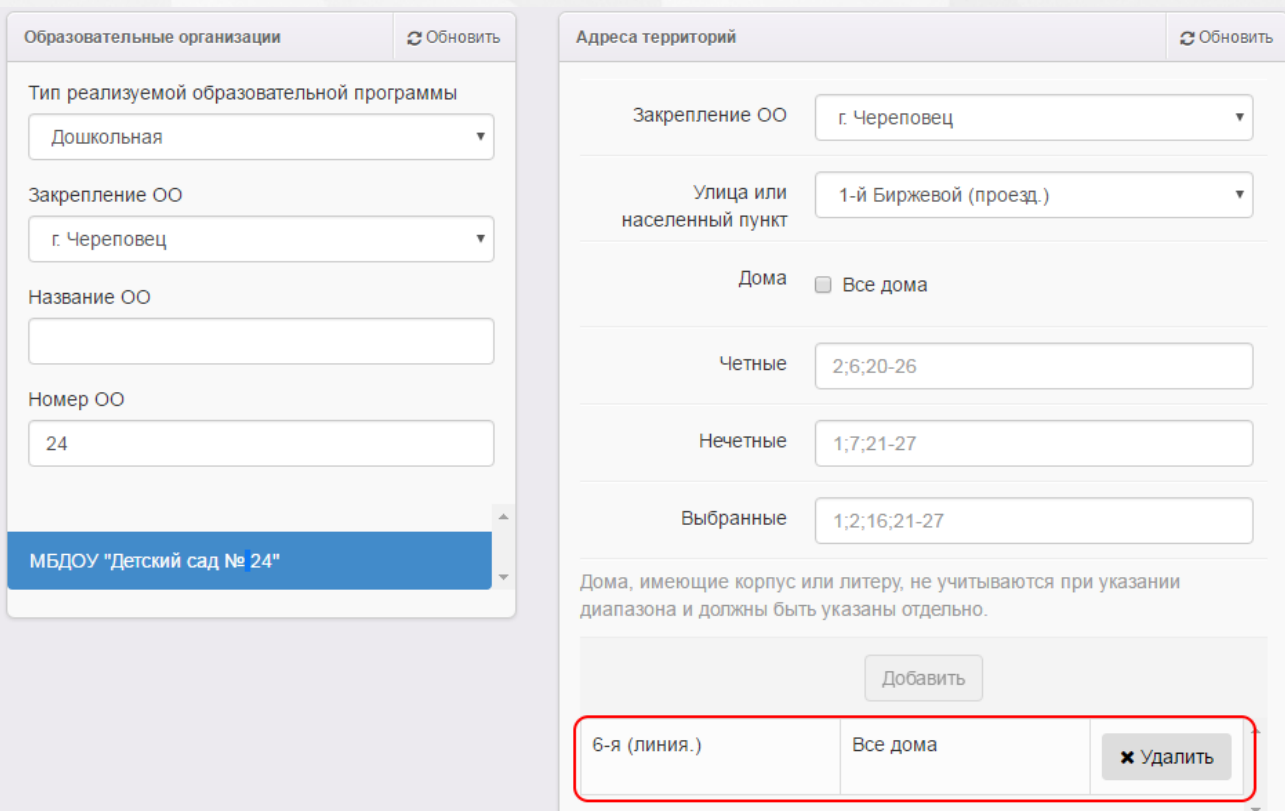

Рисунок 100 - Выбор ОО

# **8 Интеграция с ЕГР ЗАГС**

В Системе реализована интеграция с единым государственным реестром записей актов гражданского состояния (ЕГР ЗАГС).

Типом акта гражданского состояния, в отношении которого получаются данные, является рождение.

Отправляемые данные: ФИО, дата рождения, серия и номер свидетельства о рождении.

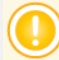

*Интеграция с ЕГР ЗАГС возможна, если на уровне региона выбрано "Использовать интеграцию с ЗАГСом"*

Чтобы открыть виджет **Запросы на проверку данных**, кнопку **Проверить через ЗАГС**, в интерфейсе администратора муниципалитета выберите в меню **Реестры** пункт **Заявления** - > **Зарегистрированные** (см. Рисунок 101).

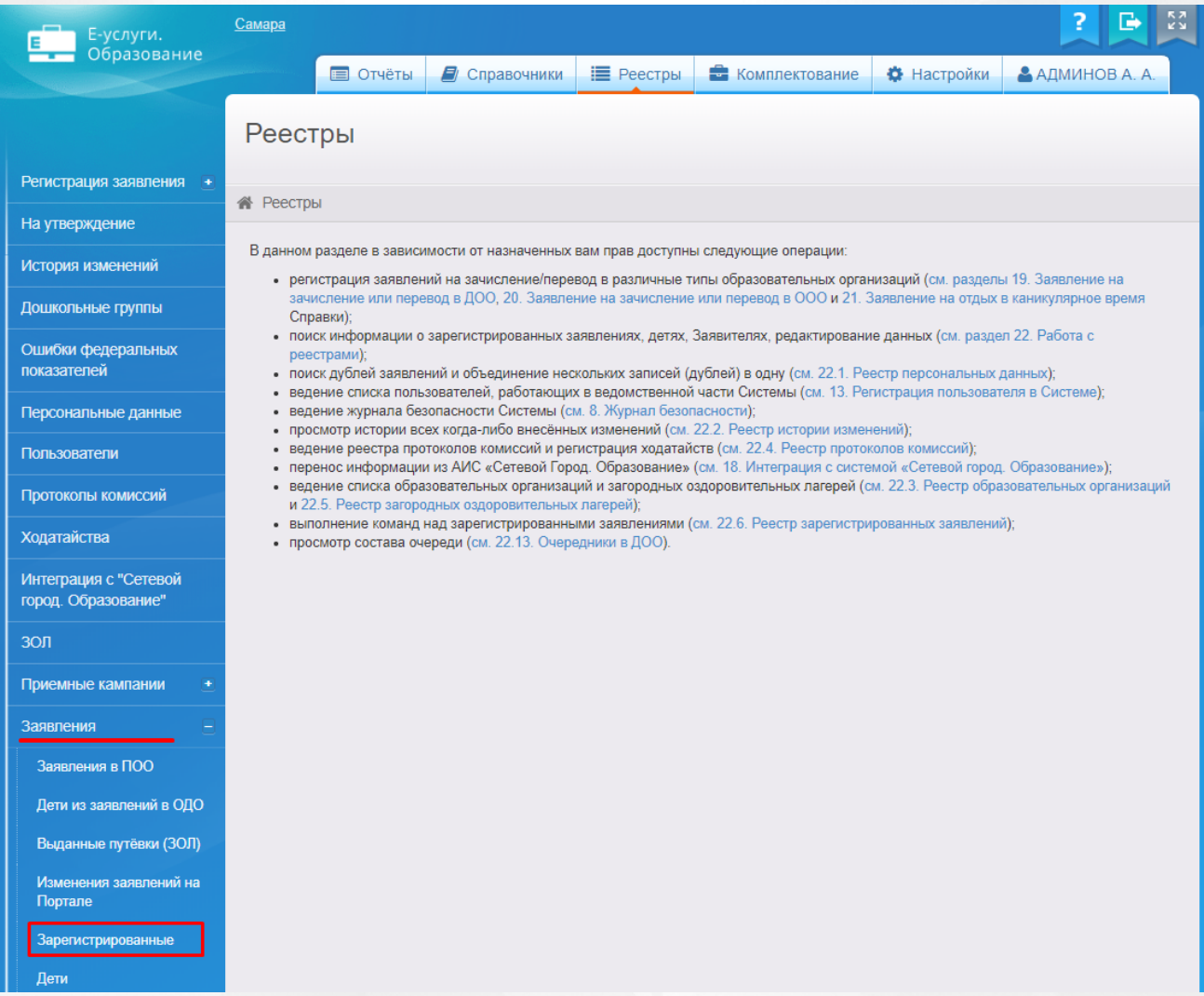

Рисунок 101 - Меню Заявления

В результате открывается экран **Зарегистрированные** заявления (см. Рисунок 102). Для того, чтобы открыть заявление нужного ребенка, необходимо нажать на гиперссылку с номером заявления.

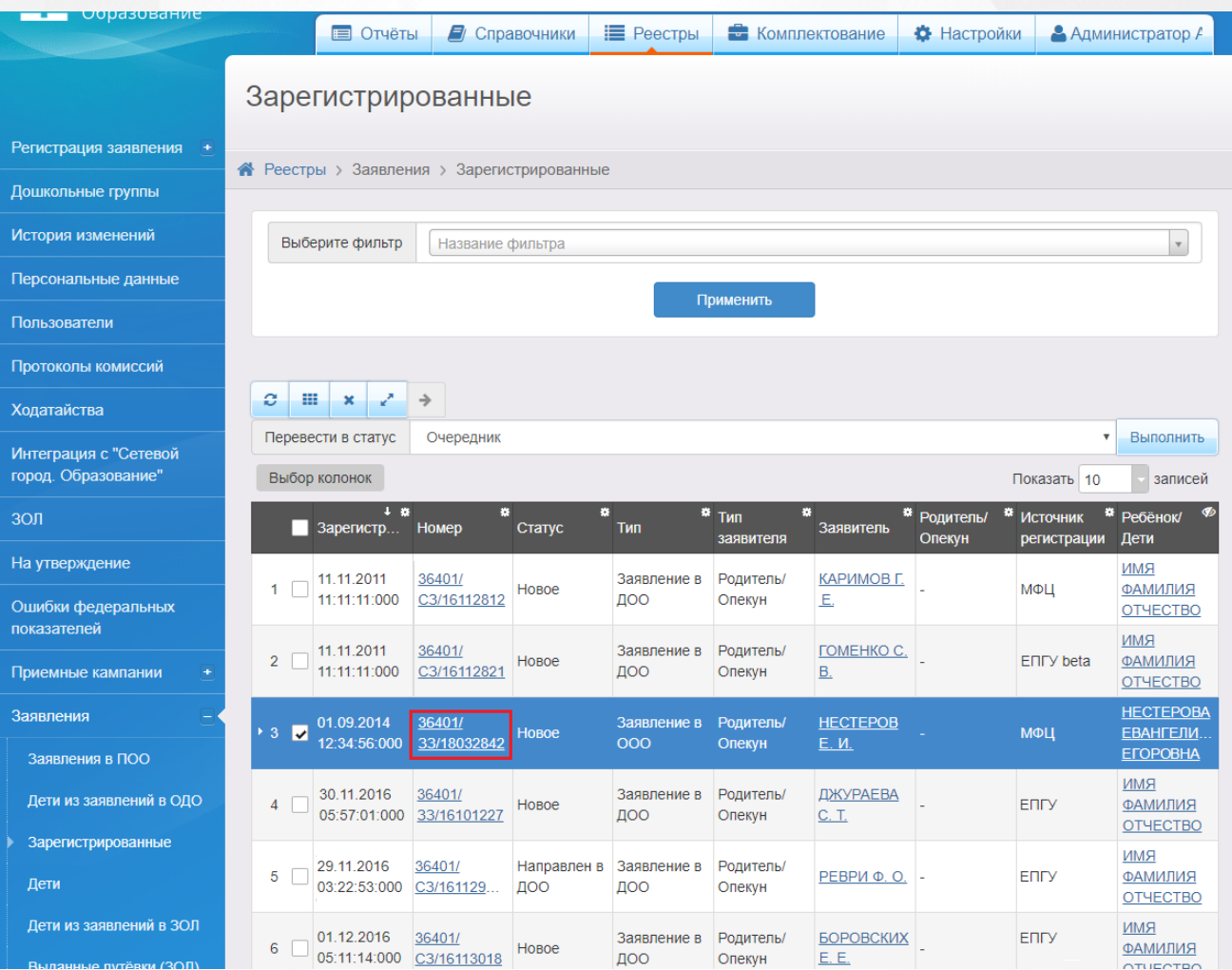

Рисунок 102 - Зарегистрированные заявления

После чего откроется экран с заявлением, в котором будет доступен виджет **Запросы на проверку данных** и кнопка **Проверить через ЗАГС** (см. Рисунок 103).

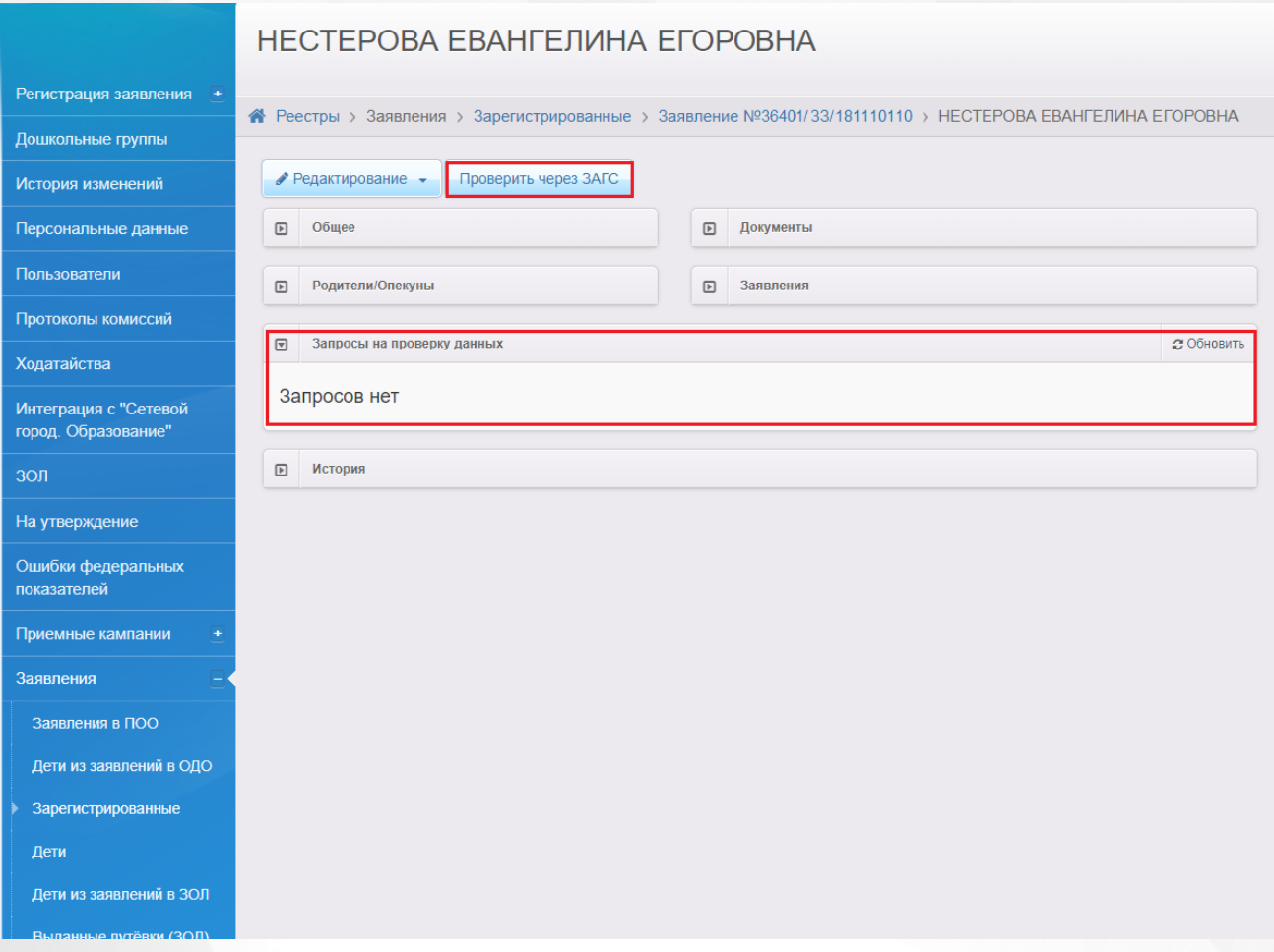

Рисунок 103 - Интеграция с ЕГР ЗАГС

При работе с виджетом **Запросы на проверку данных** в Системе пользователю предоставлена возможность запускать функцию обновления, помогающую видеть актуальную информацию во время сеанса работы в Системе.

Виджет **Запросы на проверку данных** доступен как через реестр **Персональные данные**, так и через реестр **Заявления**.

## **8.1 Работа виджета Запросы на проверку данных**

Кнопка **Проверить через ЗАГС** отправляет запрос на проверку свидетельства о рождении в АИС "ЗАГС". После ее нажатия на экране с заявлением ребенка появится окно, которое уведомит об успешной регистрации запроса на проверку (см. Рисунок 104).

### **АИС «Е-услуги. Образование» 8. Интеграция с ЕГР ЗАГС**

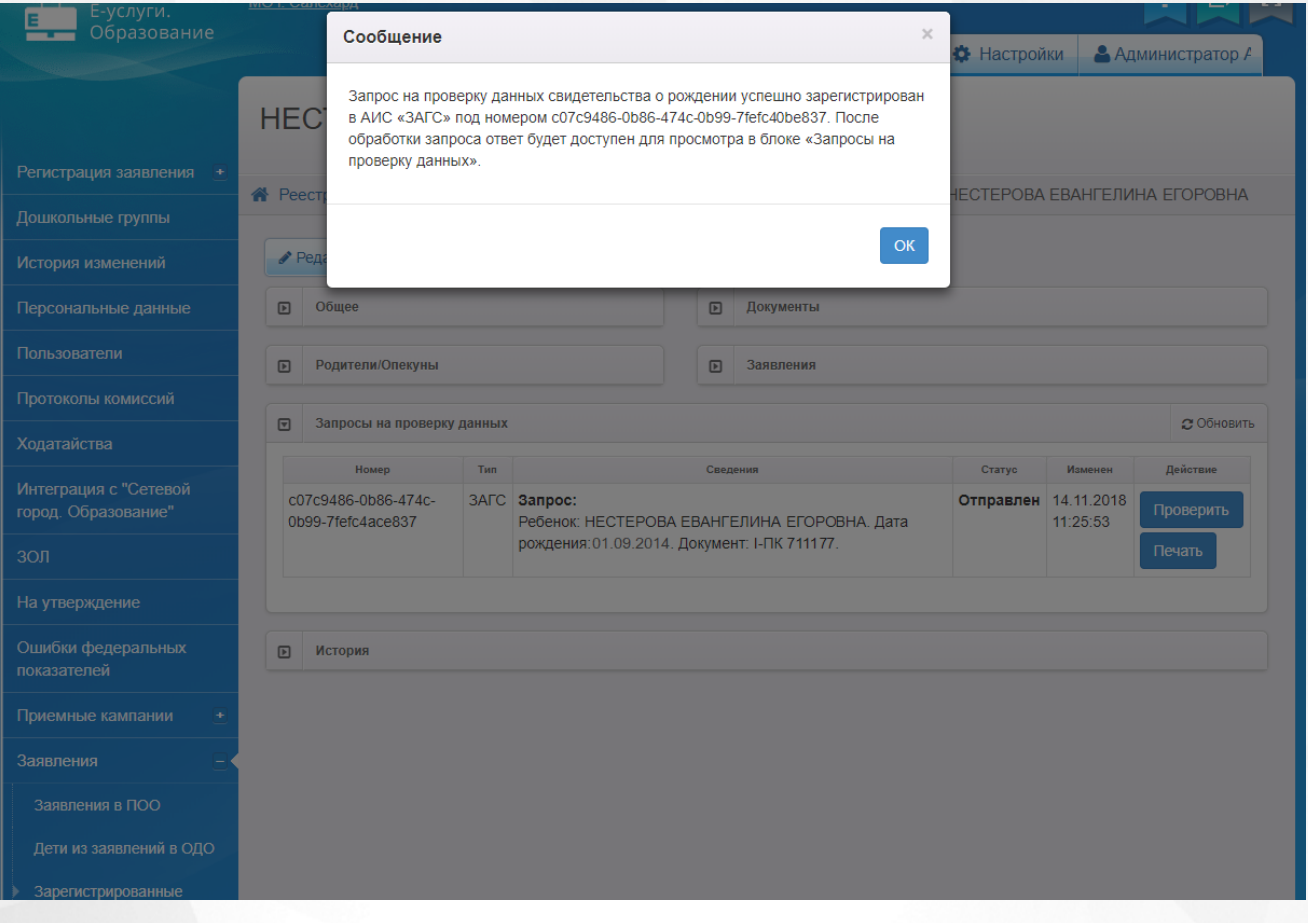

## Рисунок 104 - Окно-уведомление

В виджете **Запросы на проверку данных** появится запись с номером, типом запроса, сведениями о ребенке, статусе, в котором находится запрос, датой и временем изменения (см. Рисунок 105).

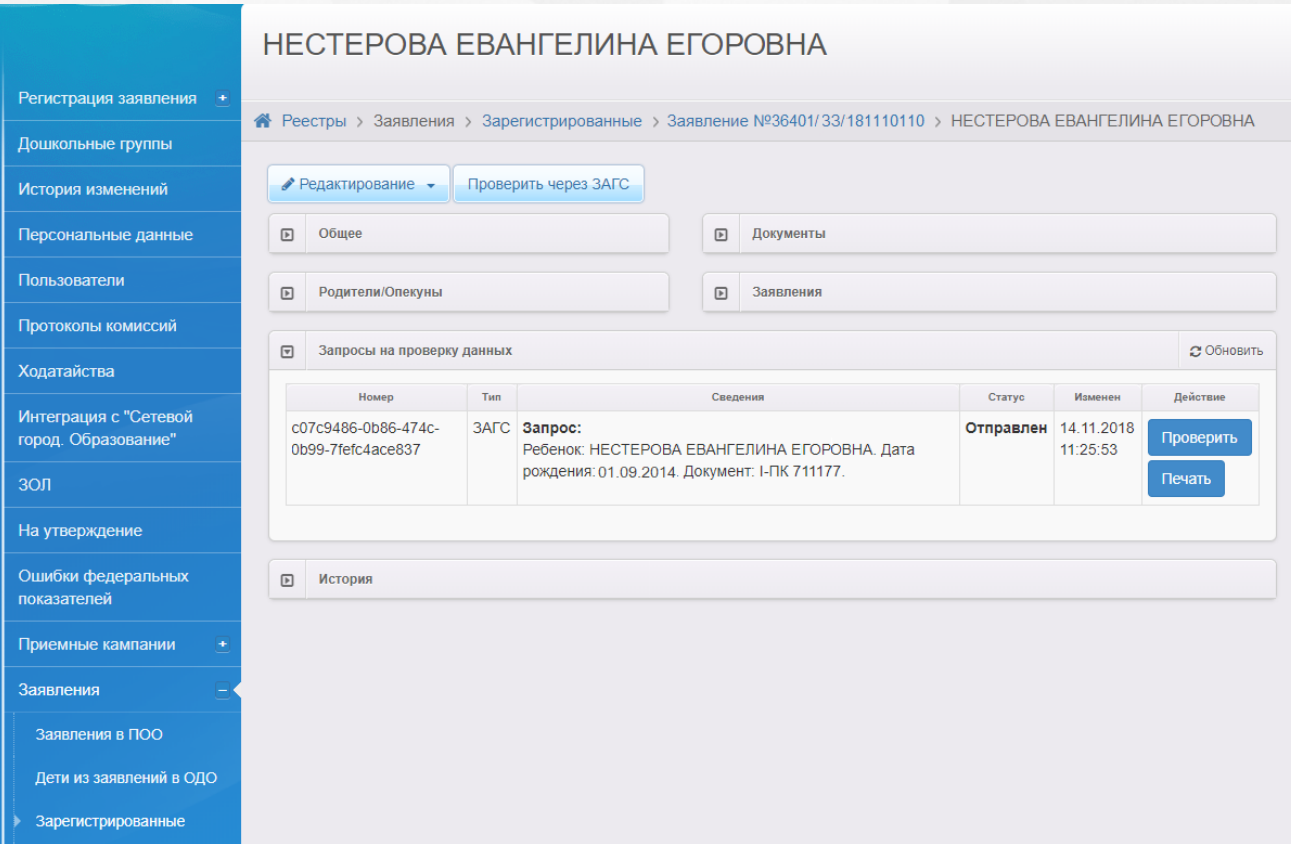

Рисунок 105 - Запросы на проверку данных

Пока статус запроса находится в состоянии **Отправлен** проверку ответа из реестра ЗАГС можно осуществить посредством нажатия кнопки **Проверить** в столбце **Действие**.

В случае, если запрос был обработан, в столбце **Сведения** появится новая информация с результатом по запросу, а **Статус** будет изменен на **Обработан** (см. Рисунок 106).

Если запрос дошел, но находится в очереди на обработку, статус будет иметь вид **Ожидание**.

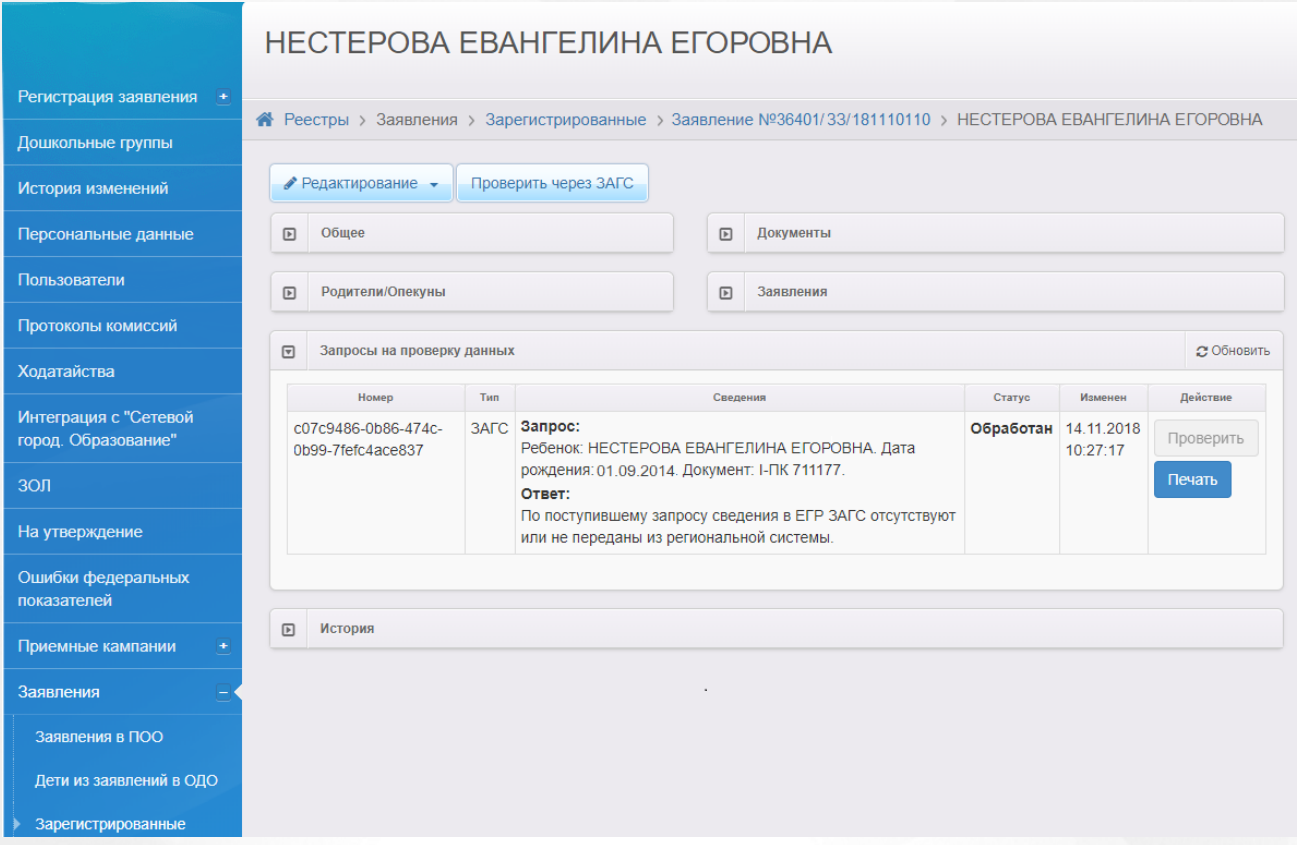

### Рисунок 106 - Ответ ИС ЗАГС

После получения сведений по запросу, действие **Проверить** будет недоступно.

Результат запроса можно сохранить в формате pdf. нажатием кнопки **Печать**. После чего произойдет загрузка файла на ваше устройство в место по умолчанию.

# **9 Интеграция с МВД**

В Системе реализована интеграция с Министерством внутренних дел (МВД).

*Интеграция с МВД возможна, если на уровне региона выбрано "Использовать интеграцию с МВД"*

Чтобы открыть сервис проверки заявлений через МВД в интерфейсе администратора муниципалитета выберите в меню **Реестры** пункт **Заявления** -> **Зарегистрированные** (см. Рисунок 107).

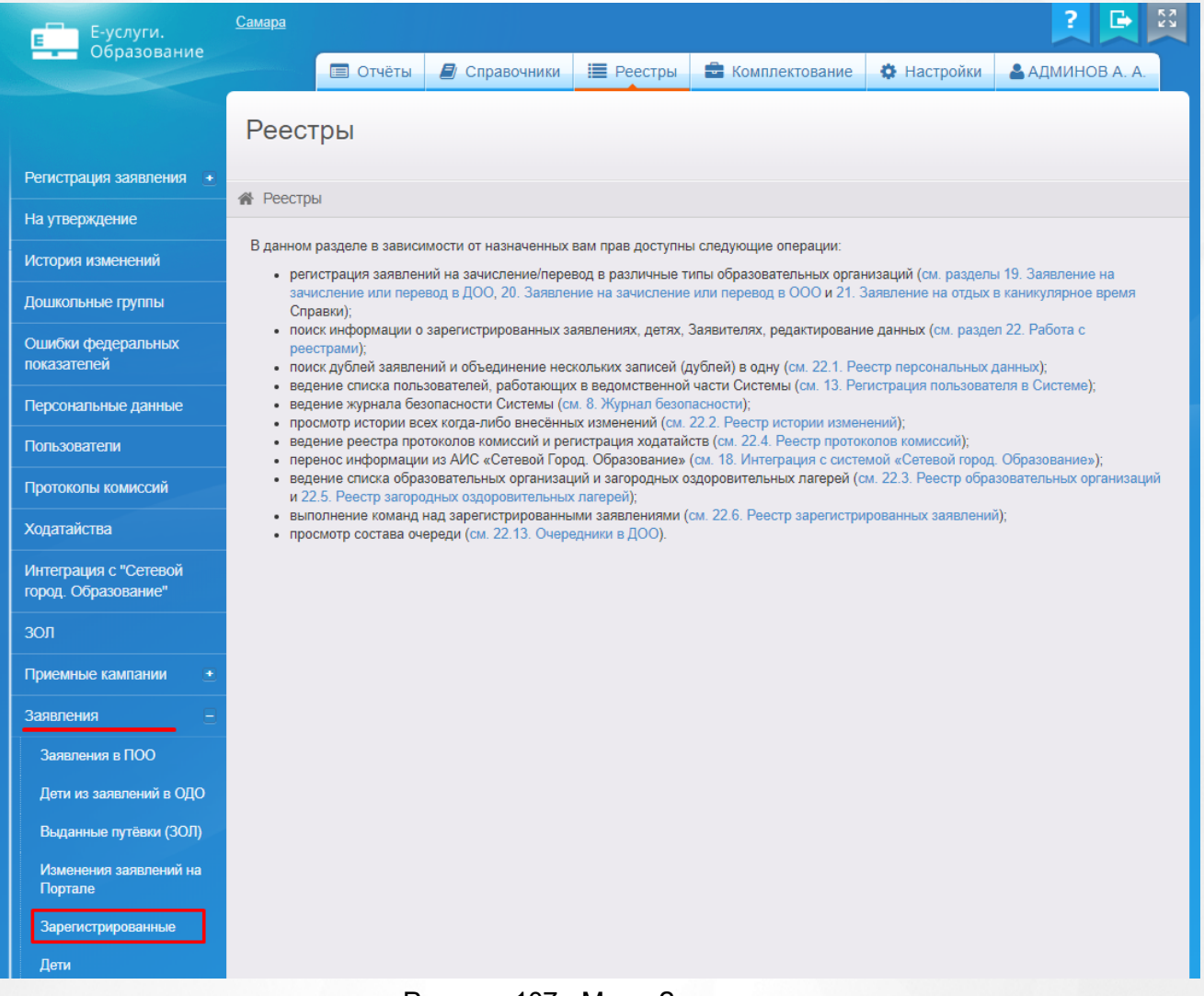

Рисунок 107 - Меню Заявления

В результате открывается экран **Зарегистрированные** заявления (см. Рисунок 108).

Для того, чтобы открыть заявление нужного ребенка, необходимо нажать на гиперссылку с номером заявления.

# Зарегистрированные

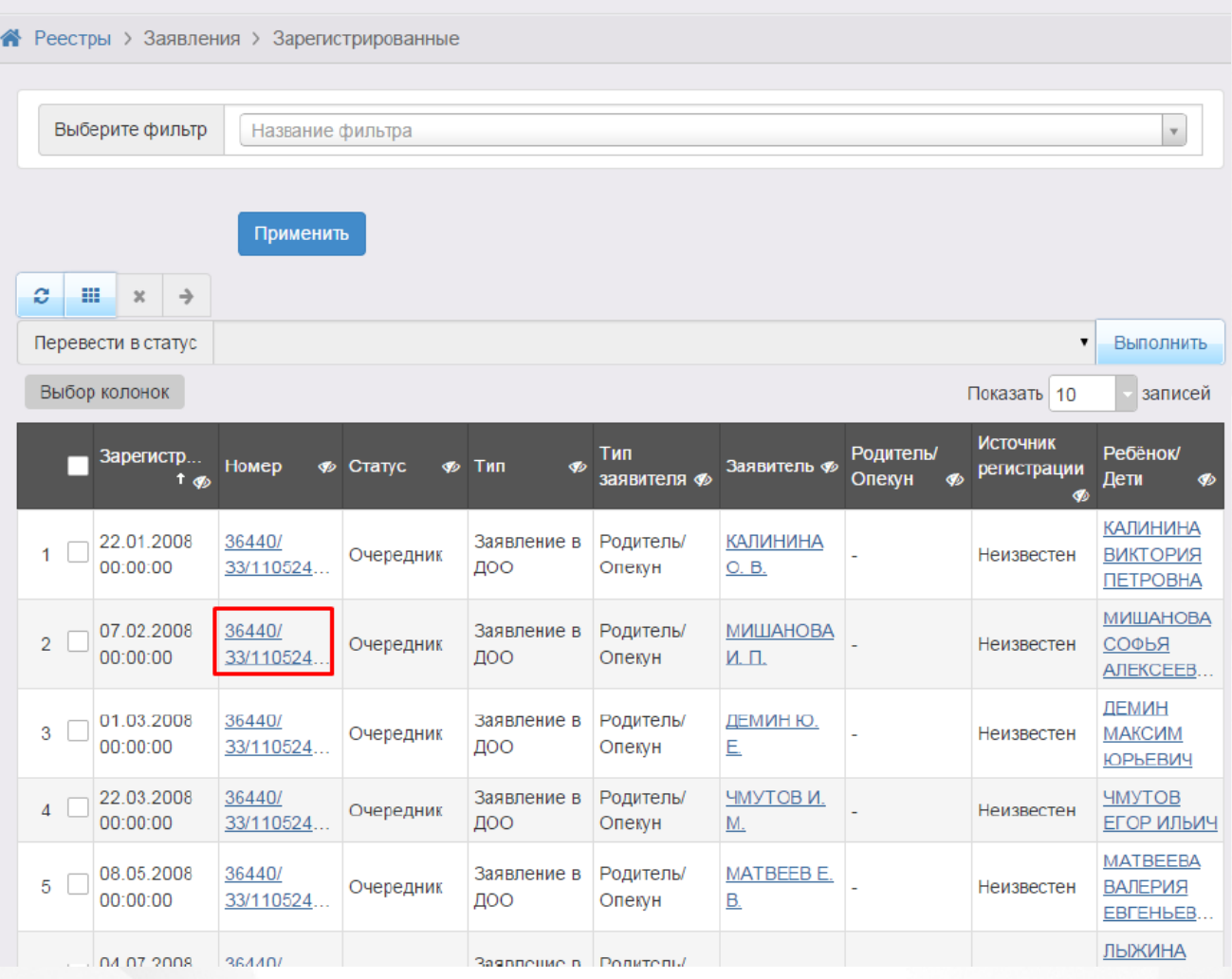

Рисунок 108 - Зарегистрированные заявления

После чего откроется экран с заявлением, в котором будет доступен сервис интеграции с МВД (см. Рисунок 109).

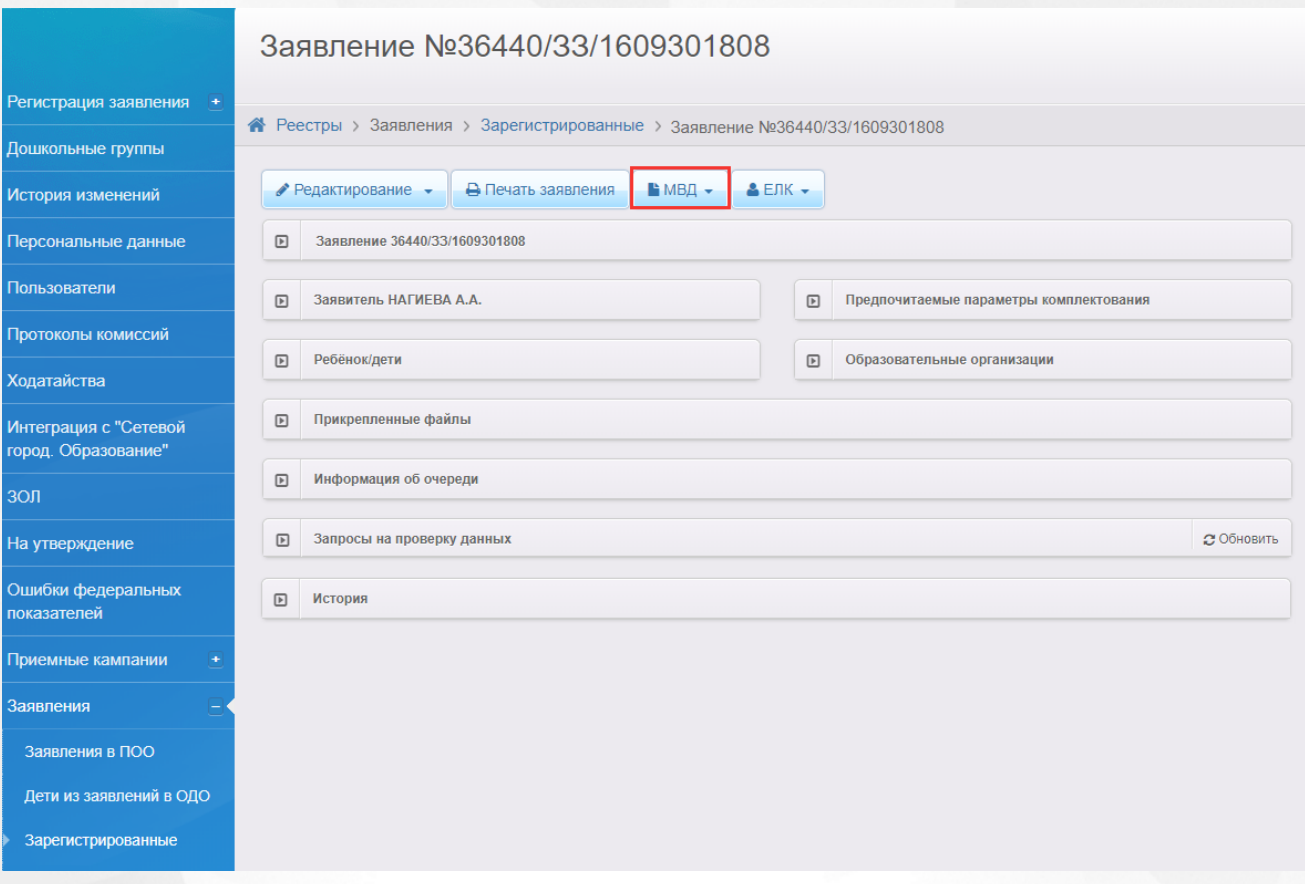

Рисунок 109 - Интеграция с МВД

При работе с сервисом **Интеграции с МВД** в Системе пользователю предоставлена возможность запускать функцию обновления, помогающую видеть актуальную информацию во время сеанса работы в Системе.

# **9.1 Формирование запроса в МВД**

Запросы в МВД необходимы для проверки правильности адресов регистрации по месту жительства или пребывания, указанных в заявлении на предоставление государственных услуг.

Для отправки межведомственных запросов в МВД выполните следующие действия:

откройте необходимое заявление, нажав на гиперссылку в столбце **Номер**, как было указано в предыдущем разделе.

Система откроет заполненную форму заявления;

- нажмите на кнопку ;
- из выпадающего списка выберите тип межведомственного запроса (см. Рисунок 110);

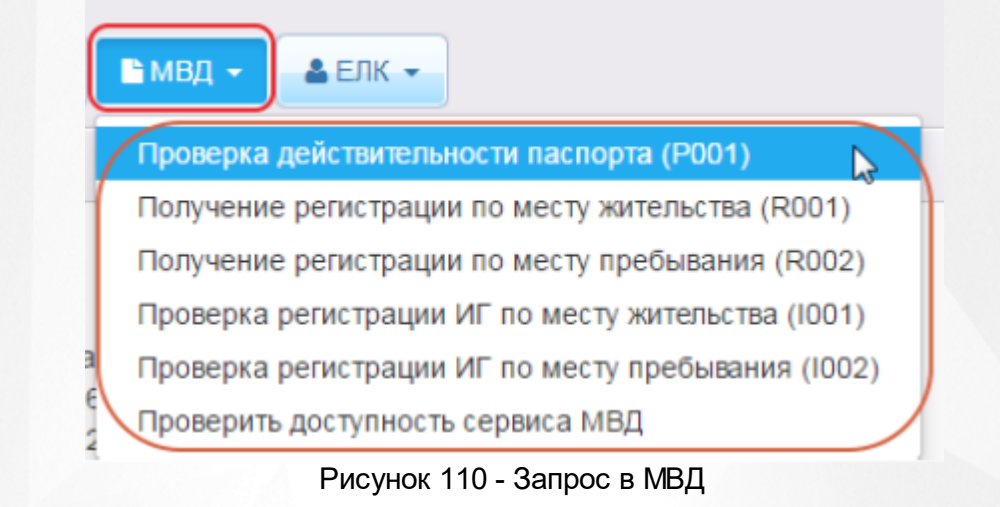

*При отправке запроса обратите внимание на заполнение обязательных полей см. пункт Правила формирования запроса в МВД.* 

После выбора нужного типа проверки появится сообщение, которое уведомит об успешной регистрации запроса на проверку в системе МВД (см. Рисунок 111).

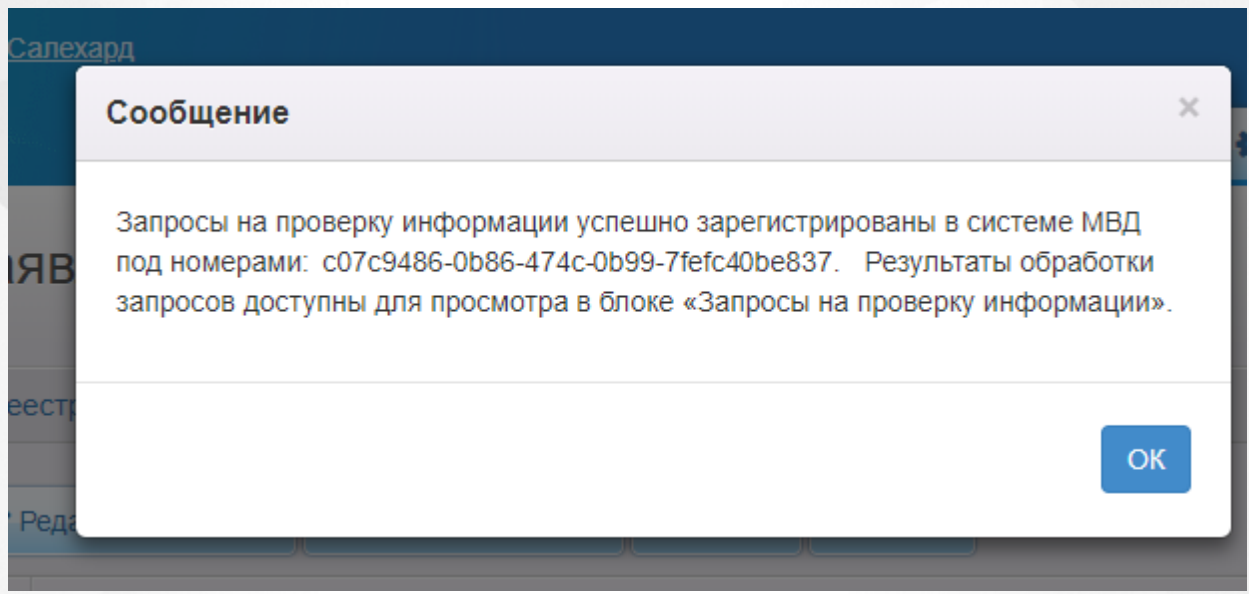

Рисунок 111 - Окно-уведомление

Нажмите кнопку **Ок.** Информационное сообщение закроется;

Пока статус запроса находится в состоянии **Отправлен** проверку ответа из сервиса МВД можно осуществить посредством нажатия кнопки **Проверить** в столбце **Действие**.

В случае, если запрос был обработан, в столбце **Сведения** появится новая информация с результатом по запросу, а **Статус** будет изменен на **Обработан** (см. Рисунок 112).

Если запрос дошел, но находится в очереди на обработку, статус будет иметь вид **Ожидание**.

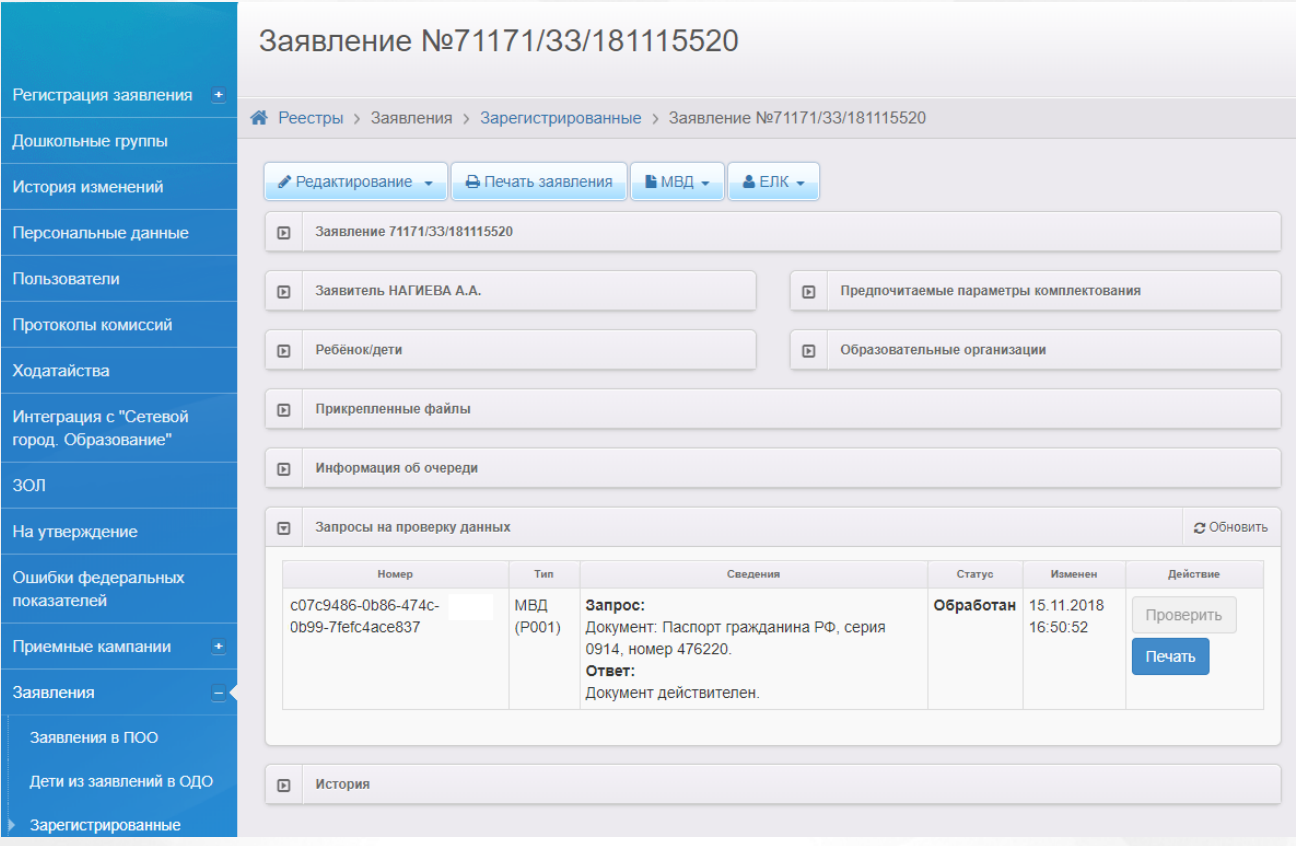

#### Рисунок 112 - Ответ МВД

После получения сведений по запросу, действие **Проверить** будет недоступно.

Результат запроса можно сохранить в формате pdf. нажатием кнопки **Печать**. После чего произойдет загрузка файла на ваше устройство в место по умолчанию.

# **9.2 Принципы работы сервиса МВД**

Электронный сервис интеграции с МВД позволяет производить без участия пользователя, автоматическую отправку следующих типов межведомственных запросов в МВД (с получением на них ответов) (см. Таблицу 19).

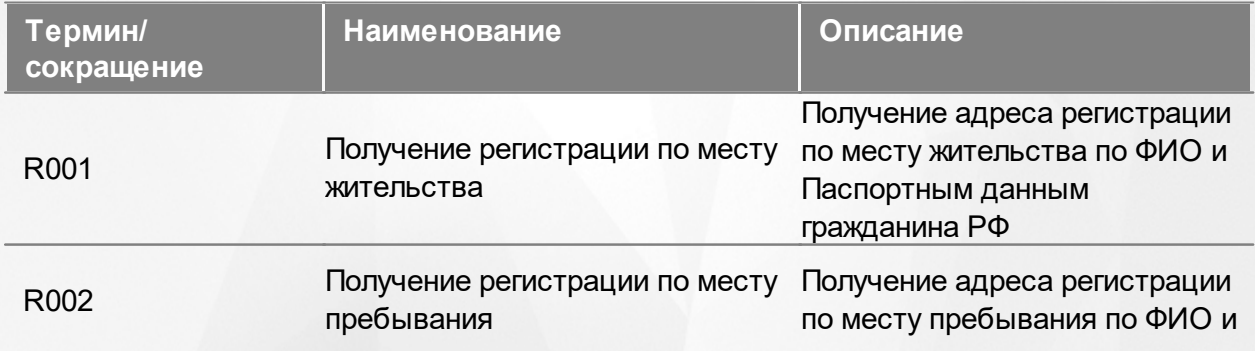

## Таблица 19 - Типы межведомственых запросов

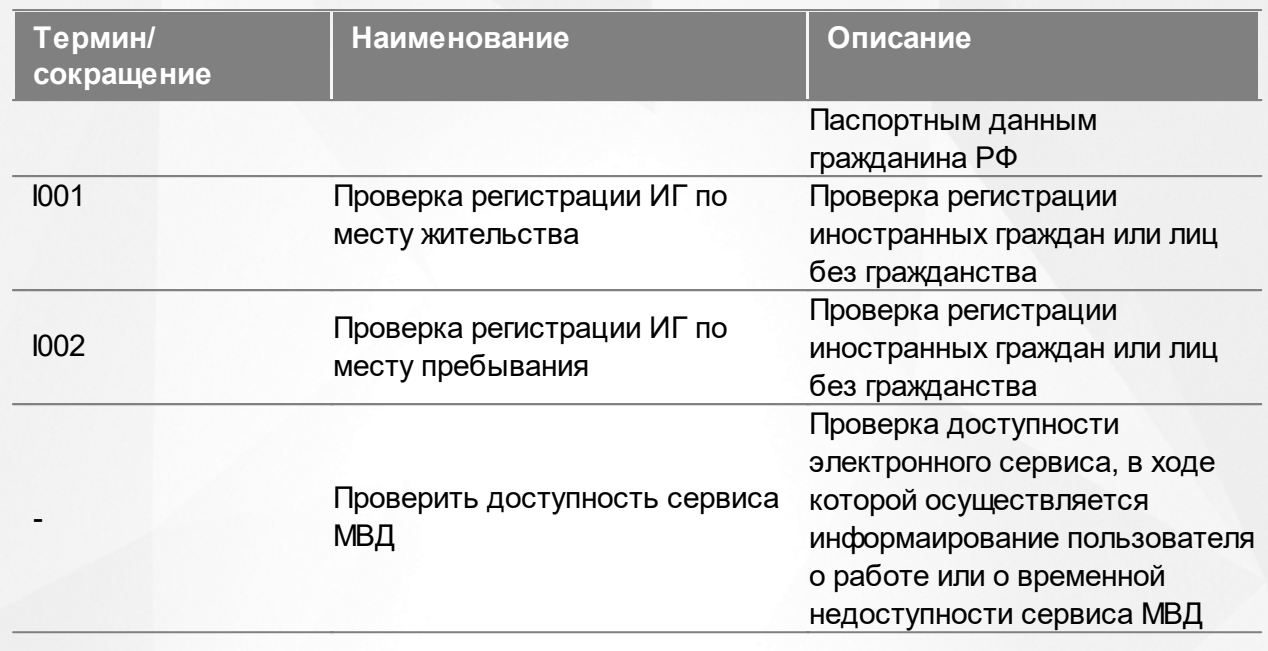

При этом:

- данные в межведомственный запрос автоматически подставляются из заявления на зачисление/перевод в ДОО или ООО;
- межведомственные запросы направляются через ФИС СМЭВ или ГИС РСМЭВ в соответствии с Методическими рекомендациями по разработке электронных сервисов и применению технологии электронной подписи при межведомственном электронном взаимодействии.

Электронный сервис интеграции с МВД создан с учетом требований следующих нормативноправовых актов:

- Постановление Правительства Российской Федерации от 8 сентября 2010 г. № 697 «О единой системе межведомственного электронного взаимодействия»;
- Приказ Министерства связи и массовых коммуникаций Российской Федерации от 27 декабря 2010 г. № 190 «Об утверждении технических требований к взаимодействию информационных систем в единой системе межведомственного электронного взаимодействия»;
- Федеральный закон 210-ФЗ «Об организации предоставления государственных и муниципальных услуг»;
- Распоряжение Правительства Российской Федерации от 15 апреля 2011 №654-р
- «О базовых государственных информационных ресурсах»; Методические рекомендации по разработке веб-сервисов для СМЭВ.

# **9.3 Правила формирования запроса в МВД**

Реквизитный состав ЗАПРОСА «Получение регистрации по месту жительства» .

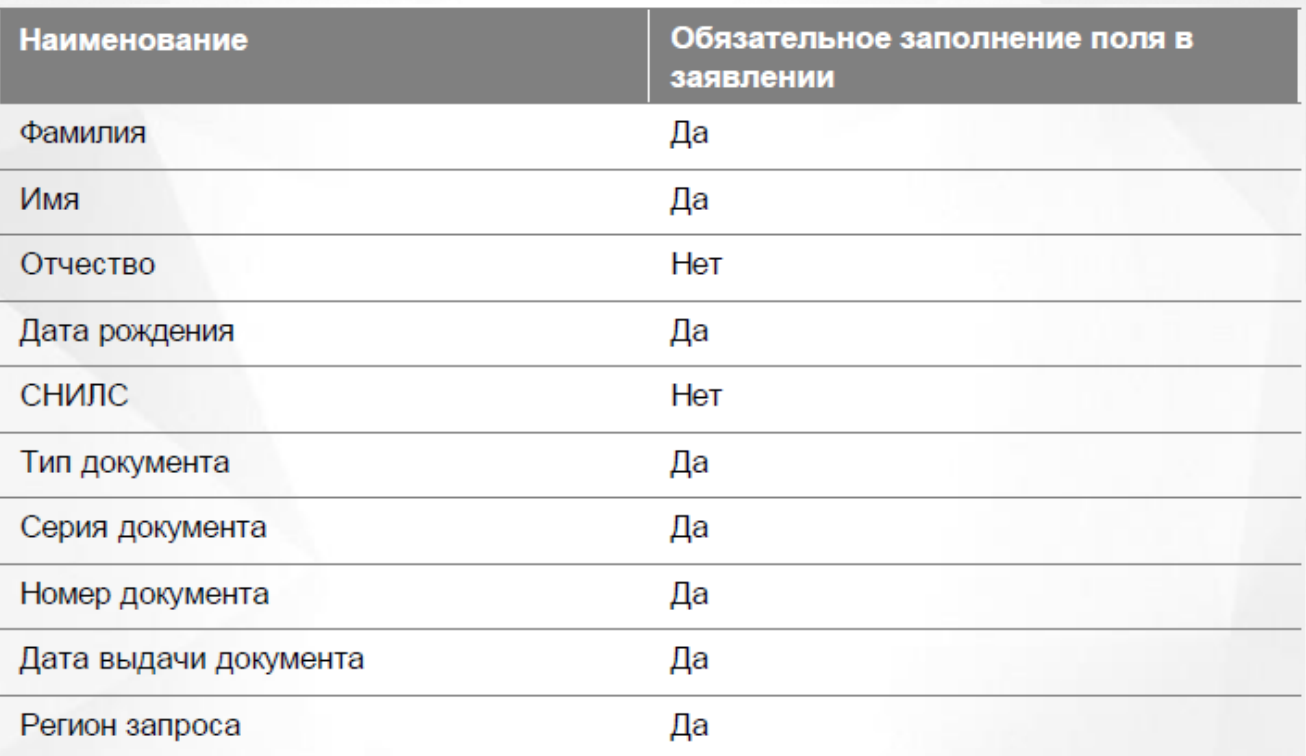

Таблица 20 - ЗАПРОС «Получение регистрации по месту жительства»

Реквизитный состав ОТВЕТА на запрос «Получение регистрации по месту жительства»

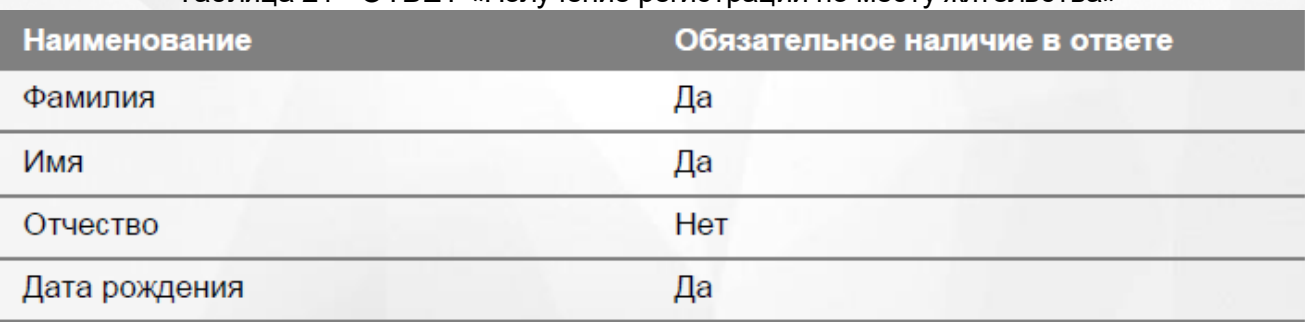

## Таблица 21 - ОТВЕТ «Получение регистрации по месту жительства»

## **АИС «Е-услуги. Образование» 9. Интеграция с МВД**

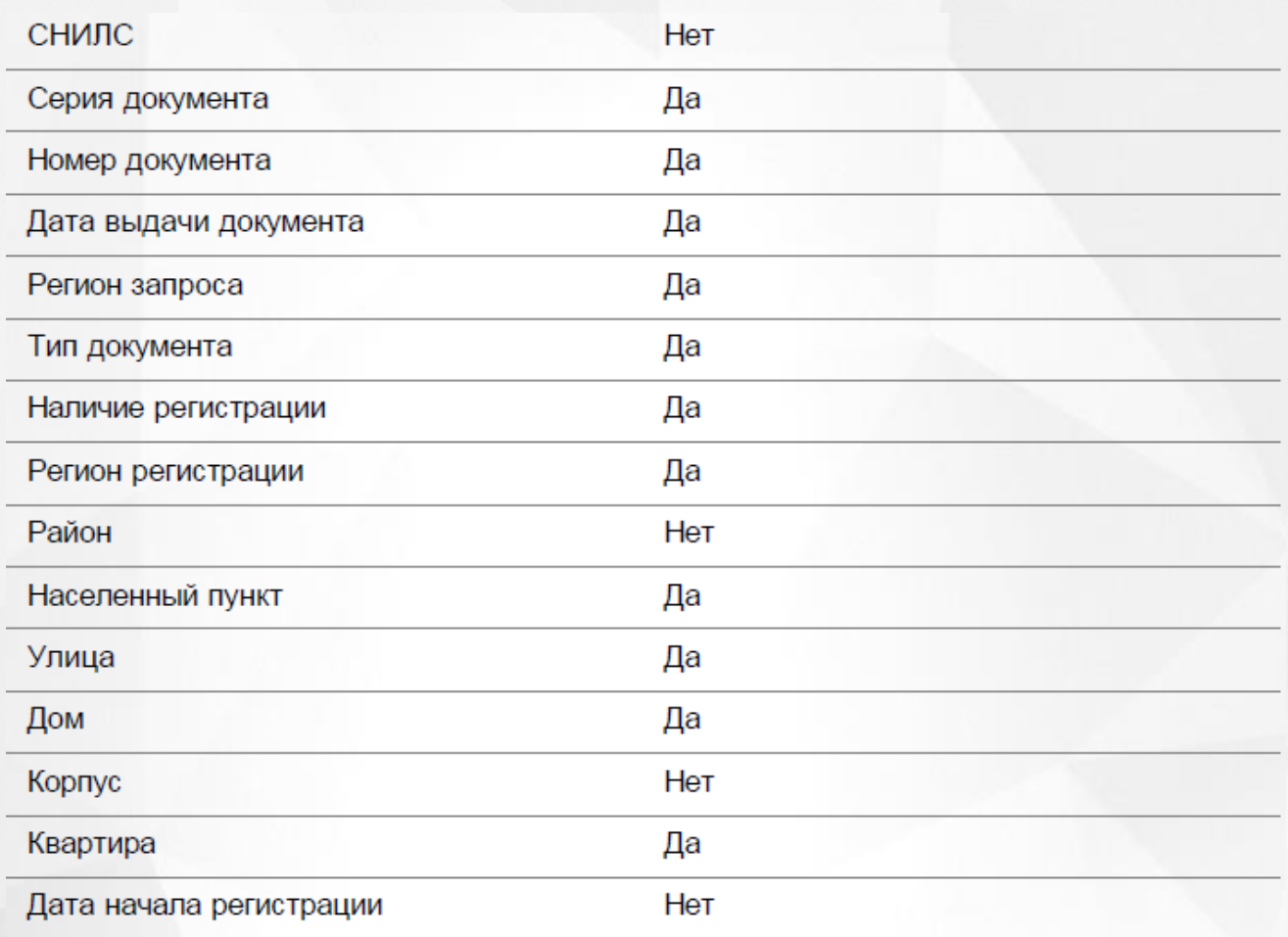

Реквизитный состав ЗАПРОСА «Получение регистрации по месту пребывания» .

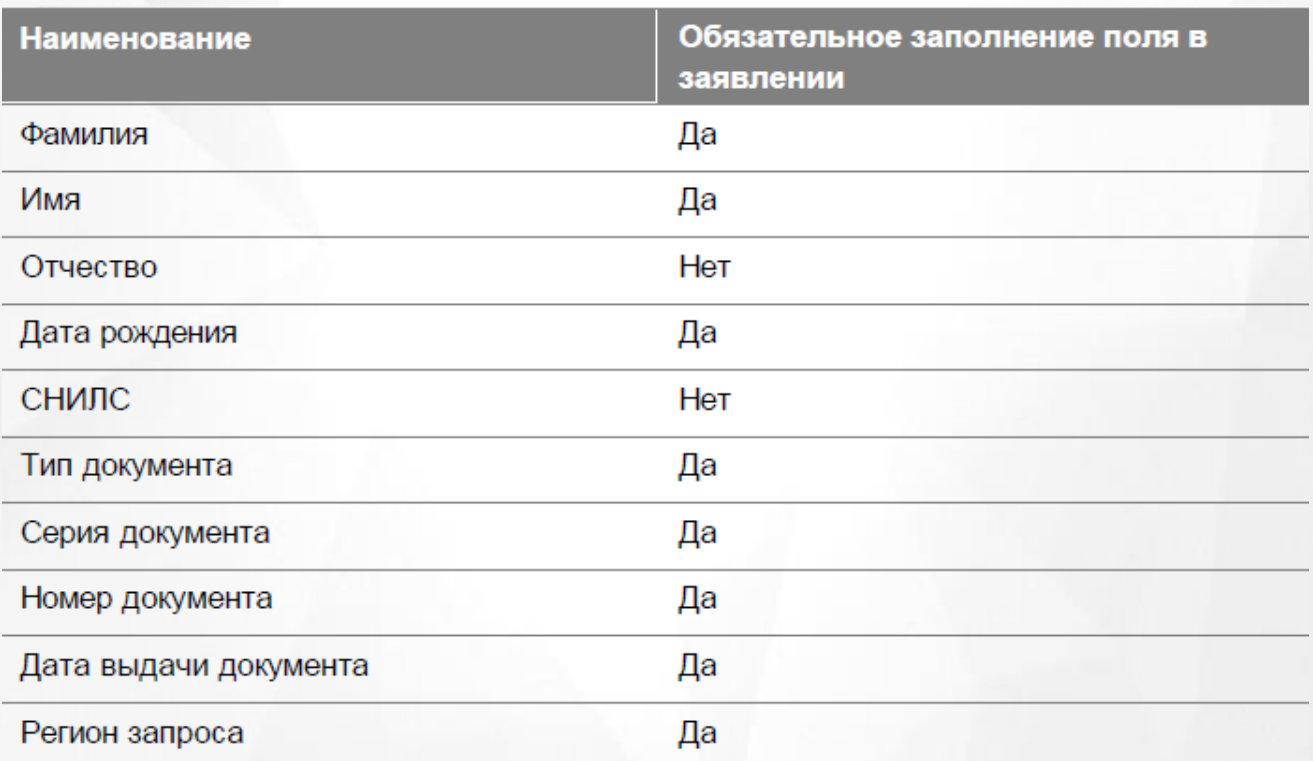

Таблица 22 - ЗАПРОС «Получение регистрации по месту пребывания»

Реквизитный состав ОТВЕТА на запрос «Получение регистрации по месту пребывания»

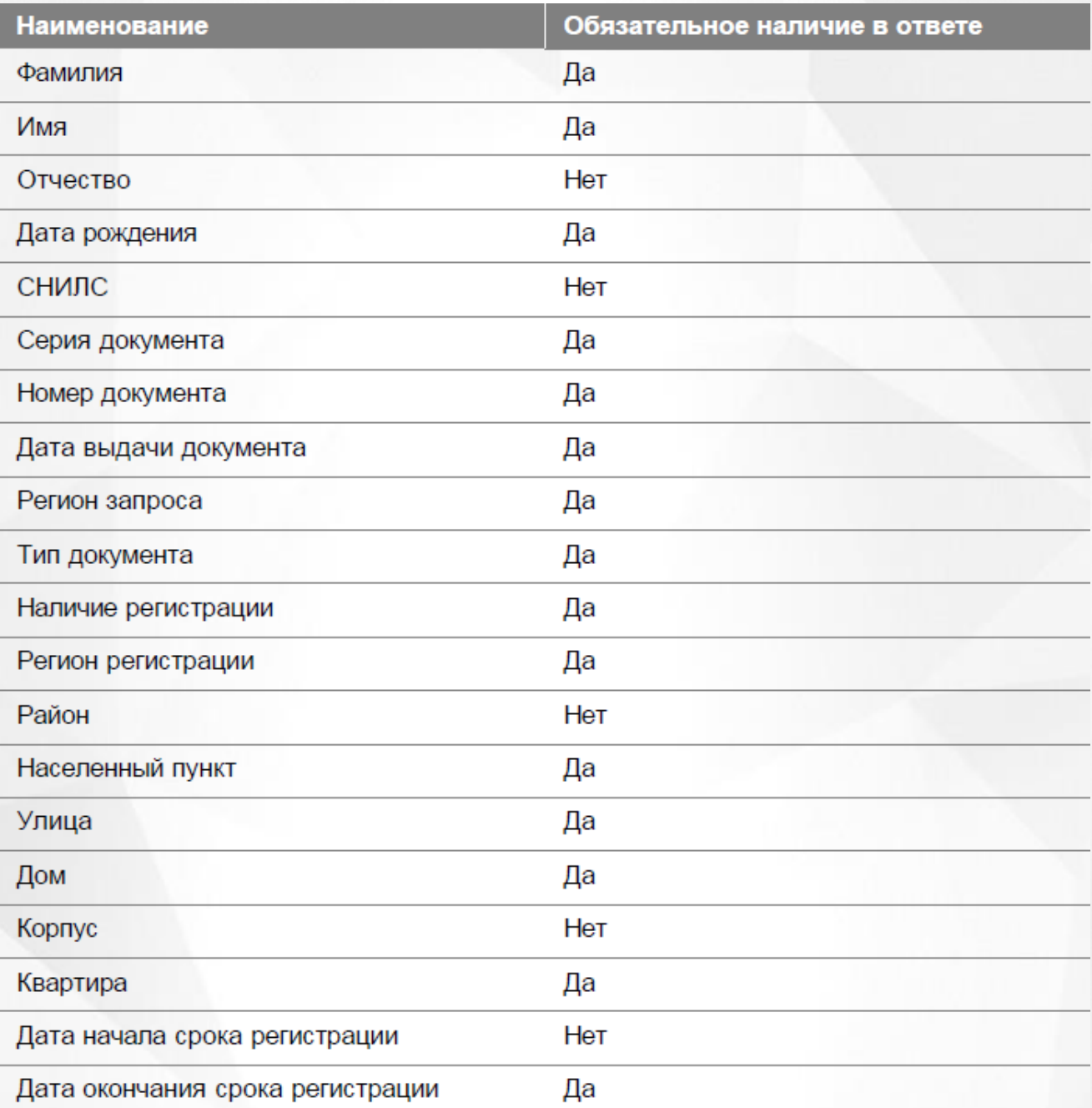

Таблица 113 - ОТВЕТ «Получение регистрации по месту пребывания»

Реквизитный состав ЗАПРОСА «Проверка регистрации ИГ по месту жительства»

Таблица 114 - ЗАПРОС «Проверка регистрации ИГ по месту жительства»
### **АИС «Е-услуги. Образование» 9. Интеграция с МВД**

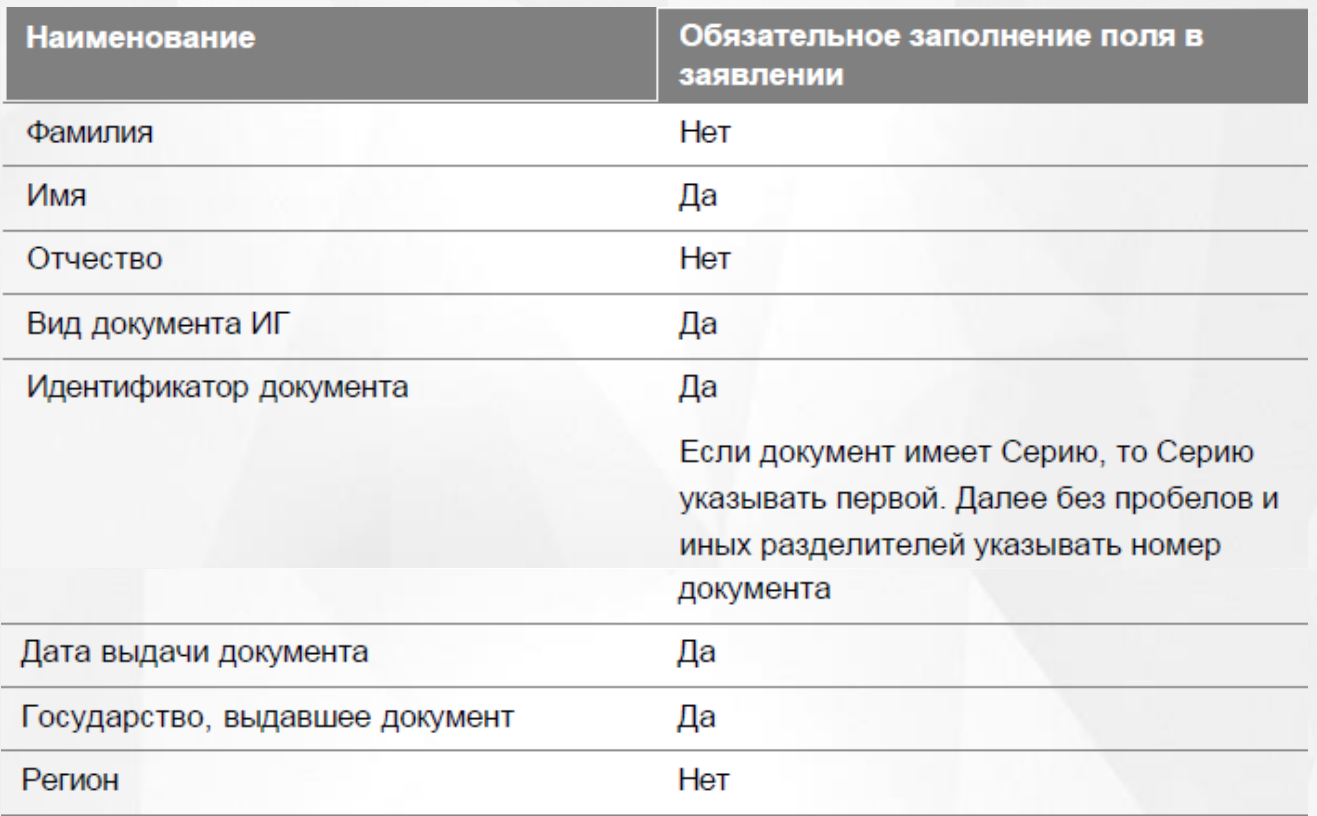

Реквизитный состав ОТВЕТА на запрос «Проверка регистрации ИГ по месту жительства»

Таблица 115 - ОТВЕТ «Проверка регистрации ИГ по месту жительства»

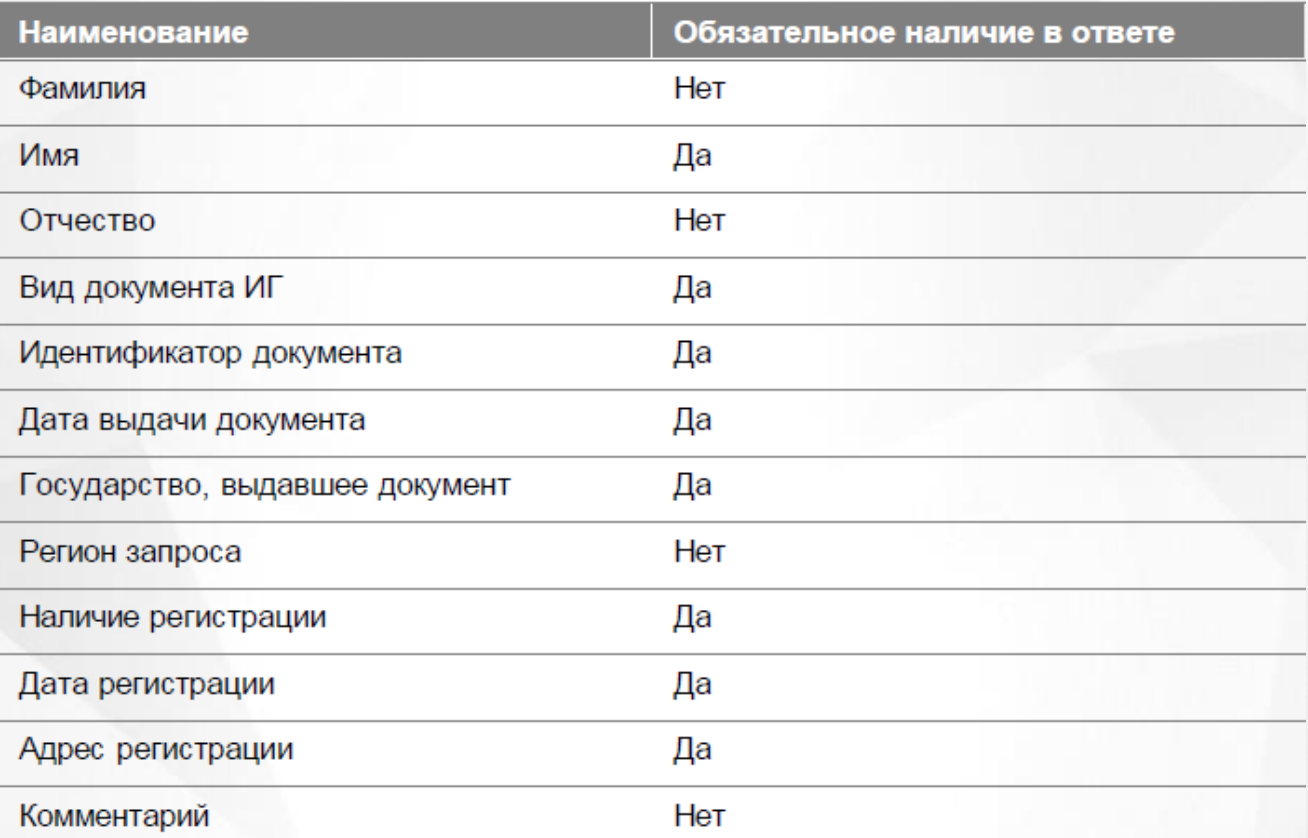

Реквизитный состав ЗАПРОСА «Проверка регистрации ИГ по месту пребывания»

Таблица 116 - ЗАПРОС «Проверка регистрации ИГ по месту пребывания»

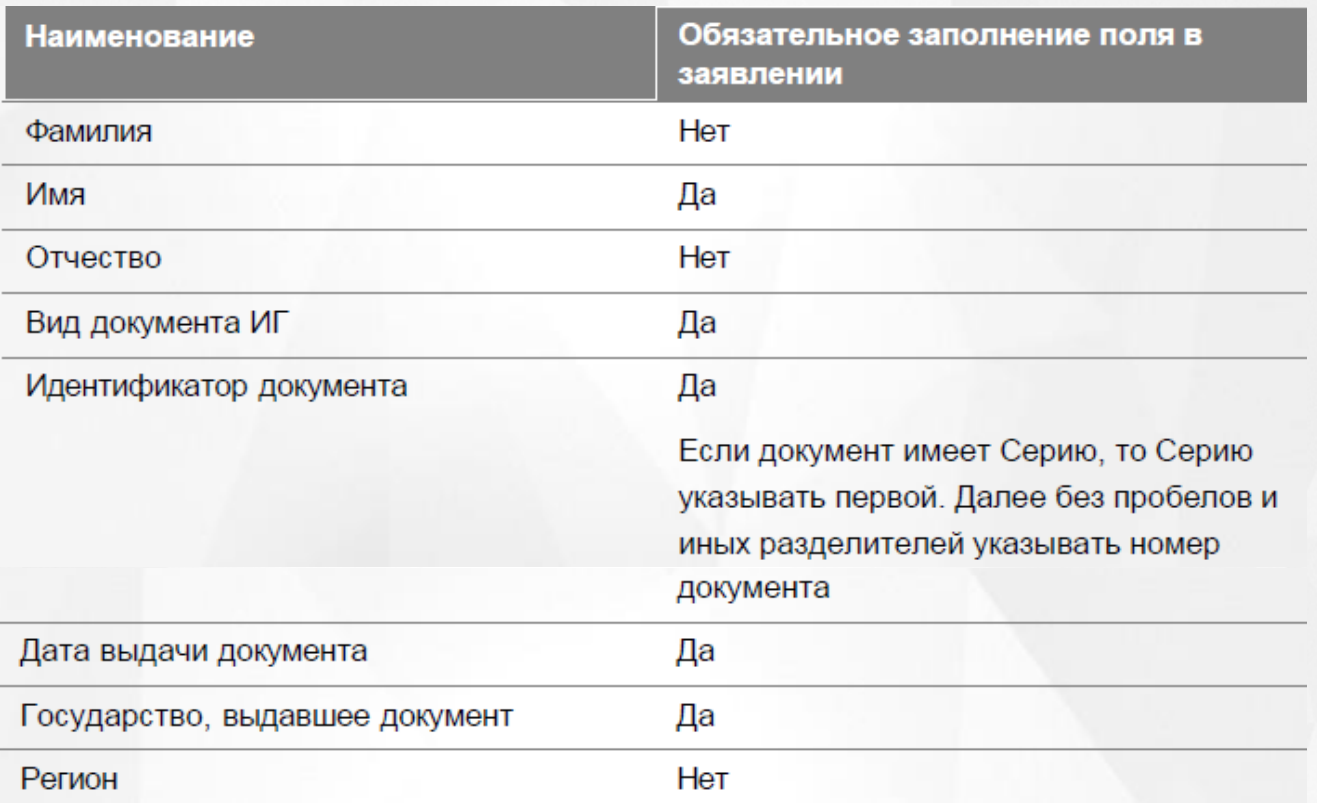

Реквизитный состав ОТВЕТА на запрос «Проверка регистрации ИГ по месту пребывания» аналогичен реквизитному составу ОТВЕТА на запрос «Проверка регистрации ИГ по месту жительства».

# **10 Настройка интеграции с ЕЛК**

Для настройки интеграции ЕЛК с Системой откройте экран **Общие**, выбрав пункт **Системные настойки** -> **Общие** в меню **Настройки** (см. Рисунок 117).

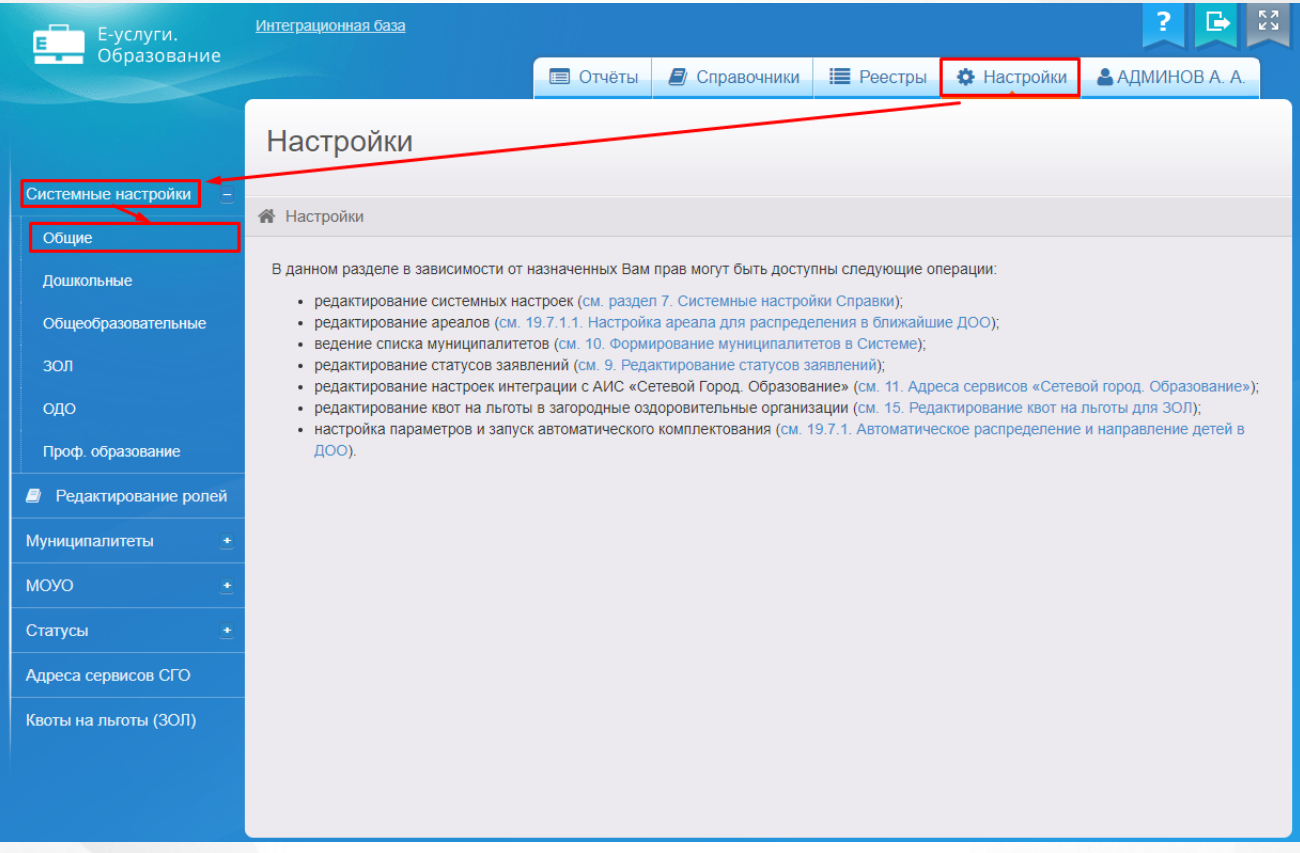

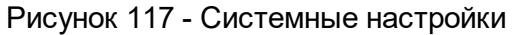

После перехода на экране появятся общие системные настройки. Посредством нажатия на значок необходимо развернуть виджет **Другие** (см. Рисунок 118).

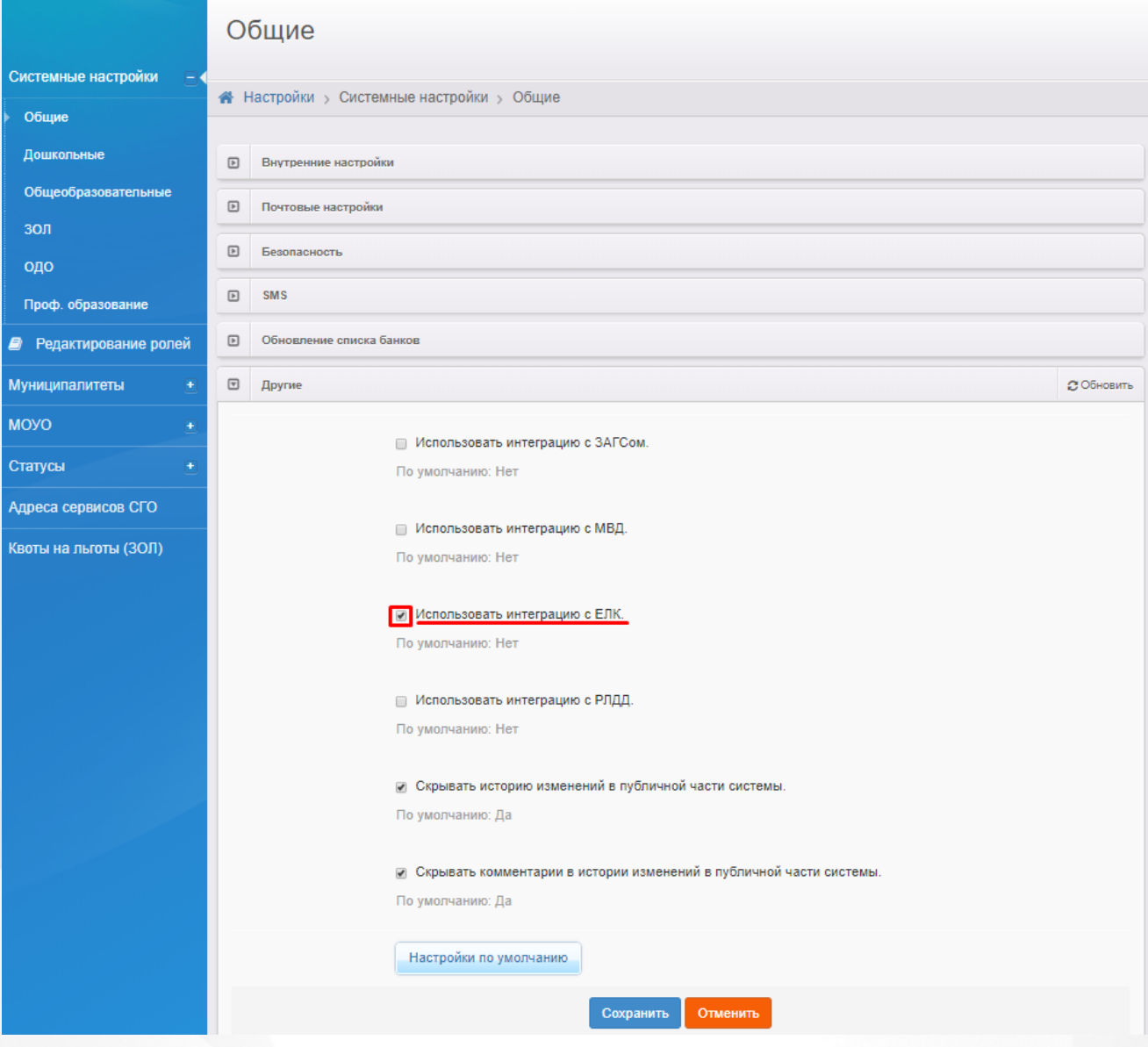

Рисунок 118 - Настройка интеграции с ЕЛК

Для того чтобы настроить интеграцию с ЕЛК в раскрывшемся списке необходимо проставить галочку напротив **Использовать интеграцию с ЕЛК**.

По умолчанию данная интеграция отключена.

После выбора интеграции, необходимо нажать кнопку **Сохранить**, после чего на уровне Муниципалитета будет доступна проверка запросов через Единый личный кабинет (ЕЛК).

## **11 Работа с заявлением на зачисление/перевод в ООО**

Заявление регистрируется пошагово с помощью мастера регистрации (см. раздел **[Регистрация](#page-150-0) [заявления](#page-150-0) [на](#page-150-0) [зачисление/перевод](#page-150-0)**).

Продолжить работу с зарегистрированным заявлением можно в разделах:

- **Реестры** -> **Заявления** -> **Зарегистрированные**;
- **Реестры** -> **Заявления** -> **Дети**;
- **Реестры** -> **Заявления** -> **Школьники**.

*Пользователю доступны экраны в соответствии с его Ролью в Системе.*

*В данном разделе рассматриваются только предустановленные статусы заявлений. Если схема статусов в разделе Редактирование статусов заявлений была изменена, то жизненный цикл заявления и процесс перевода заявления из статуса в статус могут отличаться от описанных в этом разделе.*

При работе в разделах Заявление на зачисление или перевод в ООО в Системе пользователю предоставлена возможность запукать функцию обновления и экспорта в Excel (подробнее см. пункт раздела **[Организация](#page-15-0) [рабочего](#page-15-0) [пространства](#page-15-0) [пользователя](#page-15-0)**), помогающую видеть актуальную информацию во время сеанса работы в Системе и обрабатывать данные на основе файлов MS Excel.

## **11.1 Жизненный цикл заявления на зачисление или перевод в ООО**

В данном разделе показан пример оказания услуги «Подача заявлений, постановка в очередь и зачисление в общеобразовательные организации» в электронном виде. А именно поэтапно описывается процесс административных действий с заявлением и соответственное изменение его статуса (жизненный цикл) с момента поступления заявления в Систему вплоть до зачисления ребёнка в ООО. Каждый отдельный этап жизненного цикла в тексте отмечен арабской цифрой. Пример составлен на основе Регламентов различных муниципальных образований.

*Процесс оказания электронной услуги прописан в Регламентах муниципалитета и может отличаться от описания в примере.*

*В примере используются предустановленные статусы заявлений. Как показала практика, этот набор статусов является достаточным для процесса оказания услуги в электронном виде. Но при необходимости Муниципальный администратор системы может изменить или дополнить список предустановленных статусов заявлений, а также задать необходимые настройки для каждого статуса.*

- *Более подробная информация о статусах и их редактировании размещена в следующих в разделах:*
	- *Работа со статусами заявлений;*
	- *Создание и редактирование статусов в Системе;*
	- *Формирование перечня статусов для работы с заявлениями в ООО.*

**1) Регистрация заявления в Системе.** Заявление регистрируется двумя способами: а) сотрудником ООО; б) Заявителем через Единый портал государственных услуг или Портал, разработанный ЗАО «ИРТех». Зарегистрированное заявление приобретает статус **Новое**.

**2) Постановка заявления в очередь.** После предоставления Заявителем оригиналов документов, указанных в Регламенте, заявление ставится на учёт в очередь. Оригиналы документов могут предоставляться в момент регистрации заявления или после неё, в указанные Регламентом сроки. Для постановки заявления в очередь нажимается команда **Перевести в статус Очередник**. После нажатия данной команды заявление из статуса **Новое** переходит в статус **Очередник**.

**3) Направление в ООО.** В назначенные Регламентом сроки заявления рассматриваются, и детей направляют в ООО нажатием команды **Перевести в статус Направлен**. В результате заявление приобретает статус **Направлен**.

**4) Отправление заявления в отказ.** Отказ фиксируется в Системе нажатием команды **Перевести в статус Отказ**. В данном случае статус заявления меняется на **Отказ**, а процесс рассмотрения по данному заявлению приостанавливается.

**5) Зачисление ребёнка в ООО по заявлению.** После фактического зачисления ребёнка в ООО сотрудник школы фиксирует факт зачисления в электронном заявлении нажатием команды **Перевести в статус Зачислен**. Такое заявление приобретает статус **Зачислен**.

Дополнительные возможности работы с заявлением:

**Перевод заявления из одного вида в другой.** Заявление можно перевести из одного вида в другой. Например, заявление вида на зачисление можно перевести в вид на перевод. В этом случае статус заявления будет сохраняться. Например, если заявление до перевода в другой вид имело статус **Новое**, то после перевода статус заявления сохраняется, т.е. сохраняется **Новое**.

- **Отзыв заявления из процесса рассмотрения.** Заявление можно отозвать из процесса рассмотрения с момента регистрации в Системе и до зачисления ребёнка в школу. В этом случае оно приобретает статус **Заморожен**. Заявление можно вернуть в процесс рассмотрения, но при этом заявление приобретает статус **Новое** и требует повторной проверки информации в заявлении. Для постановки данного заявления на учёт необходимо поставить его в очередь.
- **Удаление заявления.** Заявление удаляется из Системы при соблюдении условий: а) в настройках статуса заявления отмечена команда на удаление, б) пользователь обладает соответствующим правом.

#### <span id="page-150-0"></span>**11.2 Регистрация заявления на зачисление/перевод**

До запуска приемных кампаний регистрация в первые классы в ОО заблокирована.

При регистрации заявлении в период работы приемной кампании допускается регистрация только в заявленные в кампании ОО.

Более подробная информация о приемных кампаниях представлена в разделе **Реестр приемных кампаний**.

*Регистрация заявления на зачисление/перевод невозможна при следующих условиях:*

- *наличие заявлений, в которых присутствует дублирование персональные данные ребенка;*
- *заявления на первичное зачисление (не перевод);*
- *статус заявления «Закрытый»;*
- *дети из существующего заявления распределены в одну из предпочитаемых ООО (из создаваемого заявления);*
- *в Системе присутствуют заявления созданные в том же году, что и подаваемое.*

Для регистрации нового заявления на зачисление или перевод в школу при очном обращении Заявителя в школу, в органы управления образования или МФЦ нажмите пункт **Регистрация заявления** -> **Регистрация заявления в ООО** меню **Реестры** (см. Рисунок 119).

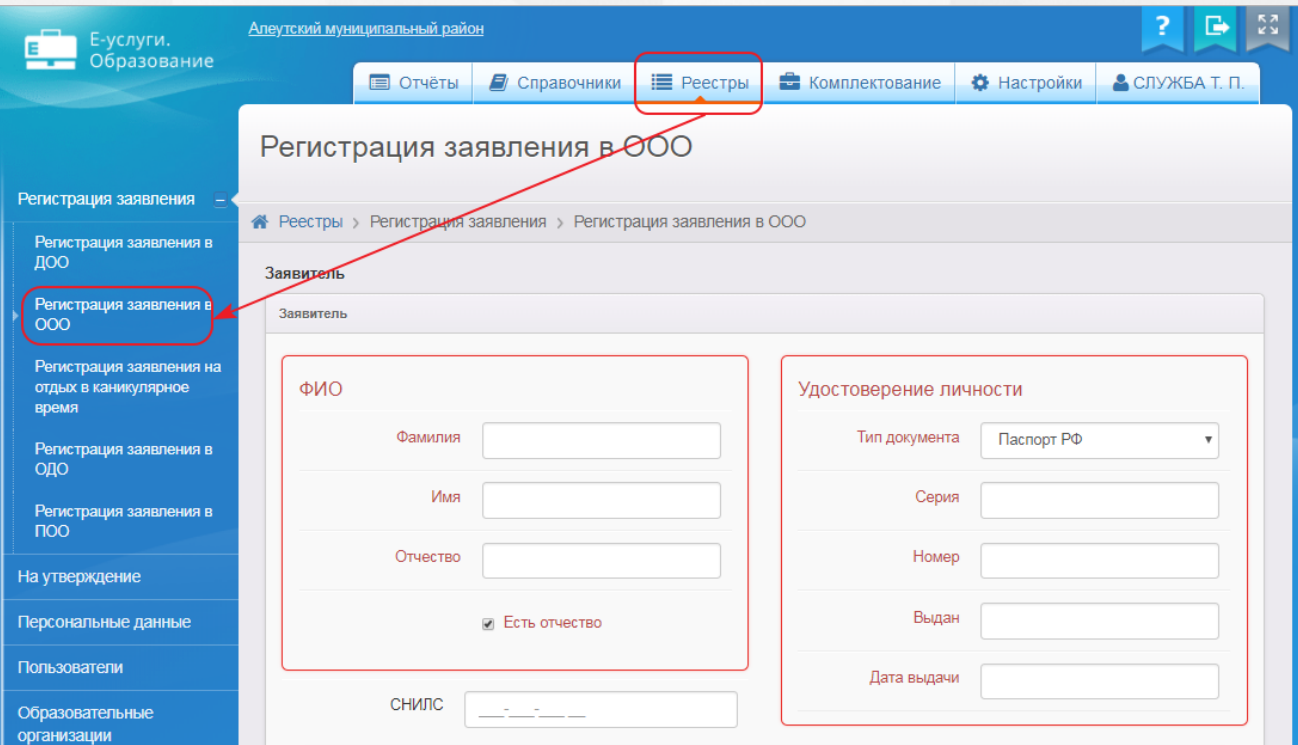

Рисунок 119 - Регистрация нового заявления на зачисление или перевод в школу

В результате запустится мастер регистрации заявления (см. Рисунок 120).

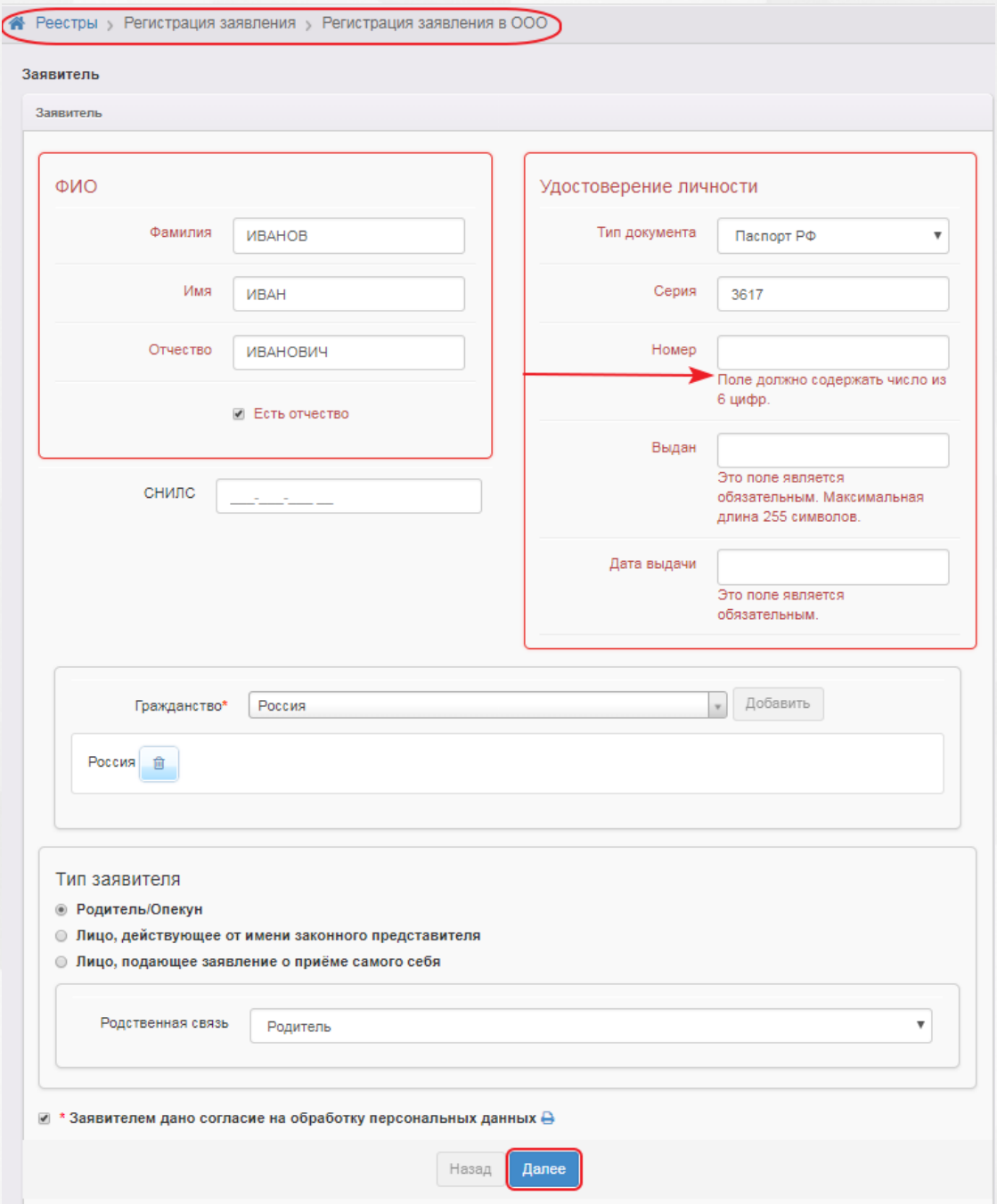

Рисунок 120 - Мастер регистрации заявления в школу

Далее необходимо пошагово заполнять представленные поля. В случае, если поле не заполнено или заполнено неверно, рядом с ним появится подсказка, выделенная красным цветом. Переход на следующий шаг невозможен до тех пор, пока все обязательные поля не будут корректно заполнены.

Для перехода на следующий или предыдущий шаг ввода данных используйте кнопки **Далее>>** или **<<Назад**.

## **11.2.1 Ввод данных Заявителя**

На первом шаге регистрации любого вида заявления введите персональные данные Заявителя (см. Рисунок 121).

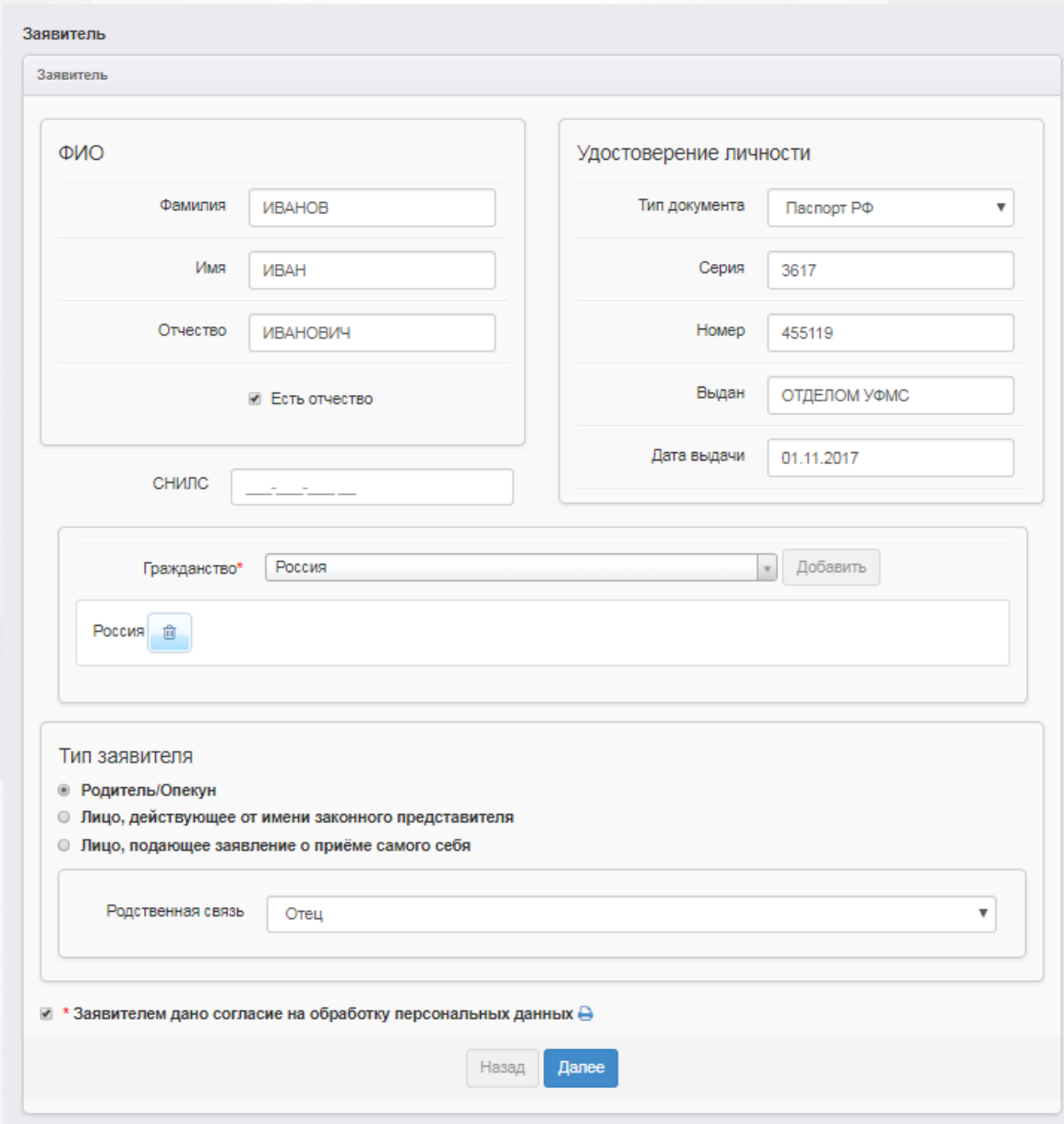

Рисунок 121 - Ввод персональных данных Заявителя

Форма содержит следующие данные (см. Таблицу 23):

## Таблица 23 - Форма данных Заявителя

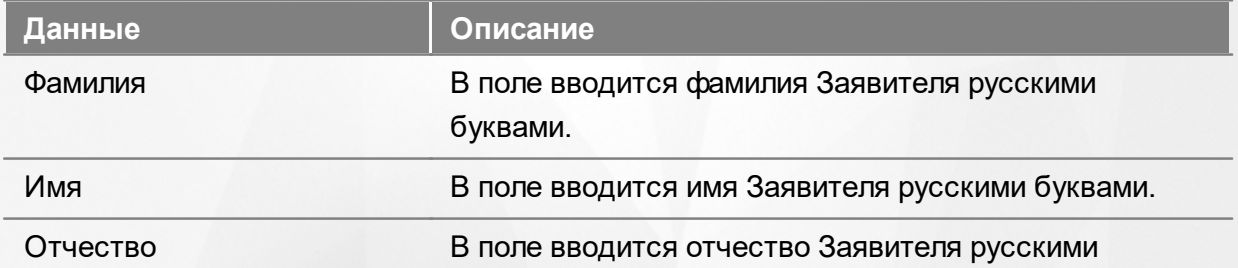

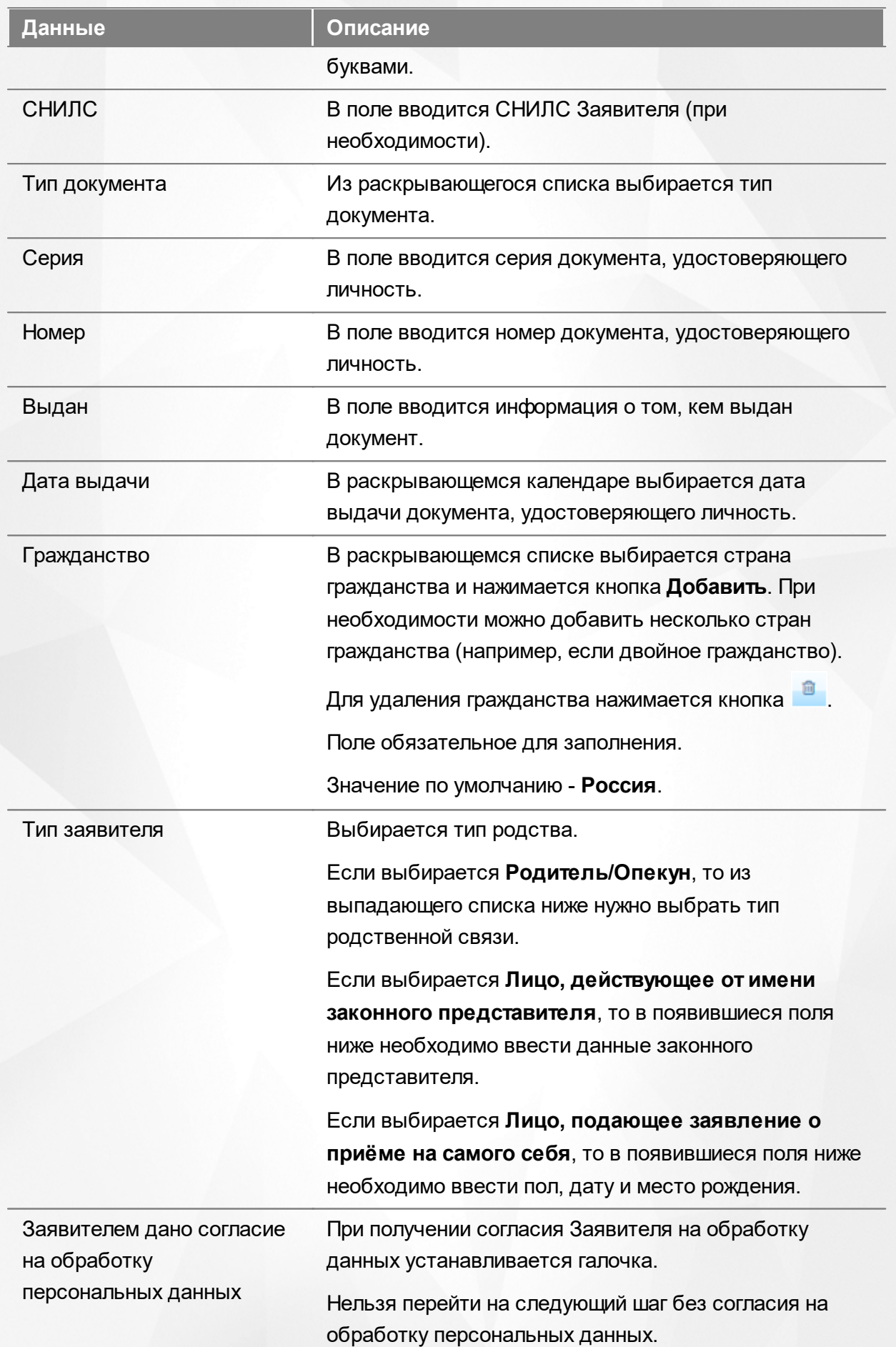

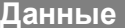

**Данные Описание**

Согласие на обработку персональных данных выводится на печать нажатием кнопки ...

#### **Ввод данных Заявителя при регистрации заявления на самого себя**

В случае, когда Заявитель подаёт заявление на самого себя, выберите параметр Лицо, подающее заявление о приёме самого себя. После заполнения необходимых полей нажмите кнопку **Далее>>**. Вы сразу перейдёте на [шаг](#page-157-0) [ввода](#page-157-0) [контактной](#page-157-0) [информации](#page-157-0).

#### **11.2.2 Ввод данных ребёнка**

На данном шаге введите данные ребёнка и перейдите на следующий шаг нажатием кнопки **Далее>>** (см. Рисунок 122).

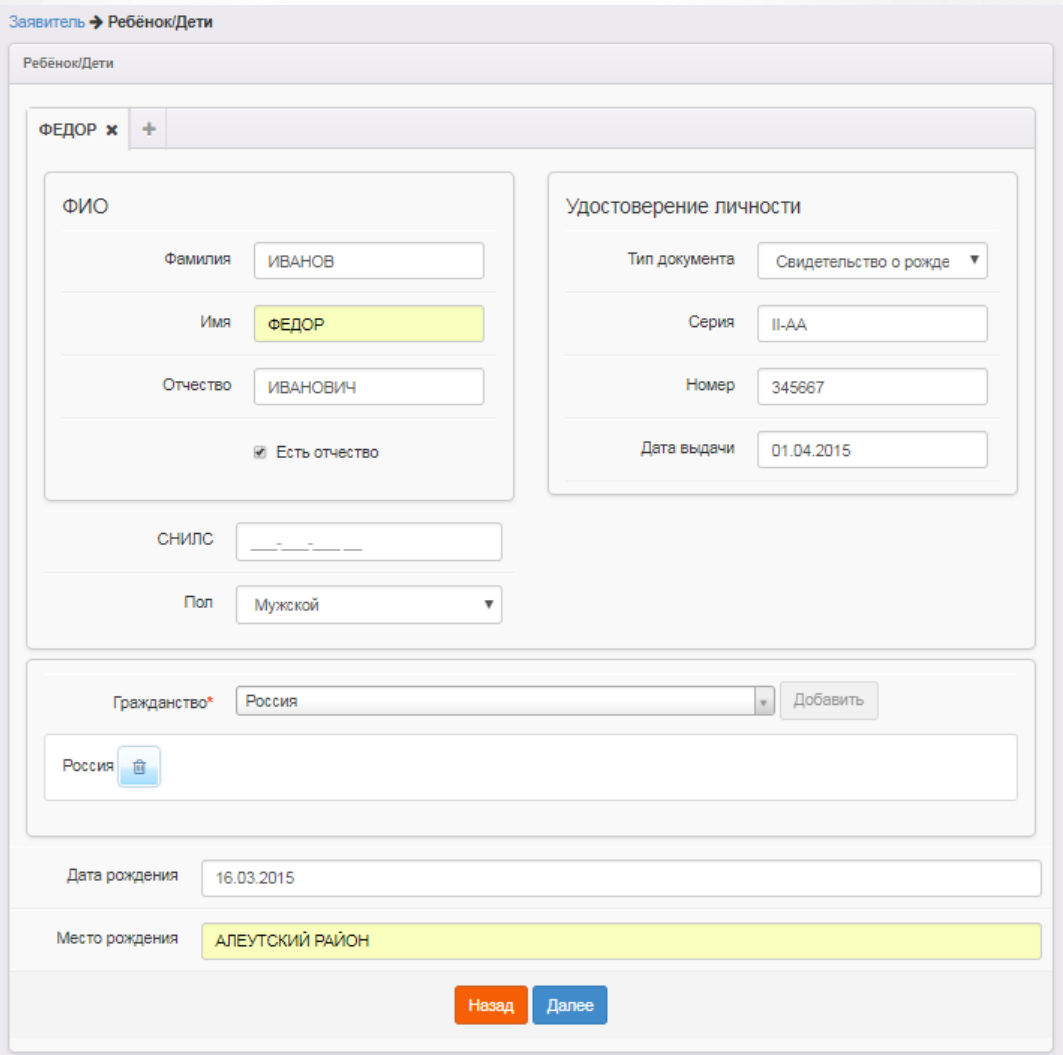

Рисунок 122 - Ввод данных ребёнка

Форма содержит следующие данные (см. Таблицу 24):

Таблица 24 - Форма данных ребёнка

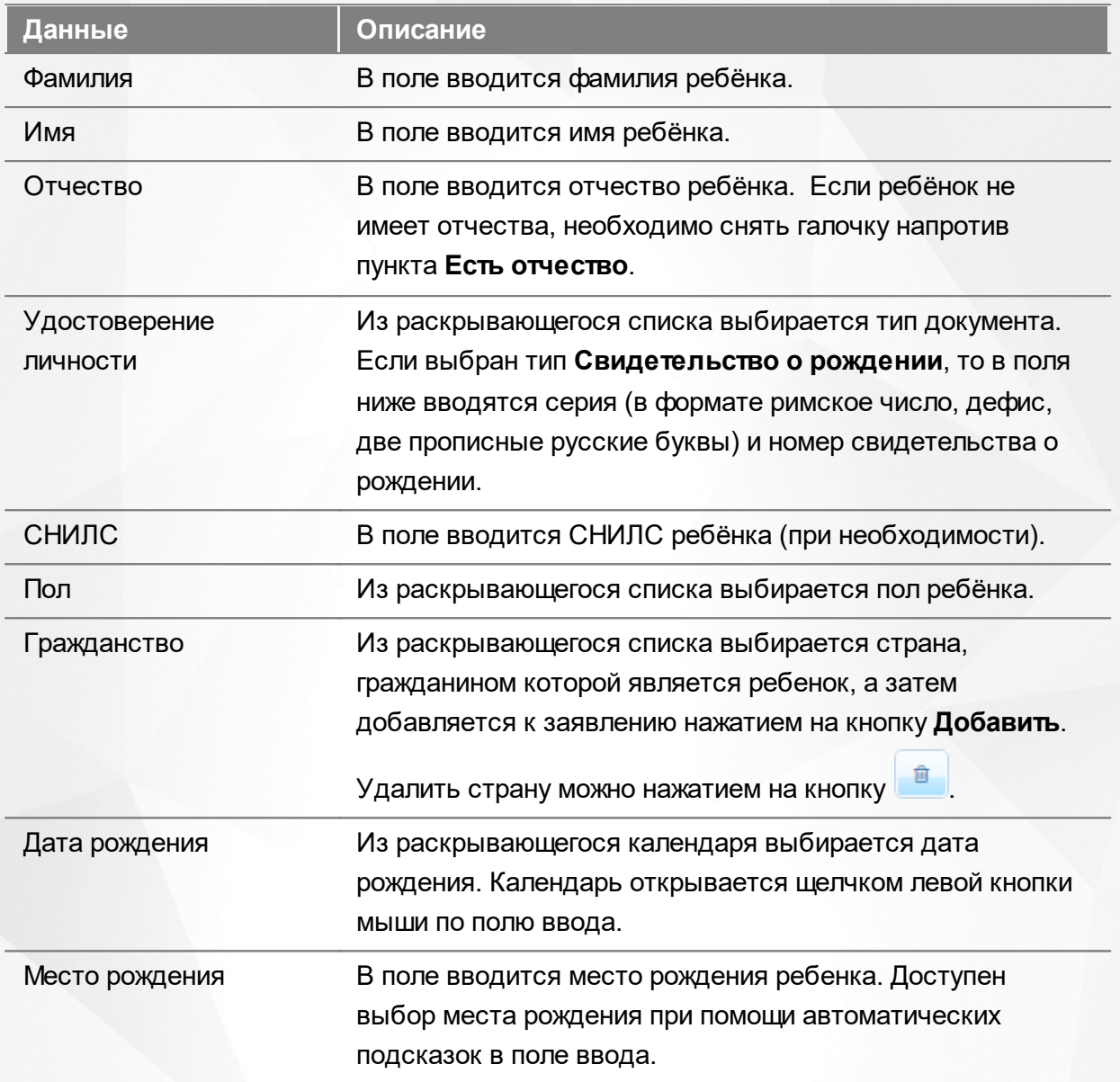

При наличии в семье еще одного ребёнка (БЛИЗНЕЦА!) нажмите на вкладку с символом **+** (см. 123). Внесите данные близнеца и перейдите на следующий шаг нажатием кнопки **Далее>>**. Для удаления вкладки нажмите кнопку **Удалить**.

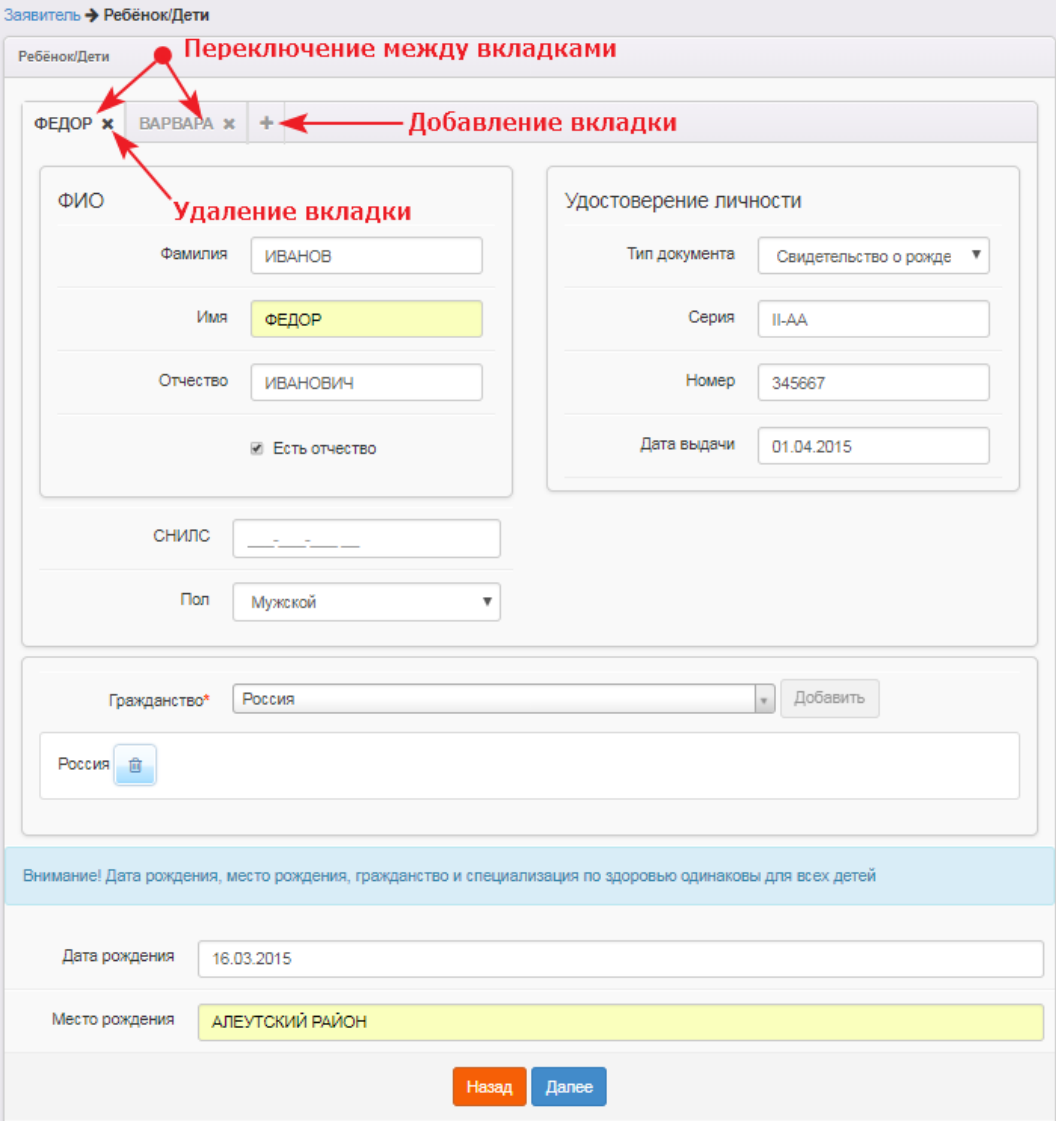

Рисунок 123 - Ввод данных ребёнка-близнеца

## **11.2.3 Ввод контактных данных Заявителя**

<span id="page-157-0"></span>На этом шаге внесите контактные данные (см. Рисунок 124).

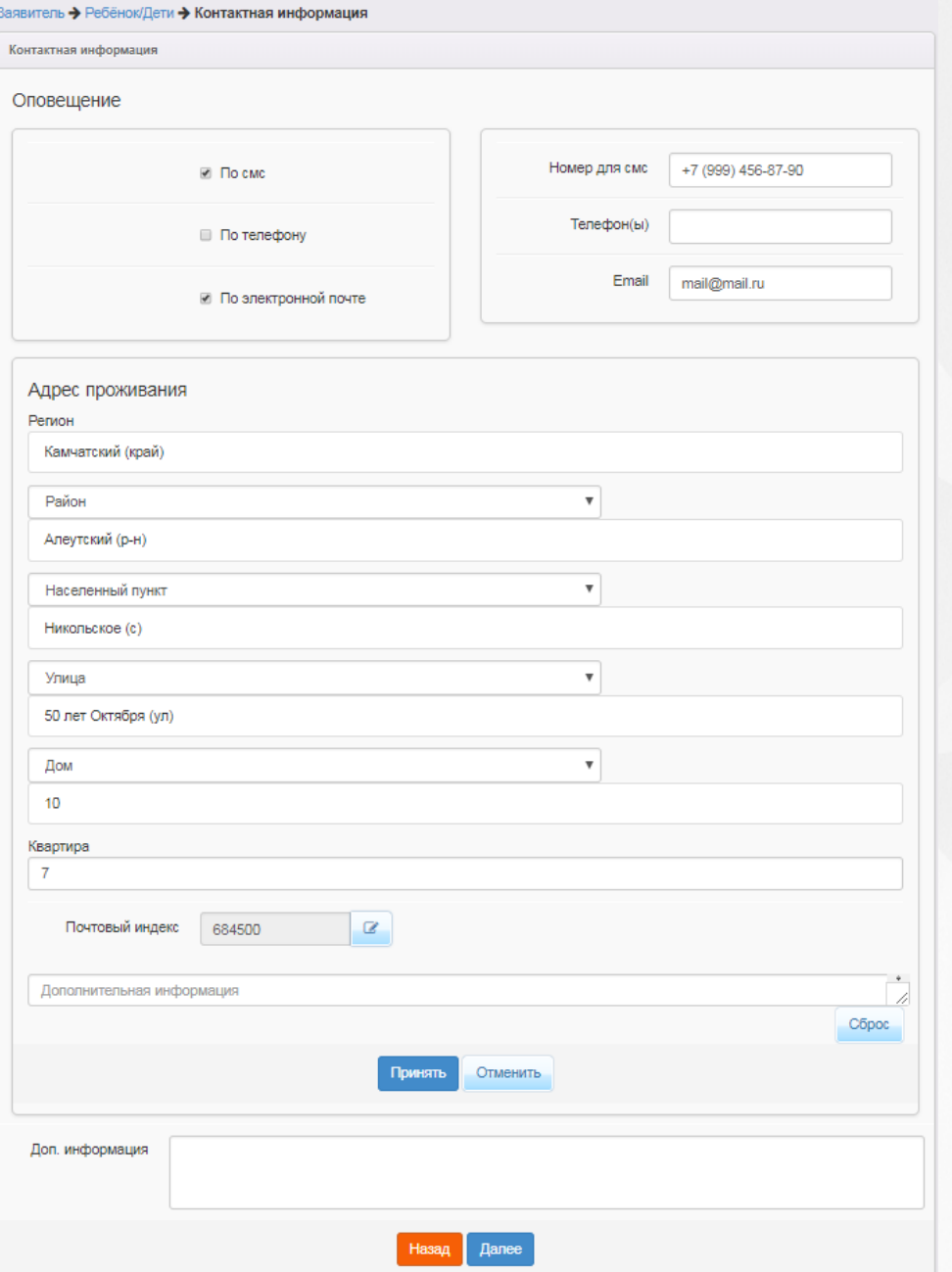

Рисунок 124 - Ввод контактных данных Заявителя

## Форма содержит следующие данные (см. Таблицу 25):

## Таблица 25 - Форма контактных данных

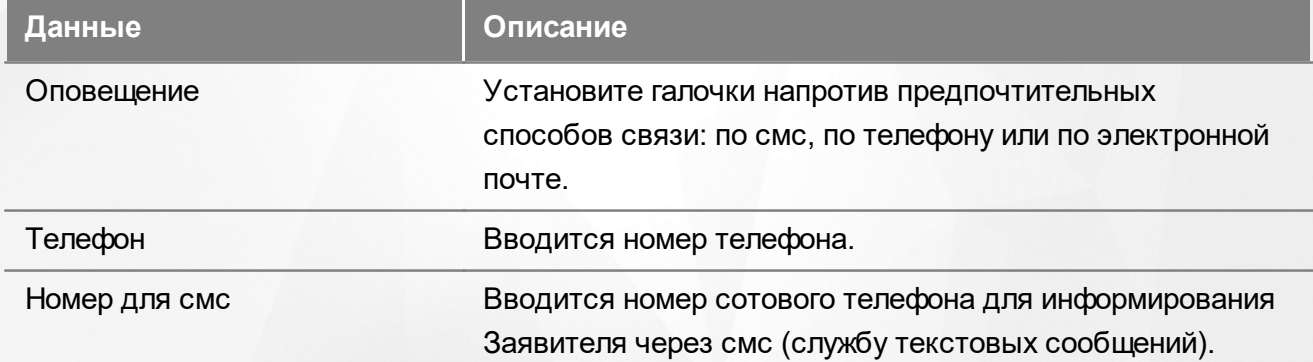

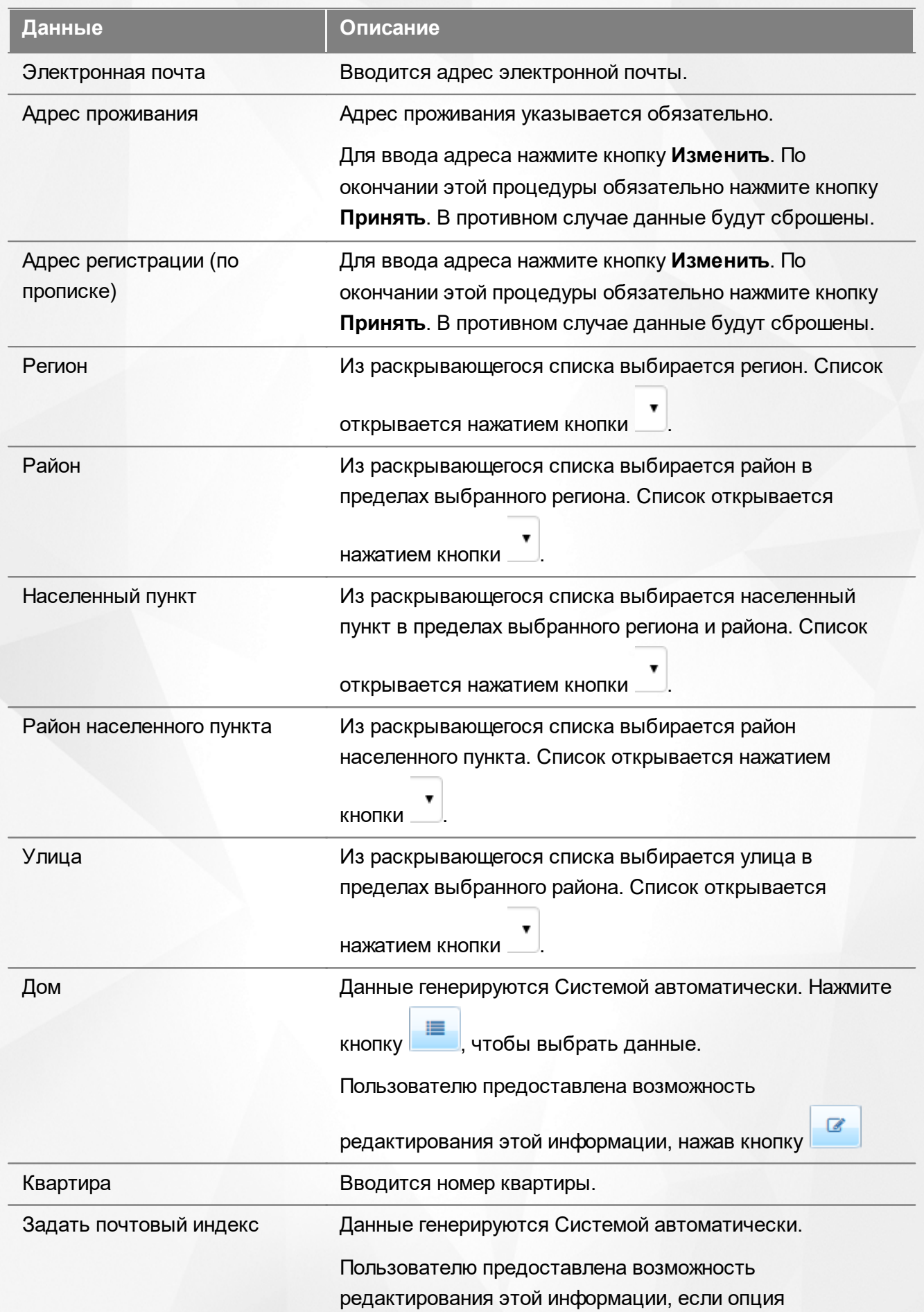

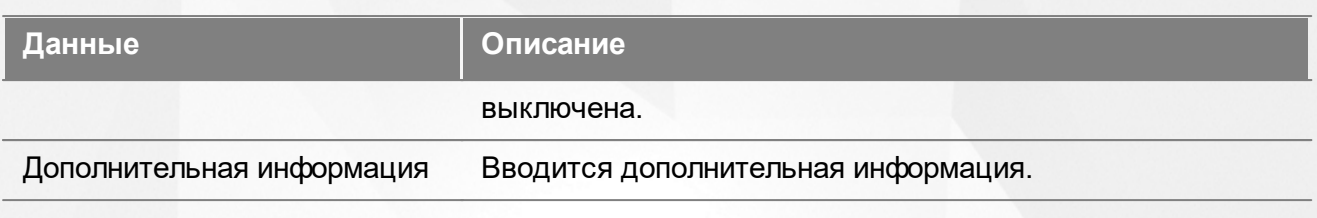

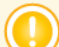

*Адрес регистрации обязателен для заполнения.*

Для перехода на следующий шаг регистрации заявления нажмите кнопку **Далее>>**.

#### **11.2.4 Заполнение свойств комплектования**

#### **11.2.4.1 Заполнение свойств комплектования при первичном зачислении в ООО**

Параметры этого шага могут учитываться сотрудником органов управления образования в процессе ручного распределения детей.

При наличии льгот у Заявителя щелчком левой кнопки мыши установите галочку напротив пункта **Есть льготная категория** (см. Рисунок 125).

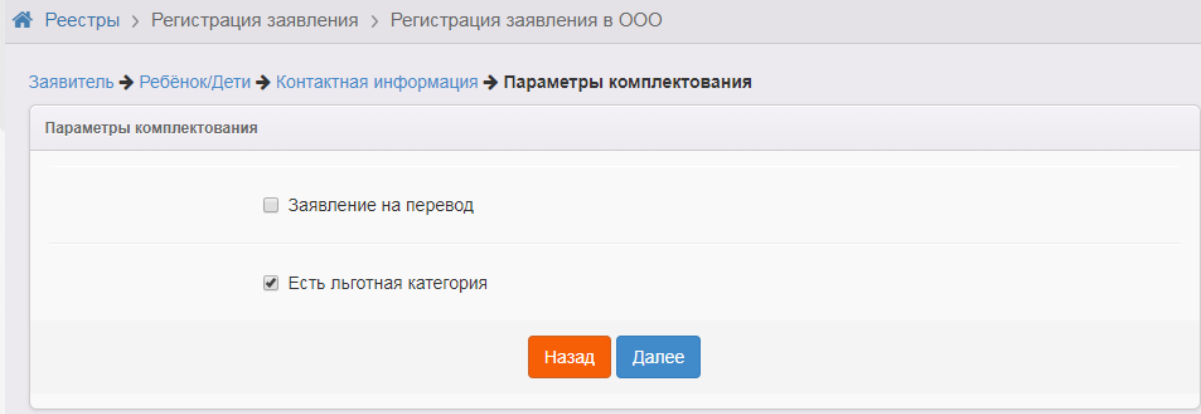

Рисунок 125 - Заполнение свойств комплектования при первичном зачислении в ООО

Для перехода на следующий шаг нажмите кнопку **Далее>>**.

#### **11.2.4.2 Заполнение свойств комплектования при переводе в ООО**

Параметры этого шага могут учитываться сотрудником органов управления образования в процессе ручного распределения детей.

Если регистрируемое заявление является заявлением на перевод, установите галочку напротив пункта **Заявление на перевод** (см. Рисунок 126).

При наличии льгот у Заявителя щелчком левой кнопки мыши установите галочку напротив

пункта **Есть льготная категория**.

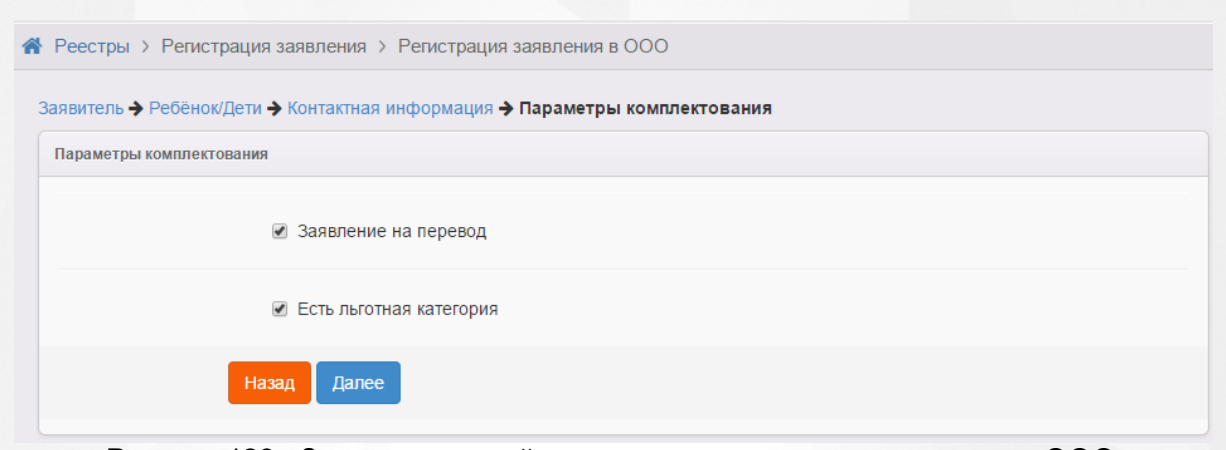

Рисунок 126 - Заполнение свойств комплектования при переводе в ООО

Для перехода на следующий шаг нажмите кнопку **Далее>**>.

#### **11.2.5 Указание места выбытия**

Если при заполнении свойств комплектования была поставлена галочка **Заявление на перевод**, то на данном шаге из выпадающих списков необходимо выбрать образовательную организацию и класс, откуда выбывает ребёнок (см. Рисунок 127).

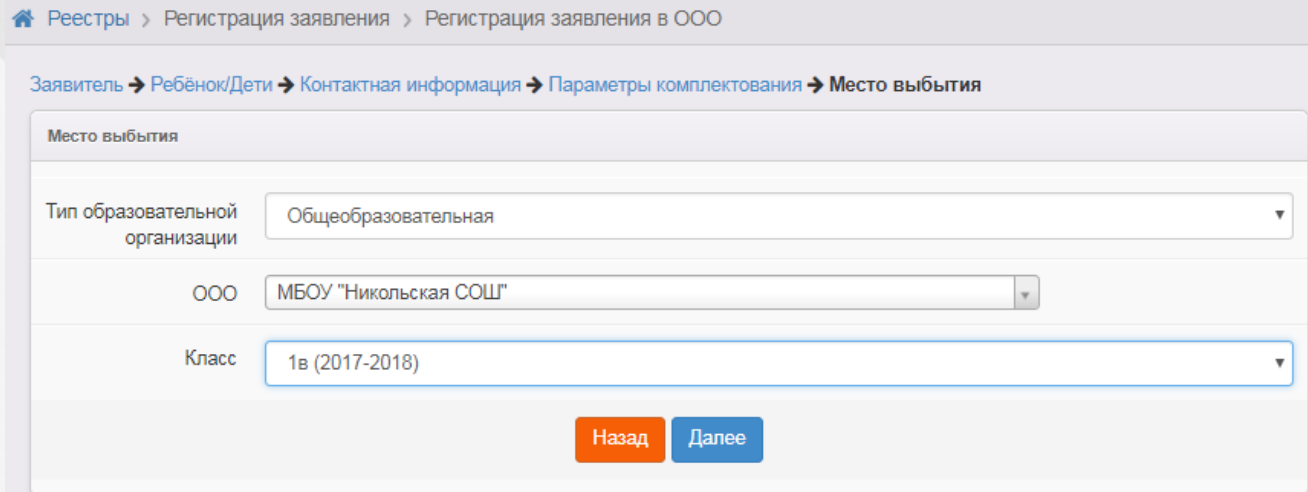

Рисунок 127 - Указание места выбытия

Для перехода на следующий шаг нажмите кнопку **Далее>>**.

#### **11.2.6 Выбор категории привилегии**

Если на предыдущем шаге **Параметры комплектования** была установлена галочка напротив пункта **Есть льготная категория**, то на шаге **Категория привилегии** необходимо указать льготную категорию.

Из выпадающего списка выберите приоритет льготы, а затем щелчком левой кнопки мыши выберите требуемую льготную категорию (см. Рисунок 128).

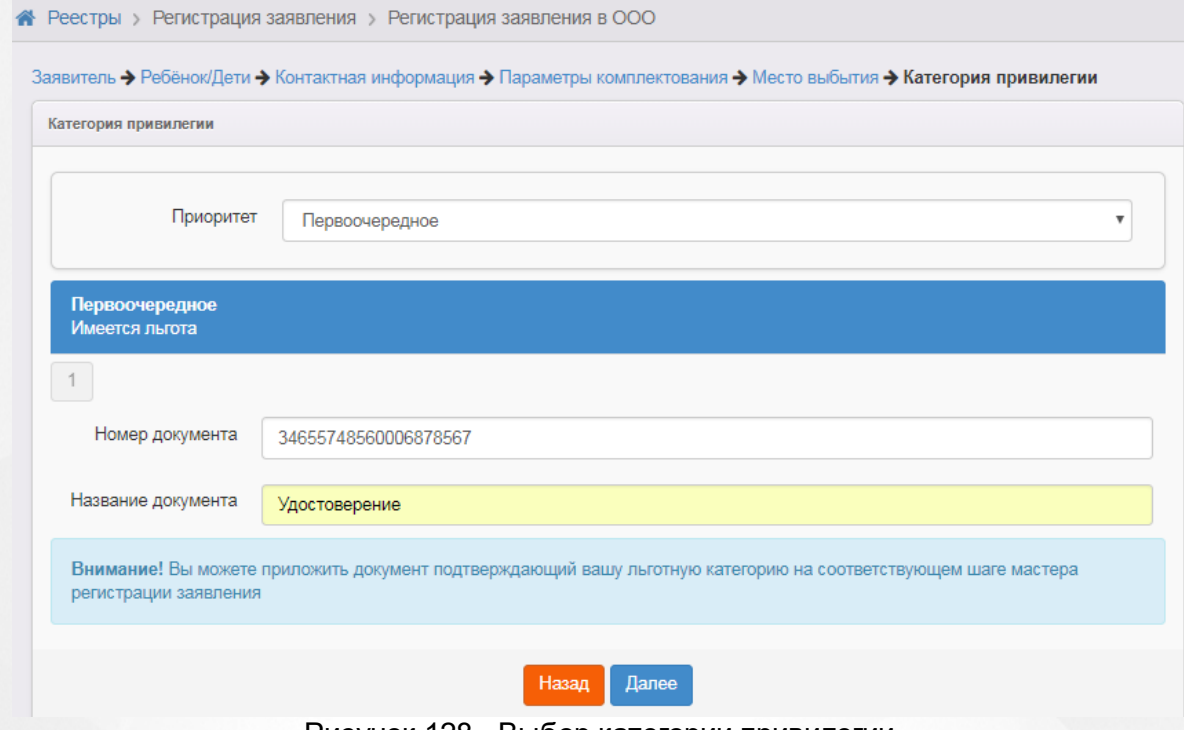

Рисунок 128 - Выбор категории привилегии

Для перехода на следующий шаг нажмите кнопку **Далее>>**.

## **11.2.7 Ввод свойств требуемой ООО**

На данном шаге из выпадающих списков выберите желаемые параллель, профиль и программу (см. Рисунок 129).

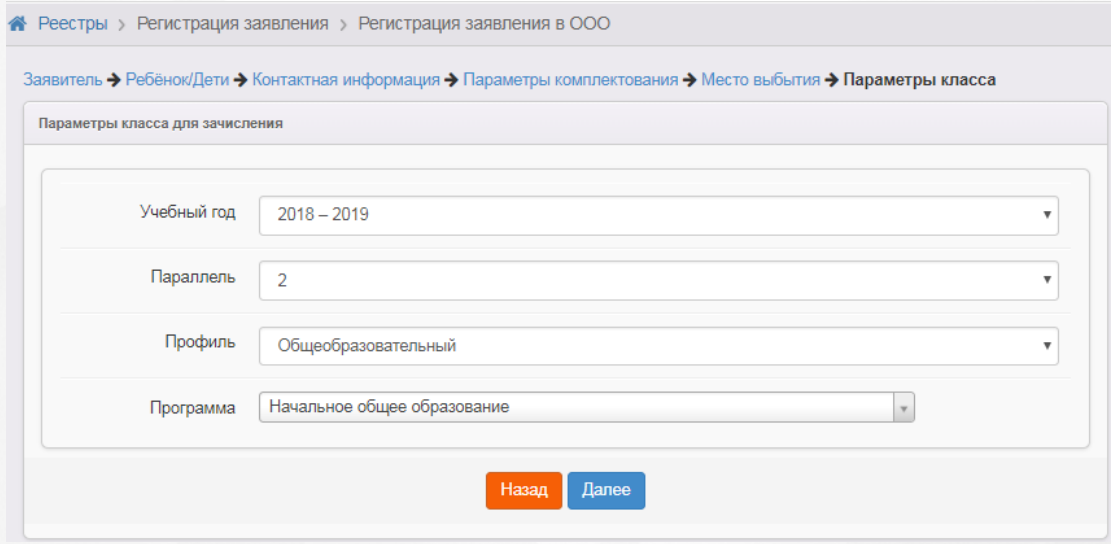

Рисунок 129 - Ввод свойств требуемой ООО

Для перехода на следующий шаг нажмите кнопку **Далее>>**.

#### **11.2.8 Выбор желаемой ООО**

На этом шаге регистрации заявления обязательно указывается хотя бы одну

общеобразовательную организацию. Для раскрытия списка ООО нажмите кнопку , выберите требуемую организацию, затем ниже выберите класс. Нажмите кнопку **Добавить** (см. Рисунок 130).

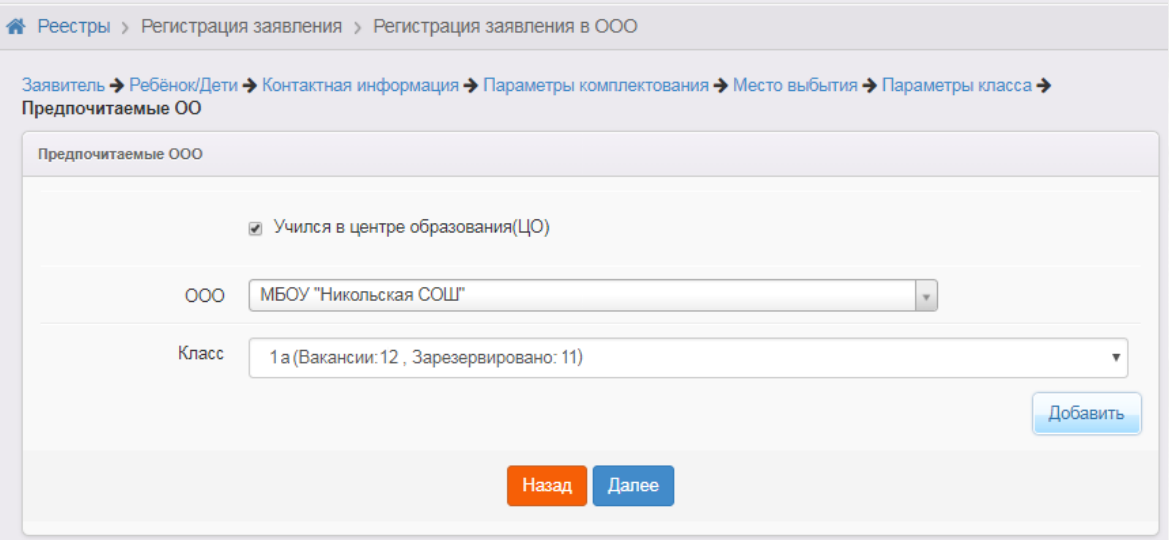

Рисунок 130 - Выбор желаемой ООО

После выбора ООО автоматически предоставляется поле для возможности выбора ещё одной организации (если это указано в системных настройках).

Общеобразовательные организации необходимо указывать в порядке приоритета: первая ООО имеет самый высокий приоритет, последняя ООО – самый низкий. При помощи стрелок рядом с названием ООО можно изменять приоритет ООО, двигая её в начало или в конец

списка. Чтобы удалить ООО из списка предпочитаемых, нажмите кнопку названием ООО.

При регистрации заявления можно указать несколько образовательных организаций. Количество предпочитаемых ООО регулируется настройкой Максимальное количество желаемых ООО (см. раздел **Системные настройки**).

Для перехода на следующий шаг нажмите кнопку **Далее>**>.

*Кнопка Далее >> становится активной после выбора хотя бы одной желаемой образовательной организации.*

#### **11.2.9 Прикрепление копий документов**

На этом шаге регистрации можно прикрепить скан-копии документов, которые требуются для подтверждения подлинности указанных ранее данных (список требуемых документов указывается в Регламенте).

*Данный шаг является необязательным. Если вы хотите пропустить его, нажмите кнопку Далее >>.*

Для прикрепления скан-копий нажмите кнопку **Выберите файл**. В открывшемся окне выберите нужный файл и нажмите кнопку **Открыть** (см. Рисунок 131).

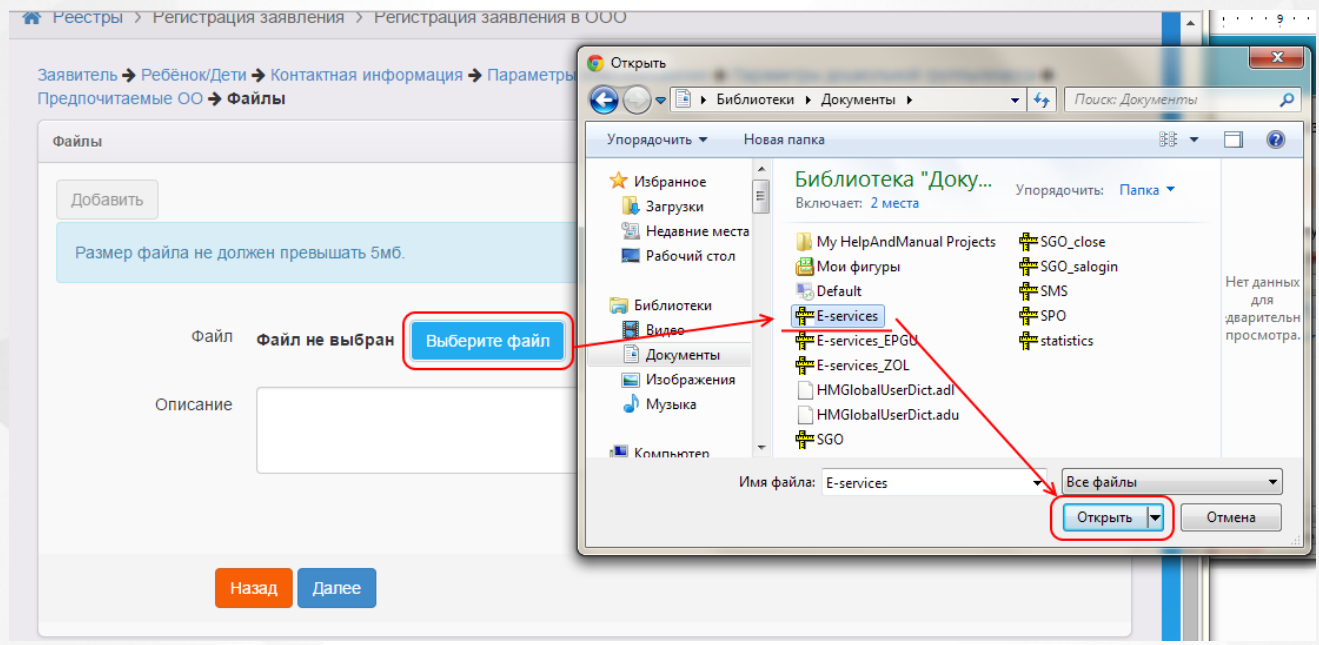

Рисунок 131 - Прикрепление копий документа

Если нужно, введите описание файла в соответствующее поле. Затем нажмите кнопку **Добавить**, чтобы прикрепить выбранный файл.

Прикрепленный файл удаляется после нажатия кнопки **Удалить**.

Если вам необходимо прикрепить еще один документ, нажмите кнопку **Добавить** (см. Рисунок 132).

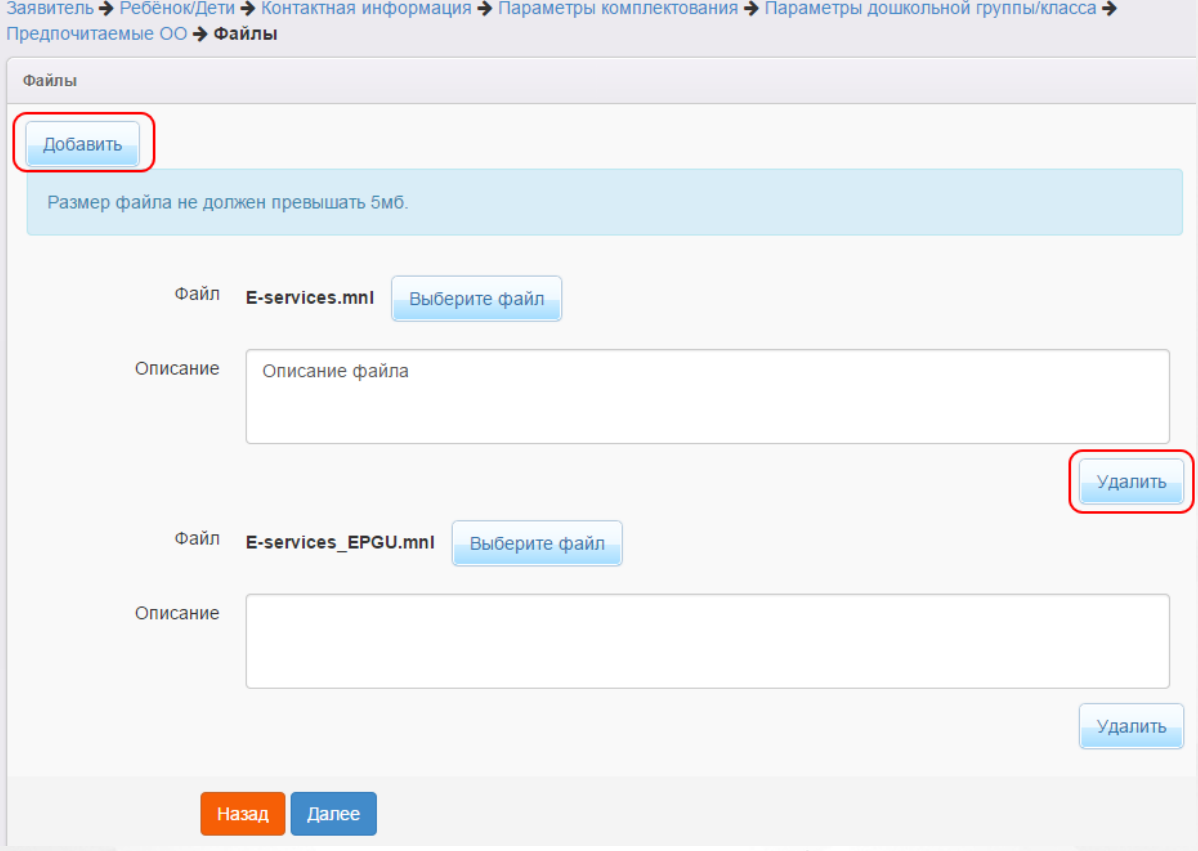

Рисунок 132 - Прикрепление копий документа. Добавление документа

Для перехода на следующий шаг нажмите кнопку **Далее>>**.

.

## **11.2.10Подтверждение данных и регистрация заявления в Системе**

На последнем шаге регистрации открывается экран с введёнными данными (см. Рисунок 133)

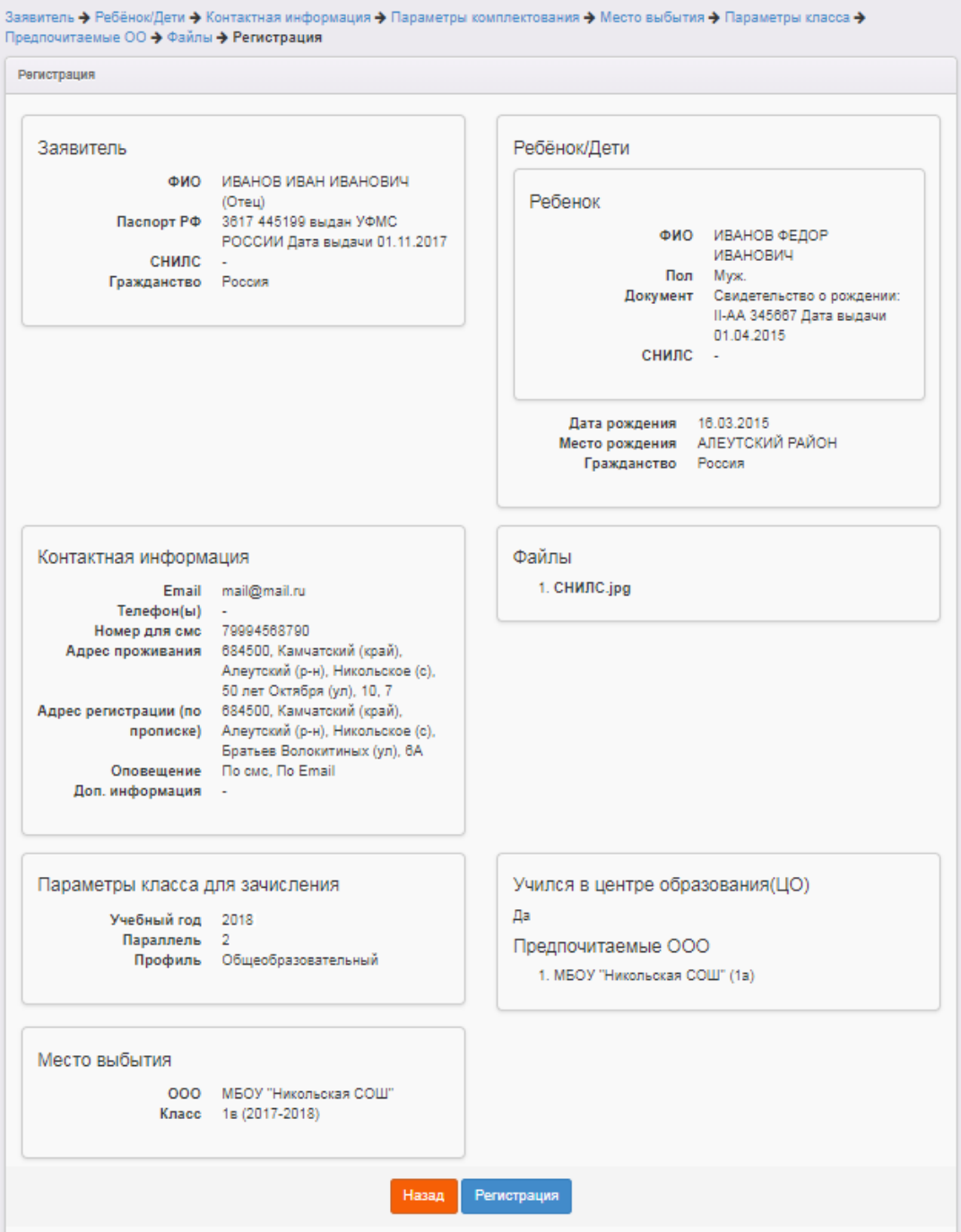

Рисунок 133 - Подтверждение данных

Для завершения процесса регистрации заявления в Системе нажмите кнопку **Регистрация**.

*Данные о заявлении сохраняются в Системе только после нажатия кнопки Регистрация. В противном случае данные будут утеряны, и потребуется повторная регистрация заявления.*

По окончании успешной регистрации заявления вы можете перейти к просмотру заявления или

зарегистрировать ещё одно заявление (см. Рисунок 134).

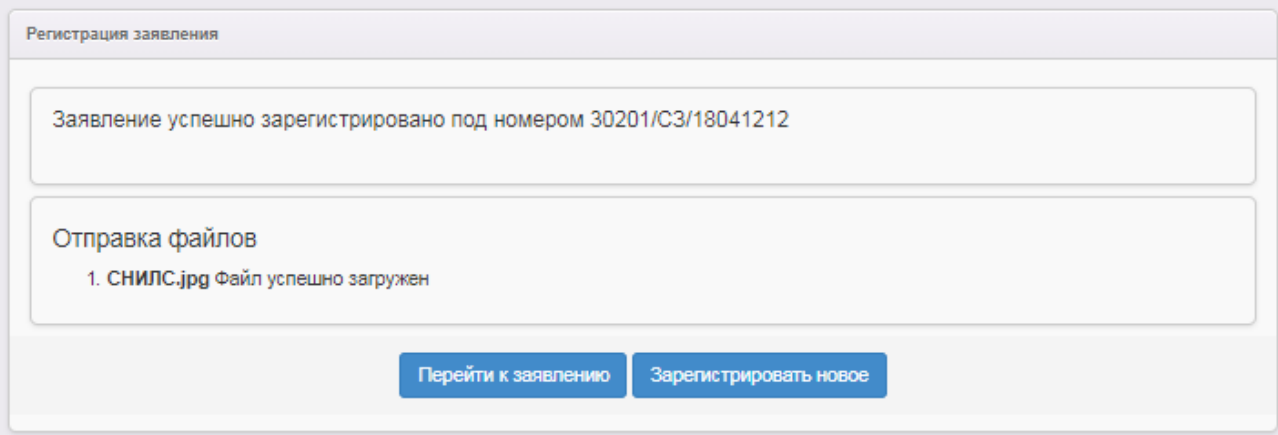

Рисунок 134 - Возможные процедуры по завершении регистрации заявления в Системе

Вновь зарегистрированное заявления приобретает статус **Новое**.

В дальнейшем данные заявления в случае необходимости можно отредактировать (подробнее см. раздел **[Редактирование](#page-176-0) [данных](#page-176-0) [заявления](#page-176-0) [в](#page-176-0) [ООО](#page-176-0)**).

#### **11.3 Утверждение и постановка заявления в очередь**

Предварительно перед постановкой заявления в очередь необходимо проверить оригиналы документов Заявителя, указанных в Регламенте.

После проверки требуемых для предъявления документов выберите команду **Перевести в статус Очередник** и нажмите кнопку **Выполнить** (см. Рисунок 135).

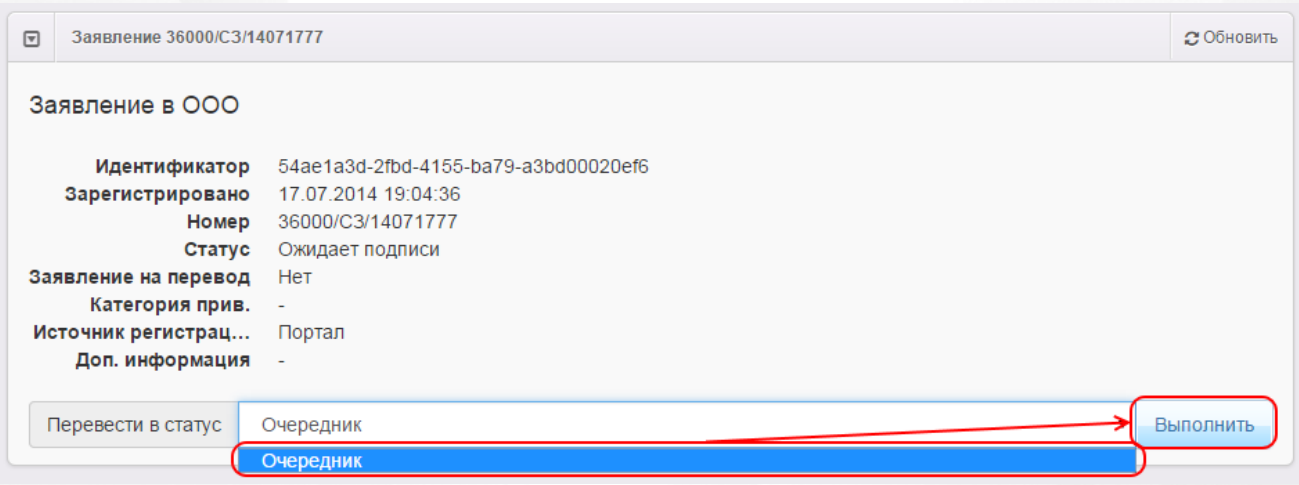

Рисунок 135 - Команда Перевести в статус «Очередник»

В результате происходит следующее (см. Рисунок 136):

**1)** Статус заявления меняется на **Очередник**.

**2)** В **[Реестре](#page-188-0) [персональных](#page-188-0) [данных](#page-188-0)** в полях **Проверены (-о) …** для Заявителя и ребёнка

появляется утверждение **Да** (т.е. до постановки заявления в очередь данные были подтверждены оригиналами документов), а в историю изменений вносится строка с Ф.И.О. проверяющего.

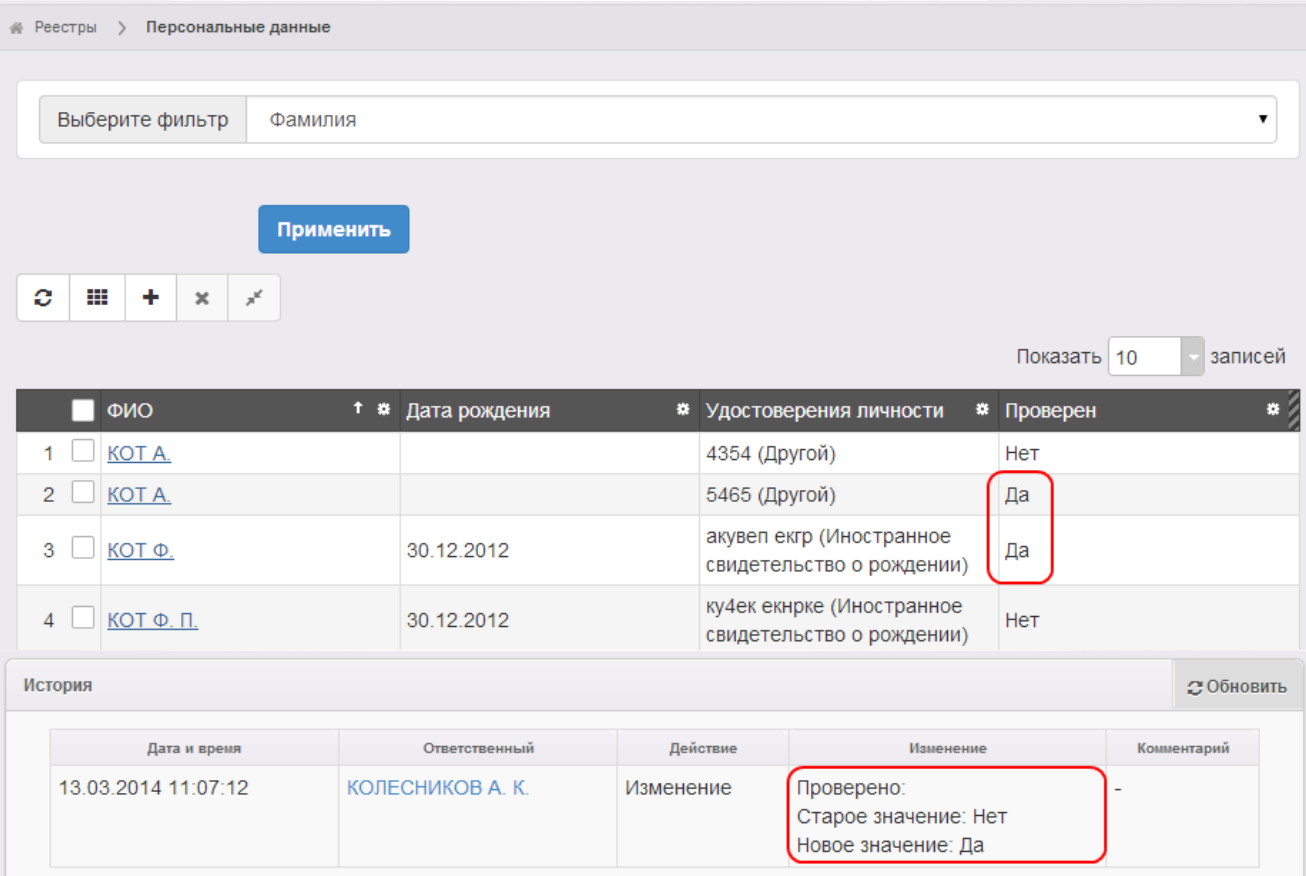

Рисунок 136 - Пример выполнения процедуры Перевести в статус «Очередник»

## **11.4 Отзыв заявления из процесса рассмотрения**

С момента регистрации заявления и до момента зачисления ребёнка в ООО заявление можно отозвать из процесса рассмотрения.

Для отзыва заявления выполните команду **Перевести в статус Заморожен**. Данная операция позволяет заморозить заявление до повторного обращения Заявителя (см. Рисунок 137).

| $\boxed{\mathbf{v}}$ | Заявление 36000/СЗ/14062536 |                                      | <b>2 Обновить</b> |
|----------------------|-----------------------------|--------------------------------------|-------------------|
| Заявление в ООО      |                             |                                      |                   |
|                      | Идентификатор               | d11bb8c8-a075-47dc-8796-a3bd00022585 |                   |
|                      | Зарегистрировано            | 25.06.2014 12:18:34                  |                   |
|                      | Номер                       | 36000/C3/14062536                    |                   |
|                      | Статус                      | Новое                                |                   |
|                      | Заявление на перевод        | Het                                  |                   |
|                      | Категория прив.             | ۰                                    |                   |
|                      | Источник регистрац          | BC                                   |                   |
|                      | Доп. информация             | ۰                                    |                   |
|                      |                             |                                      |                   |
|                      |                             |                                      |                   |
|                      | Перевести в статус          | Заморожен                            | Выполнить         |
|                      |                             | Заморожен                            |                   |
|                      |                             | Ожидает подписи                      |                   |
|                      |                             |                                      |                   |

Рисунок 137 - Отзыв заявления из процесса рассмотрения. Команда Перевести в статус «Заморожен»

После нажатия кнопки **Выполнить** укажите причину отзыва заявления из процесса рассмотрения (см. Рисунок 138).

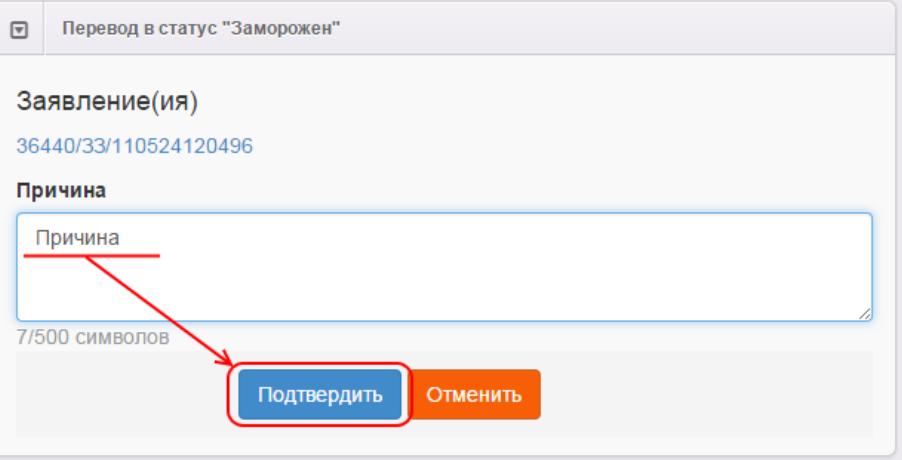

Рисунок 138 - Информационное окно Перевод в статус «Заморожен»

Для отмены действия нажмите кнопку **Отменить**.

По окончании ввода причины отзыва заявления из рассмотрения нажмите кнопку **Подтвердить**. В итоге заявление приобретает статус **Заморожен**, и процесс рассмотрения данного заявления приостанавливается.

Для возврата заявления в процесс рассмотрения выполните команду **Перевести в статус Новое**. После этого заявление приобретает статус **Новое** и требует повторной проверки информации. Следует отметить, что дата регистрации такого заявления сохраняется прежней, т.е. восстановленное заявление датируется числом и временем, когда оно было зарегистрировано в Системе.

## **11.5 Распределение ребёнка в ООО**

Для ручного распределения ребёнка на постоянное место в общеобразовательную организацию откройте экран **[Зарегистрированные](#page-213-0)** или**[Школьники](#page-239-0)**. Поставьте галочку слева от заявлений на зачисление/перевод в ООО, которые необходимо распределить. Вы можете выбрать одно или несколько заявлений, находящихся в статусе **Очередник**.

В выпадающем списке выберите команду **Перевести в статус Распределён**. Если данный статус в вашем процессе оказания услуги не используется, то выберите компанду **Направлен**. Нажмите кнопку **Выполнить** (см. Рисунок 139).

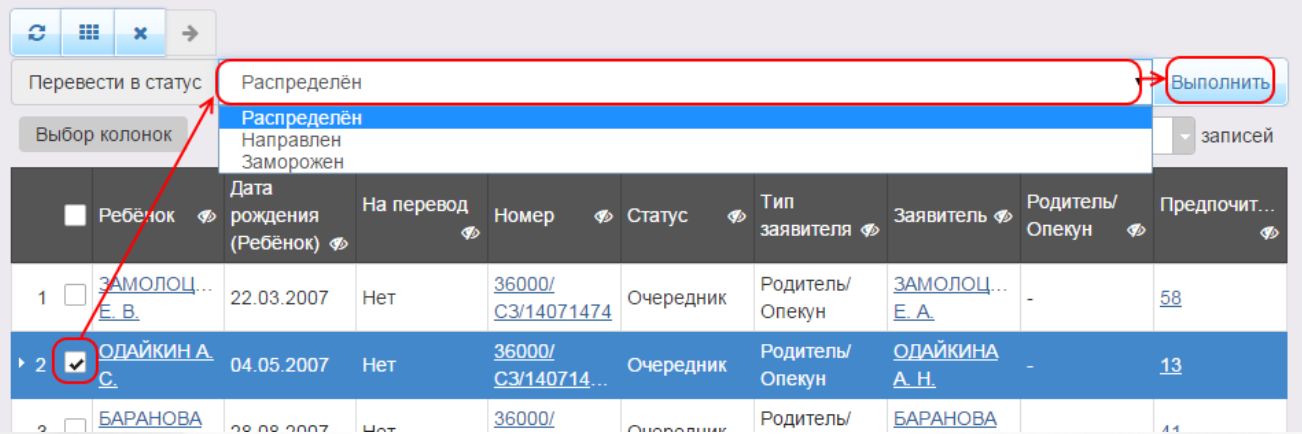

Рисунок 139 - Распределение ребёнка в ООО. Команда Перевести в статус «Распределён»

В результате появляется окно **Ручное комплектование**, посредством которого осуществляется направление ребёнка в ООО вручную (см. Рисунок 140).

В верхней части данного окна отображается номер заявления и Ф.И.О. ребёнка.

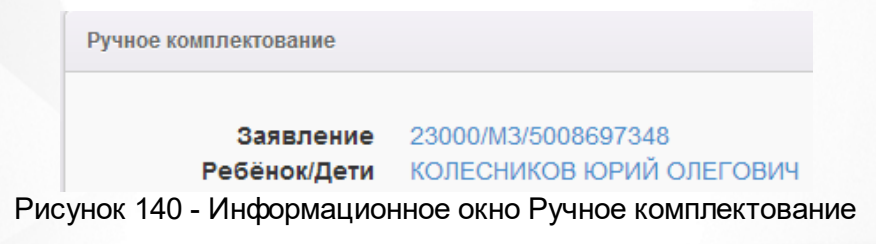

В средней части размещаются предпочитаемые параметры комплектования: параллель и профиль (см. Рисунок 141).

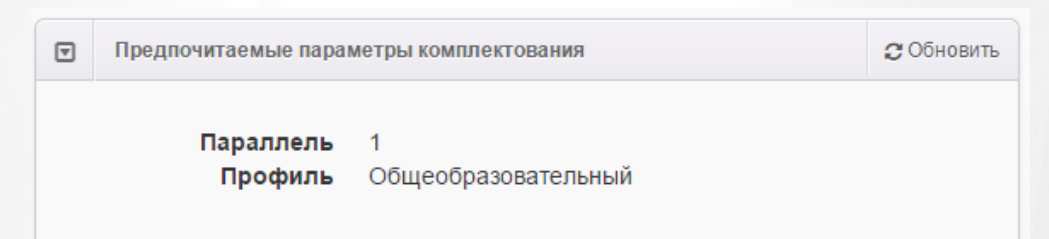

Рисунок 141 - Информационное окно Ручное комплектование. Предпочитаемые параметры

В нижней части располагается список ООО, в котором приведены все организации, указанные в заявлении (см. Рисунок 142). Напротив каждой организации отображается количество вакантных мест в данной ООО и наличие желаемой специализации.

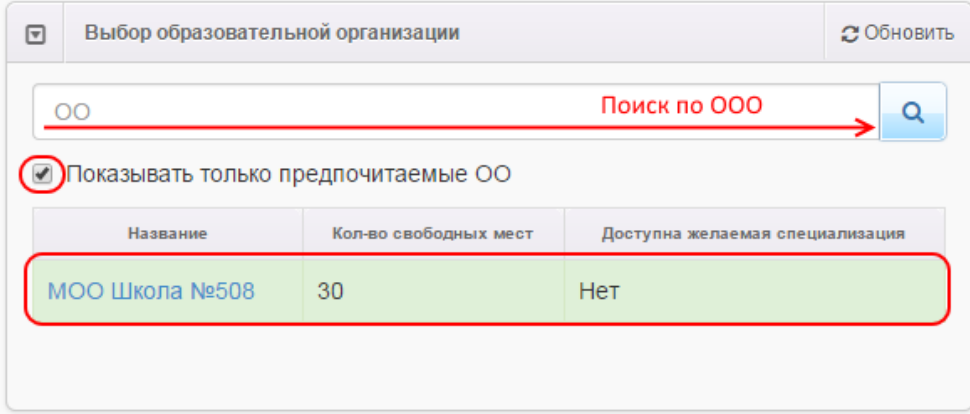

Рисунок 142 - Информационное окно Ручное комплектование. Выбор образовательной организации

Чтобы отобразить список всех ООО, присутствующих в Системе, снимите галочку **Показывать только предпочитаемые ОО**. При необходимости вы можете воспользоваться поиском по ОО.

Далее в списке ООО щёлкните левой кнопкой мыши по строке организации, в которую желаете направить ребёнка и нажмите кнопку **Выбрать отмеченное ОО** (см. Рисунок 143).

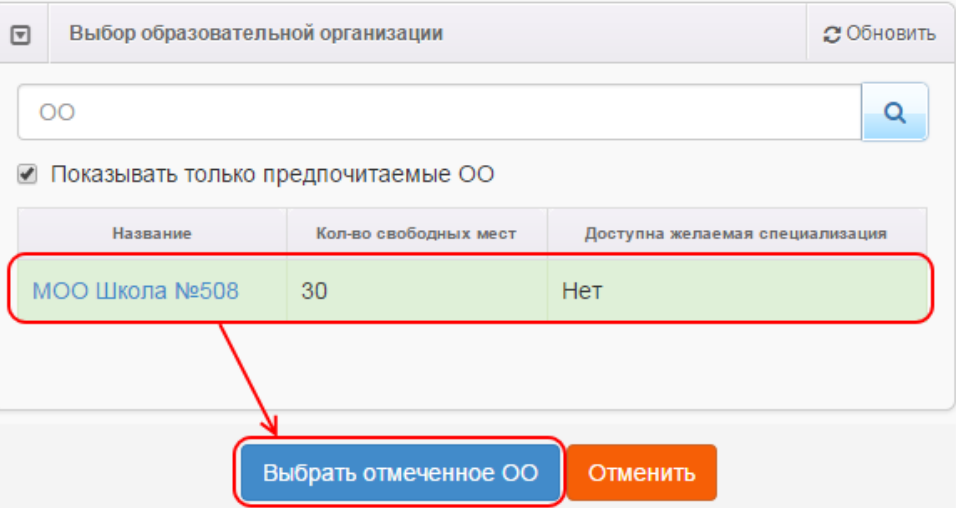

Рисунок 143 - Информационное окно Выбор образовательной организации. Команда Выбрать отмеченное ОО

Далее открывается окно выбора класса (см. Рисунок 144).

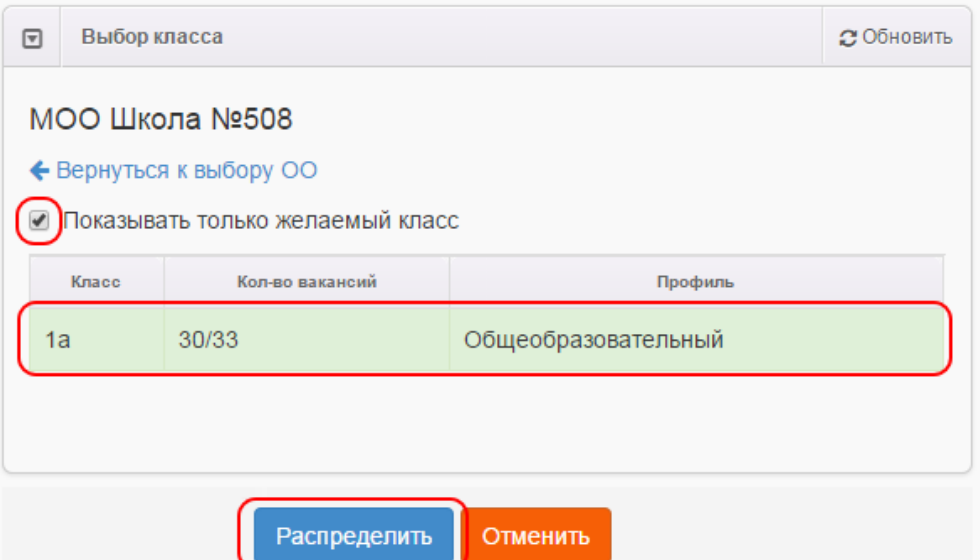

Рисунок 144 - Информационное окно Выбор класса

Чтобы изменить ООО, нажмите [гиперссылку](#page-19-0) **Вернуться к выбору ОО**.

Каждая запись в списке классов содержит следующую информацию: название класса, количество вакансий (количество свободных мест/общее количество мест в классе), профиль.

Чтобы отображать только класс, указанный при регистрации заявления как желаемый, поставьте галочку Показывать только желаемый класс. Щёлкните левой кнопкой мыши по классу, в который нужно зачислить ребёнка.

Для распределения ребёнка в ООО нажмите кнопку **Распределить**.

Статус заявления **Очередник** изменится на **Распределён** ( или **Направлен** в случае исключения статуса **Распределён из процесса оказания услуги**).

## **11.6 Отказ в зачислении в ООО**

С момента распределения и до фактического зачисления в ООО Заявитель может отказаться от направления. Отказ фиксируется в электронном заявлении нажатием команды **Перевести в статус Отказ** (см. Рисунок 145).

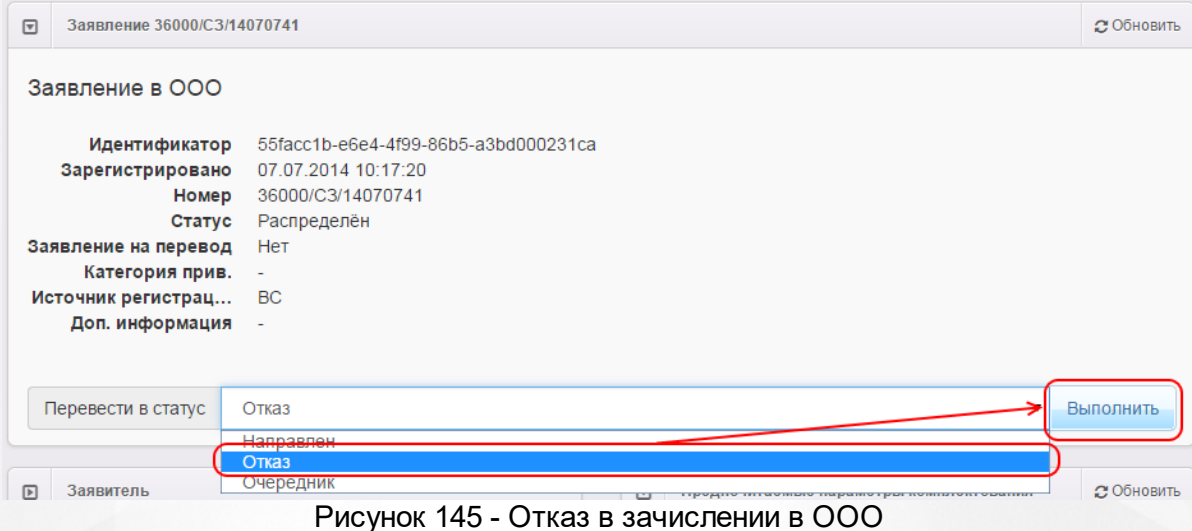

После нажатия команды **Перевести в статус Отказ** появляется окно, в котором следует указать причину отказа (см. Рисунок 146).Для отмены действия нажмите кнопку **Отменить**.

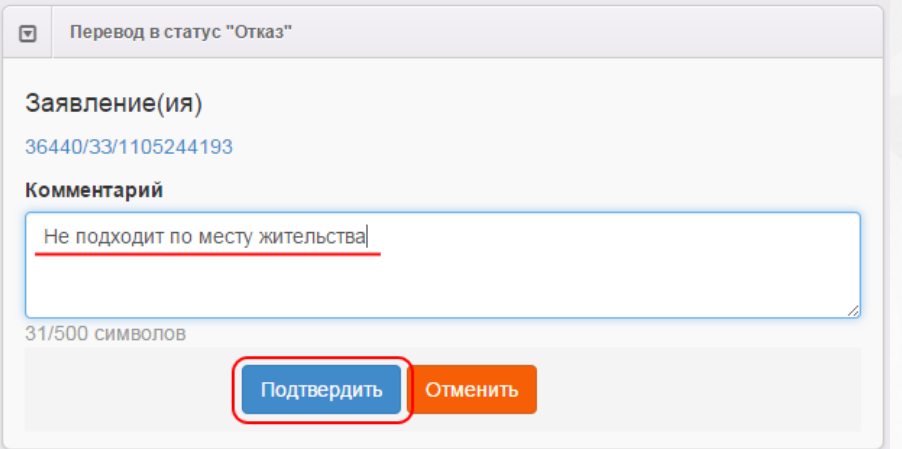

Рисунок 146 - Информационное окно Перевод в статус «Отказ»

По окончании ввода причины отказа нажмите кнопку **Подтвердить**. В итоге заявление принимает статус **Отказ**, и процесс рассмотрения данного заявления приостанавливается.

## **11.7 Направление ребёнка в ООО**

Следующим шагом после распределения ребёнка в какую-либо общеобразовательную организацию идёт направление ребёнка в эту организацию.

Чтобы направить ребёнка в ООО, выберите команду **Перевести в статус Направлен**. Нажмите кнопку **Выполнить** (см. Рисунок 147).

.

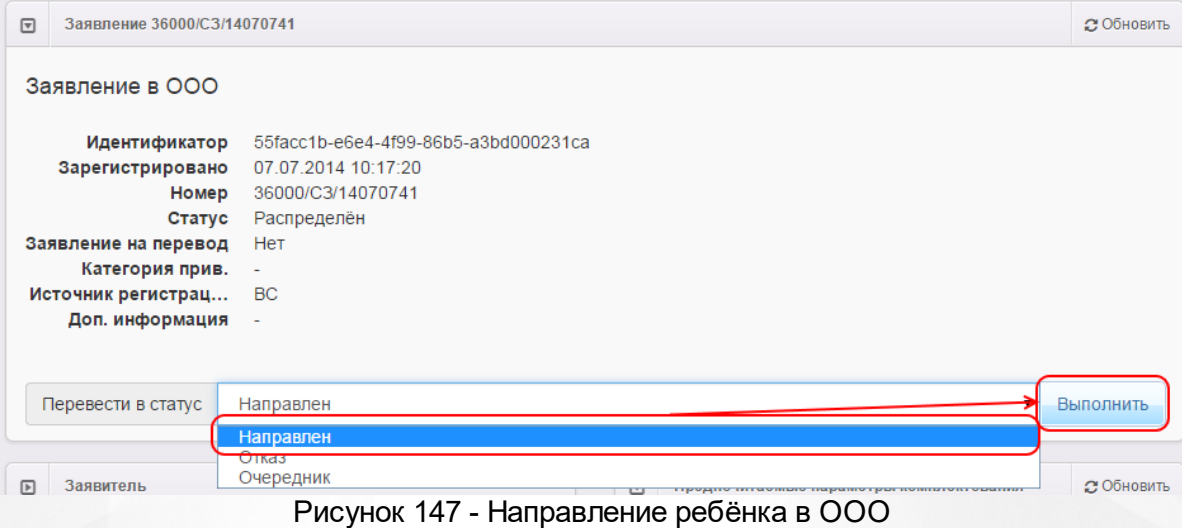

После этого заявление приобретёт статус **Направлен**.

## **11.8 Зачисление ребёнка в ООО**

В заявлении направленного на постоянное место в ООО ребёнка становится доступной команда **Перевести в статус Зачислен**.

После того как ребёнок будет фактически зачислен в образовательную организацию, зафиксируйте этот факт в Системе, выполнив команду **Перевести в статус Зачислен** (см. Рисунок 148).

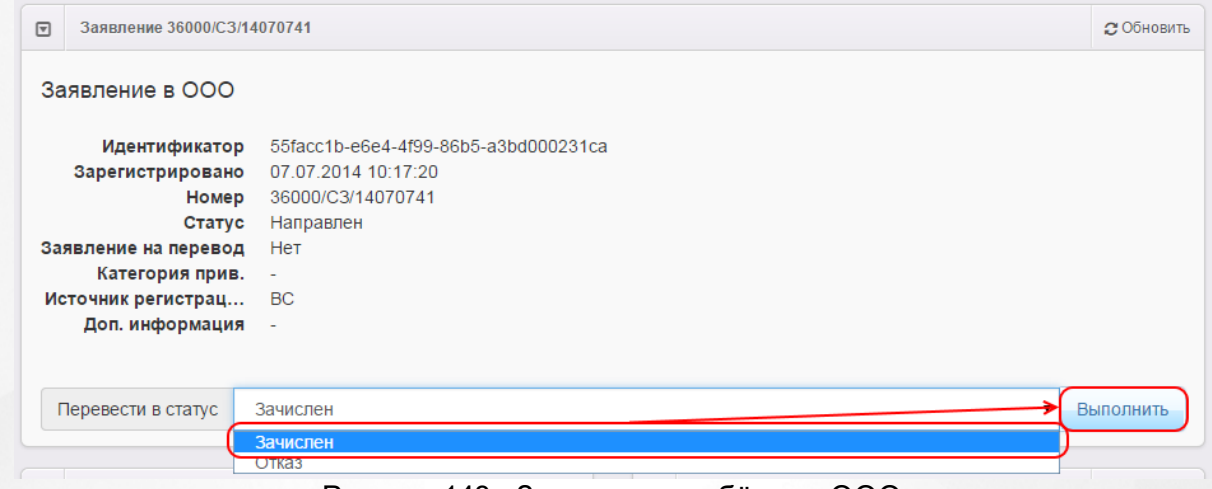

Рисунок 148 - Зачисление ребёнка в ООО

После этого заявление приобретает статус **Зачислен на постоянное место** (см. Рисунок 149)

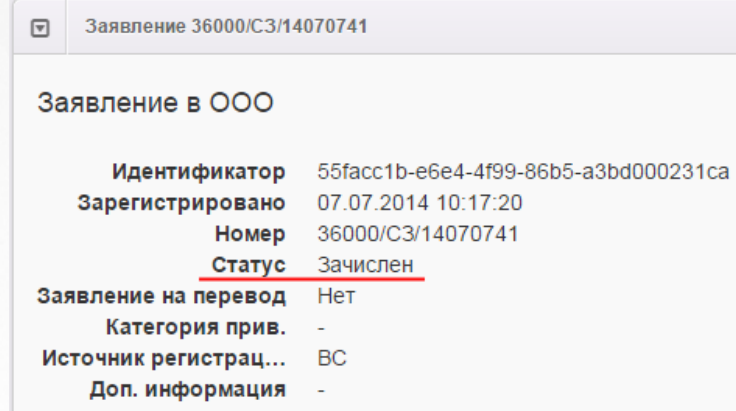

## **11.9 Перевод заявления из одного вида в другой**

Заявление можно перевести из одного вида в другой, т.е. из заявления на зачисление можно сделать заявление на перевод, а из заявления на перевод - заявление на зачисление.

Чтобы перевести заявление из одного вида в другой, перейдите на страницу заявления, нажмите кнопку **Редактирование** и в открывшемся списке выберите пункт **Заявление** (см. Рисунок 150).

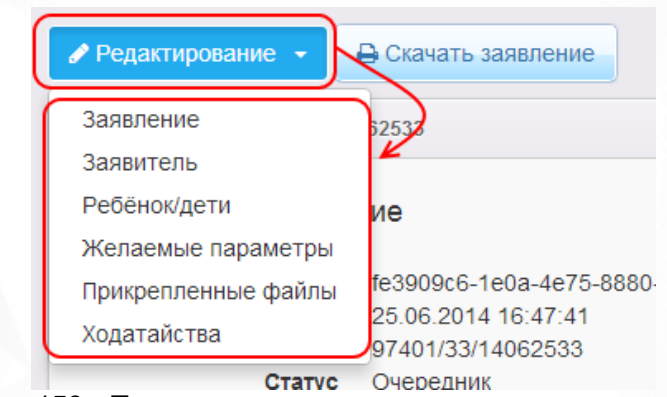

Рисунок 150 - Перевод заявления из одного вида в другой вид

Далее поставьте галочку напротив пункта **Заявление** на перевод и нажмите кнопку , чтобы выбрать ОО выбытия (см. Рисунок 151).

Рисунок 149 - Зачисление ребёнка в ООО. Статус Зачислен

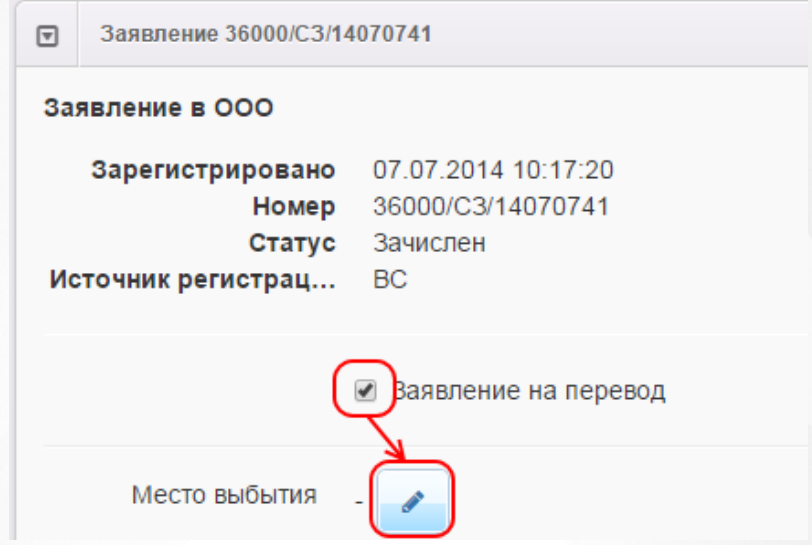

Рисунок 151 - Перевод заявления из одного вида в другой вид. Место выбытия

Из выпадающих списков последовательно выберите тип ОО, из которой выбывает ребёнок, название ОО и класс. Нажмите кнопку **Ок** (см. Рисунок 152).

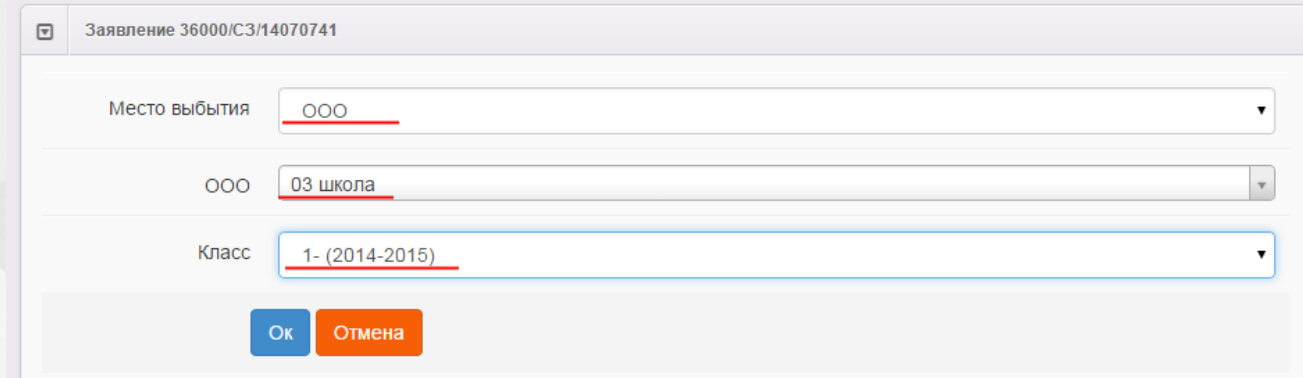

Рисунок 152 - Перевод заявления из одного вида в другой вид. Выбор параметров

Не забудьте сохранить внесённые изменения.

После сохранения заявление будет считаться переводным.

При переводе статус заявления сохраняется. Например, если заявление до перевода в другой вид имело статус **Новое**, то после перевода статус сохраняется - статус **Новое**.

#### <span id="page-176-0"></span>**11.10Редактирование заявления в ООО**

Зарегистрированное в Системе заявление при необходимости можно отредактировать. Для этого откройте электронный бланк заявления, щёлкнув по [гиперссылке](#page-19-0) c номером заявления (см. Рисунок 153).

#### **АИС «Е-услуги. Образование» 11. Работа с заявлением на зачисление/перевод в ООО**

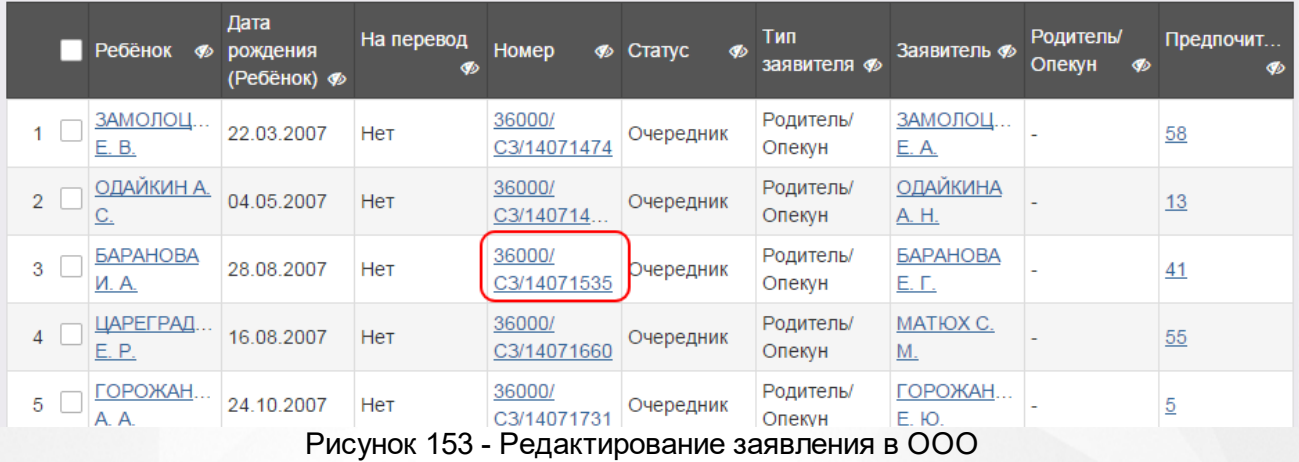

Далее нажмите кнопку **Редактирование** и выберите предмет редактирования из предложенного списка (см. Рисунок 154).

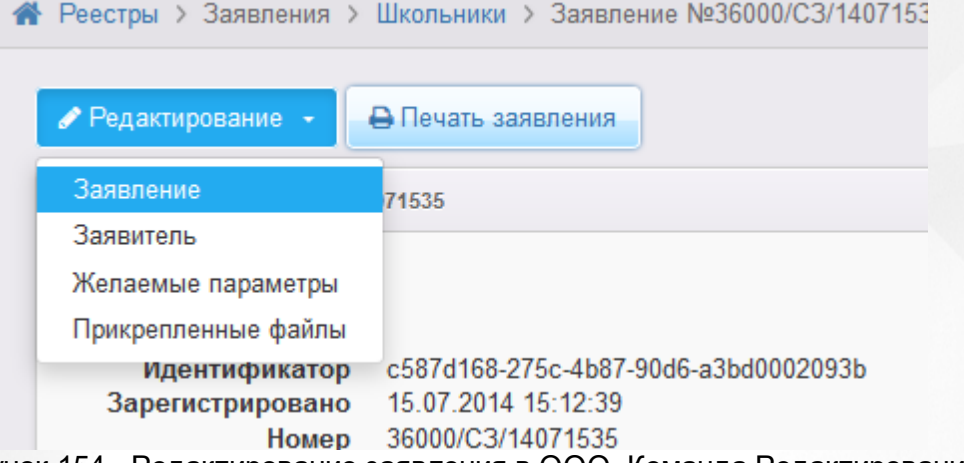

Рисунок 154 - Редактирование заявления в ООО. Команда Редактирование

В открывшемся окне отредактируйте информацию. В зависимости от вида редактируемого поля можно вводить данные с клавиатуры или выбирать нужные значения из раскрывающихся списков.

*Все изменения информации по заявлению фиксируются в [истории](#page-181-0) [работы](#page-181-0) [с](#page-181-0) [заявлением.](#page-181-0)*

В заявлениях на зачисление/перевод в ООО для редактирования доступна следующая информация (см. Таблицу 26):

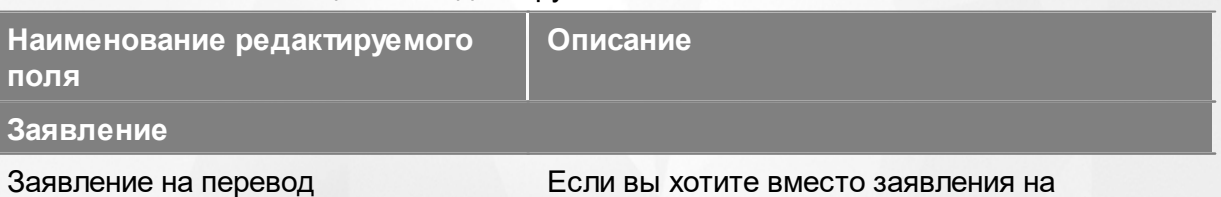

#### Таблица 26 - Редактируемые поля заявления в ООО

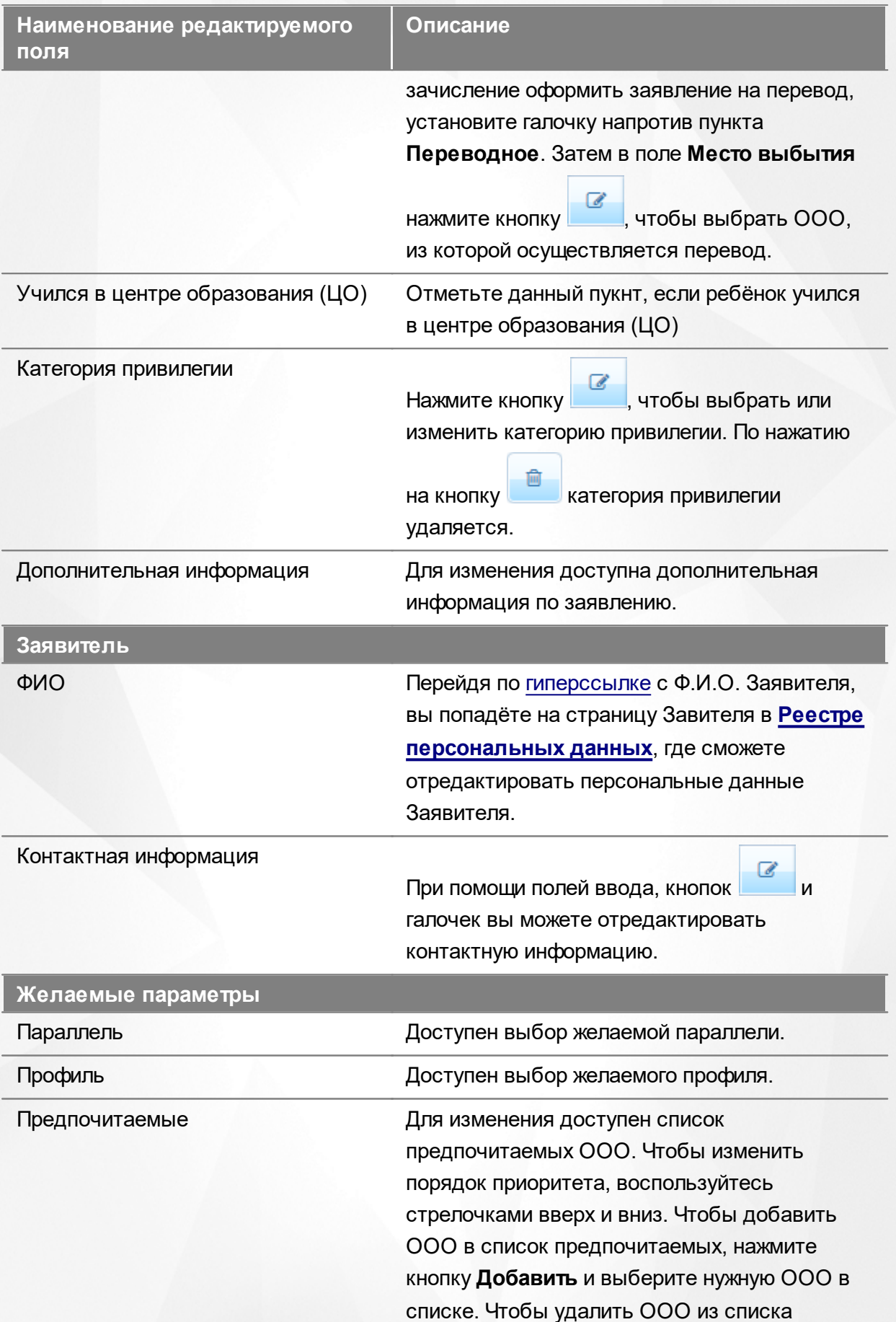

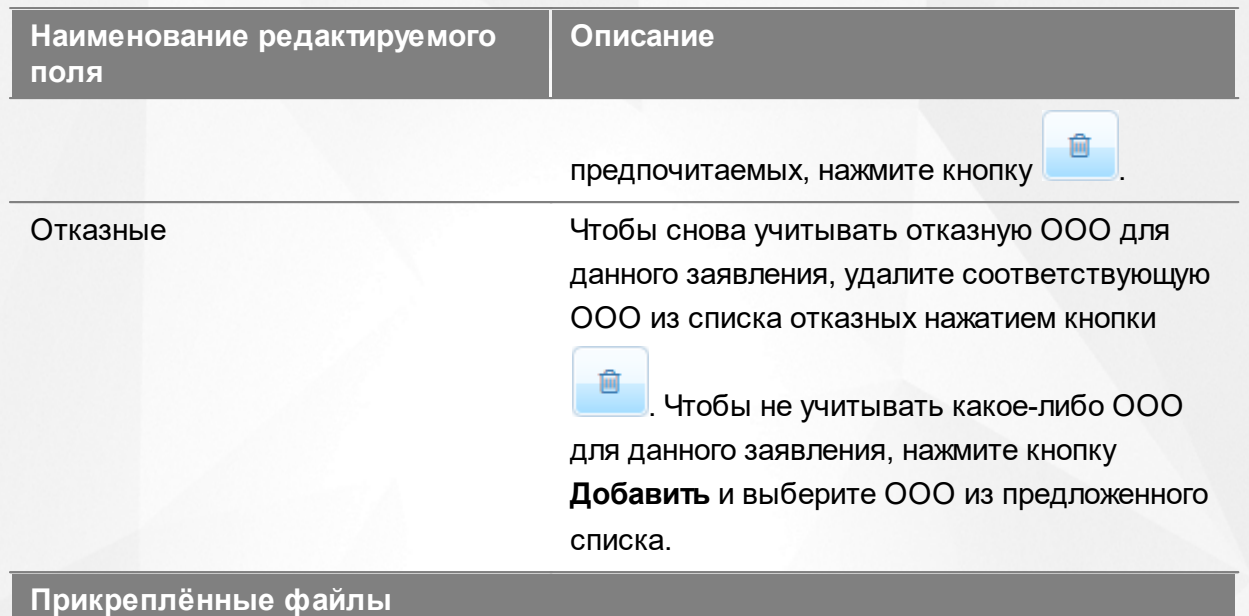

Здесь вы можете добавить или удалить прикреплённые к заявлению файлы.

По окончании редактирования того или иного блока не забывайте нажимать кнопку **Сохранить**.

## **11.11Деление заявления близнецов на несколько**

Зарегистрированное заявление на близнецов при необходимости можно разделить на отдельные заявления - по одному на каждого близнеца. Для этого откройте электронный

бланк заявления и нажмите кнопку (см. Рисунок 155).

*Кнопка Разделить заявление на близнецов доступна при соблюдении двух условий:*

- *1. пользователь обладает соответствующими правами,*
- *2. в настройках конкретного дошкольного статуса включена дополнительная команда Разделить заявление на близнецов.*
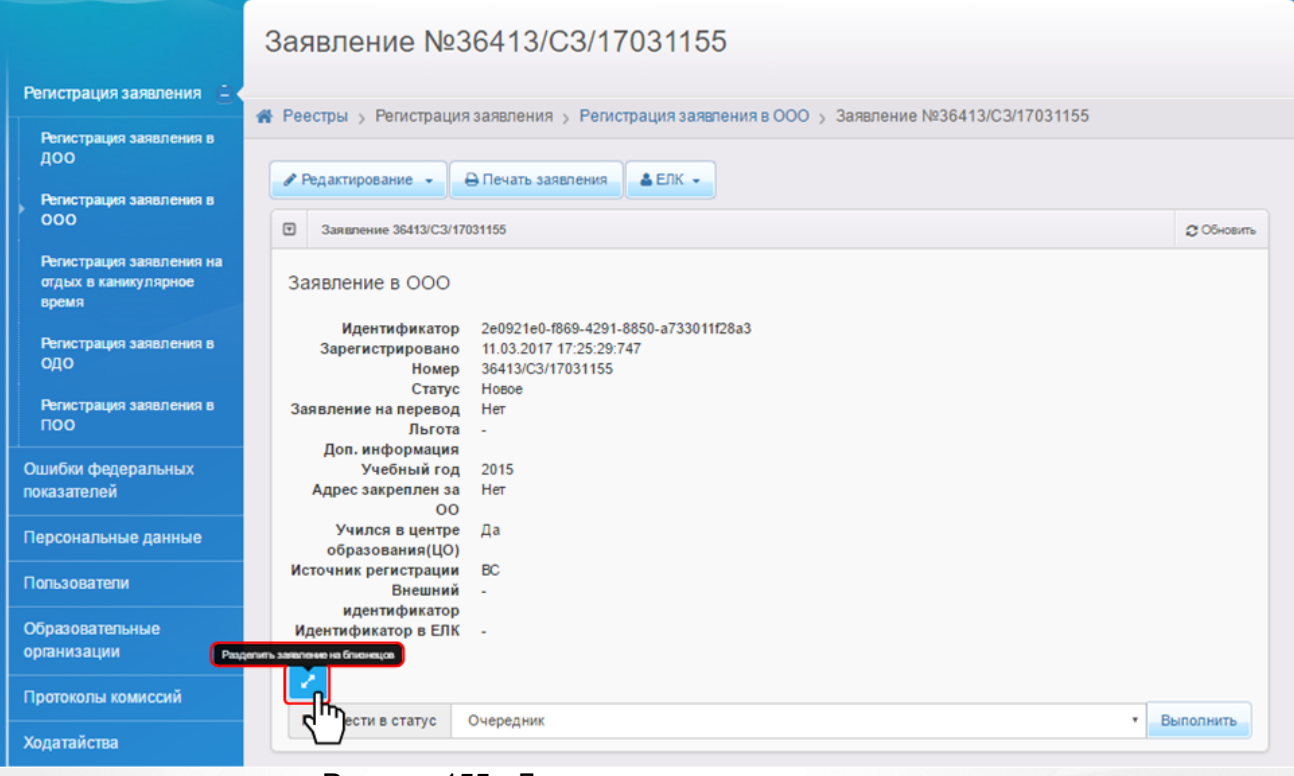

Рисунок 155 - Деление заявления на несколько

Далее Система запрашивает подтверждение на выполнение операции (см. Рисунок 156).

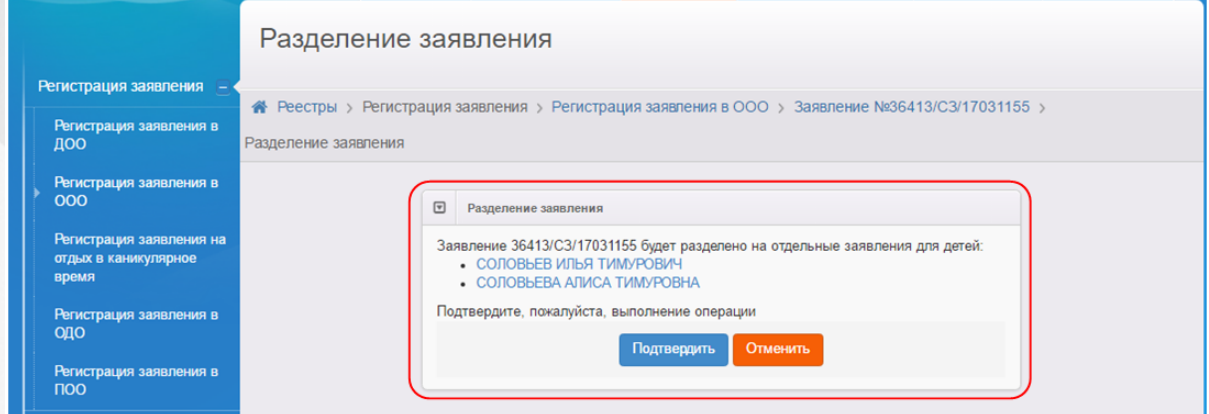

Рисунок 156 - Подтверждение на выполнение операции

Если заявление было зарегистрировано через ЕПГУ, то при попытке разделения отображается предупреждающее сообщение о том, что после разделения заявления родитель не сможет получать информацию о нём с ЕПГУ.

Если операция деления проходит успешно, то по ее завершении Система выдает сообщение, в котором указавыются номера вновь созданных заявлений (см. Рисунок 157).

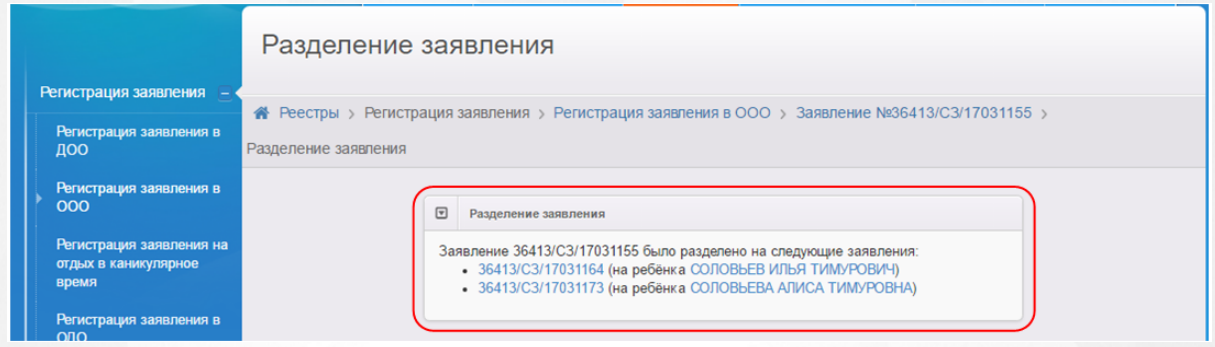

Рисунок 157 - Результат успешного деления заявления

По результатам успешного деления в Системе формируется одно заявление на каждого близнеца. Из исходного заявления во вновь сформированный электронный бланк переносятся все данные и результаты распределения (при их наличии), а в **Истории** фиксируется запись о делении заявления (см. Рисунок 158).

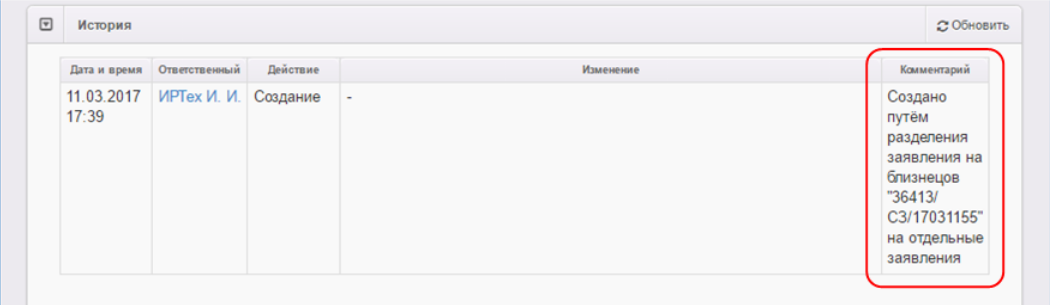

Рисунок 158 - Запись в Истории заявления

# **11.12Просмотр истории работы с заявлением**

Для просмотра истории изменений в процессе рассмотрения конкретного заявления откройте требуемое заявление (см. Рисунок 159). В нижней части страницы отображается блок **История**, где отображаются все изменения и результаты рассмотрения заявления.

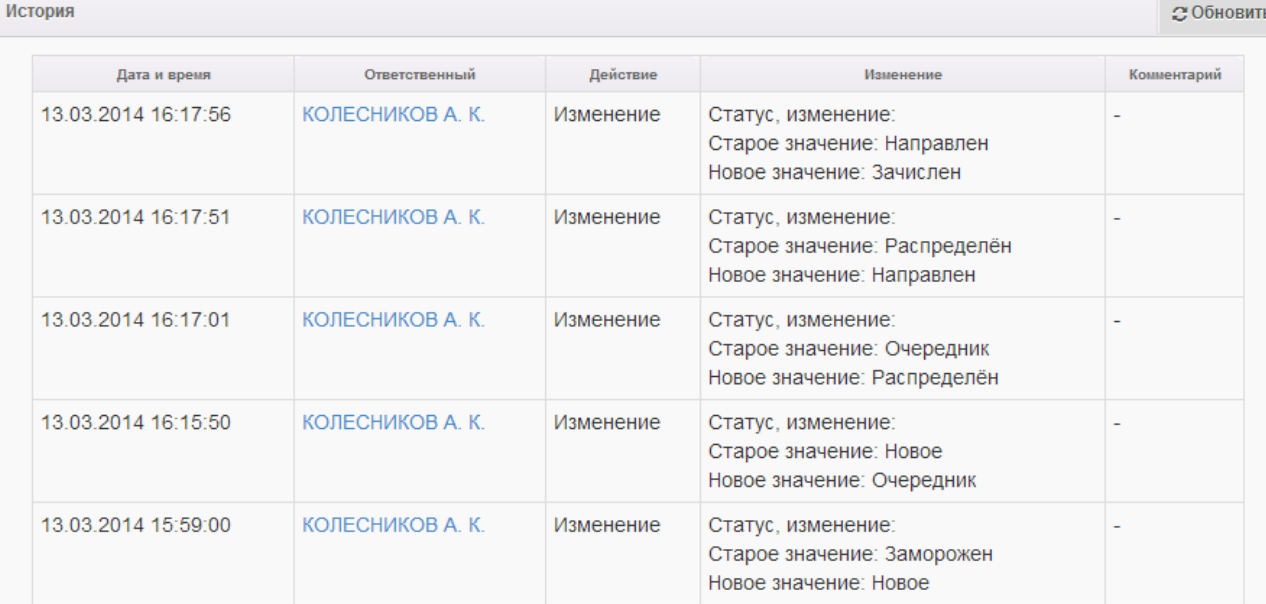

Рисунок 159 - Просмотр истории работы с заявлением

В окне История приводится следующая информация (см. Таблицу 27):

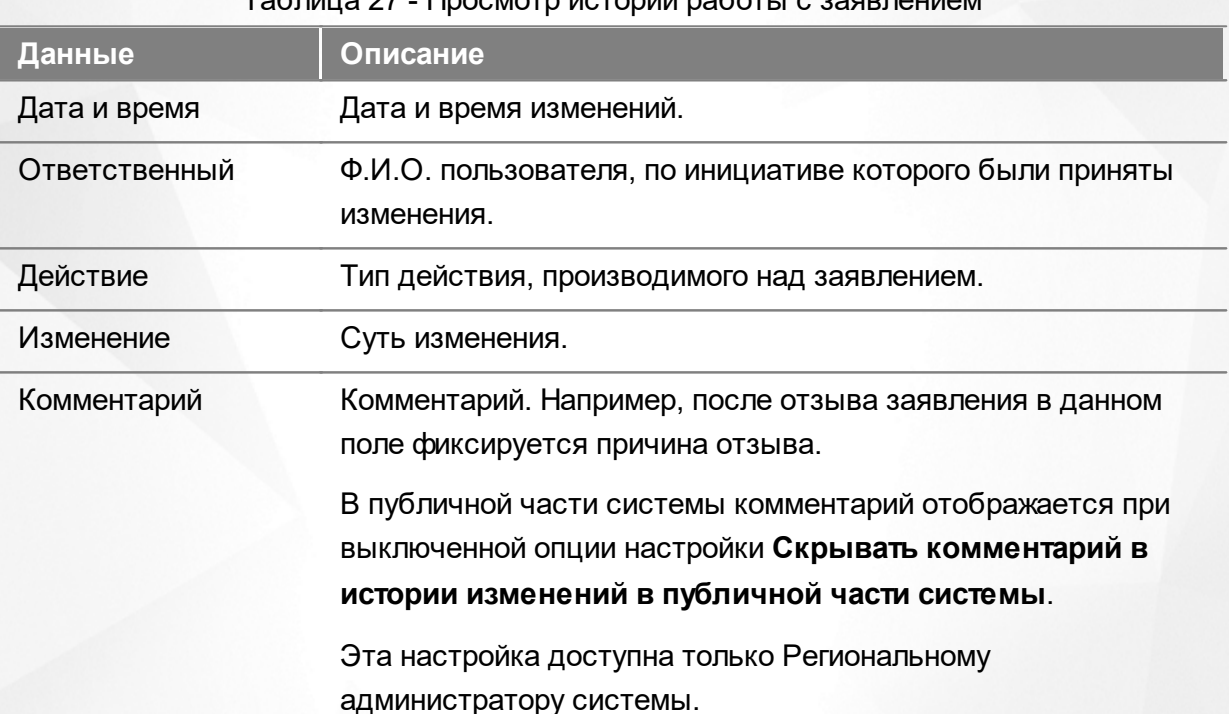

# $T_0$ блица 27 - Просмотр истории

# **11.13Регистрация заявления на перевод на основе заявления на зачисление**

Если ранее зачисленного в ОО ребёнка необходимо перевести в другую ОО, то можно зарегистрировать заявление на перевод на основе уже зачисленного заявления. В этом случае все указанные при первоначальной регистрации данные (персональные данные

Заявителя и ребёнка, свойства комплектования, контактная информация и т.д.) сохраняются, а на ребёнка создаётся отдельное переводное заявление со статусом **Новое**.

*Заявление на перевод на основе уже существующего заявления на зачисление можно создать только в том случае, если заявление на зачисление находится в закрытом статусе (например, Зачислен).*

Для регистрации заявления на перевод на основе ранее зачисленного заявления перейдите на страницу заявления и нажмите кнопку **->** (см. Рисунок 160).

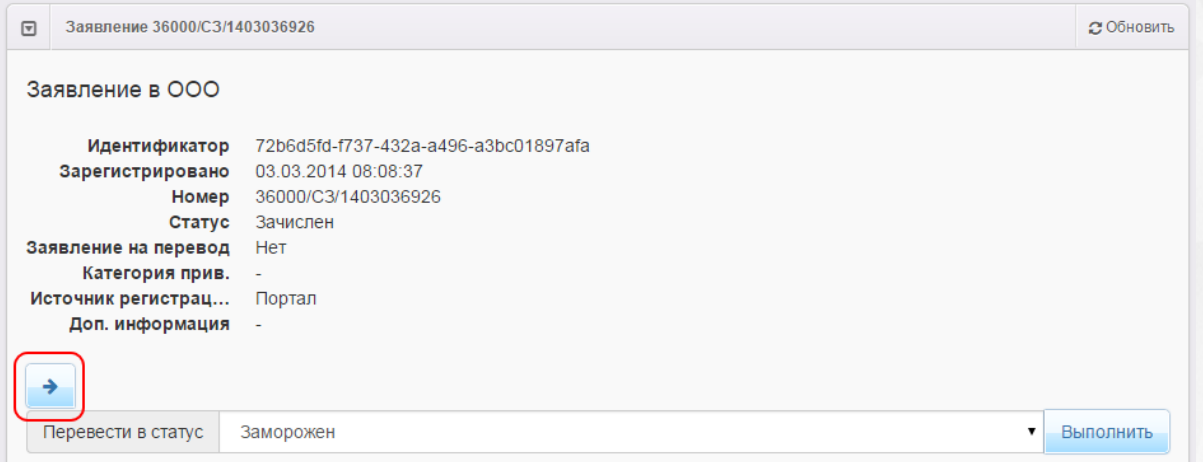

Рисунок 160 - Регистрация заявления на перевод на основе заявления на зачисление

Далее щелчком левой кнопки мыши выберите в списке желаемую ОО, в которую необходимо перевести ребёнка. В столбце справа от наименования ОО указывается текущее количество свободных мест и доступность желаемой специализации.

Нажмите кнопку **Выбрать отмеченную ОО**, чтобы перейти на следующий шаг регистрации заявления (см. Рисунок 161).

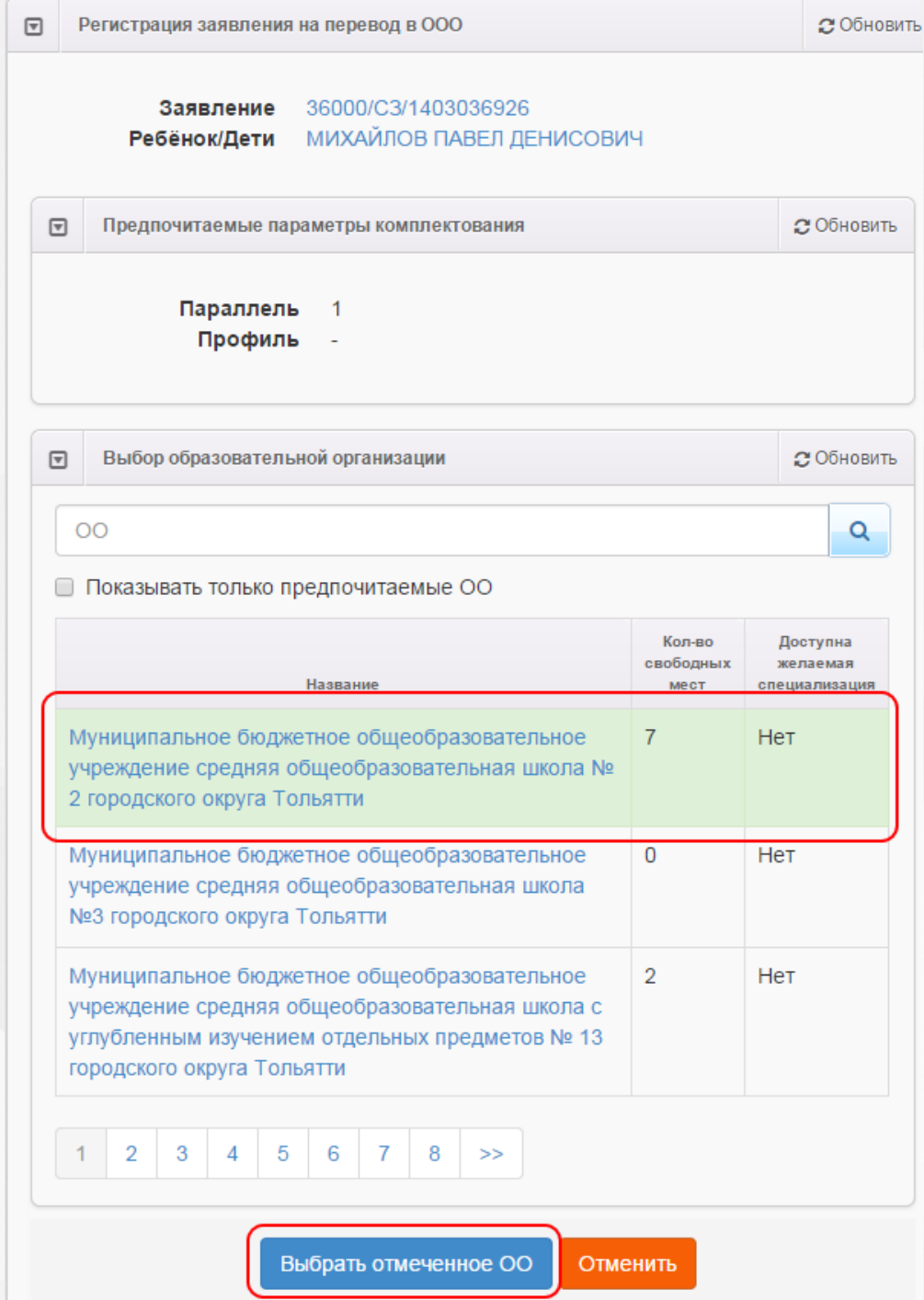

Рисунок 161 - Регистрация заявления на перевод на основе заявления на зачисление. Команда Выбрать отмеченную ОО

Далее открывается окно выбора класса (см. Рисунок 162).

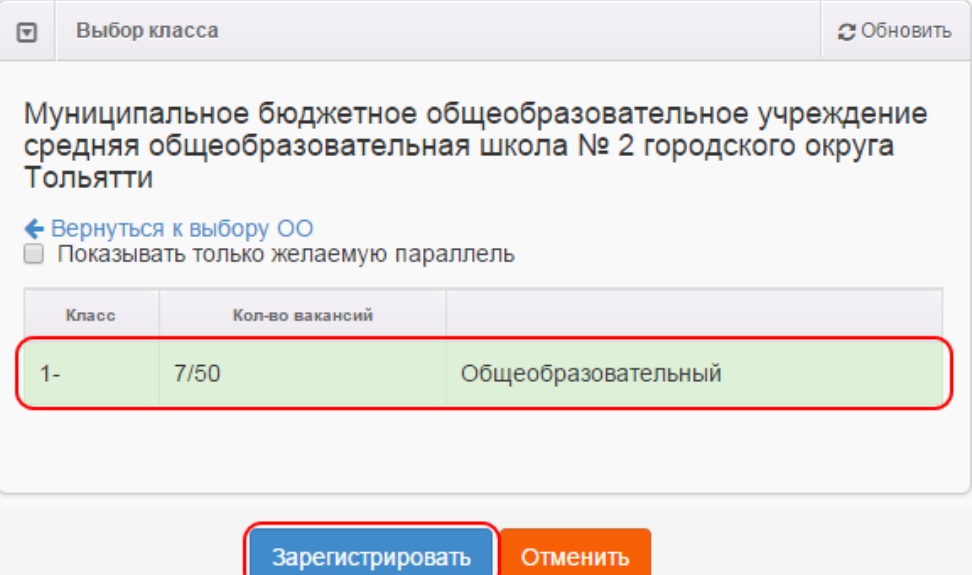

Рисунок 162 - Информационное окно Выбор класса

Чтобы изменить желаемую ОО, нажмите [гиперссылку](#page-19-0) **Вернуться к выбору ОО**.

Каждая запись в списке классов содержит следующую информацию: название класса, количество вакансий (количество свободных мест/общее количество мест в классе), **Профиль**.

Чтобы отображать классы только тех параллелей, которые были указаны в заявлении в качестве желаемых, поставьте галочку **Показывать только желаемую параллель**.

Щёлкните левой кнопкой мыши по классу, в который нужно перевести ребёнка, и нажмите кнопку **Зарегистрировать**.

После нажатия кнопки **Зарегистрировать** в Системе будет зарегистрировано заявление на перевод. В качестве ОО выбытия указывается ОО, в которую был зачислен ребёнок по первоначальному заявлению. Новому заявлению присваивается новый номер, датой регистрации заявления является дата, когда было зарегистрировано заявление на перевод (нажата кнопка **Зарегистрировать**).

# **11.14Сохранение заявления в формате MS Word**

Чтобы сохранить заявление в формате MS Word на свой компьютер, перейдите на экран просмотра заявления и нажмите кнопку **Печать заявления** (см. Рисунок 163).

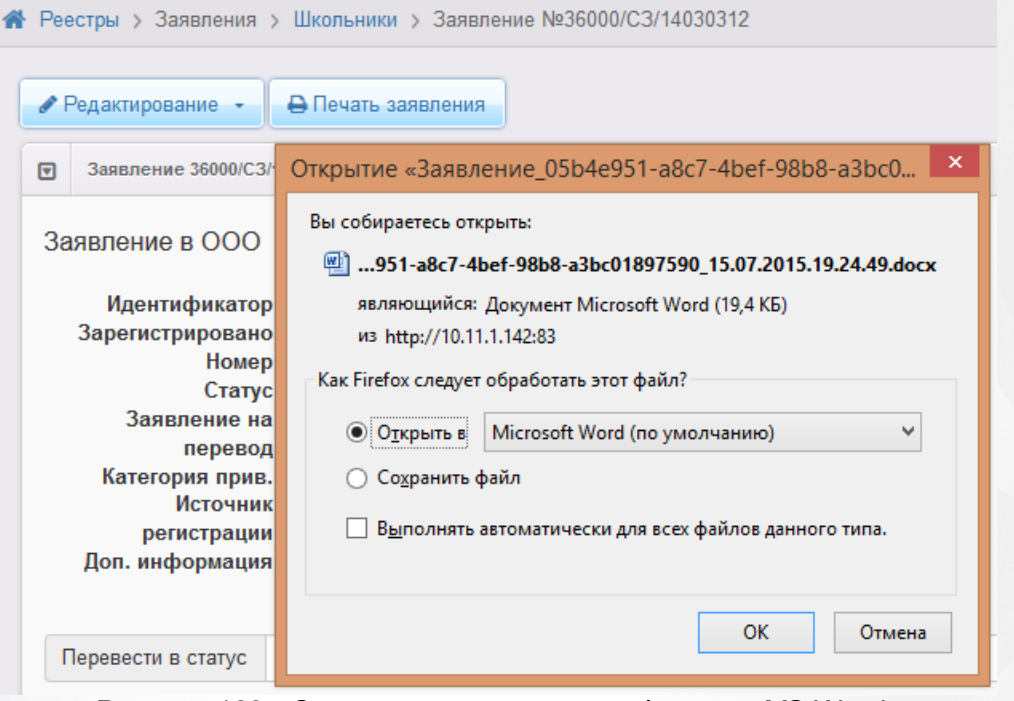

Рисунок 163 - Сохранение заявления в формате MS Word

Далее вы можете отформатировать сохранённое заявление и при необходимости распечатать его.

# **11.15Удаление заявления из Системы**

Из Системы можно удалить любое заявление, если у него него включена дополнительная команда **Удалить заявление**. Активация этой команды доступна Региональному администратору системы.

Для удаления заявления в реестре **Зарегистрированные** поставьте галочку слева от

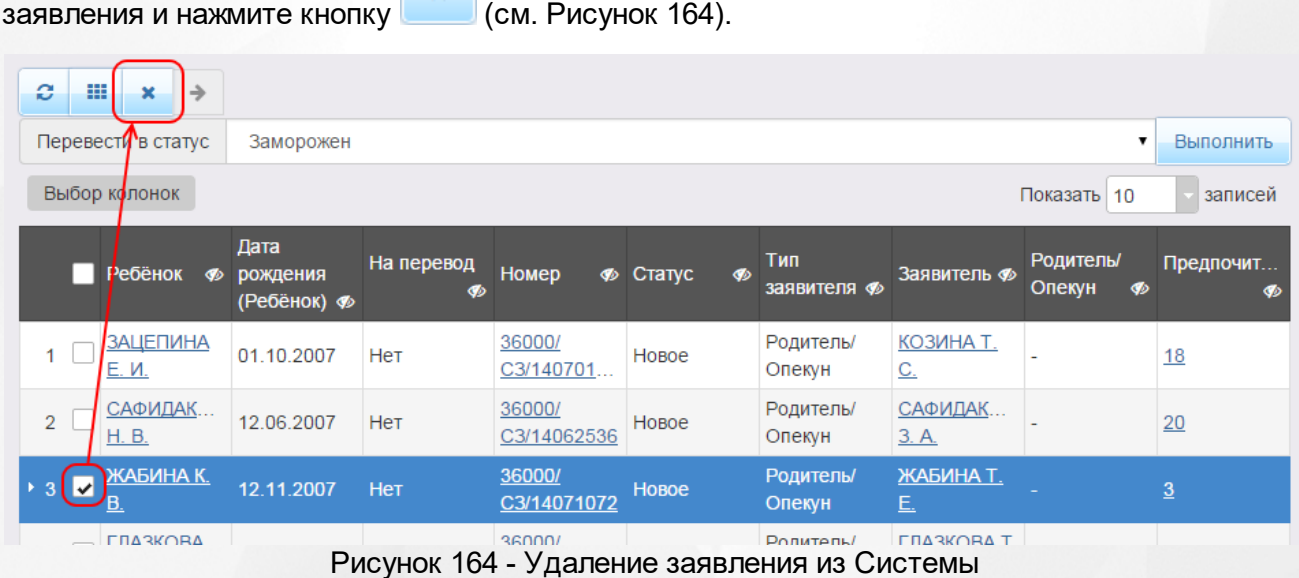

**187**

**188**

# **12 Работа с реестрами**

Реестры позволяют:

- осуществлять поиск информации о зарегистрированных заявлениях, детях, Заявителях;
- редактировать персональные данные, данные по заявлениям и образовательным организациям;
- искать дубли заявлений и объединять несколько записей (дублей) в одну;
- вести список пользователей, работающих в ведомственной части Системы;
- вести журнал безопасности Системы;
- вести учёт протоколов комиссий и регистрацию ходатайств;
- переносить информацию из АИС «Сетевой Город. Образование»;
- вести список образовательных организация и загородных оздоровительных лагерей;
- выполнять различные команды над зарегистрированными заявлениями;
- просматривать состав очереди.

Приёмы работы с реестром протоколов автоматического комплектования описаны в разделах **Просмотр и отмена результата комплектования** и **Направление детей в ДОО.**

Реестр пользователей описан в разделе **Регистрация пользователя в Системе**.

Процессы регистрации заявлений в ДОО, ООО и ЗОЛ описаны в разделах **Заявление на зачисление или перевод в ДОО**, **[Заявление](#page-148-0) [на](#page-148-0) [зачисление](#page-148-0) [или](#page-148-0) [перевод](#page-148-0) [в](#page-148-0) [ООО](#page-148-0)** и **Заявление на получение путёвки в ЗОЛ** соответственно.

Подробнее о работе с журналом безопасности читайте в разделе **Журнал безопасности**.

Интеграция с АИС «Сетевой Город. Образование» описывается в разделе **Интеграция с системой «Сетевой Город. Образование»**.

При работе с пунктом меню **Реестры** в Системе пользователю предоставлена возможность запускать функцию обновления и экспорта в Excel (подробнее см. пункт раздела **[Организация](#page-15-0) [рабочего](#page-15-0) [пространства](#page-15-0) [пользователя](#page-15-0)**), помогающую видеть актуальную информацию во время сеанса работы в Системе и обрабатывать данные на основе файлов MS Excel.

# **12.1 Реестр персональных данных**

Реестр персональных данных позволяет:

осуществлять поиск информации о ребёнке, Заявителе или о ходатайствующем лице

по их персональным данным;

- осуществлять поиск дублей заявлений;
- объединять несколько записей (дублей) в одну;
- редактировать данные ребёнка, Заявителя или ходатайствующего лица;
- отслеживать заявления, зарегистрированные на ребёнка;
- отслеживать заявления, зарегистрированные Заявителем (родителем, опекуном или законным представителем);
- просматривать и редактировать информацию о родственниках ребёнка.

# **12.1.1 Вызов реестра**

Для открытия реестра персональных данных нажмите пункт **Персональные данные** меню **Реестры** (см. Рисунок 165).

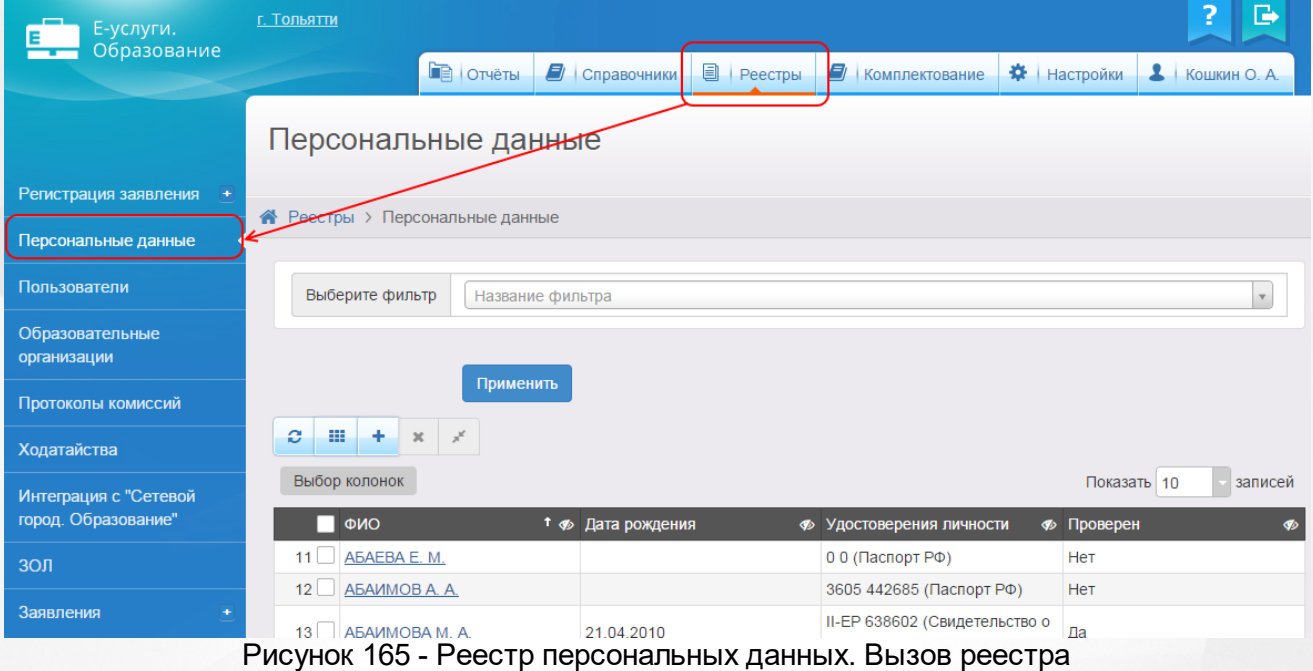

В результате открывается экран **Персональные данные** (см. Рисунок 166).

#### Персональные данные

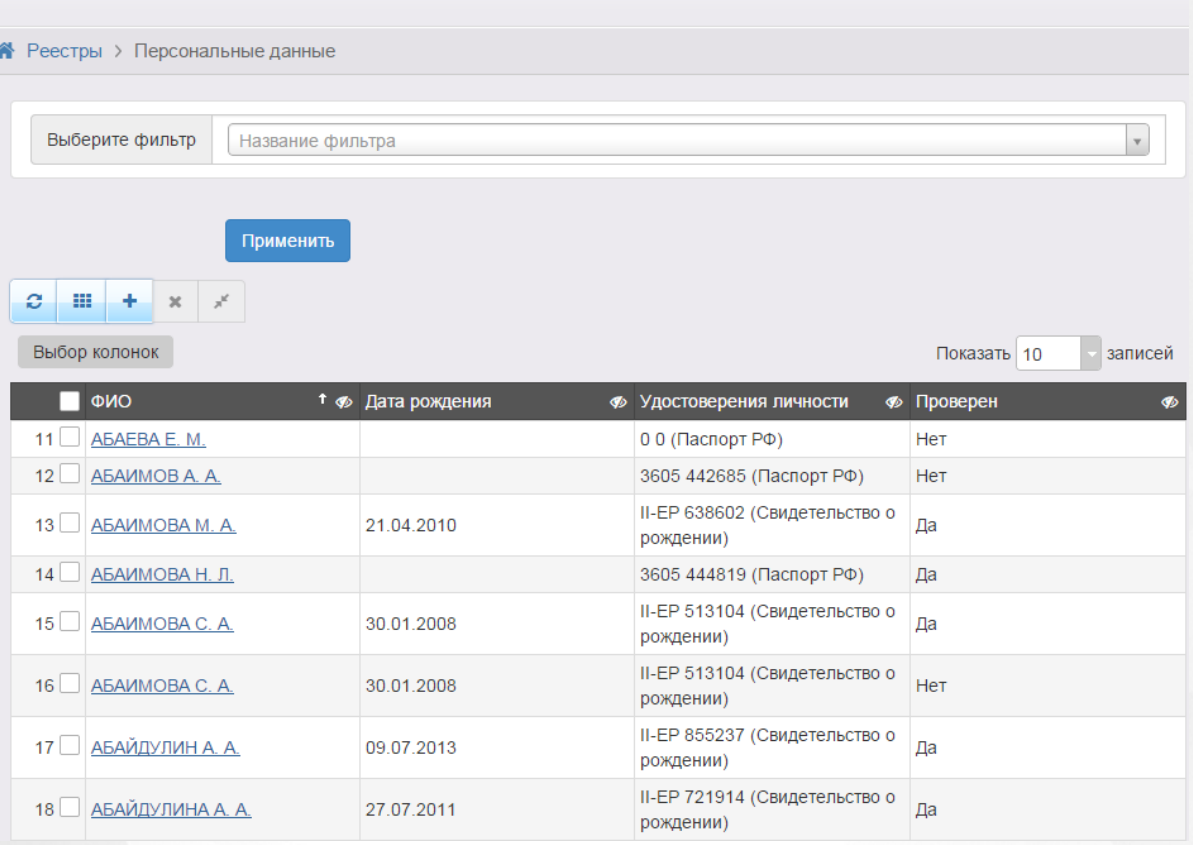

Рисунок 166 - Экран персональных данных

# **12.1.2 Формирование запроса для вывода данных на экран**

Перед загрузкой персональных данных на экран можно сформировать запрос через ввод/ выбор параметров в фильтре. Подробное описание работы с фильтром представлено в разделе **[Общие](#page-21-0) [принципы](#page-21-0) [работы](#page-21-0) [с](#page-21-0) [фильтром](#page-21-0)**.

На данном экране есть возможность сформировать запрос по следующим критериям (см. Таблицу 28):

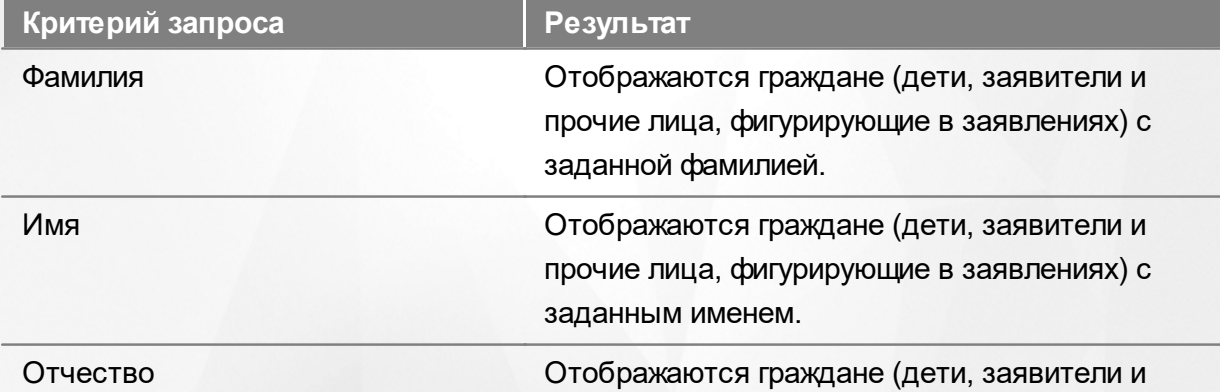

#### Таблица 28 - Формирование запроса персональных данных

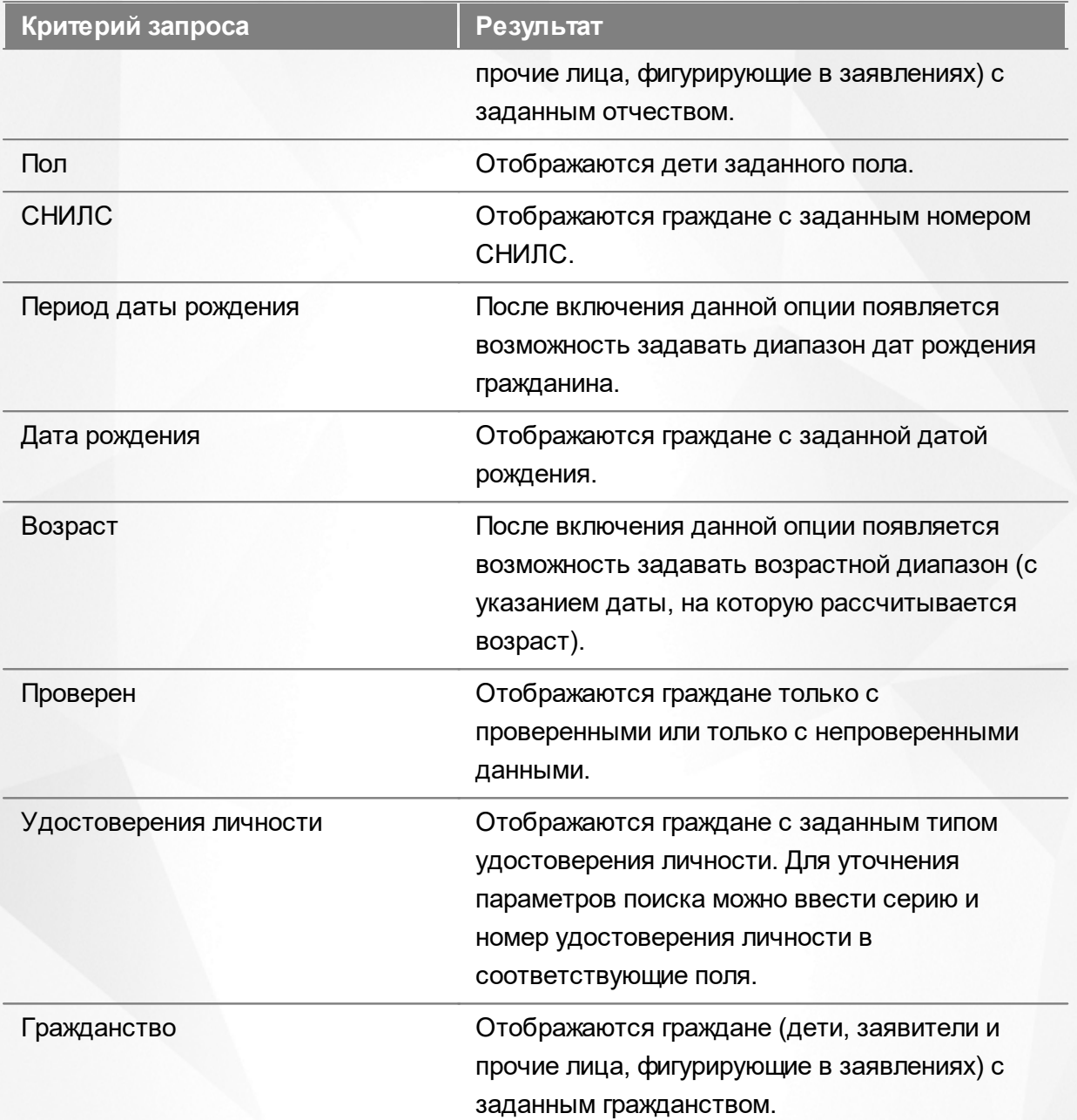

Запрос может быть задан по нескольким критериям одновременно. Например, если указать фамилию **Иванов** и тип документа **Паспорт РФ**, то на экране отобразятся все граждане с фамилией **Иванов**, имеющие паспорт РФ.

## **12.1.3 Загрузка данных реестра**

Чтобы применить выбранные параметры фильтра, нажмите кнопку **Применить**. Если параметры фильтра не задавались, то на экране отобразится список всех граждан, присутствующих в Системе.

Каждая строка содержит следующую информацию (см. Таблицу 29):

Таблица 29- Загрузка персональных данных

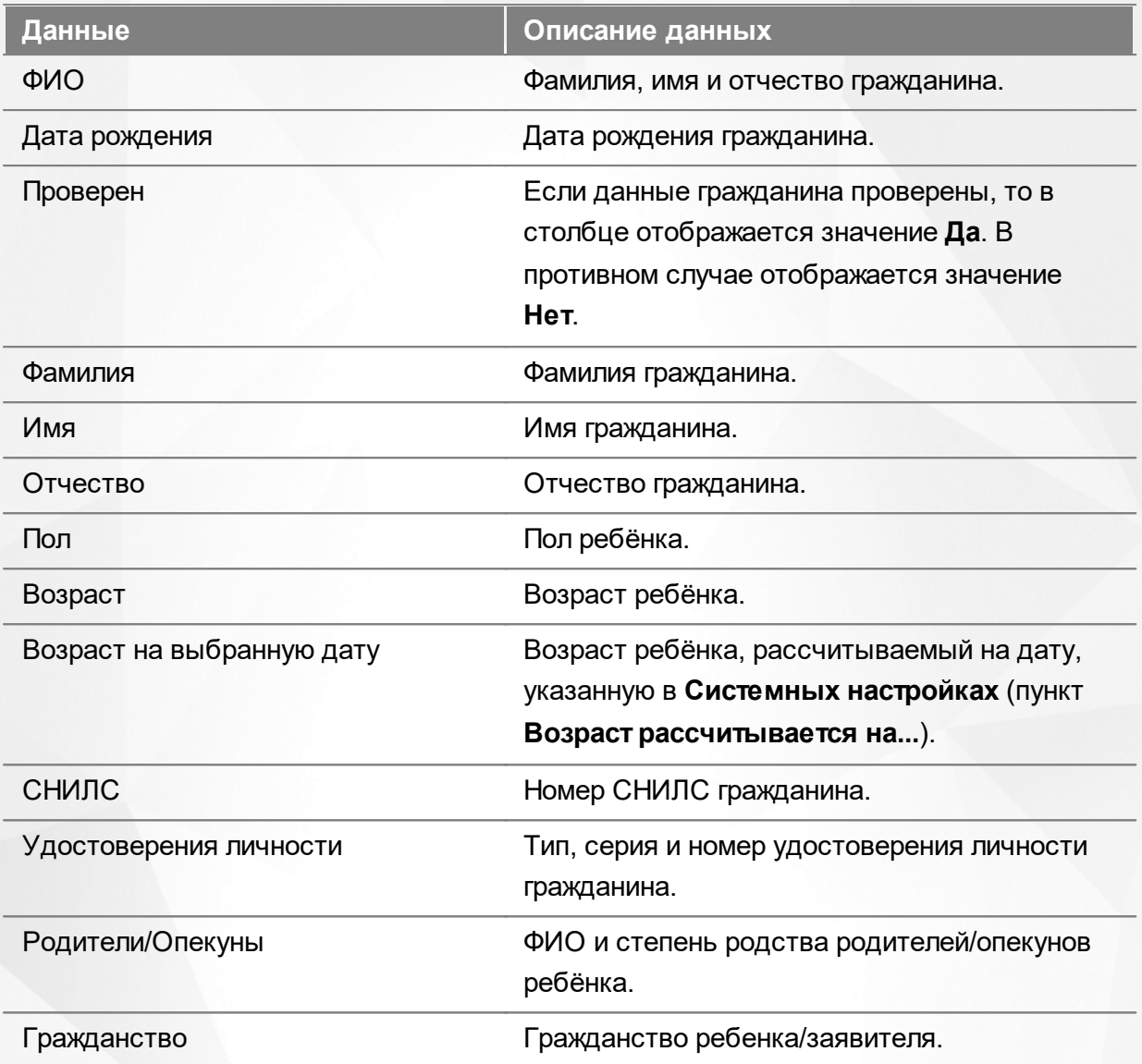

Подробнее о работе с таблицами - см. **[Работа](#page-25-0) [с](#page-25-0) [таблицами](#page-25-0)**[.](#page-25-0)

В столбцах **ФИО** и **Родители/Опекуны** присутствуют гиперссылки. Подробное описание работы с гиперссылками представлено в разделе **[Работа](#page-19-0) [с](#page-19-0) [гиперссылками](#page-19-0)**.Для перехода на экран с подробной информацией о гражданине, щёлкните по соответствующей гиперссылке.

#### **12.1.4 Просмотр персональных данных**

#### **Просмотр персональных данных**

Для просмотра данных ребёнка/Заявителя/ходатайствующего лица, а также для просмотра (отслеживания) зарегистрированных заявлений откройте экран с персональными данными ребёнка/Заявителя/ходатайствующего лица.

Экран с персональными данными открывается щелчком левой кнопки мыши по гиперссылке с именем гражданина (см. Рисунок 167).

| с              | 里<br>÷<br>$\chi^{\rm g'}$<br>$\times$ |               |                                                             |               |                        |
|----------------|---------------------------------------|---------------|-------------------------------------------------------------|---------------|------------------------|
|                | Выбор колонок                         |               |                                                             |               | записей<br>Показать 10 |
|                | $t$ $\alpha$<br>ФИО                   | Дата рождения | B<br><sup>12</sup> Удостоверения<br>ЛИЧНОСТИ                | 篠<br>Проверен | d.<br>Гражданство      |
|                | КОНДРАТЬЕВА А. А.                     | 10.05.2015    | III-EP 575825<br>(Свидетельство о<br>рождении)              | Да            | Канада, Россия         |
| $\overline{2}$ | КОНДРАТЬЕВА А. Д.                     | 05.03.2009    | I-MIO 121212<br>(Свидетельство о<br>рождении)               | Да            |                        |
| 3              | КОНДРАТЬЕВА А. Д.                     | 09.03.2009    | I-MA 707070<br>(Свидетельство о<br>рождении)                | Her           |                        |
| 4              | КОНДРАТЬЕВА А. Д.                     | 08.08.2010    | <b>I-MIO 777777</b><br>(Свидетельство о<br>рождении)        | Да            | Россия                 |
| 5              | КОНДРАТЬЕВА А. Д.                     | 08.08.2010    | 5757 575757<br>(Иностранное<br>свидетельство о<br>рождении) | Да            | Россия                 |

Рисунок 167 - Просмотр персональных данных

Для удобства данные разбиты на блоки (см. Рисунок 168):

- **Общее** основная информация о гражданине (фамилия, имя, отчество, дата рождения и т.д.);
- **Документы** информация о документах, удостоверяющих личность гражданина;
- **Родители/Опекуны** список граждан, являющихся родителями или опекунами данного гражданина;
- **Заявления** список заявлений, привязанных к данному гражданину;
- **История** история изменений, внесённых в персональные данные гражданина, с указанием даты, сути изменений и Ф.И.О. пользователя, производившего изменения.

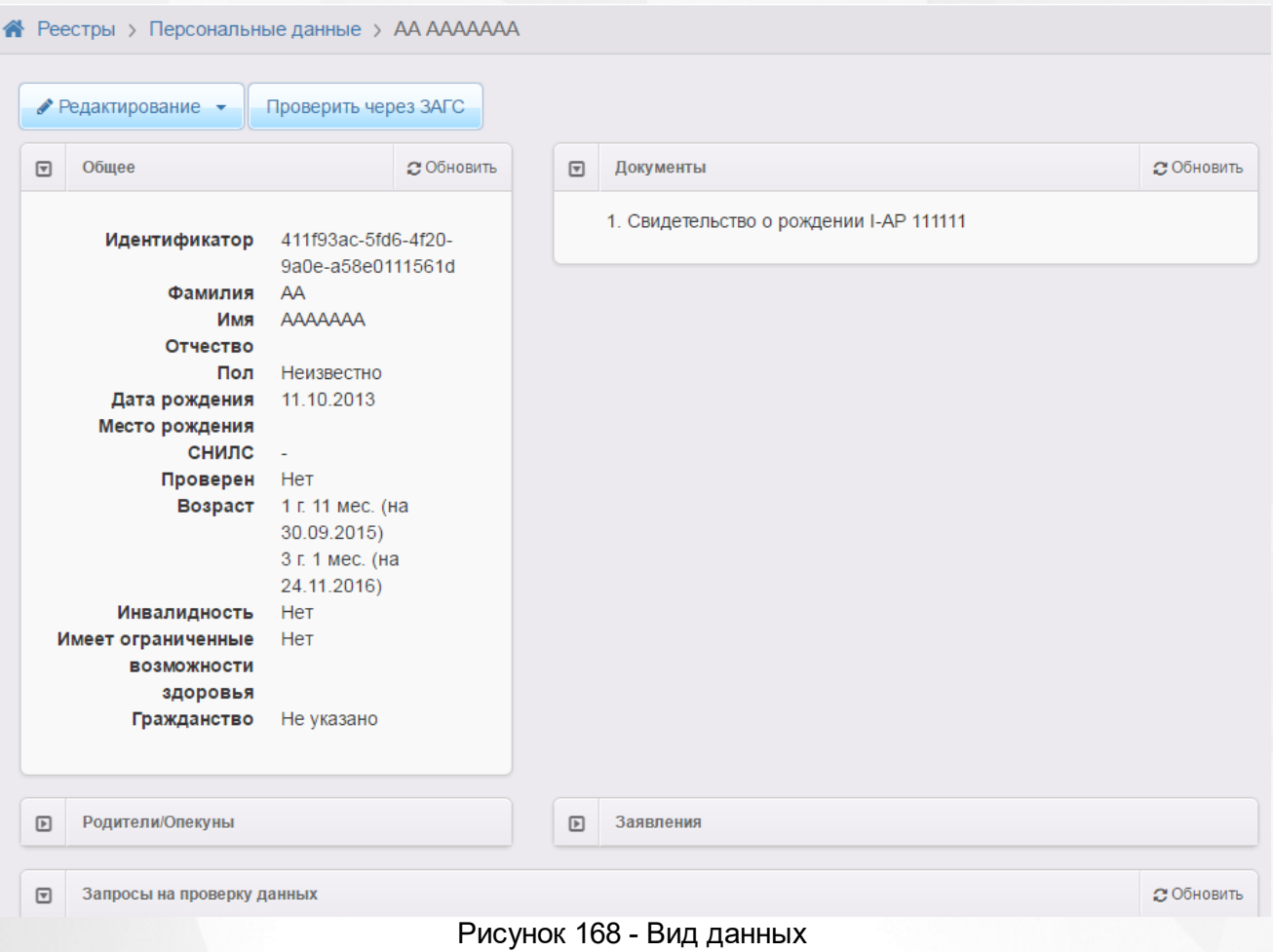

По нажатию на кнопку **Редактирование** вы можете перейти в режим редактирования персональных данных и внести необходимые изменения. Подробнее о редактировании персональных данных - см. раздел [записей,](#page-198-0) [содержащих](#page-198-0) [персональные](#page-198-0) [данные.](#page-198-0)

# **12.1.5 Объединение повторных записей в реестре в одну**

Объединением записей можно воспользоваться при возникновении в Системе дублей записей персональных данных (см. Рисунок 169).Дубли записей могут появляться в случае:

**а)** Если Заявитель при регистрации очередного заявления идентифицирует себя другим удостоверением личности. В данном случае в реестре персональных данных будут несколько записей с одинаковыми Ф.И.О., но разными документами;

**б)** Если Заявитель, сотрудник УО, ОО или МФЦ допустил ошибку при вводе информации в заявлении. В данном случае могут быть записи как с одинаковыми, так и с разными Ф.И.О. и документами.

*Рассмотрим ограничения на объединение записей на примере персональных данных ребенка из двух заявлений:*

*1) Объединение записей возможно в том случае, если одно из заявлений находится в "закрытом"статусе (например, Зачислен).*

*2) Если оба заявления находятся в открытом статусе , например, Очередник и Новое, то Система не позволит объединить эти записи.*

Для объединения записей в одну выполните следующие действия:

**1)** Выделите несколько строк в реестре, установив галочки в крайнем левом столбце;

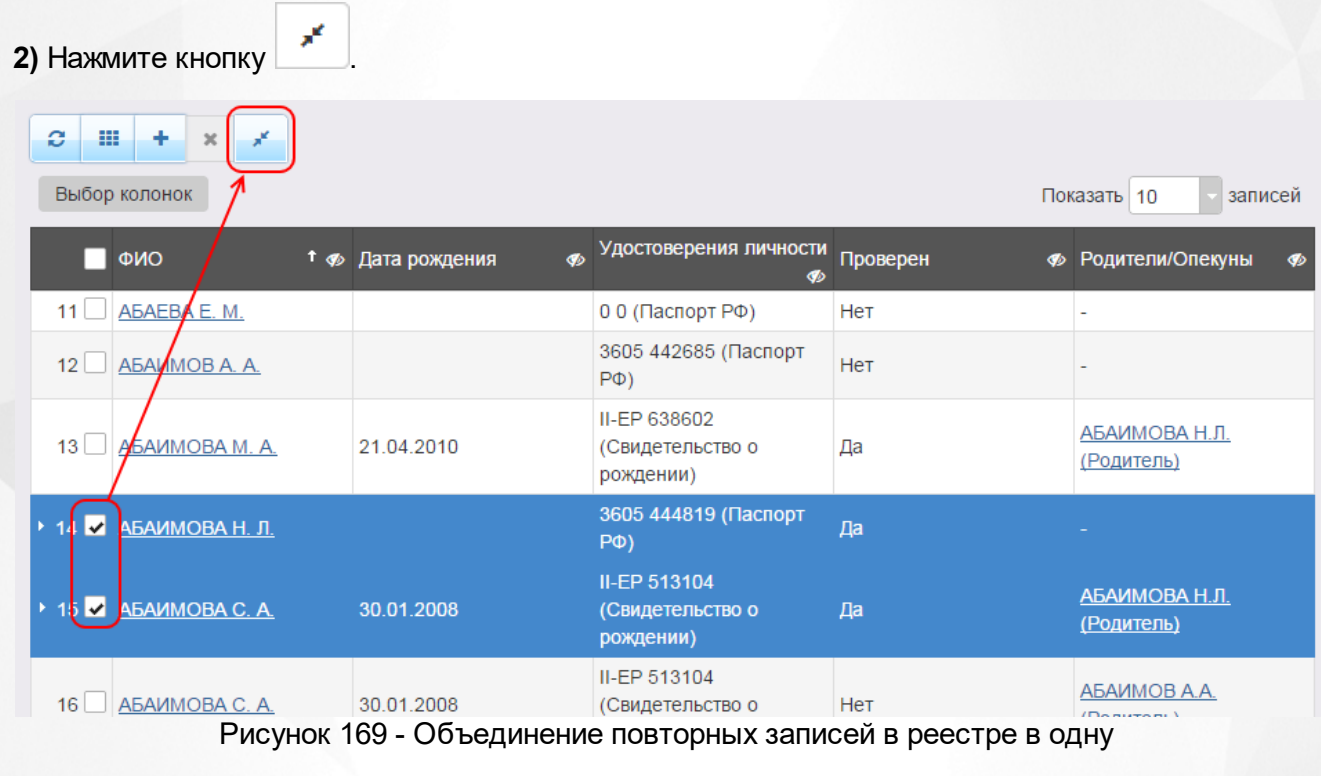

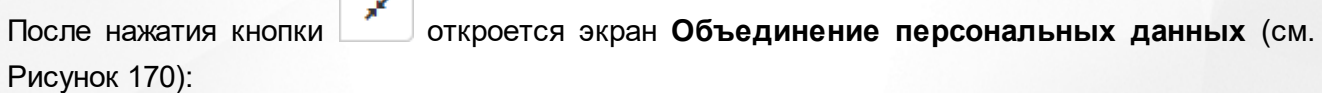

# Объединение персональных данных

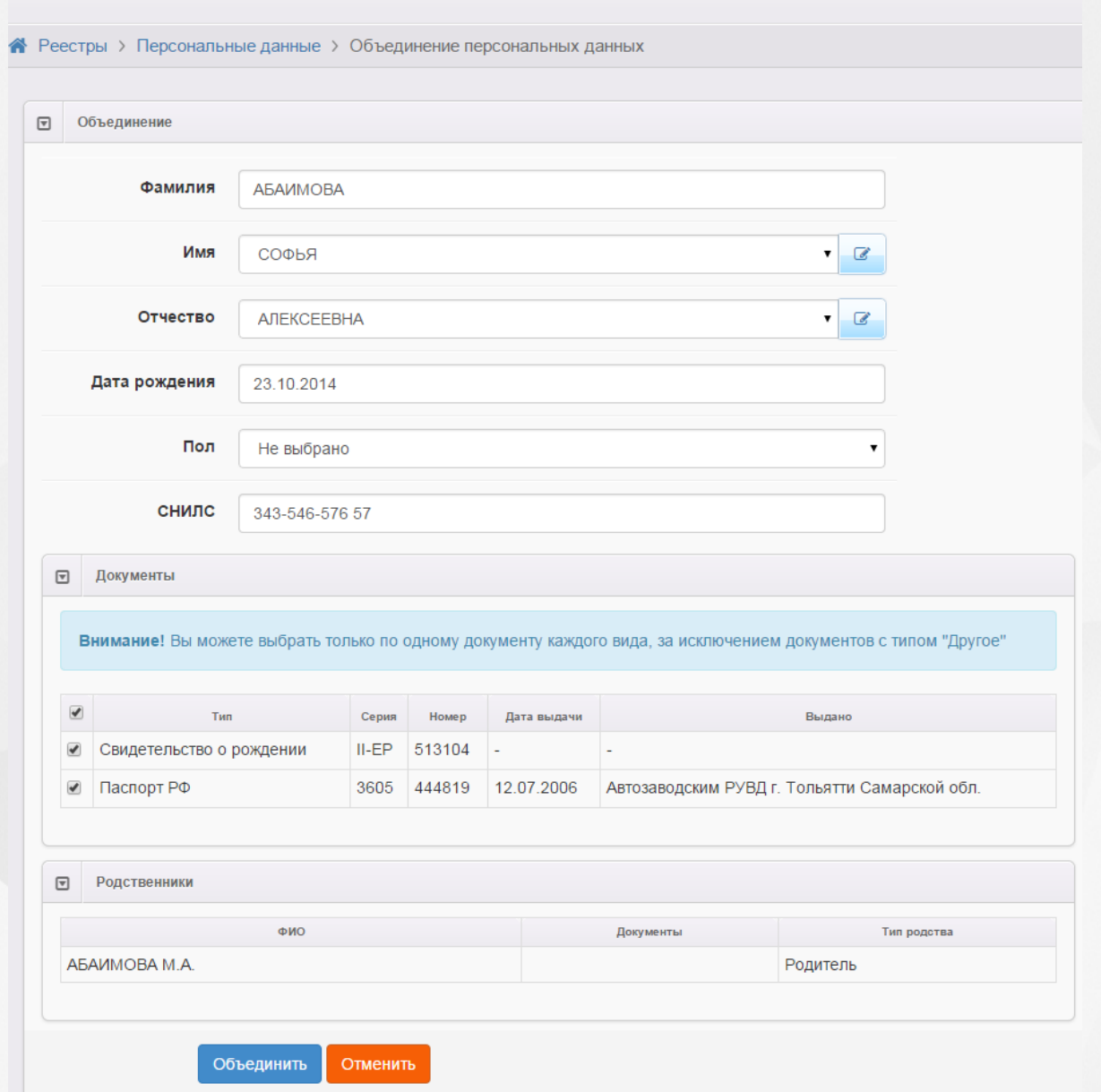

Рисунок 170 - Информационный экран Объединение персональных данных

**3)** Определите, какие Ф.И.О., дата рождения, пол и СНИЛС будут у «новой» (объединённой) записи. Для имени, отчества и пола значение можно выбрать из выпадающего списка (в списке будут доступны значения обеих записей) или ввести новое значение, нажав кнопку

(см. Рисунок 171).

€

#### **АИС «Е-услуги. Образование» 12. Работа с реестрами**

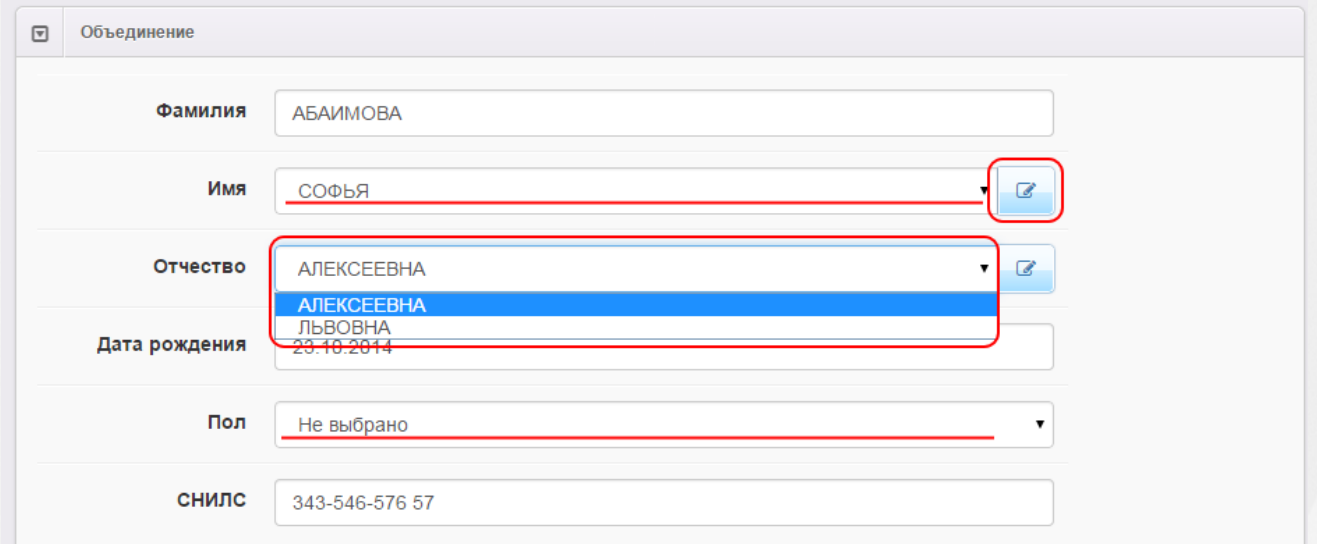

Рисунок 171 - Информационный экран Объединение персональных данных. Выбор параметров

**4)** В блоке **Документы** оставьте отмеченным галочкой только тот документ, который будет принадлежать «новой» (объединённой) записи (см. Рисунок 172). Допускается также оставлять несколько документов, если они разного вида (за исключением вида **Другой**).

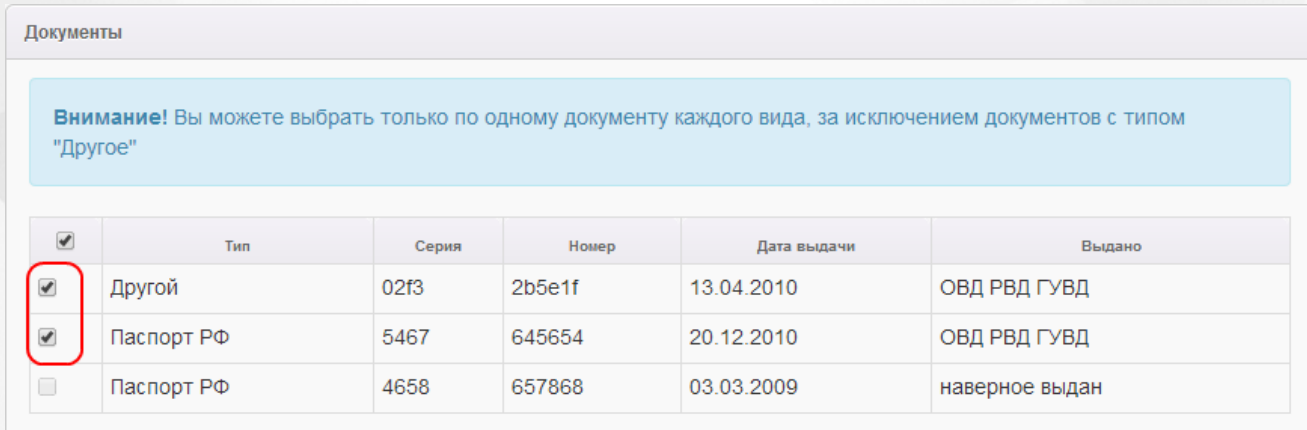

Рисунок 172 - Информационный экран Объединение персональных данных. Выбор параметров в блоке Документы

#### **5)** В блоке **Родственники** можно просмотреть данные родственников (см. Рисунок 173).

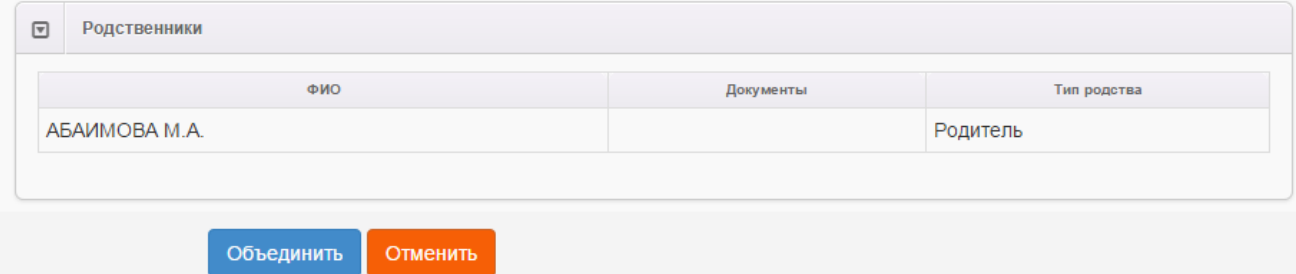

Рисунок 173 - Информационный экран Объединение персональных данных. Блок Родственники

**6)** Для завершения процесса объединения записей в одну нажмите кнопку **Объединить**. Для

отмены процесса объединения нажмите кнопку **Отменить**.

После успешного завершения процесса объединения записей откроется окно с «новыми» (объединёнными) данными гражданина. С помощью этого окна данные гражданина частично можно [редактировать](#page-198-0), а в блоке **Заявления** - просматривать зарегистрированные заявления.

#### <span id="page-198-0"></span>**12.1.6 Добавление и редактирование записей, содержащих персональные данные**

Для создания новой записи, содержащей персональные данные, в Реестре персональных данных нажмите кнопку и заполните данные на экране **Создание персональных данных** (см. Рисунок 174). По окончании ввода данных нажмите кнопку **Добавить**. Для возврата к предыдущему экрану без сохранения введённых данных нажмите кнопку **Отменить**.

#### Создание персональных данных

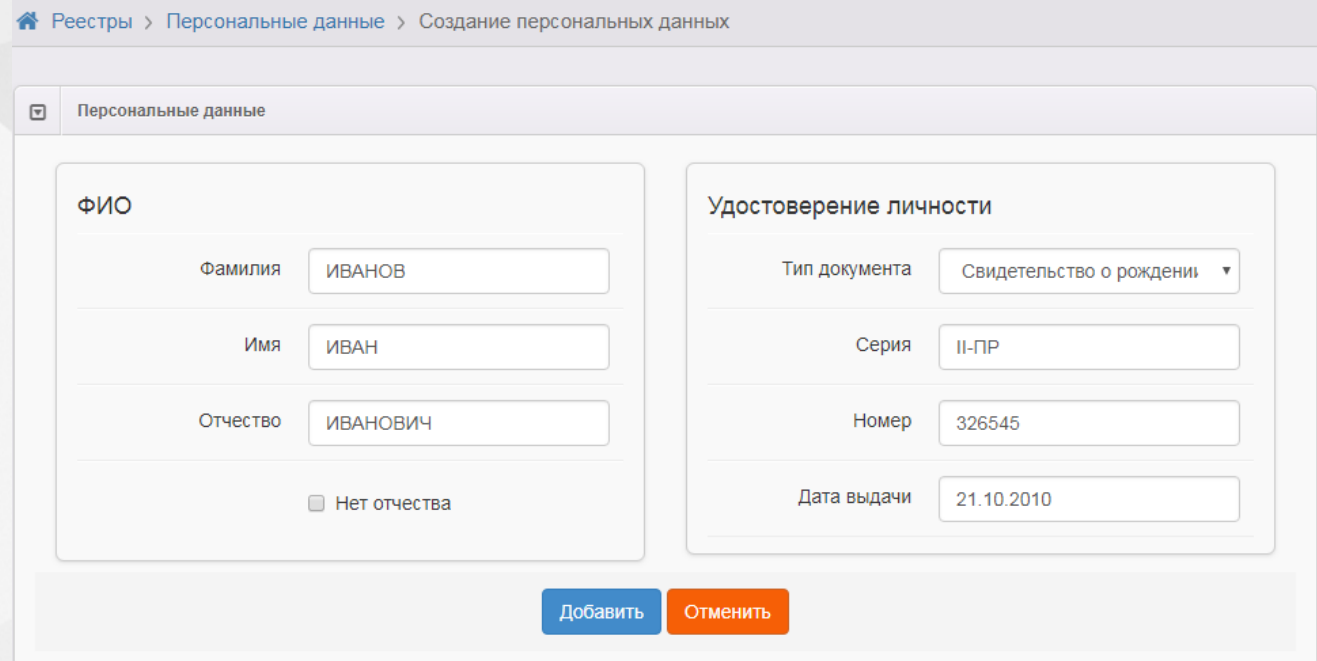

Рисунок 174 - Добавление записей, содержащих персональные данные

В процессе создания новой записи о персональных данных нужно ввести следующие данные (см. Таблицу 30):

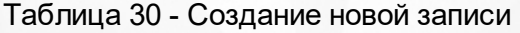

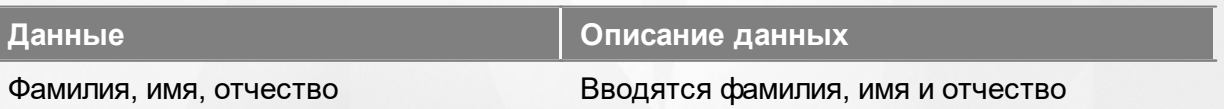

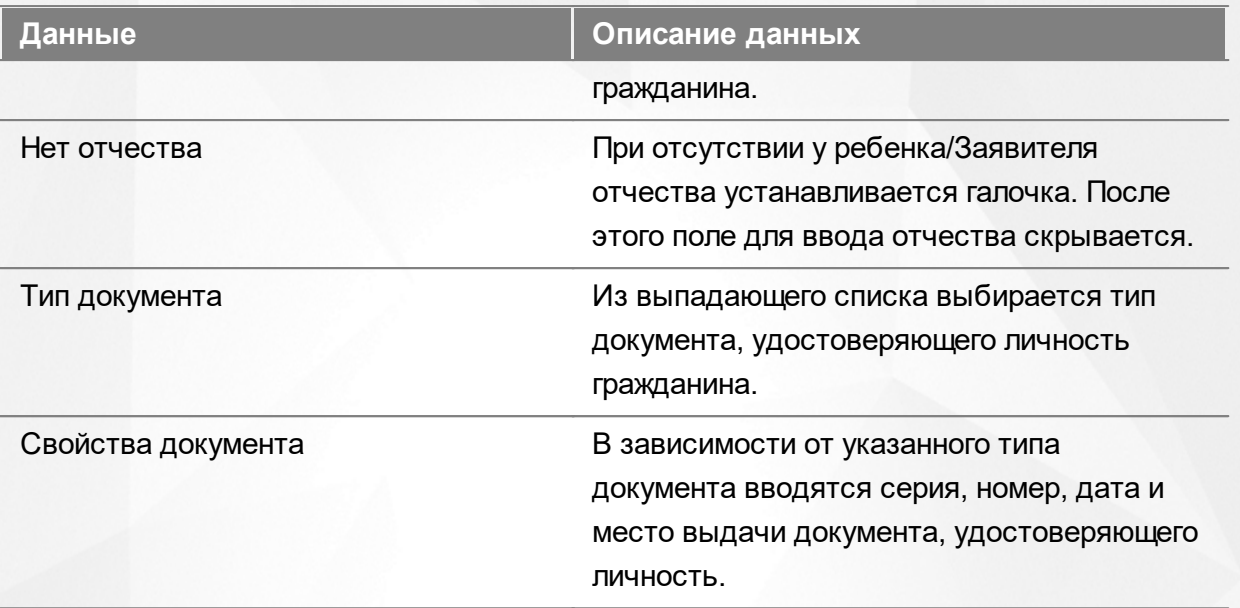

После нажатия кнопки **Добавить** открывается окно, в котором при помощи соответствующих кнопок можно перейти к редактированию вновь созданной записи, вернуться к реестру персональных данных или создать ещё одну запись (см. Рисунок 175).

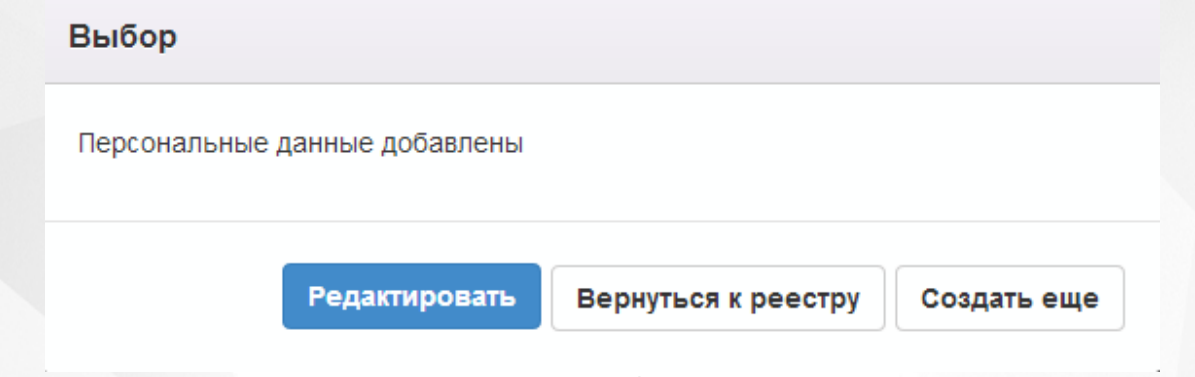

Рисунок 175 - Выбор действий

Если вы нажмёте кнопку **Редактировать**, то на открывшемся экране можно будет ввести более полную информацию о созданной записи. Чтобы выбрать предмет редактирования, нажмите кнопку **Редактирование**.

*Редактирование персональных данных доступно пользователю с одним из нижеперечисленных прав:*

- *Редактирование непроверенных и проверенных персональных данных;*
	- *Редактирование непроверенных персональных данных.*

#### **Общее**

В данном блоке представлена основная информация о гражданине (см. Таблицу 31):

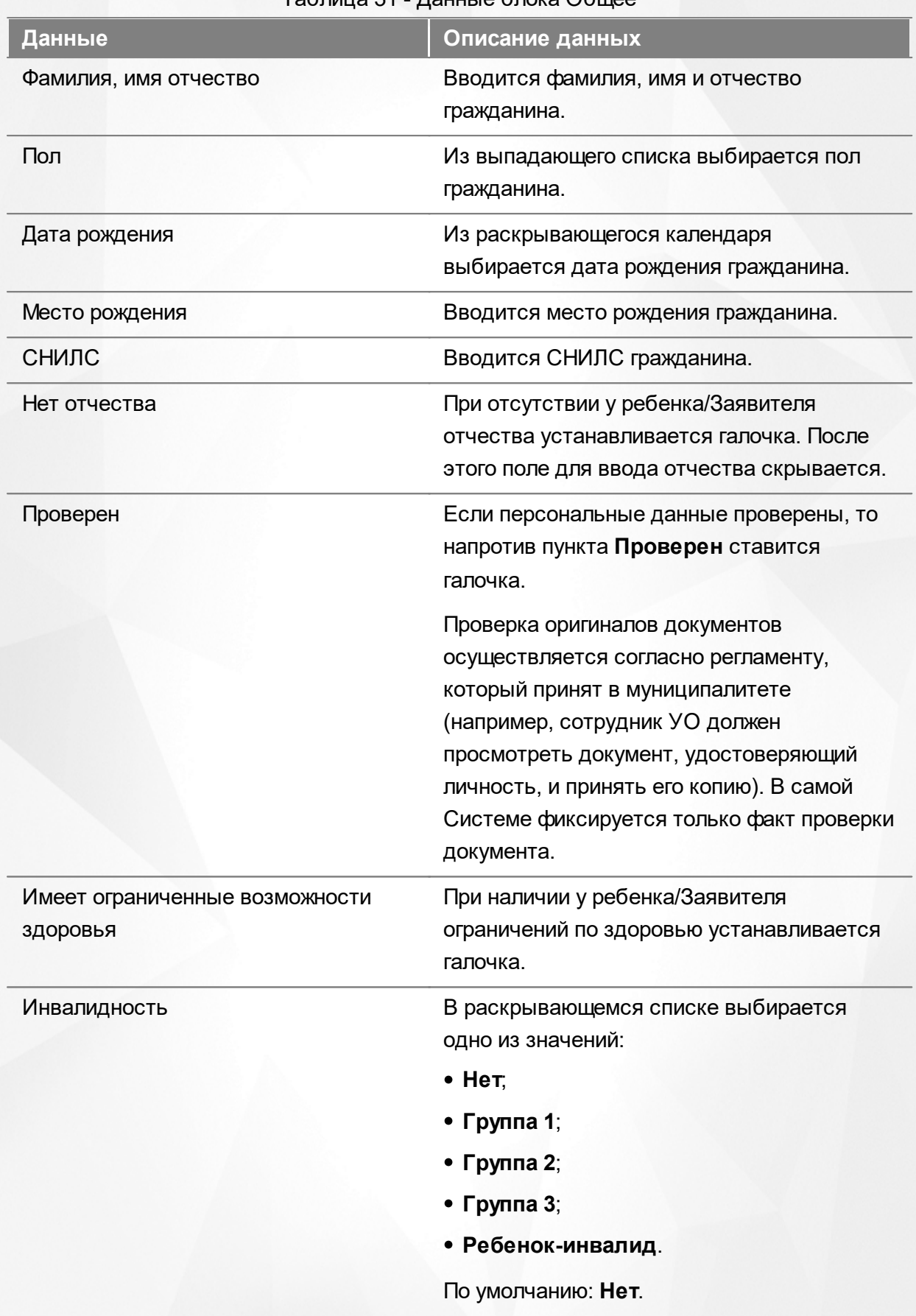

#### Таблица 31 - Данные блока Общее

После того как все необходимые изменения будут внесены, нажмите кнопку **Сохранить** (см.

#### Рисунок 176).

# ИВАНОВ ИВАН ИВАНОВИЧ

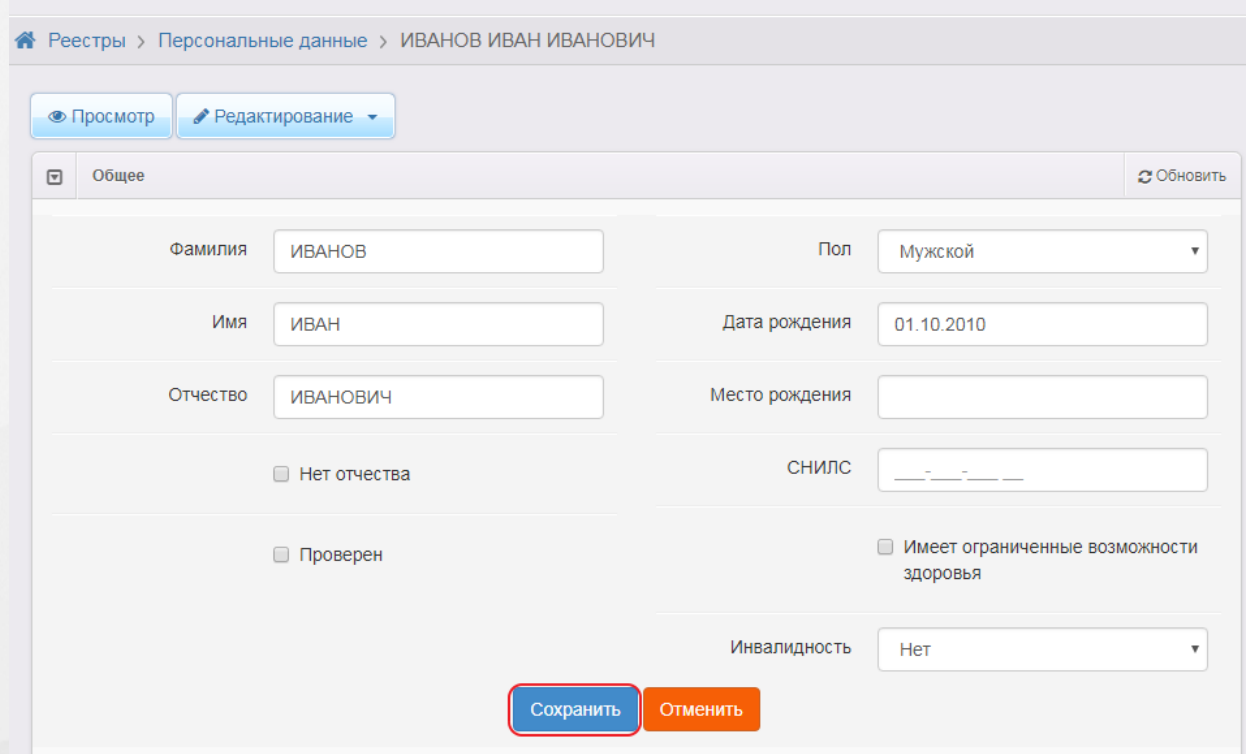

Рисунок 176 - Команда Сохранить

#### **Документы**

В данном блоке вы можете отредактировать свойства документа, удостоверяющего личность гражданина. Чтобы добавить ещё один документ, выберите из выпадающего списка его тип и нажмите **Добавить** (см. Рисунок 177). Далее в появившихся полях введите необходимые свойства документа.

Чтобы удалить какой-либо документ, нажмите кнопку рядом с наименованием документа.

После того как все необходимые изменения будут внесены, нажмите кнопку **Сохранить** (см. Рисунок 177).

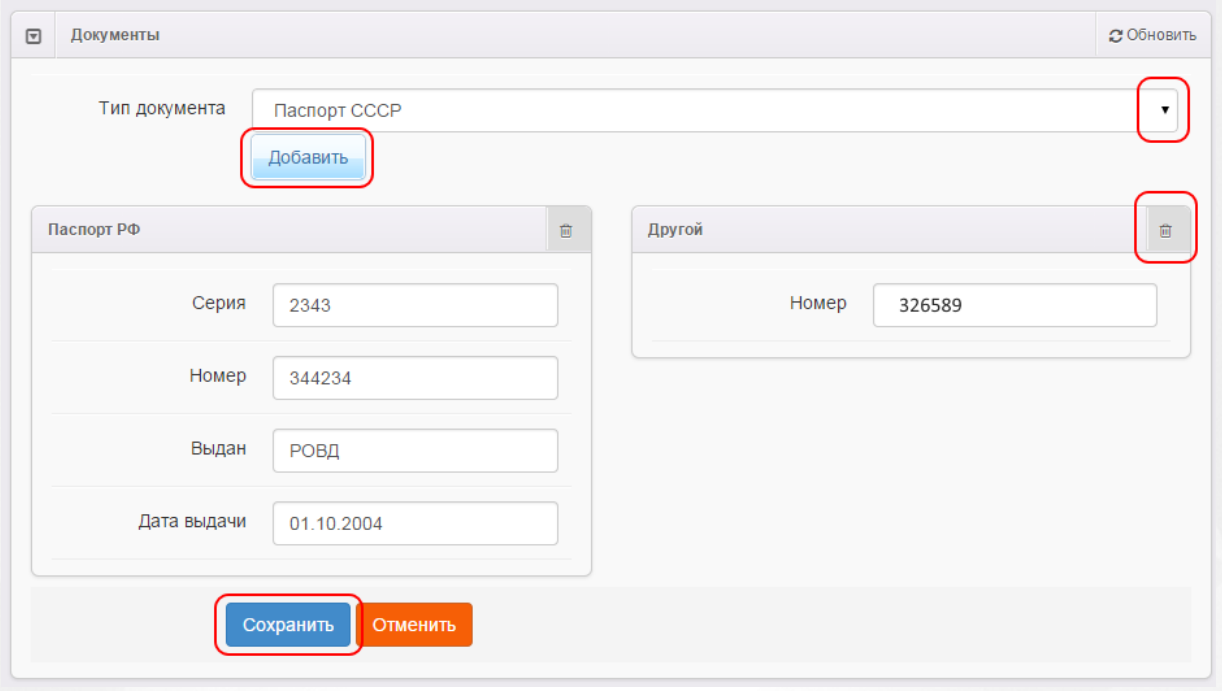

Рисунок 177 - Действия в блоке Документы

#### **Родители/Опекуны**

В этом блоке отображается список опекунов гражданина. Чтобы добавить опекуна, из выпадающего списка выберите тип родства и нажмите кнопку **Добавить** (см. Рисунок 178).

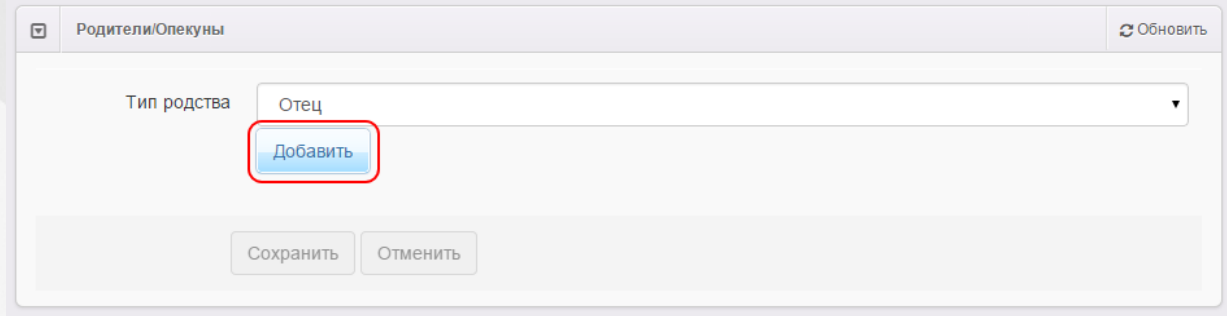

Рисунок 178 - Действия в блоке Родители/Опекуны

Далее вы можете осуществить поиск гражданина по фамилии, имени, отчеству, диапазону дат рождения, полу, СНИЛС и статусу проверки. Допускается поиск по одному полю или по нескольким полям одновременно (см. Рисунок 179). Нажмите кнопку **Поиск**, чтобы загрузить список граждан, соответствующих сформированному запросу.

Если поиск не дал результатов, вместо списка граждан появится сообщение: **Данные не найдены**.

Если нажать кнопку **Поиск**, не уточняя запрос, то на экран загрузится список всех граждан, присутствующих в Системе.

### **АИС «Е-услуги. Образование» 12. Работа с реестрами**

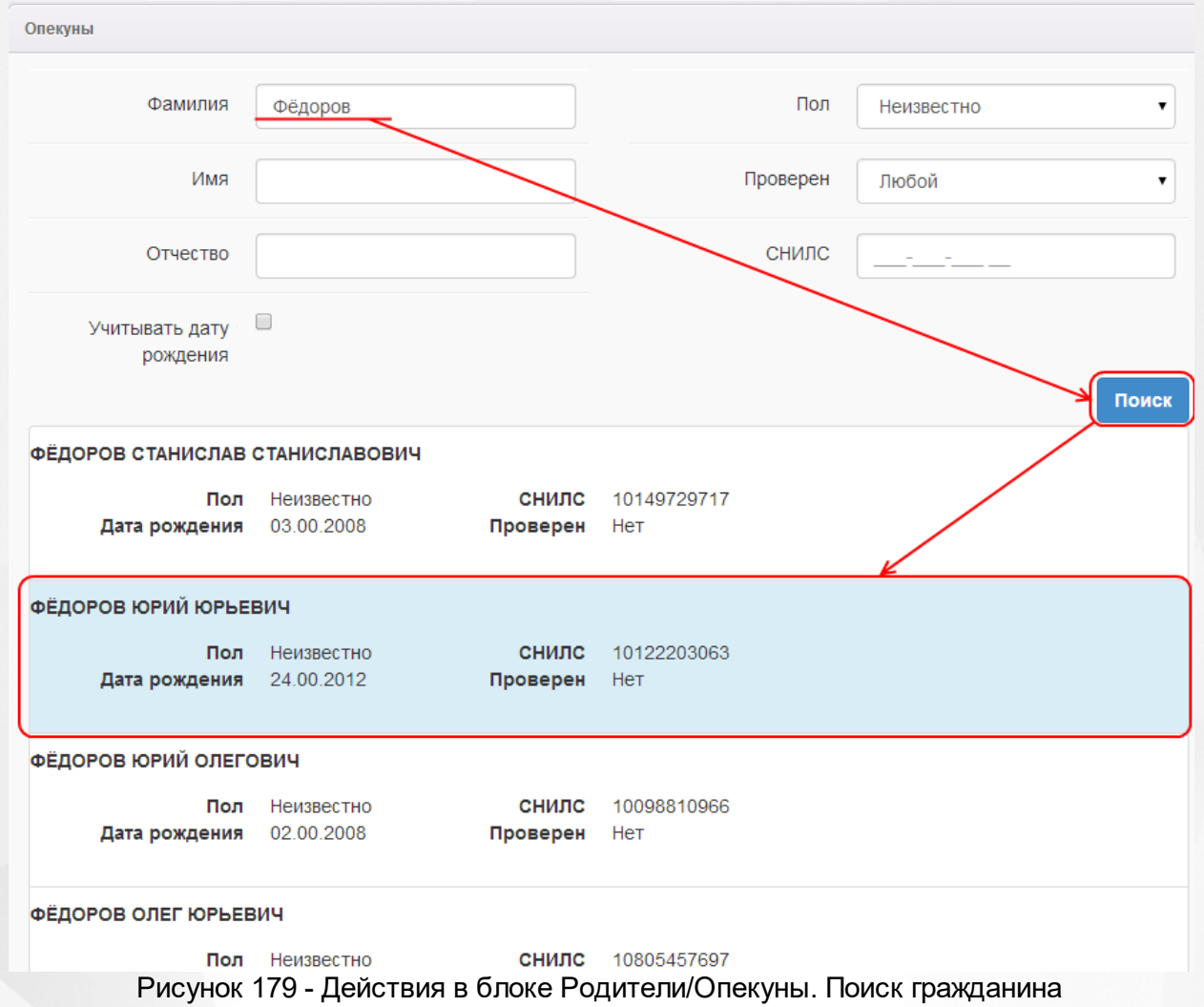

Из списка граждан щелчком левой кнопки мыши выберите гражданина, который будет являться опекуном, и нажмите кнопку **Ок** (см. Рисунок 180).

Учитывать дату <sup>□</sup>

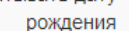

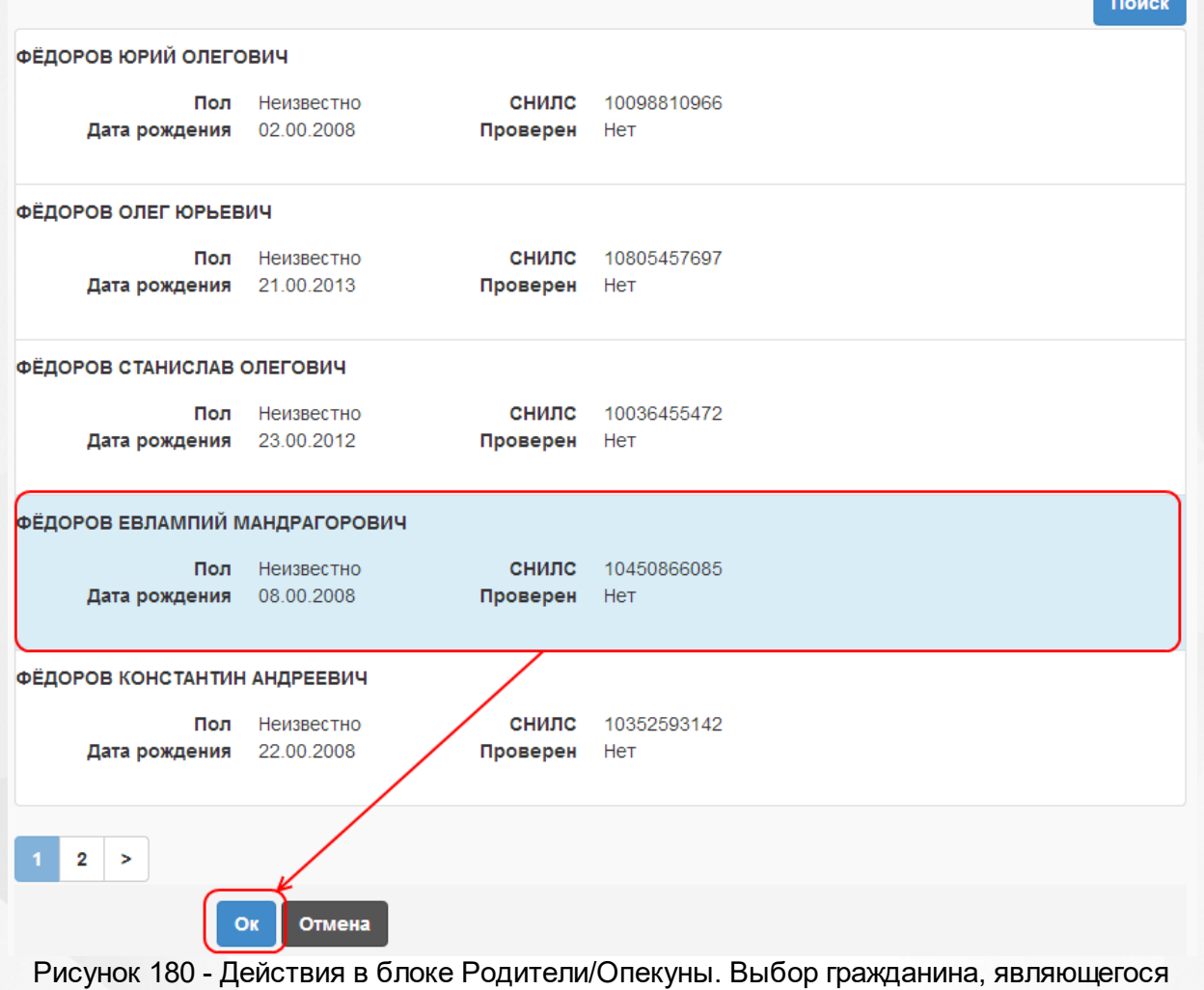

опекуном

В дальнейшем аналогичным образом можно добавить других опекунов с помощью кнопки

**Добавить** или удалить ранее добавленных опекунов при помощи кнопки (см. Рисунок 181).

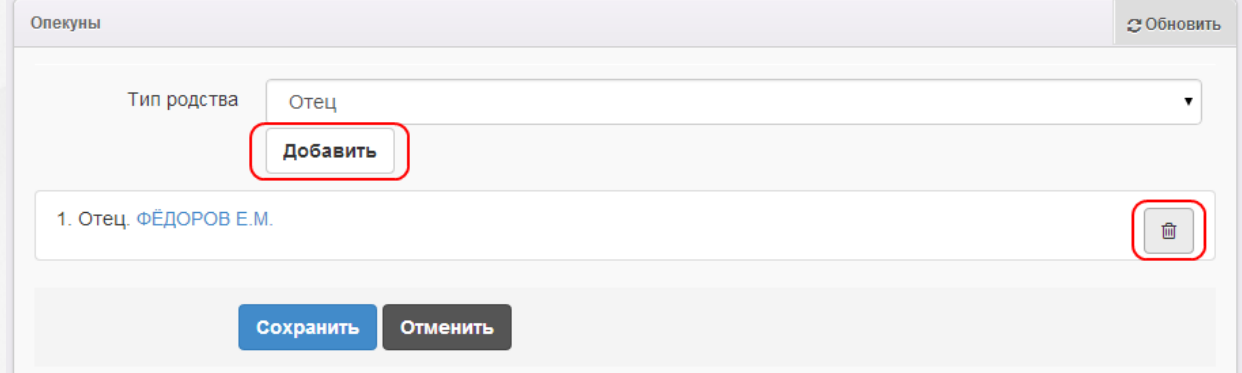

Рисунок 181 - Действия в блоке Родители/Опекуны. Добавление и удаление граждан

# **Гражданство**

В этом блоке отображается гражданство ребёнка/родителя/опекуна.

Для добавления гражданства в раскрывающемся списке выберите страну и нажмите кнопку **Добавить**. При необходимости можно добавить несколько стран гражданства (например, если

двойное гражданство). Для удаления страны гражданства нажмите кнопку **. .** 

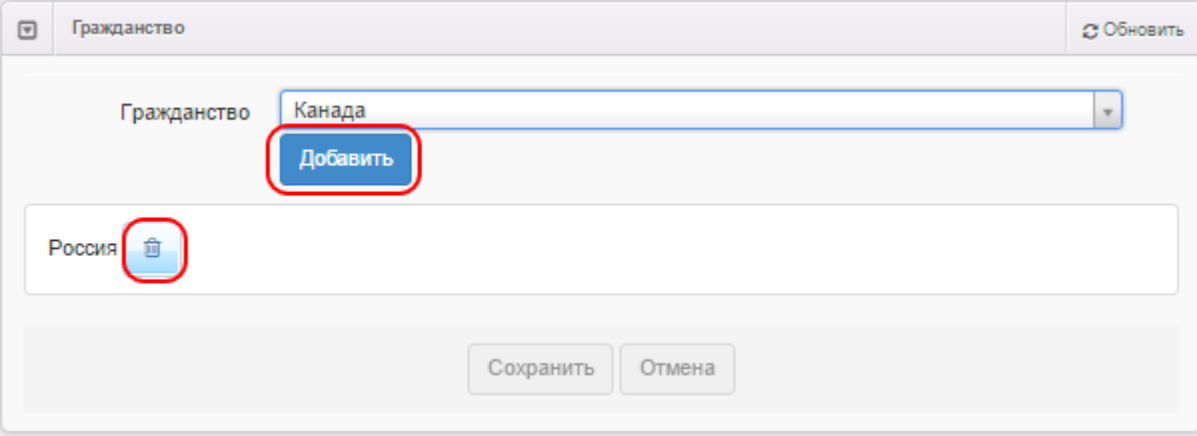

Рисунок 182 - Действия в блоке Гражданство

После того как все необходимые изменения будут внесены, нажмите кнопку **Сохранить**.

### **12.1.7 Удаление записей из реестра**

Для удаления записей из реестра выполните следующие действия (см. Рисунок 183):

**1)** Установите галочку напротив одной или нескольких строк, подлежащих удалению;

| ×<br>2) Нажмите кнопку        |                                                       |                                   |              |                        |
|-------------------------------|-------------------------------------------------------|-----------------------------------|--------------|------------------------|
| 噩<br>e<br>٠<br>Выбор колоноку |                                                       |                                   |              | Показать 10<br>записей |
| ONO                           | $\mathcal{F}$<br><sup>1</sup> $\otimes$ Дата рождения | Удостоверения личности<br>∞       | Проверен<br> | Родители/Опекуны<br>⊛  |
| <u>УМАЛИШЁННЫЙ М.</u>         |                                                       | 5436 543543 (Паспорт<br>$P\Phi$   | Нет          | -                      |
| УМАНЕЦ Н. В.<br>$\mathcal{D}$ |                                                       | 3606 582665 (Паспорт<br>$P\Phi$ ) | Да           |                        |
| $\overline{\phantom{a}}$      |                                                       | I-EP 867302                       |              | <b>VMAHFIIHR</b>       |

Рисунок 183 - Удаление записей из реестра персональных данных

*В текущем разделе приведён всего лишь общий ПРИМЕР без рассмотрения частных случаев.*

# **12.2 Реестр образовательных организаций**

Реестр образовательных организаций позволяет:

- создавать новые образовательные организации;
- просматривать и редактировать информацию по образовательным организациям, присутствующим в Системе;
- удалять образовательные организации.

#### **12.2.1 Вызов реестра**

Для просмотра данных в реестре образовательных организаций выберите пункт **Образовательные организации** меню **Реестры** (см. Рисунок 184).

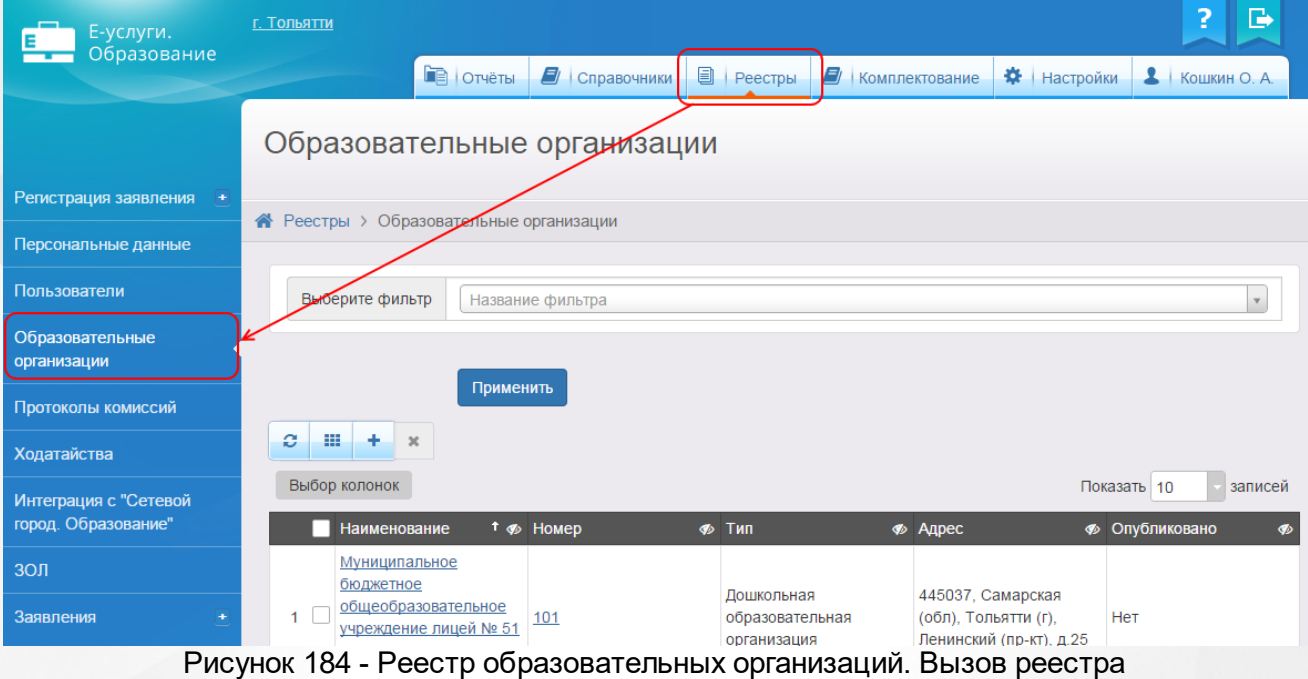

В результате открывается экран **Образовательные организации** (см. Рисунок 185).

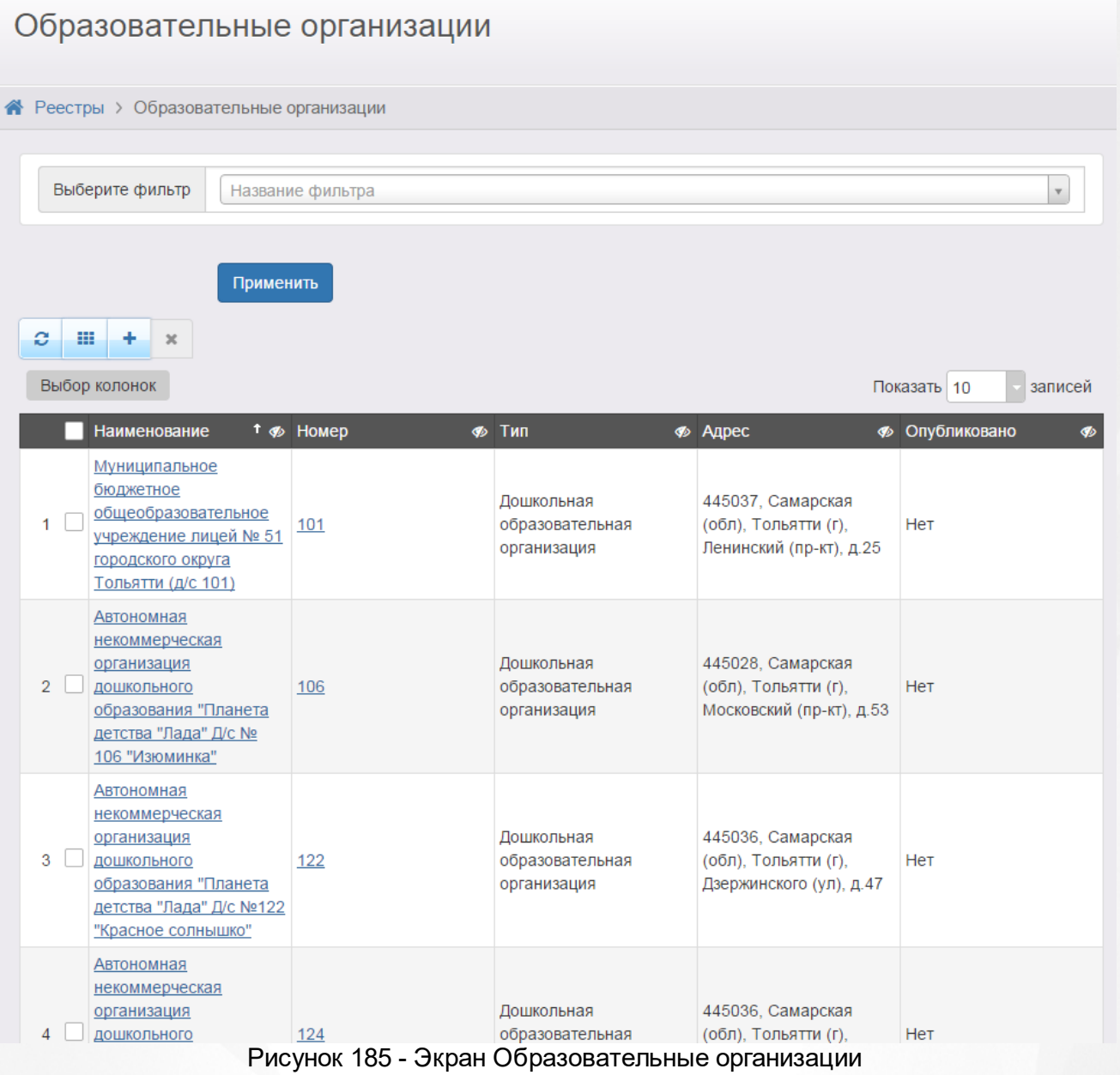

## **12.2.2 Формирование запроса для вывода данных на экран**

Перед загрузкой списка ОО на экран можно сформировать запрос через ввод/выбор параметров в фильтре. Подробное описание работы с фильтром представлено в разделе **[Общие](#page-21-0) [принципы](#page-21-0) [работы](#page-21-0) [с](#page-21-0) [фильтром](#page-21-0)**.

На данном экране есть возможность сформировать запрос по следующим критериям (см. Таблицу 32):

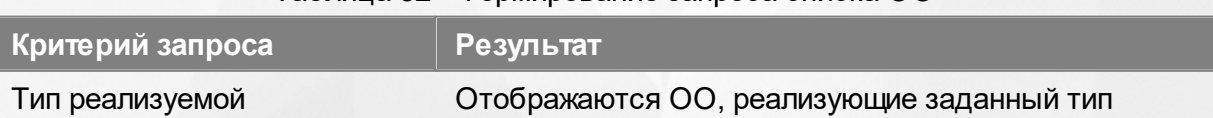

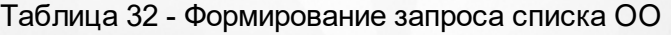

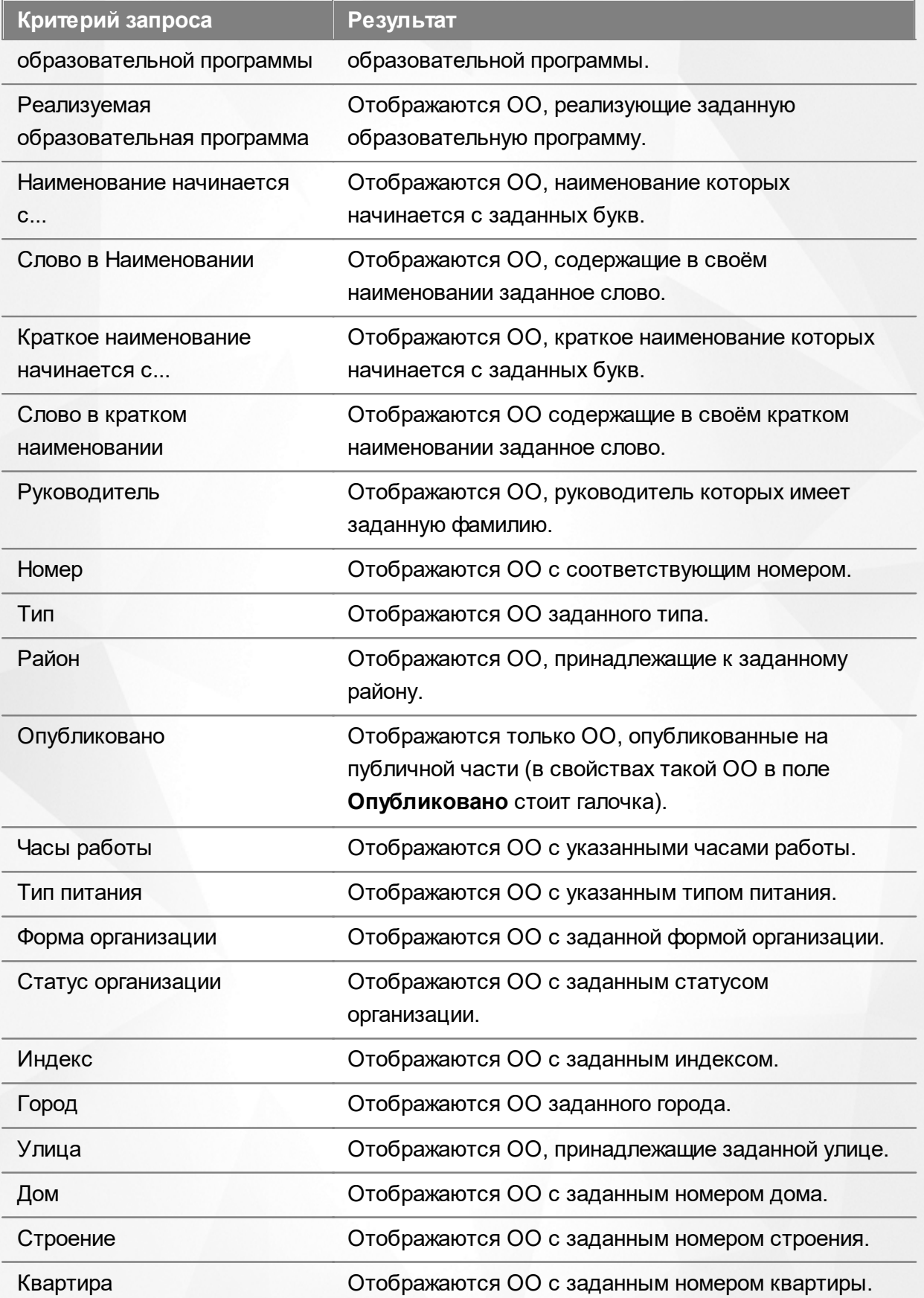

Запрос может быть задан по нескольким критериям одновременно. Например, если указать тип ОО **Дошкольная образовательная организация** и тип реализуемой образовательной

программы **Дошкольная образовательная программа**, то на экране отобразятся все дошкольные образовательные организации, реализующие дошкольную образовательную программу.

# **12.2.3 Загрузка данных реестра**

Чтобы применить выбранные параметры фильтра, нажмите кнопку **Применить**. Если параметры фильтра не задавались, то на экране отобразится список всех образовательных организаций, присутствующих в Системе.

Каждая строка таблицы содержит следующую информацию (см. Таблицу 33 ):

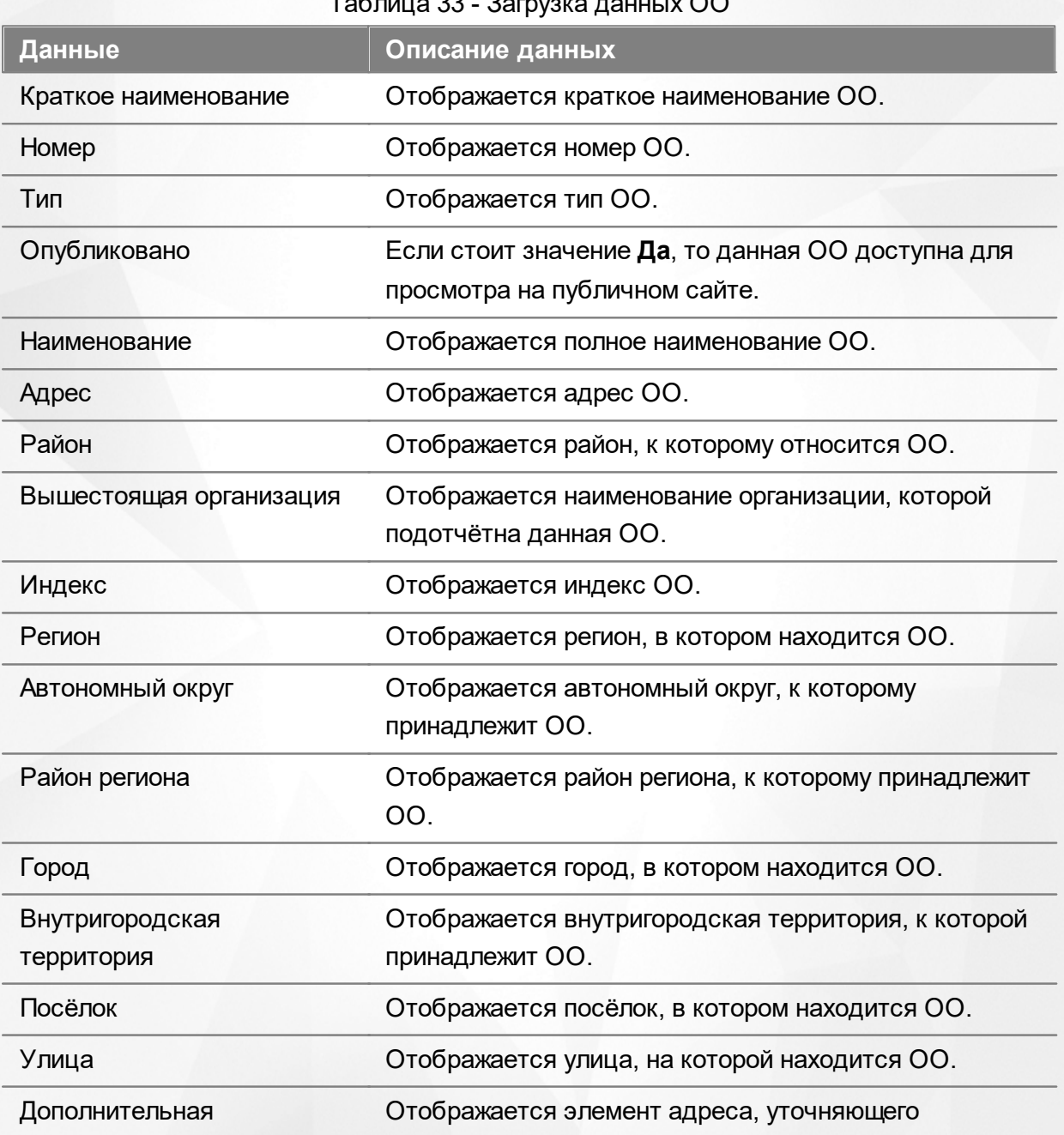

Таблица 33 - Загрузка данных ОО

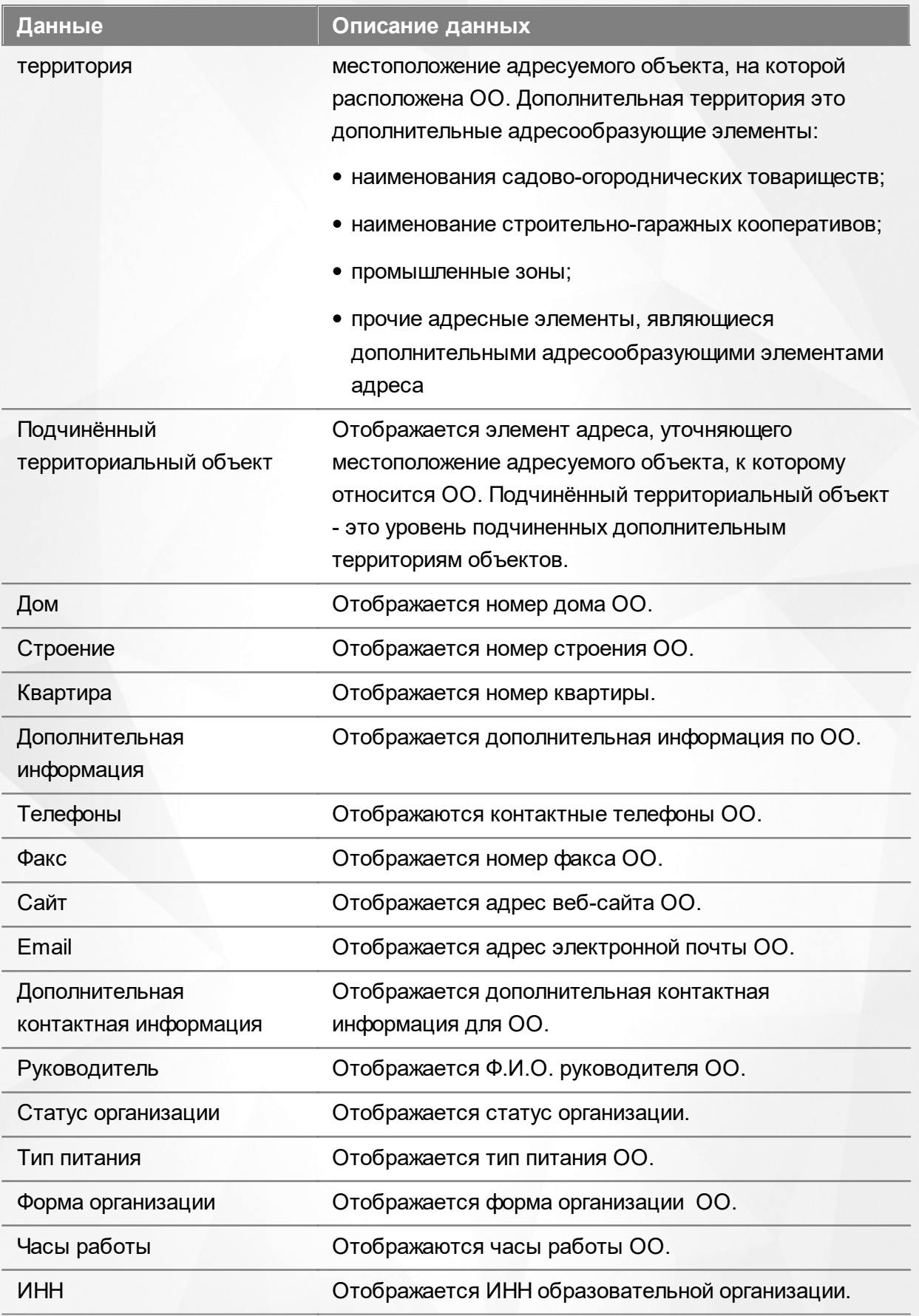

Подробнее о работе с таблицами - см. **[Работа](#page-25-0) [с](#page-25-0) [таблицами](#page-25-0)**[.](#page-25-0)

В столбцах **Краткое наименование** и **Наименование** присутствуют гиперссылки с

названиями ОО. Подробное описание работы с гиперссылками представлено в разделе **[Работа](#page-19-0) [с](#page-19-0) [гиперссылками](#page-19-0)**. Для перехода на экран с информацией об ОО щёлкните по соответствующей гиперссылке (см. раздел **Работа с информацией**).

# **12.3 Реестр «На утверждение»**

В данном реестре можно просмотреть внутренние обращения на утверждение изменений в информации ОО или ЗОЛ. Как только изменения опубликовываются или отклоняются, обращения автоматически удаляются из реестра.

*Реестр доступен пользователю с одним из перечисленных прав:*

- *Просмотр всех реестров;*
- *Просмотр реестра «На утверждение».*

Для вызова реестра нажмите пункт **На утверждение** меню **Реестры** (см. Рисунок 186).

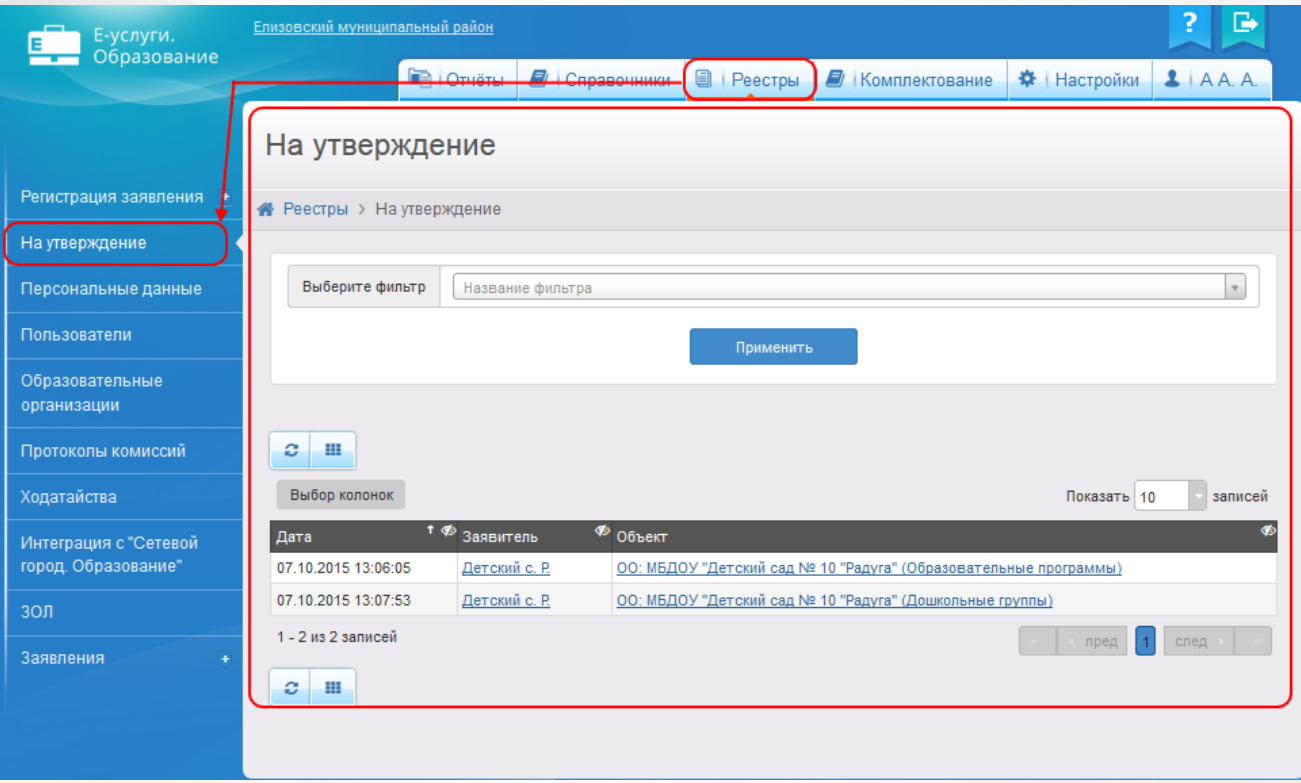

Рисунок 186 - Реестр «На утверждение»

Перед загрузкой списка зарегистрированных обращений на экран можно сформировать запрос через выбор параметра в фильтре **Период создания запроса**. Подробное описание работы с фильтром представлено в разделе **[Общие](#page-21-0) [принципы](#page-21-0) [работы](#page-21-0) [с](#page-21-0) [фильтром](#page-21-0)**.

Чтобы применить выбранные параметры фильтра, нажмите кнопку **Применить**. Если параметры фильтра не задавались, то на экране отобразится список всех обращений, присутствующих в Системе.

Каждая строка содержит следующую информацию (см. Таблицу 34):

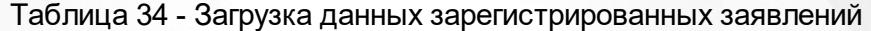

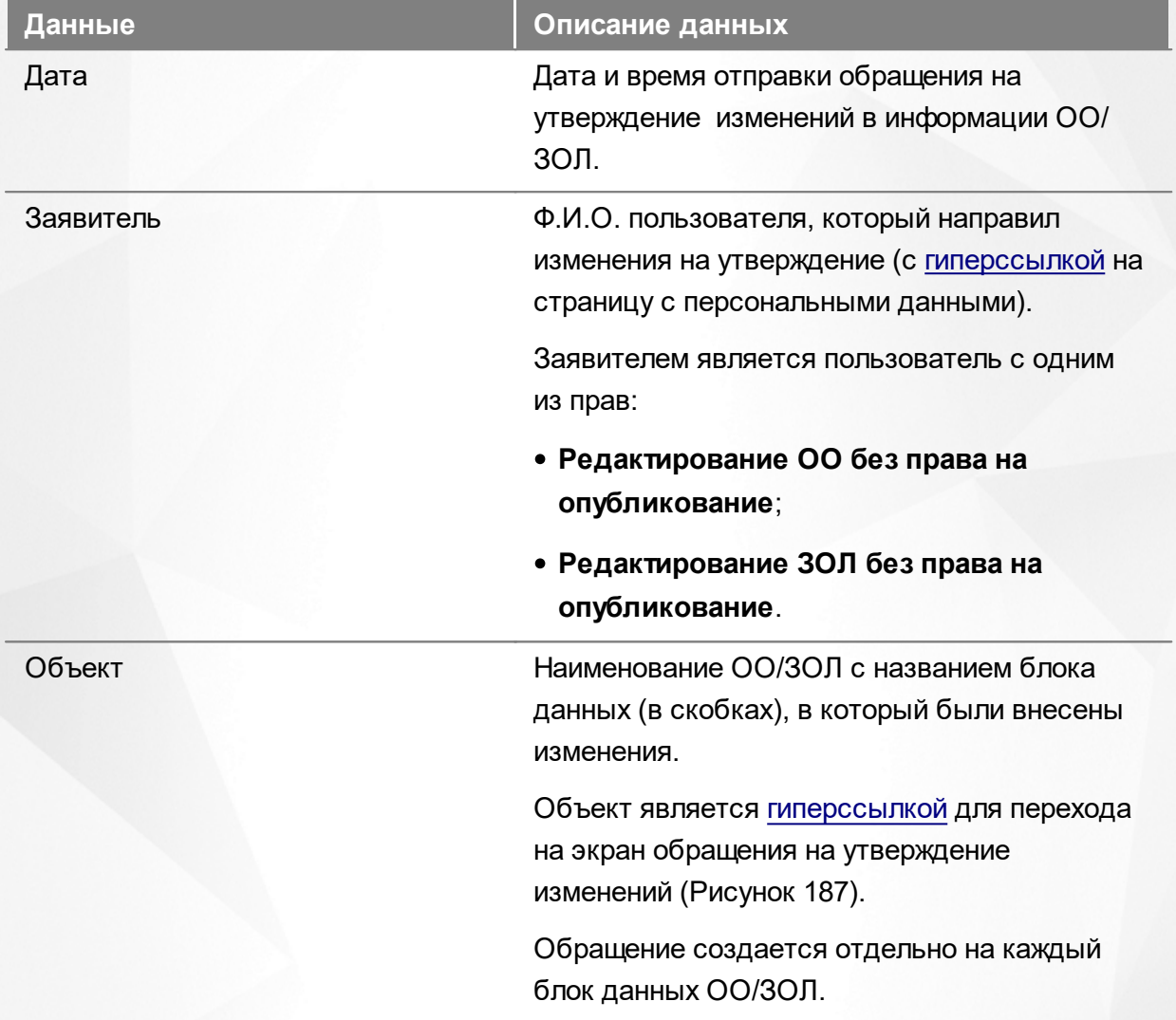

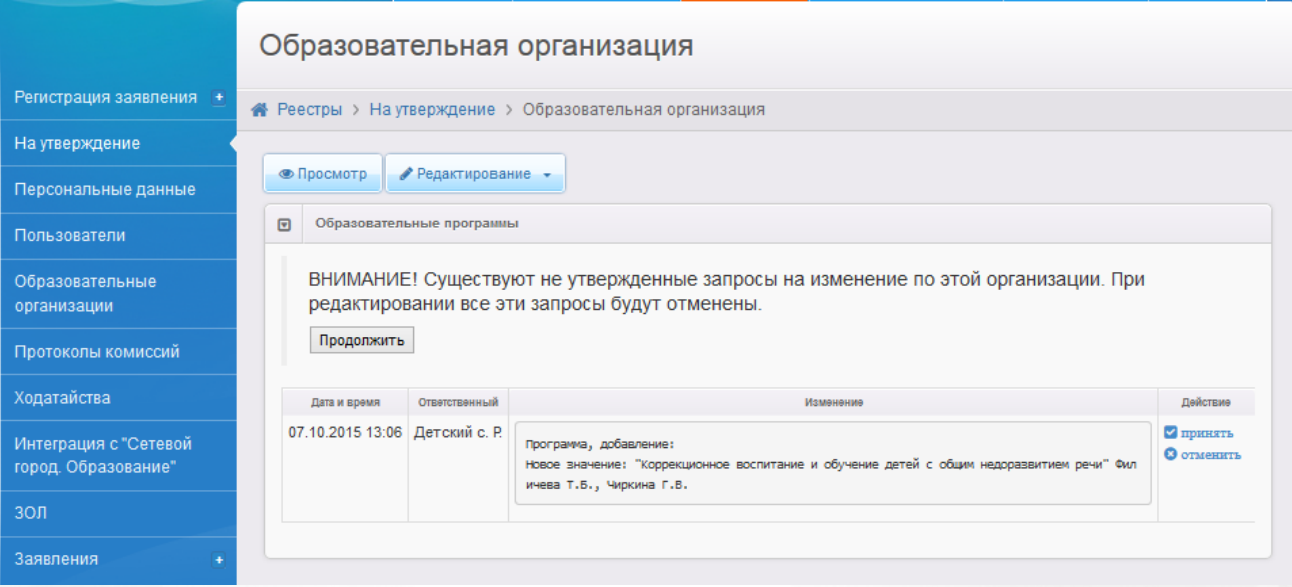

Рисунок 187 - Экран обращения на утверждение изменений в отдельном блоке

| з<br>田              |                           |                                                                  |
|---------------------|---------------------------|------------------------------------------------------------------|
| Выбор колонок       |                           | Показать   10<br>записей                                         |
| Дата                | $\uparrow \Phi$ Заявитель | $\Phi$ O <sub>0</sub> bekT                                       |
| 07.10.2015 13:06:05 | Детский с. Р.             | ОО: МБДОУ "Детский сад № 10 "Радуга" (Образовательные программы) |
| 07.10.2015 13:07:53 | Детский с. Р.             | ОО: МБДОУ "Детский сад № 10 "Радуга" (Дошкольные группы)         |
| 1 - 2 из 2 записей  |                           | след<br>пред                                                     |
| ø<br>用              |                           |                                                                  |

Рисунок 188 - Обращения на утверждение изменений по блокам

# **12.4 Реестр зарегистрированных заявлений**

В реестр зарегистрированных заявлений попадают все заявления, зарегистрированные в Системе.

Реестр зарегистрированных заявлений позволяет:

- просматривать информацию обо всех принятых заявлениях, присутствующих в Системе;
- переводить одно или несколько заявлений в тот или иной статус.

#### **12.4.1 Вызов реестра**

Для просмотра данных в реестре зарегистрированных заявлений выберите пункт Зарегистрированные меню **Реестры** (см. Рисунок 189).

# **АИС «Е-услуги. Образование» 12. Работа с реестрами**

| Е-услуги.                                    | ?<br>₿<br>г. Тольятти                                                                                                    |  |  |  |  |  |  |
|----------------------------------------------|----------------------------------------------------------------------------------------------------|--|--|--|--|--|--|
| Образование                                  | <b>DE OTHETH</b><br><b>目 Реестры</b><br>В справочники<br><u>2</u> Кошкин О. А.<br>9<br>Настройки<br><b>Комплектование</b>                                                                                                    |  |  |  |  |  |  |
|                                              | Зарегистрированные                                                                                                    |  |  |  |  |  |  |
| Регистрация заявления +                      | $\triangle$ Реестры > Заявления > Зарегистрированные                                                                                                    |  |  |  |  |  |  |
| Персональные данные                          |                                                                                                    |  |  |  |  |  |  |
| Пользователи                                 | $\mathbf{x}$<br>Очереднук<br>Статус<br>$\mathbf{v}$                                                                                                    |  |  |  |  |  |  |
| Образовательные<br>организации               | Выберите фильтр<br>Ha<br>вание фильтра<br>$\mathbf{v}$                                                                                                    |  |  |  |  |  |  |
| Протоколы комиссий                           |                                                                                                    |  |  |  |  |  |  |
| Ходатайства                                  | Применить                                                                                                    |  |  |  |  |  |  |
| Интеграция с "Сетевой<br>город. Образование" | 田<br>е<br>$\rightarrow$                                                                                                    |  |  |  |  |  |  |
| ЗОЛ                                          | Перевести в статус<br>$\pmb{\mathrm{v}}$<br>Выполнить                                                                                                    |  |  |  |  |  |  |
| Заявления                                    | Выбор колонок<br>Показать 10<br>записей                                                                                                    |  |  |  |  |  |  |
| Зарегистрированные                           | <b>Источник</b><br><b>Ребёнок/</b><br>Тип<br>Родитель/<br>Зарегистр<br>Номер<br>$\n  Q\n  Q\n  Q\n  Q\n  Q\n  Q\n  Q\n  Q\n  Q\n  Q\n  Q\n  Q\n  Q\n  Q\n  Q\n  Q\n  Q\n  Q\n  Q\n  Q\n  Q\n  Q\n  Q\n  Q\n  <$<br><b>EXAMPLE</b><br>$\clubsuit$<br>Заявитель Ф<br>регистрации<br>заявителя Ф<br>Опекун<br>Дети<br>$T$ $q$<br>ை<br>ை |  |  |  |  |  |  |
| Дети                                         | <b>КАЛИНИНА</b><br>22.01.2008<br>36440/<br>Родитель/<br><b>КАЛИНИНА</b><br>Заявление в<br><b>ВИКТОРИЯ</b><br>1<br>Очередник<br>Неизвестен<br>00:00:00                                                                                                    |  |  |  |  |  |  |
| Дети из заявлений в ЗОЛ                      | 33/110524.<br>ДОО<br>O. B.<br>Опекун<br><b>ПЕТРОВНА</b>                                                                                                    |  |  |  |  |  |  |
| Дошкольники<br><b>Школьники</b>              | <b>МИШАНОВА</b><br>07.02.2008<br>36440/<br>Родитель/<br><b>МИШАНОВА</b><br>Заявление в<br>$\overline{2}$<br>СОФЬЯ<br>Очередник<br>Неизвестен<br>00:00:00<br>33/110524<br>ДОО<br>Опекун<br>И. П.<br><b>АЛЕКСЕЕВ</b>                                                                                                    |  |  |  |  |  |  |
|                                              | ДЕМИН<br>04.02.3009<br>OCAADI<br><b>DEMAND LO</b><br>$2$ aanna $$ an<br>Dominant /                                                                                                    |  |  |  |  |  |  |

Рисунок 189 - Реестр зарегистрированных заявлений. Вызов реестра

В результате открывается экран **Зарегистрированные** (см. Рисунок 190).

#### Зарегистрированные

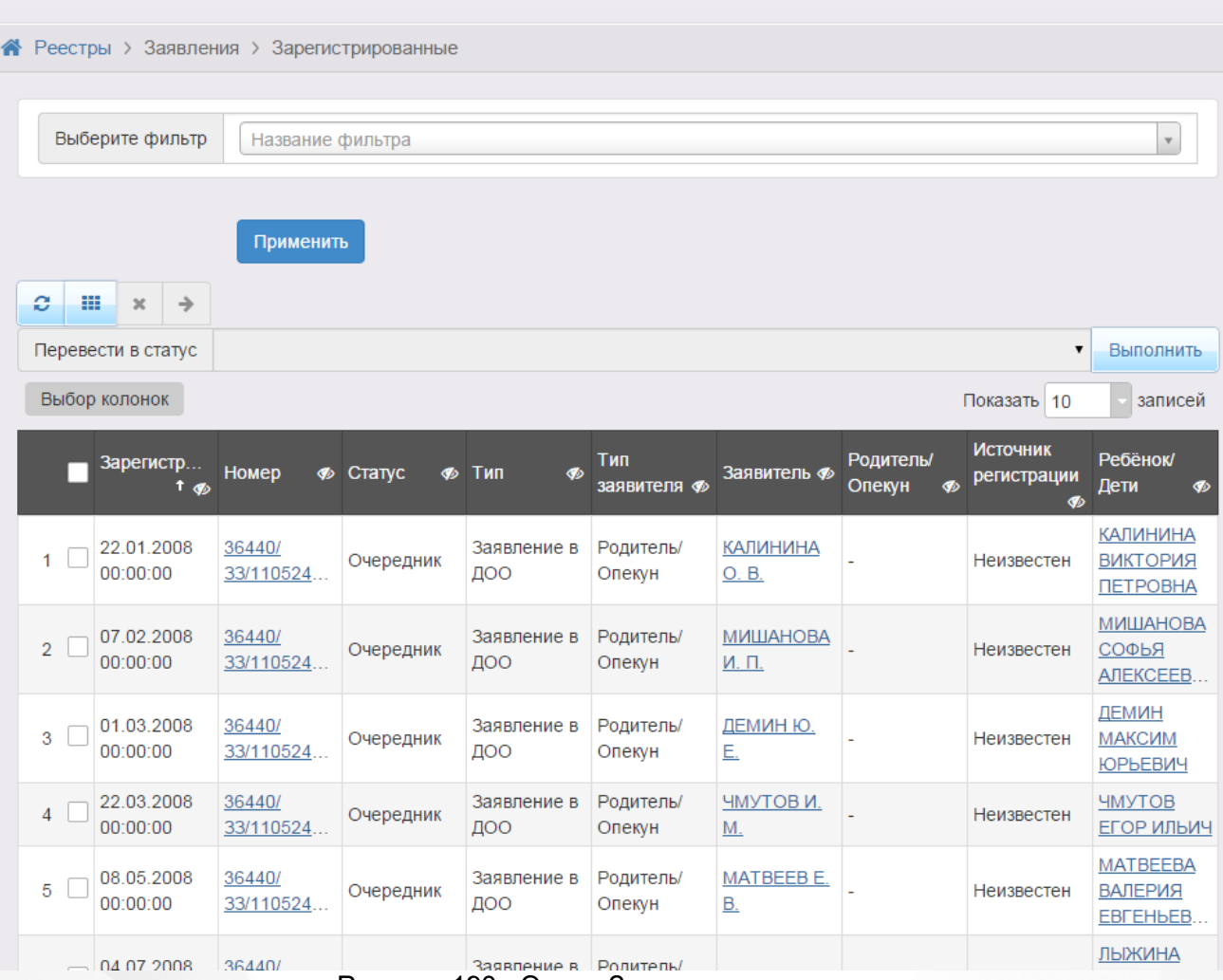

Рисунок 190 - Экран Зарегистрированные

# **12.4.2 Формирование запроса для вывода данных на экран**

Перед загрузкой списка зарегистрированных заявлений на экран можно сформировать запрос через ввод/выбор параметров в фильтре. Подробное описание работы с фильтром представлено в разделе **[Общие](#page-21-0) [принципы](#page-21-0) [работы](#page-21-0) [с](#page-21-0) [фильтром](#page-21-0)**.

На данном экране есть возможность сформировать запрос по следующим критериям (см. Таблицу 35):

Таблица 35 - Формирование запроса списка зарегистрированных заявлений

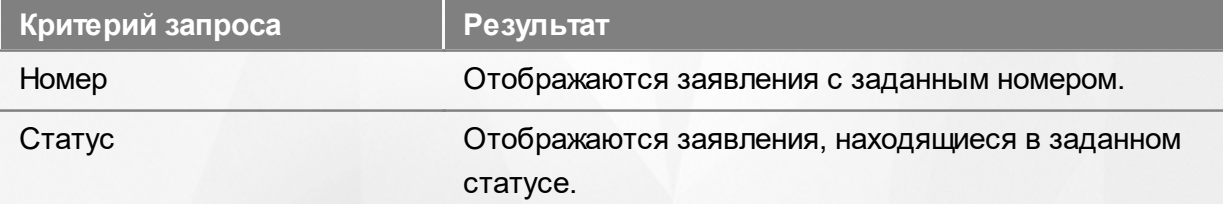
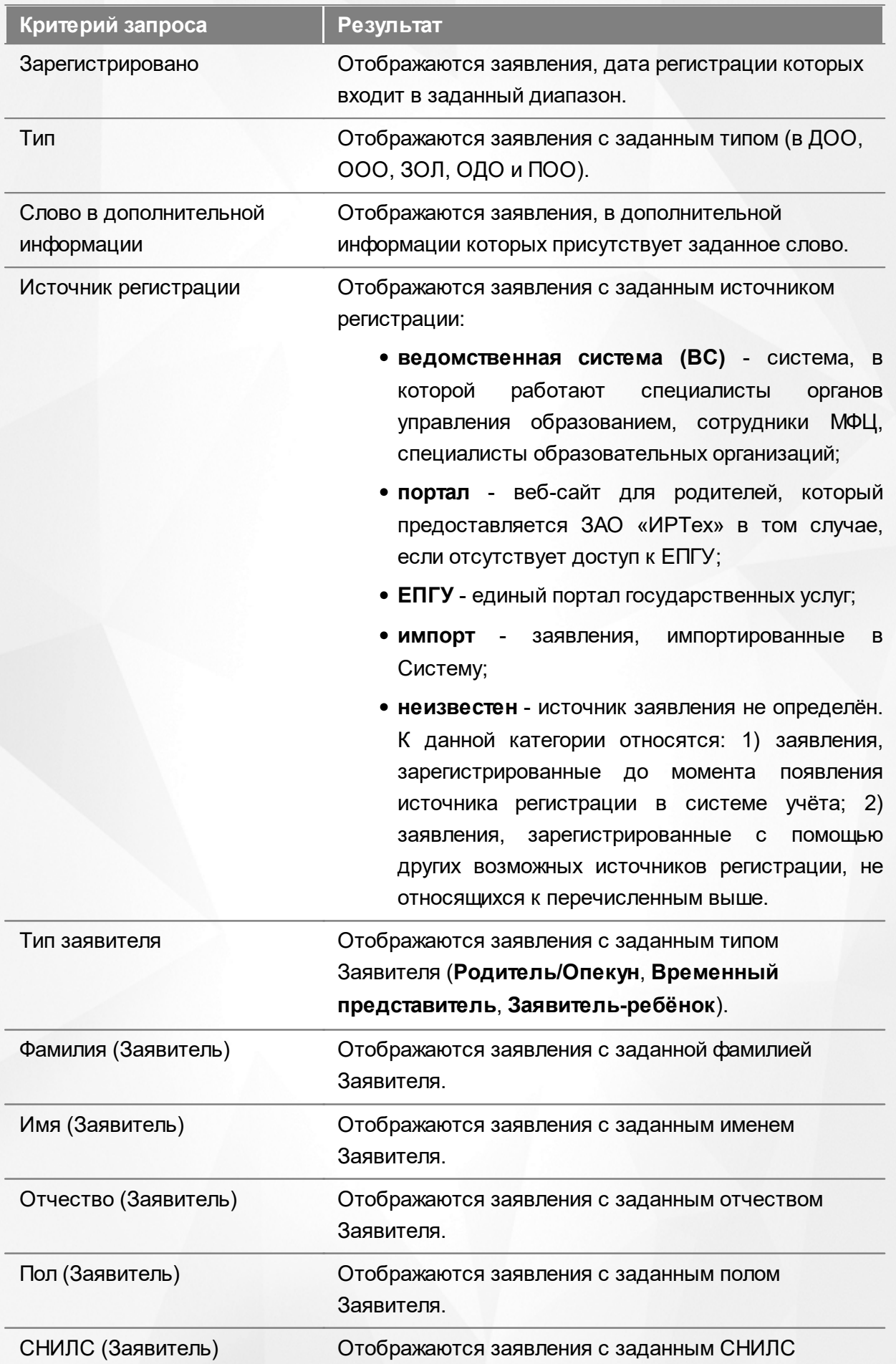

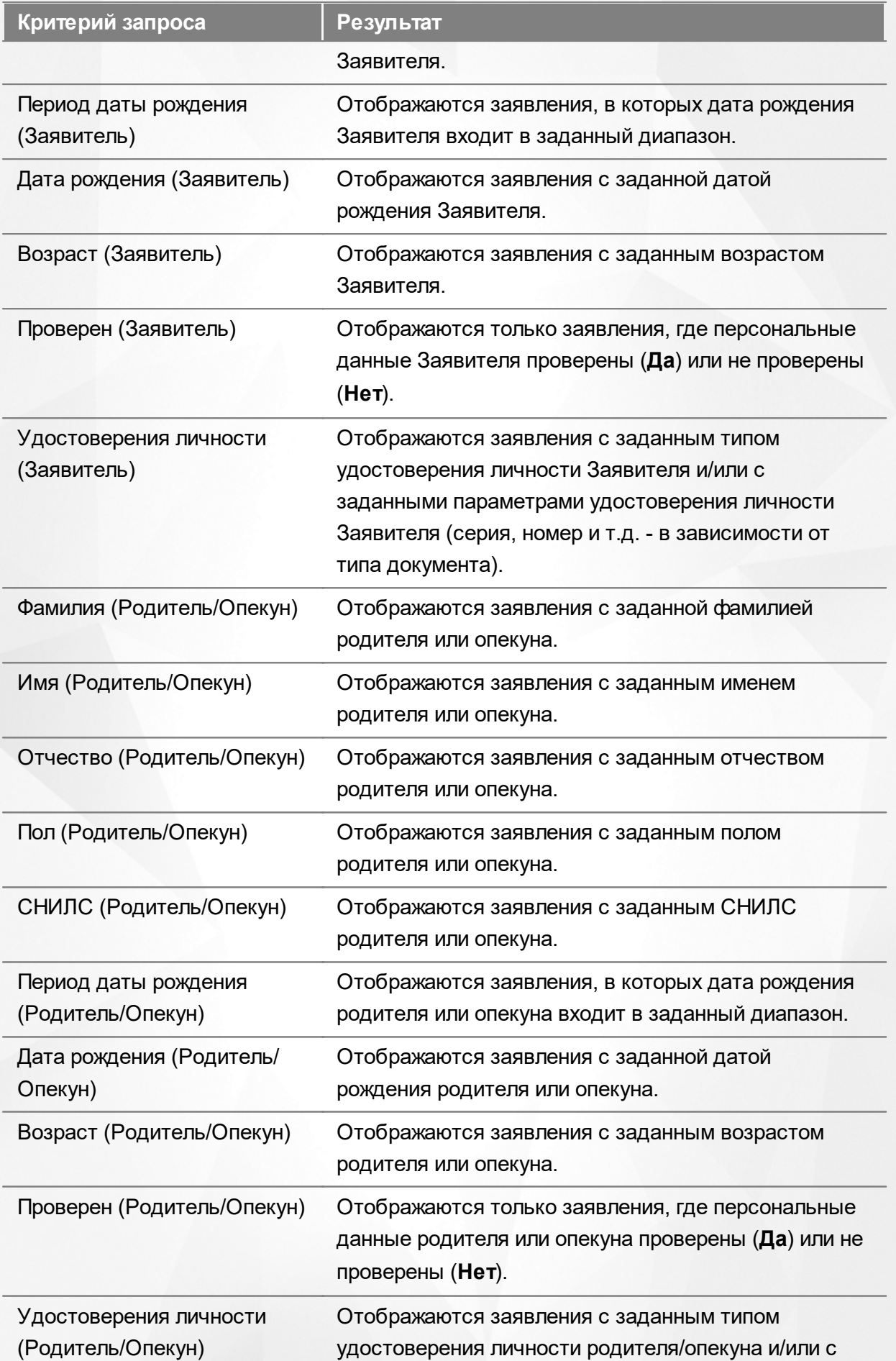

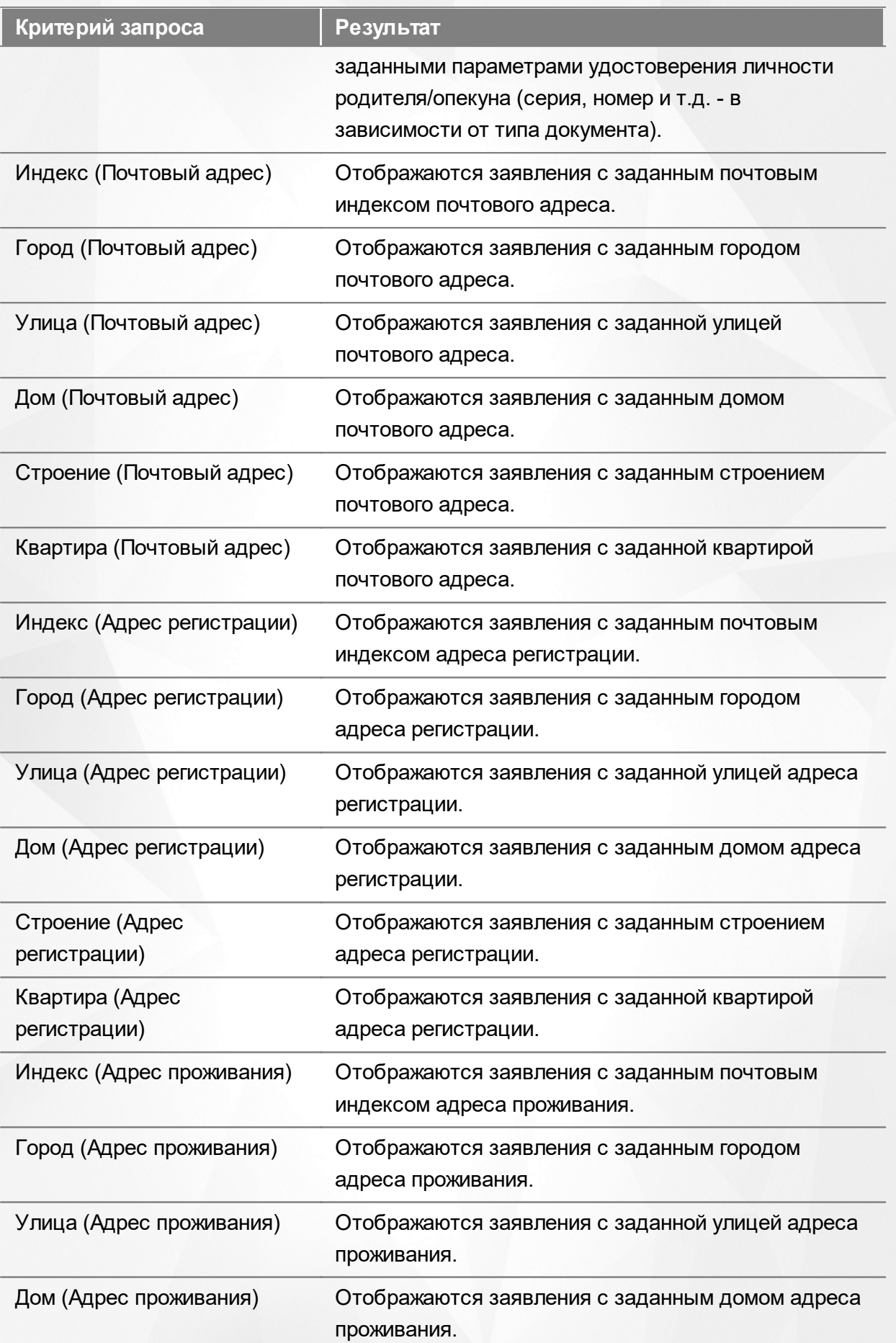

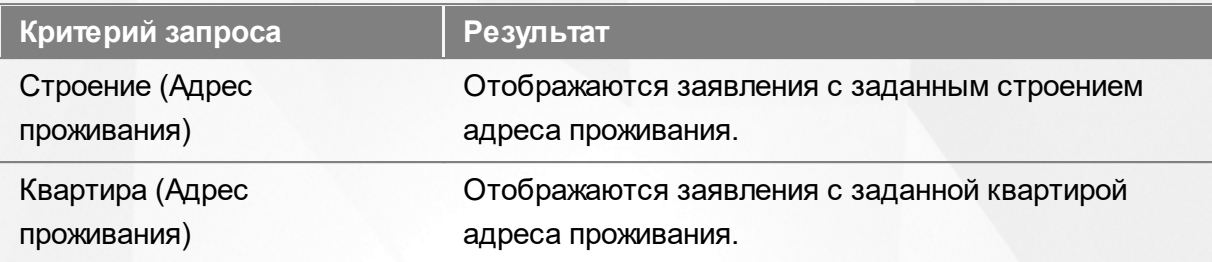

Запрос может быть задан по нескольким критериям одновременно. Например, если указать тип обращения **Заявление в ДОО** и статус обращения **Новое**, то на экране отобразятся все заявления в дошкольную образовательную организацию, имеющие статус **Новое**.

### **12.4.3 Загрузка данных реестра**

Чтобы применить выбранные параметры фильтра, нажмите кнопку **Применить**. Если параметры фильтра не задавались, то на экране отобразится список всех заявлений, присутствующих в Системе.

Каждая строка содержит следующую информацию (см. Таблицу 36):

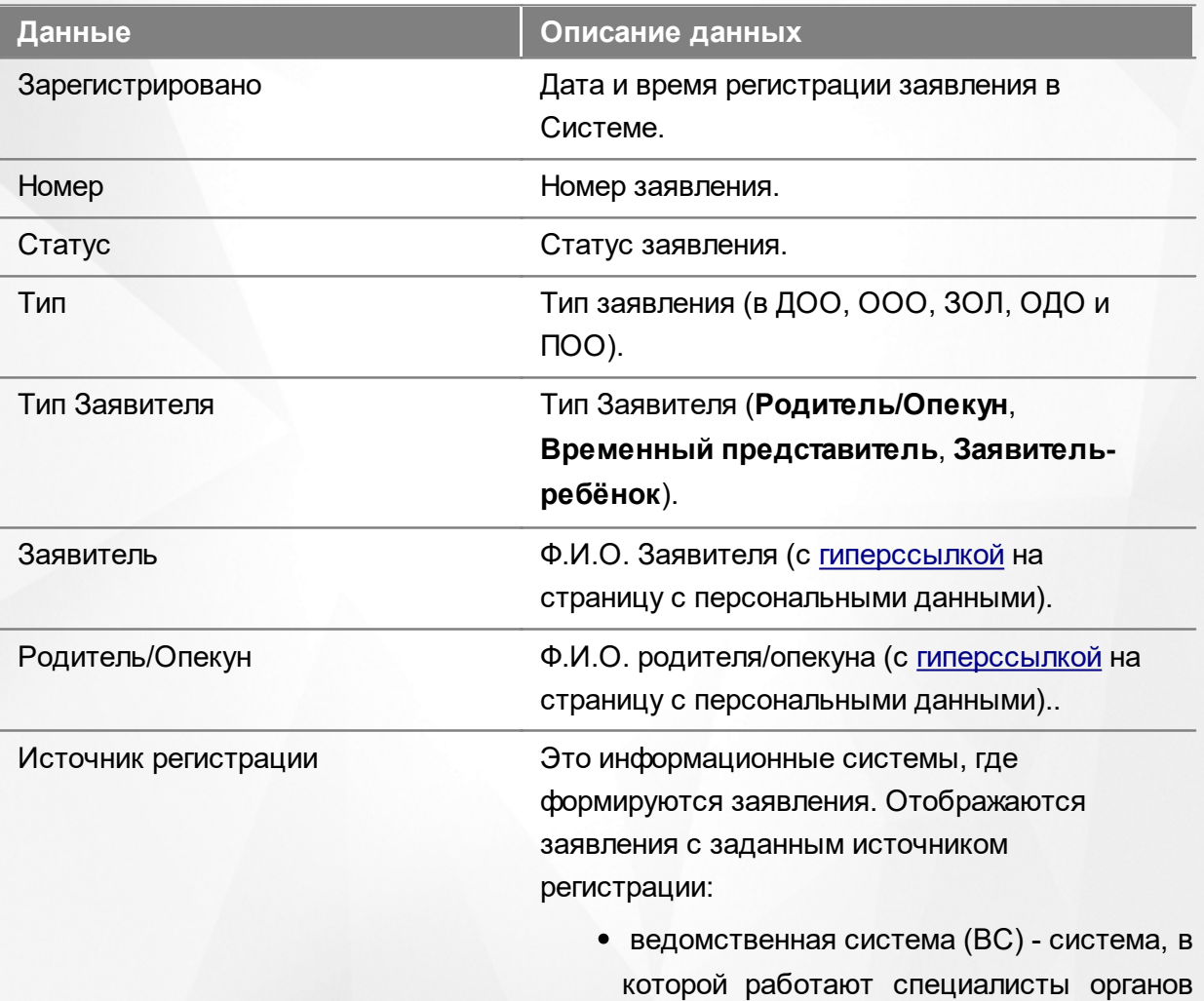

Таблица 36 - Загрузка данных зарегистрированных заявлений

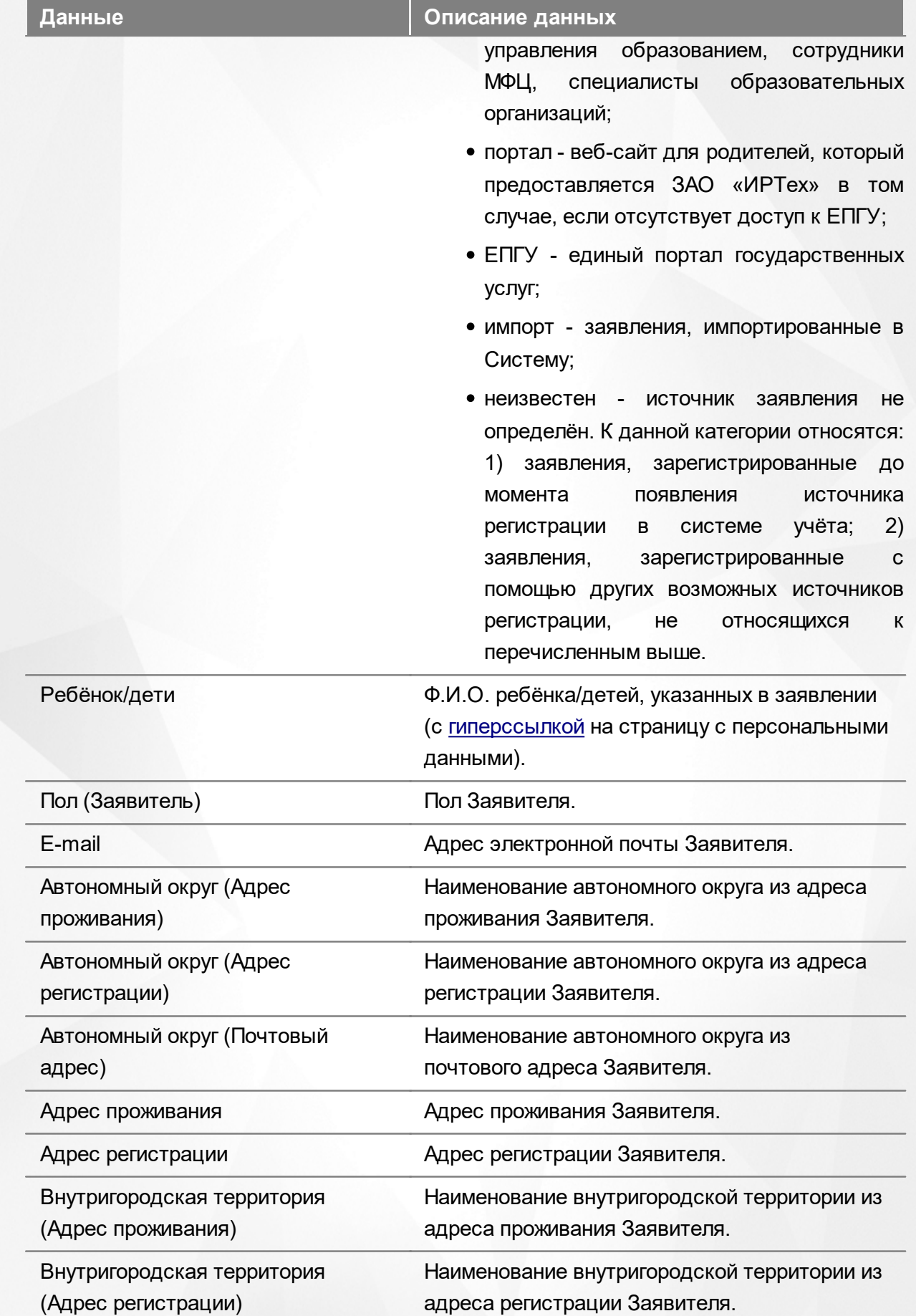

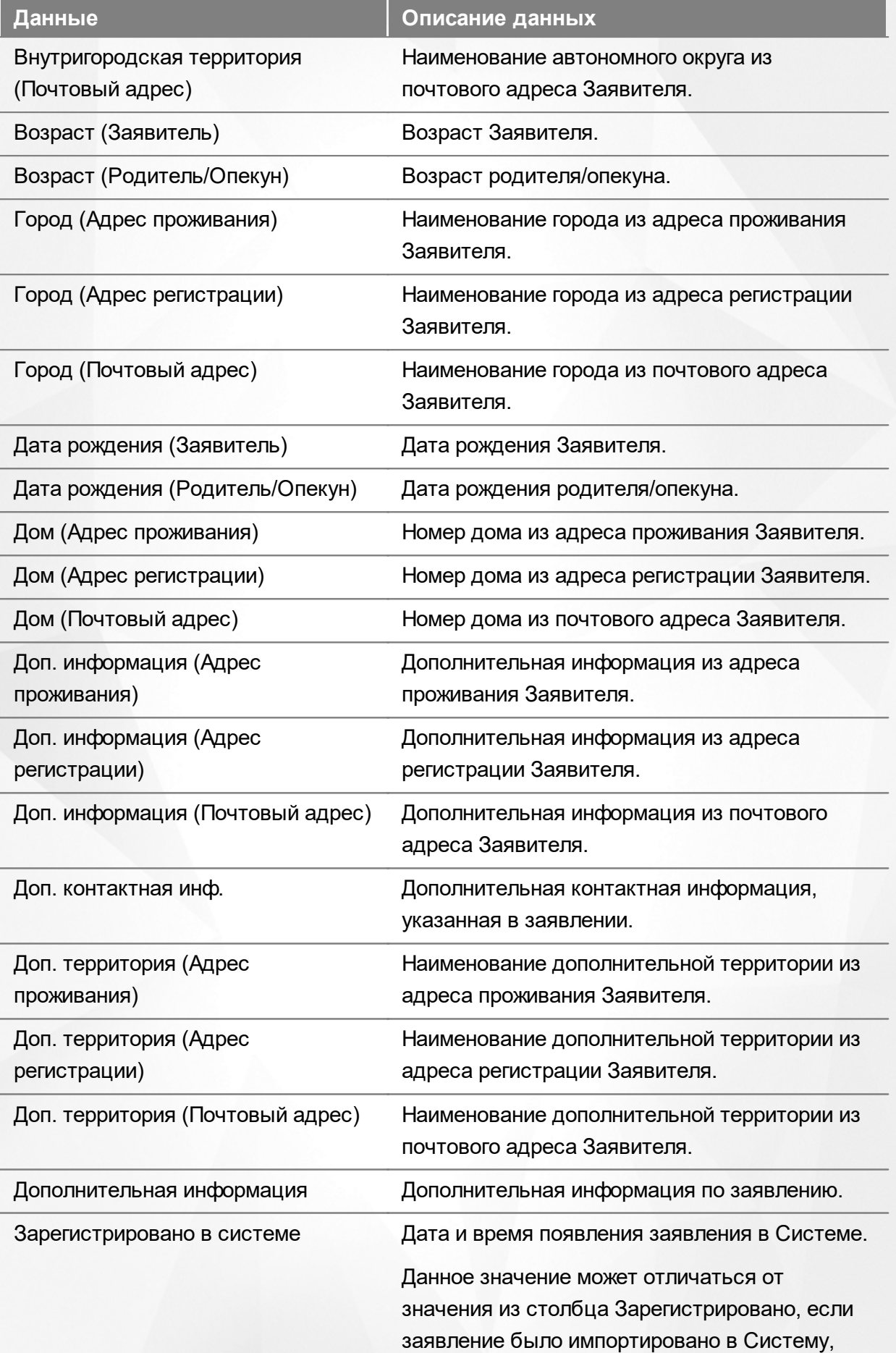

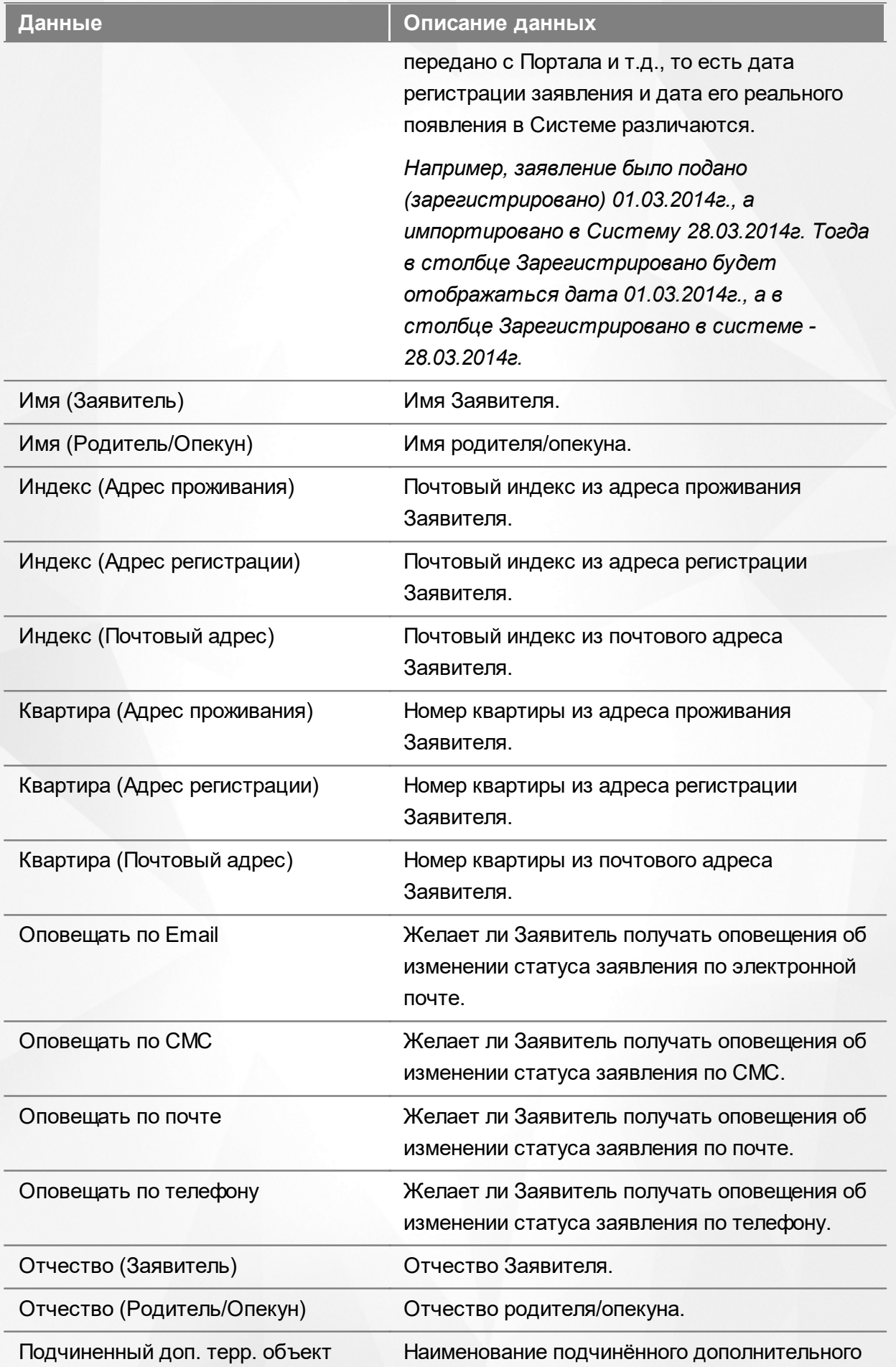

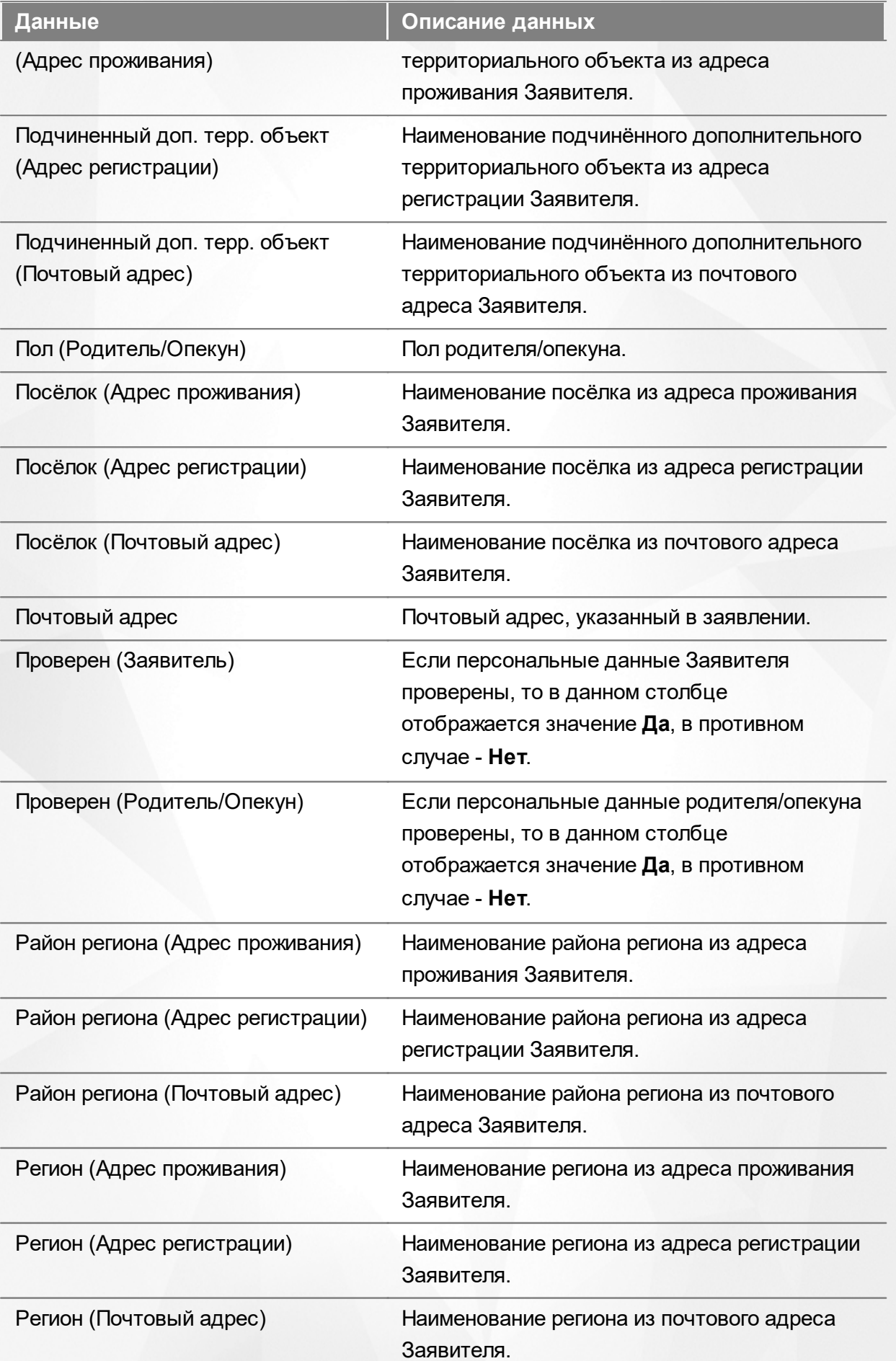

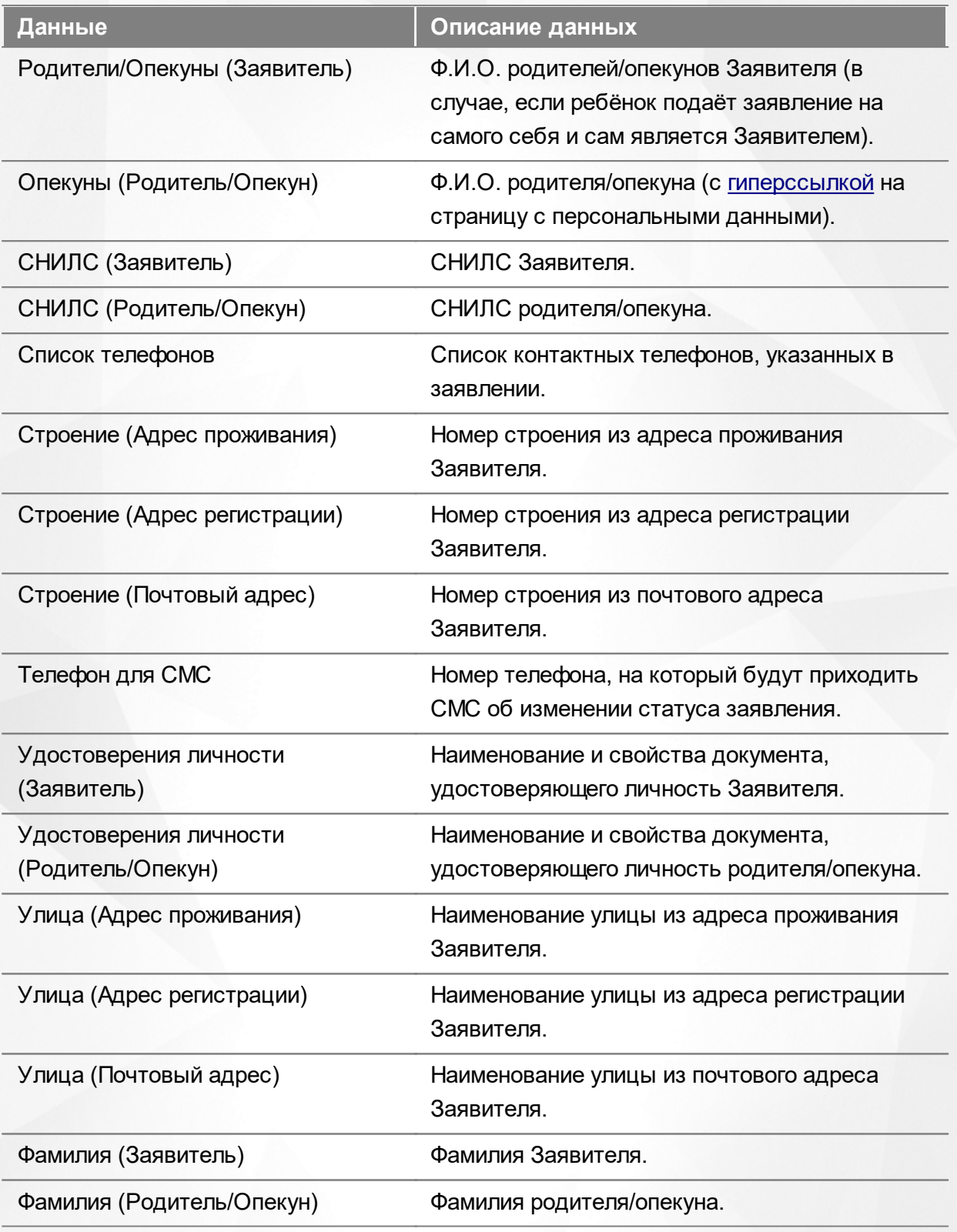

Подробнее о работе с таблицами - см. **[Работа](#page-25-0) [с](#page-25-0) [таблицами](#page-25-0)**[.](#page-25-0)

В некоторых столбцах присутствуют гиперссылки. Подробное описание работы с гиперссылками представлено в разделе **[Работа](#page-19-0) [с](#page-19-0) [гиперссылками](#page-19-0)**.

#### **12.4.4 Работа с заявлениями**

На экране реестра **Зарегистрированные** можно вести работу с одним или одновременно с несколькими заявлениями без открытия конкретного электронного бланка заявления.

Предварительно выделите нужное заявление: поставьте слева от него галочку. При необходимости можно выделить сразу несколько заявлений (см. Рисунок 191).

| e             | 噩                  | $\boldsymbol{\mathsf{x}}$ | $\rightarrow$ |                           |                          |                    |                     |                                           |                                   |                                     |                                                          |
|---------------|--------------------|---------------------------|---------------|---------------------------|--------------------------|--------------------|---------------------|-------------------------------------------|-----------------------------------|-------------------------------------|----------------------------------------------------------|
|               | Перевести в статус |                           |               | Новое                     |                          |                    |                     |                                           |                                   |                                     | Выполнить                                                |
| Выбор колонок |                    | Показать   10             |               |                           |                          |                    |                     |                                           | записей                           |                                     |                                                          |
|               |                    | Зарегисто                 | $f \phi$      | <b>Номер</b><br><b>SD</b> | Статус                   | Тип<br>ை           | Тип<br>заявителя Ф  | Заявитель Ф                               | Родитель/<br>Опекун<br><b>G</b> b | <b>Источник</b><br>регистрации<br>ை | Ребёнок/<br>Дети<br>ക                                    |
|               |                    | 03.11.2004<br>00:00:00    |               | 36440/<br>33/110524       | Заморожен                | Заявление в<br>ДОО | Родитель/<br>Опекун | <b><i>XECTKOBA</i></b><br>O. B.           |                                   | Неизвестен                          | <b>ЖЕСТКОВ</b><br><b>АЛЕКСАНДР</b><br>НИКОЛАЕ            |
|               | է                  | 24.11.2004<br>00:00:00    |               | 36440/<br>33/110524       | Заморожен                | Заявление в<br>ДОО | Родитель/<br>Опекун | <b>КУЗНЕЦОВ</b><br>Д. В.                  |                                   | Неизвестен                          | <b>КУЗНЕЦОВ</b><br><b>АНДРЕЙ</b><br>ДМИТРИЕ              |
| 3             |                    | 15.02.2005<br>00:00:00    |               | 36440/<br>33/110524       | Снят с учёта             | Заявление в<br>ДОО | Родитель/<br>Опекун | <b>СМИРНОВА</b><br>O.B.                   |                                   | Неизвестен                          | САШИН<br><b>АЛЕКСЕЙ</b><br><b>АЛЕКСЕЕВ</b>               |
| 4             |                    | 10.03.2005<br>00:00:00    |               | 36440/<br>33/110524       | Снят с учёта<br>$D_{14}$ | Заявление в<br>ДОО | Родитель/<br>Опекун | ЗИНОВЬЕВ<br>C. B.<br>$D \circ 5$ $\sigma$ |                                   | Неизвестен                          | <b>ЗИНОВЬЕВА</b><br><b>ЕЛИЗАВЕТА</b><br><b>CEPTEEBHA</b> |

Рисунок 191 - Работа с заявлениями

После осуществления выбора заявления(-ий) нажмите кнопку ...... Откроется список, где отображаются команды: например, **Перевести в статус Очередник**, **Перевести в статус Распределён** и т.д.Далее выберите нужную команду и нажмите кнопку **Выполнить**.

Перед применением команд сразу на несколько выделенных заявлений убедитесь, что у выделенных заявлений есть хотя бы одна общая команда. В противном случае список команд будет недоступен.

Если выбрано несколько заявлений с различными статусами, то в списке отображаются общие команды.

При помощи кнопки **->** можно зарегистрировать заявление на перевод на основе ранее зачисленного заявления.

*Заявление на перевод на основе уже существующего заявления на зачисление можно создать только в том случае, если заявление на зачисление находится в закрытом статусе (например, Зачислен).*

## **12.5 Реестр детей из заявлений**

Реестр **Дети** позволяет:

- просматривать общую информацию по всем детям, на которых были зарегистрированы заявления любого вида, находящиеся в любом статусе;
- переводить одно или несколько заявлений в тот или иной статус.

### **12.5.1 Вызов реестра**

Для просмотра данных о детях откройте экран **Реестр детей из заявлений** нажатием пункта **Дети** меню **Реестры** (см. Рисунок 192).

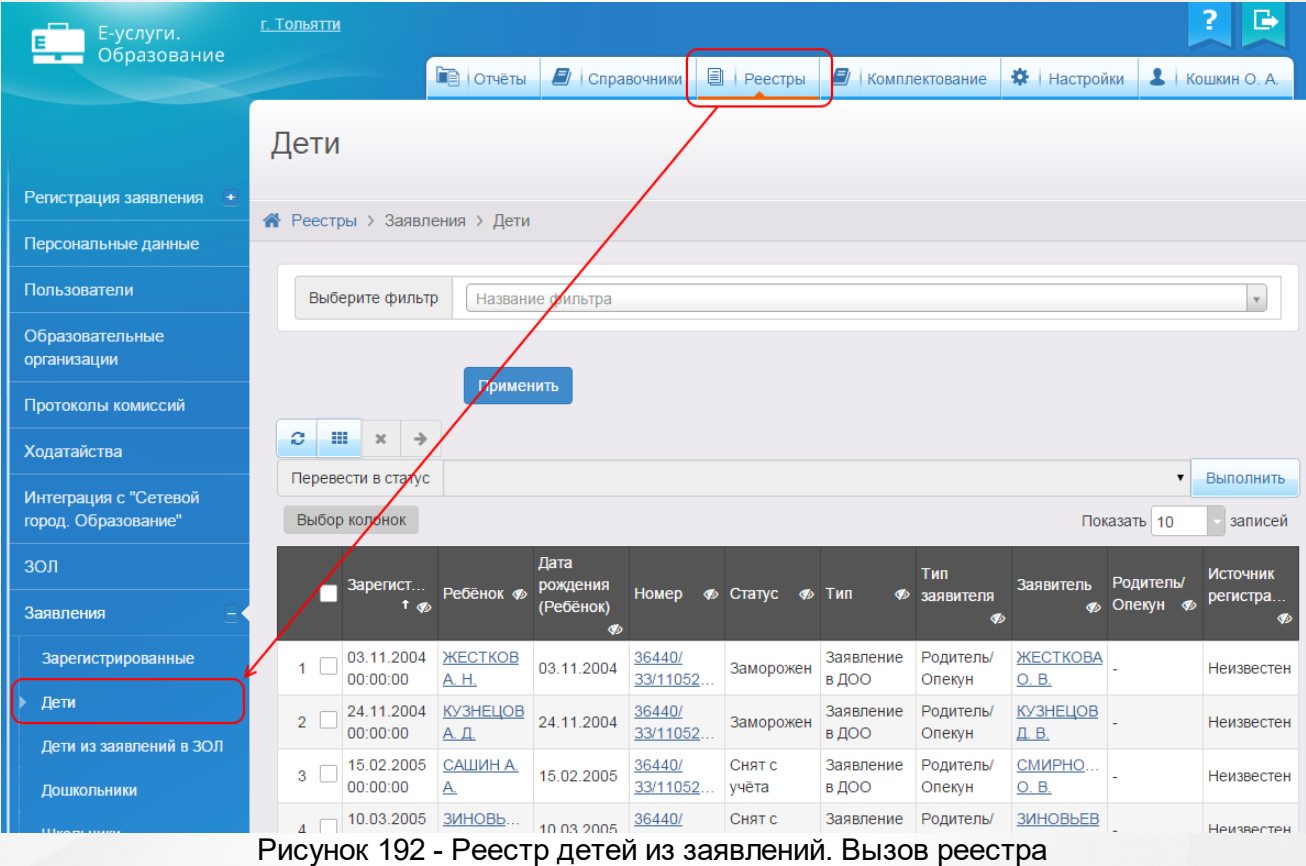

В результате открывается экран **Дети** (см. Рисунок 193).

| Дети                                                          |                                     |                          |                                    |                     |                                |                    |                       |                          |                       |                                  |
|---------------------------------------------------------------|-------------------------------------|--------------------------|------------------------------------|---------------------|--------------------------------|--------------------|-----------------------|--------------------------|-----------------------|----------------------------------|
| <b><sup>→</sup></b> Реестры > Заявления > Дети                |                                     |                          |                                    |                     |                                |                    |                       |                          |                       |                                  |
|                                                               | Выберите фильтр<br>Название фильтра |                          |                                    |                     |                                |                    |                       |                          | $\bar{\mathbf{v}}$    |                                  |
| Применить<br>е<br>₩<br>$\boldsymbol{\times}$<br>$\rightarrow$ |                                     |                          |                                    |                     |                                |                    |                       |                          |                       |                                  |
|                                                               | Перевести в статус                  |                          |                                    |                     |                                |                    |                       |                          | ▼                     | Выполнить                        |
|                                                               | Выбор колонок<br>Показать 10        |                          |                                    |                     |                                |                    |                       |                          | записей               |                                  |
|                                                               | Зарегист<br>t op                    | Ребёнок Ф                | Дата<br>рождения<br>(Ребёнок)<br>∲ | <b>Номер</b>        | <b>• Статус</b><br>$\clubsuit$ | Тип<br>∲           | Тип<br>заявителя<br>Ø | Заявитель<br><b>G</b> b  | Родитель/<br>Опекун Ф | <b>Источник</b><br>регистра<br>∲ |
| 1                                                             | 03.11.2004<br>00:00:00              | <b>ЖЕСТКОВ</b><br>A. H.  | 03.11.2004                         | 36440/<br>33/11052  | Заморожен                      | Заявление<br>в ДОО | Родитель/<br>Опекун   | <b>ЖЕСТКОВА</b><br>O.B.  |                       | Неизвестен                       |
| $\overline{2}$                                                | 24.11.2004<br>00:00:00              | <b>КУЗНЕЦОВ</b><br>А. Д. | 24.11.2004                         | 36440/<br>33/11052  | Заморожен                      | Заявление<br>в ДОО | Родитель/<br>Опекун   | <b>КУЗНЕЦОВ</b><br>Д. В. |                       | Неизвестен                       |
| 3                                                             | 15.02.2005<br>00:00:00              | САШИНА.<br><u>A.</u>     | 15.02.2005                         | 36440/<br>33/11052. | Снят с<br>учёта                | Заявление<br>в ДОО | Родитель/<br>Опекун   | CMMPHO<br>O.B.           |                       | Неизвестен                       |
| 4                                                             | 10.03.2005<br>00:00:00              | ЗИНОВЬ<br>E. C.          | 10.03.2005                         | 36440/<br>33/11052  | Снят с<br>учёта                | Заявление<br>в ДОО | Родитель/<br>Опекун   | ЗИНОВЬЕВ<br>C. B.        |                       | Неизвестен                       |
| 5                                                             | 12.03.2005<br>00:00:00              | <b>АРЕСКИН</b><br>Д. Д.  | 12.03.2005                         | 36440/<br>33/11052  | Снят с<br>учёта                | Заявление<br>в ДОО | Родитель/<br>Опекун   | <b>АРЕСКИНА</b><br>E. H. |                       | Неизвестен                       |
| 6                                                             | 12.03.2005<br>00:00:00              | KOЖEBH<br>А. И.          | 12.03.2005                         | 36440/<br>33/11052  | Снят с<br>учёта                | Заявление<br>в ДОО | Родитель/<br>Опекун   | KOЖEBH<br>A. M.          |                       | Неизвестен                       |
| 7                                                             | 31.05.2005<br>00:00:00              | ИВАНОВ В.<br>А.          | 31.05.2005                         | 36440/<br>33/11052. | Снят с<br>учёта                | Заявление<br>в ДОО | Родитель/<br>Опекун   | <b>ИВАНОВА</b><br>А. Ю.  |                       | Неизвестен                       |
|                                                               | 27.07.2005                          | ЧИЖОВА Д.                |                                    | 36440/              | Снят с<br>م م                  | Заявление          | Родитель/             | <b>ЧИЖОВА</b>            |                       |                                  |

Рисунок 193 - Экран Дети

## **12.5.2 Формирование запроса для вывода данных на экран**

Перед загрузкой списка детей на экран можно сформировать запрос через ввод/выбор параметров в фильтре. Подробное описание работы с фильтром представлено в разделе **[Общие](#page-21-0) [принципы](#page-21-0) [работы](#page-21-0) [с](#page-21-0) [фильтром](#page-21-0)**.

На данном экране есть возможность сформировать запрос по следующим критериям (см. Таблица 37):

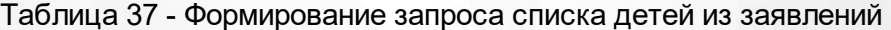

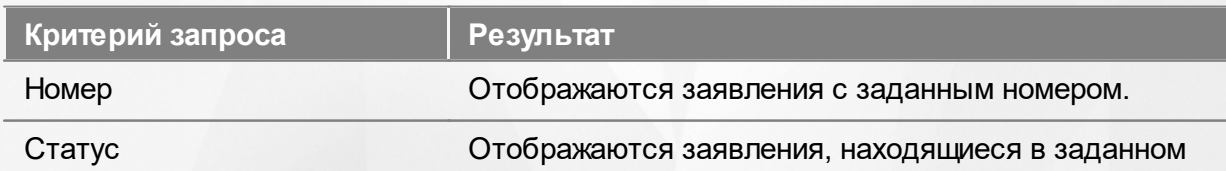

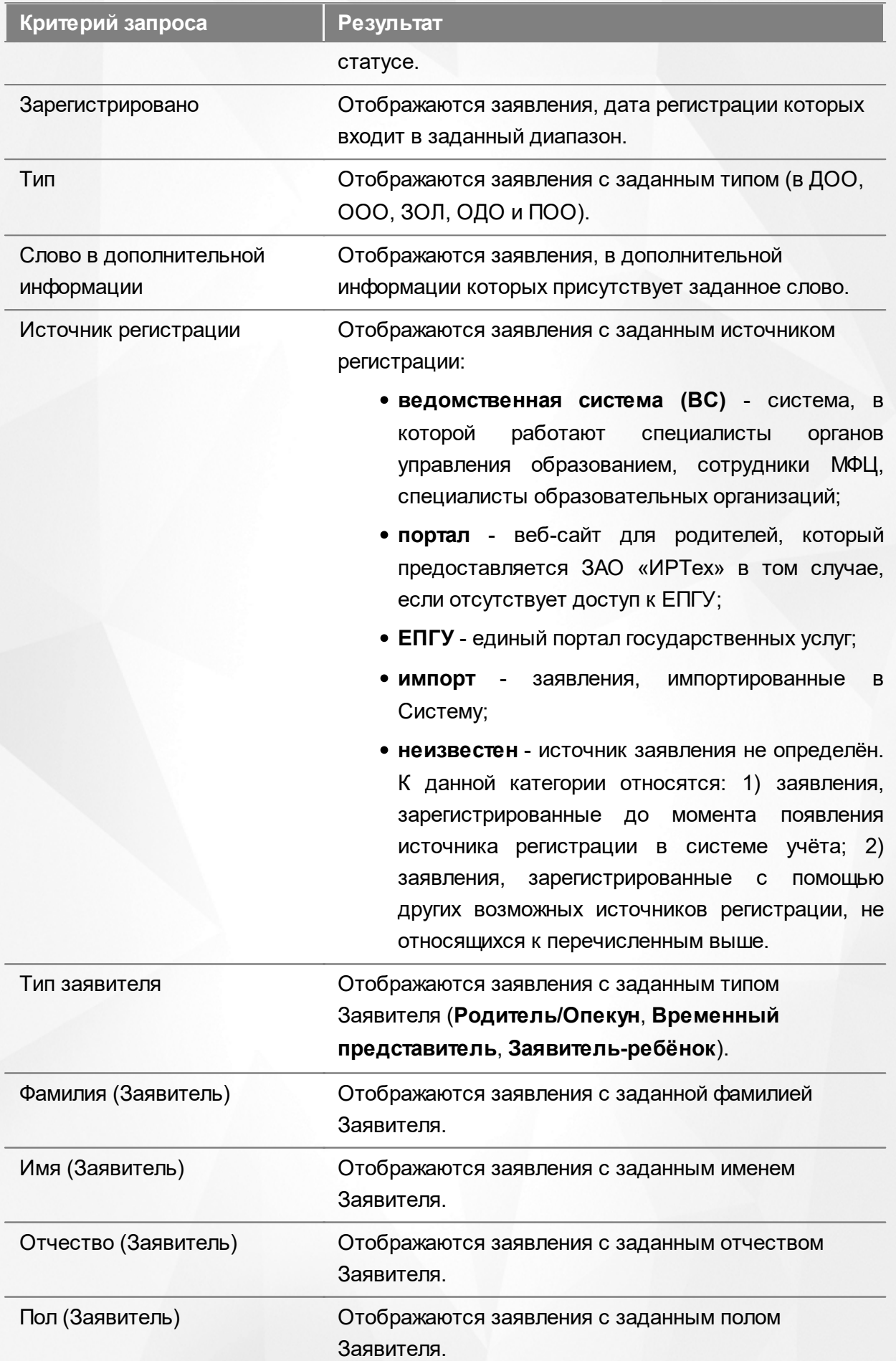

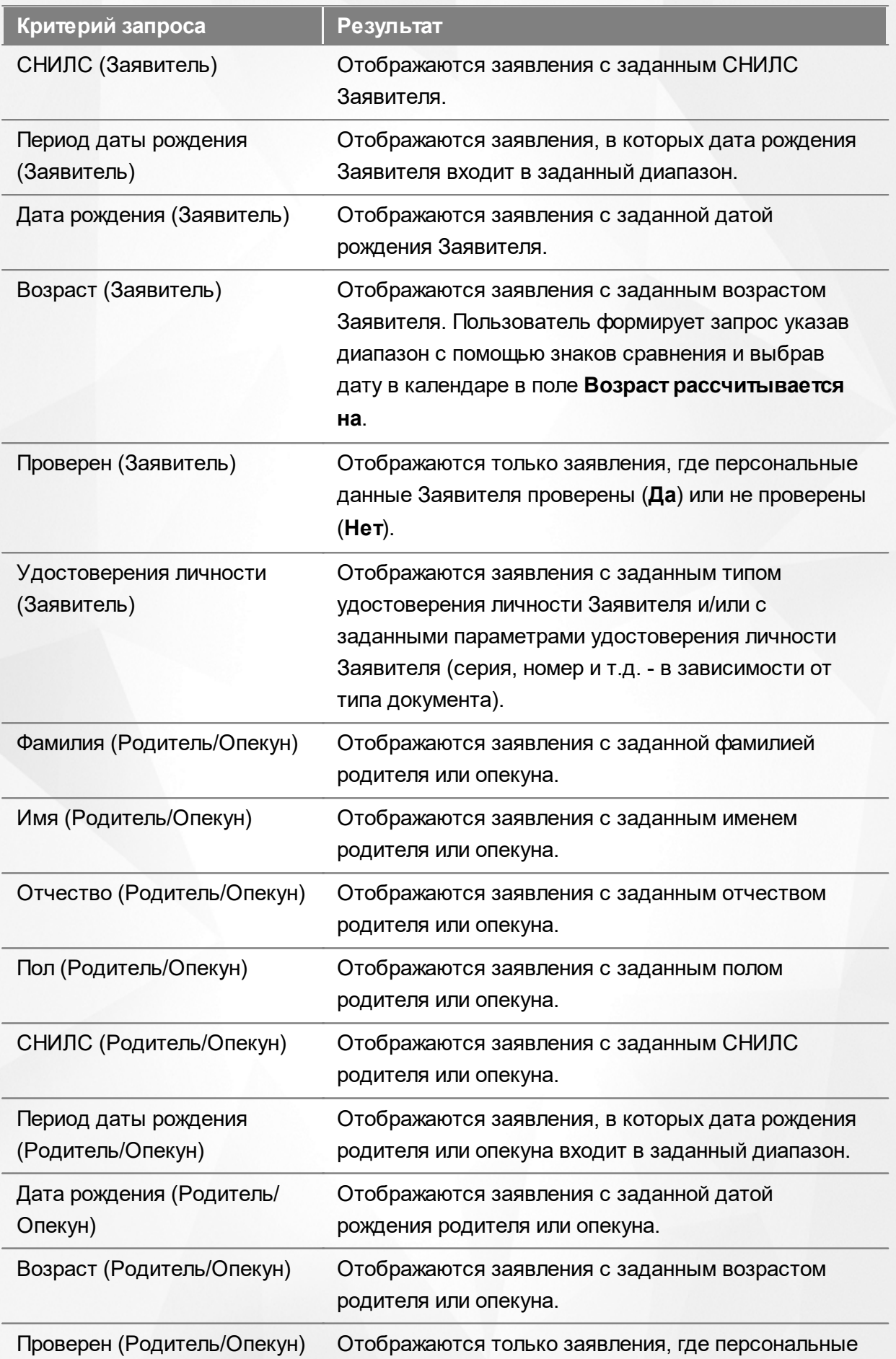

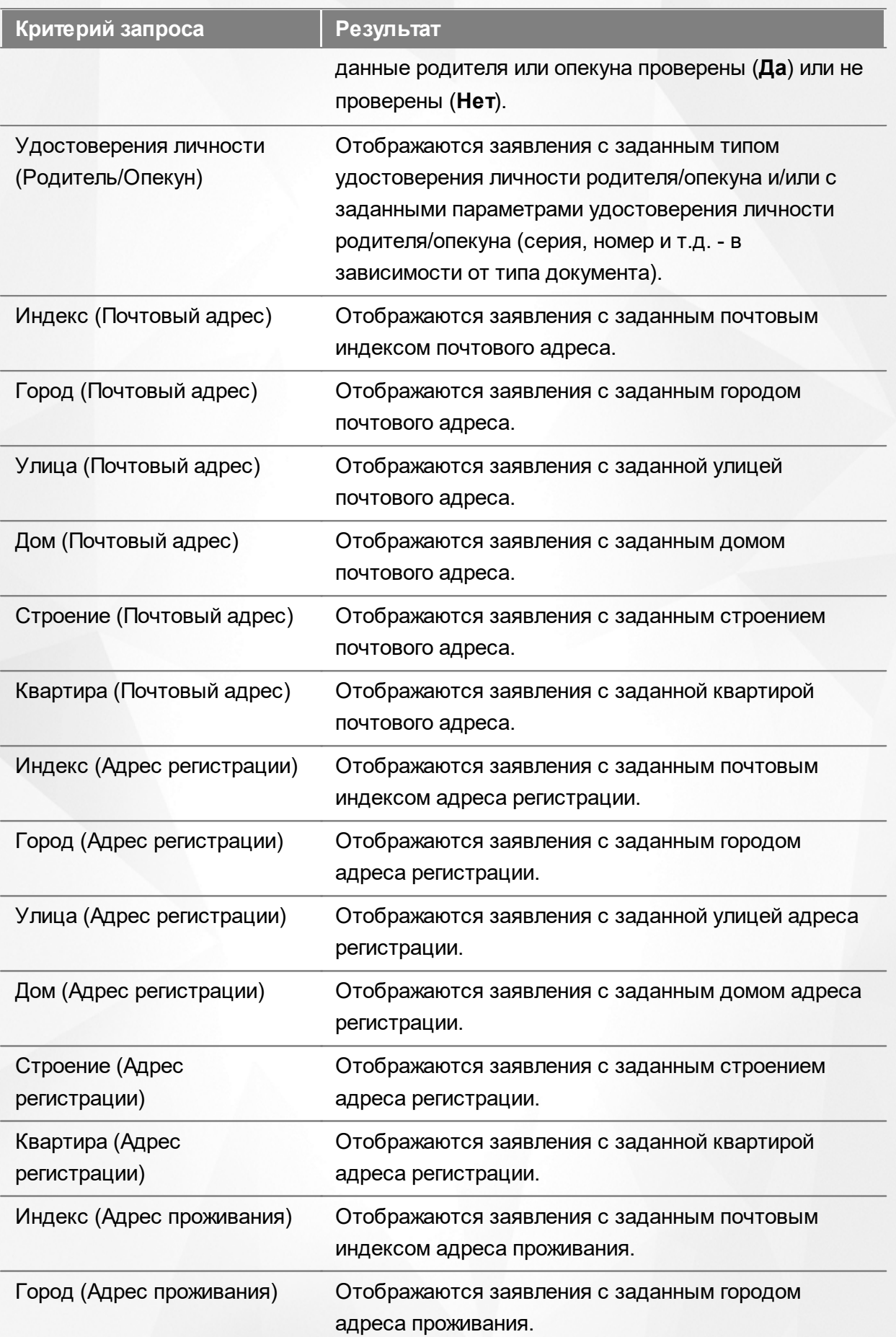

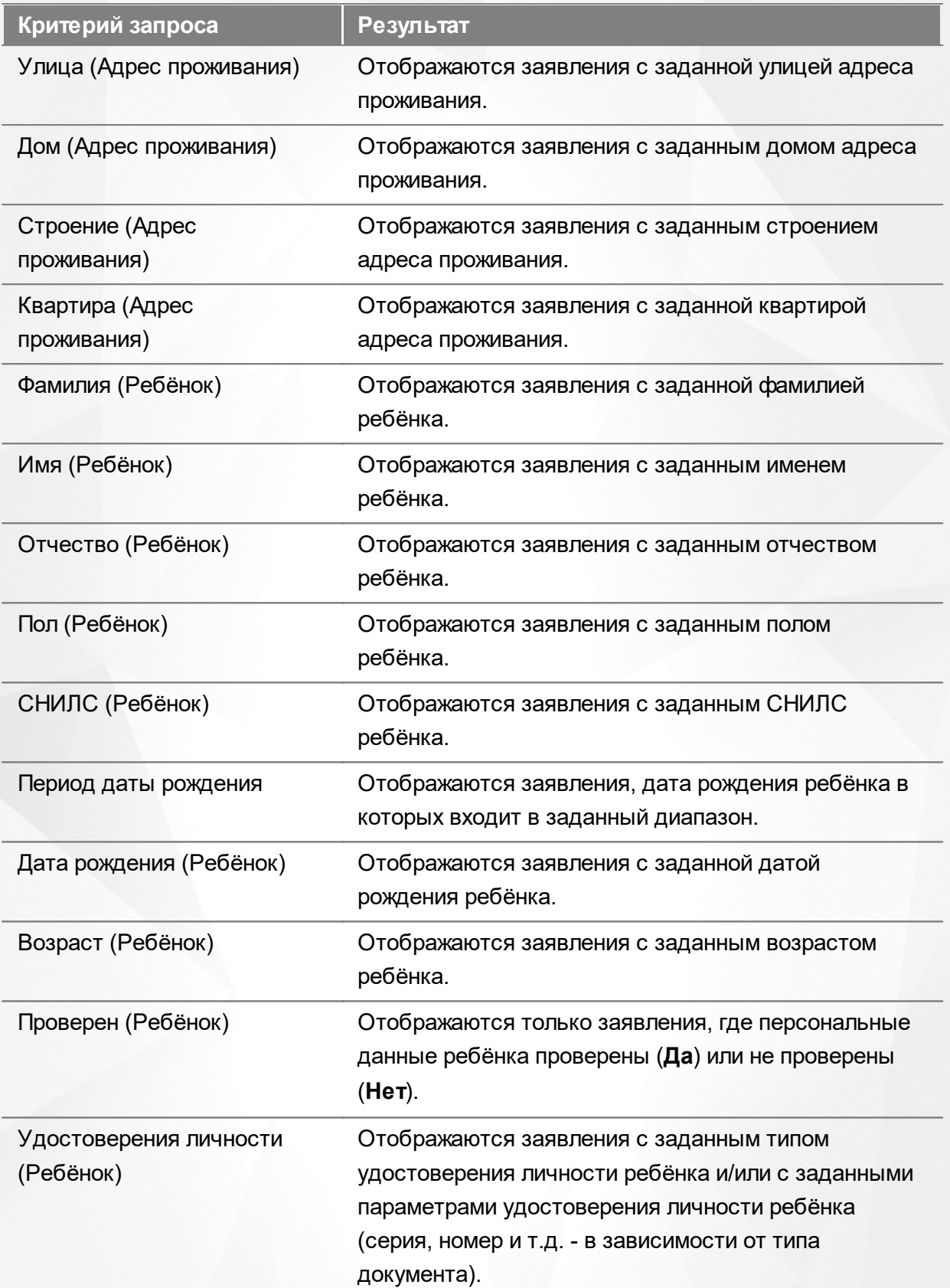

Запрос может быть задан по нескольким критериям одновременно. Например, если указать статус **Новое** далее выбрать параметр фильтра **Зарегистрировано**, указав период даты регистрации , то на экране отобразятся все заявления, зарегистрированные в данный период и имеющие статус **Новое**.

## **12.5.3 Загрузка данных реестра**

Чтобы применить выбранные параметры фильтра, нажмите кнопку **Применить**. Если параметры фильтра не задавались, то на экране отобразится список всех детей, присутствующих в Системе.

Каждая строка содержит следующую информацию (см. Таблицу 38):

Таблица 38 - Загрузка данных списка детей из заявлений

| Данные               | Описание данных                                          |  |  |  |  |
|----------------------|----------------------------------------------------------|--|--|--|--|
| Зарегистрировано     | Дата и время регистрации заявления в<br>Системе.         |  |  |  |  |
| Номер                | Номер заявления.                                         |  |  |  |  |
| Статус               | Статус заявления.                                        |  |  |  |  |
| Тип                  | Тип заявления (в ДОО, ООО, ЗОЛ, ОДО и<br>$\Box$ OO).     |  |  |  |  |
| Тип Заявителя        | Тип Заявителя (Родитель/Опекун,                          |  |  |  |  |
|                      | Временный представитель, Заявитель-<br>ребёнок).         |  |  |  |  |
| Заявитель            | Ф.И.О. Заявителя (с гиперссылкой на                      |  |  |  |  |
|                      | страницу с персональными данными).                       |  |  |  |  |
| Родитель/Опекун      | Ф.И.О. родителя/опекуна (с пиперссылкой на               |  |  |  |  |
|                      | страницу с персональными данными).                       |  |  |  |  |
| Источник регистрации | Это информационные системы, где                          |  |  |  |  |
|                      | формируются заявления. Отображаются                      |  |  |  |  |
|                      | заявления с заданным источником<br>регистрации:          |  |  |  |  |
|                      | • ведомственная система (ВС) - система,                  |  |  |  |  |
|                      | в которой работают специалисты органов                   |  |  |  |  |
|                      | управления<br>образованием,<br>сотрудники                |  |  |  |  |
|                      | МФЦ,<br>специалисты<br>образовательных                   |  |  |  |  |
|                      | организаций;                                             |  |  |  |  |
|                      | - веб-сайт<br>родителей,<br>• портал<br>для              |  |  |  |  |
|                      | который предоставляется ЗАО «ИРТех» в                    |  |  |  |  |
|                      | том случае, если отсутствует доступ к<br>$E\Pi\Gamma Y;$ |  |  |  |  |
|                      | • ЕПГУ - единый портал государственных                   |  |  |  |  |
|                      | услуг;                                                   |  |  |  |  |

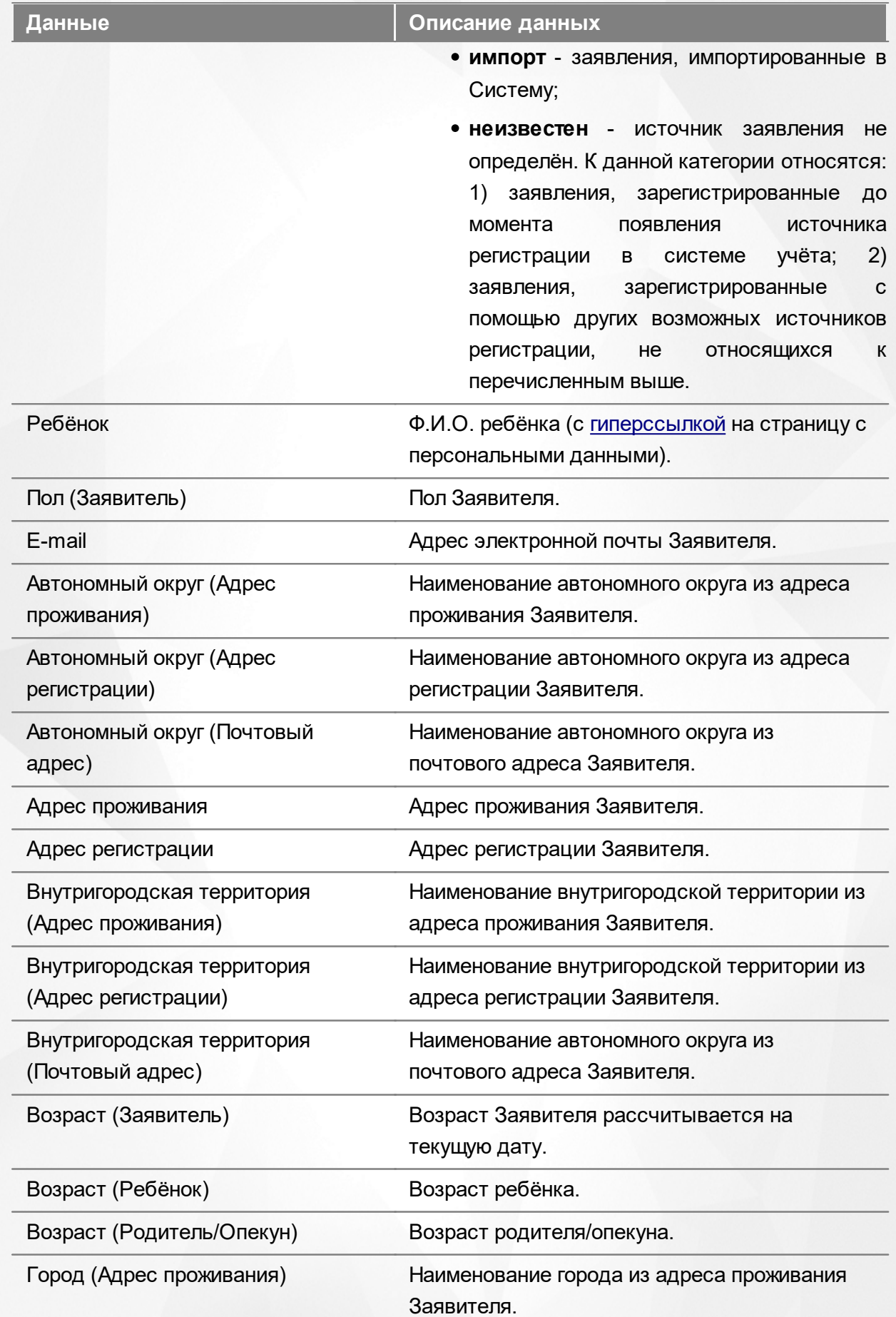

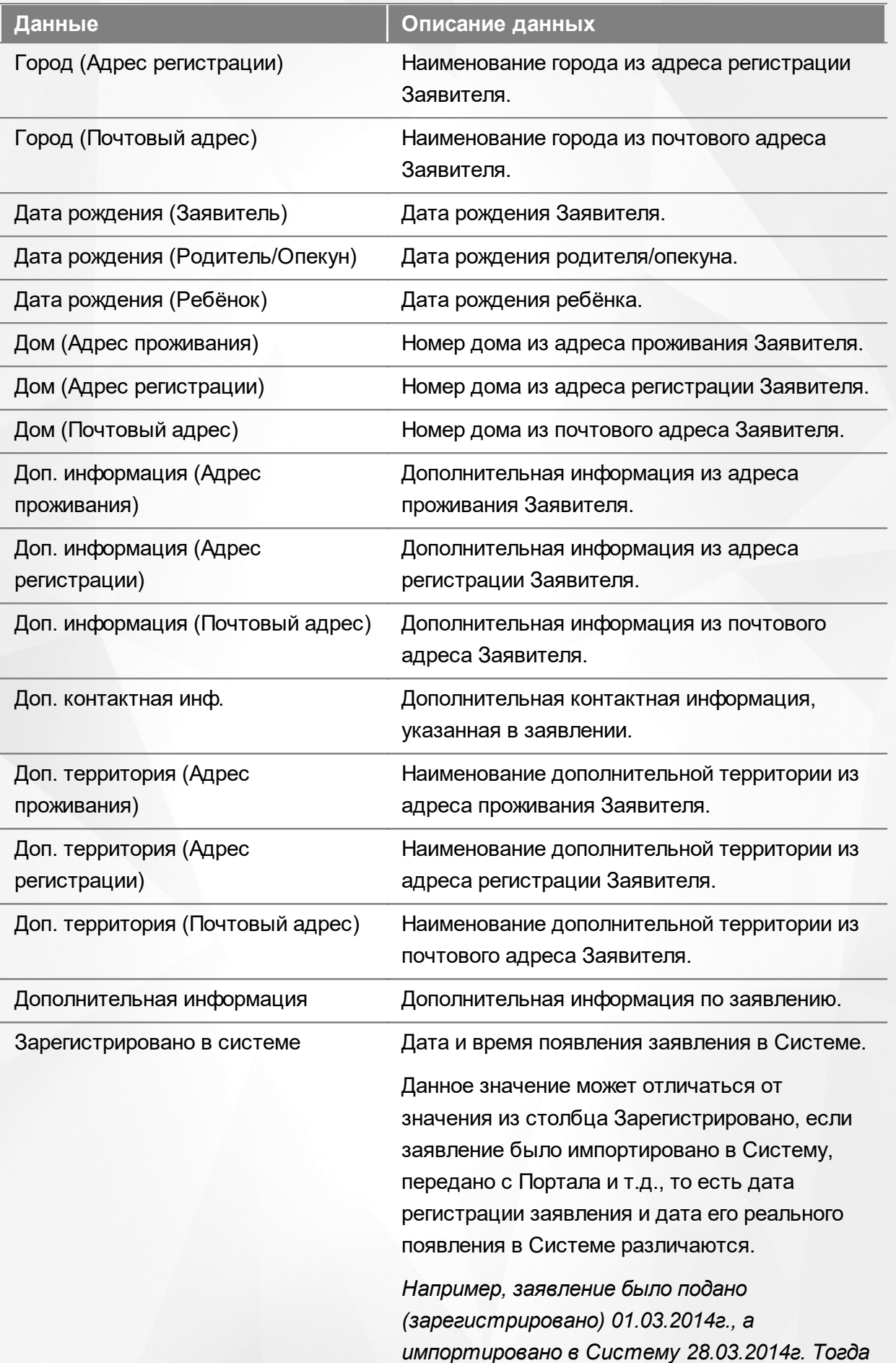

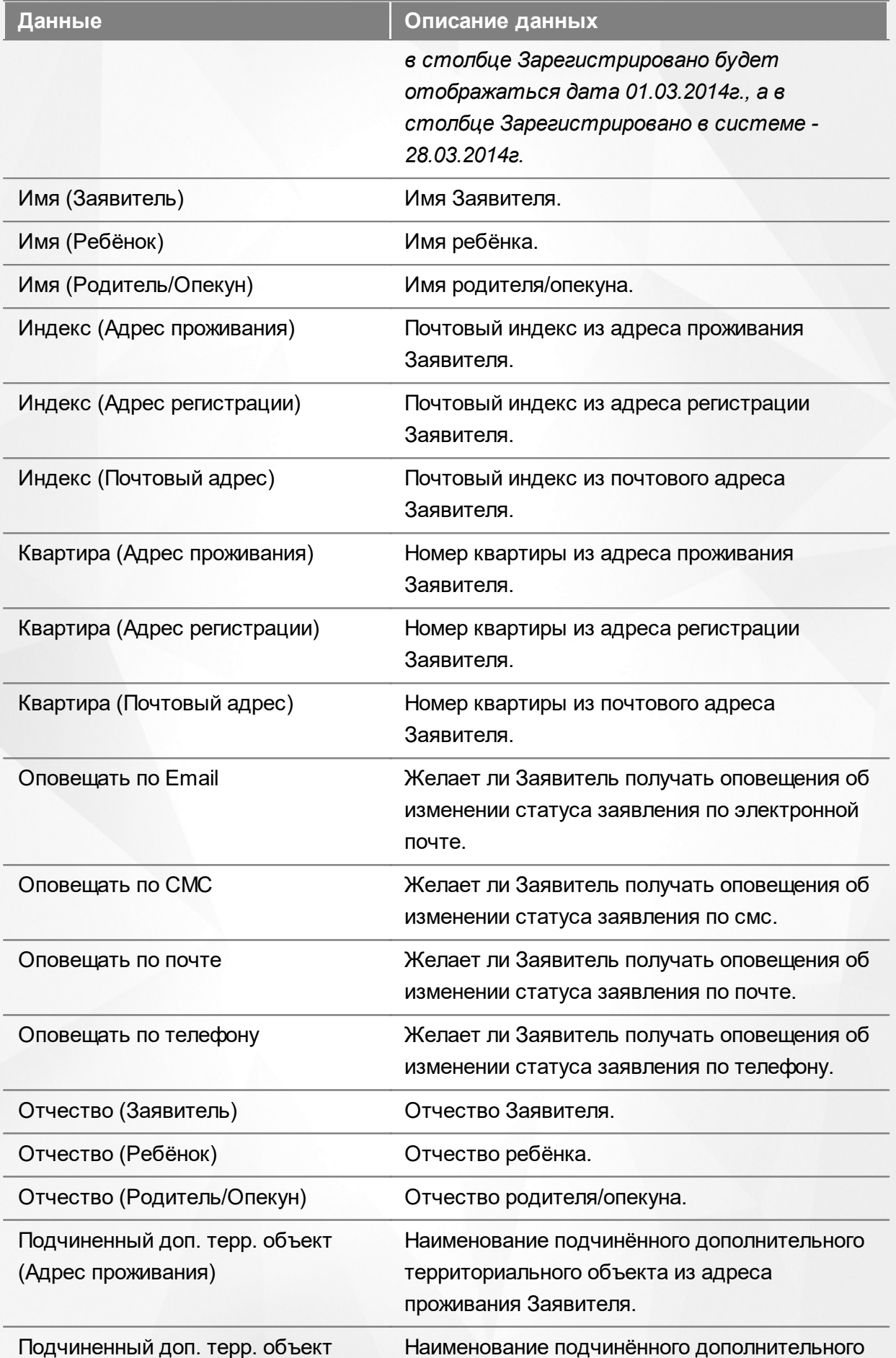

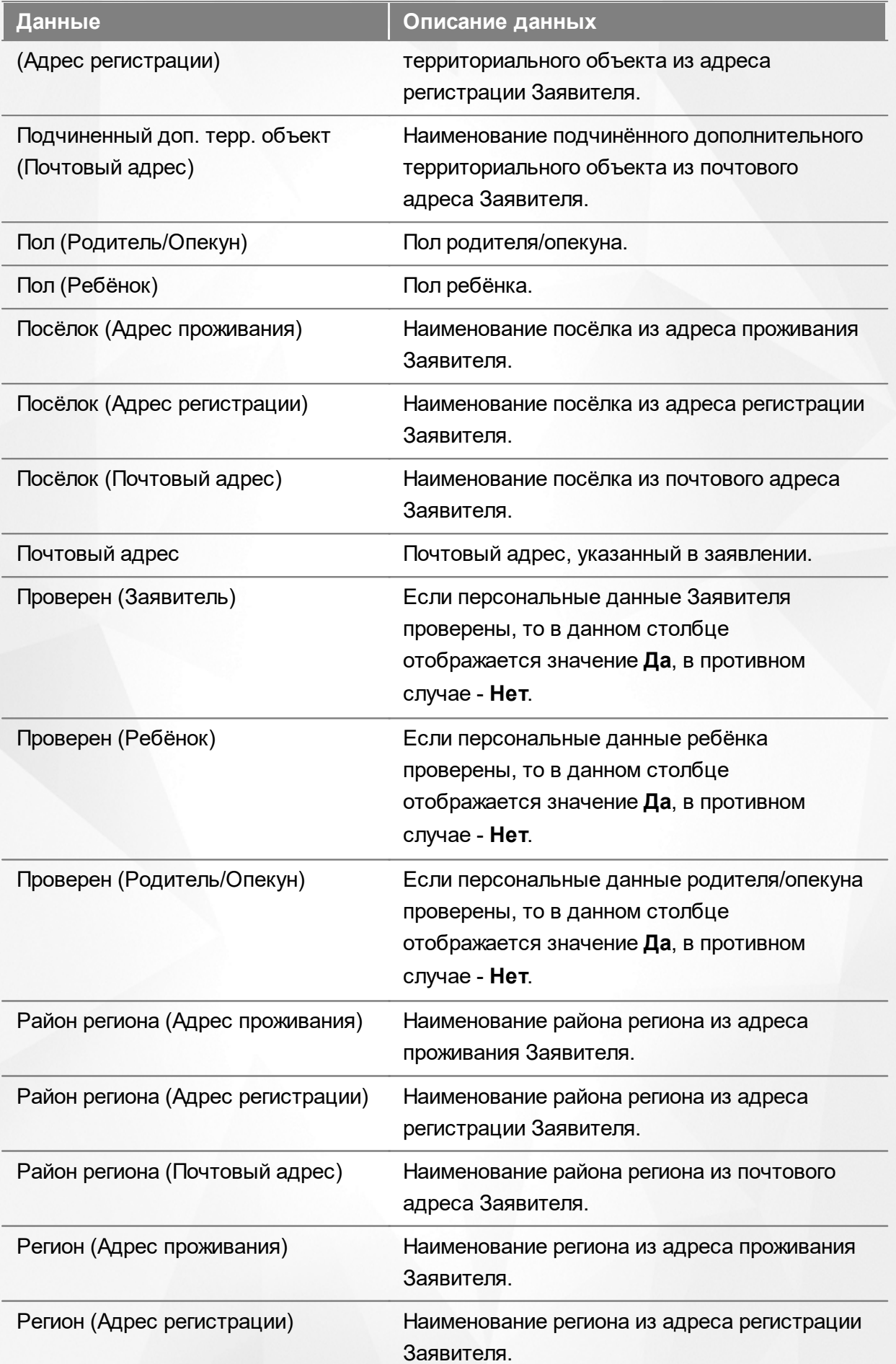

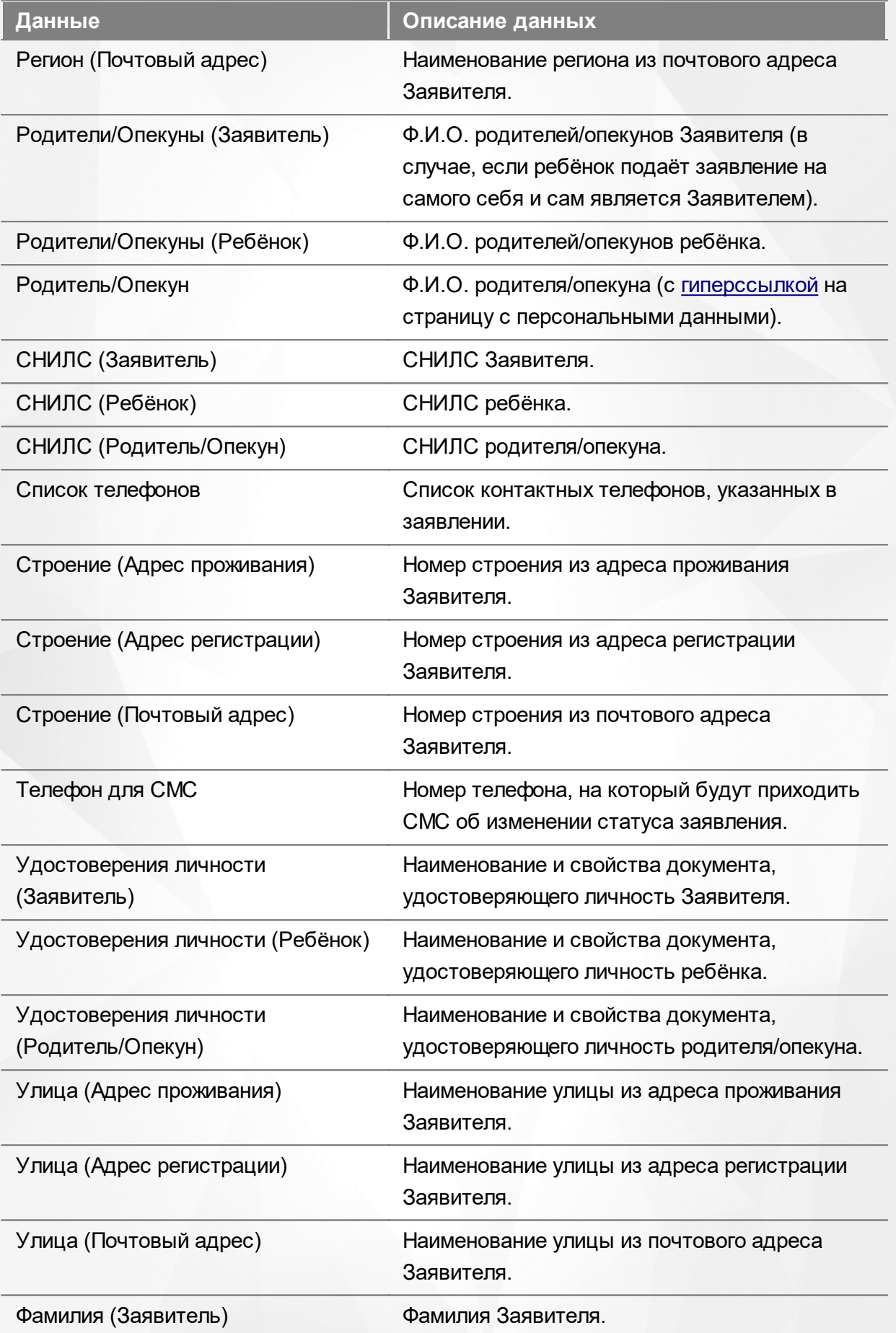

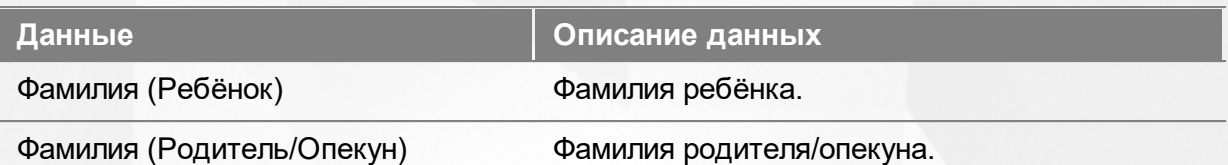

Подробнее о работе с таблицами - см. **[Работа](#page-25-0) [с](#page-25-0) [таблицами](#page-25-0)**[.](#page-25-0)

В некоторых столбцах присутствуют гиперссылки. Подробное описание работы с гиперссылками представлено в разделе **[Работа](#page-19-0) [с](#page-19-0) [гиперссылками](#page-19-0)**.

#### **12.5.4 Работа с заявлениями**

На экране реестра **Дети** можно вести работу с одним или одновременно с несколькими заявлениями без открытия конкретного электронного бланка заявления.

Предварительно выделите нужное заявление: поставьте галочку слева от него. При необходимости можно выделить сразу несколько заявлений (см. Рисунок 194).

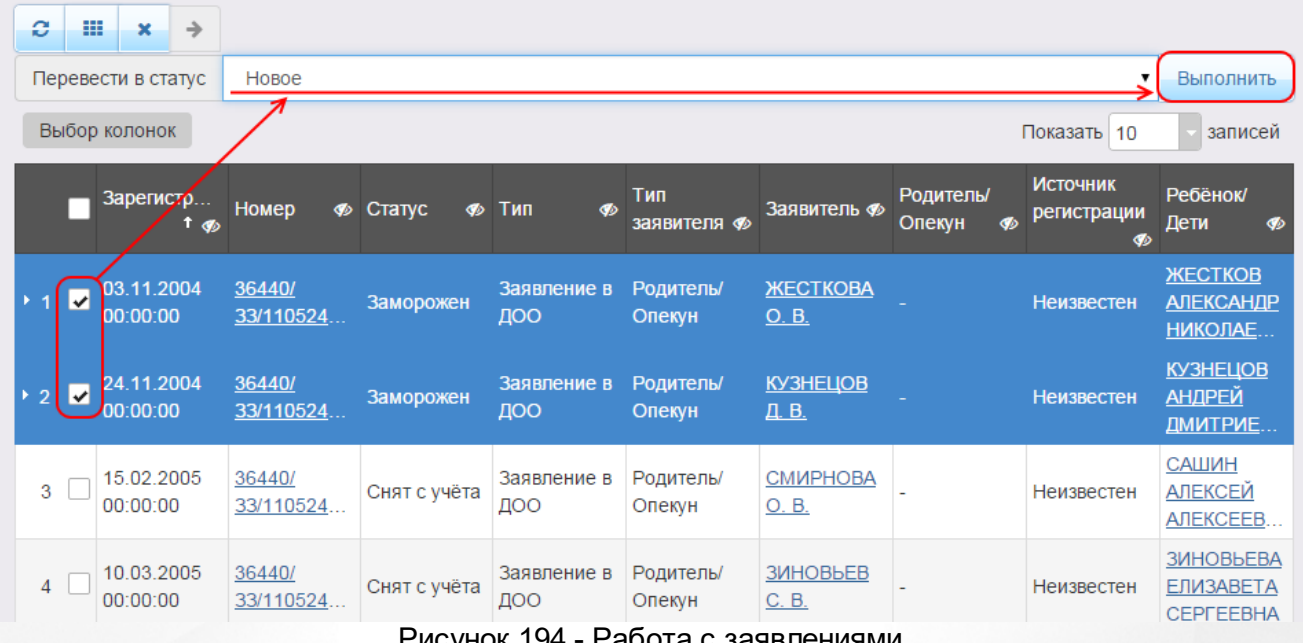

Рисунок 194 - Работа с заявлениями

После осуществления выбора заявления(-ий) нажмите кнопку . Откроется список, где отображаются команды: например, **Перевести в статус Очередник**, **Перевести в статус Распределён** и т.д.Далее выберите нужную команду и нажмите кнопку **Выполнить**.

*Перед применением команд сразу на несколько выделенных заявлений убедитесь, что у выделенных заявлений есть хотя бы одна общая команда. В противном случае список команд будет недоступен.*

*Если выбрано несколько заявлений с различными статусами, то в списке*

*отображаются общие команды.*

При помощи кнопки **->** можно зарегистрировать заявление на перевод на основе ранее зачисленного заявления.

*Заявление на перевод на основе уже существующего заявления на зачисление можно создать только в том случае, если заявление на зачисление находится в закрытом статусе (например, Зачислен).*

#### **12.6 Реестр школьников**

Реестр школьников позволяет:

- просматривать информацию по всем школьникам, присутствующим в Системе.
- переводить одно или несколько заявлений в тот или иной статус.

#### **12.6.1 Вызов реестра**

Для просмотра данных о заявлениях на зачисление/перевод в ООО откройте экран **Школьники** нажатием пункта **Школьники** меню **Реестры** (см. Рисунок 195).

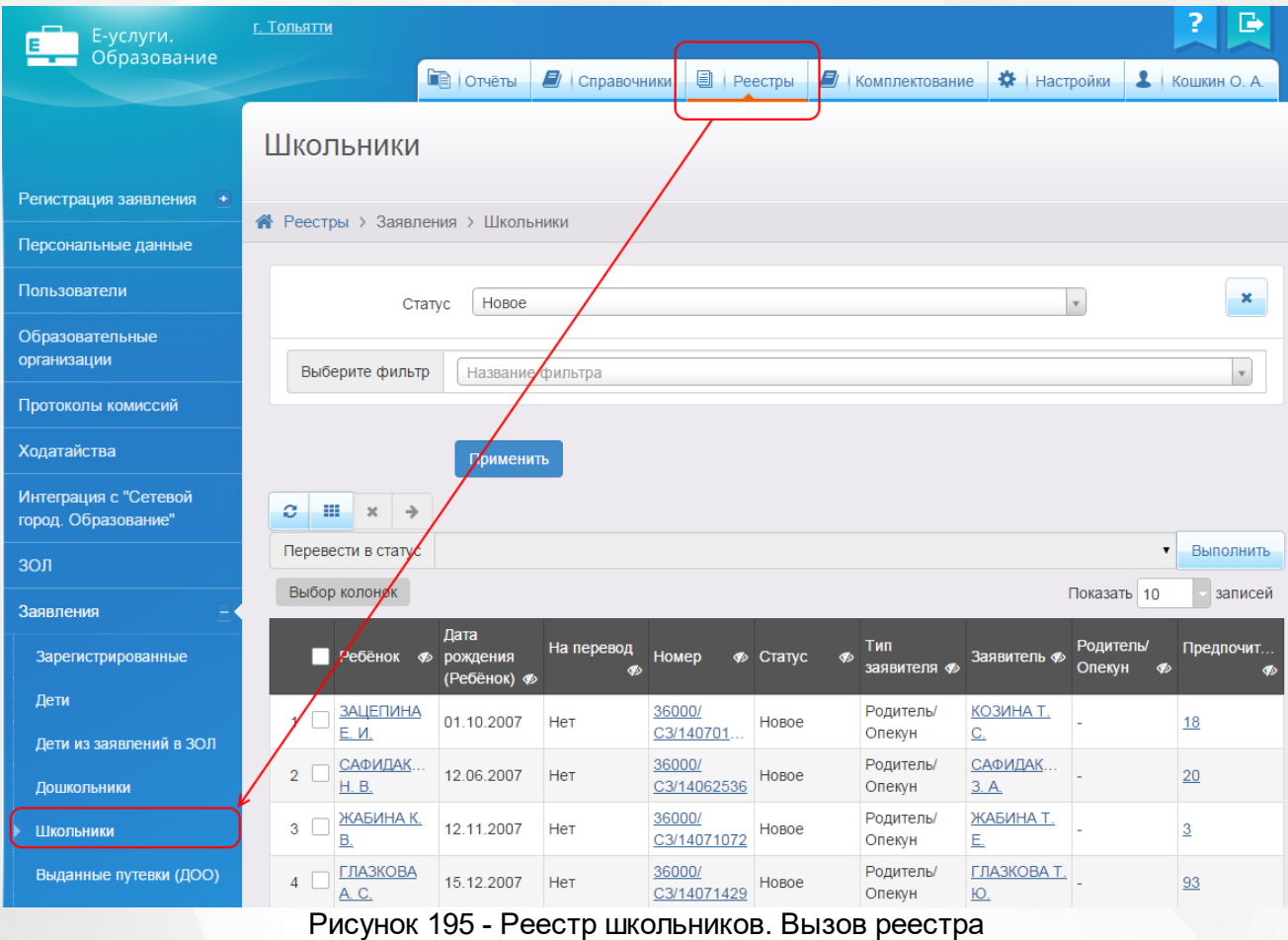

В результате открывается экран Школьники (см. Рисунок 196).

| Школьники                                  |                                     |                                        |                                 |                 |                       |                           |                                   |                          |                         |                |
|--------------------------------------------|-------------------------------------|----------------------------------------|---------------------------------|-----------------|-----------------------|---------------------------|-----------------------------------|--------------------------|-------------------------|----------------|
| • Реестры > Заявления > Школьники          |                                     |                                        |                                 |                 |                       |                           |                                   |                          |                         |                |
|                                            |                                     |                                        |                                 |                 |                       |                           |                                   |                          |                         |                |
|                                            | $\mathbf v$<br>Новое<br>Статус      |                                        |                                 |                 |                       |                           |                                   |                          |                         | ×              |
|                                            | Выберите фильтр<br>Название фильтра |                                        |                                 |                 |                       |                           |                                   |                          | $\mathbf v$             |                |
|                                            |                                     |                                        |                                 |                 |                       |                           |                                   |                          |                         |                |
|                                            |                                     |                                        | Применить                       |                 |                       |                           |                                   |                          |                         |                |
|                                            | e<br>罪                              | $\boldsymbol{\times}$<br>$\rightarrow$ |                                 |                 |                       |                           |                                   |                          |                         |                |
| Перевести в статус<br>$\blacktriangledown$ |                                     |                                        |                                 |                 |                       |                           | Выполнить                         |                          |                         |                |
|                                            | Выбор колонок<br>Показать 10        |                                        |                                 |                 |                       |                           |                                   | записей                  |                         |                |
|                                            |                                     | Ребёнок Ф                              | Дата<br>рождения<br>(Ребёнок) Ф | На перевод<br>Ø | Номер                 | <b>Ф</b> Статус<br>B      | Тип<br>заявителя Ф                | Заявитель Ф              | Родитель/<br>Опекун<br> | Предпочит<br>B |
|                                            | 1                                   | <b>ЗАЦЕПИНА</b><br>Е. И.               | 01.10.2007                      | Нет             | 36000/<br>C3/140701   | Новое                     | Родитель/<br>Опекун               | КОЗИНА Т.<br>C.          |                         | <b>18</b>      |
|                                            | $\overline{2}$                      | САФИДАК<br>H. B.                       | 12.06.2007                      | Нет             | 36000/<br>C3/14062536 | Новое                     | Родитель/<br>Опекун               | САФИДАК<br>3. A.         |                         | 20             |
|                                            | 3                                   | ЖАБИНА К.<br><b>B.</b>                 | 12.11.2007                      | Нет             | 36000/<br>C3/14071072 | Новое                     | Родитель/<br>Опекун               | ЖАБИНА Т.<br><u>Е.</u>   |                         | $\overline{3}$ |
|                                            | 4                                   | <b>ГЛАЗКОВА</b><br>A. C.               | 15.12.2007                      | Нет             | 36000/<br>C3/14071429 | Новое                     | Родитель/<br>Опекун               | ГЛАЗКОВА Т.<br>Ю.        |                         | 93             |
|                                            | 5                                   | <b>ШАРИПОВА</b><br>C. M.               | 26.10.2007                      | Нет             | 36000/<br>C3/14070714 | Новое                     | Родитель/<br>Опекун               | ШАРИПОВА<br><u>С. Г.</u> |                         | 18             |
|                                            | 6                                   | <b>COBETKINH</b><br>H. P.              | 15.10.2014                      | Het             | 36440/<br>C3/14101546 | Новое                     | Родитель/<br>Опекун               | СОВЕТКИНА<br>E. B.       |                         | 18, 6, 24      |
|                                            |                                     | <b>WEUPKO IN</b>                       |                                 | D.              | 364404<br>.100        | $Q_{\text{total}} = 111.$ | $D$ $\Lambda$ <sub>MTAD</sub> $L$ | <b>MERLKOD</b>           |                         |                |

Рисунок 196 - Экран Школьники

## **12.6.2 Формирование запроса для вывода данных на экран**

Перед загрузкой списка заявлений на экран можно сформировать запрос через ввод/выбор параметров в фильтре. Подробное описание работы с фильтром представлено в разделе **[Общие](#page-21-0) [принципы](#page-21-0) [работы](#page-21-0) [с](#page-21-0) [фильтром](#page-21-0)**.

На данном экране есть возможность сформировать запрос по следующим критериям (см. Таблицу 39):

| Критерий запроса | Результат                                      |  |  |  |  |
|------------------|------------------------------------------------|--|--|--|--|
| Номер            | Отображаются заявления с заданным номером.     |  |  |  |  |
| Статус           | Отображаются заявления, находящиеся в заданном |  |  |  |  |

Таблица 39 - Формирование запроса списка школьников

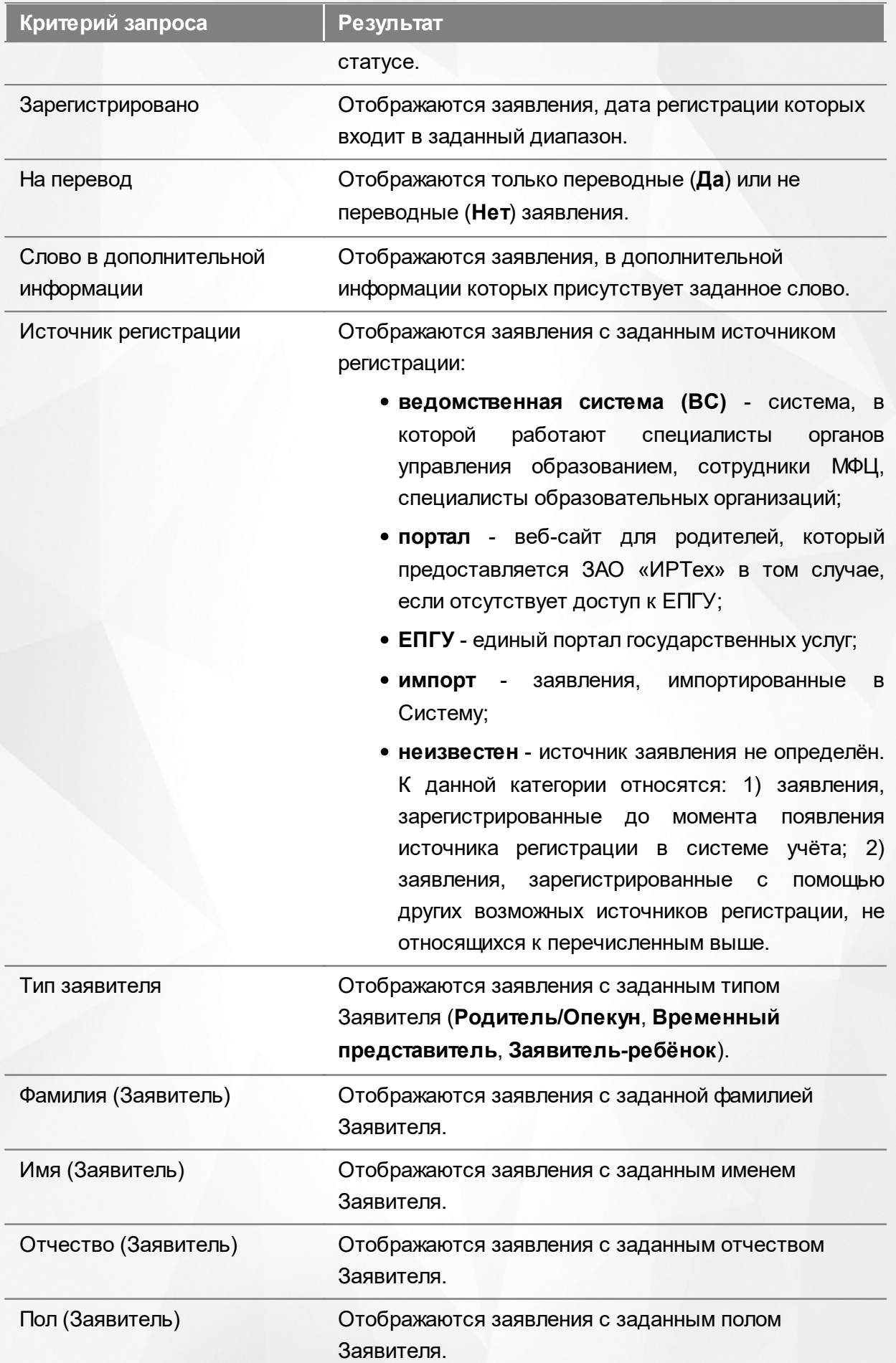

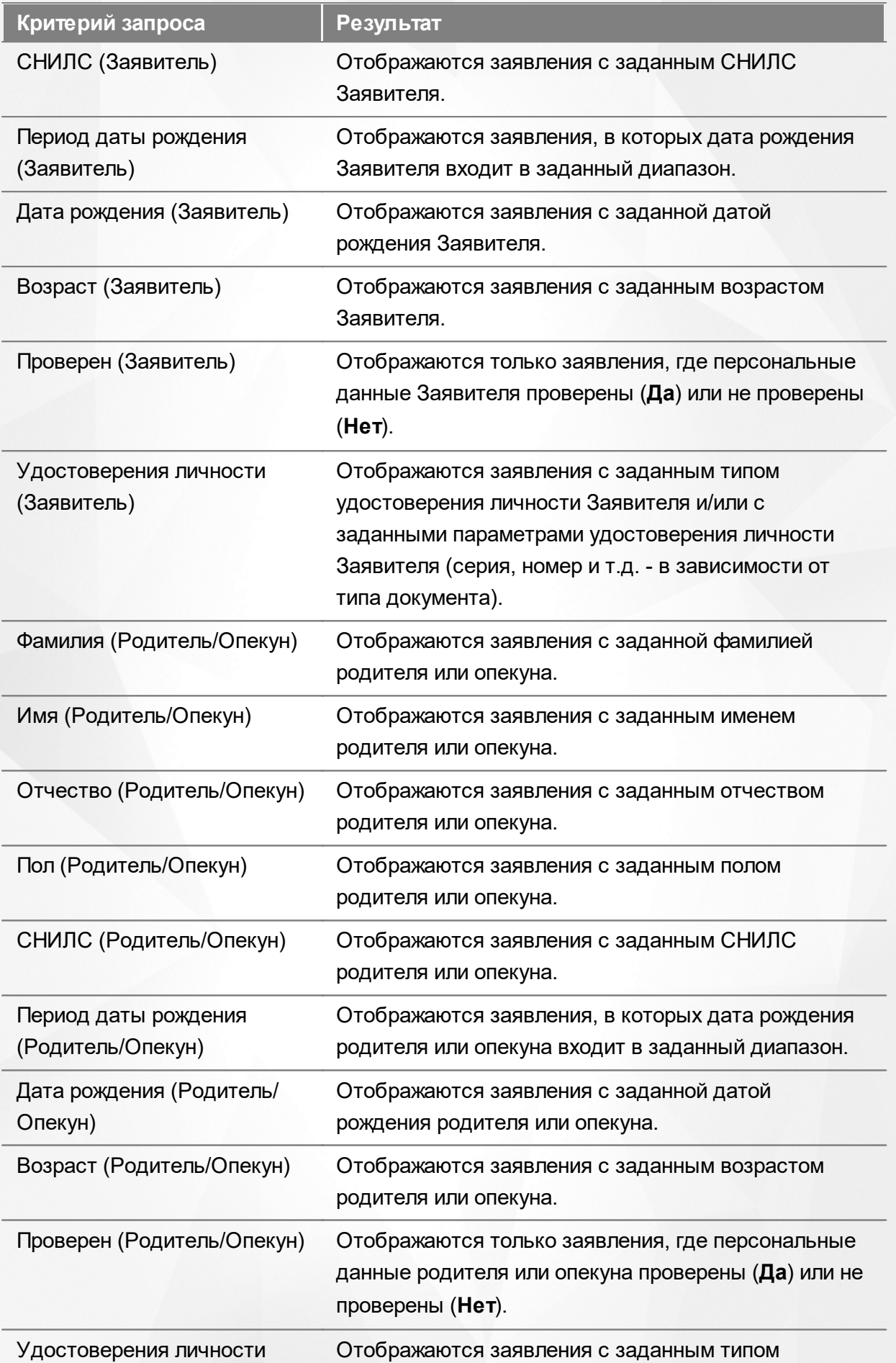

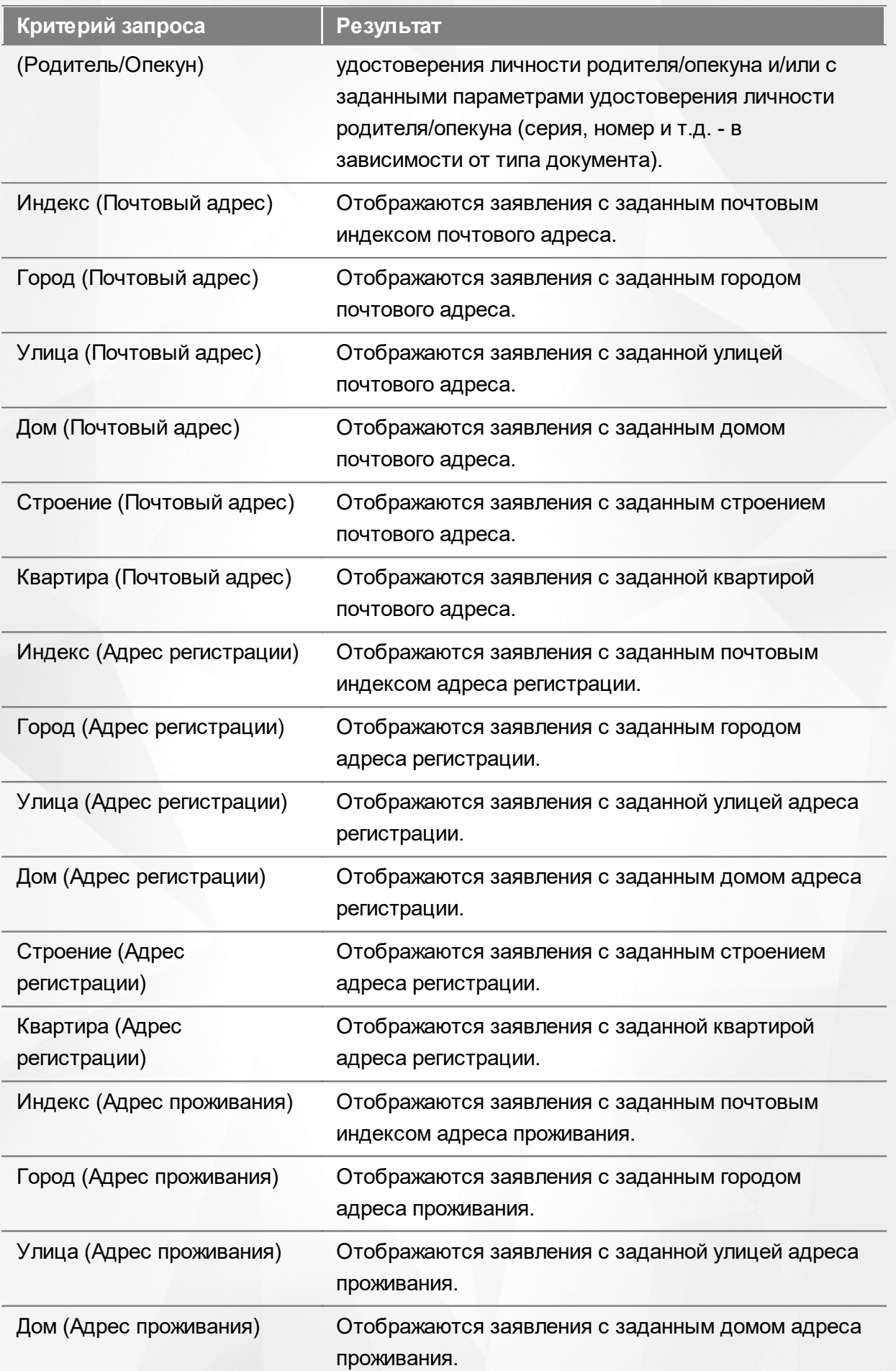

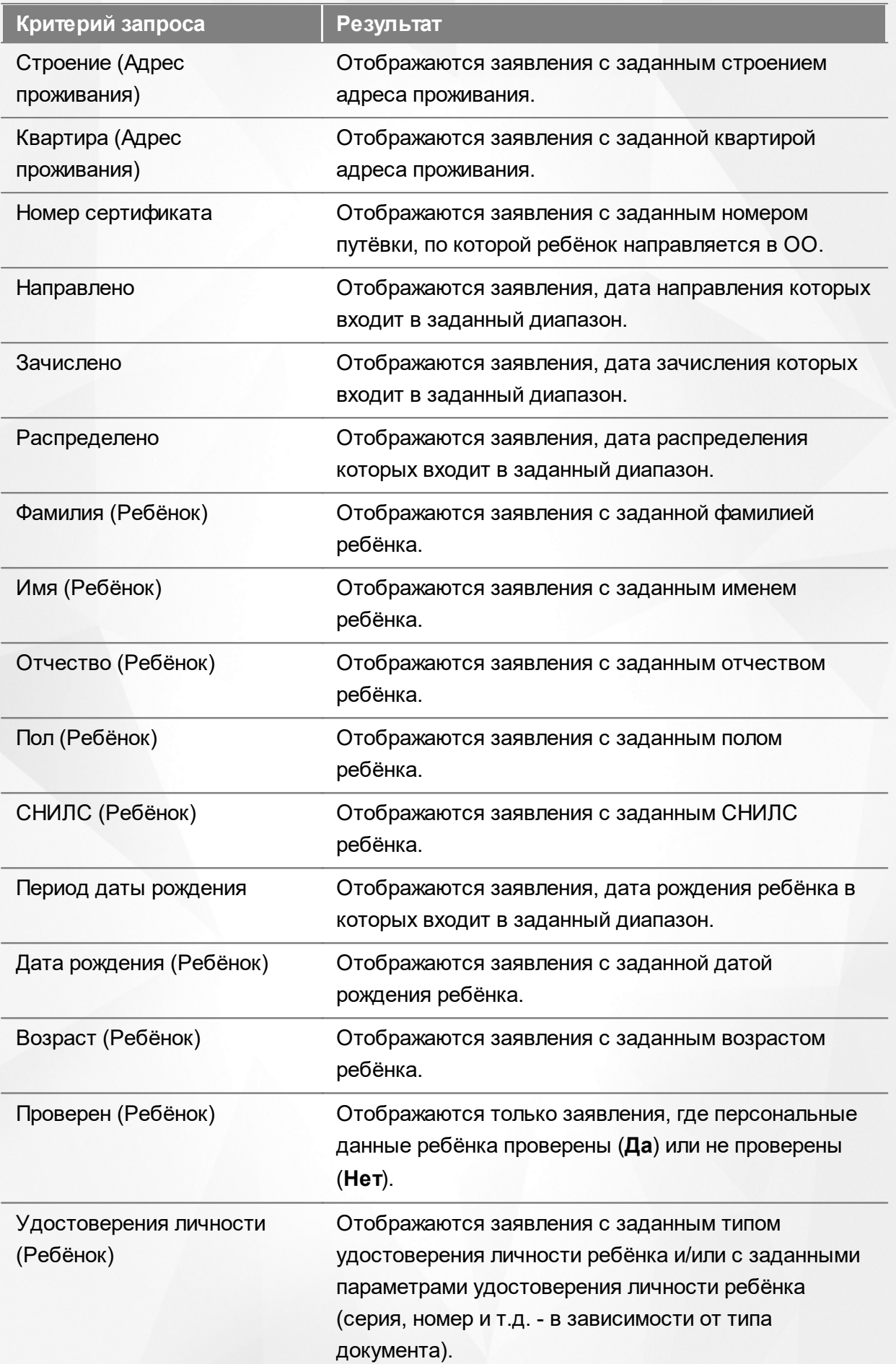

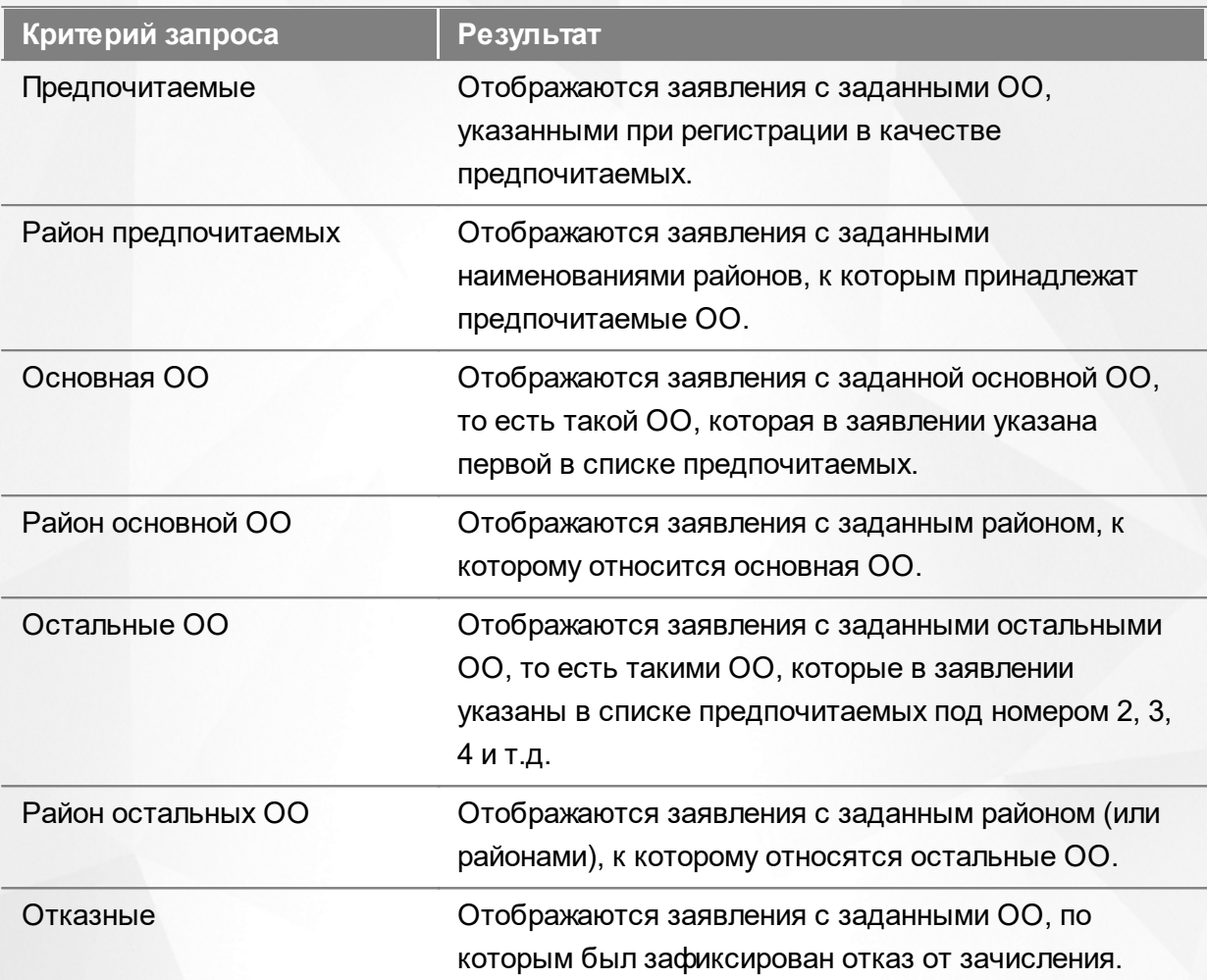

*Запрос может быть задан по нескольким критериям одновременно. Например, если указать статус Новое далее выбрать параметр фильтра Зарегистрировано, указав период даты регистрации , то на экране отобразятся все заявления, зарегистрированные в данный период и имеющие статус Новое.*

### **12.6.3 Загрузка данных реестра**

Чтобы применить выбранные параметры фильтра, нажмите кнопку **Применить**. Если параметры фильтра не задавались, то на экране отобразится список всех заявлений в ООО, присутствующих в Системе.

Каждая строка таблицы содержит следующую информацию (см. Таблицу 40):

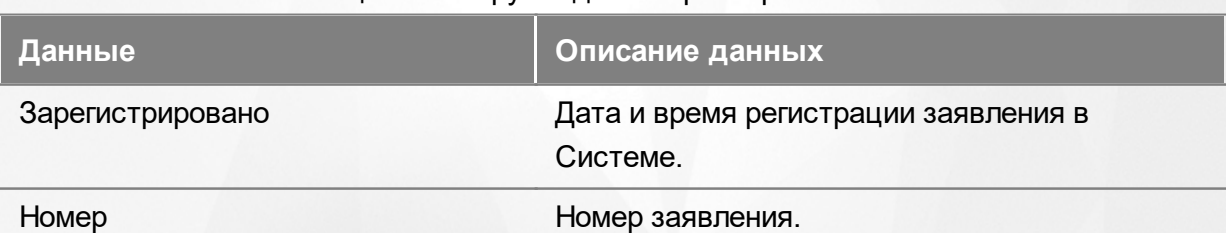

Таблица 40 - Загрузка данных реестра школьников

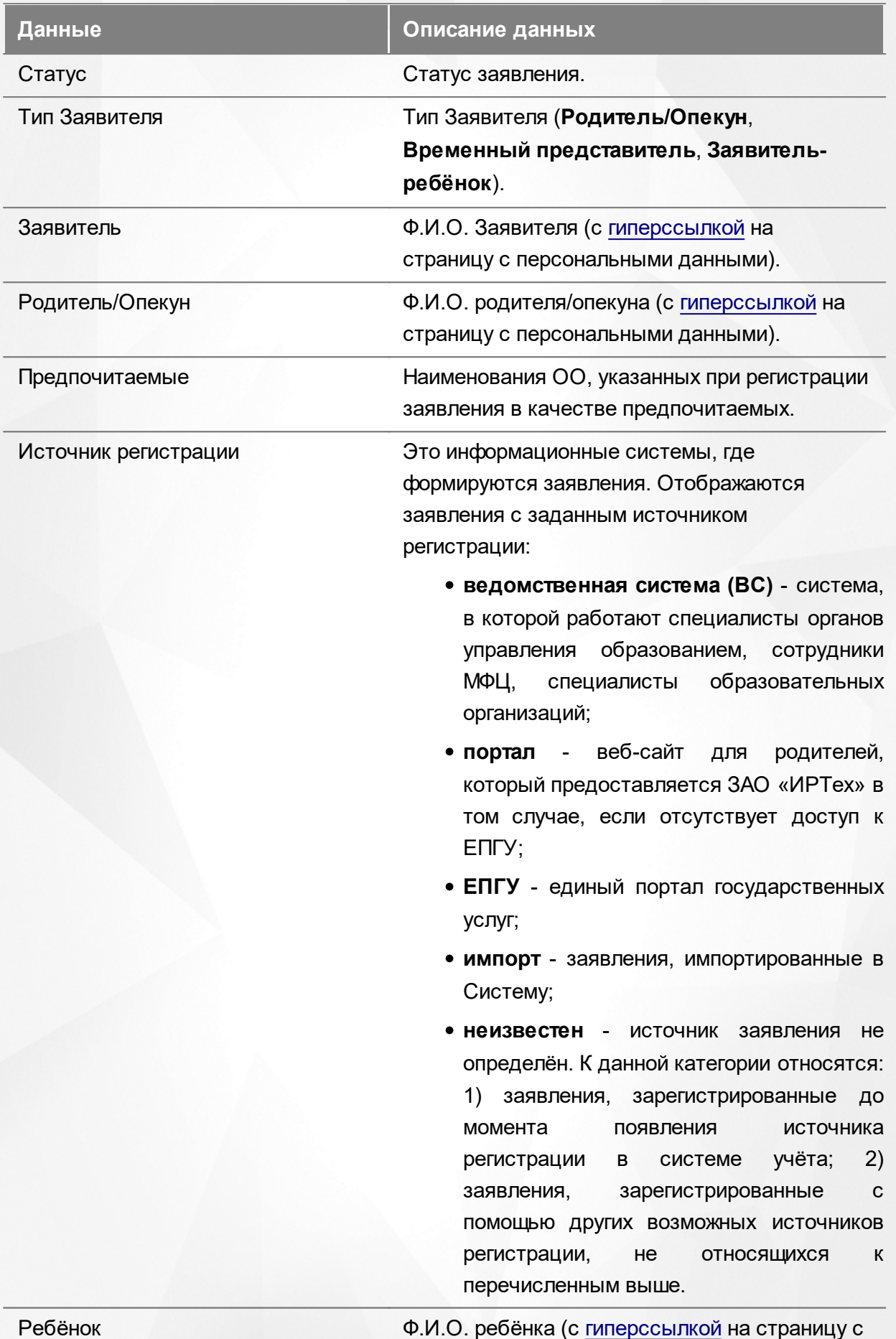

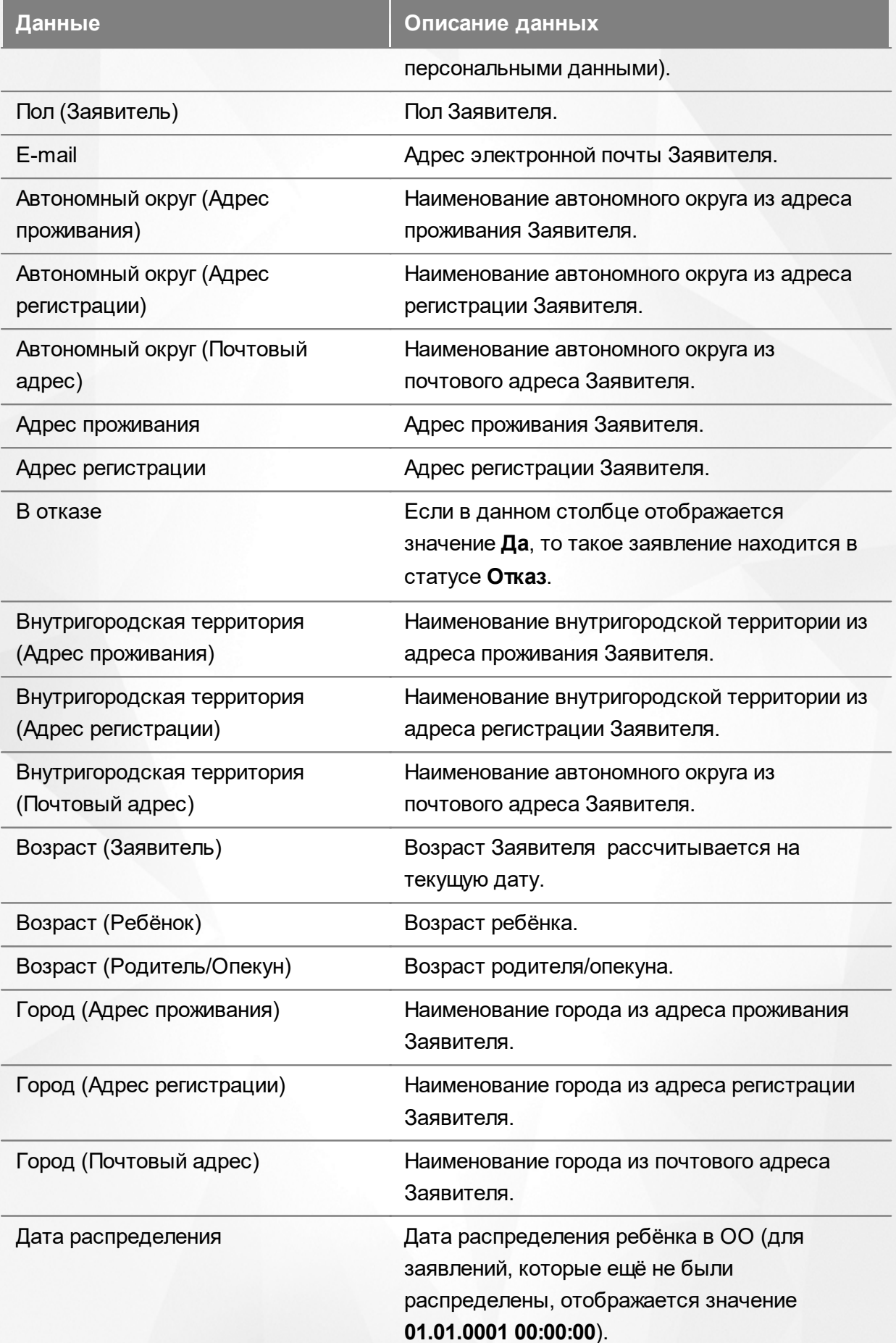

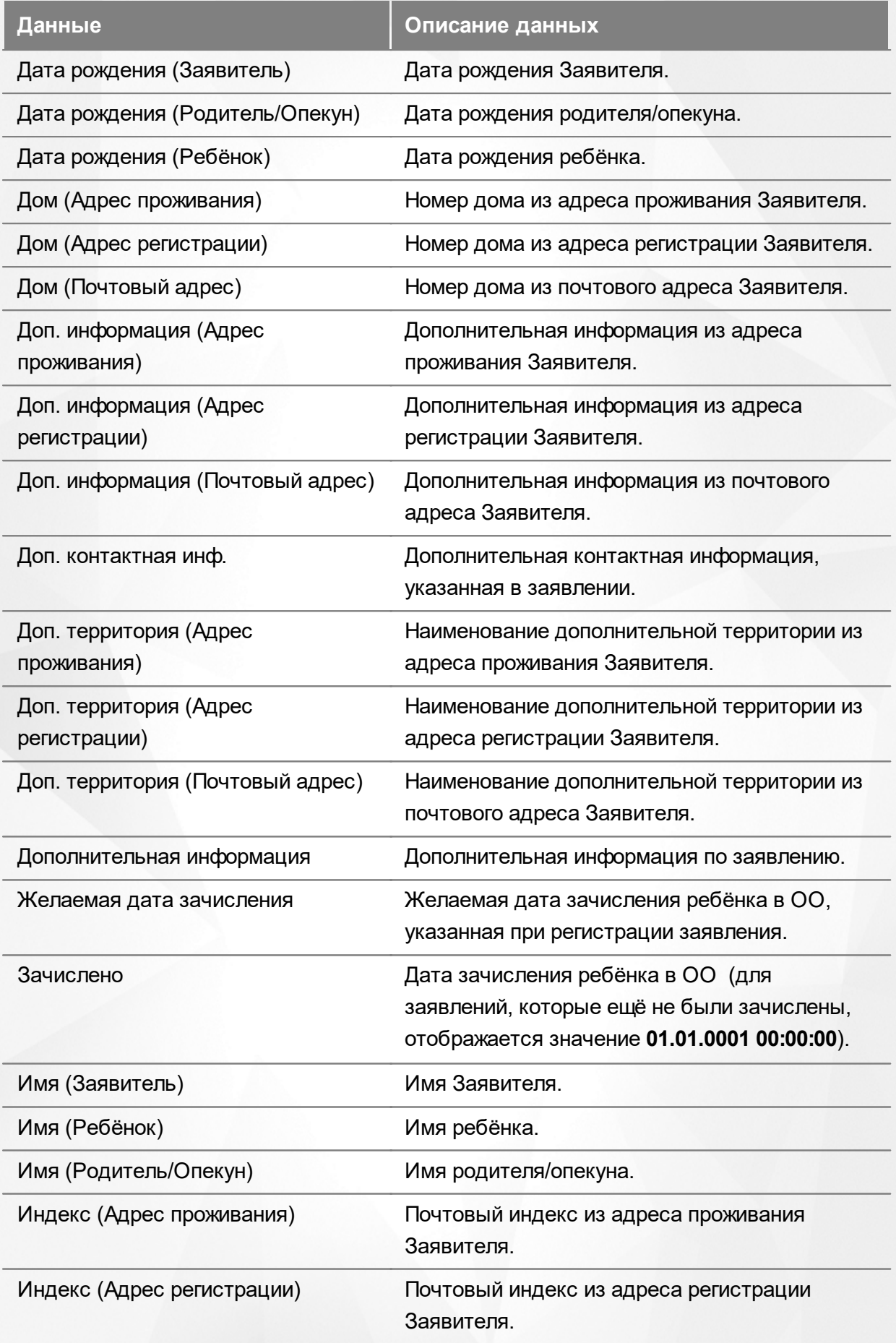

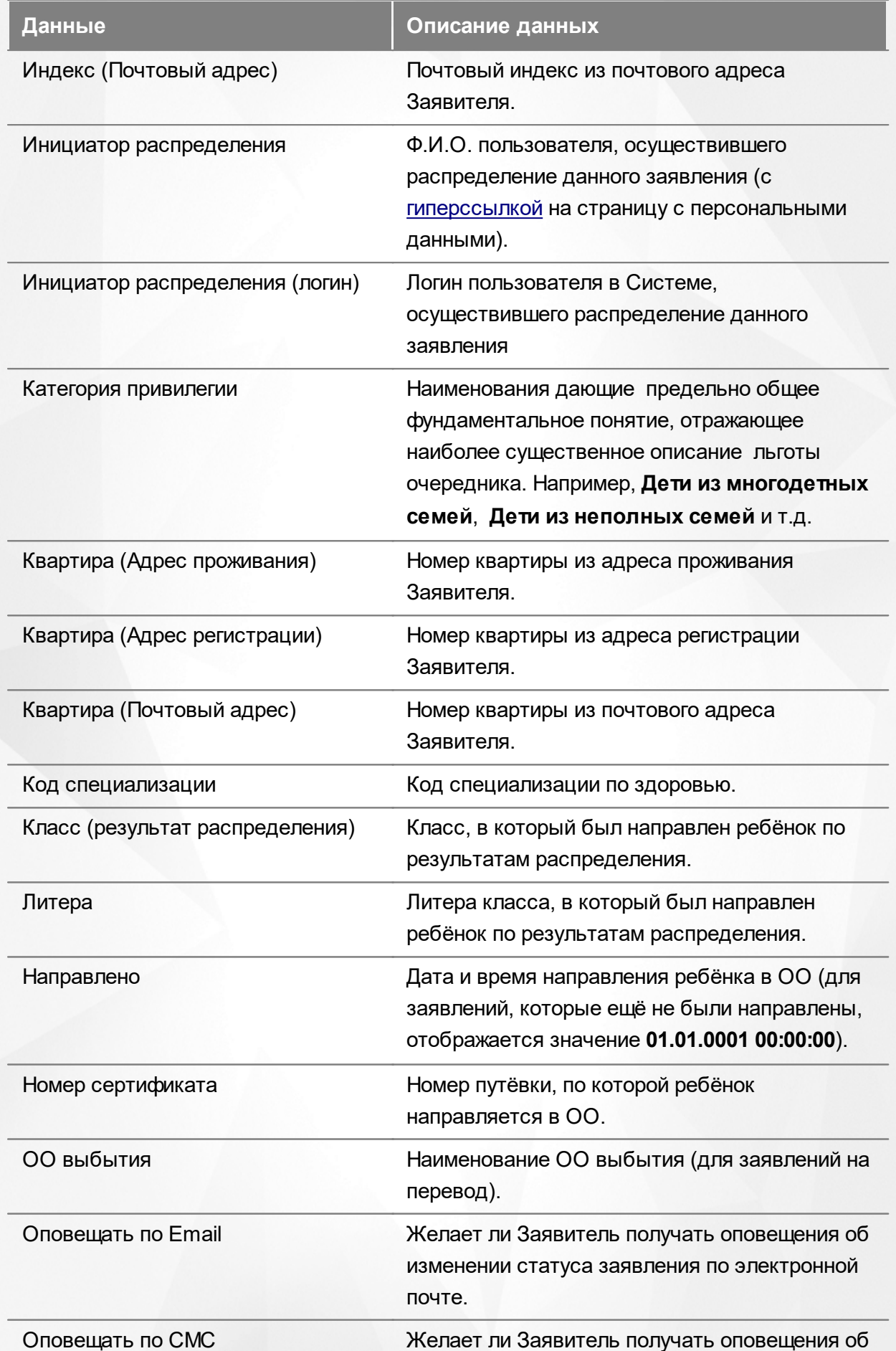

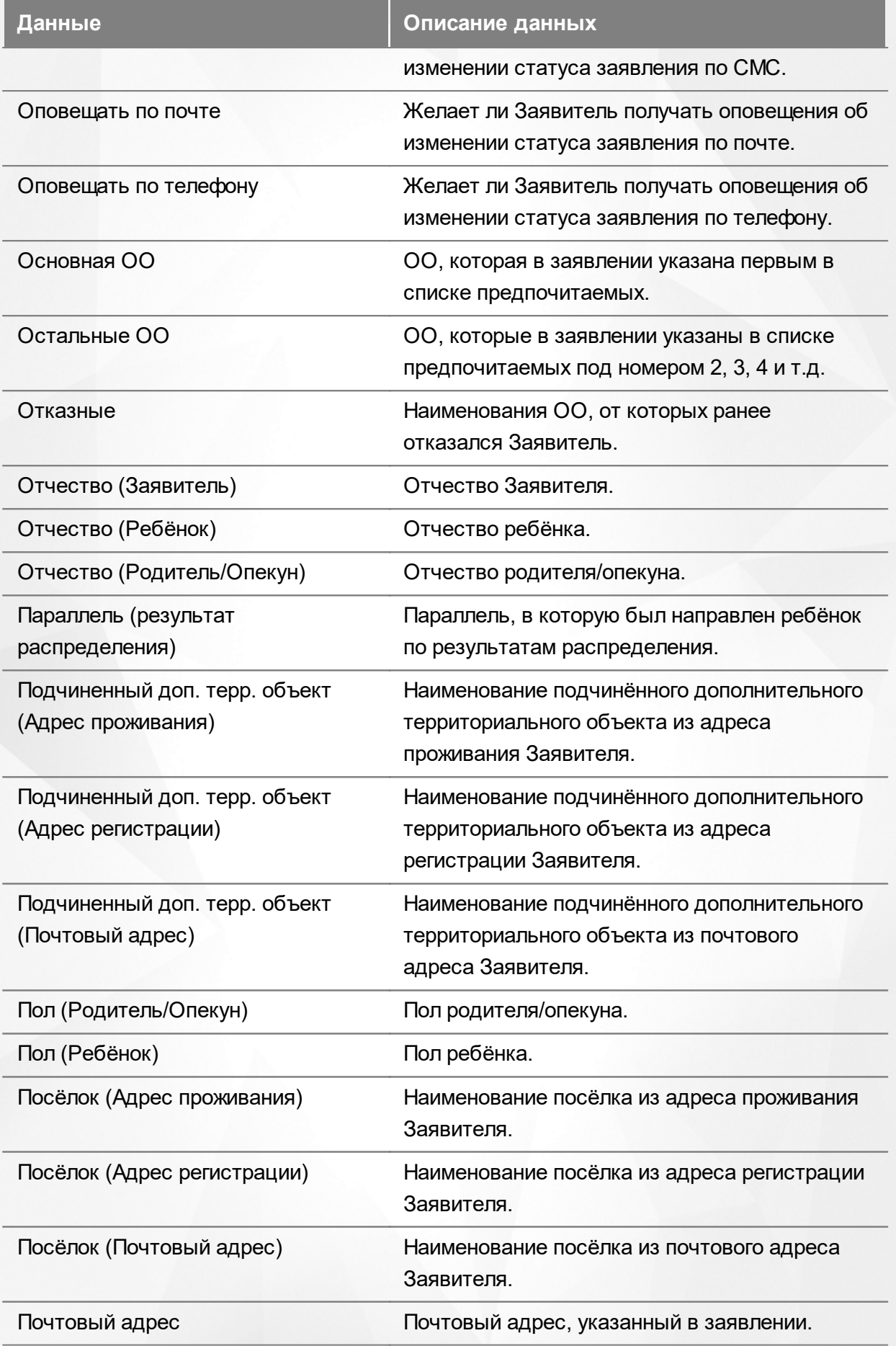
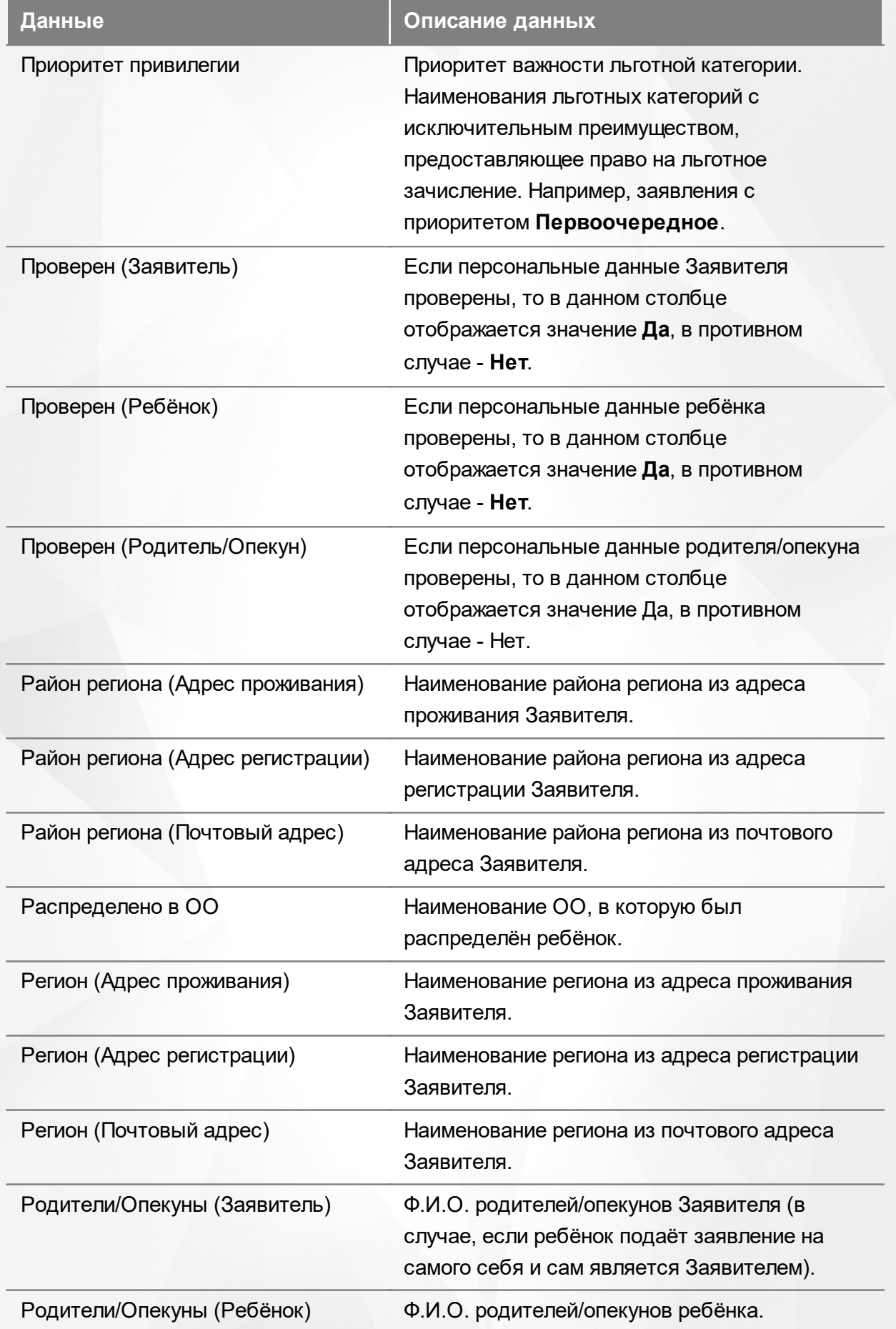

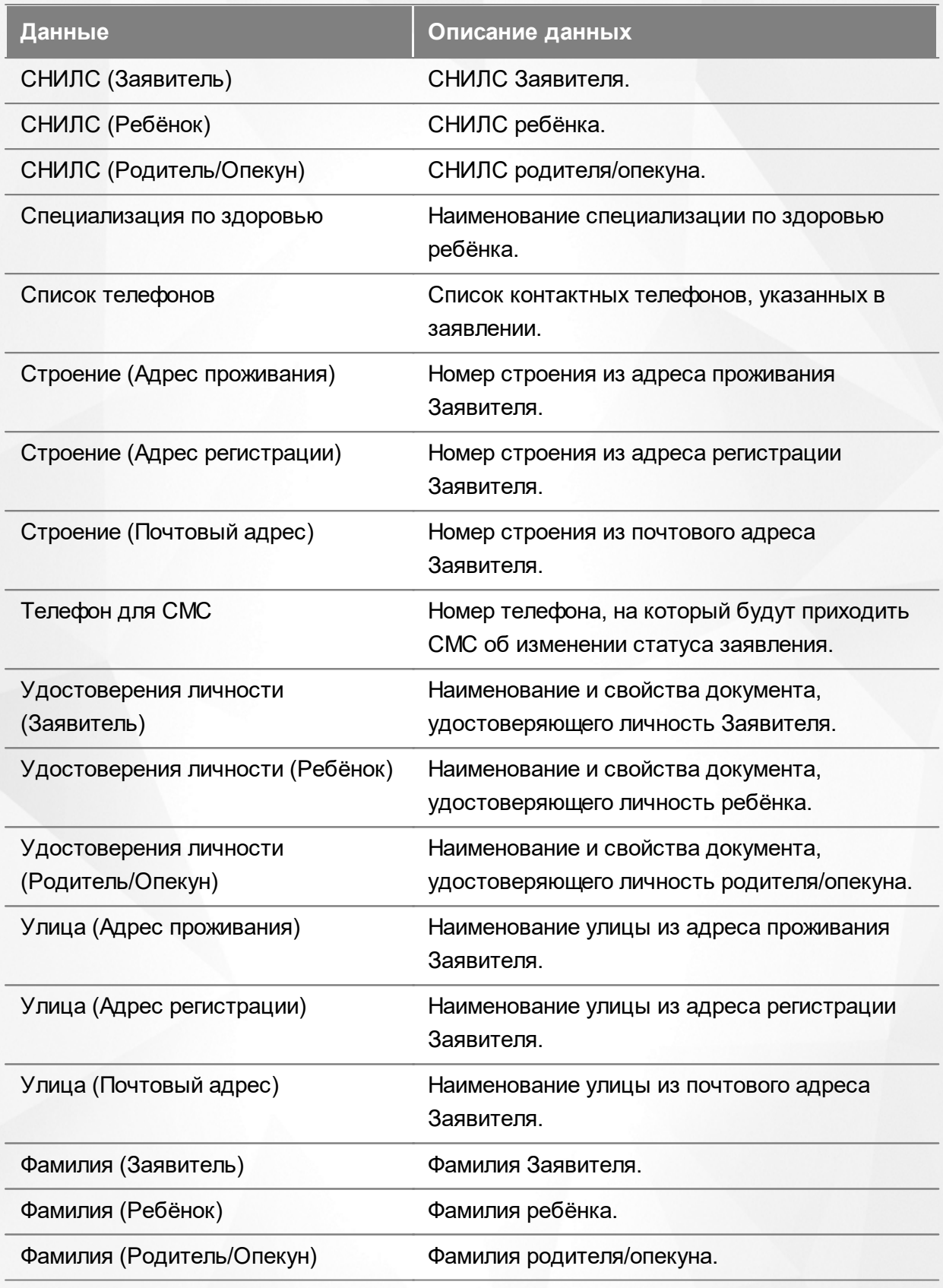

Подробнее о работе с таблицами - см. **[Работа](#page-25-0) [с](#page-25-0) [таблицами](#page-25-0)**[.](#page-25-0)

В некоторых столбцах присутствуют гиперссылки. Подробное описание работы с гиперссылками представлено в разделе **[Работа](#page-19-0) [с](#page-19-0) [гиперссылками](#page-19-0)**.

#### **12.6.4 Работа с заявлениями**

На экране реестра **Школьники** можно вести работу с одним или одновременно с несколькими заявлениями без открытия конкретного электронного бланка заявления.

Предварительно выделите нужное заявление: поставьте галочку слева от заявления. При необходимости можно выделить сразу несколько заявлений (см. Рисунок 197).

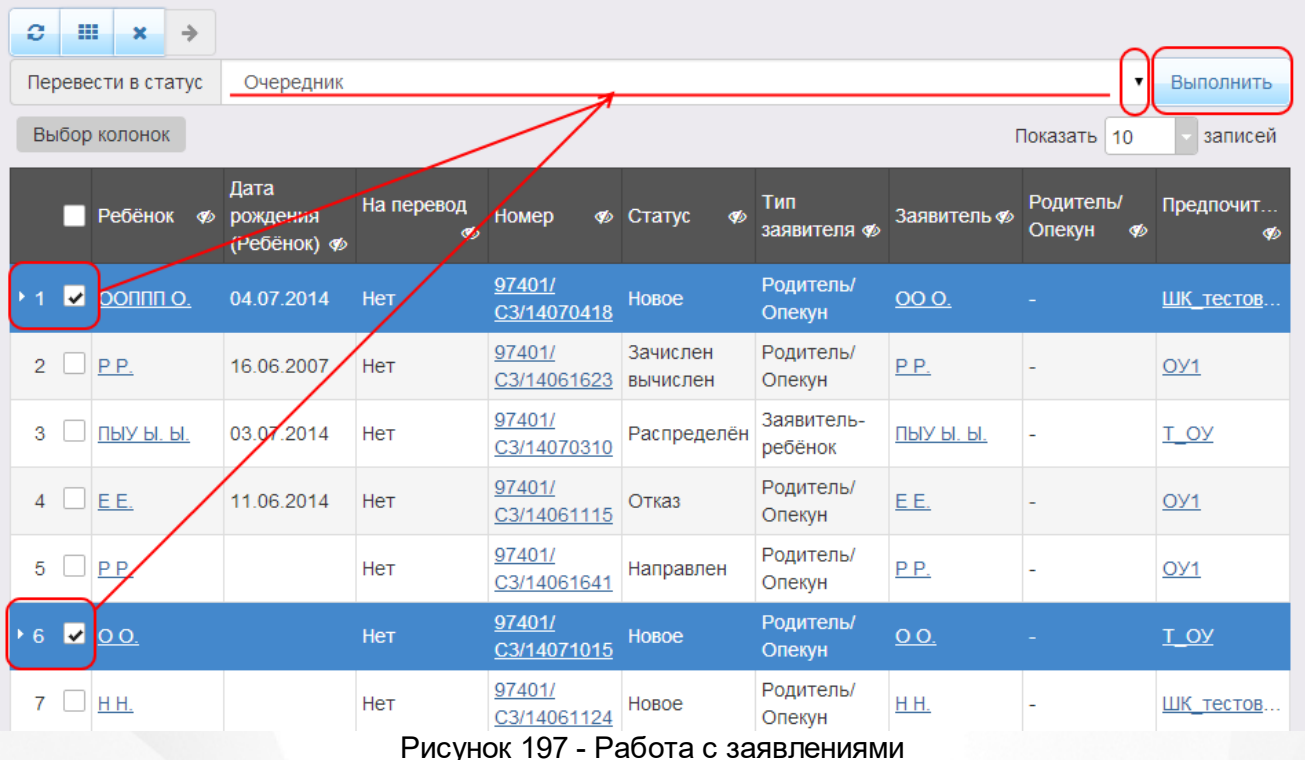

После осуществления выбора заявления(-ий) нажмите кнопку . Откроется список, где отображаются команды: например, **Перевести в статус Очередник**, **Перевести в статус Направлен** и т.д.Далее выберите нужную команду и нажмите кнопку **Выполнить**.

*Перед применением команд сразу на несколько выделенных заявлений убедитесь, что у выделенных заявлений есть хотя бы одна общая команда. В противном случае список команд будет недоступен.*

*Если выбрано несколько заявлений с различными статусами, то в списке отображаются общие команды.*

При помощи кнопки **->** можно зарегистрировать заявление на перевод на основе ранее зачисленного заявления.

*Заявление на перевод на основе уже существующего заявления на зачисление можно*  $\blacksquare$ *создать только в том случае, если заявление на зачисление находится в закрытом статусе (например, Зачислен).*

#### **13 Получение отчётов**

АИС «Е-услуги. Образование» позволяет получать отчёты. Все отчёты можно сохранить на компьютере в формате .xls и при необходимости отредактировать или распечатать.

*Те или иные отчёты доступны в зависимости от набора прав пользователя.*

- **Квоты на льготы по муниципалитетам**;
- **Количество детей с заявлениями заданного статуса**;
- **Количество доступных и занятых мест в дошкольных образовательных организациях**;
- **Количество доступных и занятых мест в каждой дошкольной образовательной организации**;
- **Количество доступных и занятых мест в каждой общеобразовательной организации**;
- **Количество доступных и занятых меств общеобразовательных организациях**;
- **Количество образовательных организаций**;
- **Количество первичных (переводных) заявлений в ДОО (ООО) по муниципалитетам**;
- **Количество свободных меств загородные оздоровительные лагеря**;
- **Вакантные места в дошкольных образовательных организациях**;
- **Количество обращений за услугой (приём заявлений на постановку в очередь/ зачисление в ДС)**;
- **Количество обращений за услугой (приём заявлений на постановку в очередь/ зачисление в ООО)**;
- **Очередники в ЗОЛ**;
- **Муниципальные показатели**;
- **Региональные показатели**;
- **Состав очереди в ДОО**;
- **Состав очереди в ООО**;
- **Контингенти очередники**.

#### **13.1 Отчёт «Количество доступных и занятых мест в каждой общеобразовательной организации»**

Данный отчёт содержит информацию по количеству свободных и занятых мест в ООО (см. Рисунок 198). Информация о количестве мест выводится отдельно для каждой ООО:

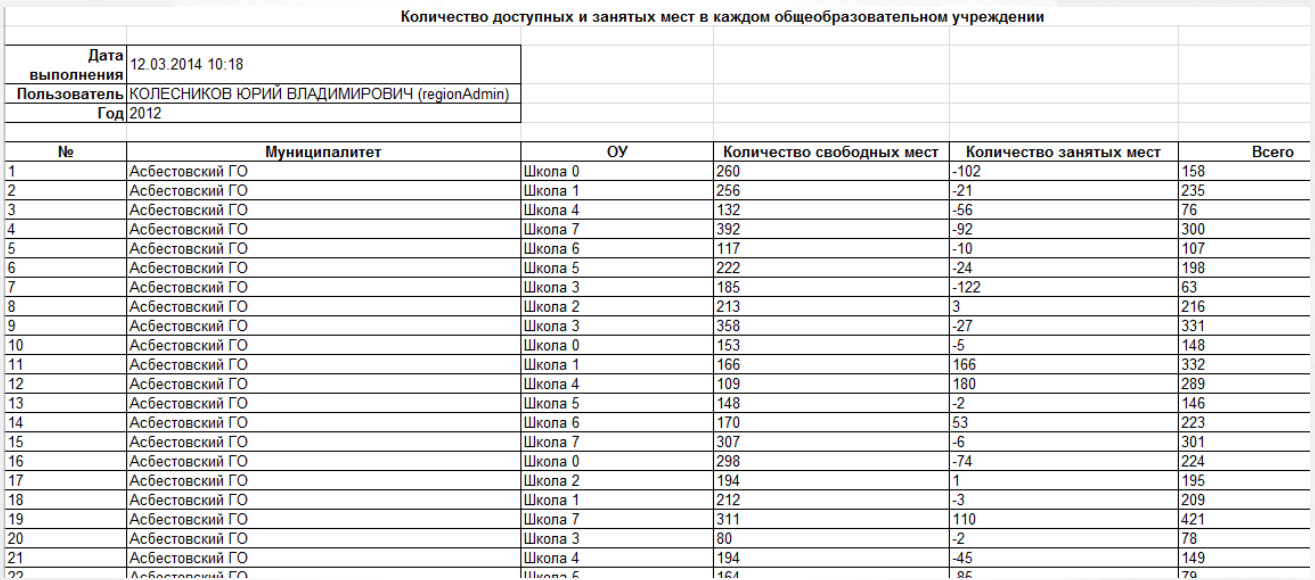

Рисунок 198 - Отчёт «Количество доступных и занятых мест в каждой общеобразовательной организации»

Для получения отчёта выберите пункт **Количество мест в каждой ООО** меню **Отчёты** (см. Рисунок 199).

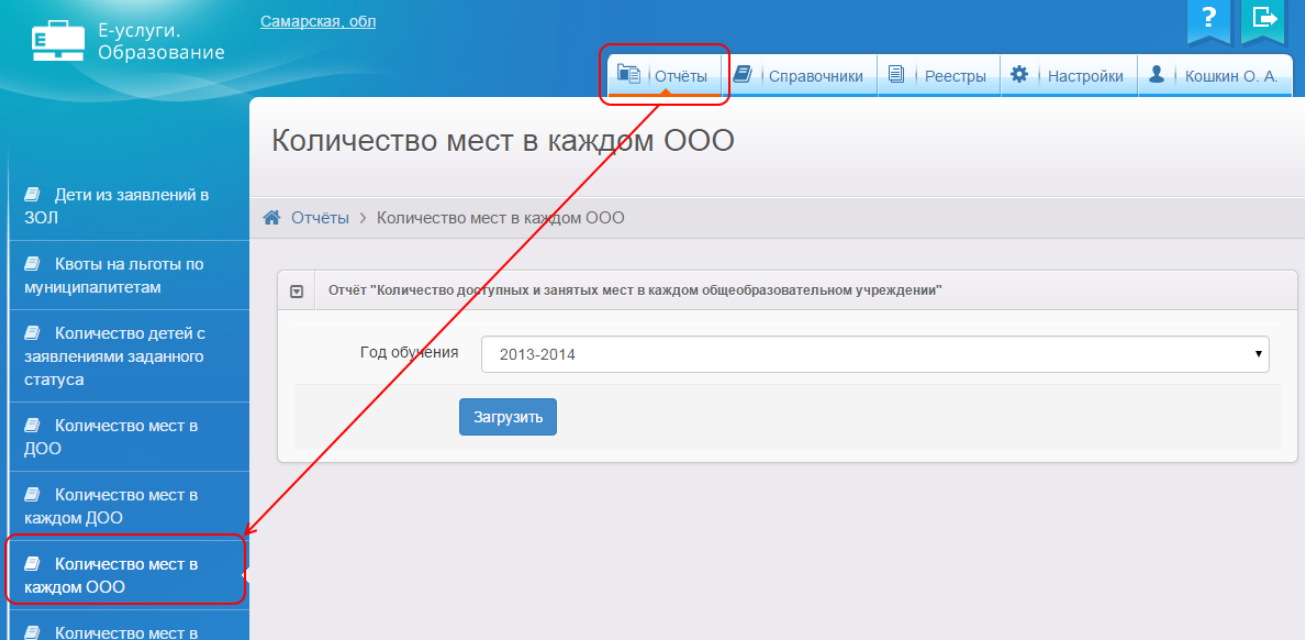

Рисунок 199 - Отчёт «Количество доступных и занятых мест в каждой общеобразовательной организации».Формирование отчёта

В результате открывается экран **Отчёт «Количество доступных и занятых мест в каждой общеобразовательной организации»**. Далее выберите в выпадающем списке фильтра

учебный год, за который необходимо сформировать отчёт, и нажмите кнопку **Загрузить**, чтобы сохранить отчёт на свой компьютер.

### **13.2 Отчёт «Количество доступных и занятых мест в общеобразовательных организациях»**

Данный отчёт содержит информацию по количеству свободных и занятых мест в ООО (см. Рисунок 200). Информация о количестве мест отображается суммарно по муниципалитетам.

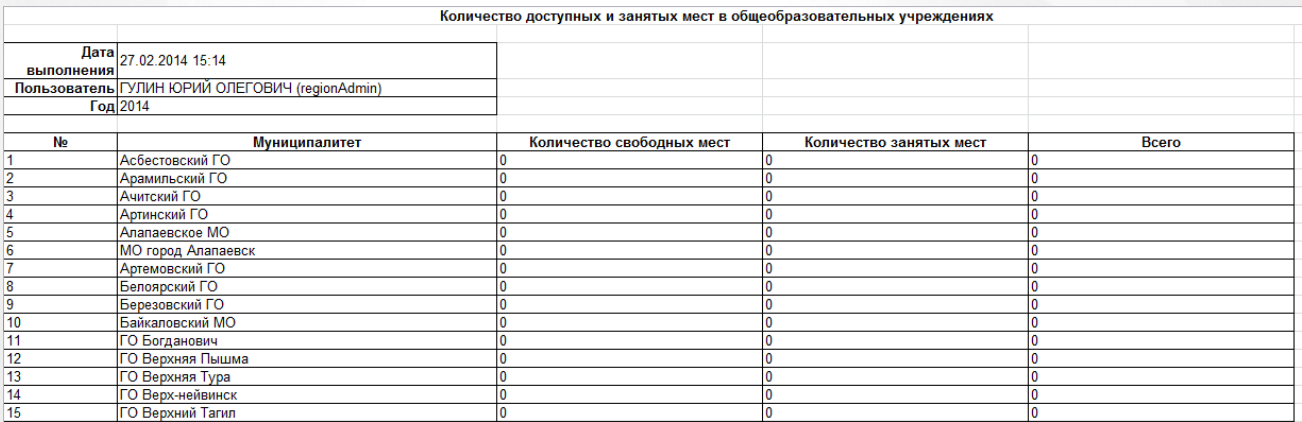

Рисунок 200 - Отчёт «Количество доступных и занятых мест в общеобразовательных организациях»

Для получения отчёта выберите пункт **Количество мест в ООО** меню **Отчёты** (см. Рисунок 201).

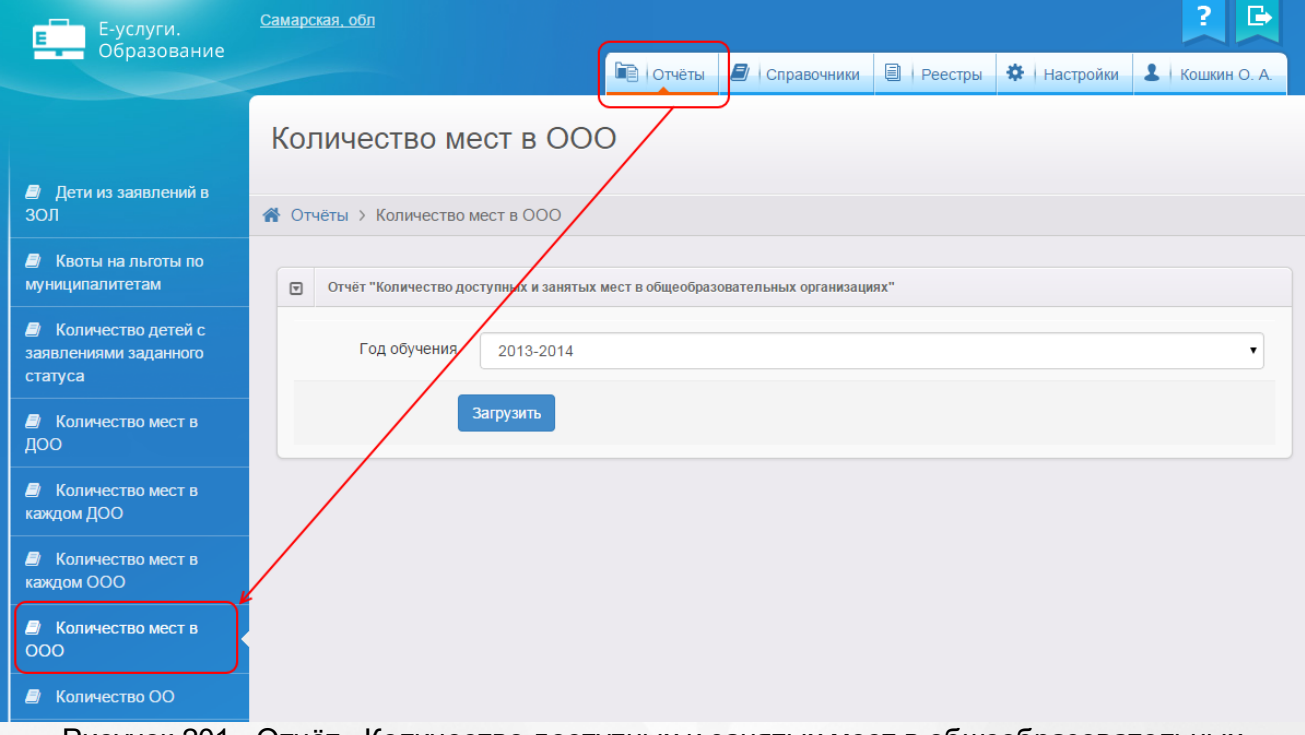

Рисунок 201 - Отчёт «Количество доступных и занятых мест в общеобразовательных организациях». Формирование отчёта

В результате открывается экран **Отчёт «Количество доступных и занятых мест в общеобразовательных организациях»**. Далее выберите в выпадающем списке фильтра учебный год, за который необходимо сформировать отчёт, и нажмите кнопку **Загрузить**, чтобы сохранить отчёт на свой компьютер.

#### **13.3 Отчёт «Количество образовательных организаций»**

Данный отчёт содержит информацию о количестве образовательных организаций, присутствующих в том или ином муниципалитете (см. Рисунок 202). Информация группируется по типам образовательных организаций (дошкольные образовательные организации, образовательные организации для детей дошкольного и младшего школьного возраста, образовательные организации дополнительного образования детей, общеобразовательные организации и т.д.):

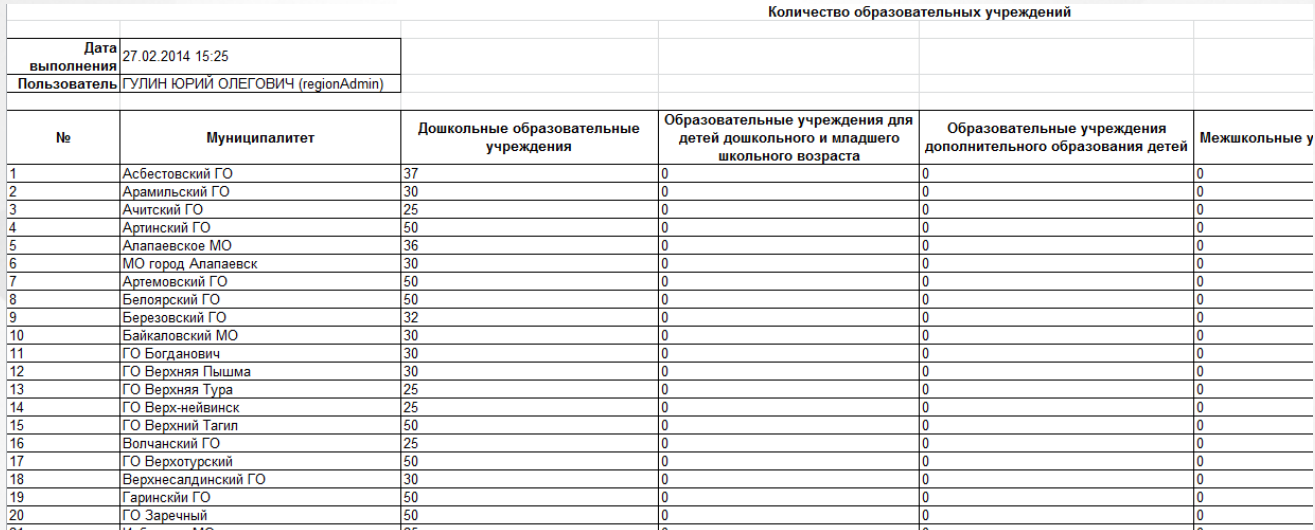

\_\_<br>Рисунок 202 - Отчёт «Количество образовательных организаций»

Для получения отчёта выберите пункт **Количество ОО** меню **Отчёты** (см. Рисунок 203).

#### **АИС «Е-услуги. Образование» 13. Получение отчётов**

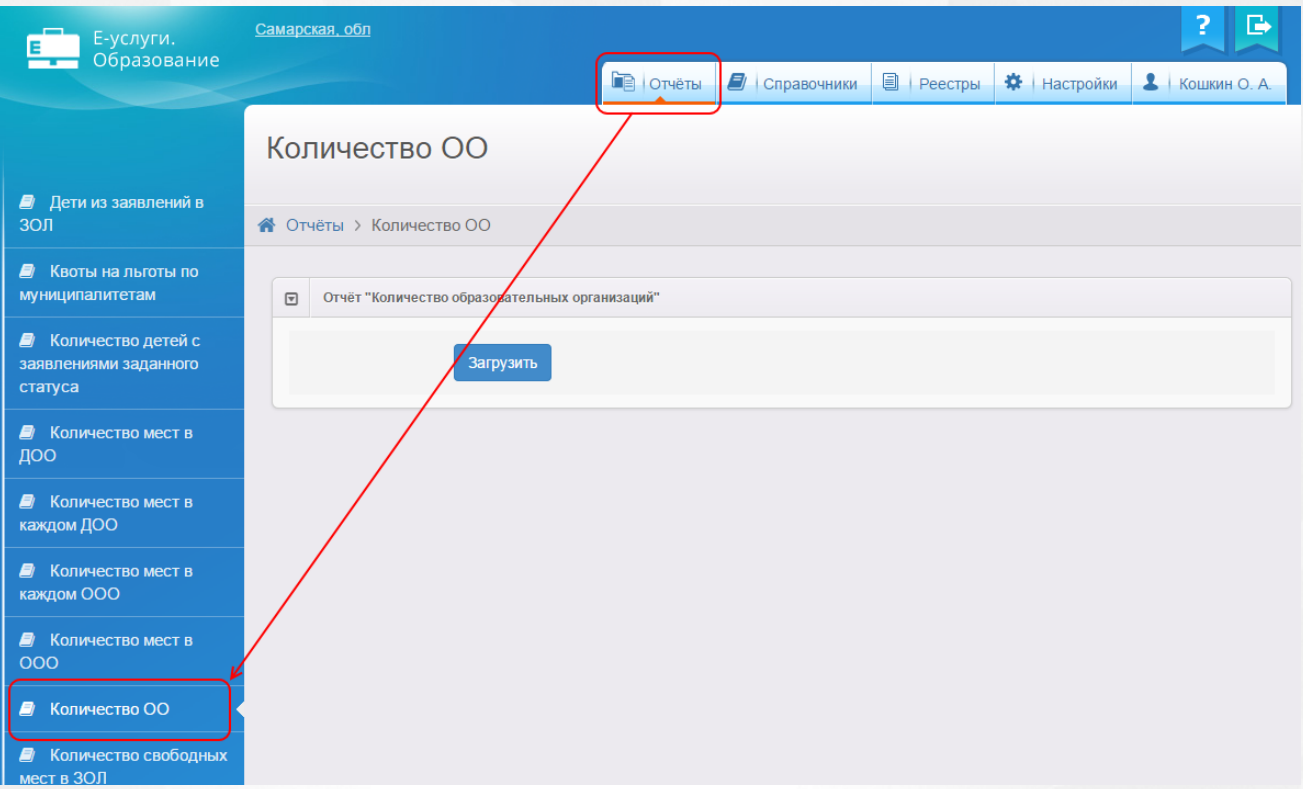

Рисунок 203 - Отчёт «Количество образовательных организаций». Формирование отчёта

В результате открывается экран **Отчёт «Количество количество образовательных организаций»**.Далее нажмите кнопку **Загрузить**, чтобы сохранить отчёт на свой компьютер.

### **13.4 Отчёт «Количество первичных (переводных) заявлений в ДОО (ООО) по муниципалитетам»**

В данный отчёт выгружается количество заявлений на зачисление/перевод в ДОО/ООО за выбранный период (см. Рисунок 204). Информация разбивается по муниципалитетам и источникам регистрации заявления:

- **Ведомственная система**;
- **ЕПГУ**;
- **Не определено**;
- **Портал**;
- **Импорт**;
- **Концентратор**;
- **РПГУ**;
- **Другое**.

#### **АИС «Е-услуги. Образование» 13. Получение отчётов**

|                   | А                                                                                                 | B                                                                                                    | c             | D           |               | п      | G      | H            |              |        | K.           | ▭                        |  |
|-------------------|---------------------------------------------------------------------------------------------------|----------------------------------------------------------------------------------------------------|---------------|-------------|---------------|--------|--------|--------------|--------------|--------|--------------|--------------------------|--|
|                   |                                                                                                   | Сводный отчет по количеству поданных заявлений на зачисление(перевод) в ДОО(ООО) по региону, в разрезе муниципальных образований за заданный период |               |             |               |        |        |              |              |        |              |                          |  |
| $\mathbf{r}$      |                                                                                                   |                                                                                                    |               |             |               |        |        |              |              |        |              | $\equiv$                 |  |
|                   | Регион                                                                                            | обл                                                                                                    |               |             |               |        |        |              |              |        |              |                          |  |
|                   | Дата<br><b>ВЫПОЛНЕНИЯ</b>                                                                         | 26.11.2015 18:12                                                                                                    |               |             |               |        |        |              |              |        |              |                          |  |
|                   | Пользователь АДМИНОВИЧ                                                                            | АДМИНОВ АДМИН<br>(admin1)                                                                                                    |               |             |               |        |        |              |              |        |              |                          |  |
| 6.                |                                                                                                   | Период 01.01.2005-                                                                                                    |               |             |               |        |        |              |              |        |              |                          |  |
|                   | Тип заявлений: Дошкольные                                                                         |                                                                                                    |               |             |               |        |        |              |              |        |              |                          |  |
| 8                 | Вид заявлений: Зачисление                                                                         |                                                                                                    |               |             |               |        |        |              |              |        |              |                          |  |
| 9                 |                                                                                                   |                                                                                                    |               |             |               |        |        |              |              |        |              |                          |  |
| 10                | No.                                                                                               | Муниципалитет                                                                                                    | Ведомственная | <b>ENLY</b> | Не определено | Портал | Импорт | Концентратор | <b>PRITY</b> | Другое | <b>Bcero</b> |                          |  |
| 11                |                                                                                                   | Муниципалитет 1                                                                                                    | 0             |             |               |        |        |              |              |        |              |                          |  |
| $12$ 2            |                                                                                                   | Муниципалитет 2                                                                                                    | 1173          |             | 1211          | 84     |        |              |              |        | 2470         |                          |  |
| $13 \vert 3$      |                                                                                                   | Муниципалитет 3                                                                                                    | 1603          | 50          | 1302          | 11     | ٥      |              | 0            |        | 2966         |                          |  |
| $14 \overline{4}$ |                                                                                                   | Муниципалитет 4                                                                                                    | 2350          |             | 2438          | 10     | 0      |              | 0            |        | 4799         |                          |  |
| $15 \vert 5$      |                                                                                                   | Муниципалитет 5                                                                                                    | 1303          |             | 955           | 8      | 0      |              | O            |        | 2267         | $\overline{\phantom{a}}$ |  |
|                   | ″°⊐<br>$M \leftarrow \mathbf{A}$<br>$\blacktriangleright$<br>Ш<br>Количество первичных(переводных |                                                                                                    |               |             |               |        |        |              |              |        |              |                          |  |

Рисунок 204 - Пример отчёта

Для получения отчёта выберите пункт **Количество первичных (переводных) заявлений в ДОО (ООО) по муниципалитетам** меню **Отчёты** (см. Рисунок 205).

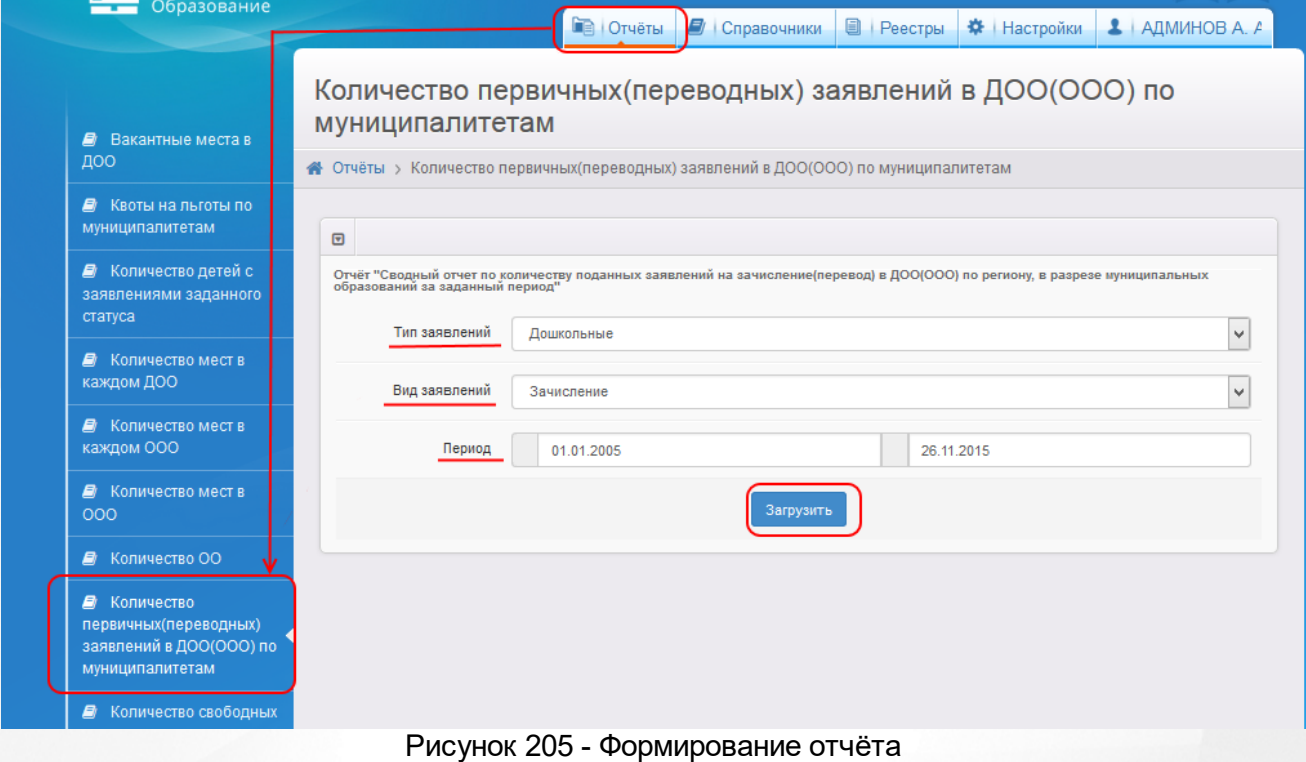

В результате открывается экран **Количество первичных (переводных) заявлений в ДОО (ООО) по муниципалитетам**.

Далее, выберите необходимый тип заявлений, вид заявлений, задайте период и нажмите кнопку **Загрузить**.

#### **13.5 Отчёт «Количество обращений за услугой (приём заявлений на постановку в очередь/зачисление в ООО)»**

Данный отчёт содержит информацию по количеству заявлений на постановку в очередь/ зачисление в общеобразовательные организации (см. Рисунок 206). Информация группируется по следующим источникам подачи заявления:

- **ведомственная система** система, в которой работают специалисты органов управления образованием, сотрудники МФЦ, специалисты образовательных организаций;
- **публичный сайт** веб-сайт для родителей, который предоставляется ЗАО «ИРТех» в том случае, если отсутствует доступ к ЕПГУ;
- **ЕПГУ** единый портал государственных услуг;
- **не определено** источник заявления не определён. К данной категории относятся: 1) заявления, зарегистрированные до момента появления источника регистрации в системе учёта; 2) заявления, зарегистрированные с помощью импорта; 3) заявления, зарегистрированные с помощью других возможных источников регистрации, не относящихся к перечисленным выше.

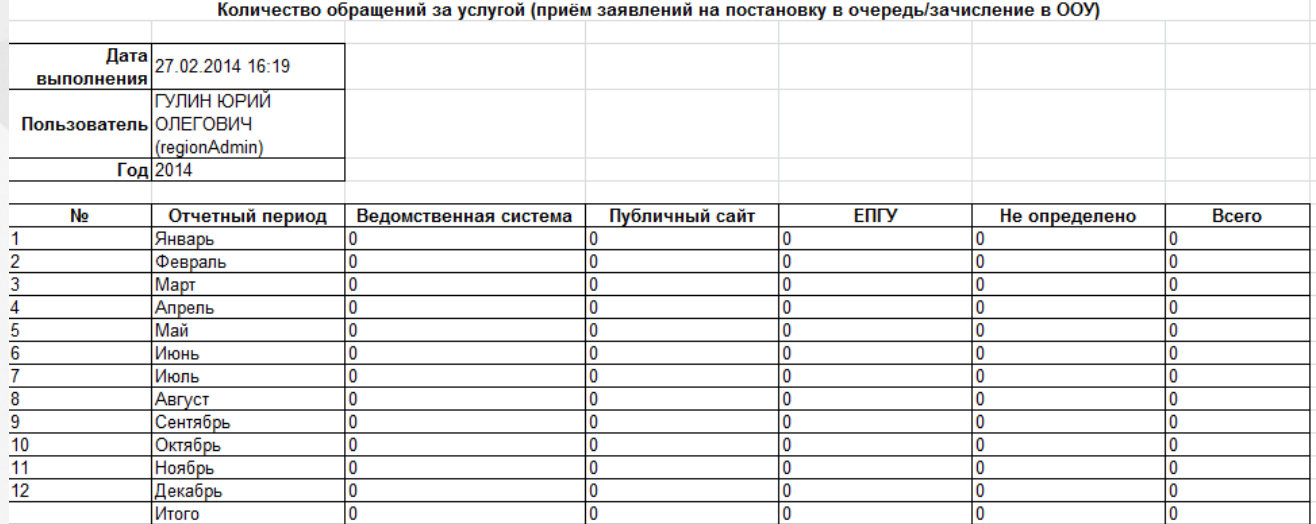

Рисунок 206 - Отчёт «Количество обращений за услугой (приём заявлений на постановку в очередь/зачисление в ООО)»

Для получения отчёта выберите пункт **Количество заявлений в ООО** меню **Отчёты** (см. Рисунок 207).

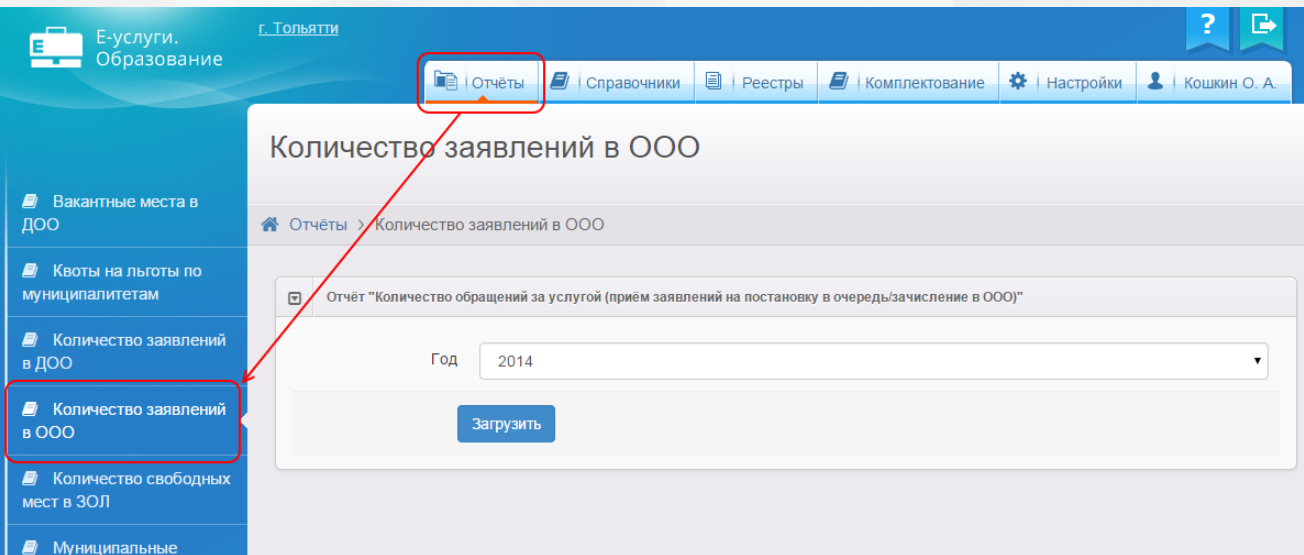

Рисунок 207 - Отчёт «Количество обращений за услугой (приём заявлений на постановку в очередь/зачисление в ООО)». Формирование отчёта

В результате открывается экран **Отчёт «Количество обращений за услугой (приём заявлений на постановкув очередь/зачисление в ООО)**».Далее выберите в выпадающем списке фильтра год, за который необходимо сформировать отчёт, и нажмите кнопку **Загрузить**, чтобы сохранить отчёт на свой компьютер.

### **13.6 Отчёт «Состав очереди в ООО»**

Данный отчёт предоставляет информацию о позиции очередников в очереди на зачисление/ перевод в ООО (см. Рисунок 208).

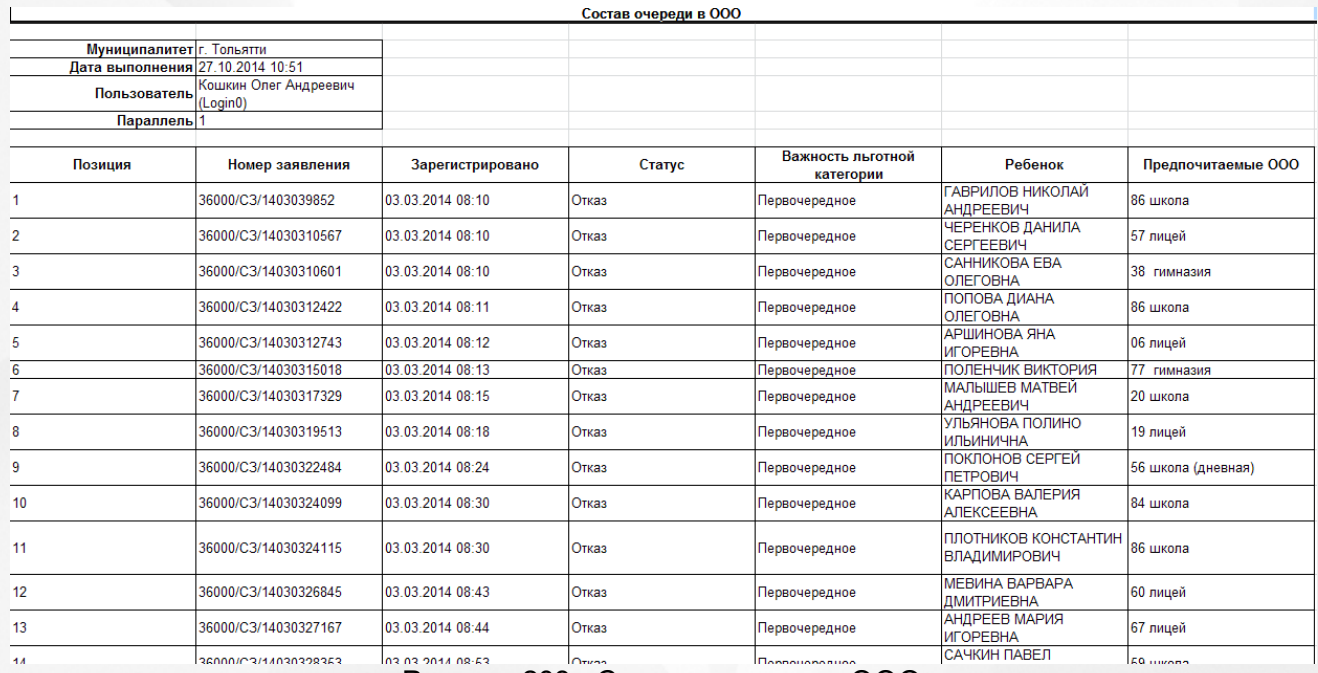

Рисунок 208 - Состав очереди в ООО

Для получения отчёта выберите пункт **Состав очереди в ООО** меню **Отчёты** (см. Рисунок 209).

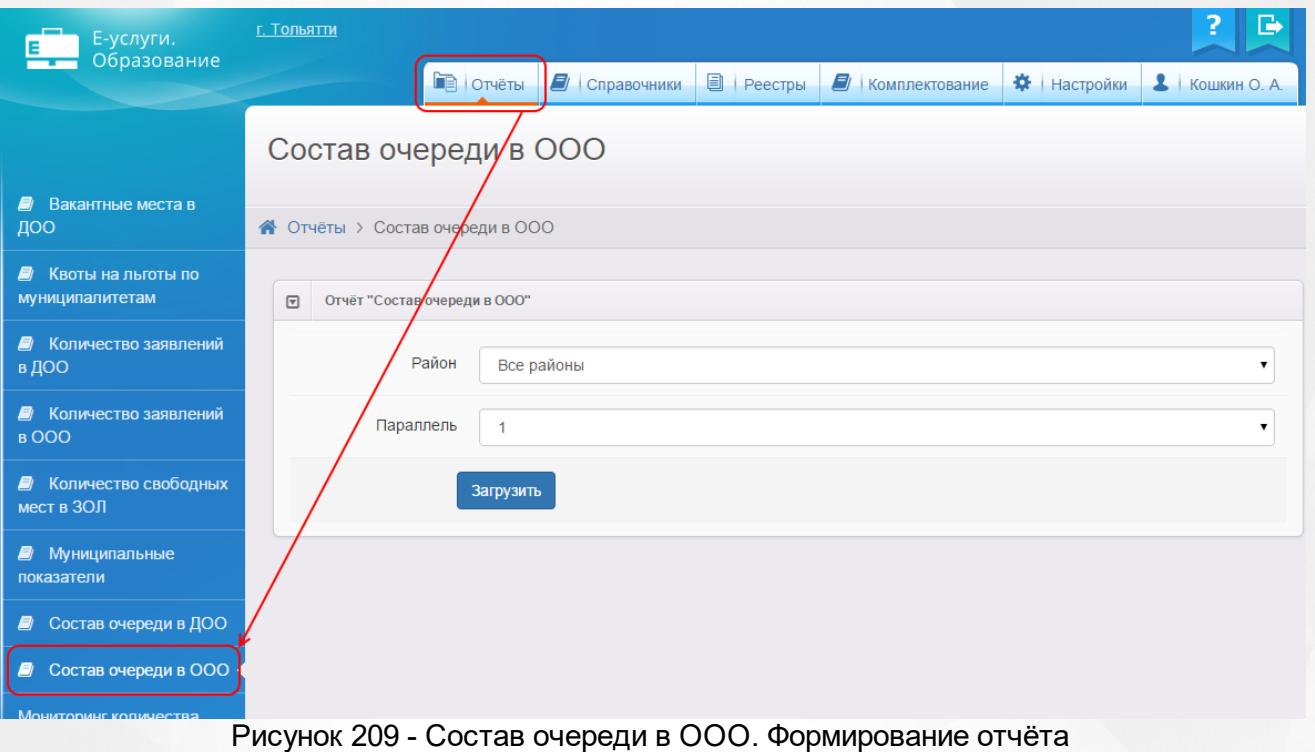

В результате открывается экран **Состав очереди в ООО**.Далее по необходимости выберите в выпадающих списках район и параллель, для которых необходимо сформировать отчёт. Нажмите кнопку **Загрузить**, чтобы сохранить отчёт на свой компьютер.

### **14 Выход из Системы**

В целях безопасности для завершения работы в Системе необходимо не просто закрыть окно браузера, а нажать на экране кнопку **Выход** (см. Рисунок 210). Только в этом случае сеанс работы пользователя полностью завершается.

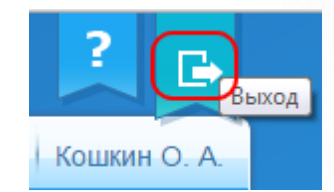

Рисунок 210 - Выход из Системы

*Если пользователь не работает в Системе в течение 20 минут, то текущий сеанс работы пользователя завершается автоматически. Для возобновления работы в окне входа в Систему введите логин и пароль.*

### **Предметный указатель**

# **- З -**

Зачисление в ООО 10, 149, 175

# **- И -**

История работы с заявлением в ООО 182

**- Л -**

Льготные категории 161, 162

### **- Н -**

Направление в ООО 149, 174

## **- О -**

Образовательные органиазции 207 Образовательные организации 72 Объединение повторных записей 195 Отказ в зачислении в ООО 10, 149, 173 Отчёты 257

# **- П -**

Первичное зачисление 161 Перевод в ООО 149, 161, 162, 183 Персональные данные 154, 156, 189, 193, 227, 240 Персональные настройки 30

### **- Р -**

Работа с гиперссылками 20 Работа с заявлениями 149, 214, 226 Работа с таблицами 26 Работа с фильтром 22 Рабочее пространство пользователя 16 Распределение в ООО 149, 171 Регистрация заявления в ООО 10, 149, 151, 183 Редактирование заявлений 177

## **- С -**

Список терминов и сокращений 6 Справочники 72

**- У -**

Удаление заявления 187 Утверждение и постановка в очередь 10, 168